# **Symfonia Kadry i Płace**

## **Podręcznik użytkownika**

**Wersja 2011**

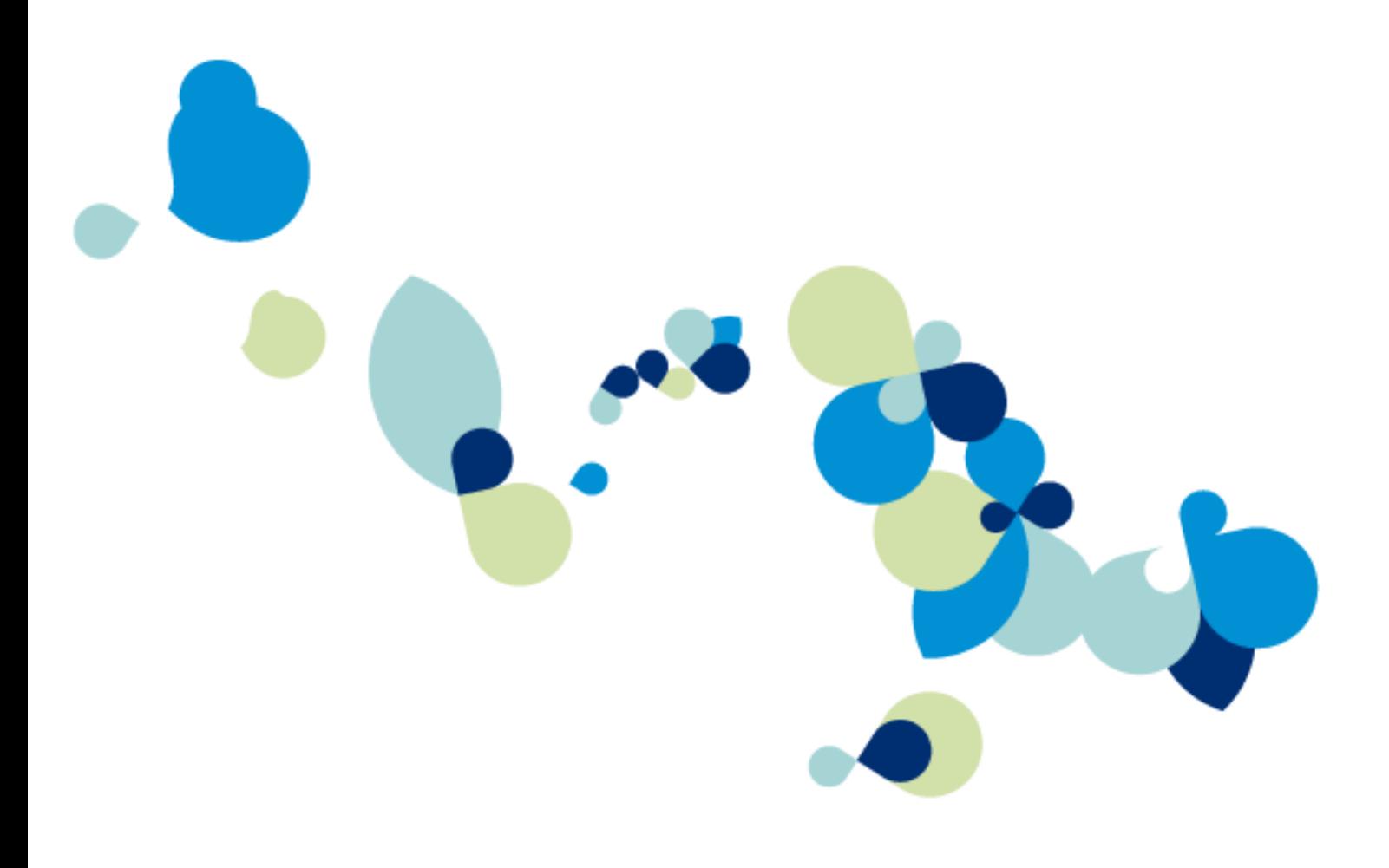

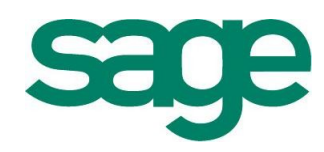

Windows™ jest znakiem towarowym firmy Microsoft Corporation.

Adobe, Acrobat, Acrobat Reader, Acrobat Distiller są zastrzeżonymi znakami towarowymi firmy Adobe Systems Inc.

Btrieve jest zastrzeżonym znakiem towarowym firmy Btrieve Technologies, Inc.

System Symfonia jest zastrzeżonym znakiem towarowym firmy Sage sp. z o.o.

Opracowanie i skład: Sage sp. z o.o. Warszawa luty 2011 Symbol dokumentu MXKDPV2011P0001

Copyright© Sage sp. z o.o. Wszelkie prawa zastrzeżone. All Rights Reserved.

Powielanie w jakiejkolwiek formie całości lub fragmentów podręcznika bez pisemnej zgody firmy Sage sp. z o.o. jest zabronione.

# Spis treści

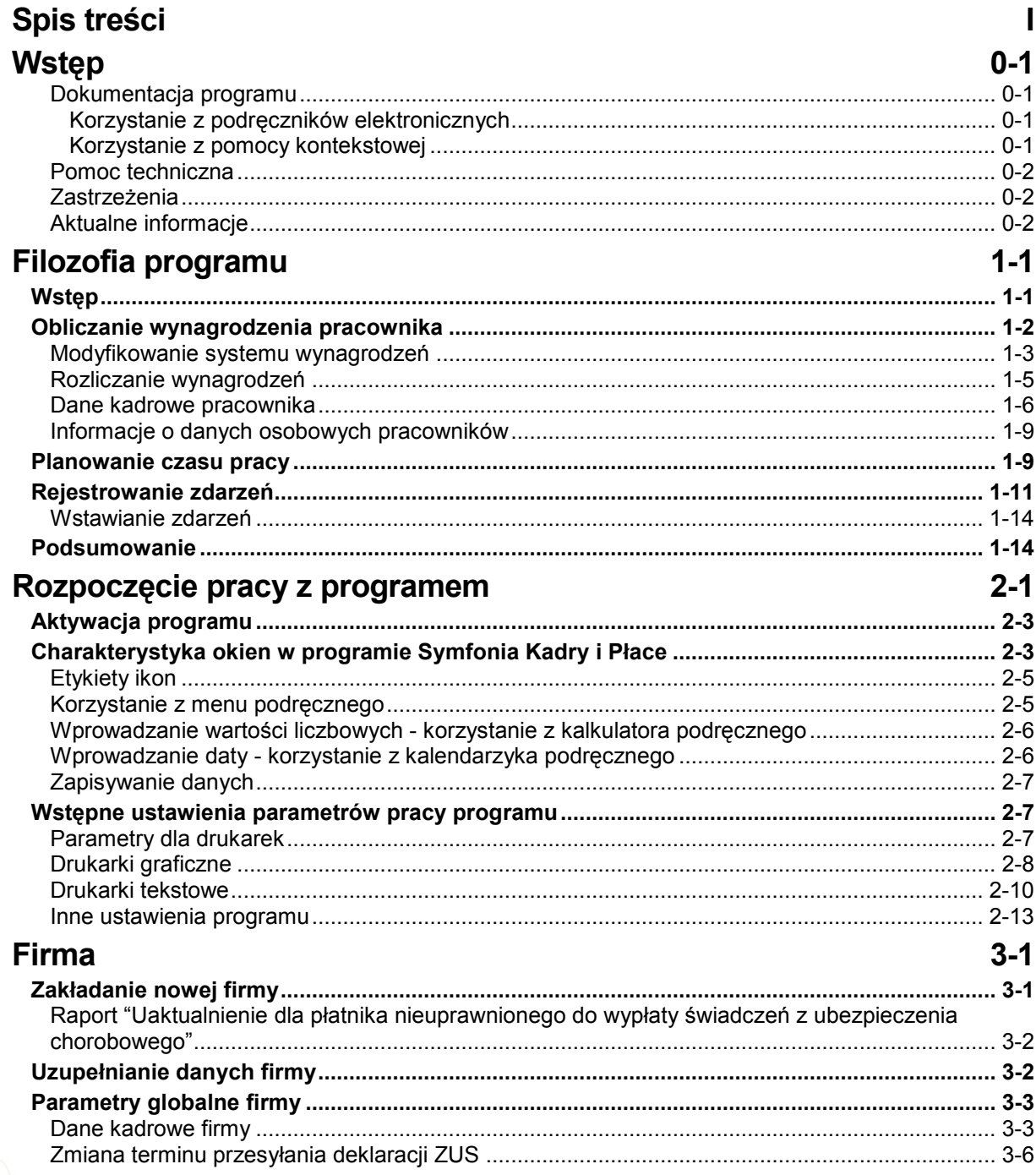

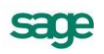

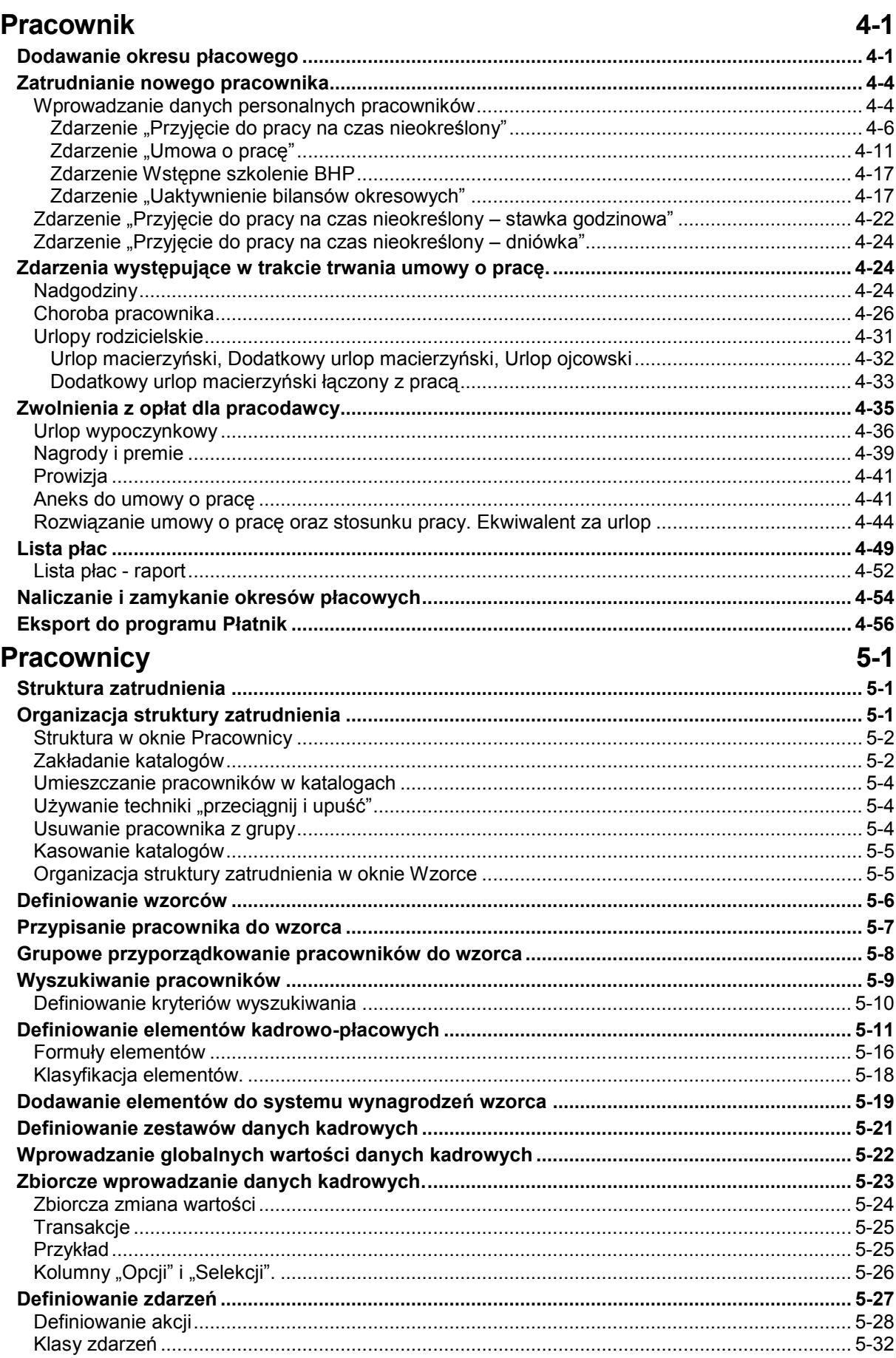

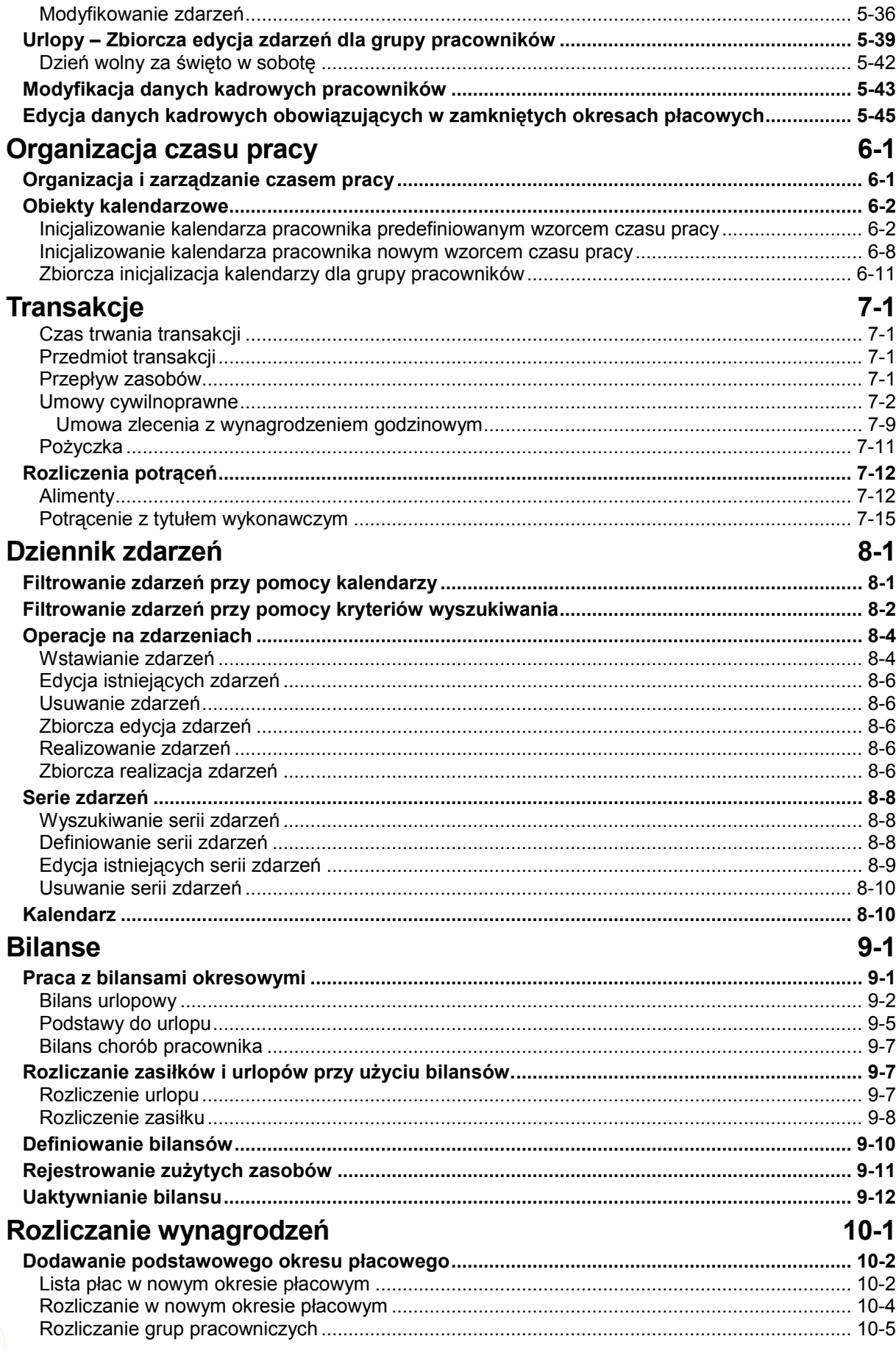

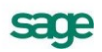

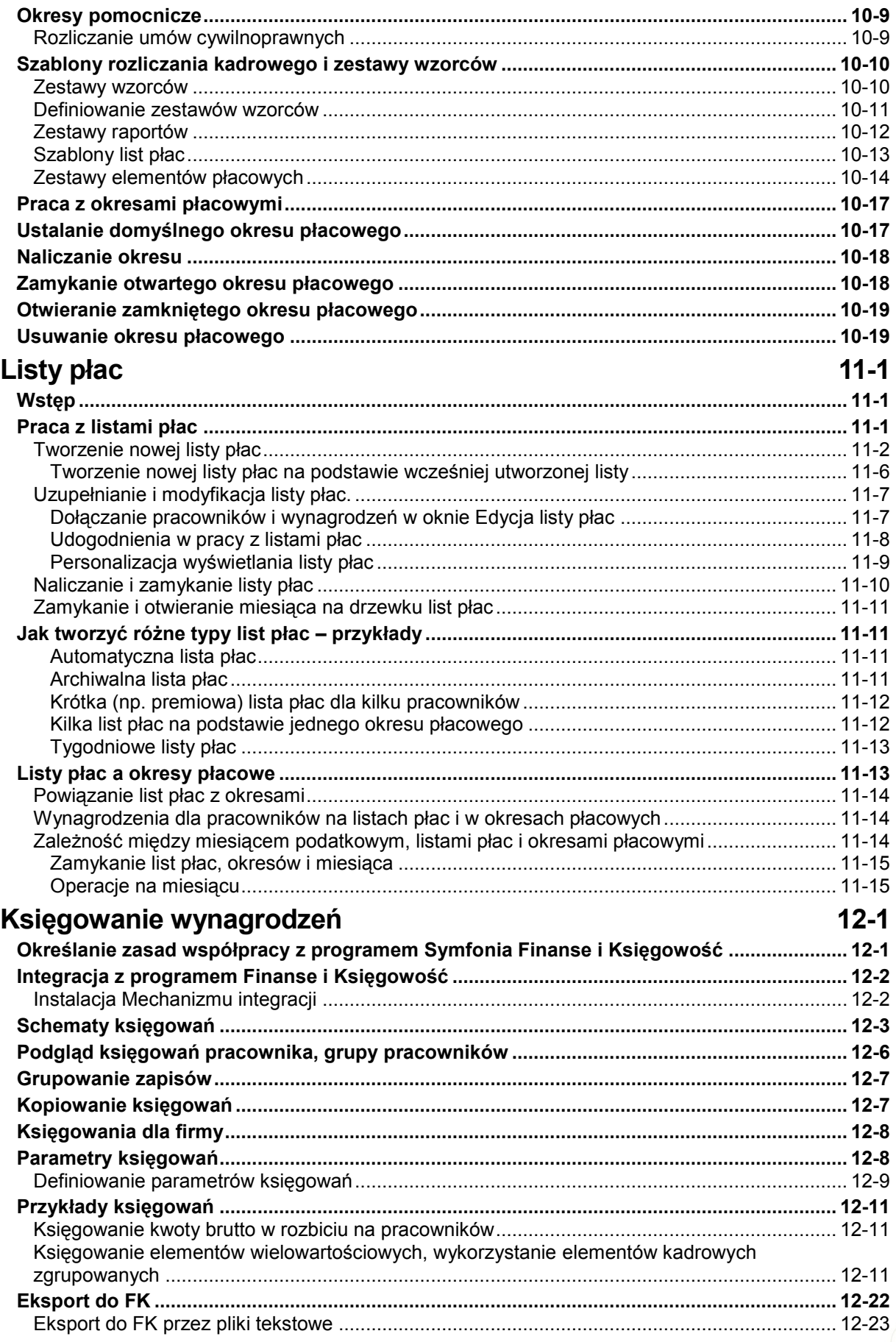

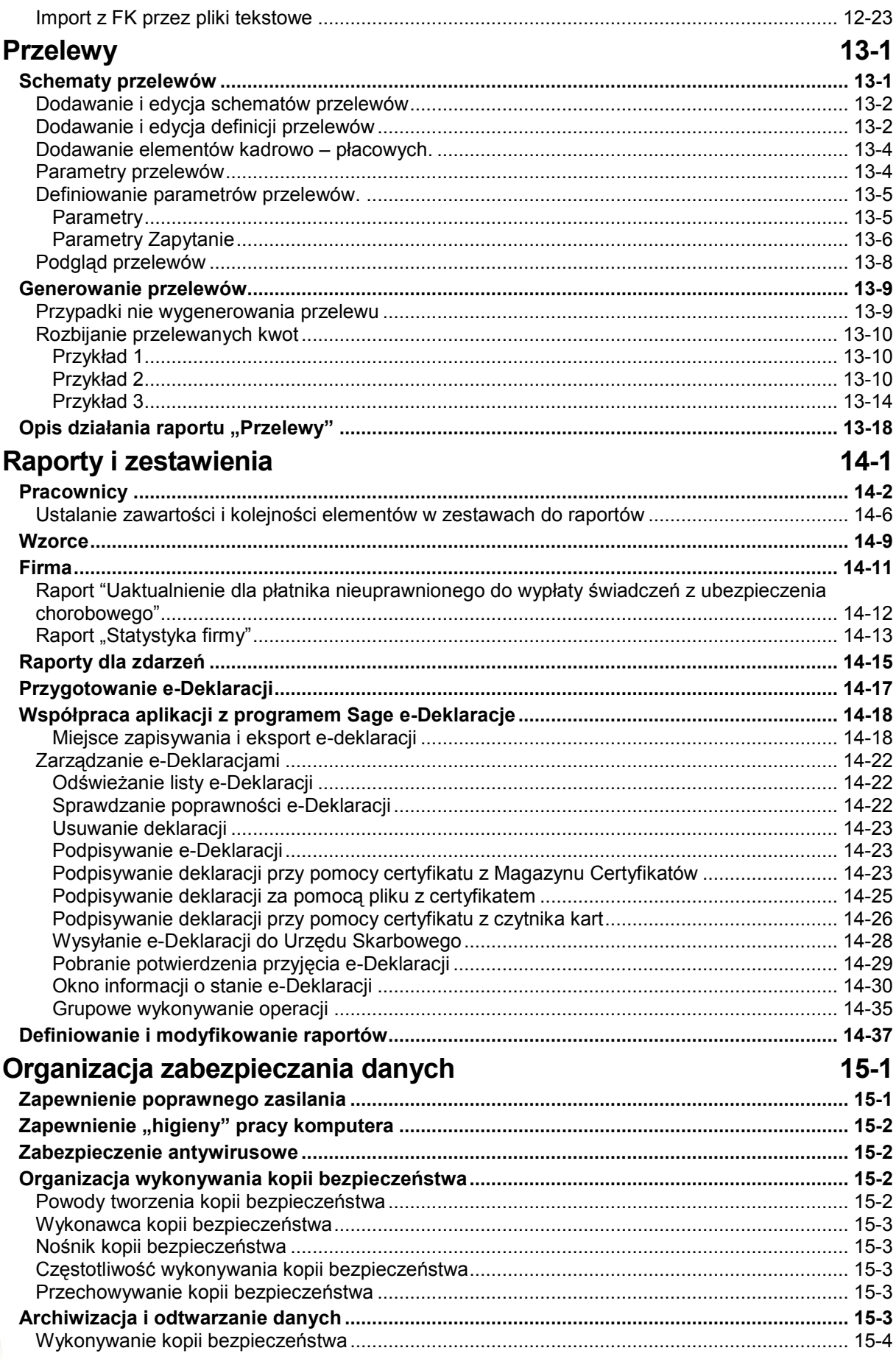

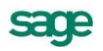

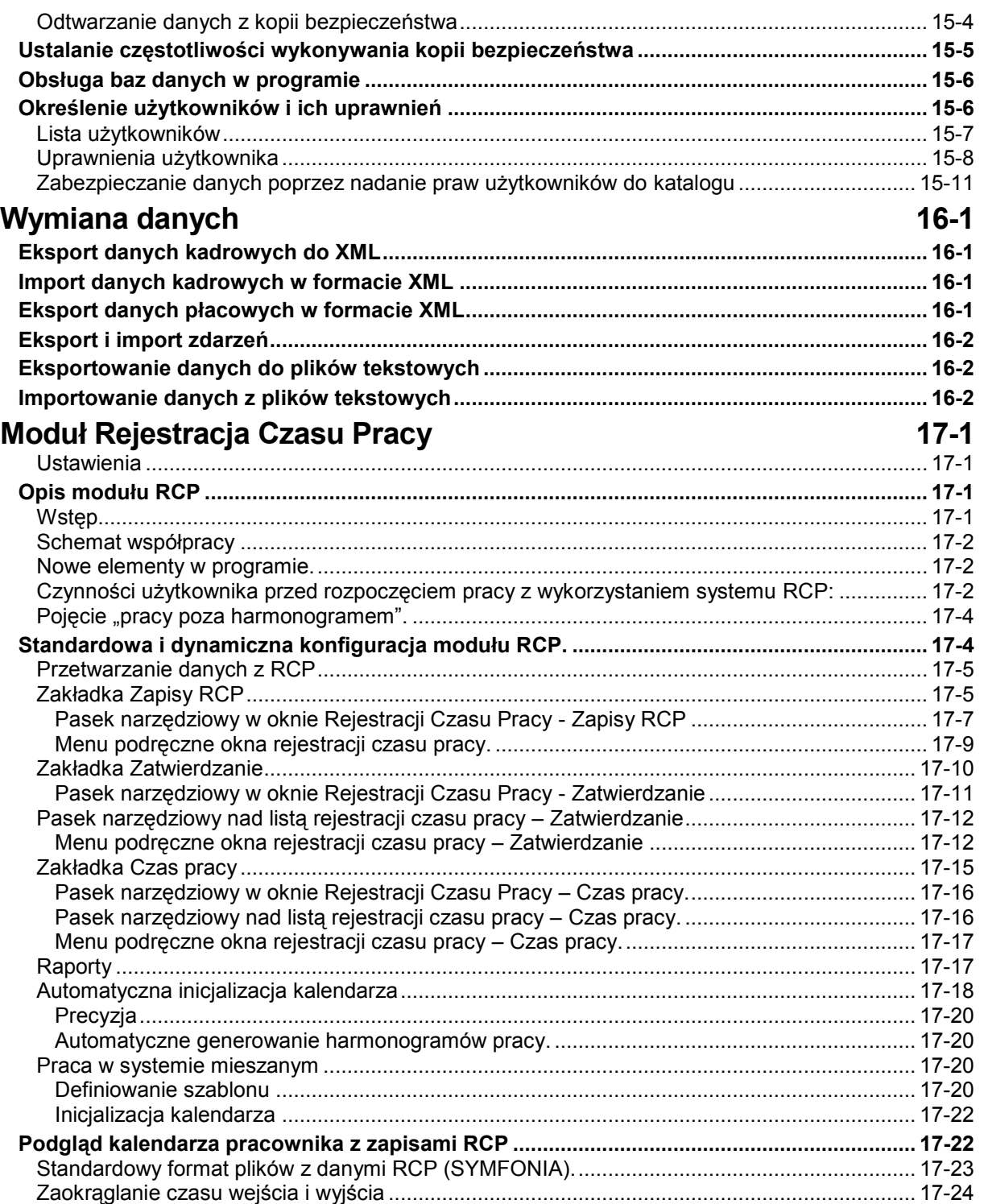

## **Wstęp**

System Symfonia wspomaga zarządzanie w małych i średnich firmach o dowolnym profilu działalności. Tworzące go programy umożliwiają obsługę wielu firm i równoczesną pracę wielu użytkowników w sieci. Dostępny jest własny wewnętrzny język programowania raportów, pozwalający wykorzystywanie informacji zgromadzonych w bazach danych. Stosowana jest wymiana informacji pomiędzy programami systemu poprzez mechanizm integracji baz danych oraz eksport i import plików tekstowych. Symfonia Kadry i Płace jest jednym z programów Systemu Symfonia.

## **Dokumentacja programu**

W skład dokumentacji programu wchodzi podręcznik elektroniczny w formacie **.PDF** inne dokumenty w tym formacie, dokumenty pomocnicze w formacie **.RTF** oraz pliki pomocy kontekstowej.

#### **Korzystanie z podręczników elektronicznych**

Podręcznik w postaci elektronicznej zawiera pełną wiedzę o programie. Podręczniki elektroniczne są tworzone w formacie **.PDF**. Oprócz tego do programu mogą być dołączane inne dokumenty w tym formacie lub w formatach tekstowych, opisujące wybrane zagadnienia i wprowadzane w programie zmiany.

Do korzystania z dokumentów w formacie **.PDF** niezbędne jest zainstalowanie w systemie przeglądarki Acrobat Reader. Jej najnowsza, bezpłatna wersja jest dostępna do pobrania na stronie producenta (link do strony producenta w języku polskim: **http://adobe.com/pl/**.

#### **Korzystanie z pomocy kontekstowej**

Program posiada typową dla większości programów Windows dodatkową instrukcję obsługi nazywaną pomocą kontekstową. Wywoływana jest przez naciśnięcie klawisza **F1**. Pomoc przypomina trochę suflera, który podpowiada potrzebną akurat kwestię. Użyciu klawiszy **Shift**+**F1**, powoduje zmianę

kształtu kursora na  $\mathbb{R}$ . Klikniecie takim kursorem na dowolnym elemencie okna programu otwiera pomoc kontekstową w miejscu dotyczącym tego elementu.

W programach Systemu Symfonia została dodatkowo zastosowana pomoc kontekstowa opisująca dostarczone z programem raporty i język, w którym zostały napisane. Pomoc ta jest dostępna w oknach związanych z tworzeniem i wykonywaniem raportów po wybraniu klawiszy **Ctrl**+**F1**.

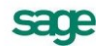

## **Pomoc techniczna**

Jeżeli wystąpią trudności związane z programem należy skorzystać z pomocy technicznej dostępnej dla użytkowników programów Sage. Preferowana jest następująca kolejność korzystania z kolejnych elementów pomocy technicznej.

- Wykorzystać informacje z pliku pomocy kontekstowej otwieranego klawiszem **F1**.
- Skorzystać z informacji zawartych w podręczniku użytkownika. Jest on otwierany  $\bullet$ poleceniem **Podręcznik użytkownika** z menu **Pomoc** programu.
- Przeczytać plik zawierający najnowsze informacje, jego wersję elektroniczną otwiera  $\bullet$ polecenie **Aktualności** z menu **Pomoc** programu.
- Zgłosić problem wykorzystując polecenie **Zgłoszenie problemu** z menu **Pomoc**  $\bullet$ programu i postępując zgodnie z ukazującymi się kolejnymi wskazówkami.
- Skontaktować się z Działem Wsparcia Technicznego Produktu Sage. Możliwości  $\bullet$ uzyskiwania pomocy w tej formie zależą od zakresu wykupionego wraz z systemem pakietu usług wsparcia technicznego. Aktualny sposób kontaktu jest opisany na naszej stronie w Internecie.

## **Zastrzeżenia**

Przytaczane w dokumentacji przykłady wprowadzania danych należy traktować, jako ilustrację działania programu, a rzeczywiste dane własnej firmy wprowadzać zgodnie z posiadaną wiedzą w zakresie zasad prowadzenia rachunkowości i prawa podatkowego. Wszystkie użyte nazwy własne nie dotyczą istniejących firm i osób, ale zostały wymyślone na potrzeby przykładów.

Autorzy zakładają znajomość przez użytkownika podstawowych zasad obsługi programów w środowisku Windows oraz w stosowanej przez jego firmę sieci komputerowej.

Dokumentacja została opracowana i opublikowana zgodnie ze stanem programu w momencie publikacji. Program i dokumentacja mogą podlegać modyfikacji bez dodatkowego powiadamiania użytkowników.

Sage sp. z o.o. nie ponosi odpowiedzialności za błędy użytkownika, wynikające z nieznajomości powyższych zasad.

## **Aktualne informacje**

System jest stale i na bieżąco aktualizowany. Opis wszystkich nowości i zmian w programie, które nie zostały ujęte w niniejszym podręczniku można znaleźć w specjalnym pliku dołączanym w momencie instalacji programu. Aktualne informacje znajdują się również na naszej stronie w Internecie.

## **Filozofia programu**

## **Wstęp**

W tym rozdziale przekażemy Państwu podstawowe informacie niezbedne do zrozumienia zasad działania programu Symfonia Kadry i Płace. Mamy nadzieję, że będą one dobrym punktem wyjścia do szybkiego i skutecznego przyswojenia sobie zagadnień opisanych szczegółowo w dalszej części książki. Wierzymy również, że informacje tu zawarte okażą się przydatne w codziennej pracy z programem i sprawią, że będzie ona bardziej wydajna oraz efektywna.

Zanim przeanalizujemy, w jaki sposób program Symfonia Kadry i Płace usprawnia pracę przedsiębiorstwa, powinniśmy odpowiedzieć na pytanie, czego od tego rodzaju narzędzia oczekuje użytkownik. Przede wszystkim, dobry program kadrowo-płacowy powinien umożliwiać prostą i intuicyjną pracę, przy jednoczesnym zachowaniu maksymalnej elastyczności kształtowania systemu wynagrodzeń pracownika.

Prostotę i wygodę użytkowania najłatwiej osiągnąć projektując program w taki sposób, by jak najwierniej odwzorowywał rzeczywiste procesy kadrowo-płacowe zachodzące w firmie. Praca z programem powinna ograniczać się do wpisywania danych dotyczących pracownika, rejestrowania zdarzeń, takich jak choroba i urlop, oraz drukowania list płac, przelewów i innych raportów. Pozostałe czynności, szczególnie te uciążliwe i podatne na błędy człowieka, na przykład naliczanie płac, powinny być wykonywane automatycznie. Tworząc program Symfonia Kadry i Płace dążyliśmy do tego ideału.

Mówiąc o elastyczności programu kadrowo-płacowego mamy na myśli możliwość jego dostosowania do standardów przyjętych w danym przedsiębiorstwie. Kodeks pracy dopuszcza dość dużą swobodę w kształtowaniu systemu wynagrodzeń, dzięki czemu każdy zakład pracy i każda instytucja mogą stworzyć taki system, który będzie odpowiedni do ich specyficznych wymagań. Dobry program kadrowo-płacowy powinien umożliwiać definiowanie dowolnego systemu wynagrodzeń, zgodnego z obowiązującym prawem. Powinien również wspierać łatwe modyfikowanie istniejącego systemu w odpowiedzi na zmiany w prawie dokonywane przez ustawodawcę. Struktura systemu wynagrodzeń może się też okresowo zmieniać z powodu występowania pewnych zdarzeń, na przykład nieobecności pracownika z powodu choroby. W tym ostatnim przypadku program Symfonia Kadry i Płace wszelkie potrzebne modyfikacje wykonuje automatycznie.

Oprócz ogólnych postulatów dotyczących wygody pracy oraz elastyczności programu kadrowopłacowego, można wymienić szereg wymagań dotyczących funkcjonalności takiego systemu. Podstawowymi funkcjami programu kadrowo-płacowego są:

- 1. Obliczanie wynagrodzenia pracownika na podstawie obowiązującego systemu wynagrodzeń oraz przebiegu jego zatrudnienia w wybranym okresie rozliczeniowym.
- 2. Zarządzanie systemem wynagrodzeń pracownika, w tym projektowanie tego systemu zgodnie ze standardami obowiązującymi w przedsiębiorstwie oraz w zgodzie z kodeksem pracy i innymi aktami prawa.
- 3. Przechowywanie danych kadrowych pracownika, zawierających informacje o nim samym oraz o historii jego zatrudnienia od chwili przyjęcia do pracy aż do momentu rozwiązania umowy o pracę.

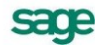

- 4. Planowanie czasu pracy osoby zatrudnionej oraz rejestrowanie jej rzeczywistego czasu pracy, w celu wykrycia spóźnień oraz nadgodzin.
- 5. Rejestrowanie zdarzeń, takich jak choroba czy urlop, będących istotnymi elementami historii zatrudnienia, których wystąpienie wpływa na strukturę systemu wynagrodzeń pracownika.
- 6. Raportowanie, czyli sporządzanie dokumentów, takich jak: listy płac, przelewy, druki dla ZUS oraz urzędu skarbowego i inne.

Program Symfonia Kadry i Płace z powodzeniem realizuje powyższe zadania. Usprawniając pracę działu kadrowo-płacowego w przedsiębiorstwie pozwala osiągnąć znaczne oszczędności czasu i kosztów. W dalszej części rozdziału opiszemy podstawowe elementy programu oraz metody ich wykorzystania, w celu zmaksymalizowania efektywności i wydajności pracy.

## **Obliczanie wynagrodzenia pracownika**

Wartość wynagrodzenia zależy od struktury systemu wynagrodzeń pracownika oraz od przebiegu jego zatrudnienia w danym okresie rozliczeniowym – najczęściej jest to jeden miesiąc. Podczas naliczania wynagrodzenia trzeba uwzględnić wiele składników, takich jak: **kwota brutto wynagrodzenia**, **wynagrodzenie za godziny nocne**, **wynagrodzenie za nadgodziny**, itp. W programie Symfonia Kadry i Płace poszczególne składniki są definiowane przy pomocy *elementów płacowych*. Z każdym elementem związana jest *formuła*, obliczająca jego wartość. Dane potrzebne do obliczeń, formuły czerpią ze swoich parametrów, którymi mogą być inne elementy płacowe, elementy kadrowe oraz zdarzenia. Dwa ostatnie typy danych zostaną opisane nieco dalej.

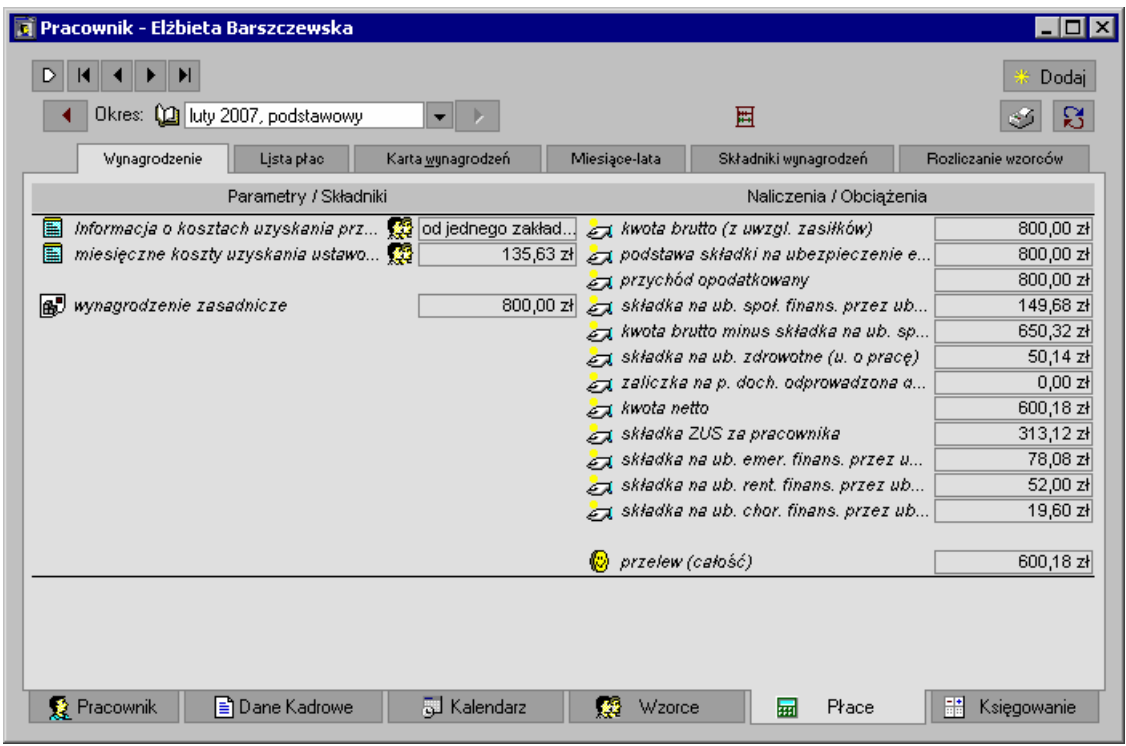

Rys. 1-1 Okno **Pracownik** – zakładka **Płace/Wynagrodzenie**.

System wynagrodzeń pracownika tworzą wszystkie składniki użyte do naliczenia jego wynagrodzenia w danym okresie rozliczeniowym. Każdy pracownik ma swój podstawowy system wynagrodzeń, którego struktura wynika z warunków ustalonych w umowie o pracę, takich jak zajmowane stanowisko czy rodzaj wykonywanej pracy. W poszczególnych okresach rozliczeniowych, system wynagrodzeń może być uzupełniany o dodatkowe składniki wynikające z przebiegu zatrudnienia. Na przykład, jeżeli pracownik był chory, to w jego systemie wynagrodzeń należy uwzględnić składniki dotyczące rozliczenia wynagrodzenia za okres choroby/zasiłku chorobowego.

### **Modyfikowanie systemu wynagrodzeń**

Użytkownik programu może samodzielnie modyfikować strukturę systemu wynagrodzeń oraz poszczególne jego składniki. Jest to przydatne szczególnie podczas konstruowania nietypowych systemów wynagrodzeń. W przypadkach typowych warto wykorzystać mechanizmy opisane poniżej.

Jak już wspomnieliśmy, system wynagrodzeń pracownika jest dynamiczny, to jest zmienia się w czasie, w zależności od przebiegu zatrudnienia. W tym kontekście pojawia się następujący problem: jakie elementy płacowe powinny się znaleźć w systemie wynagrodzeń, tak by w danej sytuacji poprawnie naliczyć wynagrodzenie? Waga tego pytania jest widoczna szczególnie wtedy, gdy uświadomimy sobie, że wraz z programem Symfonia Kadry i Płace dostarczanych jest ponad tysiąc predefiniowanych elementów płacowych. Również użytkownicy mogą definiować swoje własne elementy. W tej sytuacji, poprawne konstruowanie oraz modyfikowanie systemu wynagrodzeń pracownika może być bardzo żmudne, pracochłonne oraz wymagać od użytkowników dużego doświadczenia. Problem ten rozwiązaliśmy wprowadzając mechanizmy umożliwiające programowi automatyczną modyfikację systemu wynagrodzeń. Dzięki temu, użytkownicy nie muszą zaprzątać sobie głowy jego strukturą, co znacznie ułatwia pracę i pozwala uniknąć ewentualnych błędów podczas prób jej ręcznego modyfikowania. Automatyzacja opisywanych czynności jest możliwa dzięki *wzorcom pracowników*.

Wzorzec pracownika służy do grupowania zasobów i definiowania cech, które można przypisać pracownikowi. Każdy wzorzec zawiera swój własny system wynagrodzeń, zestaw danych kadrowych oraz kalendarz. Przyporządkowanie pracownika do wzorca powoduje, że pracownik ten nabywa wszystkie cechy zdefiniowane we wzorcu i dziedziczy wszystkie jego zasoby, między innymi system wynagrodzeń. Przykładowo, osoba zatrudniona na umowę o pracę jest przyporządkowana do wzorca **Pracownik etatowy**, dzięki czemu ma ona taki sam system wynagrodzeń, jaki zdefiniowano w tym wzorcu.

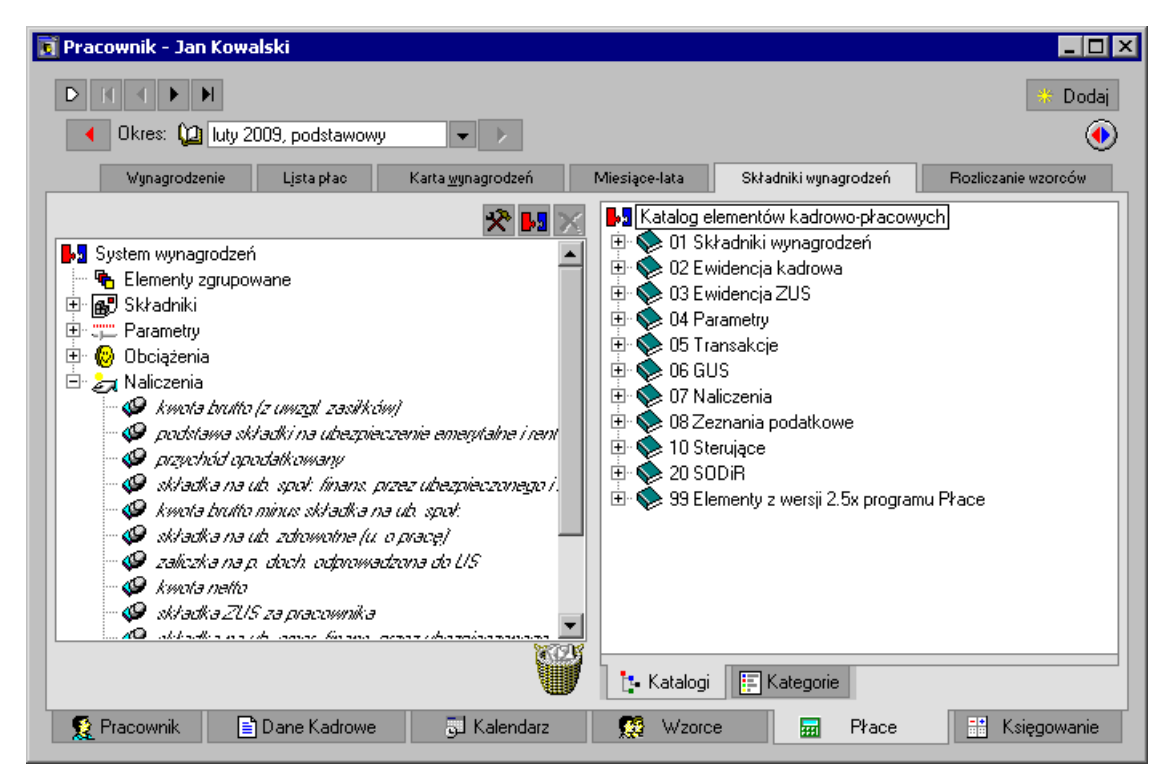

Rys. 1-2 Okno **Pracownik** – zakładka **Płace** – zestaw elementów kadrowo-płacowych pracownika przyporządkowanego do wzorca **Pracownik etatowy.** Widoczne elementy są odziedziczone z systemu wynagrodzeń wzorca.

Warto zapamiętać, że pracownik może być przyporządkowany do wielu wzorców jednocześnie. W ten sposób jego system wynagrodzeń będzie zbudowany z wielu podsystemów pochodzących z różnych wzorców. Przyporządkowując pracownika do wzorca, użytkownik deklaruje okres, w którym ma

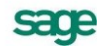

obowiązywać ta relacja. Dziedziczenie zasobów z wzorca jest ograniczone tylko do tego przedziału czasu. Na przykład, podczas choroby pracownik jest przyporządkowany do dwóch wzorców: **Pracownik etatowy** oraz **Rozliczenie zasiłku chorobowego** i **Potrącenie wynagrodzenia za zasiłki**. Czas trwania przyporządkowania do tego drugiego wzorca jest równy okresowi podanemu w zwolnieniu lekarskim. Dzięki temu system wynagrodzeń pracownika zostanie tymczasowo uzupełniony o składniki potrzebne do obliczenia wynagrodzenia za chorobę.

| Pracownik - Jan Kowalski                                                                                                    |                                                                                                    |                                                                                                    | Dodaj                                                                                                    |
|----------------------------------------------------------------------------------------------------|----------------------------------------------------------------------------------------------------|----------------------------------------------------------------------------------------------------|----------------------------------------------------------------------------------------------------|
| do 2009-08-01<br>Stan od   początku<br>Wzorce<br>(Współ)Pracownik<br>Płatność przelewem (etat)<br>Pracownik etatowy<br>Wynagrodzenie zasadnicze<br>Potracenie wynagrodzenia za zasiłki<br>Rozliczenie zasiłku chorobowego<br>Ekwiwalent za urlop | <b>Od</b><br>2009-02-01<br>2009-02-01<br>2009-02-01<br>2009-02-01<br>2009-02-24<br>2009-02-24<br>2009-02-26 | Do<br>2009-02-26<br>2009-02-26<br>2009-02-26<br>2009-02-26<br>2009-02-24<br>2009-02-24<br>2009-02-26 | Katalog wzorców kadrowo-płacowych<br>00 Pracownik, współpracownik<br>田<br>由<br>01 Rodzaj wynagrodzenia (umowy o prace)<br>由<br>02 Rodzaj umowy cywilnoprawnej<br>03 Ulga podatkowa, koszty uzyskania, progi podatkowe<br>由<br>04 Sposób pratności<br>由<br>由<br>♦ 05 Urlopy, zasiłki<br>由<br>♦ 06 Nieobecności<br>♦ 07 Rozliczenia<br>由<br>审<br>$\bullet$ 08 GUS<br>中<br>Se 99 Stare |
| <b>B</b> Dane Kadrowe<br>Pracownik                                                                                                    |                                                                                                    | 司 Kalendarz                                                                                          | <b>L</b> Katalogi<br>囙<br>Lista<br>扇<br>Płace<br>鸓<br>瘿<br>Wzorce<br>Ksiegowanie                                                                                                    |

Rys. 1-3 Okno **Pracownik** – zakładka **Wzorce**

Z powyższego opisu jasno wynika, że chcąc w spójny i logiczny sposób zmodyfikować system wynagrodzeń pracownika, wystarczy przyporządkować go do odpowiedniego wzorca (lub odłączyć od niego). Wprawdzie użytkownicy mogą to robić samodzielnie, jednak taki sposób pracy nie jest zalecany. Przyporządkowywanie pracownika do wzorców jest zautomatyzowane – ma miejsce podczas rejestrowania w programie zdarzeń, takich jak choroba czy urlop. Posługiwanie się zdarzeniami jest prostsze i bardziej intuicyjne. Ponadto, takie podejście umożliwia wprowadzanie elastycznych rozwiązań organizacyjnych w przedsiębiorstwach korzystających z programu Symfonia Kadry i Płace. Przykładowo, w firmie mogą istnieć dwa oddzielne działy: kadrowy i płacowy. Użytkownicy zatrudnieni w dziale kadrowym, wstawiając zdarzenia, mogą bezpiecznie modyfikować strukturę systemów wynagrodzeń poszczególnych pracowników. Jednocześnie, dzięki ograniczeniu niektórych praw dostępu, nie mają oni wglądu w wynagrodzenia obliczane na podstawie tych systemów. W opisywanym przypadku, rozliczanie wynagrodzeń będzie zarezerwowane dla osób zatrudnionych w dziale płacowym. Więcej o zdarzeniach dowiecie się Państwo w dalszej części rozdziału.

W tym miejscu pragniemy zaznaczyć, że dla Państwa wygody zdefiniowaliśmy ponad sto przydatnych wzorców pracowników, zawierających własne systemy wynagrodzeń, kalendarze i wartości kadrowe.

## **Rozliczanie wynagrodzeń**

Pod koniec każdego okresu rozliczeniowego przygotowywane są listy płac, polecenia przelewu i inne dokumenty związane z pensjami pracowników.

W programie Symfonia Kadry i Płace odpowiednikami okresów rozliczeniowych są tworzone przez użytkowników *okresy płacowe*.

| <b>D</b> Okresy<br>Zamknij<br>10 Otwórz                                                                                               | <b>Malicz</b>               | Domyślny                                                                                 |                                                                          | 图 Edytuj                                         | $\Box$ DIX<br>* Dodaj<br>X Usuń                                                                                                    |
|----------------------------------------------------------------------------------------------------|-----------------------------|------------------------------------------------------------------------------------------|--------------------------------------------------------------------------|--------------------------------------------------|----------------------------------------------------------------------------------------------------|
| Okres bazowy                                                                                                    | Nazwa                       | Okres podatkowy Okres ZUS                                                                |                                                                          | Rozliczanie kadrowe                              | Dane kadrowe                                                                                                    |
| <b>i</b> Okresy<br>$\frac{1}{28}$ 2006<br>田<br>白雪 2007<br>styczeń<br>styczeń<br>styczeń<br>02∎ luty.<br><b><u><b>O</b></u></b> marzec | umowy<br>podstawo luty 2007 | podstawo styczeń 2007<br>prowizje z styczeń 2007<br>styczeń 2007<br>podstawo marzec 2007 | styczeń 2007<br>styczeń 2007<br>styczeń 2007<br>luty 2007<br>marzec 2007 | 2007-01-012007-01-31<br>pomocniczy<br>pomocniczy | 2007-01-012007-01-31<br>2007-01-012007-01-31<br>2007-01-012007-01-31<br>2007-02-012007-02-28 2007-02-012007-02-28<br>2007-03-012007-03-31 2007-03-012007-03-31 |

Rys. 1-4 Okno **Okresy**

Program Symfonia Kadry i Płace umożliwia tworzenie wielu nakładających się na siebie okresów płacowych, z których każdy służy do rozliczenia różnych, logicznie spójnych części systemu wynagrodzeń pracownika. Zwykle tworzy się jeden okres podstawowy, w którym rozliczana jest pensja zasadnicza. Dodatkowo można utworzyć kilka *okresów pomocniczych*, w których rozlicza się, na przykład, umowy cywilnoprawne.

Okresy płacowe są dość luźno powiązane z kalendarzem. Na przykład, miesiąc rozliczeniowy nie musi się pokrywać z odpowiednim miesiącem kalendarzowym. Okresy płacowe można zdefiniować w taki sposób, by kończyły się na przykład na dwa dni przed końcem miesiąca. Dzięki temu możliwe będzie wcześniejsze naliczenie wynagrodzeń i ich przelanie na konta pracowników.

Część funkcji dostępnych dotychczas tylko dla okresów płacowych posiadają listy płac, jednocześnie funkcje te rozszerzając. Listy płac tworzone są na podstawie wynagrodzeń pracowników w okresach płacowych.

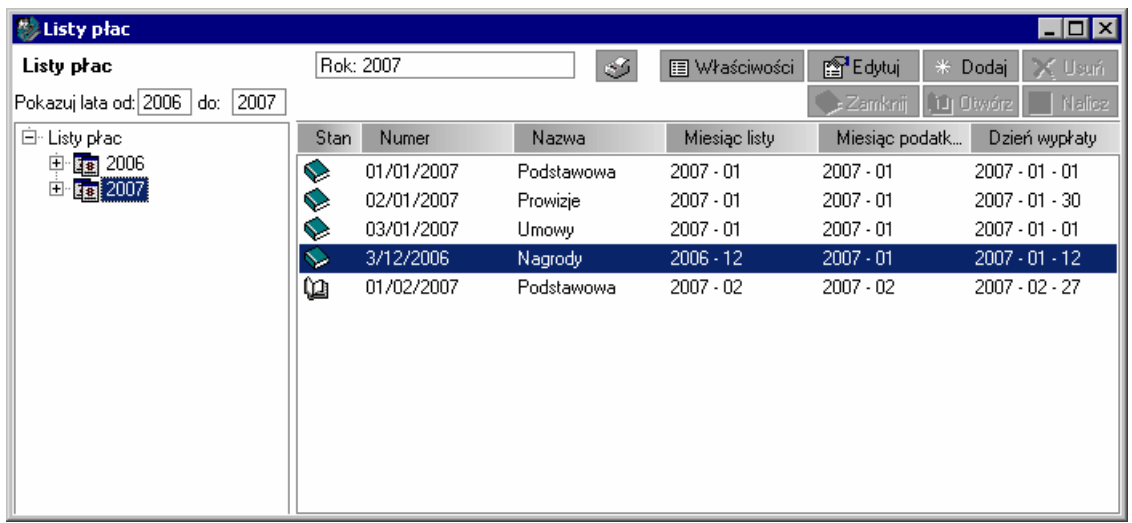

#### Rys. 1-5 Okno **Listy płac**

Lista płac w programie Symfonia Kadry i Płace stanowi odzwierciedlenie faktycznego modelu pracy w działach płacowych – gdzie każda lista płac ma swój numer, datę wypłaty i inne cechy oraz określona grupę i rodzaje wynagrodzeń. Grupuje ona wynagrodzenia pracowników z jednego miesiąca podatkowego, natomiast może obejmować wynagrodzenia z wielu okresów płacowych, w celu ich prezentacji lub dokumentacji. Listy płac mogą być tworzone dla jednego lub wielu pracowników, naliczane i drukowane zawsze, gdy zachodzi taka potrzeba. Gotowe listy płac są zapisywane i przechowywane przez program. Użytkownik może tworzyć historyczne listy płac na podstawie zamkniętych okresów płacowych, przeglądać istniejące listy oraz drukować wstecznie dowolne listy płac. Wynagrodzenie pracownika z jednego okresu płacowego może znajdować się tylko na jednej liście płac. Na liście musi istnieć zgodność podatkowa listy i wynagrodzeń z okresów - zgodności tej automatycznie pilnuje program.

Zarówno listy płac, jak i okresy, posiadają mechanizmy naliczania zamykania i otwierania. Listy płac jako funkcjonalność szersza i oparta na okresach płacowych mogą samodzielnie obsługiwać całą funkcjonalność dostępną wcześniej wyłącznie dla okresów. Dla większości typowych zastosowań można posługiwać się tylko funkcjonalnością list płac, zamiast korzystania z dotychczasowej funkcjonalności okresów.

### **Dane kadrowe pracownika**

Ważnym zadaniem każdego programu kadrowo-płacowego jest przechowywanie danych pracownika, takich jak imię, nazwisko, adres czy też numer konta. W programie Symfonia Kadry i Płace dane tego typu definiuje się przy pomocy *elementów kadrowych*. Wartość elementu kadrowego obowiązuje w przedziale czasu, jawnie zadeklarowanym przez użytkownika przy pomocy dwóch dat – początkowej oraz końcowej. Każdy element kadrowy może mieć wiele wartości o różnych okresach obowiązywania. Przykładowo, gdy pracownik zmieni nazwisko, można łatwo zmodyfikować dane programu tak, by uwzględniały ten fakt. Wystarczy ograniczyć okres obowiązywania starej wartości poprzez wpisanie odpowiedniej daty końcowej, następnie dodać nową wartość, zainicjalizować okres jej obowiązywania i wpisać do niej zmienione nazwisko. Sytuację tę pokazano na poniższym rysunku.

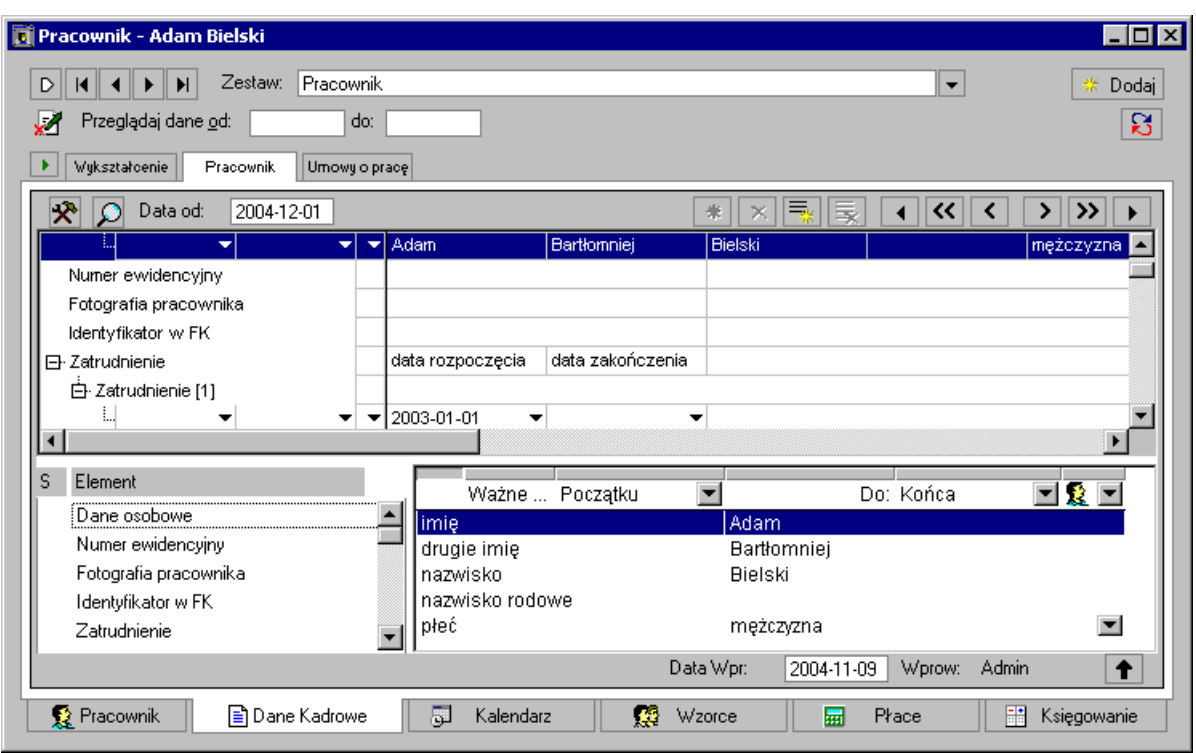

Rys. 1-6 Okno **Pracownik** zakładka **Dane kadrowe** zestaw **Pracownik**

W związku z tym, że wartości kadrowe mają jawnie podane okresy obowiązywania, możliwe jest uzyskanie informacji o tym, jaką wartość w konkretnym dniu miał określony element kadrowy. W przypadku elementów płacowych, takich jak *kwota brutto wynagrodzenia* czy *naliczona zaliczka na podatek*, tego typu informacja jest niedostępna. Ich wartości nie są związane z okresami kalendarzowymi, lecz z listami płac naliczanymi w kolejnych okresach rozliczeniowych.

Inną cechą, która odróżnia dane kadrowe od płacowych, jest sposób ich wprowadzania do programu. Wartości elementów kadrowych są zazwyczaj wpisywane przez użytkownika, natomiast wartości płacowe są obliczane przy pomocy formuł. Dopuszczalne są wyjątki od tej reguły, których celem jest zwiększenie elastyczności programu. Możliwe jest, na przykład, automatyczne inicjalizowanie danych kadrowych przy pomocy wartości obliczonych przez formuły.

Istnieją różne rodzaje elementów kadrowych. *Elementy proste* służą do przechowywania pojedynczych danych kadrowych. Składają się one z trzech pól – dwóch dat służących do zadeklarowania okresu obowiązywania oraz jednego pola przechowującego właściwą wartość kadrową. *Elementy zgrupowane* mają bardziej złożoną strukturę. Składają się z wielu atrybutów przechowujących wartości proste. Dobrym przykładem elementu kadrowego zgrupowanego jest dowolna umowa o pracę. Nie ma sensu traktowanie każdego jej składnika jako oddzielnej danej kadrowej. Chcemy, by taka umowa stanowiła jedną wielką daną kadrową, grupującą wszystkie atrybuty i mającą swój własny okres obowiązywania.

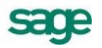

| <b>Ti</b> Pracownik - Alicja Mikołajczyk                                                                     |                                                                                                    |                                      | п                                                         |
|----------------------------------------------------------------------------------------------------|----------------------------------------------------------------------------------------------------|--------------------------------------|-----------------------------------------------------------|
| Zestaw: Umowy o pracę<br>н<br>D<br>Przeglądaj dane od:<br>do:<br>Wykształcenie<br>Umowy o pracę<br>Pracownik |                                                                                                    | ▼                                    | Dodaj<br>8                                                |
| x<br>Data od:<br>2004-12-01                                                                                  |                                                                                                    | 晟<br>≪<br>与。<br>$\mathbb{X}$<br>c    | >><br>⋗                                                   |
| 日· Umowa o prace                                                                                             | stosunek pracy<br>wymiar czasu pr                                                                                                    | kwota wynagrod                       | kwota wynagrod kwota w                                    |
| 白· Umowa o prace [1]                                                                                         |                                                                                                    |                                      |                                                           |
| $\frac{1}{2004-12-01}$                                                                                       | czas nieokreśl ▼ 1                                                                                                    | 2 500,00 zł                          | 0.00 z1                                                   |
| $\blacksquare$<br>s<br>Element<br>Umowa o pracę                                                              | $\overline{\phantom{a}}$<br>Ważne  2004-12-01                                                                                             | Do: Końca                            | 그요                                                        |
|                                                                                                    | stosunek pracy<br>wymiar czasu pracy<br>kwota wynagrodzenia zasadnicz<br>kwota wynagrodzenia za dniówkę<br>kwota wynagrodzenia za godzinę | czas nieokreślony                    | 2 500,00 zł<br>0,00 z <sub>t</sub><br>0,00 z <sub>t</sub> |
|                                                                                                    | stanowisko                                                                                                    | Księgowy                             |                                                           |
|                                                                                                    | rodzaj pracy<br>miejsce wykonywania pracy                                                                                                 | Pracownik umysłowy<br>siedziba firmy |                                                           |
|                                                                                                    | zaszeregowanie<br>inne warunki umowy<br>powód sporządzenia aneksu<br>data rozpoczęcia pracy                                               |                                      |                                                           |
|                                                                                                    | Data Wpr:                                                                                                    | Admin<br>2004-11-22<br>Wprow:        |                                                           |
| <b>Q</b> Pracownik<br><b>■ Dane Kadrowe</b>                                                                  | 同<br>Kalendarz<br>œ<br>Wzorce                                                                                                    | Płace<br>扇                           | 鷐<br>Księgowanie                                          |

Rys. 1-7 Okno **Pracownik** zakładka **Dane kadrowe** zestaw **Umowa o pracę**.

W poprzedniej sekcji wspomnieliśmy, że wartości kadrowe mogą być przechowywane we wzorcach pracowników. Po przyporządkowaniu do wzorca, pracownik dziedziczy zawarte w nim wartości kadrowe. Dodatkowo, możliwe jest przesłonięcie wartości wziętej ze wzorca przez wartość indywidualną, wpisaną bezpośrednio do danych pracownika. Opisywany mechanizm służy m.in. do ustalania standardowych parametrów wykorzystywanych podczas naliczania wynagrodzenia, takich jak progi podatkowe albo miesięczne koszty uzyskania.

Program Symfonia Kadry i Płace może automatycznie generować niektóre dane kadrowe, w określonych przez użytkownika momentach. Mechanizm ten znacząco zwiększa bezpieczeństwo, wygodę oraz efektywność pracy. Dostępne są dwa rodzaje generowanych elementów: *bilanse okresowe* oraz *transakcje*.

Bilanse okresowe służą do przechowywania wartości pomocniczych, które są wykorzystywane do przyspieszenia pracy programu oraz automatyzacji często wykonywanych czynności. Poszczególne składniki nowo wygenerowanego bilansu są inicjalizowane wartościami obliczonymi przy pomocy odpowiednich formuł, dzięki czemu nie muszą być edytowane przez użytkownika. Dobrym przykładem zastosowania bilansów jest kontrolowanie wykorzystania przysługującego pracownikowi urlopu. Na początku każdego roku kalendarzowego jest generowany bilans, zawierający informacje o przysługującym pracownikowi wymiarze urlopu urlopów uwzględnieniem zaległych urlopów z lat ubiegłych. Każde wystąpienie zdarzenia **Urlop** powoduje skonsumowanie odpowiedniej ilości zasobów (dni) dostępnych w ostatnio wygenerowanym bilansie. Po ich wyczerpaniu, wszelkie próby przyznania nienależnego urlopu powodują ostrzeżenie.

Transakcje służą do rozliczania umów cywilnoprawnych, pożyczek udzielonych pracownikowi, alimentów potrącanych z jego pensji, itp. Typowa transakcja składa się ze wstawionego przez użytkownika rozpoczęcia oraz pewnej liczby automatycznie wygenerowanych rozliczeń. W rozpoczęciu transakcji deklaruje się jej początkową wartość (kwotę do rozliczenia) oraz domyślną kwotę pojedynczego rozliczenia. Uaktywnienie transakcji ma miejsce w chwili dodania jej rozpoczęcia do danych kadrowych pracownika. Od tego momentu, w odstępach zdefiniowanych przez użytkownika, będą automatycznie generowane rozliczenia. Zatwierdzenie każdego rozliczenia powoduje zmniejszenie bieżącej wartości transakcji o kwotę rozliczenia. Program na bieżąco kontroluje stan wszystkich rozliczeń i informuje o ewentualnych zaległościach. Transakcja wygasa po wyczerpaniu rozliczanej kwoty. W przypadku umowy cywilnoprawnej, kwota początkowa jest równa wartości całej umowy, natomiast domyślna kwota rozliczenia jest równa racie wypłacanej pracownikowi w ustalonych odstępach czasu, najczęściej co miesiąc.

Specyficznym rodzajem transakcji są alimenty. W tym przypadku nie podaje się kwoty początkowej, a jedynie odnawianą co miesiąc kwotę rozliczenia. Transakcje tego typu nazywamy *nieskończonymi*, gdyż ich rozliczenia są generowane przez czas nieokreślony, aż do momentu ręcznego zatrzymania przez użytkownika.

## **Informacje o danych osobowych pracowników**

W związku z ustawą w sprawie dokumentacji przetwarzania danych osobowych oraz warunków technicznych i organizacyjnych, jakim powinny odpowiadać urządzenia techniczne i systemy informatyczne służące do przetwarzania danych osobowych, w module Kadry i Płace zostały przygotowane specjalne raporty:

- **Informacje o danych osobowych pracowników**  prezentuje informacje o następujących danych osobowych: nazwisko, imię, data urodzenia, miejsce urodzenia, NIP, PESEL, kto i kiedy wprowadził powyższe dane, kto i kiedy ostatnio modyfikował dane. Dane te pobierane są z następujących elementów kadrowych: dane osobowe, urodzony, nip, pesel.
- **Informacje o dostępie do danych osobowych** prezentuje informacje o dostępie do danych osobowych pracowników z zadanego okresu czasu. Przez informacje te rozumie się następujące czynności: wykonanie raportu, skopiowanie do schowka z listy pracowników, eksport w formacie XML wartości zestawu kadrowego pracownika.
- **Dane kadrowe pracowników** prezentuje informacje o wartościach elementów kadrowych na podstawie predefiniowanych zestawów danych. Prezentacja danych możliwa jest w układzie podstawowym uwzględniającym zmiany wartości, oraz układzie informacje prezentującym ostatnie wartości we wskazanym zakresie dat.

## **Planowanie czasu pracy**

Jednym z podstawowych narzędzi w programie Symfonia Kadry i Płace jest kalendarz. Zawiera on harmonogram pracy oraz zdarzenia, takie jak urlop czy choroba. Informacje te są wykorzystywane podczas naliczania wynagrodzenia. Na przykład, suma godzin przepracowanych w miesiącu jest potrzebna do obliczenia pensji, gdy umowa o pracę zakłada stosowanie stawki godzinowej. Podobnie, znając liczbę dni przepracowanych w ostatnich trzech miesiącach, można wyznaczyć średnią urlopową oraz ekwiwalent za dzień urlopu.

W programie Symfonia Kadry i Płace, do planowania harmonogramu pracy używa się *schematów czasu pracy*. Najprostszymi schematami są *wzorce dni*, zawierające informacje o godzinach rozpoczęcia pracy, jej rodzajach oraz czasie trwania. Przy pomocy kilku wzorców dni można konstruować bardziej złożone schematy, na przykład wzorzec tygodniowy, składający się z wzorców pięciu kolejnych dni roboczych, wolnej soboty oraz niedzieli. Jak widać, istniejące schematy czasu pracy pełnią rolę klocków, z których buduje się nowe schematy, mające coraz bardziej złożoną strukturę. W ten sposób można łatwo definiować nawet najbardziej skomplikowane harmonogramy pracy.

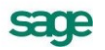

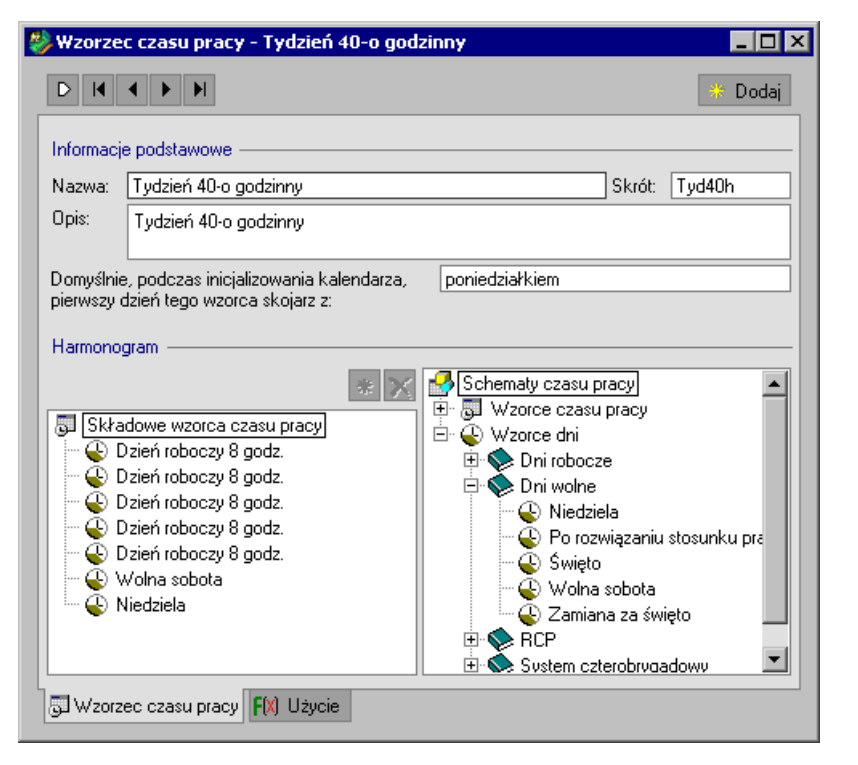

Rys. 1-8 Okno **Wzorce czasu pracy** - Tydzień 40 godzinny – schematy czasu pracy.

Po zdefiniowaniu harmonogramu pracy, należy go nanieść na kalendarz wybranego pracownika. W tym celu wystarczy otworzyć kalendarz, wskazać odpowiedni schemat czasu pracy oraz zadeklarować okres, w którym ma on obowiązywać. Program automatycznie przyporządkuje poszczególne wzorce dni do odpowiednich dni w kalendarzu. Jeżeli użyty schemat czasu pracy jest krótszy od zadeklarowanego okresu obowiązywania, to schemat ten zostanie powielony w taki sposób, by pokryć cały okres. Możliwa jest też wielokrotna inicjalizacja jakiegoś okresu lub jego części różnymi schematami czasu pracy. Dzięki temu można łatwo wprowadzać do kalendarza informacje o niespodziewanych i krótkotrwałych zmianach w harmonogramie pracy. Jeżeli jakiś dzień został zainicjalizowany przez kilka różnych wzorców, należy rozstrzygnąć, który z nich obowiązuje. Preferowane są wzorce dni o wyższym priorytecie oraz te, które później pojawiły się w kalendarzu.

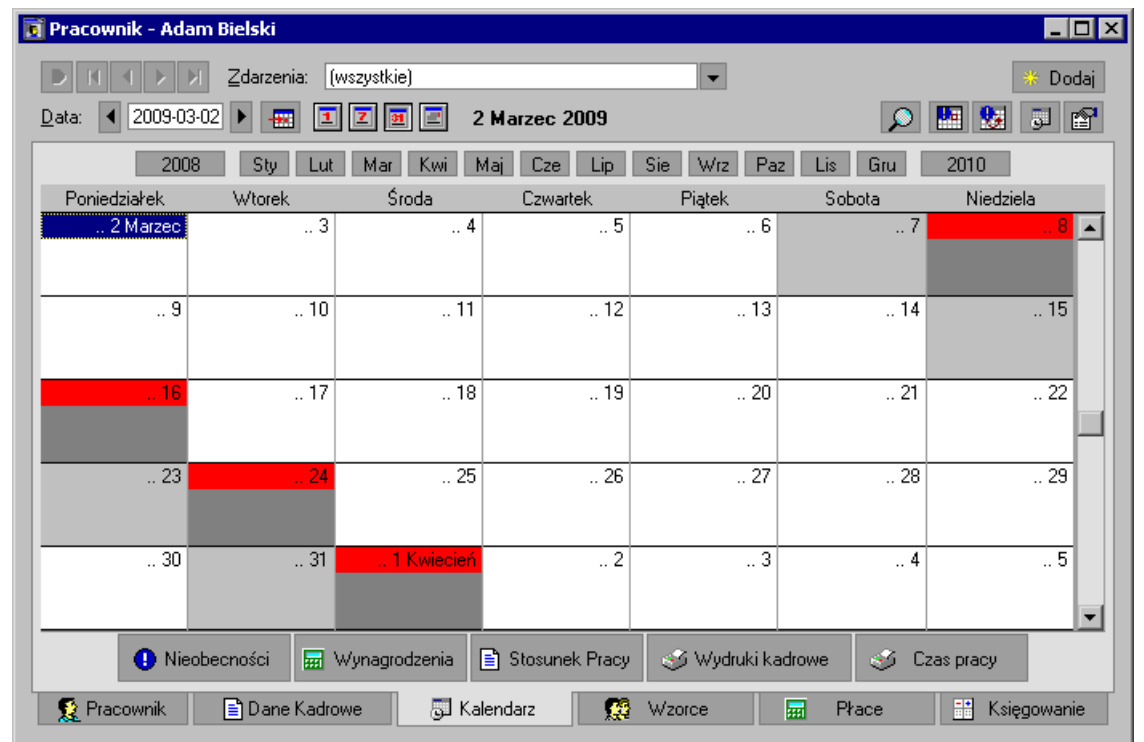

Rys. 1-9 Okno **Pracownik** zakładka **Kalendarz** – kalendarz pracownika etatowego zainicjalizowany wzorcem czasu **System czterobrygadowy - Brygada A**.

Zarządzanie kalendarzem każdego pracownika z osobna może być bardzo uciążliwe, szczególnie wtedy, gdy firma zatrudnia wiele osób. Do usprawnienia pracy można wykorzystać poznane już wzorce pracowników. Zauważmy, że różne grupy pracowników mogą mieć różne harmonogramy pracy. Zazwyczaj jednak, wszystkie osoby należące do jednej grupy mają taki sam, standardowy rozkład zajęć, który można zdefiniować w pewnym wzorcu pracownika. Zamiast inicjalizować kalendarze pracowników należących do wybranej grupy, wystarczy przyporządkować ich do odpowiedniego wzorca, z którego odziedziczą wszystkie zasoby, łącznie z kalendarzem. Na przykład, jeżeli pracownicy fizyczni pracują w systemie czterobrygadowym, można stworzyć cztery odrębne wzorce, których kalendarze zostały zainicjalizowane schematami czasu pracy, odpowiadającymi poszczególnym zmianom. Teraz wystarczy przyporządkować wszystkie brygady do odpowiednich wzorców.

## **Rejestrowanie zdarzeń**

Harmonogram pracy jest planem, obowiązującym wszystkich pracowników. W praktyce może się jednak zdarzyć, że pewien pracownik jest z jakiegoś powodu nieobecny, spóźnia się albo pracuje w godzinach nadliczbowych. W programie Symfonia Kadry i Płace, takie "nietypowe" sytuacje są rejestrowane i prezentowane w postaci zdarzeń. Użytkownik może je wstawiać do kalendarza pracownika samodzielnie, ale mogą też one być generowane automatycznie, przez *serie zdarzeń* albo moduł **Rejestracji Czasu Pracy** (RCP), o ile użytkownik dokupi ten moduł.

Zdarzenia wstawione do kalendarza tworzą historię przebiegu zatrudnienia pracownika. Istnieją zdarzenia wskazujące na moment przyjęcia do pracy wybranego kandydata, oraz takie, które pozwalają rozwiązać z pracownikiem stosunek pracy. Zdarzenia przechowują informacje o wszystkich nieobecnościach pracownika oraz o nadgodzinach, które przepracował. Z punktu widzenia osoby odpowiedzialnej za naliczanie wynagrodzeń, zdarzenia spełniają jeszcze dwie dodatkowe funkcje. Po pierwsze, modyfikują system wynagrodzeń pracownika, automatycznie przyporządkowując go do określonych wzorców. Po drugie, są źródłem danych potrzebnych do wykonania obliczeń.

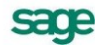

| <b>D</b> Pracownik - Adam Bielski |                       |               |                                     |                                                     |                                                                   | $\Box$ d $\bm{\times}$ |
|-----------------------------------|-----------------------|---------------|-------------------------------------|-----------------------------------------------------|-------------------------------------------------------------------|------------------------|
|                                   | Zdarzenia:            | (wszystkie)   |                                     | $\overline{\phantom{a}}$                            |                                                                   | Dodaj                  |
| 2009-03-14<br>Data:               |                       |               | <b>14 Marzec 2009</b>               |                                                     |                                                                   | f<br>Ma<br>힕<br>ю      |
| 2008                              | Sty<br>Lut            | Kwi<br>Mar    | Maj<br>Cze<br>Lip                   | Sie<br>Paz<br>Wrz                                   | Lis<br>Gru                                                        | 2010                   |
| Poniedziałek                      | Wtorek                | Środa         | Czwartek                            | Piątek                                              | Sobota                                                            | Niedziela              |
| 9 Marzec                          | 10                    | 11            | 12                                  | 13                                                  | 14<br><b>OA</b> Urlop wypoc <b>CA</b> Urlop wypoc                 | 15<br>∎∽               |
| 16                                | 17                    | 18            | 19                                  | 20                                                  | 21                                                                | 22                     |
| <b>Le</b> Urlop wypoc             | Urlop wypoc           | Urlop wypoc   | <b>Le</b> Urlop wypoc               |                                                     | <b>LA</b> Urlop wypoc <b>LA</b> Urlop wypoc <b>LA</b> Urlop wypoc |                        |
| 23                                | 24                    | 25            | 26                                  | 27                                                  | 28                                                                | 29                     |
| <mark>…</mark> Urlop wypoc        | Let Urlop wypoc       |               | Lilop wypoc   <b>A.</b> Urlop wypoc | $\frac{c_{\text{max}}}{c_{\text{max}}}$ Urlop wypoc | <b>Le</b> Urlop wypoc                                             |                        |
| 30                                | 31                    | 1 Kwiecień    | $\overline{c}$                      | 3                                                   | 4                                                                 |                        |
| 6                                 | 7                     | 8             | 9                                   | 10                                                  | 11                                                                | 12                     |
| A                                 | Nieobecności          | Wynagrodzenia | B Stosunek Pracy                    | Wydruki kadrowe                                     | e S                                                               | Czas pracy             |
| <b>R</b> Pracownik                | <b>B</b> Dane Kadrowe |               | 癴<br><b>N</b> Kalendarz             | Wzorce                                              | Płace<br>扇                                                        | 쁢<br>Księgowanie       |

Rys. 1-10 Okno **Pracownik** zakładka **Kalendarz** ze zdarzeniem urlop.

Stosowanie zdarzeń znacząco upraszcza pracę z programem. Z każdym zdarzeniem jest związana lista *akcji*. Tworzą one logicznie spójny zestaw operacji, które powinny być wykonane w przypadku wystąpienia danego zdarzenia. Realizując akcje, użytkownik jest prowadzony za rękę – nie musi zastanawiać się, do jakich wzorców przyporządkować pracownika, jak zmodyfikować jego system wynagrodzeń i które dane uzupełnić. Wszystkie wymagane czynności zostaną wykonane przez odpowiednie akcje. Dzięki takiemu podejściu, z programem Symfonia Kadry i Płace mogą bezpiecznie i efektywnie pracować osoby, które nie mają jeszcze zbyt dużego doświadczenia. Bardziej zaawansowani użytkownicy z pewnością docenią fakt, że mają pełną kontrolę nad tym, które akcje zostaną wykonane. Można zrealizować wszystkie na raz lub wybrać tylko niektóre z nich. Flaga przy akcji w kolumnie **Akcje aktywne** oznacza akcje, jakie zostaną wykonane podczas realizacji zdarzenia.

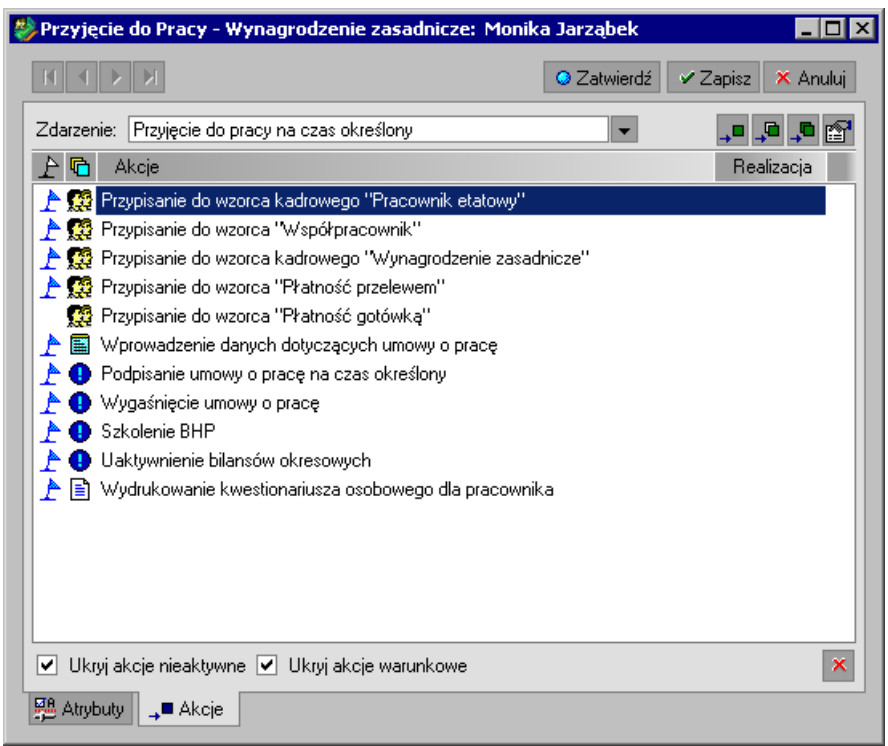

Rys. 1-11 Okno **Edycja zdarzenia w kalendarzu pracownika** zakładka **Akcje** lista akcji wykonywanych po zrealizowaniu zdarzenia **Przyjęcie do pracy na czas określony**.

Większość akcji jest realizowana na polecenie użytkownika. Istnieją również takie, które są wykonywane automatycznie, w chwili wstawienia zdarzenia do kalendarza. Spośród nich, najważniejszą rolę odgrywają akcje, których realizacja powoduje przyporządkowanie pracownika do określonego wzorca na czas trwania zdarzenia. Akcje tego typu pozwoliły znacząco zautomatyzować pracę z programem Symfonia Kadry i Płace. Jak wiemy, pracownik przyporządkowany do wzorca dziedziczy zdefiniowane w nim składniki wynagrodzeń. Wystarczy zatem wstawić zdarzenie zawierające odpowiednie akcje, aby, stosownie do sytuacji, zmodyfikować strukturę systemu wynagrodzeń pracownika. Co więcej, przesunięcie lub zmiana okresu obowiązywania takiego zdarzenia powoduje automatyczną zmianę okresu przyporządkowania pracownika do wzorca. Dzięki temu, struktura systemu wynagrodzeń pracownika zawsze odpowiada jego aktualnej sytuacji. Opisany mechanizm sprawia, że rejestrowanie zdarzeń, w szczególności chorób i urlopów, jest bardzo łatwe.

Czasami użytkownik chce, by zdarzenia były generowane automatycznie, w ściśle określonych momentach. Efekt ten można osiągnąć definiując i uaktywniając *serię zdarzeń*. Definicja serii zawiera informacje o zdarzeniu, sposobie jego generowania oraz okresie, w którym ma być aktywna. Serie zdarzeń mogą być samodzielnymi bytami lub stanowić integralną część różnych mechanizmów automatyzujących pracę. Na przykład, wykorzystuje się je do generowania rozliczeń transakcji, o których była już mowa w punkcie dotyczącym danych kadrowych. Z każdą transakcją związane jest zdarzenie rozpoczynające oraz seria generująca zdarzenia rozliczające. Zdarzenie rozpoczynające transakcję, na przykład udzielenie pracownikowi pożyczki, zawiera listę akcji, których realizacja spowoduje dodanie nowej transakcji do danych kadrowych pracownika oraz uaktywni jej rozliczanie. Analogicznie, każde zdarzenie rozliczające zawiera listę akcji, których realizacja spowoduje dodanie do danych kadrowych nowego rozliczenia i zatwierdzenia go. W przypadku pożyczki, będzie to spłata kolejnej raty.

sage

## **Wstawianie zdarzeń**

Zdarzenia można wstawiać na kilka sposobów zależnie od preferencji użytkownika. Najprostszy z nich to wybór zdarzenia z przycisków **Nieobecności**, **Wynagrodzenia**, **Stosunek pracy** znajdujących się na dole okna **Pracownicy**. W tym przypadku podpowiadana jest aktualna data, jako dzień wystąpienia zdarzenia. Te same przyciski znajdziemy również na zakładce **Kalendarz** w oknie **Pracownik**, w tym jednak przypadku data będzie uzupełniana zaznaczonym w kalendarzu dniem lub okresem. W ten sposób można szybko wstawiać najczęściej występujące zdarzenia.

Program Symfonia Kadry i Płace zawiera jednak więcej zdarzeń ponad te dostępne z przycisków, aby je wykorzystać należy w oknie **Pracownik** na zakładce **Kalendarz** po zaznaczeniu daty prawym przyciskiem myszy wybrać polecenie **Dodaj zdarzenie** a otworzy się okno, w jakim możliwy będzie wybór z wszystkich zdefiniowanych w programie zdarzeń.

#### **Raporty**

Wszystkie czynności związane z zatrudnianiem i wynagradzaniem pracowników muszą być dokumentowane. W programie Symfonia Kadry i Płace do tego celu służą raporty. Wydruki poszczególnych dokumentów powstają w wyniku wykonania poleceń zawartych w definicjach raportów. Polecenia te są napisane w specjalnym języku zwanym Ambasic. Posługując się tym językiem, każdy użytkownik może napisać swój własny raport albo zmodyfikować raporty predefiniowane, dostarczane wraz z programem.

Wszystkie podstawowe raporty związane z działalnością gospodarczą zostały dołączone do programu. Można je podzielić na kilka grup: raporty dotyczące pracowników, raporty podsumowujące ze wzorców, raporty dla urzędów, raporty sprawozdawcze dla firmy i inne. W sumie jest ich kilkaset. Są to, między innymi: PIT-11, PIT-2, PIT-40, PIT-4R, PIT-8AR, PIT-8C, DRA, ZUA, ZWUA, RCA, RSA, RZA, Z-17 Karta zasiłkowa, ZZA, a także raport "Informacja do sprawozdania GUS".

## **Podsumowanie**

W powyższym rozdziale naszkicowaliśmy ogólny obraz programu Symfonia Kadry i Płace. Staraliśmy się zaprezentować jego najważniejsze możliwości oraz zasugerować taki sposób pracy, który pozwoli skorzystać ze wszystkich jego zalet, zapewni jak największą wydajność i wygodę. W dalszej części książki znajdziecie Państwo więcej szczegółowych informacji dotyczących programu. Zostały one podzielone na jednostki tematyczne, które opisują różne procesy biznesowe zachodzące w dziale kadrowo-płacowym przedsiębiorstwa. Uporządkowaliśmy je tak, by ułatwić odnajdywanie informacji o sposobach postępowania zarówno w typowych, jak i nietypowych sytuacjach. Mamy nadzieję, że podręcznik ten ułatwi Państwu szybką naukę oraz okaże się przydatnym źródłem wiedzy, umożliwiającej kompleksową realizację zadań, za które w każdej firmie odpowiada dział kadrowopłacowy.

Na zakończenie chcielibyśmy jeszcze raz zaznaczyć, że program Symfonia Kadry i Płace dostarczany jest z predefiniowanymi zdarzeniami, schematami czasu pracy, wzorcami pracowników, systemami wynagrodzeń i ich składnikami, a także raportami. Dzięki temu możliwa jest wygodna i wydajna praca już od momentu zainstalowania programu. Oczywiście, istnieje też możliwość dostosowania go do specyfiki firmy. Dzięki ogromnej elastyczności naszego produktu, takie wdrożenie jest przeprowadzane szybko i skutecznie.

Życzymy Państwu przyjemnej pracy.

**UWAGA** Gdy w oknie **Pracownicy** mamy zaznaczonego więcej niż jednego pracownika możliwe jest zbiorcze wstawianie zdarzeń, więcej o tym można znaleźć w rozdziale *Pracownicy*, *Planowanie urlopów*.

## **Rozpoczęcie pracy z programem**

Przystępując do pracy z programem należy wykonać następujące czynności:

- 1. Uruchomić system operacyjny Windows.
- 2. Uruchomić program Symfonia Kadry i Płace.

W celu rozpoczęcia pracy z programem należy go uruchomić w sposób typowy dla wykorzystywanej

wersji Windows, np. dwukrotnie kliknąć na pulpicie ikonę programu . Spowoduje to rozpoczęcie procesu uruchamiania programu. Program zgłosi się oknem **Porada dnia**. Okno zawiera wiele cennych porad, które mogą ułatwić pracę z programem. Po przeczytaniu informacji możemy kliknąć przycisk **Następna porada** i wywołać tekst następnej porady lub kliknięciem przycisku **OK** zamknąć okno.

*Kliknięcie* to przyciśnięcie i puszczenie przycisku myszy.

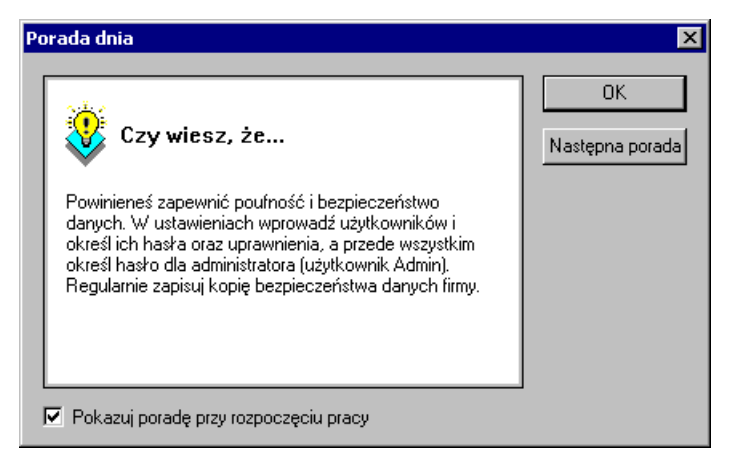

Rys. 2-1 Okno **Porada dnia**.

W dole okna **Porada dnia** umieszczono napis **Pokazuj poradę po rozpoczęciu pracy**. Jeżeli kliknięciem w okienko zlikwidujemy zaznaczenie, to po rozpoczęciu pracy z programem okno **Porada dnia** nie będzie się ukazywało, a od razu pojawi się okno **Otwieranie firmy** widoczne na rysunku poniżej. Jeżeli chcesz później przeczytać porady dnia, możesz je zawsze otworzyć z menu głównego programu klikając **Pomoc** i wybierając z listy polecenie **Porada dnia..**.

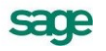

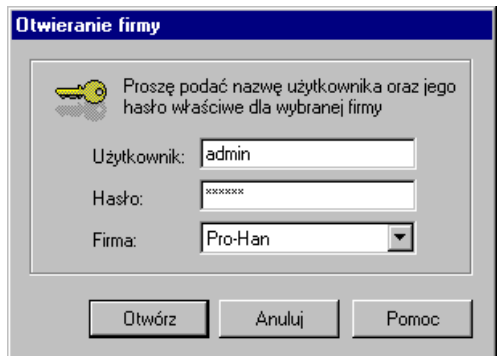

Rys. 2-2 Okno **Otwieranie firmy**.

Jeżeli w programie nie została założona żadna firma, otwarte zostanie okno programu **bez firmy**. W pozostałych przypadkach pojawi się okno dialogu **Otwieranie firmy**, umożliwiające uzyskanie dostępu do danych założonej poprzednio firmy.

Kliknięciem w przycisk  $\blacktriangleright$  należy rozwinąć pole wyboru i kliknąć myszą w nazwę firmy. Następnie podać użytkownika i ewentualnie hasło.

Kliknięciem w przycisk **Otwórz** rozpoczniemy pracę ze wskazaną firmą. W górnym pasku okna tzw. pasku tytułu ukaże się napis: **Sage Symfonia Kadry i Płace – Nazwa Firmy**.

Otwieranie firmy to czynność, którą trzeba wykonać, aby rozpocząć pracę z firmą uzyskując dostęp do jej danych. W momencie otwierania należy podać nazwę użytkownika i hasło dostępu. *Hasło dostępu* jest to określony dla użytkownika tajny tekst o długości od kilku do kilkunastu znaków, który służy do zabezpieczania danych firmy przed niepowołanym dostępem. Program sprawdza hasło, umożliwiając dalszą pracę tylko po podaniu właściwego hasła. Wybór użytkownika i zidentyfikowanie go przez program na podstawie hasła jest niezbędne ze względu na zasadę zabezpieczania danych. Wprowadzone hasło decyduje również o uprawnieniach użytkownika w programie.

Jeżeli klikniemy w przycisk **Anuluj**, to okno **Otwieranie firmy** zostanie zamknięte i w pasku tytułu pojawi się napis: **Sage Symfonia Kadry i Płace**. Oznacza to że program pracuje w trybie "bez firmy".

Program daje możliwość wyboru poleceń różnymi sposobami, podobnymi jakie są zazwyczaj dostępne w środowisku Windows:

- z menu programu,
- z paska narzędziowego ikon.

Pasek narzędziowy zawiera ikony (przyciski), którymi dla różnych grup operacji możemy otwierać odpowiednie okna dialogowe:

- kliknięciem w ikonę (myszą),
- **CTRL + numer ikony** (klawiaturą).

Po uruchomieniu programu w trybie "bez firmy" na ekranie widoczny jest pasek narzędziowy;

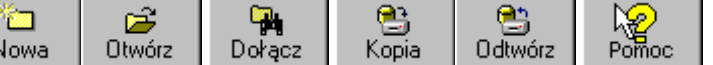

Przyciski na pasku narzędziowym służą do:

#### **Nowa** [**Ctrl+1**]

zakładania nowej firmy;

#### **Otwórz** [**Ctrl+2**]

otwierania istniejącej firmy;

#### **Usuń** [**Ctrl+3**]

usuwania firmy;

#### **Dołącz** [**Ctrl+4**]

dołączenia istniejącej firmy, której nie ma na liście wyboru;

#### **Kopia** [**Ctrl+5**]

wykonanie kopii bezpieczeństwa firmy;

## **Odtwórz** [**Ctrl+6**]

odtwarzania danych z kopii bezpieczeństwa firmy;

#### **Pomoc** [**F1**]

wywoływania ekranu pomocy.

## **Aktywacja programu**

Przed rozpoczęciem korzystania z programu należy przeprowadzić jego rejestrację, a po otrzymaniu kodu aktywującego, aktywację. Niezarejestrowana kopia programu jest aktywna tylko przez określony czas, umożliwiający zapoznanie się jej działaniem. Szczegółowy opis rejestracji i aktywacji programu jest opisany w dokumentach elektronicznych zapisywanych na dysku podczas instalacji.

Procedura przeprowadzania aktywacji programu jest szczegółowo opisana w pliku *Aktywacja.pdf* , który znajduje się w katalogu **Dokumentacja**.

## **Charakterystyka okien w programie Symfonia Kadry i Płace**

Okna w programie Symfonia Kadry i Płace mają różnorodną postać. Najczęściej są podzielone na dwie części. W jednej znajduje się lista obiektów lub katalogów, w drugiej szczegółowy opis zawartości wskazanego obiektu lub katalogu z części pierwszej.

#### **UWAGA** Jeżeli otwarte okno wygląda inaczej niż w opisie, przyczyną może być przesunięcie linii podziału do krawędzi okna. Widoczna jest wtedy tylko jedna część okna.

W celu przywrócenia poprawnego układu okna należy maksymalnie powiększyć okno, analogicznie jak w systemie Windows, a następnie kursorem myszy znaleźć linię podziałową przylegającą do prawej krawędzi okna. Jeżeli kursor zmieni się w znak  $\leftrightarrow$   $\leftrightarrow$ , należy wcisnąć lewy klawisz myszy i trzymając go przesunąć mysz na środek okna.

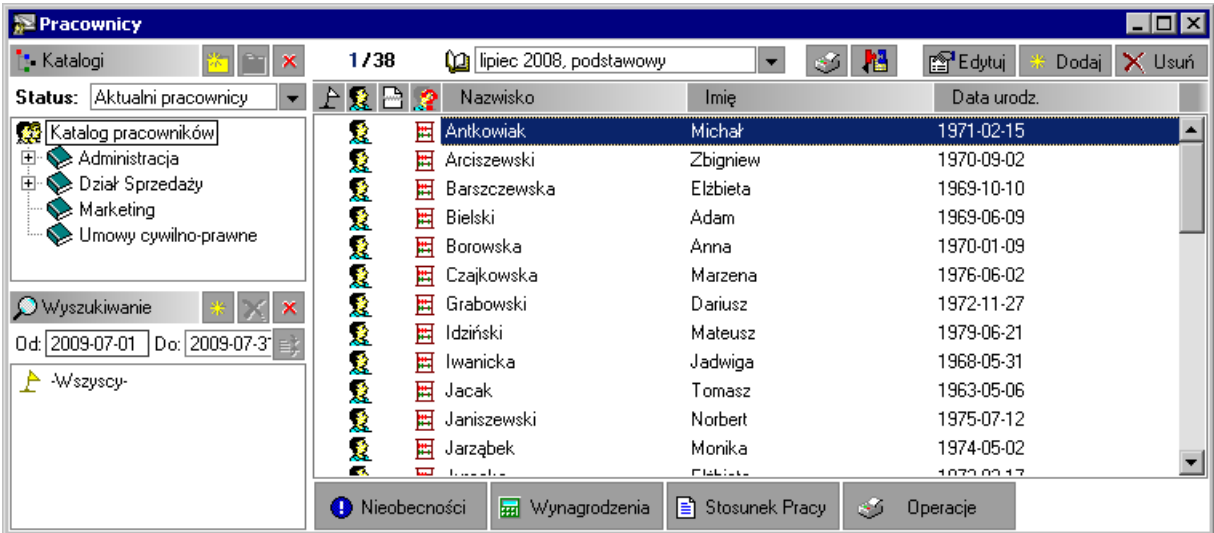

Rys. 2-3 Przykładowe okno z katalogami i listą elementów.

*Wskazać obiekt, (katalog lub pozycję katalogu)* – oznacza, że należy naprowadzić wskaźnik myszy na pozycję i kliknąć jeden raz lewym przyciskiem myszy.

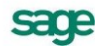

W niektórych oknach dane są ułożone w strukturę katalogową tworzącą drzewko. Katalogi oznaczone ikoną posiadają podkatalogi. Kliknięciem w plus możemy rozwinąć gałąź drzewka, wtedy znak plusa zmieni się na znak minusa. Gdy klikniemy w minus  $\Box$  gałąź drzewka zostanie ponownie zwinięta.

Okna posiadają wiele różnorodnych elementów, takich jak np.: paski ikon, pola wyboru (najczęściej umieszczane w górnych częściach okna), zakładki nad oknem, zakładki pod oknem i inne elementy umożliwiające wybór odpowiedniej opcji.

Funkcje i polecenia programu można uruchomić przy pomocy kliknięcia lewym przyciskiem myszy w ikony reprezentujące przyciski poleceń. Inną metodą jest kliknięcie w element okna prawym klawiszem myszy i wybranie polecenia z menu podręcznego. Można również zastosować skróty klawiszowe na klawiaturze komputera. Skróty klawiszowe pozwalają, zwłaszcza zaawansowanym użytkownikom, na przyspieszenie wykonywania większości operacji. W dalszej części podręcznika będziemy podawać skrót klawiszowy przy oznaczeniu operacji.

| Pracownik - Jan Kowalski                                                                                                    |                                                                                                    |                                                                                                    | LI⊡Ix                                                                                                    |
|----------------------------------------------------------------------------------------------------|----------------------------------------------------------------------------------------------------|----------------------------------------------------------------------------------------------------|----------------------------------------------------------------------------------------------------|
|                                                                                                    |                                                                                                    |                                                                                                    | Dodaj                                                                                                    |
| do 2009-08-01<br>Stan od   początku<br>Wzorce<br>(Współ)Pracownik<br>Płatność przelewem (etat)<br>Pracownik etatowy<br>Wynagrodzenie zasadnicze<br>Potrącenie wynagrodzenia za zasiłki<br>Rozliczenie zasiłku chorobowego<br>Ekwiwalent za urlop | 0d<br>2009-02-01<br>2009-02-01<br>2009-02-01<br>2009-02-01<br>2009-02-24<br>2009-02-24<br>2009-02-26 | Do.<br>2009-02-26<br>2009-02-26<br>2009-02-26<br>2009-02-26<br>2009-02-24<br>2009-02-24<br>2009-02-26 | Katalog wzorców kadrowo-płacowych<br>00 Pracownik, współpracownik<br>由<br>由<br>01 Rodzaj wynagrodzenia (umowy o prace)<br>由<br>2 02 Rodzaj umowy cywilnoprawnej<br>由<br>03 Ulga podatkowa, koszty uzyskania, progi podatkowe<br>04 Sposób płatności<br>由<br>由<br>♦ 05 Urlopy, zasiłki<br>由<br>♦ 06 Nieobecności<br>由<br>Se 07 Rozliczenia<br>由<br>$\otimes$ 08 GUS<br>由<br>♦ 99 Stare<br><b>E</b> Katalogi<br>巪<br>Lista |
| <b>B</b> Dane Kadrowe<br><b>2</b> Pracownik                                                                                                    |                                                                                                    | 司 Kalendarz                                                                                           | Płace<br>H<br>Księgowanie<br>樱<br>Wzorce<br>扇                                                                                                    |

Rys. 2-4 Okno zawierające zakładki.

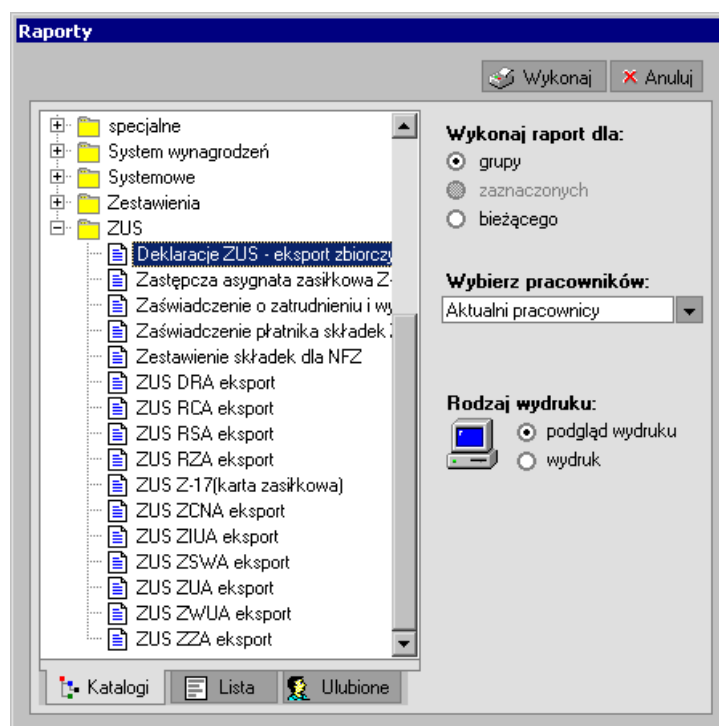

Rys. 2-5 Okno dialogowe.

Innym rodzajem okien są okna dialogowe, gdzie przy pomocy zaznaczania wyboru opcji, zaznaczania pól wybory, wpisy w pola dat, godzin lub wyboru z listy poleceń i ustawień można określić warunki pracy programu.

**UWAGA** W programie często jedną czynność można wykonać na wiele sposobów. W tej książce nie będziemy opisywać wszystkich, podamy sposób najłatwiejszy lub polecany przez twórców programu.

## **Etykiety ikon**

Jeżeli naprowadzimy wskaźnik myszy na ikonę i chwilkę poczekamy nie zmieniając pozycji kursora, to przy wskaźniku myszy ukaże się etykieta z krótkim opisem czynności wykonywanej przez tę ikonę oraz skrót klawiszowy do wykonania operacji z klawiatury.

**UWAGA** W tej książce opis będzie umieszczony za ikoną.

#### **Korzystanie z menu podręcznego**

Menu podręczne otwiera się po kliknięciu prawym przyciskiem myszy na wybranym obiekcie, grupie obiektów lub elemencie okna (najpierw należy wskazać kursorem myszy dany obiekt, grupę obiektów lub element okna, a następnie kliknąć prawym przyciskiem myszy). Można użyć skrótu **Shift+F10**.Otworzy się wtedy okno menu podręcznego z poleceniami dotyczącymi wskazanego obiektu. Dla różnych obiektów lub elementów okna zawartość otwieranego menu podręcznego będzie różna.

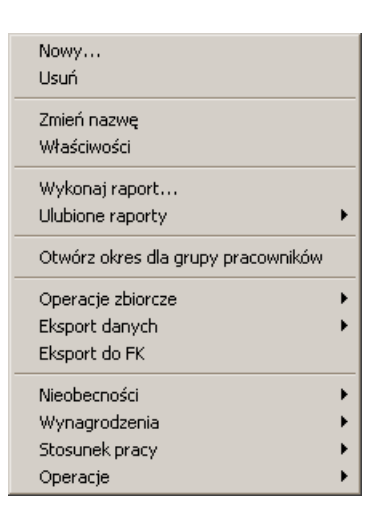

Rys. 2-6 Przykładowe menu podręczne.

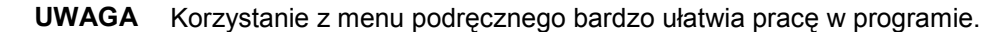

## **Wprowadzanie wartości liczbowych - korzystanie z kalkulatora podręcznego**

Najprostszym sposobem wprowadzania wartości liczbowych do odpowiedniego pola jest wpisywanie ich bezpośrednio z klawiatury. Można również skorzystać z kalkulatora, wywołując go na jeden z dwóch sposobów:

- dwukrotnym kliknięciem w pole,
- po wskazaniu pola, wywołując menu podręczne i wybierając polecenie **Kalkulator**.

Pojawi się kalkulatorek widoczny na rysunku poniżej:

| М | М+ | м- | Mr | С | Cе  |
|---|----|----|----|---|-----|
|   | 8  | g  |    |   | Βs  |
| 4 | 5  | 6  |    | * | %   |
|   | 2  | 3  |    |   | $=$ |
| n | 00 |    |    |   | Οk  |
|   |    |    |    |   |     |

Rys. 2-7 Kalkulator.

Wartość liczbową możemy wprowadzać klikając myszą w odpowiednie cyfry lub z klawiatury numerycznej (umieszczonej w prawej części klawiatury), pod warunkiem, że jest zapalona kontrolka klawisza "**Num Lock**". Na kalkulatorze można również wykonywać proste działania matematyczne, a ich wynik wprowadzać w wybrane pole.

### **Wprowadzanie daty - korzystanie z kalendarzyka podręcznego**

W całym programie, daty należy wprowadzać w określonym formacie:

Rok-miesiąc-dzień.

Oto kilka prostych sposobów wprowadzania daty.

- Kliknięciem w pole umieszczamy w nim kursor i wpisujemy datę.
- Bieżącą datę możemy wprowadzić naciskając trzykrotnie klawisz spacji (Spacebar).

Dwukrotnym kliknięciem w pole wywołujemy kalendarzyk podręczny widoczny na rysunku poniżej. Następnie przy pomocy przycisków << lub > wybieramy odpowiedni miesiąc i kliknięciem wskazujemy potrzebny dzień otwartego miesiąca.

| $\le$ Czerwiec 2002 $\ket{\gg}$ |  |  |                                                                      |
|---------------------------------|--|--|----------------------------------------------------------------------|
| Pn Wt Śr Cz Pt So Nd            |  |  |                                                                      |
|                                 |  |  |                                                                      |
| 3 4 5 6 7 8 9                   |  |  |                                                                      |
|                                 |  |  |                                                                      |
|                                 |  |  | 10 11 12 13 14 15 16<br>17 18 19 20 21 22 23<br>24 25 26 27 28 29 30 |
|                                 |  |  |                                                                      |
|                                 |  |  |                                                                      |

Rys. 2-8 Kalendarz.

Kalendarz w zależności od okna i systemu operacyjnego może mieć różny wygląd, ale wszędzie pełni takie same funkcje.

|                  | grudzień 2002 |    |    |    |    |    |  |
|------------------|---------------|----|----|----|----|----|--|
|                  | Wł            | Śr | Сz | Pt | So | Ν  |  |
| 25               | 26            | 27 | 28 | 29 | 30 |    |  |
| 2                | 3             | 4  | 5  | 6  |    | 8  |  |
| 9                | 10            | 11 | æ  | 13 | 14 | 15 |  |
| 16               | 17            | 18 | 19 | 20 | 21 | 22 |  |
| 23               | 24            | 25 | 26 | 27 | 28 | 29 |  |
| 30               | 31            |    | 2  | 3  | 4  | 5  |  |
| Dziś: 2002-12-12 |               |    |    |    |    |    |  |

Rys. 2-9 Kalendarz – przykładowy inny wygląd.

## **Zapisywanie danych**

Po wprowadzeniu lub edycji danych należy pamiętać o ich zapisaniu. W każdym oknie znajdują się dwa znaczki, z których jeden służy do zapisywania danych, a drugi do rezygnacji ze zmian wprowadzonych w danym oknie:

[**Shift+Enter**] zapisuje wprowadzone dane.

[**Alt+Enter**]

anuluje zmiany.

## **Wstępne ustawienia parametrów pracy programu**

Aby program działał prawidłowo, trzeba w nim zadeklarować odpowiednie ustawienia. W tym celu górnego paska narzędziowego należy wybrać przycisk **Ustawienia**. Po pojawieniu się okna **Ustawienia** można określić warunki pracy programu.

### **Parametry dla drukarek**

Jednym z podstawowych zadań programu Symfonia Kadry i Płace jest generowanie raportów, powstających w oparciu o dane kadrowo-płacowe pracowników firmy. Sporządzanie tych raportów,

czy to dla firmy, wzorców czy dla pracowników, odbywa się po wybraniu ikony **Wykonaj raport**. Raporty można wykonać tylko z okien, w których znajduje się ta ikona.

Przy wykonywaniu raportów automatycznie włączony jest jako domyślny podgląd wydruku. Najpierw odbywa się tzw. wydruk na ekran, a następnie można jeszcze raz wybrać polecenie drukowania i skierować raport na drukarkę.

W programie możemy sporządzać wydruki w dwóch trybach, w zależności od podłączonej do komputera drukarki: graficznym lub tekstowym.

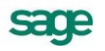

- **UWAGA** Jeżeli do komputera nie jest podłączona żadna drukarka, to mimo to w systemie Windows musimy mieć zainstalowane odpowiednie sterowniki drukarek: atramentową lub laserową do podglądu wydruku graficznego oraz igłową do podglądu wydruku typu tekstowego, ponieważ tylko wtedy możemy prawidłowo ustawić parametry wydruków. Bez tych ustawień nie jest możliwe sporządzanie raportów.
- **UWAGA** W przypadku wersji sieciowej programu, parametry drukarek dla każdej stacji roboczej są niezależne od pozostałych. Zapewnia to prawidłowość ustawień bez względu na wersję Windows, zainstalowaną na każdej ze stacji roboczych (Windows 95/98 lub Windows Nt/2000).

Okno do ustawienia parametrów wydruku otwieramy wybierając z paska narzędziowego przycisk **Ustawienia**. W lewej części okna należy kliknięciem w znak **E rozwinąć katalog** jak na rysunku poniżej:

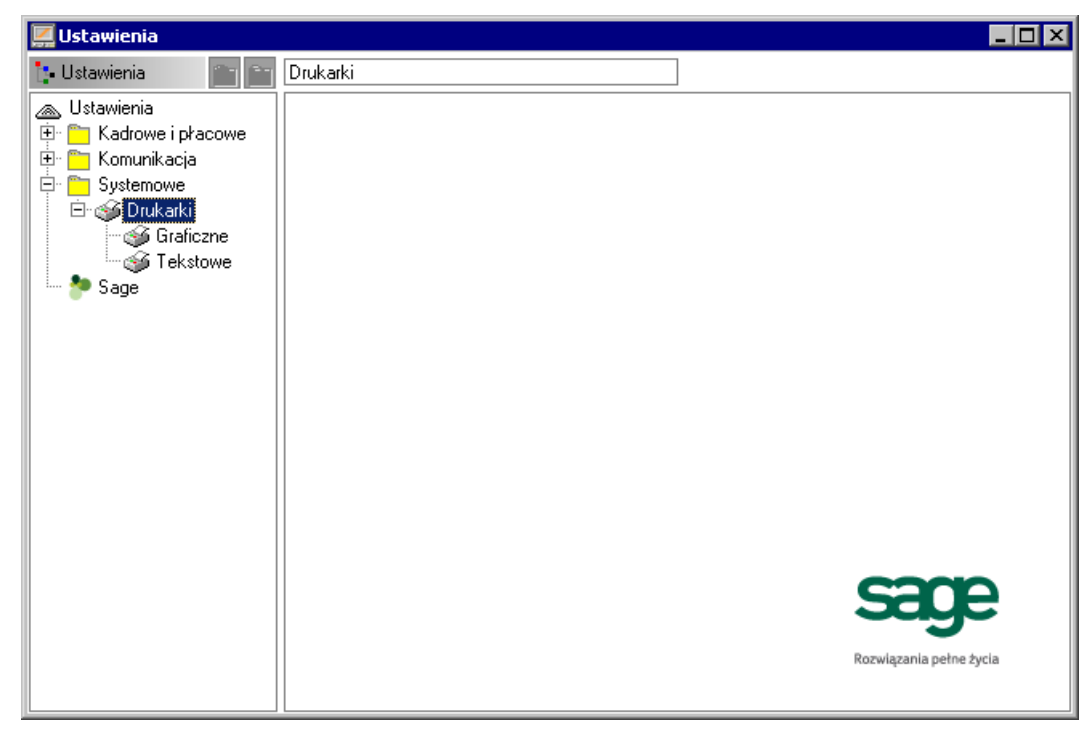

Rys. 2-10 Okno **Ustawienia – Drukarki.**

## **Drukarki graficzne**

Dla drukarki atramentowej lub laserowej należy wybrać katalog **Statema**. Wtedy z prawei strony ukaże się okno z parametrami wydruku, które trzeba ustawić na przykład tak, jak na rysunku poniżej:

| <b>Ustawienia</b>                         |                                        |                                |                  | $\blacksquare$ o $\blacksquare$ |
|-------------------------------------------|----------------------------------------|--------------------------------|------------------|---------------------------------|
| <b>L</b> Ustawienia                       | Graficzne                              |                                | V Zapisz         | X Anuluj                        |
| Ustawienia<br>⋒<br>匝<br>Kadrowe i płacowe | Domyślna drukarka Windows<br>Drukarka: |                                |                  | Ustawienia                      |
| 电<br>Komunikacja                          | Marginesy (mm) lewy: 0                 | prawy: $\boxed{0}$<br>górny: 0 | dolny: 0         |                                 |
| Ė۰<br>Systemowe                           | Windows<br>Kody polskich liter:        |                                |                  | $\times$                        |
| d≸ Drukarki<br>Ė<br>Graficzne             | Nazwa dla raportu                      | Nazwa kroju pisma              | K<br>S<br>G<br>P | Wys.                            |
| ses Tekstowe                              | tekst                                  | Arial CE                       |                  | 35                              |
| Użytkownicy                               | kwota                                  | Courier New CE                 |                  | 35                              |
| Kopia bezpieczeńs                         | nagłówek                               | Arial CE                       |                  | 35                              |
| Sage                                      | tytuł.                                 | Arial CE                       |                  | 45                              |
|                                           | stopka                                 | Arial CE                       |                  | 35                              |
|                                           | tekst niepr.                           | Courier New CE                 |                  | 35                              |
|                                           | kwota (listy)                          | Courier New CE                 |                  | 28                              |
|                                           | gruby<br><b>PIT</b>                    | Arial CE<br>Courier New CE     |                  | 35<br>35                        |
|                                           |                                        |                                |                  |                                 |
|                                           |                                        |                                |                  |                                 |
|                                           |                                        |                                |                  |                                 |
|                                           |                                        |                                |                  |                                 |
|                                           |                                        |                                |                  |                                 |
|                                           |                                        |                                |                  |                                 |
|                                           |                                        |                                |                  |                                 |
|                                           |                                        |                                |                  |                                 |

Rys. 2-11 Ustawienia drukarki graficznej i stylów pisma.

W polu Drukarka klikamy przycisk v i z listy wybieramy drukarkę, na której będą wykonywane raporty w trybie graficznym.

Nazwę dla raportu można każdorazowo definiować wybierając przycisk **[84]** [Nowy krój pisma], następnie wprowadzić np. **nagłówek** i określić dla niego parametry kroju czcionki:

**Wys.** – rozmiar czcionki (odpowiednikiem wstawionej wielkości **35** jest rozmiar czcionki **12** w systemie Windows).

**G** – pogrubienie,

**K** – kursywa,

**S** – skreślenie,

**P** – podkreślenie.

Zdefiniowane style pisma mogą być identyfikowane w definiowanych raportach przez nadaną im nazwę symboliczną.

Dla poprawnej współpracy programu z drukarkami laserowymi należy w ustawieniach sterownika drukarki laserowej zaznaczyć:

- jakość grafiki: wysoka;
- tryb graficzny: raster;  $\bullet$
- tryb tekstowy: True Type jako grafika.

W zależności od konkretnego sterownika, niektóre z tych parametrów mogą nie istnieć lub mieć inne nazwy.

Pewna grupa drukarek atramentowych ma fabrycznie ustawione duże marginesy, których wielkości nie da się zmienić. Może to powodować obcinanie części drukowanych raportów. W takim przypadku podczas drukowania raportów należy na pojawiającym się oknie dialogowym zaznaczyć pole **Duże marginesy**.

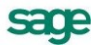

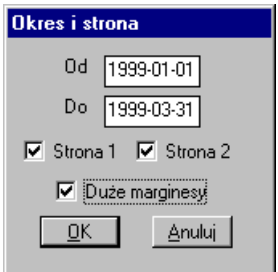

Rys. 2-12 Ustawienia marginesów dla drukarki atramentowej.

## **Drukarki tekstowe**

Dla drukarki igłowej należy wybrać katalog  $\bigcirc$  Lakstowej. Z prawej strony ukaże się okno z parametrami wydruku, które trzeba ustawić na przykład tak, jak na rysunku poniżej:

| <b>Ustawienia</b>                                                                               |                                                                    |                                        | $\blacksquare\square$ |  |
|-------------------------------------------------------------------------------------------------|--------------------------------------------------------------------|----------------------------------------|-----------------------|--|
| <b>Ustawienia</b>                                                                               | Tekstowe                                                           | V Zapisz                               | XX Anuluj             |  |
| Ustawienia<br>◬                                                                                 | Drukarka:                                                          |                                        | Ustawienia            |  |
| Ė.<br>Kadrowe i płacowe<br>Ėŀ<br>Komunikacja                                                    | Marginesy (mm) lewy: 0<br>prawy: 0<br>górny: 0                     | dolny: 0                               |                       |  |
| Ė۰<br>Systemowe                                                                                 | Bez polskich liter<br>Kody polskich liter:<br>$\blacktriangledown$ | $\boldsymbol{\times}$<br>Kody drukarek |                       |  |
| ⊟ a≨i Drukarki<br>ses Graficzne<br>Tekstowe<br>Q Użytkownicy<br>Kopia bezpieczeńst<br>Sage<br>i | Nazwa kroju pisma<br>Nazwa dla raportu                             | K<br>S<br>P<br>G                       | Wys.                  |  |

Rys. 2-13 Ustawienia drukarki tekstowej i stylów pisma.

Po kliknięciu przycisku v, obok pola **Drukarka**, wybieramy z opuszczanego pola listy sterownik drukarki (spośród zainstalowanych w systemie), która będzie używana do drukowania raportów z programu Symfonia Kadry I Płace.

Należy wybrać jeden ze sterowników drukarki:

- właściwy sterownik dla faktycznie zainstalowanej drukarki (np. Epson FX 1050, Star LC 10),
- sterownik o nazwie *typowy–tylko tekst* (*generic* / *text only*).  $\bullet$

Użycie sterownika właściwego dla danej drukarki jest prostsze, ale może stwarzać problemy przy druku polskich liter. Wynika to z faktu, że sterowniki dokonują wewnętrznej zmiany kodów liter z zakresu 128–255, a właśnie w tym zakresie znajdują się kody polskich liter. Z tego powodu wybrane w ustawieniach **Kody polskich liter** mogą nie przynieść spodziewanego efektu. W takim przypadku należy wybrać opcję bez polskich liter lub zastosować sterownik *typowy–tylko tekst*.

Użycie sterownika *typowy–tylko tekst* wymaga dodatkowej pracy przy jego konfiguracji oraz pewnego doświadczenia i wiedzy fachowej.

#### **Ustawienia**

Wybranie tego przycisku spowoduje otwarcie okna ustawień sterownika drukarki, gdzie należy wybrać rozmiar papieru (taki, jaki faktycznie jest włożony do drukarki) oraz inne ustawienia drukarki (np. jakość wydruku). Wszystkie raporty będą dopasowywać się do ustalonego rozmiaru strony.

Poniżej zaprezentujemy kilka dodatkowych uwag.

Po wybraniu ustawień drukarki, w polu **Czcionki** należy wpisać właściwe kody sterujące, zmieniające szerokość i atrybuty pisma. Właściwe kody sterujące można odnaleźć w instrukcji obsługi drukarki. Jeśli kody te nie zostaną wpisane, dostępny będzie tylko jeden krój pisma – Roman 10cpi. Należy zwrócić uwagę na to, aby dla kodu *17cpi* wpisać kod odpowiadający dokładnie tej szerokości (część drukarek po-siada również font 20cpi i wybranie tylko kodu *druk skondensowany* może powodować złe formatowanie wydruku).

Na zakładce **Opcje urządzenia** należy wypełnić właściwe kody rozszerzonego zestawu znaków. Można tu wpisać bezpośrednio właściwe kody polskich liter, odpowiadające sposobowi ich kodowania w posiadanej drukarce – wówczas w programie trzeba wy-brać kody polskich liter jako Windows, lub wpisać tu takie same kody dla drukarki, jak dla Windows, dla wszystkich polskich znaków (np. dla 185 = ą należy wpisać z klawiatury kod **Alt 0185**). Dzięki temu właściwe przekodowanie polskich znaków będzie można wybrać w opcji definiowania drukarek domyślnych.

Jeśli wydruki sporządzane są na papierze szerokim o długości 12 cali (nie ma go w standardowym zestawie), należy wybrać dla drukarek domyślnych rozmiar strony użytkownika, a po wybraniu przycisku **OK** wpisać właściwy rozmiar strony (np. 14 x 12 cali).

W przypadku, gdy wybrany rozmiar strony jest niewystarczający dla sporządzenia raportu (ze względu na ilość danych umieszczanych w jednym wierszu raportu), program dla części wydruków tekstowych, przy zmianie papieru z szerokiego (15 cali) na wąski (8 1/2 cala), automatycznie zmniejszy ilość informacji prezentowanych na wydruku.

#### **Marginesy**

W tych polach można określić sposób formatowania strony wydruku, czyli umieszczenie wydruku na stronie. Zmieniając wartości w tym polu można łatwo formatować strony wydruku – np. zmniejszyć marginesy drukarki, jeżeli tekst jest "obcięty". Należy sprawdzić poprawność ustawienia marginesów, dokonując próbnego wydruku dowolnego raportu wykonanego w programie i w razie potrzeby poprawić ustawienia.

#### **Kody polskich liter**

W tym polu należy wskazać sposób kodowania polskich liter dla drukarki igłowej. Do wyboru są:

- Bez polskich liter,
- IBM Latin 2,
- Mazovia,
- Windows,
- DHN,
- PN ISO Latin.

Dla drukarek tekstowych dostępna jest możliwość dokładnego wyspecyfikowania sposobu wydruku polskich znaków. Wybranie przycisku **Kody drukarki**, spowoduje otwarcie dodatkowego okna, w którym można dokonać wyboru pomiędzy standardowym mechanizmem wydruków lub bezpośrednim sterowaniem za pomocą kodów sterujących, oraz dokonać dodatkowej konfiguracji drukarki.

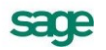

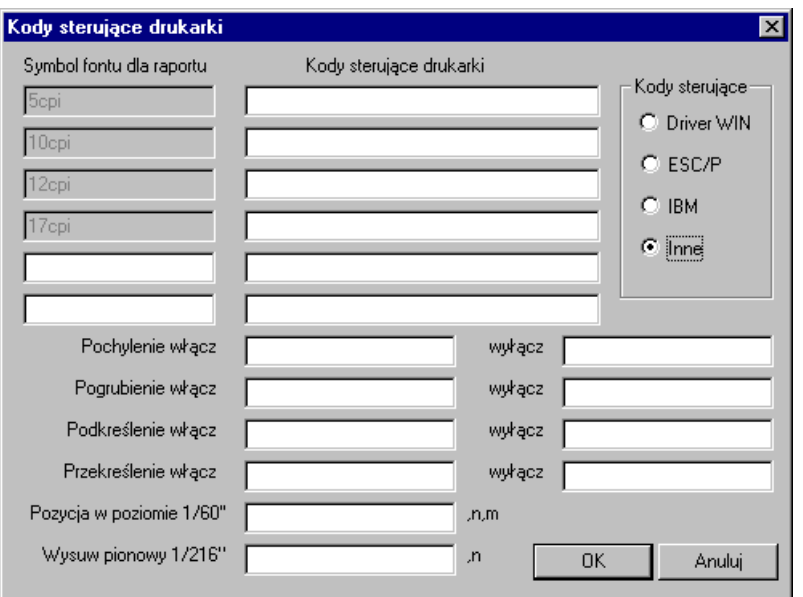

Rys. 2-14 Okno ustawień kodów sterujących drukarki.

#### **Driver WIN**

jest to opcja domyślna. Wybranie tej opcji włącza standardowy mechanizm wydruków tekstowych, zapewniając pełną zgodność z zainstalowanym dla drukarki sterownikiem.

#### **ESC/P**

włącza bezpośrednie sterowanie drukarką i przyjmuje dla drukarki standard kodów sterujących ESC/P. Pola edycyjne kodów sterujących są wypełnione wartościami odpowiadającymi temu standardowi oraz są zablokowane do edycji. Możliwe jest wpisanie tylko dwóch dodatkowych kodów sterujących odpowiadających możliwym dodatkowym krojom pisma, których można używać ponad standardowe 5,10,12 oraz 17 cpi.

#### **IBM**

włącza bezpośrednie sterowanie drukarką i przyjmuje dla drukarki standard kodów sterujących IBM. Pola edycyjne kodów sterujących są wypełnione wartościami odpowiadającymi temu standardowi oraz są zablokowane do edycji. Możliwe jest wpisanie tylko dwóch dodatkowych kodów sterujących odpowiadających możliwym dodatkowym krojom pisma, których można używać ponad standardowe 5,10,12 oraz 17 cpi.

#### **Inne**

włącza bezpośrednie sterowanie drukarką i umożliwia podanie dowolnych nie-standardowych kodów sterujących dla drukarki. Aby wprowadzić własne kody sterujące należy skorzystać z instrukcji obsługi drukarki i odnaleźć odpowiednie kody sterujące dla odpowiednich operacji drukarki.

Wprowadzając kody sterujące należy mieć na uwadze to, że często nie wystarczy włączenie jednej opcji (np. szerokości 10cpi), ale także należy wyłączyć inne ustawienia (np. zagęszczenie lub podwójną szerokość).

Dla prawidłowego funkcjonowania wydruków zalecane jest stosowanie dedykowane-go sterownika dla danej drukarki. Ustawienia dotyczące rozmiaru papieru podane w opcjach drukarki są akceptowane przez nowy mechanizm wydruku. Dla uzyskania maksymalnej szybkości wydruku należy wybrać opcję jakości wydruku. Kopia robocza (draft).

W wydrukach tekstowych nie ma możliwości operowania orientacją papieru, tzn. na drukarce z wąskim wałkiem nie można sporządzić wydruku w orientacji poziomej (landscape) zmieniając opcje drukarki. Oczywiście, na drukarkach z szerokim wałkiem można włożyć kartkę A4 w poprzek i wówczas zmiana orientacji w ustawieniach przyniesie pożądany efekt.
**UWAGA** Wydruki tekstowe przeznaczone są wyłącznie dla drukarek igłowych (wierszowych). Zastosowanie ich do drukarek laserowych lub atramentowych (które nie akceptują kodów sterujących zwykłych drukarek) może spowodować wydruk pustych stron lub przypadkowych fragmentów tekstu.

Podobnie jak dla drukarek graficznych, krój pisma wskazuje się na dialogu wyboru krojów pisma. Dialog ten wyświetli tylko te czcionki, które są zainstalowane fabrycznie w drukarce igłowej. Wysokość liter dla czcionek jest podawana automatycznie i nie należy jej zmieniać. Dalsze postępowanie jak takie samo, jak w przypadku raportów graficznych.

**UWAGA** Kroje pisma dla raportu tekstowego należy ustalać tylko i wyłącznie dla drukarek igłowych.

Program ma wbudowany mechanizm przekodowywania polskich znaków. Zmiana sposobu kodowania nie wymaga żadnych modyfikacji w zdefiniowanych poprzednio raportach. W takiej sytuacji polskie litery nie są widoczne na ekranie, ale są poprawnie drukowane. Wynika to z cechy systemu Windows, w którym czcionki drukowane są zastępowane na ekranie przez najbliższe czcionki ekranowe, posiadające inne kodowanie polskich znaków.

#### **Inne ustawienia programu**

Dalsze informacje związane z ustawieniami programu Symfonia Kadry i Płace zostaną omówione w kolejnych rozdziałach podręcznika, zgodnie z ich konkretnym wykorzystaniem.

Kontakt z firmą Sage sp. z o.o. oraz uaktualnienia do programu Symfonia Kadry i Płace

W trakcie pracy z programem może pojawić się konieczność skontaktowania się z firmą Sage sp. z o.o. Po kliknięciu ikony katalogu Sage sp. z o.o. w oknie **Ustawienia** w prawej części okna pojawia się wizytówka firmy z adresem i telefonami producenta programu. Na wizytówce jest także interaktywny adres strony WWW firmy oraz strony, na której można dowiedzieć się o uaktualnieniach do programu. Jeżeli jesteś podłączony do Internetu, możesz po kliknięciu w adres internetowy odpowiedniej strony połączyć się z tą stroną, a także pobrać najnowsze uaktualnienia.

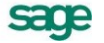

# **Firma**

# **Zakładanie nowej firmy**

Po wybraniu przycisku **Nowa** [**Ctrl+1**] na pasku narzędziowym programu otworzy się okno **Zakładanie nowej firmy.**

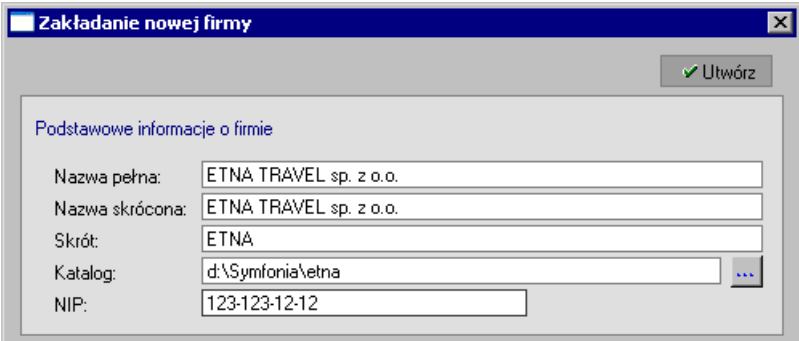

Rys. 3-1 Okno **Zakładanie nowej firmy**.

Do utworzenia firmy konieczne jest wpisanie: **Skrótu**, **Nazwy pełnej**, **Nazwy skróconej** oraz **NIP**-u. Jeżeli firma nie ma jeszcze numeru NIP, można wpisać REGON. Późniejsza zmiana REGONU na NIP będzie jednak związana z ponowną aktywacją programu.

**UWAGA** Przy wpisywaniu **Nazwy pełnej** i **NIP**-u należy zwrócić szczególną uwagę na poprawność wpisu, gdyż po utworzeniu firmy tych danych nie można już samodzielnie zmienić. Ich zamiana wiąże się z ponowną aktywacją programu.

Po wypełnieniu pól formularza należy wybrać przycisk **Utwórz**.

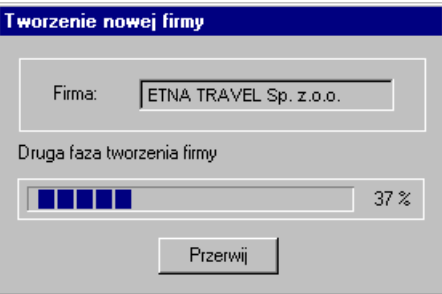

Rys. 3-2 **Tworzenie nowej firmy**.

Po utworzeniu firmy w oknie dialogowym **Otwieranie firmy** należy wybrać polecenie **Otwórz**.

**Raport "**Uaktualnienie dla płatnika nieuprawnionego do wypłaty świadczeń z ubezpieczenia chorobowego**"**

Program automatycznie wyświetli komunikat z prośbą o potwierdzenie polecenia wykonania raportu.

| Symfonia Kadry i Płace |                                                                                                    |                      |  |  |  |  |  |  |  |  |
|------------------------|----------------------------------------------------------------------------------------------------|----------------------|--|--|--|--|--|--|--|--|
|                        | Raport powinien być wykonany dla płatników zatrudniających do 20 pracowników nieuprawnionych do wypłaty.<br>świadczeń z ubezpieczenia chorobowego lub w przypadku zmiany statusu płatnika.<br>TAK - firma uprawniona do wypłaty zasiłków.<br>NIE - firma nieuprawniona do wypłaty zasiłków. |                      |  |  |  |  |  |  |  |  |
|                        |                                                                                                    | Nie<br>Anului<br>Tak |  |  |  |  |  |  |  |  |

Rys. 3-3 Prośba o potwierdzenie wykonania raportu.

Jeżeli firma zatrudnia mniej niż 20 pracowników, w związku z czym nie jest uprawniona do wypłaty świadczeń z ubezpieczenia chorobowego, to należy wybrać przycisk **Nie**. W przeciwnym razie należy wybrać **Tak**.

# **Uzupełnianie danych firmy**

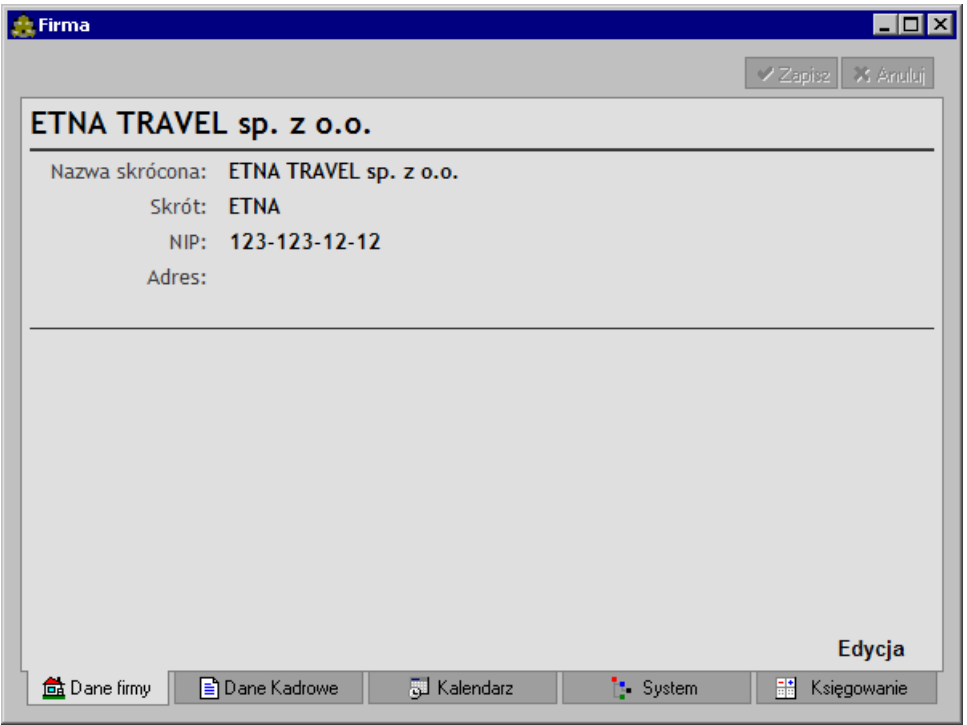

Rys. 3-4 Okno **Firma** – **zakładka Dane firmy**.

Na zakładce **Dane firmy** znajdują się informacje o firmie, wpisane w momencie jej zakładania. W celu uzupełnienia tych informacji należy wybrać z menu podręcznego polecenie **Edycja**, co spowoduje wyświetlenie okna **Wprowadzanie zestawu kadrowego**. W tym oknie można uzupełniać i modyfikować dane firmy.

Dane firmy można również przeglądać i modyfikować na zakładce **Dane kadrowe,** po wybraniu zestawu **Dane firmy.**

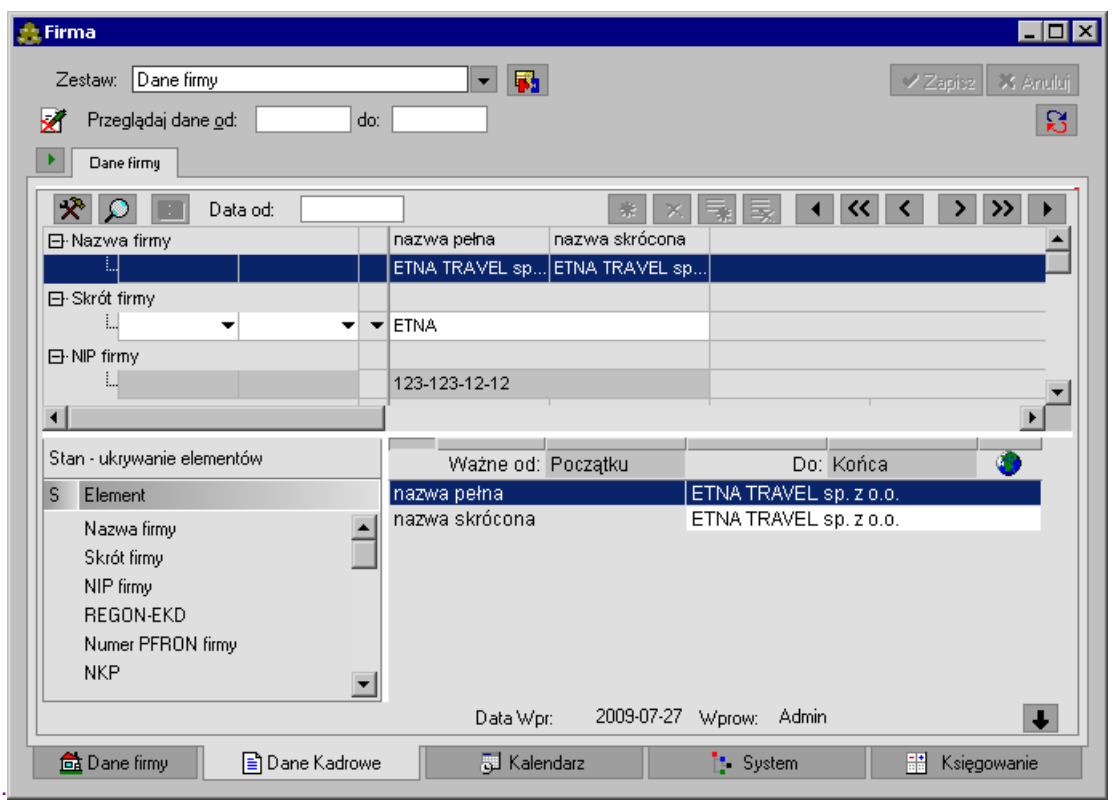

Rys. 3-5 Okno **Firma** – zakładka **Dane kadrowe** - zestaw **Dane firmy**.

# **Parametry globalne firmy**

## **Dane kadrowe firmy**

W programie Symfonia Kadry I Płace większość wartości zarówno dla firmy, wzorców, jak i pracowników to wartości kadrowe, które możemy zmieniać na zakładkach **Dane kadrowe** w oknach **Firma**, **Wzorzec**, **Pracownik**.

Jak pamiętamy z rozdziału *Filozofia programu*, wartości elementów kadrowych pobierane są w zależności od okresów ich obowiązywania. Na przełomie roku kalendarzowego zmieniają się, zgodnie z odpowiednimi przepisami, wartości niektórych kwot ustawowych. Przykładowo, jeżeli zmieniły się przepisy dotyczące progów podatkowych, to z dniem zmiany tych przepisów należy zmienić również ich wartości w programie Symfonia Kadry i Płace, tak aby wynagrodzenia pracowników naliczały się zgodnie ze znowelizowanymi przepisami. Jeżeli progi podatkowe nie zmieniły się, to należy przedłużyć ich okres obowiązywania na następny rok.

Aby to zrobić, należy wybrać przycisk **Firma**, a następnie w oknie **Firma** zakładkę **Dane kadrowe**. Po ukazaniu się zakładki z danymi kadrowymi dla firmy należy wybrać zestaw kadrowy **Parametry podatkowe (ustawowe**) z katalogu **Podatki**.

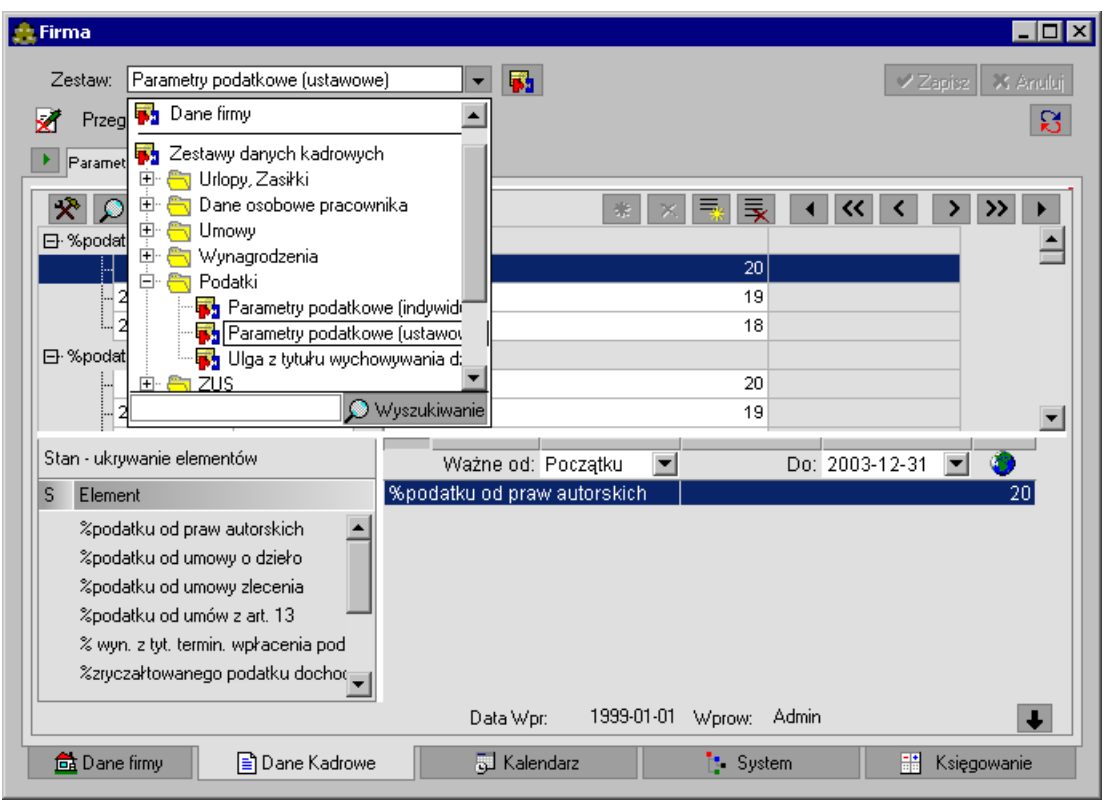

Rys. 3-6 Okno **Firma** – wybór zestawu kadrowego dla zmiany wartości progów podatkowych.

Następnie należy sprawdzić wartości progów i ewentualnie skorygować je tak, aby od dnia wprowadzenia nowych przepisów były z nimi zgodne.

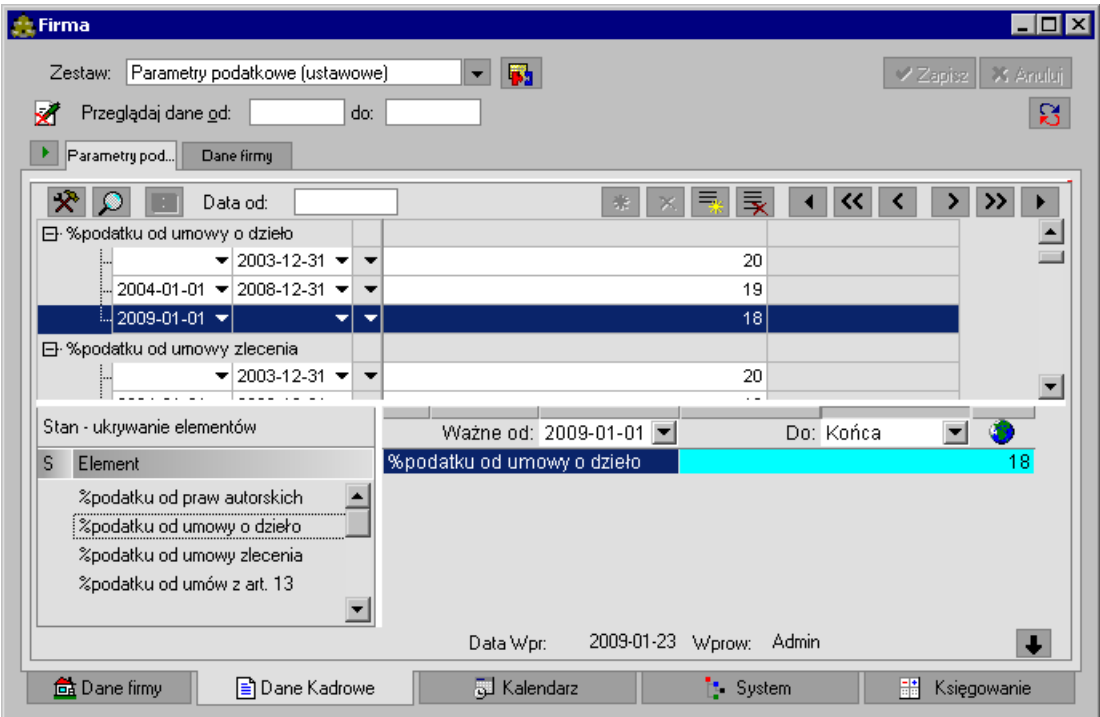

Rys. 3-7 Okno **Firma** – zakładka **Dane kadrowe** zestaw **Parametry podatkowe (ustawowe)**. Jeżeli na przykład zmieniły się wartości progów podatkowych od dnia **2005-01-01**, to trzeba wskazać nazwę **progi podatkowe** i kliknąć przycisk polecenia

(**Ctrl+L**) lub z menu podręcznego wybrać polecenie **Dodaj daną**.

W pole daty **Ważne od...** wpisujemy (lub wybieramy przy pomocy podręcznego kalendarza) datę zmiany przepisów, np. **2005-01-01**. W pole daty **Ważne do...** wpisujemy datę, do kiedy dany przepis będzie funkcjonował, np. **2005-12-31** (jeżeli nie znamy daty końcowej, pole pozostawiamy puste, uzupełnimy je w momencie ponownej zmiany przepisów). Uzupełniamy również pole **Data wprowadzenia** (domyślnie w tym polu pojawia się data systemowa). Następnie uzupełniamy pola **Podstawa i stawka podatku[%]** zgodnie z nowymi przepisami.

Jeżeli występuje więcej progów, należy dodać nową wartość do progów podatkowych (klikamy prawym klawiszem myszy, np. w polu daty **Od,** i wybieramy z menu podręcznego polecenie **Dodaj wartość** lub używamy przycisku polecenia (**Ctrl+W**)).

Następnie wpisujemy wartości dla następnego progu i zapisujemy wprowadzone modyfikacje.

Od daty **Ważne od...** do daty **Ważne do...** program będzie przy wyliczeniach kadrowo-płacowych pobierał nowe wartości progów podatkowych.

Zmiany wartości elementów globalnych dla firmy należy również dokonać, gdy regulamin firmy ustala inne wartości niż stanowią przepisy, o ile te wartości nie są z przepisani sprzeczne. Np. wg przepisów wartość **% wynagrodzenia za chorobę** nie może być mniejsza niż 80%, ale regulamin firmy może ją ustalać w granicach 80% - 100%. W takim przypadku wartość elementu należy zmienić, tak aby program mógł poprawnie wyliczać wynagrodzenia pracowników. Przykładowo w firmie **ETNA % wynagrodzenia za chorobę** został w regulaminie ustalony na 90%. Aby zmienić standardową wartość należy wybrać zestaw kadrowy **Parametry ZUS (ustawowe)**.

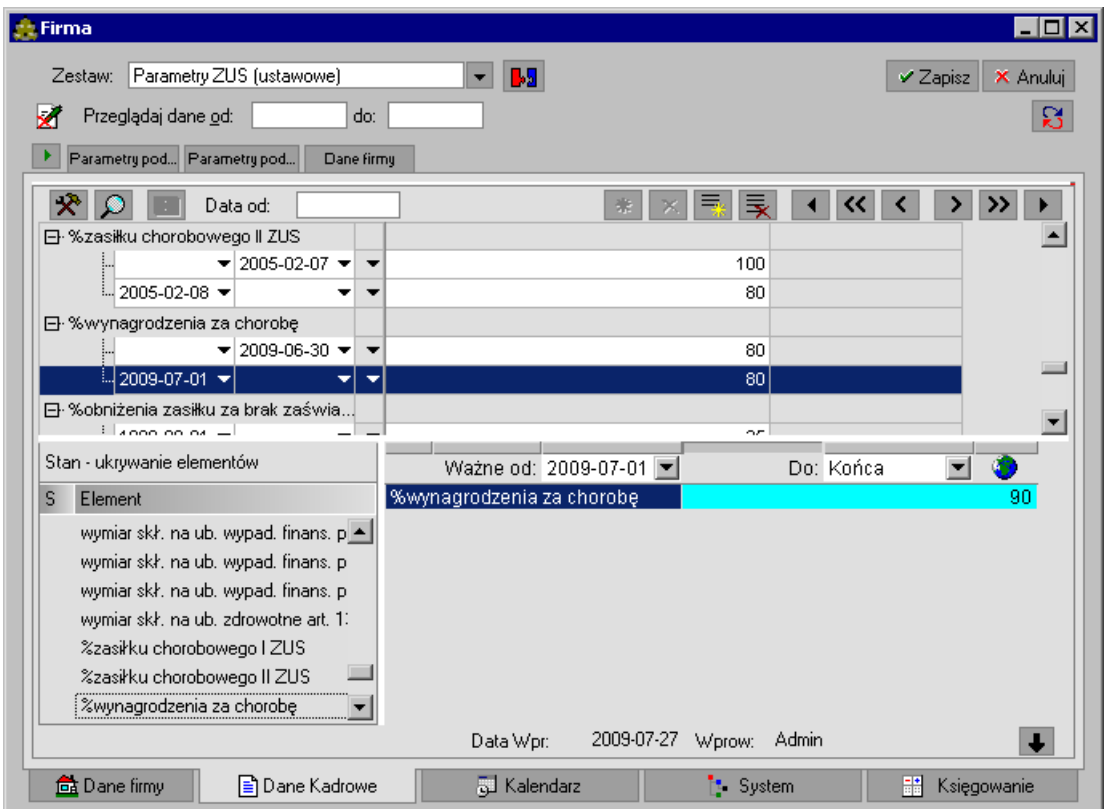

Rys. 3-8 Okno **Firma** - dostosowywanie wartości **% wynagrodzenia za chorobę** do obowiązującego regulaminu firmy.

Po wybraniu zestawu należy wskazać element **% wynagrodzenia za chorobę**, a następnie dodać nową wartość (używamy przycisku polecenia (**Ctrl+W**) lub klikamy prawym klawiszem myszy i wybieramy z menu podręcznego polecenie **Nowa wartość**.

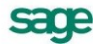

W pole daty **Ważne od...** wpisujemy (lub wybieramy przy pomocy podręcznego kalendarza) datę zmiany regulaminu. W pole daty **Ważne do...** wpisujemy datę, do kiedy dany przepis będzie funkcjonował (jeżeli nie znamy daty końcowej, pole pozostawiamy puste, uzupełnimy je w momencie ponownej zmiany przepisów). Uzupełniamy również pole **Data wprowadzenia** (domyślnie w tym polu pojawia się data systemowa). Następnie zmieniamy wartość pola **% wynagrodzenia za chorobę** z 80% na 90% (klikamy w pole i wpisujemy zamiast 80 liczbę 90).

W ten sposób możemy dopasować wszystkie globalne wartości elementów kadrowo-płacowych do zmian w przepisach prawnych oraz w regulaminie firmy.

## **Zmiana terminu przesyłania deklaracji ZUS**

Niektóre parametry globalne nie są przechowywane w danych kadrowych, ale bezpośrednio w parametrach płacowych w systemie wynagrodzeń (są to sytuacje incydentalne). Można je ustawić w domyślnym systemie wynagrodzeń i wtedy te dane będą kopiowane do każdego tworzonego okresu. Przykładem jest termin przesyłania danych deklaracji ZUS.

Aby zmienić termin przesyłania deklaracji ZUS należy kliknąć przycisk **Firma**, a następnie w oknie **Firma** zakładkę **System/Wartości domyślne.** Po ukazaniu się okna z wartościami dla firmy trzeba sprawdzić i skorygować je tak, aby były zgodne z obowiązującymi przepisami. Np. jeżeli zmieniły się terminy składania deklaracji ZUS, to trzeba kliknąć przycisk **z znajdujący się przy polu Termin przesyłania deklaracji ZUS**, a następnie wybrać z listy nowy termin.

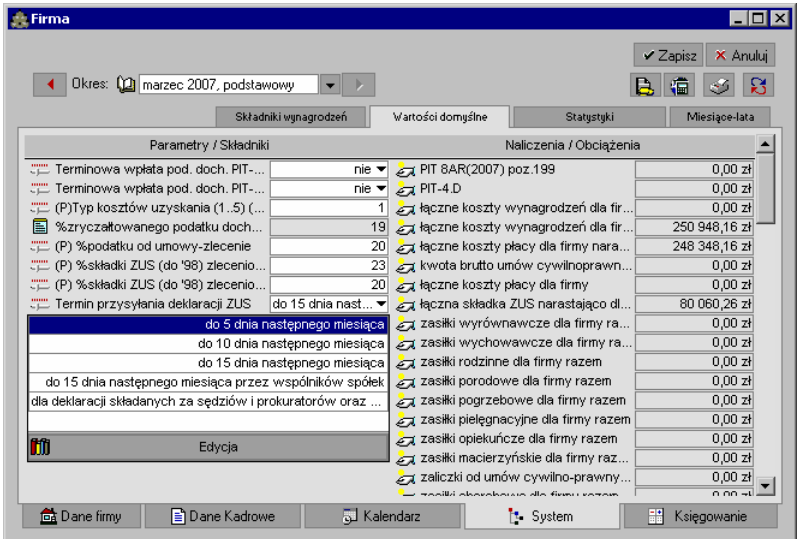

Rys. 3-9 Okno **Firma** – zakładka **Wartości domyślne** - zmiana globalnego terminu przesyłania deklaracji **ZUS**.

Po zapisaniu zmian termin stanie się globalny dla firmy.

# **Pracownik**

Niniejszy rozdział stanowi zbiór podstawowych wiadomości dotyczących wprowadzania danych kadrowo-płacowych pracownika do programu Symfonia Kadry i Płace.

Czytając go dowiesz się jak:

- założyć okres płacowy
- zatrudnić pracownika na umowę o pracę z wynagrodzeniem zasadniczym, stawką godzinową i dniówką
- wprowadzić do programu nadgodziny
- wprowadzić spóźnienie
- wprowadzić chorobę
- wprowadzić urlop wypoczynkowy i urlop macierzyński
- sporządzić aneks do umowy o pracę
- wyrejestrować pracownika oraz naliczyć ekwiwalent urlopowy
- sporządzić listę płac
- zamknąć okres płacowy
- wydrukować listę płac i inne raporty związane z pracownikiem.

Poniższe instrukcje przedstawiają **mechanizm**, który należy stosować wprowadzając wszystkie zdarzenia do systemu kadrowo-płacowego pracowników.

Informacje zawarte w rozdziale możemy podzielić na podstawowe i bardziej zaawansowane, pisane *kursywą*. Czytanie ich nie jest konieczne, jeśli chcemy zapoznać się wyłącznie z wiedzą podstawową.

**UWAGA** Wiadomości szczególnie istotne przedstawiane są w ramkach.

# **Dodawanie okresu płacowego**

Zanim wprowadzimy dane pracownika do programu, powinniśmy założyć okres płacowy. Dla umów o pracę będzie to okres płacowy podstawowy, natomiast dla umów cywilnoprawnych i wszelkich wynagrodzeń dodatkowych (nagrody, premie) **zaleca się wprowadzanie osobnych okresów**.

Okres rozliczeniowy w programie Symfonia Kadry i Płace stanowi jeden miesiąc.

**UWAGA** W jednym miesiącu można wprowadzić wiele okresów.

Przykładowo, w grudniu możemy założyć okres podstawowy dla umów o pracę, jak również dodatkowy okres dla umów cywilnoprawnych oraz dodatkowy okres dla prowizji.

Aby dodać okres płacowy należy kliknąć myszą na przycisk **Okresy** [**Ctrl+4**].

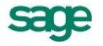

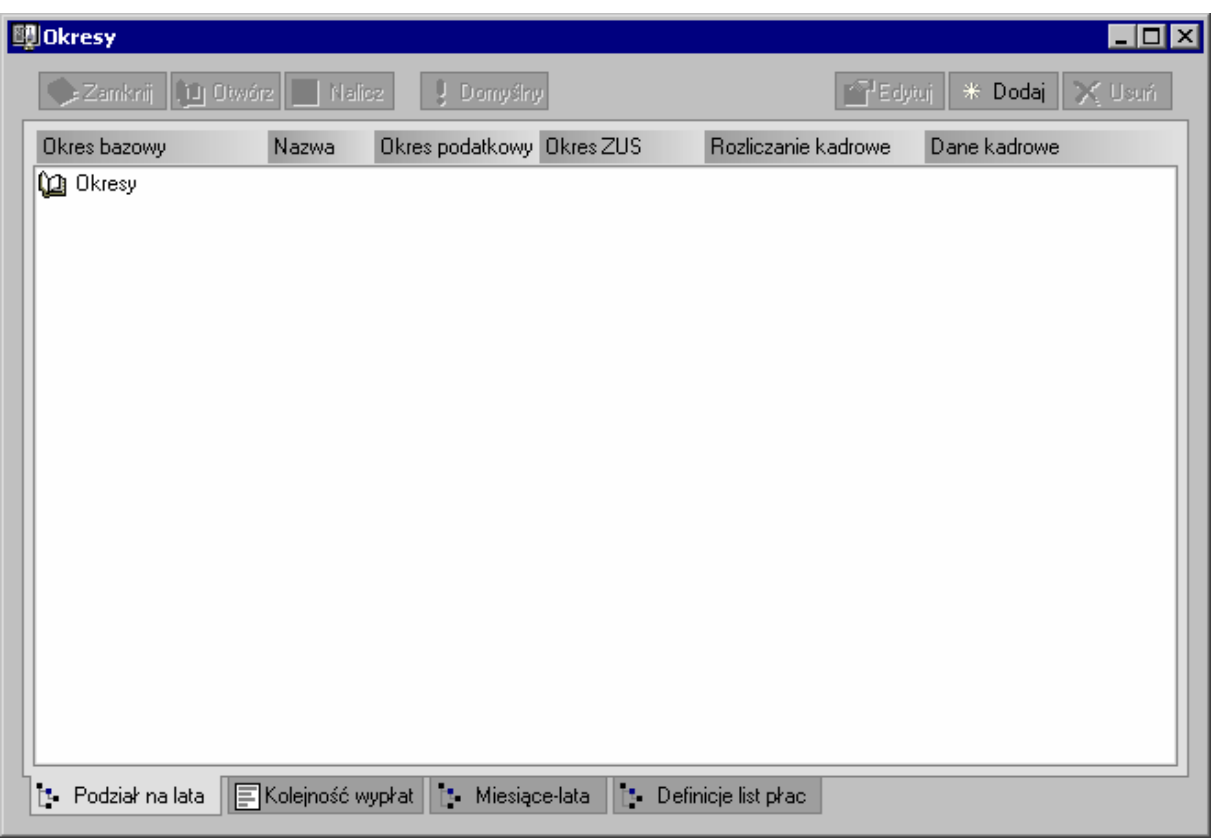

Rys. 4-1 Okno **Okresy** bez dodanych okresów płacowych.

Na pasku narzędziowym w oknie **Okresy** klikamy ikonę **Dodaj** [**Ctrl+szary plus**].

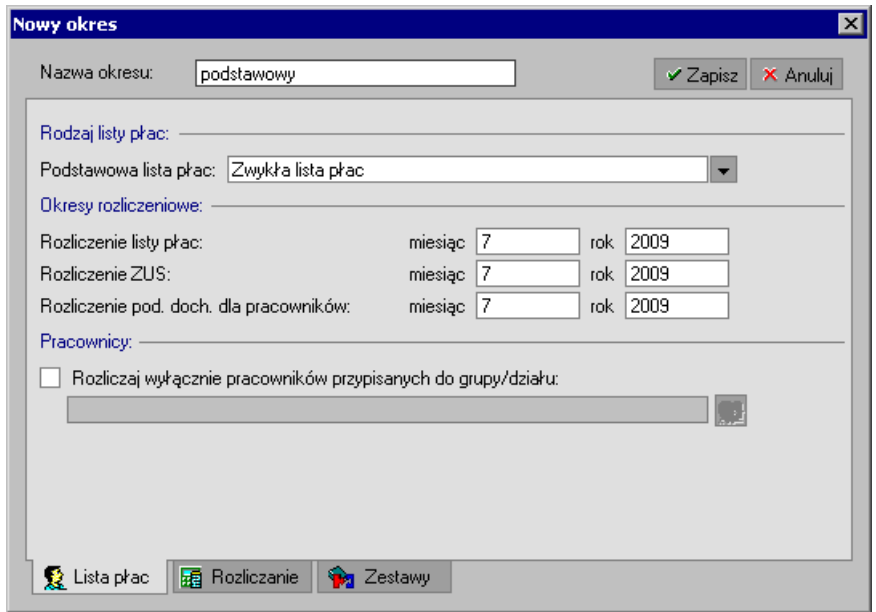

Rys. 4-2 Okno **Nowy okres** – zakładka **Lista płac**.

W oknie **Nowy okres** na domyślnej zakładce **Lista płac** należy wpisać nazwę dodawanego okresu, określić rodzaj listy płac oraz wpisać miesiąc i rok, w którym lista płac zostanie rozliczona.

Definiując okres płacowy powinniśmy również określić, kiedy nastąpi rozliczenie podatku dochodowego i składek ZUS za ten okres płacowy. Najczęściej dla okresu podstawowego daty rozliczeń wynagrodzenia pracownika pokrywają się z rozliczeniami z ZUS i podatku dochodowego.

#### UWAGA Jeżeli wprowadzamy kolejny okres płacowy w tym samym miesiącu, w oknie **Nowy okres** należy ręcznie zmienić daty, ponieważ program automatycznie podpowiada datę z kolejnego miesiąca.

W programie można pracować jednocześnie w wielu okresach płacowych. Posiadanie wielu otwartych okresów pozwala na zaplanowanie wynagrodzeń w firmie w dowolnym przedziale czasu. Należy jednak pamiętać o systematycznym zamykaniu okresów wraz z naliczaniem wynagrodzeń za bieżący miesiąc.

W definiowanym okresie płacowym należy zadeklarować okres rozliczania kadrowego. Służy do tego zakładka **Rozliczanie**.

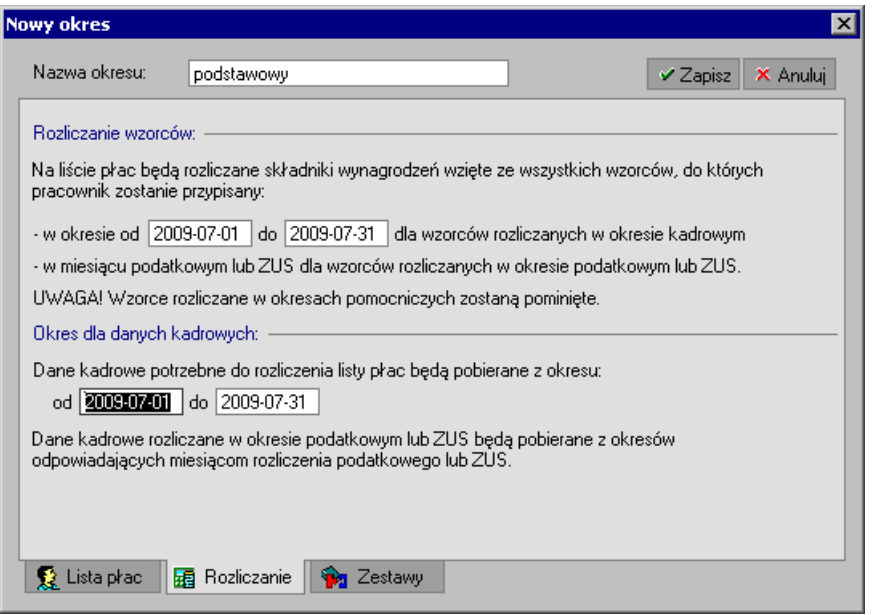

Rys. 4-3 Okno **Nowy okresy** określanie okresu rozliczania kadrowego.

W polach **Okres dla danych kadrowych od - do** należy wpisać okres, z którego będą pobierane wartości elementów kadrowych dla wzorców i pracowników, o ile są one uwzględnione w systemie kadrowo-płacowym. Domyślnie w polach pojawiają się daty określające miesiąc bazowy tworzonego okresu płacowego. Najczęściej dla tworzonego okresu podstawowego daty te będą się pokrywać z datami kalendarzowymi dla wybranego miesiąca.

Jeżeli pracownik w zadeklarowanym przedziale czasu był przypisany do dowolnego wzorca choćby przez jeden dzień, zostanie uwzględnione to automatycznie w danym okresie płacowym. Spowoduje to uzupełnienie systemu wynagrodzeń pracownika o elementy zawarte w tym wzorcu. Zostaną one uwzględnione podczas naliczania pensji.

W razie potrzeby, opisany powyżej mechanizm można ręcznie zablokować dla poszczególnych wzorców, co jest przydatne podczas tworzenia pomocniczych okresów płacowych. Sposób rozliczenia wzorców w konkretnym okresie płacowym zmieniamy w oknie wzorca, na zakładce System.

Użycie przycisku **Zapisz** spowoduje zatwierdzenie danych definiowanego okresu.

Jeżeli jest to pierwszy okres nowego roku, pojawi się okno z komunikatem o konieczności sprawdzenia globalnych wartości dla firmy, gdyż w nowym roku mogły one ulec zmianie.

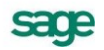

| <b>ID</b> Okresy                                       |                 |                                                    |              |                                                             | $ \Box$ $\times$                          |
|--------------------------------------------------------|-----------------|----------------------------------------------------|--------------|-------------------------------------------------------------|-------------------------------------------|
| Zamknij    اِسْتَاسِيَة ع<br>Okres bazowy              | Nalicz<br>Nazwa | $\bullet$<br>Domyślny<br>Okres podatkowy Okres ZUS |              | $\mathbb{E}^{\mathbb{Z}^1}$ Edytuj  <br>Rozliczanie kadrowe | ※ Dodaj   ※ Usuň<br>Dane kadrowe          |
| <b>in</b> Okresy<br>白雪 2009<br><sup>i</sup> —ΩΩ lipiec |                 | podstawo lipiec 2009                               | lipiec 2009  |                                                             | 2009-07-012009-07-31 2009-07-012009-07-31 |
|                                                        |                 |                                                    |              |                                                             |                                           |
|                                                        |                 |                                                    |              |                                                             |                                           |
|                                                        |                 |                                                    |              |                                                             |                                           |
|                                                        |                 |                                                    |              |                                                             |                                           |
| Podział na lata                                        |                 | EKolejność wypłat   t. Miesiące-lata               | $\mathbb{R}$ | Definicje list płac                                         |                                           |

Rys. 4-4 Okno **Okresy**

# **Zatrudnianie nowego pracownika**

Aby zatrudnić nowego pracownika w programie Symfonia Kadry i Płace należy:

- $\bullet$ Wprowadzić do programu jego dane personalne.
- Wstawić do kalendarza pracownika zdarzenie **Przyjęcie do pracy...** i je zrealizować.  $\bullet$
- Wypełnić pojawiające się automatycznie formularze i zatwierdzić wpisane dane.
- Zrealizować zdarzenia wstawione automatycznie do kalendarza.  $\bullet$
- Wykonać automatycznie generowane raporty.

## **Wprowadzanie danych personalnych pracowników**

Aby wprowadzić dane pracowników, wybieramy na pasku narzędziowym programu przycisk **Pracownicy** [**CTRL+1**]. Otwarte zostanie okno **Pracownicy**. W prawej części okna klikamy ikonę **Dodaj** [**CTRL+szary plus**].

Otwarte zostanie okno **Pracownik – Nowy pracownik**, w którym uzupełniamy dane osobowe.

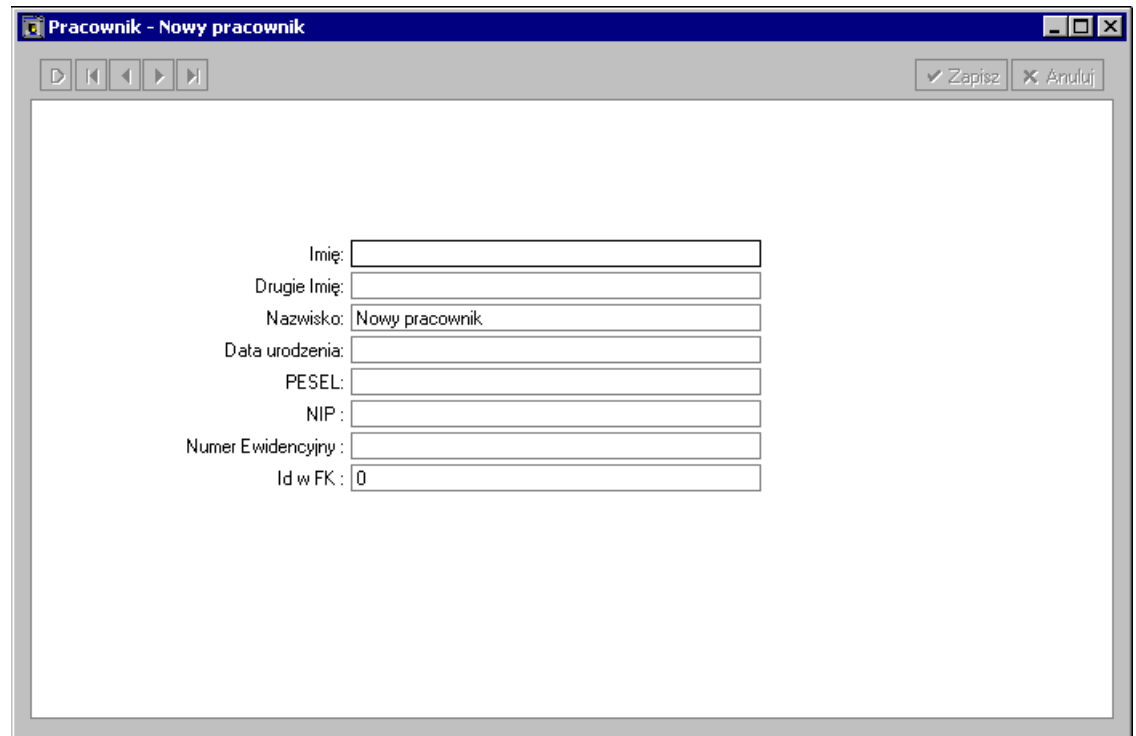

#### Rys. 4-5 Okno **Pracownik – Nowy pracownik**.

Nie istnieje konieczność uzupełniania wszystkich danych pracownika od razu. Jeżeli zamierzamy wprowadzić je później, wystarczy wpisać imię i nazwisko pracownika. Po wybraniu przycisku **Zapisz** wyświetlone zostanie okno pracownika ze wszystkimi zakładkami:

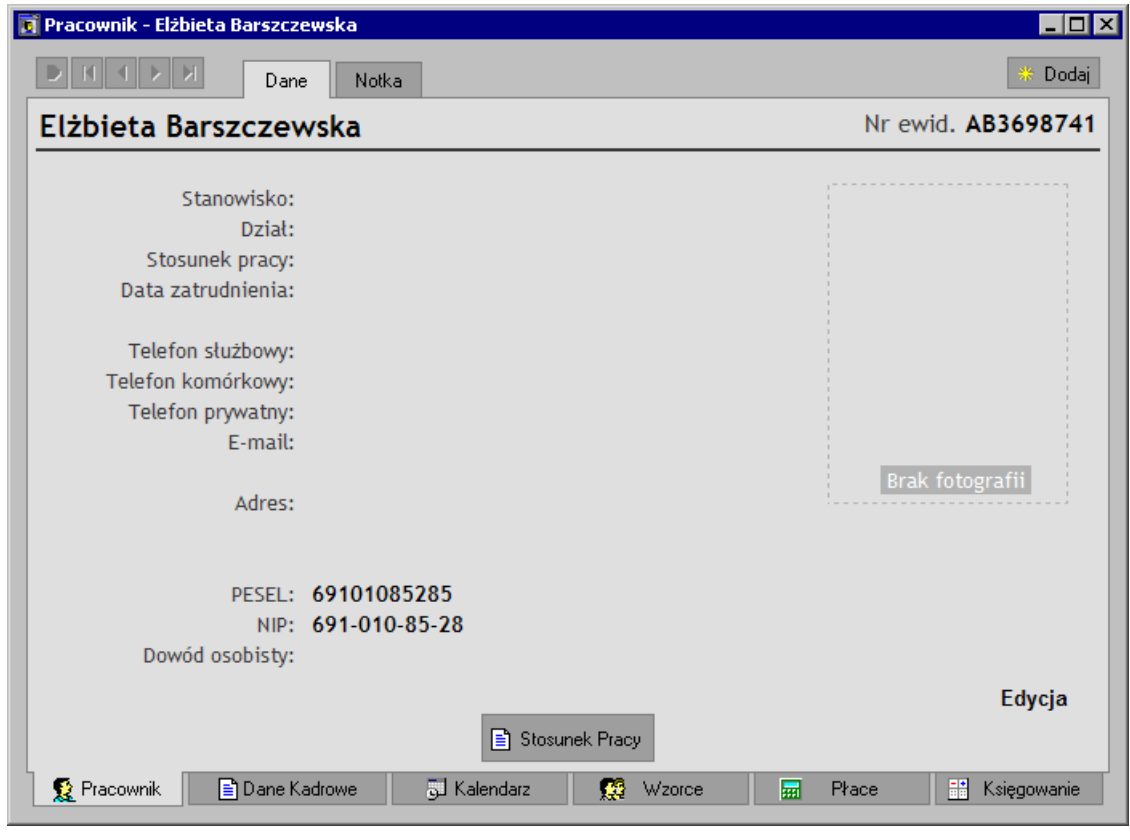

Rys. 4-6 Okno **Pracownik –** zakładka **Pracownik**.

**UWAGA** Po zapisaniu pracownika, w tym oknie dostępny jest przycisk **Stosunek Pracy** dzięki któremu możemy określić warunki zatrudnienia. Pracownika zatrudnić można również później, wstawiając odpowiednie zdarzenie do kalendarza.

Późniejsze wpisanie lub poprawienie danych możliwe jest po wybraniu przycisku **Edycja** w prawym dolnym rogu okna. Otwarte zostanie wtedy okno **Wprowadzanie zestawu kadrowego**, w którym wpisujemy pozostałe dane. Dane można również uzupełnić na zakładce **Dane kadrowe** w zestawie **Dane osobowe pracownika\ Pracownik** (patrz rozdz. *Wprowadzanie danych personalnych pracowników*).

#### **Zdarzenie "Przyjęcie do pracy na czas nieokreślony"**

Po wpisaniu podstawowych danych pracownika, przechodzimy na zakładkę **Kalendarz**.

Na początku pracy z firmą kalendarz pracownika nie jest zainicjalizowany. Nie ma wprowadzonych w nim dni wolnych od pracy, nie można też zobaczyć dziennego harmonogramu pracy.

Kalendarz zostanie zainicjalizowany automatycznie w momencie zatrudnienia pracownika lub po ręcznej inicjalizacji wybranym wzorcem czasu pracy.

Kursorem myszy zaznaczamy dzień, w którym chcemy zatrudnić pracownika a następnie naciskamy przycisk **Stosunek Pracy** i z menu **Stosunek pracy** wybieramy pozycję **Wynagrodzenie zasadnicze**.

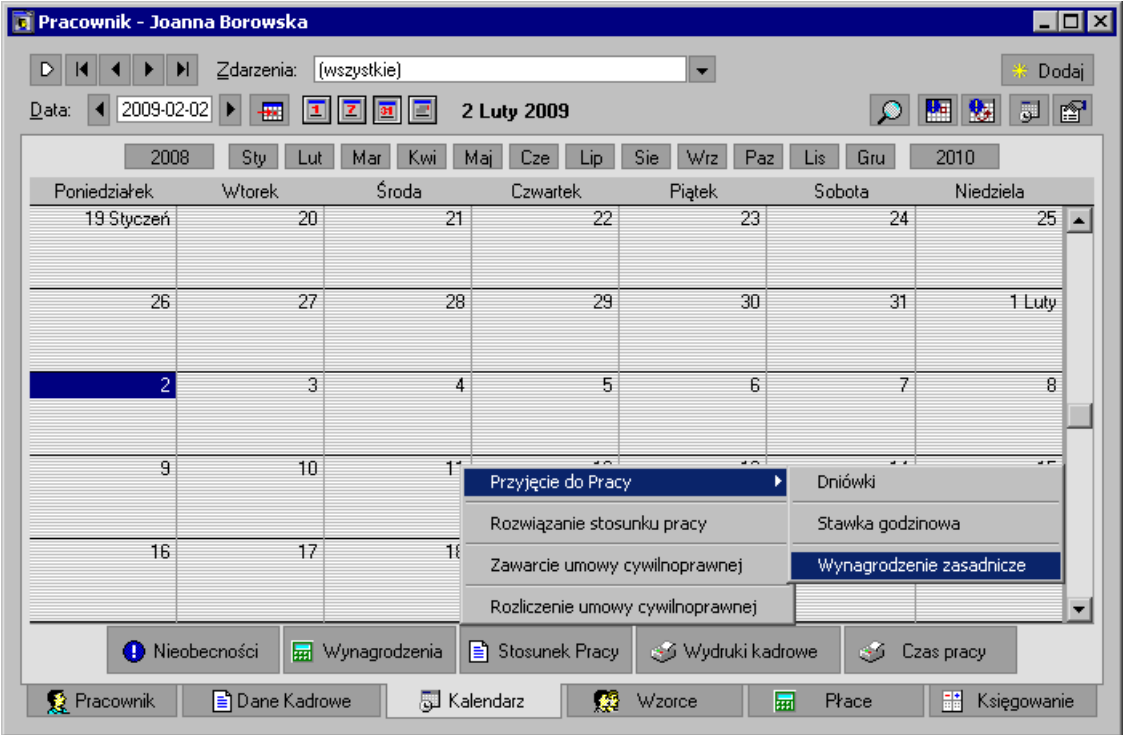

Rys. 4-7 Okno **Pracownik** - zakładka **Kalendarz** – dodawanie zdarzenia.

Otwarte zostanie okno **Przyjęcie do pracy – Wynagrodzenie zasadnicze**. W polu **Zdarzenie** klikając na przycisk  $\blacktriangleright$  rozwijamy listę zdarzeń z jakiej wybieramy interesujący nas rodzaj zatrudnienia.

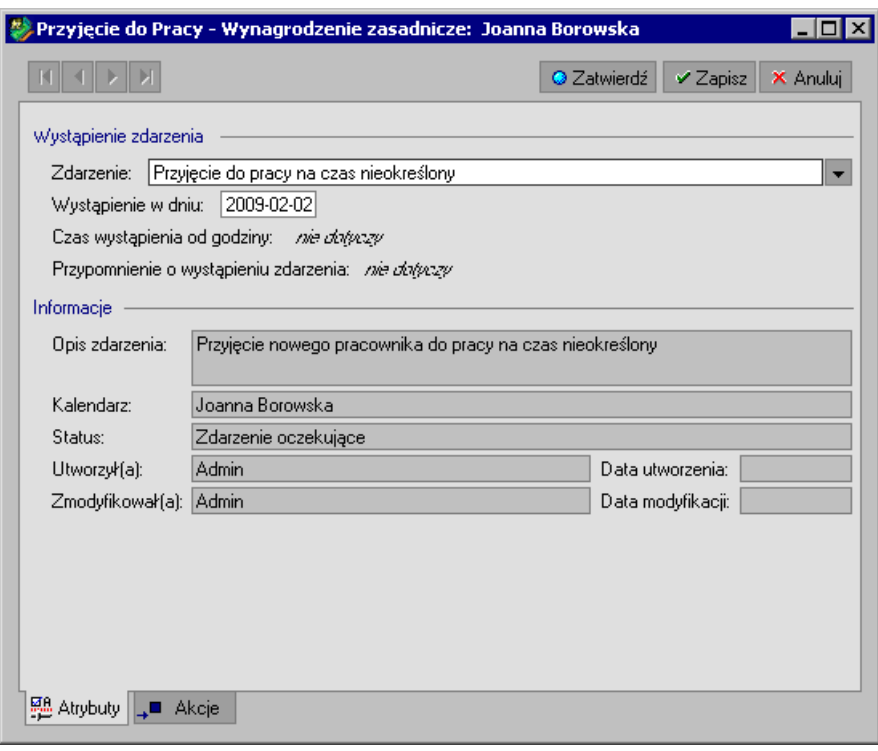

Rys. 4-8 Okno **Edycja zdarzenia w kalendarzu** – dodawanie zdarzenia.

Po wstawieniu zdarzenia zatwierdzamy dane używając przycisku **Zatwierdź [Alt + R]**. Użycie tego przycisku spowoduje nie tylko zapisanie danych, ale również zrealizowanie wszystkich akcji związanych ze zdarzeniem **Przyjęcie do pracy na czas nieokreślony**.

**Akcje** są to czynności związane z danym zdarzeniem, które zostaną automatycznie wykonane przez program po zatwierdzeniu zdarzenia.

Jeżeli chcemy zobaczyć, które akcje zostaną wykonane lub zmienić istniejące ustawienia ,zapisujemy dane, a następnie przechodzimy na zakładkę *Akcje*.

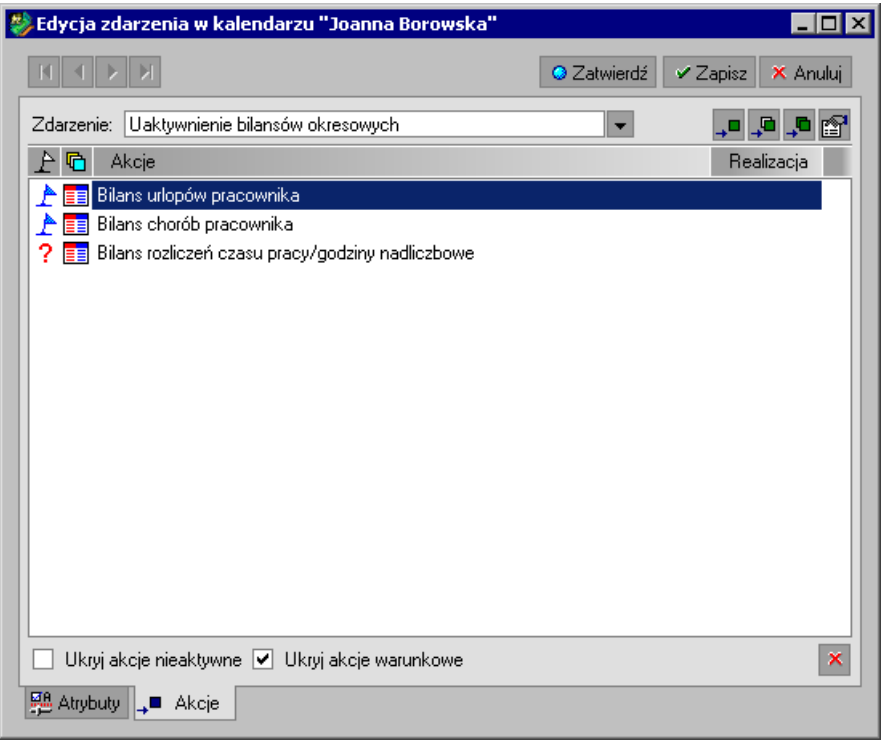

Rys. 4-9 Okno **Edycja wystąpienia zdarzenia** – ustalanie akcji do wykonania.

Akcje, które mają zostać zrealizowane, zaznaczone są chorągiewkami. Użytkownik może je modyfikować. Jeżeli chcemy zaznaczyć lub odznaczyć akcję, wybieramy ją, po czym klikamy przy akcji, z lewej strony, w polu pod chorągiewką. Np. jeżeli chcemy zmienić sposób wypłaty wynagrodzenia dla pracownika z wypłaty przelewem na wypłatę gotówkową, to odznaczamy akcję klikając na chorągiewkę **Przypisanie do wzorca "płatność przelewem**", a zaznaczamy akcję Przypisanie do wzorca "płatność gotówką.

W dolnej części okna znajdują się pola: **Ukryj akcje warunkowe** (są to akcje wykonywane, jeżeli spełniony jest określony warunek) oraz **Ukryj akcje nieaktywne** (są to akcje nie oznaczone chorągiewką – nie wykonywane). Ich zaznaczenie powoduje ukrycie części akcji. Należy pamiętać, że aby dokonać modyfikacji akcji nieaktywnych lub warunkowych, należy je wcześniej wyświetlić poprzez odznaczenie odpowiedniego pola.

Kliknięcie ikony w prawym dolnym rogu okna powoduje zniknięcie pól **Ukryj akcje warunkowe** oraz **Ukryj akcje nieaktywne.** Można je przywołać poprzez wybranie z menu podręcznego polecenia Pokaż ustawienia

Po kliknięciu przycisku polecenia **Zatwierdź** [**Alt+R**] zostaną automatycznie wykonane wszystkie akcje zaznaczone symbolem  $\mathbb{P}$ .

W przypadku zdarzenia **Przyjęcie do pracy na czas nieokreślony** po wybraniu przycisku **Zatwierdź**  zostaną zrealizowane następujące akcje:

- Pracownik zostanie przypisany do wzorca **Pracownik etatowy**. Dzięki temu, między innymi, zostanie automatycznie zainicjalizowany kalendarz pracownika, odziedziczony z wzorca **Pracownik etatowy**.
- Następnie pracownik zostanie automatycznie przypisany do wzorców: **Współpracownik**, **Wynagrodzenie zasadnicze** oraz w zależności od ustawionej chorągiewki: **Płatność przelewem** lub **Płatność gotówką**.
- Automatycznie otworzy się okno **Edycja elementu kadrowego**.

W oknie **Edycja elementu kadrowego** należy wpisać informacje związane z zatrudnieniem pracownika.

Informacje można wpisywać na dwa sposoby:

- uzupełniając pola znajdujące się w podświetlonej linijce w górnej części okna. Nazwy pól znajdują się nad linijką. Nazwy widoczne są tylko częściowo – aby zobaczyć całą nazwę, należy najechać kursorem myszki na pole.
- wpisując dane do formularza w dolnej części okna

Obojętnie, który sposób wybierzemy, dane pojawią się w obu miejscach. Taki wygląd okna podyktowany jest wygodą użytkownika, który może wybrać, jaki sposób wpisywania danych jest dla niego wygodniejszy.

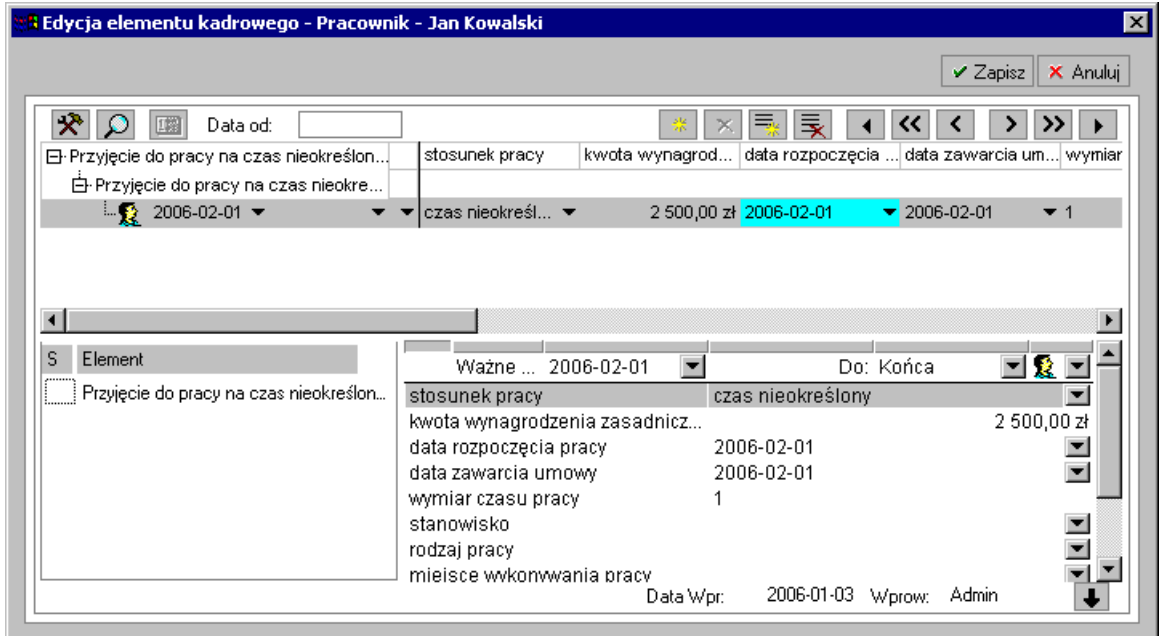

#### Rys. 4-10 Okno **Edycja elementu kadrowego – Przyjęcie do pracy na czas nieokreślony**.

UWAGA Okno to, podobnie jak inne okna w programie, można powiększyć lub zmniejszyć przy użyciu myszy. Rozmiar okna zostanie zapamiętany.

Te dane, które są wielokrotnie wykorzystywane (np. nazwa stanowiska, miejsce wykonywanej pracy) są umieszczane w **Słowniku**. Dzięki temu nie musimy wpisywać ich na nowo. Aby wykorzystać daną ze słownika, należy rozwinąć listę w polu za pomocą strzałki v i wybrać daną.

Aby wprowadzić nazwę do Słownika, wybieramy w polu strzałkę v i klikamy przycisk Edycja. Otwarte zostanie okno **Słownik**.

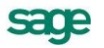

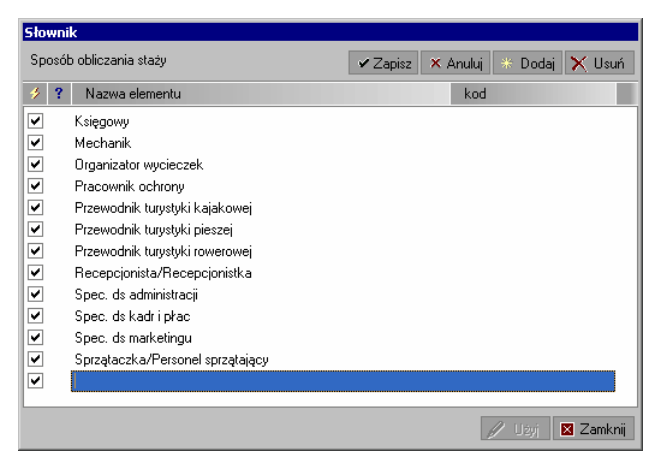

Rys. 4-11 Okno **Słownik**

Tu wybieramy przycisk **Dodaj** i w wyświetlonej linijce wpisujemy daną, po czym klikamy na przycisk **Zapisz**. Jeżeli chcemy daną wykorzystać od razu, klikamy przycisk **Użyj**, a następnie przycisk **Zamknij** (dolna część okna).

Po uzupełnieniu wszystkich interesujących nas pól w oknie **Edycja elementu kadrowego** (nie jest oczywiście konieczne uzupełnianie wszystkich danych) klikamy na przycisk **Zapisz**. Okno zostanie automatycznie zamknięte i wyświetlony zostanie kwestionariusz osobowy. Kwestionariusz możemy wydrukować, klikając na przycisk  $\leq$  nad kwestionariuszem. Aby zamknąć kwestionariusz wybieramy przycisk **x** 

Po zamknięciu okna kwestionariusza osobowego otworzy się automatycznie okno **Kalendarz pracownika**, gdzie oprócz wstawionego wcześniej zdarzenia **Przyjęcie do pracy na czas nieokreślony**, widoczne są zdarzenia, które zostały automatycznie wstawione przez zatwierdzenie przez nas akcji:

- Umowa o pracę  $\bullet$
- Uaktywnienie bilansów okresowych
- Wstępne szkolenie BHP

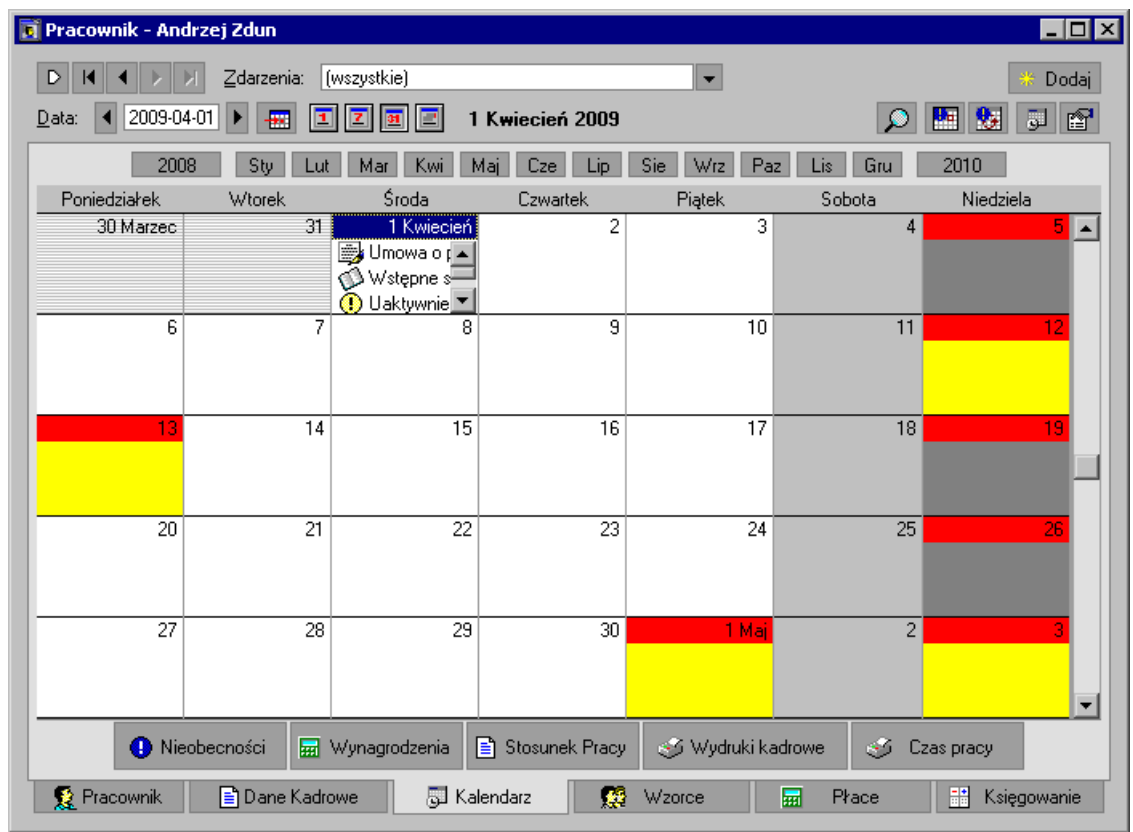

Rys. 4-12 Okno **Kalendarz pracownika –** zdarzenia wstawione automatycznie przez zatwierdzenie akcji.

Zdarzenie **Przyjęcie do pracy na czas nieokreślony** jest już zrealizowane. Należy zrealizować (uaktywnić) pozostałe zdarzenia. Możemy to zrobić po dostarczeniu przez pracownika wypełnionego kwestionariusza osobowego i druku do zgłoszenia ZUS.

Zdarzenia z realizuje się poprzez wskazanie ich na zakładce **Kalendarz** i wybranie z menu podręcznego opcji **Realizuj zdarzenie** lub w oknie **Dziennik zdarzeń** gdzie po wskazaniu wybieramy z menu podręcznego opcję **Realizuj**,

#### **Zdarzenie "Umowa o pracę"**

W celu realizacji zdarzenia **Umowa o pracę**, które program automatycznie wstawił do kalendarza, zaznaczamy zdarzenie myszką, a następnie z menu podręcznego wybieramy polecenie **Realizuj zdarzenie**.

Realizacja zdarzenia **Umowa o pracę** uruchamia kolejny ciąg akcji:

Automatycznie otworzy się okno **Wprowadzenie zestawu kadrowego – Pracownik**;

W oknie zaleca się uzupełnienie danych osobowych przyjmowanego pracownika, jeżeli nie zostały wpisane podczas dodawania pracownika.

**UWAGA** Jeżeli przy elemencie kadrowym nie ma dodanej wartości, trzeba podświetlić go, poprzez kliknięcie myszką, a następnie wybrać przycisk **Dodaj Daną [CTRL+L]**. Pojawi się linijka zawierająca pola do uzupełnienia.

Dane pracownika można uzupełnić też w późniejszym czasie, na zakładce **Dane kadrowe**, po wybraniu zestawu **Pracownik**.

Automatycznie otworzy się okno **Wprowadzenie zestawu kadrowego – przebieg zatrudnienia**;

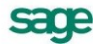

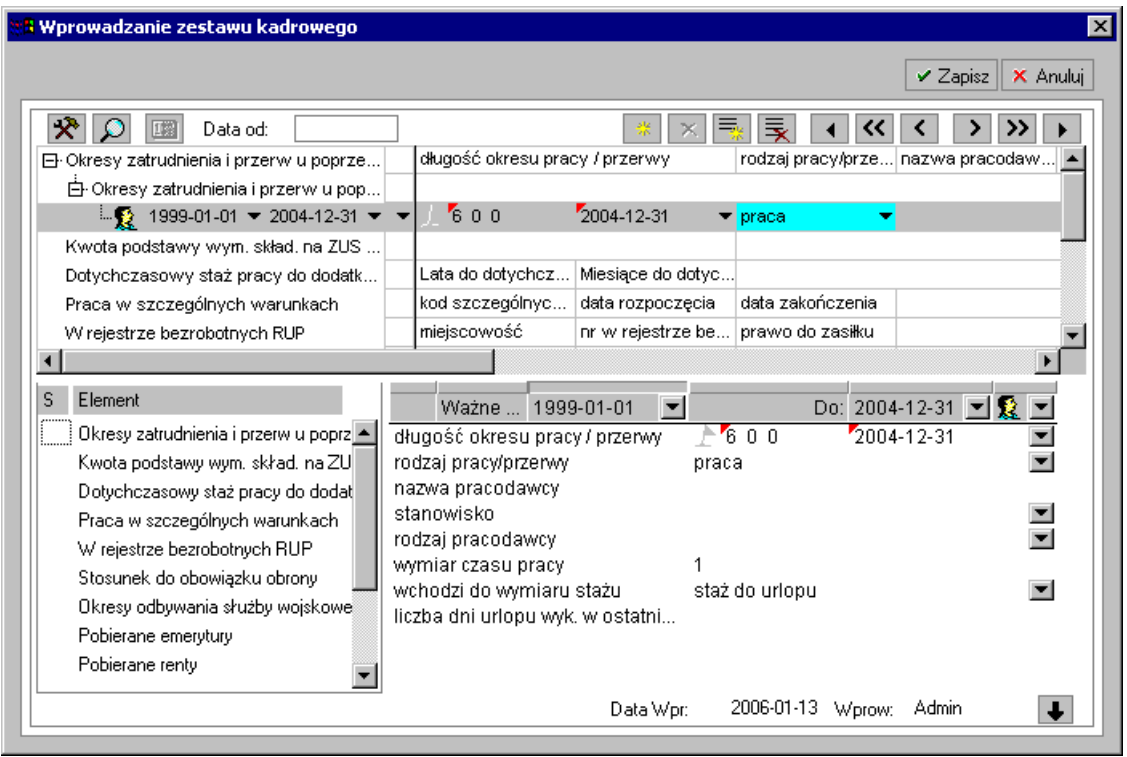

Rys. 4-13 Okno **Wprowadzenie zestawu kadrowego** – **Przebieg zatrudnienia**.

UWAGA Daty obowiązywania **od - do** oznaczają czas obowiązywania danej wartości, np. w okresie **od - do** pracownik był w dziale X, a następnie w okresie **od - do** w dziale Y.

> Wyjątkiem są daty obowiązywania elementów : **Okresy zatrudnienia i przerw u poprzednich pracodawców** oraz **Ukończone szkoły**. Dla tych elementów daty obowiązywania **od - do** oznaczają faktyczne daty zatrudnienia oraz daty rozpoczęcia i zakończenia nauki. Bez ich uzupełnienia program nie będzie umiał poprawnie ustalić uprawnień stażowych pracownika.

UWAGA Aby uzupełnić pole, należy podświetlić je poprzez kliknięcie myszką, a następnie wybrać przycisk **Dodaj daną [CTRL+L]**. Pojawi się linijka zawierająca pola do uzupełnienia. Jeśli chcemy wprowadzić kolejne dane dotyczące danego pola wybieramy przycisk **Dodaj wartość [CTRL+W].**

Automatycznie otworzy się okno **Wprowadzenie zestawu kadrowego** – **Wykształcenie**;

| <mark>A</mark> Wprowadzanie zestawu kadrowego |                                             |                                    |                   |                               |  |
|-----------------------------------------------|---------------------------------------------|------------------------------------|-------------------|-------------------------------|--|
|                                               |                                             |                                    |                   | ✔ Zapisz<br>X Anuluj          |  |
| $\mathbf{x}$<br>国際<br>Data od:                |                                             | 紫                                  | 哉<br>⋘            | >>                            |  |
| 日·Poziom wykształcenia                        | wykształcenie                               | tytuł lub stopień n tytuł zawodowy |                   |                               |  |
| 트影  1994-10-01 ▼ 1999-06-25 ▼                 | wyższe (w ty $\blacktriangleright$ magister |                                    | inżynier          |                               |  |
| 日· Ukończone kursy                            | rodzaj kursu                                | nazwa kursu                        | data zakończenia  |                               |  |
| 白·Ukończone kursy [1]                         |                                             |                                    |                   |                               |  |
| - 2                                           | księgowość                                  |                                    |                   |                               |  |
| Specjalności i uprawnienia                    | rodzaj uprawnienia nr uprawnienia           |                                    |                   |                               |  |
| 日· Języki obce                                | nazwa języka                                | znajomość w mo znajomość w piś     |                   |                               |  |
|                                               |                                             |                                    |                   |                               |  |
| S<br>Element                                  | Ważne  Początku                             | $\overline{\phantom{a}}$           |                   | Do: 2005-10-30 $\blacksquare$ |  |
| _  Ukończone szkoły                           |                                             |                                    |                   |                               |  |
| Poziom wykształcenia                          | księgowość<br>rodzaj kursu<br>nazwa kursu   |                                    |                   |                               |  |
| Ukończone kursy                               | data zakończenia                            |                                    |                   |                               |  |
| Specjalności i uprawnienia                    |                                             |                                    |                   |                               |  |
| Języki obce                                   |                                             |                                    |                   |                               |  |
| Dodatkowe umiejętności                        |                                             |                                    |                   |                               |  |
| Prawo jazdy                                   |                                             |                                    |                   |                               |  |
|                                               |                                             |                                    |                   |                               |  |
|                                               |                                             |                                    |                   |                               |  |
|                                               |                                             |                                    |                   |                               |  |
|                                               |                                             | Data Wpr:                          | 2006-01-03 Wprow: | Admin<br>ı                    |  |

Rys. 4-14 Okno **Wprowadzenie zestawu kadrowego** – **Wykształcenie**.

- **UWAGA** Aby uzupełnić pole, należy podświetlić je poprzez kliknięcie myszką, a następnie wybrać przycisk **Dodaj daną [CTRL+L]**. Pojawi się linijka zawierająca pola do uzupełnienia. Jeśli chcemy wprowadzić kolejne dane dotyczące danego pola wybieramy przycisk **kolu**odaj wartość [CTRL+W].
	- $\bullet$ Automatyczne otworzy się okno **Wprowadzenie zestawu kadrowego – Rodzina**;

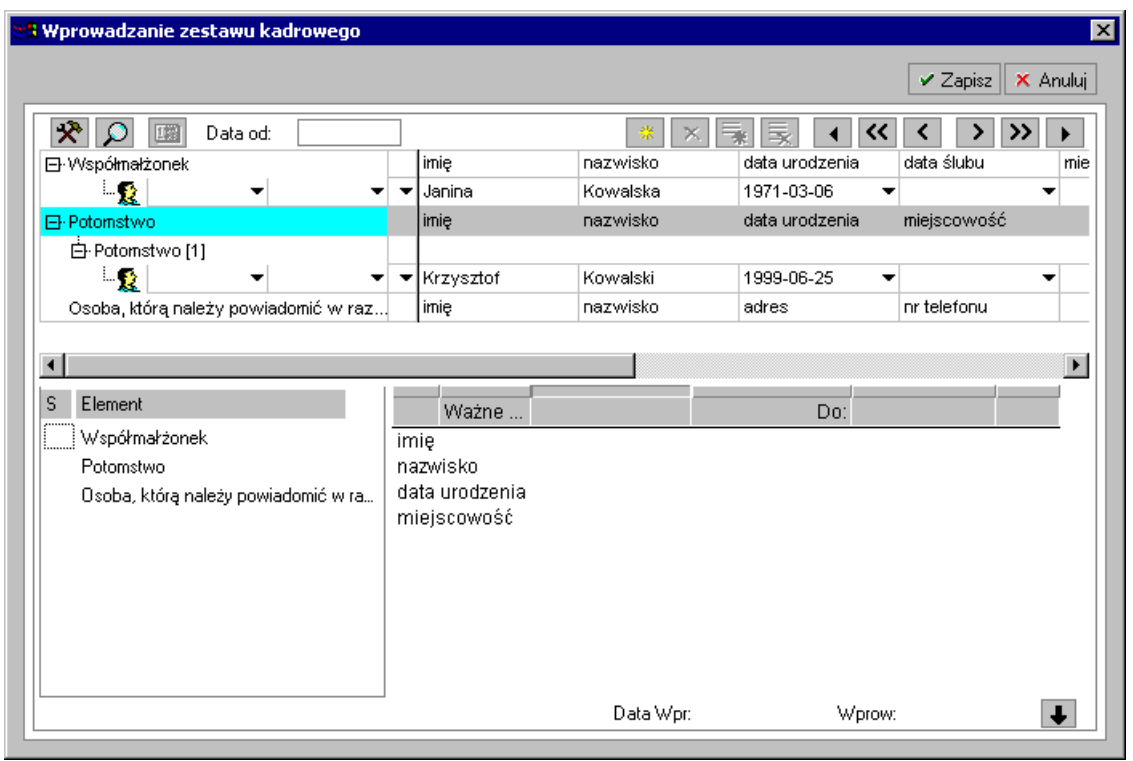

#### Rys. 4-15 Okno **Wprowadzenie zestawu kadrowego** – **Rodzina**.

- UWAGA Aby uzupełnić pole, należy podświetlić je poprzez kliknięcie myszką, a następnie wybrać przycisk **Dodaj daną [CTRL+L]**. Pojawi się linijka zawierająca pola do uzupełnienia. Jeśli chcemy wprowadzić kolejne dane dotyczące danego pola, ponownie wybieramy przycisk **<b>Dodaj daną [CTRL+L]**.
	- $\bullet$ Automatyczne otworzy się okno **Wprowadzenie zestawu kadrowego – zgłoszenie ZUA**;

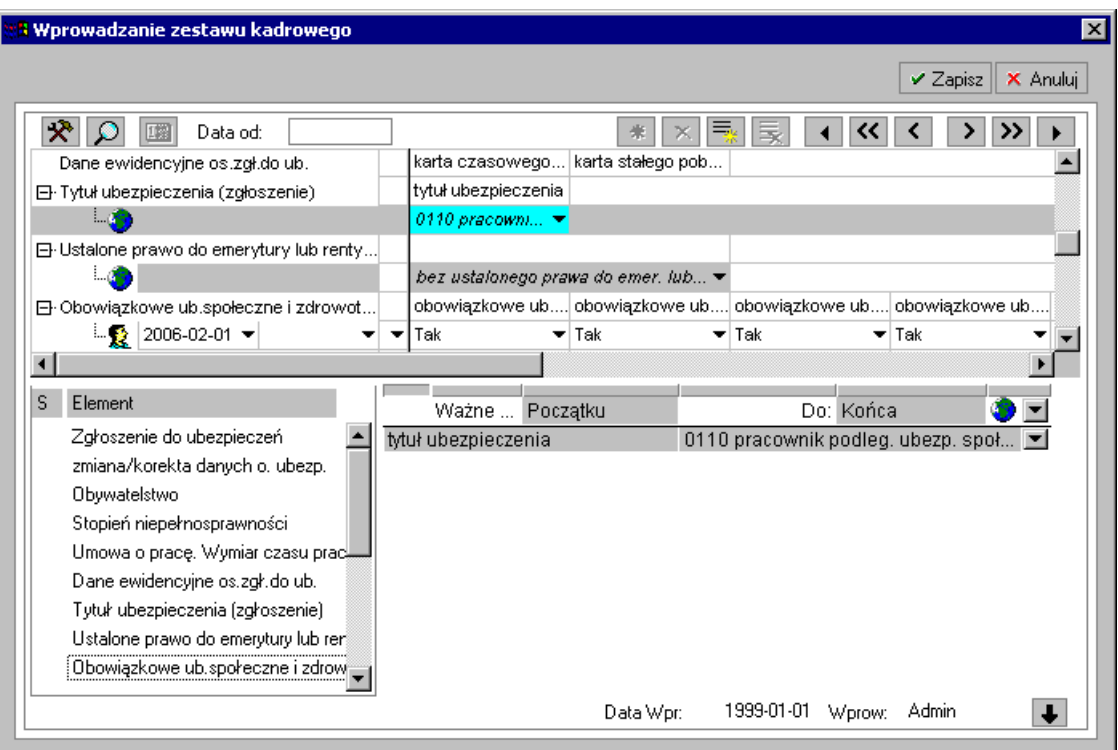

Rys. 4-16 Okno **Wprowadzenie zestawu kadrowego** – **Zgłoszenie ZUA**.

Automatyczne otworzy się okno **Wprowadzenie zestawu kadrowego – Warunki**   $\bullet$ **zatrudnienia**

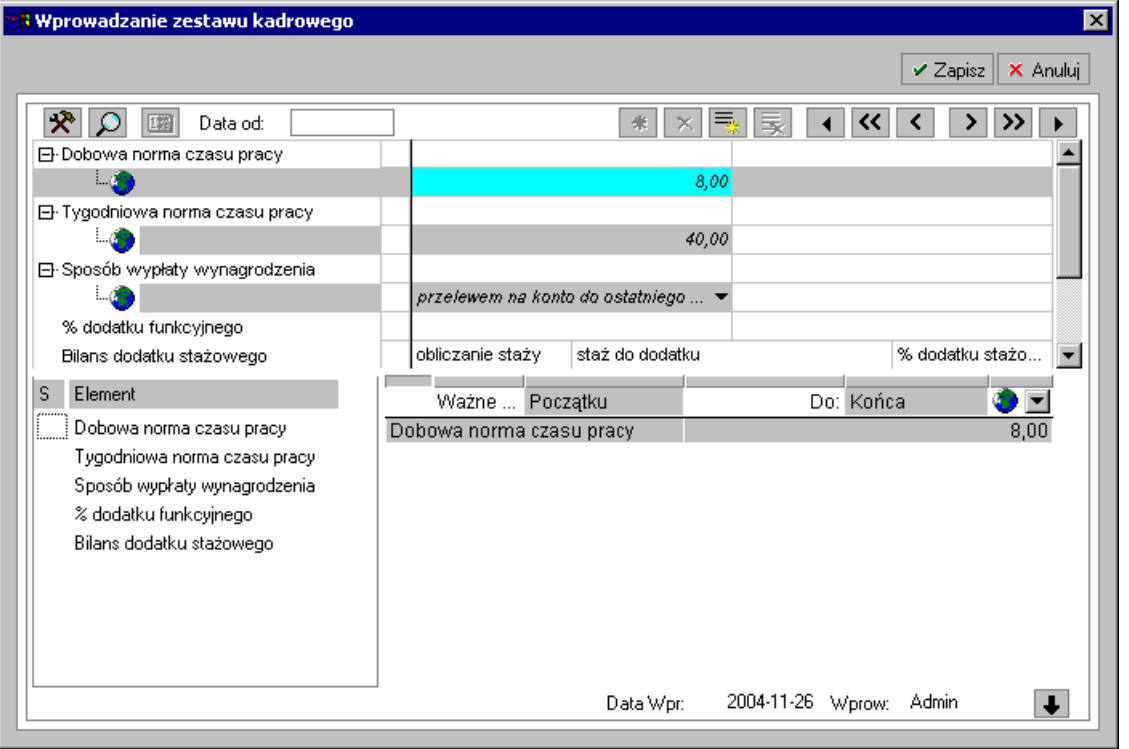

Rys. 4-17 Okno **Wprowadzenie zestawu kadrowego** – Warunki zatrudnienia

Automatycznie otworzy się okno **Edycja elementu kadrowego** – **Podpisanie umowy o pracę**.

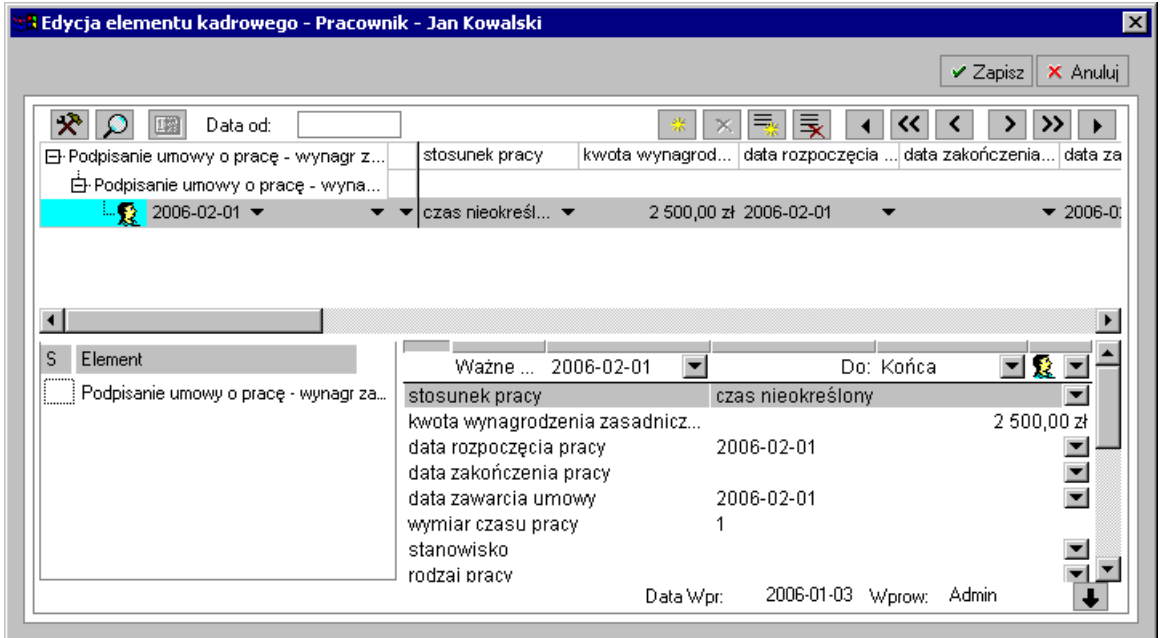

Rys. 4-18 Okno **Edycja elementu kadrowego** – **Podpisanie umowy o pracę**.

wykona się raport **Umowa o pracę**;  $\bullet$ 

Przed wykonaniem raportu pojawi się dialog **Umowa o pracę**, gdzie można ustawić parametry dla raportu.

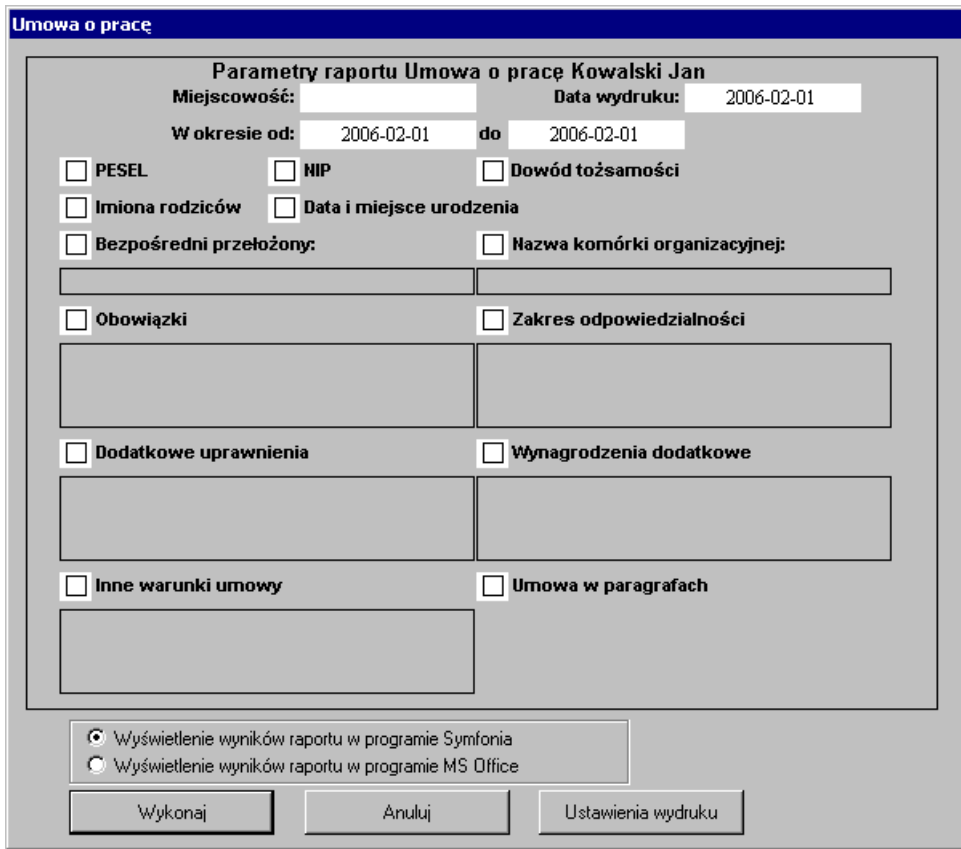

Rys. 4-19 Ustawienia raportu **Umowa o pracę**.

Klikając myszką w polach wyboru zaznaczamy elementy, które mają pojawić w raporcie.

Możemy również wybrać, czy raport ma być wyświetlany w programie Symfonia, czy w programie MS Word. Wyświetlanie w MS Word pozwala na dopisanie dodatkowych akapitów w raporcie, własne sformatowanie dokumentu oraz przygotowanie własnego formularza umowy o pracę.

Wybranie przycisku **Wykonaj** spowoduje wyświetlenie formularza **Umowa o pracę**.

oraz raport "ZUS ZUA eksport".

#### **Zdarzenie Wstępne szkolenie BHP**

W celu realizacji zdarzenia **Wstępne szkolenie BHP**, które program automatycznie wstawił do kalendarza, zaznaczamy zdarzenie myszką, a następnie z menu podręcznego wybieramy polecenie **Realizuj zdarzenie**.

Otwarte zostanie okno **Wprowadzanie zestawu kadrowego** – Szkolenie BHP.

| <mark>4</mark> Wprowadzanie zestawu kadrowego             |                                                                                       |                                                |                                                          | 図                                        |
|-----------------------------------------------------------|---------------------------------------------------------------------------------------|------------------------------------------------|----------------------------------------------------------|------------------------------------------|
|                                                           |                                                                                       |                                                |                                                          | X Anuluj<br>$\checkmark$ Zapisz          |
| $\mathbf{x}$<br>四<br>Data od:<br>$\circ$<br>Szkolenie BHP | data od                                                                               | $\beta_{\rm p}^{\rm R}$<br>$\times$<br>data do | $\left  \ll \right $<br>₹<br>Þ.<br>◀<br>prowadzący instr | »<br>≺<br>⋗<br>rodzaj instruktażu<br>sta |
| $\overline{\mathbf{A}}$<br>$\mathbb S$<br>Element         | Ważne                                                                                 |                                                | Do:                                                      | $\blacktriangleright$                    |
| Szkolenie BHP                                             | data od<br>data do<br>prowadzący instruktaż<br>rodzaj instruktażu<br>stanowisko pracy |                                                |                                                          |                                          |
|                                                           |                                                                                       | Data Wpr:                                      | Wprow:                                                   | $\ddotmark$                              |

Rys. 4-20 Okno **Wprowadzanie zestawu kadrowego** – Szkolenie BHP

Jeżeli nie zamierzamy wprowadzać dodatkowych danych dotyczących szkolenia, należy wybrać przycisk Zapisz, jeżeli natomiast chcemy podać dodatkowe informacje, wybieramy przycisk **Australian daną [CTRL+L]** i je wprowadzamy. Po zapisaniu danych zostanie wyświetlone okno **Karta szkolenia wstępnego BHP**, w którym możemy ustalić parametry wydruku. Wybranie przycisku **Wykonaj** powoduje wyświetlenie karty. Kartę można wydrukować wybierając przycisk **Drukuj** lub zamknąć okno przyciskiem X bez drukowania.

#### **Zdarzenie "Uaktywnienie bilansów okresowych"**

Zdarzenie **Uaktywnienie bilansów okresowych**, wstawione automatycznie do kalendarza pracownika przy realizacji zdarzenia **Przyjęcie do pracy**, składa się z dwóch akcji: **Bilans urlopów pracownika** oraz **Bilans chorób pracownika**.

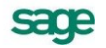

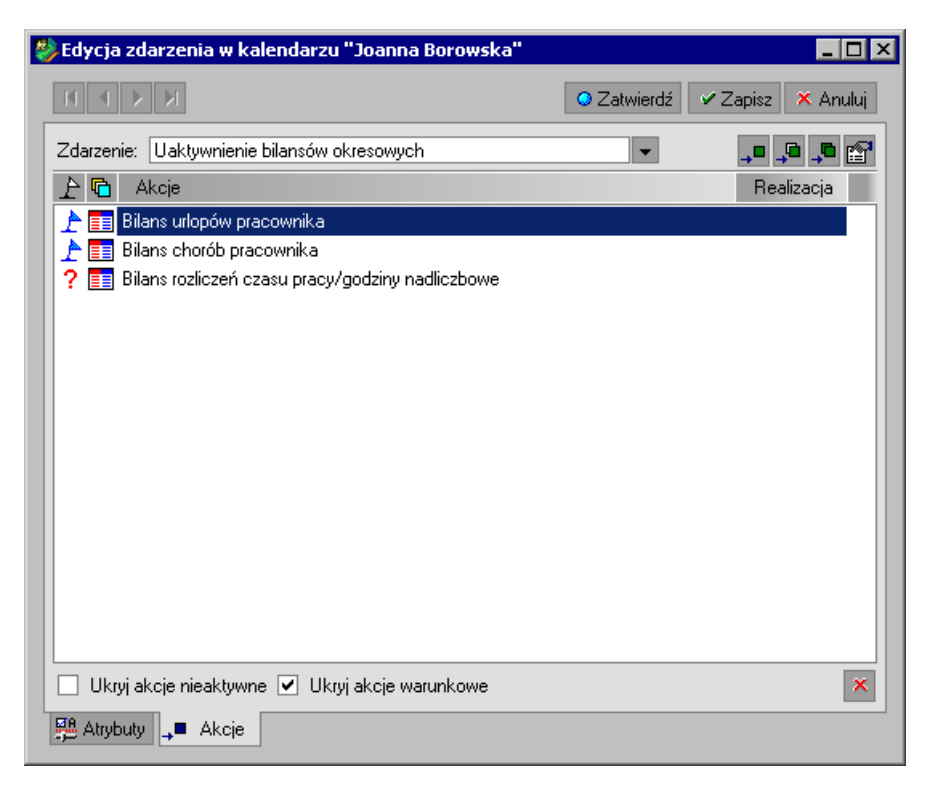

Rys. 4-21 Okno **Edycja zdarzenia w kalendarzu**, zdarzenie **Uaktywnienie bilansów okresowych**

Realizacja zdarzenia otwiera okno edycji elementu kadrowego **Bilans urlopowy**.

Bilans urlopowy określa wymiar urlopu pracownika oraz pozwala na kontrolowanie przekroczenia wymiaru urlopu w ciągu roku. Elementy typu bilans okresowy wyliczają wartości na postawie innych danych wprowadzonych do programu. W część pustych pól można wstawić wartości dotyczące urlopów, obowiązujące w danym dniu. Większość pól jest uzupełniana automatycznie (np. na podstawie uzupełnionych wcześniej informacji o przebiegu zatrudnienia i wykształceniu pracownika program wyliczy automatycznie wartości **stażu do prawa do urlopu** i **stażu do wymiaru urlopu** oraz na tej podstawie **wymiar urlopu przysługujący**).

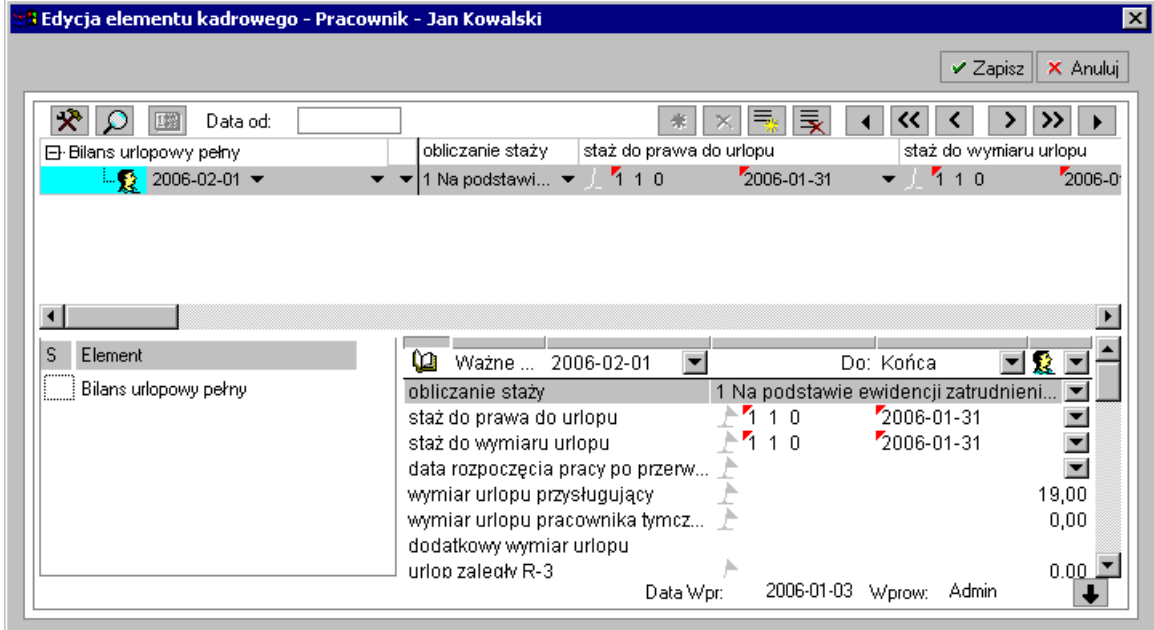

Rys. 4-22 Okno **Edycja elementu kadrowego – Bilans urlopowy** – wprowadzanie danych początkowych.

UWAGA Ponieważ element kadrowy **Bilans urlopowy** jest elementem zgrupowanym, w którego skład wchodzi wiele wartości, to wygodnie jest edytować je w układzie pionowym. Aby można było edytować wszystkie elementy w takim układzie, należy powiększyć część okna przeznaczoną do tego typu edycji. Możemy to zrobić przy pomocy przycisku  $\uparrow$ . Pole edycii można również zmniejszyć lub ukryć przy pomocy przycisku  $\big\| \big\|$ 

Jeżeli nie uzupełniono informacji o przebiegu zatrudnienia i wykształceniu pracownika, wtedy w pole **staż do prawa do urlopu** należy wpisać dotychczasowy całkowity staż pracy pracownika czyli okres zatrudnienia, który upoważnia do urlopu. W pole **staż do wymiaru urlopu** należy wpisać dotychczasowy staż pracy pracownika, który pozwoli określić liczbę dni urlopu przysługującego i zależy od wykształcenia oraz stażu pracy. Z reguły jest on dłuższy niż staż do prawa do urlopu.

Pola te mogą być edytowane w dwóch formatach, w zależności od ustawień w oknie **Element** – zakładka **Atrybuty**.

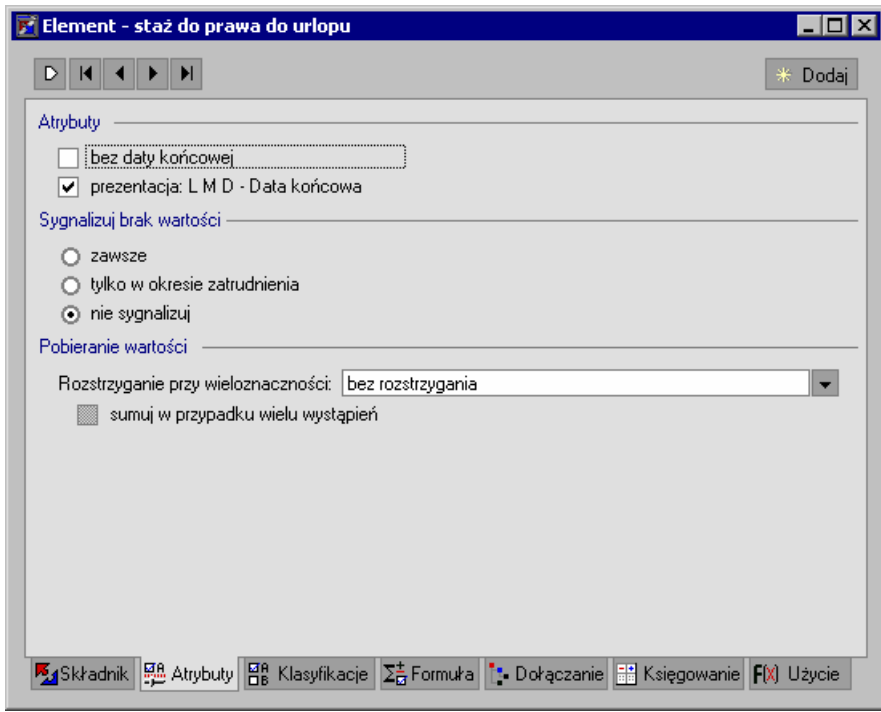

Rys. 4-23 Okno **Element** – zakładka **Atrybuty**. Prezentacja elementu typu **Lata, miesiące, dni**.

Jeżeli zaznaczymy pole **bez daty końcowej**, to w oknie edycji pokażą się pola daty, gdzie można wpisać staż od daty rozpoczęcia okresu zatrudnienia do daty poprzedzającej dzień wpisu (zatrudnienia w firmie). Jest to dobre rozwiązanie w przypadku nieprzerwanej ciągłości zatrudnienia.

Jeżeli w zatrudnieniu pracownika występują przerwy i nie ma ciągłości pracy, wygodniejsze jest wybranie trybu **Liczba lat, miesięcy, dni - Data końcowa**. W takim przypadku możemy zsumować okresy zatrudnienia, a następnie wpisać liczbę lat, miesięcy i dni pracy (oddzielone spacją, np. 10 5 25) oraz datę poprzedzającą dzień zatrudnienia pracownika.

Po wpisaniu odpowiednich wartości stażu program automatycznie wyliczy przysługujący pracownikowi wymiar urlopu.

Może się zdarzyć, że pracownik zmieniając pracę przechodzi do innej firmy (np. za porozumieniem stron), przenosząc swój zaległy urlop do nowego zakładu pracy lub przy rozpoczęciu pracy z programem Symfonia Kadry I Płace, gdy uzupełniamy bilans urlopowy pracowników zatrudnionych w firmie od dłuższego czasu. W takich przypadkach należy uzupełnić dane odpowiednio w polach: **urlop zaległy R-1** (urlop zaległy z poprzedniego roku), **urlop zaległy R-2** (urlop zaległy sprzed 2 lat) i **urlop zaległy R-3** (urlop zaległy sprzed 3 lat). Ręczna modyfikacja danych, które normalnie są

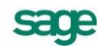

automatycznie wyliczane przez program, powoduje zaznaczenie modyfikowanego pola flagą  $\mathbb{\hat{E}}$ lub zieloną ramką, w zależności od ustawień w oknie **Wyświetlanie**. To oznaczenie wprowadzono, aby użytkownik mógł wiedzieć, że dokonano ingerencji w dane wyliczane.

**UWAGA** Dane do Bilansu urlopowego wprowadzamy ręcznie tylko przy zatrudnianiu pracownika.

Nowe wartości bilansu program generuje automatycznie 1 stycznia każdego roku i w sytuacji zmiany wymiaru urlopu. W przypadku pierwszej pracy pracownika, **Bilans urlopowy** generowany jest po każdym miesiącu pracy w pierwszym roku zatrudnienia, a następnie każdego 1 stycznia. Mechanizm ten funkcjonuje przez cały okres zatrudnienia, aż do rozwiązania umowy o pracę. W przypadku sytuacji, w której wymiar urlopu pracownika zmienia się w ciągu roku (np. osiągnięcie przez pracownika dziesięciu lat stażu), nowa wartość bilansu generowana jest automatycznie. Wstawienie zdarzenia **Urlop** z wyprzedzeniem może również spowodować wygenerowanie nowej wartości bilansu. Bilans urlopowy zlicza automatycznie występujące zdarzenia **Urlop, Urlop na żądanie, Urlop okolicznościowy, Opieka nad dzieckiem**. Można je obejrzeć w oknie **Dane kadrowe**, rozwijając drzewko **Urlopy, Zasiłki / Urlopy**.

**UWAGA** Jeżeli wartości wyliczone przez program w bilansie nie odpowiadają użytkownikowi, to większość z nich można zmienić ręcznie. Spowoduje to zaznaczenie modyfikowanego pola flagą lub zieloną ramką. W celu usunięcia poprawek należy użyć funkcji **Anuluj zmiany** z menu podręcznego.

Zapisanie danych wprowadzonych do bilansu urlopowego otwiera okno z danymi **Bilansu chorób pracownika**, gdzie możemy wpisać początkowe dane do obliczania wynagrodzenia pracownika za okres choroby.

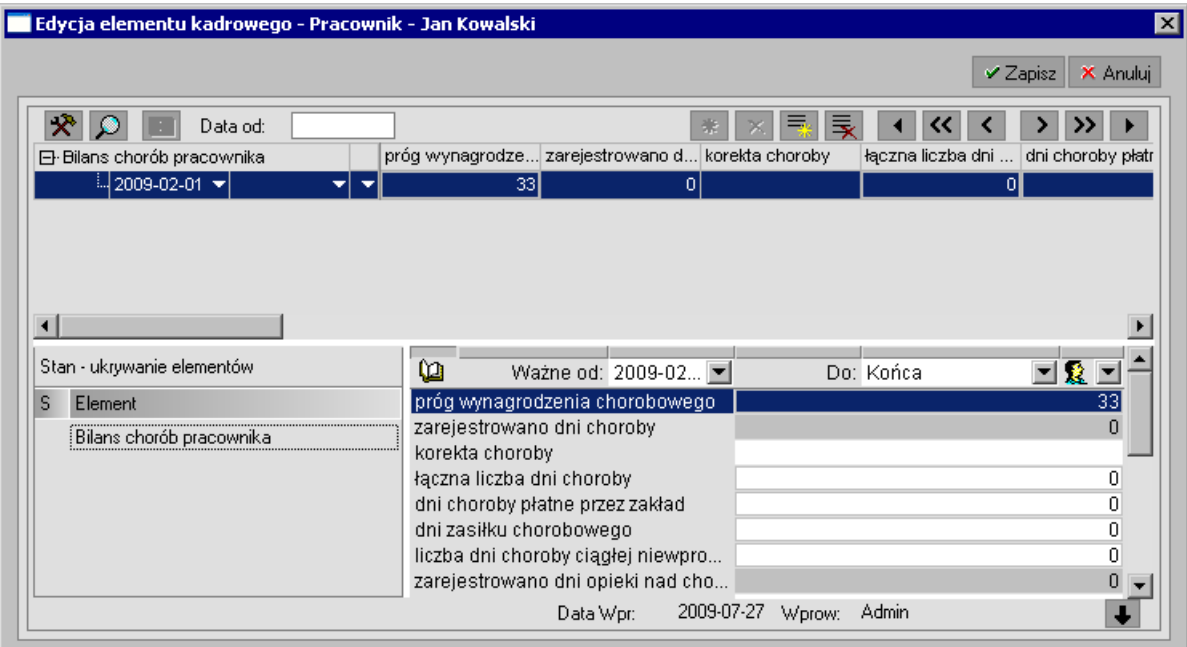

Rys. 4-24 Okno **Edycja elementu kadrowego** – **Bilans chorób pracownika** – wprowadzanie danych początkowych.

Próg finansowania zasiłku chorobowego pracownika przez pracodawcę wynosi 33 dni (dla pracowników powyżej 50 roku życia 14 dni). Wartość ta powinna pojawić się w momencie zatrudnienia pracownika w danym roku. Również pola **Pozostało dni opieki** nad chorym członkiem rodziny i chorym dzieckiem ustawią się standardowo odpowiednio na wartości: 14 i 60, zgodnie z ustawą. W bilansie należy uzupełnić wartości bilansu chorób na dany dzień, czyli dzień przyjęcia do pracy: łączną liczbę dni choroby od początku roku, dni choroby płatne przez zakład pracy, dni zasiłku chorobowego, wykorzystane dni opieki nad chorym członkiem rodziny oraz wykorzystane dni opieki nad dzieckiem.

**Bilans chorób pracownika** generowany jest podobnie, jak **Bilans urlopowy**. Wprowadzamy go ręcznie tylko w momencie zatrudniania pracownika, potem jest on modyfikowany automatycznie 1 stycznia lub po zakończeniu choroby ciągłej na przełomie roku. Bilans chorobowy automatycznie zlicza zdarzenia: choroba, opieka nad chorym członkiem rodziny i opieka nad chorym dzieckiem. Podobnie, jak w przypadku Bilansu urlopowego, wartości bilansu chorób można obejrzeć na zakładce **Dane kadrowe** pracownika rozwijając drzewko: **Urlopy, Zasiłki – Choroby**.

Uzupełnienie i zapisanie wprowadzonych danych pozwoli nam na zautomatyzowanie dalszych wyliczeń związanych z wynagrodzeniami za okres choroby i urlopu pracownika (wstawienie zdarzenia **Urlop** lub **Choroba** i określenie jej warunków pozwoli programowi na automatyczne wyliczenie wynagrodzenia pracownika w tym okresie).

**UWAGA** Jeżeli pracownik jest zatrudniony w firmie, a jego dane są wprowadzane ręcznie (tj. za pomocą przyporządkowania do wzorców, a nie zdarzenia **Przyjęcie do pracy...**), to należy koniecznie wstawić do jego kalendarza zdarzenie **Uaktywnienie bilansów okresowych**, a następnie zrealizować je i uzupełnić dane w bilansach, podobnie jak dla nowo przyjmowanego pracownika.

Realizując ciąg opisanych zdarzeń przyjęliśmy pracownika do pracy oraz wprowadziliśmy wszystkie dane potrzebne do obliczenia wynagrodzenia zasadniczego.

Ponownie wybieramy przycisk **Pracownicy** [**CTRL+1**], a następnie nazwisko pracownika. W oknie **Pracownik** otwieramy zakładkę **Płace/Wynagrodzenie**. W tym oknie powinny pojawić się składniki wynagrodzenia pracownika oraz wyliczona pensja.

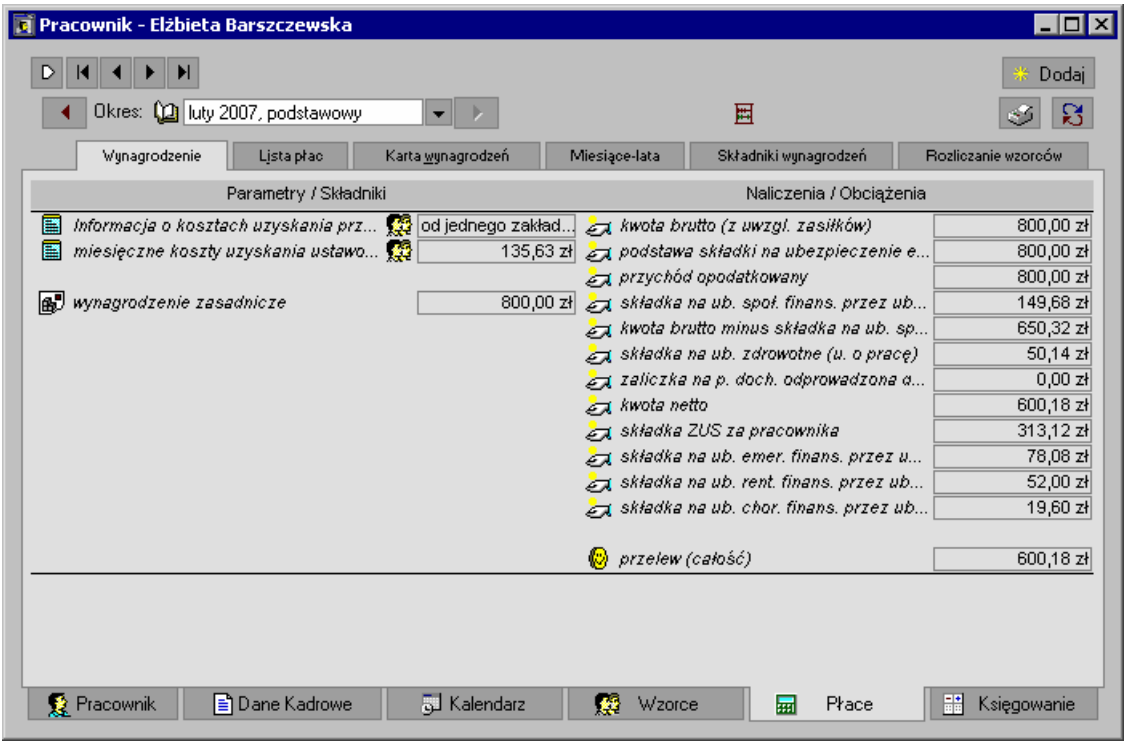

Rys. 4-25 Okno **Pracownik** – zakładka **Płace/Wynagrodzenie**.

Na zakładce **Płace/Wynagrodzenie** sprawdzamy zawartość listy płac oraz prawidłowość wyliczonych kwot.

UWAGA W oknie może pojawić się pole **% składki na ubezpieczenie wypadkowe #Brak wartości**. Aby ustalić wartość składki, należy wybrać przycisk **Firma** na pasku narzędziowym programu. Pojawi się okno **Firma**, w którym przechodzimy na zakładkę **Dane kadrowe**. W polu **Zestaw** (w górnej części okna) otwieramy katalog **ZUS** i wybieramy **Parametry ZUS ustawowe**. Następnie szukamy grupy pól **% składki na ubezpieczenie wypadkowe** i stajemy kursorem myszy na ostatnim polu. Po podświetleniu go wybieramy z menu podręcznego polecenie **Dodaj wartość.**

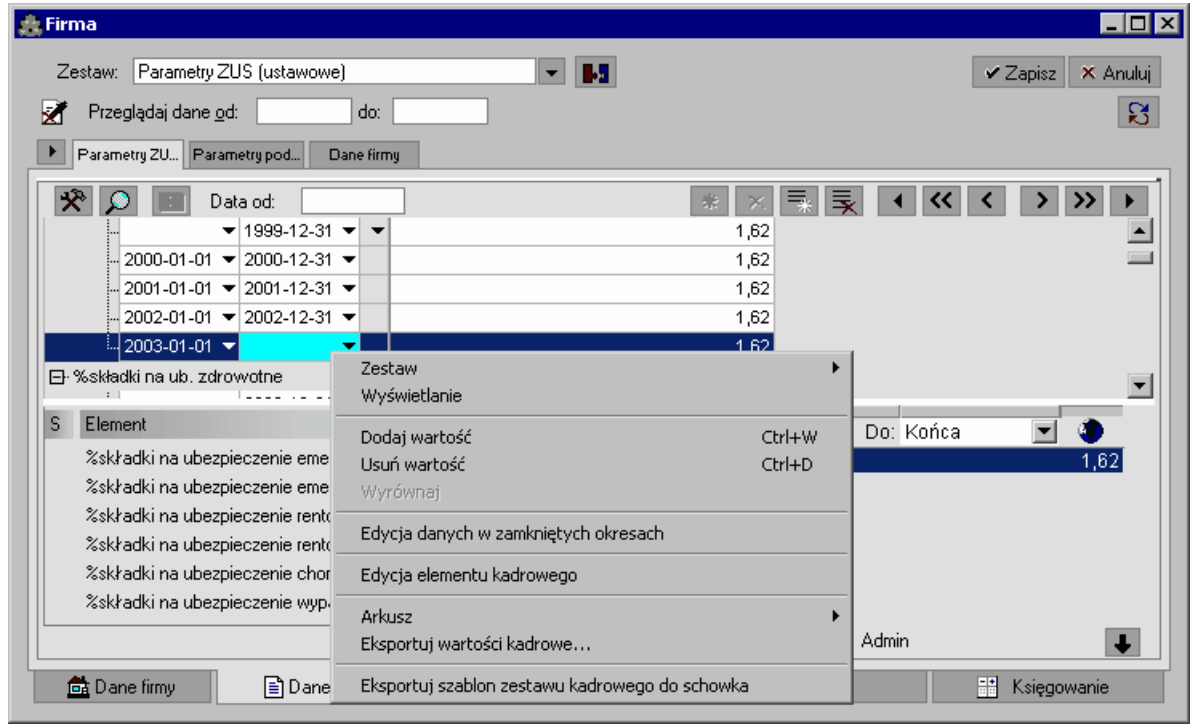

Rys. 4-26 Okno **Firma** – zakładka **Dane kadrowe,** menu podręczne

**UWAGA** Pojawi się domyślna wartość 1,62, którą możemy zmienić. Data zakończenia obowiązywania składki musi być podana. Klikamy **Zapisz** i wracamy do okna **Pracownik**, zakładka **Płace/Wynagrodzenie**. W oknie wybieramy przycisk **Odczytaj [F5]**. Pole **% składki na ubezpieczenie wypadkowe** z błędem zniknie.

## **Zdarzenie "Przyjęcie do pracy na czas nieokreślony – stawka godzinowa"**

W przypadku, gdy podstawą wynagrodzenia pracownika jest stawka za godzinę, postępujemy podobnie, jak podczas zatrudniania pracownika z wynagrodzeniem zasadniczym.

Wybieramy przycisk **Pracownicy**. Otwarte zostanie okno **Pracownicy**, gdzie w prawej części okna dodajemy nowego pracownika lub wybieramy interesującego nas pracownika z listy. Po otwarciu okna **Pracownik** na zakładkę **Kalendarz** i wybieramy dzień w jakim zostanie wstawione zdarzenie a następnie naciskamy przycisk **Stosunek Pracy** i z menu **Przyjęcie do pracy** wybieramy pozycję **Stawka godzinowa**.. Otwarte zostanie okno **Przyjęcie do pracy – Stawka godzinowa**. W polu **Zdarzenie** klikając na przycisk **v** rozwijamy listę zdarzeń z jakiej wybieramy zdarzenie, np. **Przyjęcie do pracy na czas nieokreślony - Stawka godzinowa**.

sage

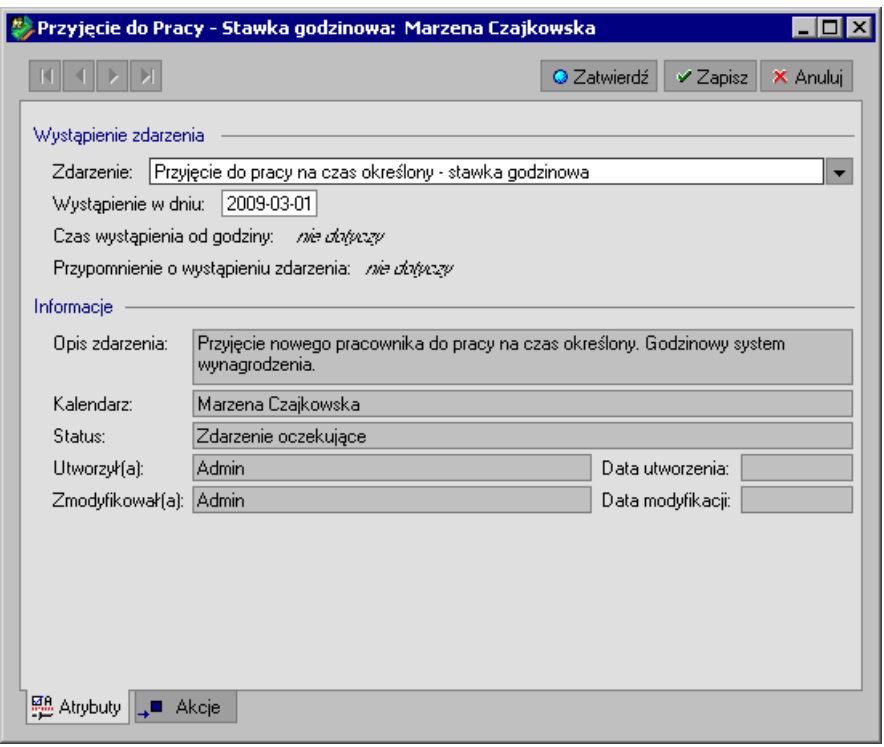

Rys. 4-27 Okno **Edycja zdarzenia w kalendarzu –** wybór zdarzenia

Wybranie przycisku **Zatwierdź** spowoduje zrealizowanie akcji związanych ze zdarzeniem i otwarcie okna **Edycja elementu kadrowego** – Przyjęcie do pracy na czas nieokreślony – stawka godzinowa. W oknie należy uzupełnić pola:

- **stosunek pracy** wybierz z rozwijanej listy rodzaj stosunku pracy
- $\bullet$ **kwota wynagrodzenia za godzinę** – wpisz kwotę wynagrodzenia
- pozostałe pola nie są obligatoryjne, ale zalecane jest ich uzupełnienie

Po kliknięciu przycisku **Zapisz** wydrukowany zostanie kwestionariusz osobowy pracownika.

W kalendarzu pracownika pojawią się automatycznie wstawione zdarzenia:

- Przyjęcie do pracy na czas nieokreślony stawka godzinowa
- Umowa o pracę stawka godzinowa  $\bullet$
- Uaktywnienie bilansów okresowych
- Wstępne szkolenie BHP

Następnie należy zrealizować powyższe zdarzenia. **Przyjęcie do pracy na czas nieokreślony – stawka godzinowa jest już zrealizowane**. Klikamy więc na kolejne: **Umowa o pracę – stawka godzinowa** i wybieramy z menu podręcznego polecenie **Realizuj zdarzenie**. Dalej postępujemy analogicznie, jak w powyżej opisanym przypadku zatrudniania pracownika na czas nieokreślony.

**UWAGA** Wygodniejszym sposobem realizowania zdarzeń jest realizowanie ich z okna **Dziennik zdarzeń**. W oknie tym istnieje możliwość zbiorczej realizacji zdarzeń. Patrz rozdział: *Dziennik zdarzeń.*

Na zakładce **Płace/Wynagrodzenie** możemy zobaczyć, jak wygląda wynagrodzenie pracownika. W oknie istnieje możliwość ręcznej zmiany stawki wynagrodzenia .

**UWAGA** Należy zawsze pamiętać o wybraniu odpowiedniego okresu w polu **Okresy** w górnej części okna!

### **Zdarzenie "Przyjęcie do pracy na czas nieokreślony – dniówka"**

Mechanizm zatrudniania pracownika z wynagrodzeniem za dzień jest taki sam, jak w przypadku wynagrodzenia zasadniczego i stawki godzinowej, opisanych powyżej.

# **Zdarzenia występujące w trakcie trwania umowy o pracę.**

W programie Symfonia Kadry I Płace wszystkie operacje związane z zatrudnieniem pracownika (np. choroba, urlop, zmiana warunków umowy o pracę) są rejestrowane i prezentowane w postaci zdarzeń. Użytkownik może je wstawiać do kalendarza pracownika samodzielnie.

**UWAGA** Mogą być one również generowane automatycznie przez moduł **Rejestracji Czasu Pracy** (RCP) albo *serie zdarzeń*.

### **Nadgodziny**

Aby program uwzględnił w wynagrodzeniu przepracowane nadgodziny, należy wstawić zdarzenie **Nadgodziny** do kalendarza pracownika.

W tym celu wybieramy przycisk **Pracownicy**. Otwarte zostanie okno **Pracownicy**, gdzie w prawej części okna wybieramy interesującego nas pracownika i otwieramy okno **Pracownik.** Następnie przechodzimy na zakładkę **Kalendarz** i wskazujemy dzień w jakim wystąpiły nadgodziny. Naciskamy przycisk **Wynagrodzenia** i wybieramy opcję **Nadgodziny**. W otworzonym oknie w polu **Zdarzenie**, przyciskiem  $\blacktriangleright$  rozwijamy listę wyboru zdarzeń i wybieramy zdarzenie **Nadgodziny**.

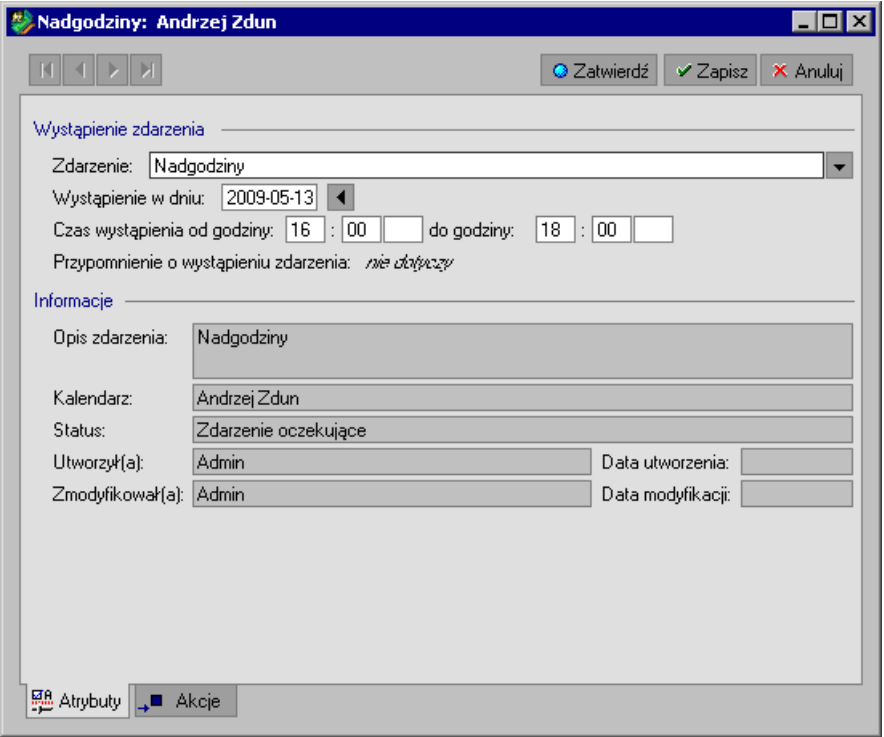

Rys. 4-28 Okno **Edycja zdarzenia** zdarzenie **Nadgodziny**.

W polu **Wystąpienie w dniu** możemy skorygować datę wystąpienia tego zdarzenia. W polu **Czas wystąpienia od godziny do godziny** wpisujemy zakres, w którym pracownik pracował w nadgodzinach.

Po przejściu na zakładkę **Akcje** widzimy, że pracownik w wyniku realizacji zdarzenia **Nadgodziny** zostanie w wybranym dniu przyporządkowany do wzorca **Nadgodziny**.

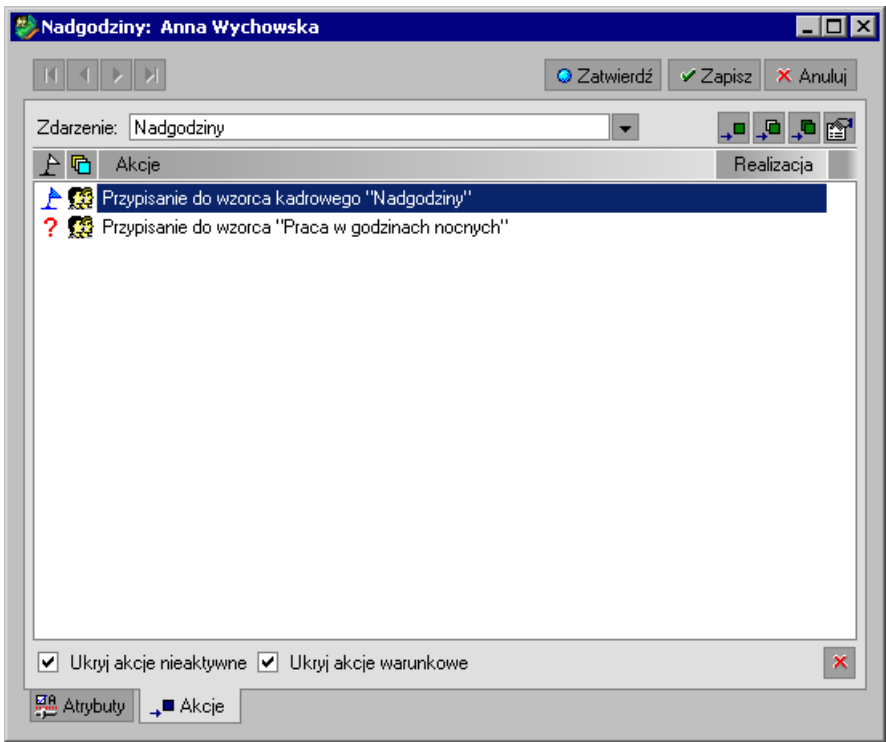

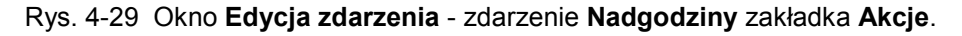

Po zatwierdzeniu operacji przyciskiem **Zatwierdź**, zdarzenie pojawi się w kalendarzu pracownika.

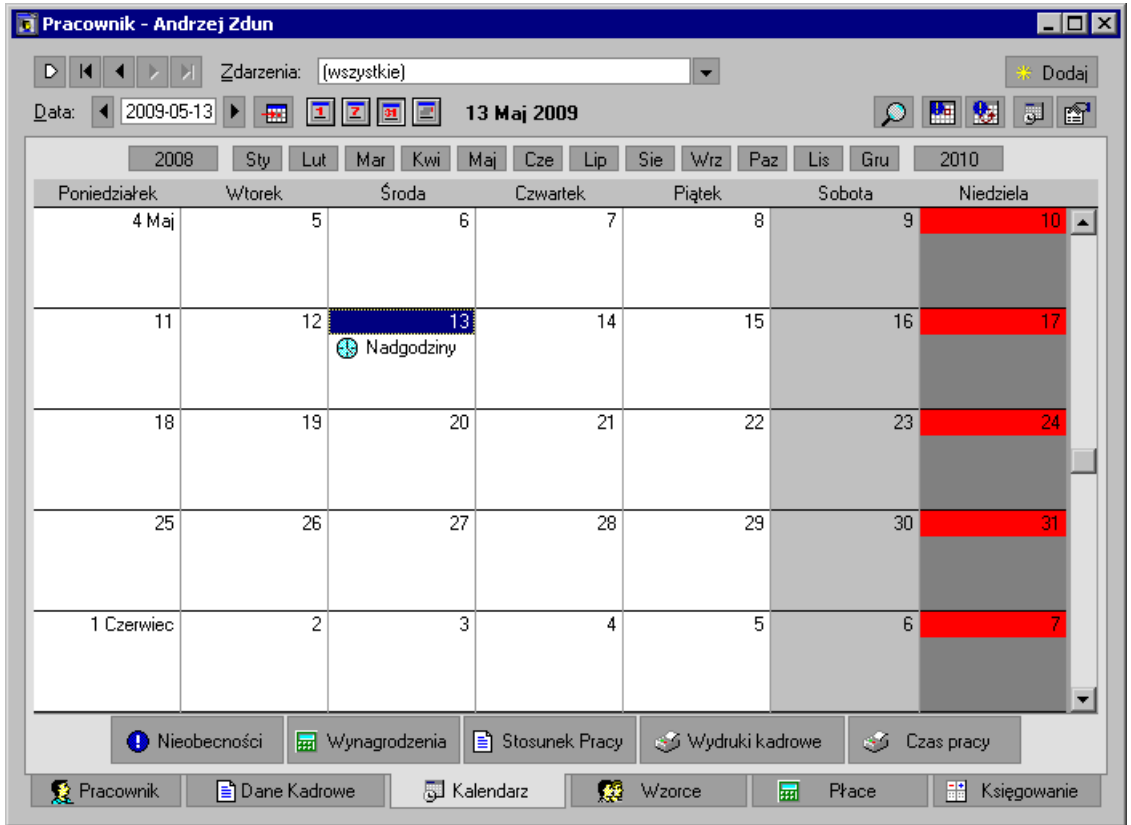

Rys. 4-30 Okno **Kalendarz** - zdarzenie **Nadgodziny**.

Po przejściu na zakładkę **Płace/Wynagrodzenie** sprawdzamy, jak zmieniło się wynagrodzenie pracownika.

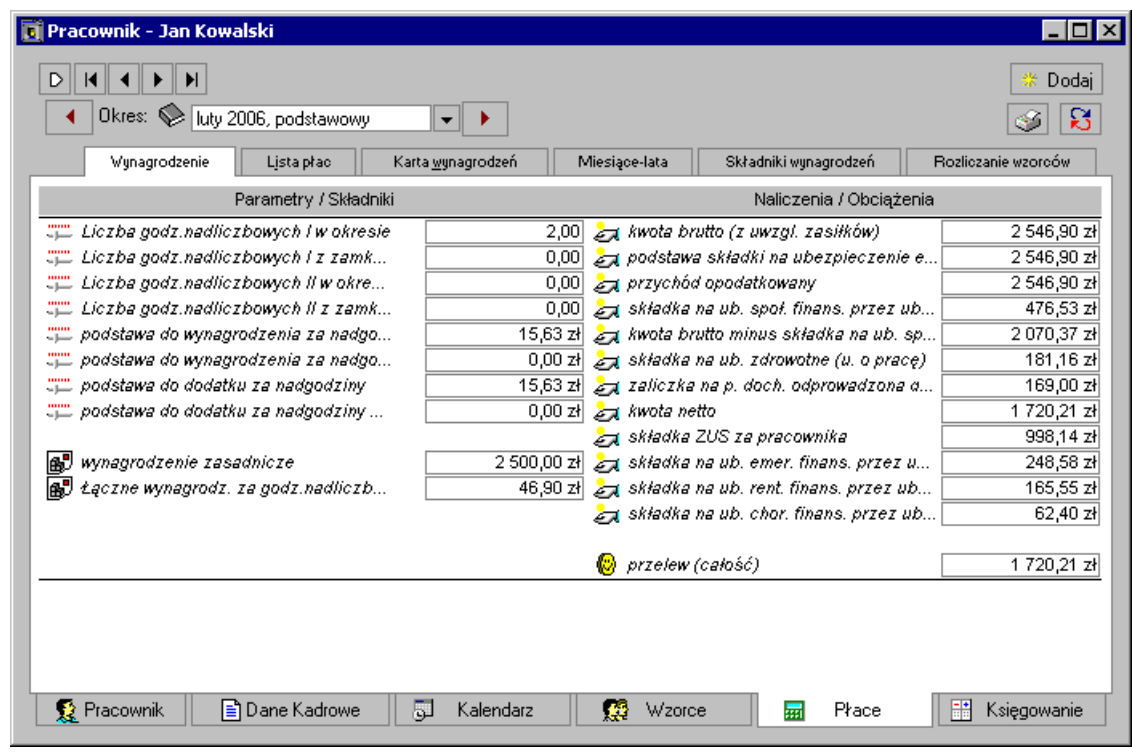

Rys. 4-31 Okno **Pracownik** zakładka **Płace**/**Wynagrodzenie** - wynagrodzenie pracownika po realizacji zdarzenia **Nadgodziny**.

W podobny sposób możemy wstawić i zrealizować zdarzenia typu **Spóźnienie**.

**UWAGA** O automatycznym generowaniu zdarzeń typu **Nadgodziny**, **Nieobecności** i **Spóźnienia** można przeczytać w podręczniku użytkownika dla modułu Rejestracji Czasu Pracy.

## **Choroba pracownika**

Aby wprowadzić zdarzenie **Choroba** do kalendarza pracownika należy kliknąć przycisk **Pracownicy** na pasku narzędziowym programu, a następnie w oknie **Pracownicy** wybrać pracownika w prawej części okna. Po otwarciu okna pracownika przechodzimy na zakładkę **Kalendarz.**

Czas trwania choroby należy odwzorować w kalendarzu przez przeciągnięcie kursorem przy wciśniętym lewym przycisku myszy po dniach, które mają być zaznaczone jako choroba. Okres od dnia rozpoczęcia choroby do dnia jej zakończenia zostanie zaznaczony w kalendarzu kolorem granatowym. Następnie naciskamy przycisk **Nieobecności** i wybieramy z menu **Rejestracja**  nieobecności Choroba. W otwartym oknie w polu Zdarzenie klikając na przycisk **v** rozwijamy liste z jakiej wybieramy zdarzenie **Choroba**.

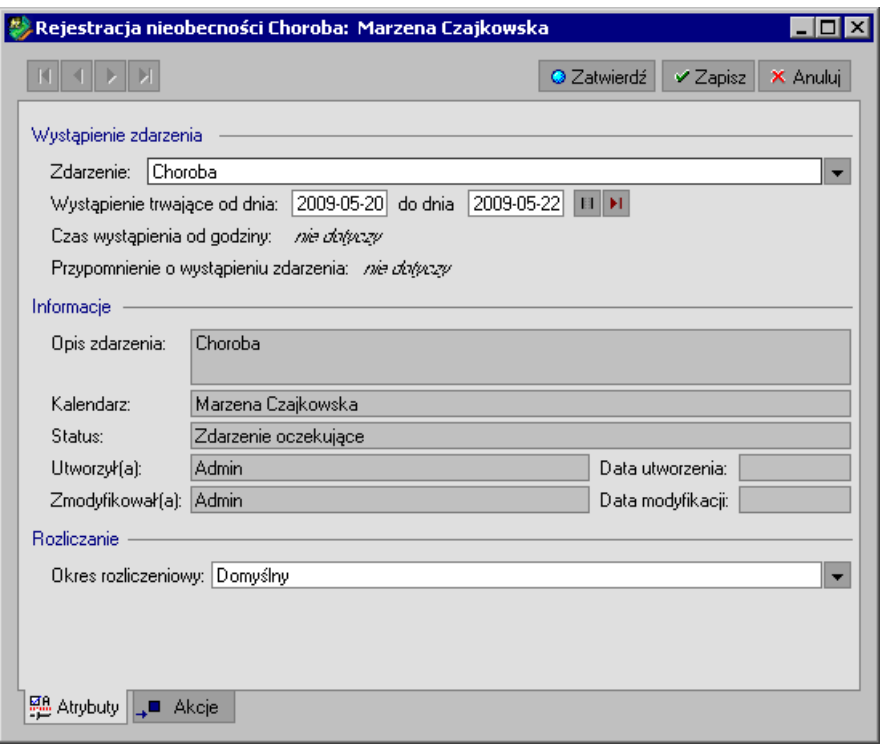

Rys. 4-32 Okno **Edycja zdarzenia** – wstawianie zdarzenia **Choroba** do kalendarza pracownika.

Jeżeli okres zwolnienia lekarskiego jest inny, niż wcześniej wskazany, należy zmienić daty wystąpienia zdarzenia w polu **Wystąpienie trwające od dnia... do dnia**.

Realizacja zdarzenia **Choroba** uruchamia ciąg akcji, widocznych na zakładce **Akcje**.

Po kliknięciu przycisku **Zatwierdź** zostaną wykonane wszystkie akcje związane z wystąpieniem zdarzenia **Choroba**.

**UWAGA** W przypadku konieczności wstawienia większej ilości zdarzeń do kalendarza pracownika, możemy posłużyć się szybszą metodą. W tym celu na zakładce **Kalendarz** z menu podręcznego wybieramy polecenie **Wyświetlanie. Otwarte zostanie okno Wyświetlanie danych kalendarzowych**. W oknie zaznaczamy pole: **Szybkie wstawianie zdarzeń.**

> Następnie wystarczy wybrać w kalendarzu pozycję **Dodaj zdarzenie**. Otwarte zostanie okno **Wstawianie zdarzeń w kalendarzu**, gdzie zaznaczamy zdarzenie **Choroba**, a następnie je zatwierdzamy. Zdarzenie pojawia się w kalendarzu pracownika, natomiast okno **Wstawianie zdarzeń w kalendarzu** pozostanie otwarte.

Jeżeli pracownik miał prawidłowo uzupełniony **Bilans chorób pracownika**, to wstawienie i realizacja zdarzenia **Choroba** spowoduje automatyczne wyliczenie wynagrodzenia pracownika za okres choroby z uwzględnieniem aktualnych przepisów o zasiłku chorobowym.

Może się jednak zdarzyć, że nie został wcześniej uzupełniony **Bilans chorób pracownika.** W takim przypadku pojawi się komunikat:

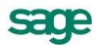

#### Symfonia Kadry i Płace

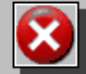

Nie można wczytać wartości elementu kadrowego "Bilans chorób pracownika" zawierającej zużyte zasoby dla zdarzenia. Prawdopodobnie nie zainicjalizowano bilansu w okresie, w którym występuje zdarzenie.

 $\overline{\mathbf{x}}$ 

 $0<sup>K</sup>$ 

#### Rys. 4-33 Komunikat braku inicjalizacji **Bilansu chorób pracownika**.

Aby program mógł prawidłowo wyliczyć wynagrodzenie za okres choroby, należy w przypadku pojawienia się takiego komunikatu przed realizacją zdarzenia **Choroba**, wstawić do kalendarza pracownika zdarzenie **Uaktywnienie bilansów okresowych**, którego realizacja uruchomi dwie akcje: **Bilans urlopów pracownika** oraz **Bilans chorób pracownika**. Metody wypełnienia okien z tymi bilansami przedstawiono w rozdziale *Pracownik, Zdarzenie "Uaktywnienie bilansów okresowych"*.

Po zrealizowaniu akcji przyciskiem **Zatwierdź** pojawi się okno **Edycja elementu kadrowego**, przedstawiające podstawy do chorobowego, gdzie można sprawdzić i ewentualnie ręcznie uzupełnić podstawy do naliczania zasiłku chorobowego pracownika.

W zależności od liczby miesięcy uwzględnionych do obliczania średniej chorobowej, program wstawi tyle wartości kadrowych, z ilu miesięcy obliczana jest średnia (standardowo 12 miesięcy). Atrybut **Data podstawy chorobowego** określa miesiąc, z którego pobierane są podstawy. **Daty obowiązywania od…do…** określają okres, w którym wartości te wchodzą do średniej chorobowej. W przypadku, gdy pracownik nie przepracował jeszcze dwunastu miesięcy, dane zostaną utworzone za odpowiednio krótszy okres. Jeśli rozpoczynamy pracę z programem, dane dotyczące pracowników wcześniej zatrudnionych możemy uzupełnić, wstawiając ręcznie nowe wartości (**Dodaj daną**) i wypełniając ich atrybuty. Jeżeli wartości wyliczone przez system nie odpowiadają rzeczywistości, można je poprawić ręcznie. Dane te, obowiązujące przez 12 miesięcy, będą ponownie wykorzystane przy rozliczaniu kolejnych chorób lub dni opieki.

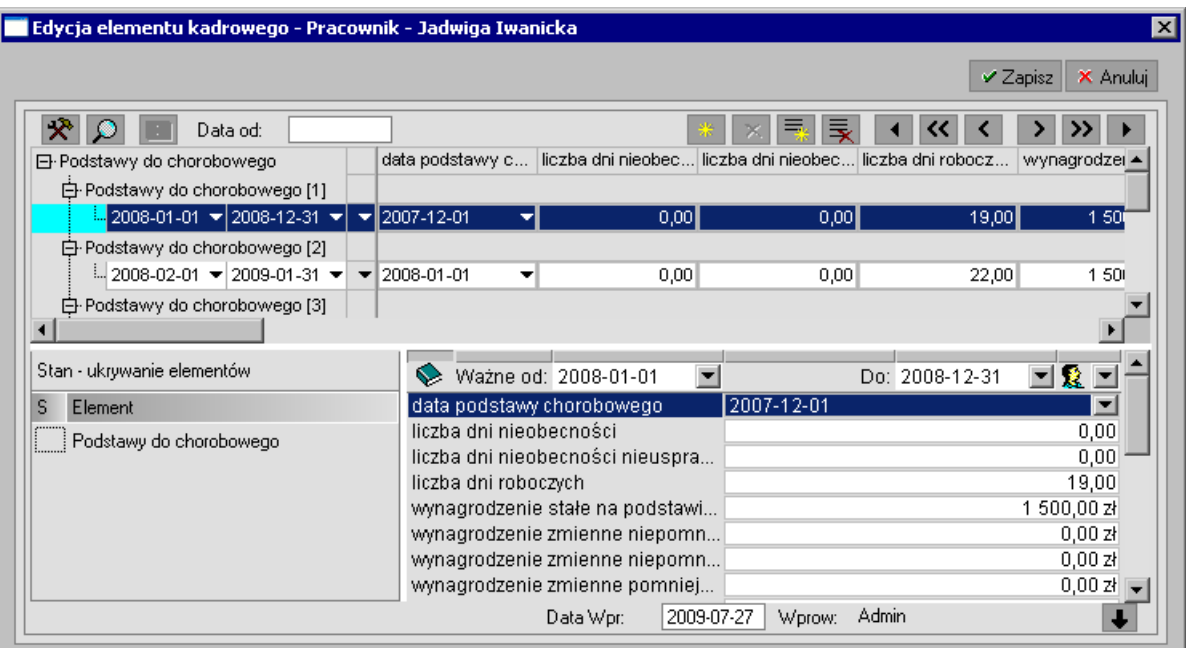

Rys. 4-34 Okno **Edycja elementu kadrowego** – Podstawy do chorobowego.
Po wybraniu przycisku **Zapisz** program otwiera kolejne okno **Edycja elementu kadrowego**, przedstawiające rozliczenie zasiłku. W oknie należy określić warunki związane z rozliczeniem wynagrodzenia pracownika za okres choroby:

- uprawnienia pracownika do pobierania zasiłku,
- oznaczenie kodu choroby (nieobowiązkowe)
- tytuł zasiłku (określa % wynagrodzenia za okres choroby oraz okres, za jaki jest wypłacany  $\bullet$ zasiłek),

Większość atrybutów uzupełniana jest automatycznie. Użytkownik może zmienić wartości pól, np. w przypadku, gdy podstawa za dzień zasiłku jest niepoprawna, należy ją zmienić. Pozostałe atrybuty zostaną policzone przez program automatycznie.

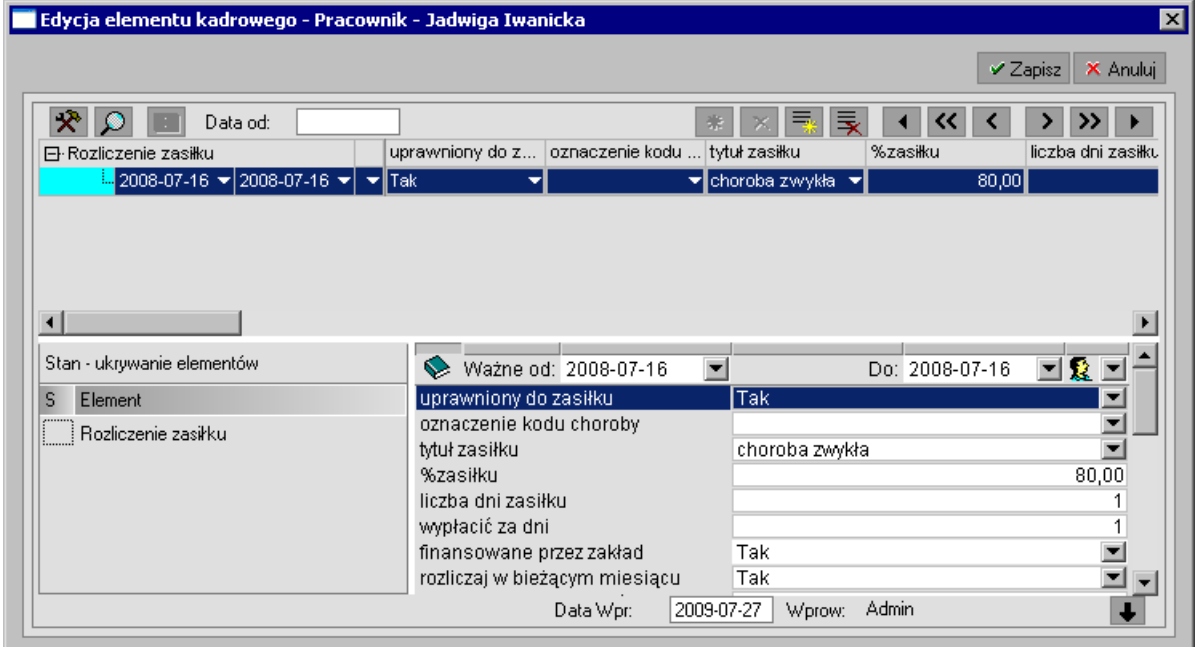

Rys. 4-35 Okno **Edycja elementu kadrowego** - Rozliczenie zasiłku.

Dokładne uzupełnienie danych kadrowych jest warunkiem prawidłowego wyliczenia wynagrodzenia za chorobę, kwoty zasiłku, wypełnienia deklaracji ZUS RSA i karty zasiłkowej (w oknie **Edycja elementu kadrowego** -Rozliczenie zasiłku).

Zdarzenie **Choroba** zostanie wstawione do kalendarza pracownika.

Na zakładce **Płace/Wynagrodzenie** widoczna jest zmiana wynagrodzenia pracownika ze względu na chorobę.

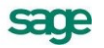

| Pracownik - Jadwiga Iwanicka                |                                                                                 | IN                        |
|---------------------------------------------|---------------------------------------------------------------------------------|---------------------------|
| Okres: [2] lipiec 2008, podstawowy          | 冃                                                                               | Dodai<br>я                |
| Wynagrodzenie<br>Lista płac                 | Składniki wynagrodzeń<br>Miesiace-lata<br>Karta wynagrodzeń                     | Rozliczanie wzorców       |
| Parametry / Składniki                       | Naliczenia / Obciążenia                                                         |                           |
| Liczba dni zasiłku rozliczonego w ok        | kwota brutto (z uwzgl. zasiłków)<br>1,00<br>podstawa składki na ubezpieczenie e | 1 484,40 과<br>1 450,00 zł |
| le"<br>wynagrodzenie zasadnicze             | 1 500,00 쾌<br>przychód opodatkowany                                             | 1 484,40 과                |
| 歐<br>Zasiłek chorobowy rozliczony w bież    | składka na ub. społ. finans. przez ub<br>$0.00$ zł                              | 198,80 zł                 |
| la.<br>Zasiłek chorobowy nierozliczony w p  | kwota brutto minus składka na ub. sp<br>$0,00$ 저                                | 1 285,60 과                |
| ď<br>Wynagrodzenie za chorobę rozliczon     | 34,40 과<br>składka na ub. zdrowotne (u. o pracę)                                | 115,70 zł                 |
| b.<br>Wynagrodzenie za chorobę nierozlic    | zaliczka na p. doch. odprowadzona d<br>0.00 zH                                  | 75,00 zł                  |
| b.<br>Potrącenie wynagr. za zasiłek rozlicz | $0,00$ zł<br><b>En kwota netto</b>                                              | 1 094,90 zł               |
| 歐<br>Potrącenie wynagr. za zasiłek nierozi  | składka ZUS za pracownika<br>0,00 z1                                            | 466,04 과                  |
| b.<br>Potrącenie wynagr. za chorobę rozlic  | ang składka na ub. emer. finans. przez u<br>50,00 채                             | 141,52 zł                 |
| Potrącenie wynagr. za chorobę niero         | ang składka na ub. rent. finans, przez ub<br>$0.00$ złl                         | 21,75 과                   |
|                                             | , składka na ub. chor. finans. przez ub. وحق                                    | 35,53 zł                  |
|                                             | składka na ubezpieczenie zdrowotne روح                                          | 115,70 zł                 |
|                                             | przelew (całość)                                                                | 1 094,90 과                |
|                                             |                                                                                 |                           |
| <b>Dane Kadrowe</b><br><b>Pracownik</b>     | 圆 Kalendarz<br>œ.<br>Wzorce<br>Płace<br>扇                                       | 噐<br>Księgowanie          |

Rys. 4-36 Okno **Pracownik** – zakładka **Płace/Wynagrodzenie** – wynagrodzenie pracownika z uwzględnieniem wynagrodzenia za chorobę.

Program zarejestruje dane związane z chorobą pracownika i automatycznie wprowadzi je do bilansu chorób pracownika.

Ostatnią realizowaną akcją jest wykonanie raportu **Zestawienie rozliczenia zasiłków** ma on pokazać, w jaki sposób zostało obliczone wynagrodzenie za chorobę, oraz według jakich podstaw została ustalona stawka za dzień choroby.

Okno ustawień raportu podzielone jest na trzy zakładki. Zakładka **Pracownicy** przedstawia listę pracowników z typami i datami wystąpienia zdarzeń. Zakres czasowy uwzględnionych zdarzeń możemy definiować ustawiając odpowiednio **daty od… do…** w polach powyżej listy. Aby zaktualizować zawartość listy zgodnie z ustawionymi datami należy wybrać przycisk **Zastosuj**.

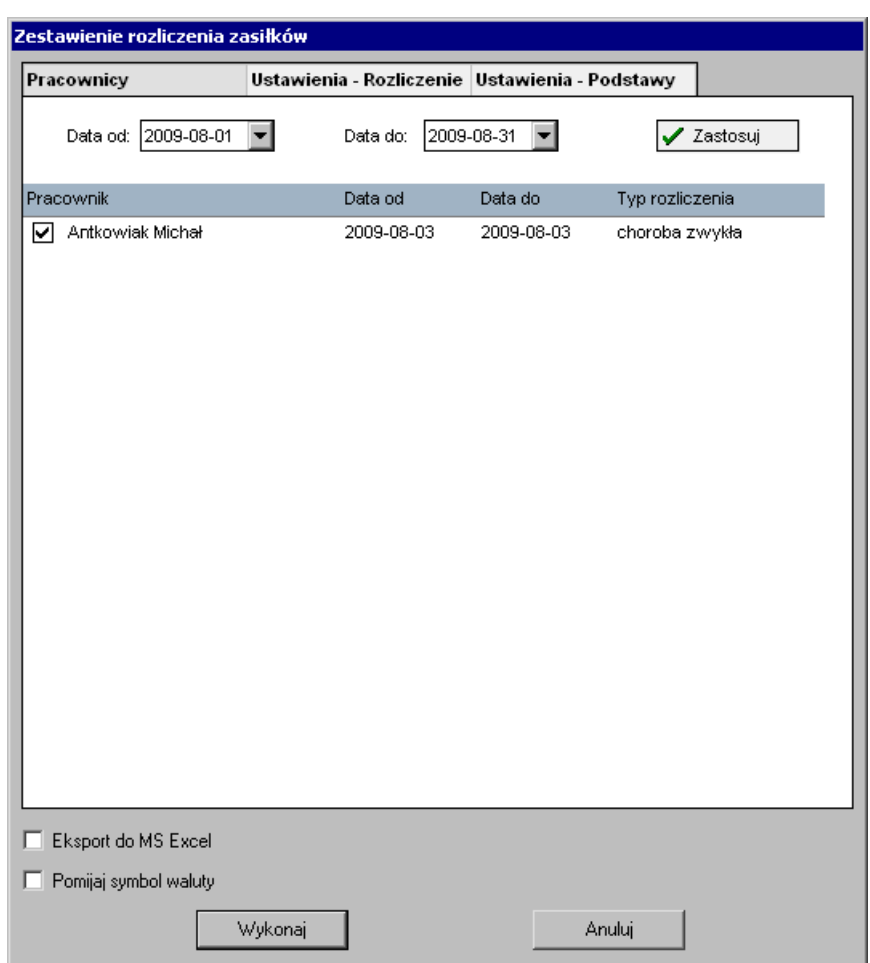

Rys. 4-37 Okno ustawień raportu **Zestawienie rozliczenia zasiłków** – zakładka **Pracownicy**.

Kolejna zakładka **Ustawienia – Rozliczenie** umożliwia wybór elementów, które pojawią się na raporcie w tabeli **Rozliczenie zasiłku**.

Zakładka **Ustawienia – Podstawy** umożliwia wybór elementów, które pojawią się na raporcie w tabeli **Podstawy do chorobowego**.

Poniżej listy znajduje się pole **Eksport do MS Excel**, którego zaznaczenie powoduje otworzenie wyników raportu w programie MS Excel.

Zaznaczenie pola wyboru **Pomijaj symbol waluty** spowoduje ukrycie symbolu waluty przy wartościach pieniężnych.

Więcej informacji na temat raportu można znaleźć w dokumencie otwierającym się po wybraniu przycisku **Pomoc** w oknie raportu.

### **Urlopy rodzicielskie**

Ta grupa zdarzeń służy rejestracji urlopów związanych z wychowywaniem dziecka, oraz rozliczaniu zasiłku macierzyńskiego.

**UWAGA** W celu rozliczenia zasiłku macierzyńskiego i ojcowskiego należy utworzyć pomocniczy okres płacowy wykorzystujący rodzaj listy płac: **Zasiłki macierzyńskie**. Tworzenie okresów płacowych opisano na początku tego rozdziału oraz w rozdziale *Rozliczanie wynagrodzeń*.

### **Urlop macierzyński, Dodatkowy urlop macierzyński, Urlop ojcowski**

Urlopy tego typu wprowadzany przez wstawienie w kalendarzu pracownika zdarzenia **Urlop macierzyński**, **Dodatkowy urlop macierzyński** lub **Urlop ojcowski**.

W tym celu w kalendarzu pracownika zaznaczamy myszką dzień rozpoczęcia urlopu macierzyńskiego. (Zaznaczanie wszystkich dni urlopu w kalendarzu przy pomocy myszy, jak w przypadku choroby, mogło by być w tym przypadku kłopotliwe). Następnie naciskamy przycisk **Nieobecności** i wybieramy opcję **Rejestracja nieobecności urlop rodzicielski.** W otworzonym oknie w polu **Zdarzenie** rozwijamy listę i wybieramy odpowiedni rodzaj urlopu.

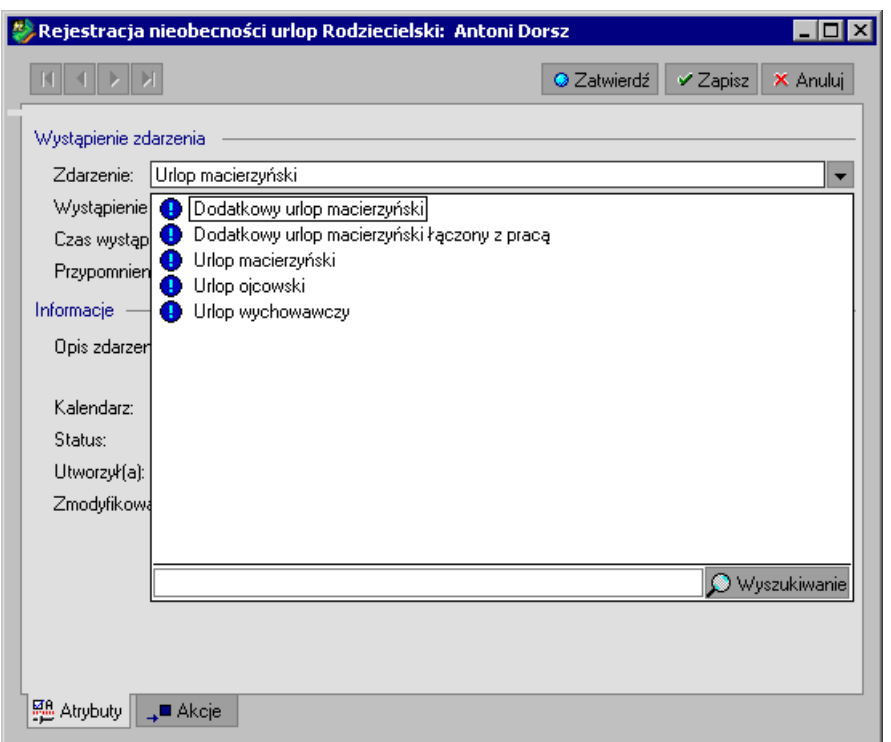

Rys. 4-38 Okno **Edycja zdarzenia** – wstawianie zdarzenia **Urlop macierzyński** do kalendarza pracownika.

W polu **Wystąpienie trwające od dnia...** jako data początku urlopu macierzyńskiego pojawia się data wstawienia zdarzenia (można ją oczywiście zmienić). W polu **do dnia...** możemy wpisać datę końcową trwania urlopu macierzyńskiego lub wybrać przycisk | dzięki czemu podpowiedziana zostanie długość urlopu macierzyńskiego dla pierwszego porodu.

Wybranie przycisku **II** spowoduje, że w polu do dnia pojawia się data zakończenia urlopu, natomiast przycisku , że pole **do dnia** zamieni się w pole **przez**, przedstawiające liczbę dni trwania urlopu. Klikając powyższe przyciski można przełączać się pomiędzy tymi wartościami.

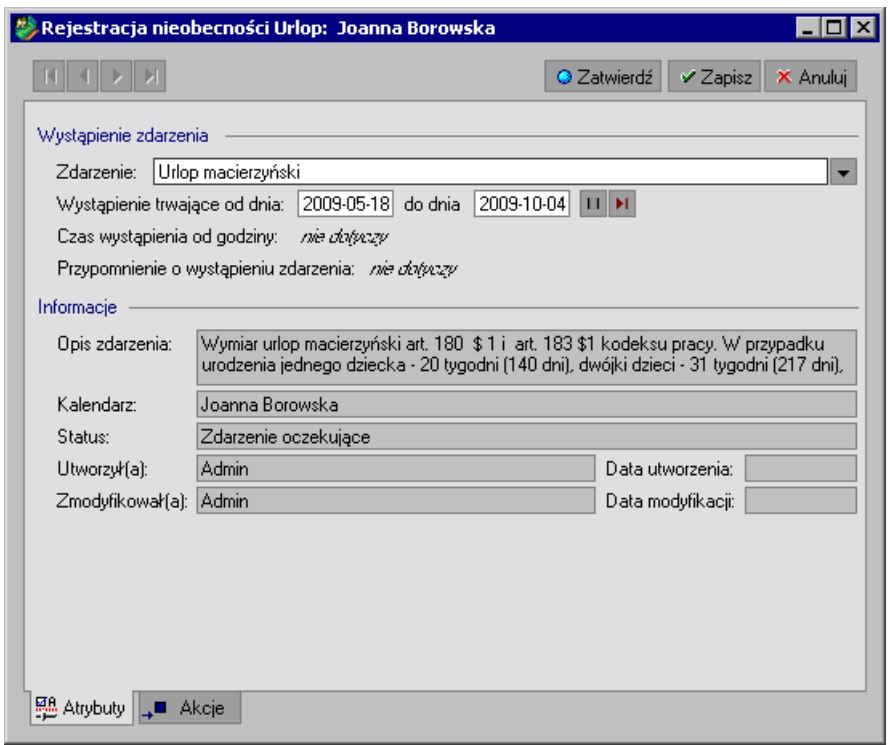

Rys. 4-39 Okno **Edycja zdarzenia –Urlop macierzyński** – ustalanie długości trwania urlopu macierzyńskiego.

Domyślną długość urlopu macierzyńskiego możemy zawsze zmienić na inną, wpisując odpowiednią datę końcową lub liczbę dni. Wymiary urlopu macierzyńskiego podane są w polu **Opis zdarzenia**.

Wybranie przycisku **Zatwierdź** otwiera okno **Edycja zdarzenia** - Podstawy do chorobowego (patrz opis *Choroba pracownika*), a po wybraniu przycisku **Zapisz**, okno **Edycja zdarzenia** – Rozliczenia zasiłku. W razie potrzeby należy uzupełnić informacje dotyczące zasiłku macierzyńskiego. Wybranie przycisku **Zapisz** w tym oknie powoduje powrót do okno kalendarza z wprowadzonym zdarzeniem **Urlop macierzyński**.

Jednocześnie zrealizowane zostały akcje przypisania pracownika do wzorców **Zasiłek macierzyński** oraz **Potrącenie wynagrodzenia za zasiłek macierzyński**.

*Urlopy tego typu rozliczane są podobnie, jak choroba. Najpierw wyznaczane są podstawy wynagrodzenia do średniej do zasiłku, a następnie zasiłek jest rozliczany. Program utworzy tyle wartości rozliczenia zasiłku, w ilu miesiącach występuje zdarzenie.* 

Program automatycznie uwzględni zasiłek macierzyński w wynagrodzeniach pracownika, co jest widoczne na zakładce **Płace/Wynagrodzenie**.

#### **Dodatkowy urlop macierzyński łączony z pracą**

W sytuacji gdy dodatkowy urlop macierzyński jest łączony z pracą w kalendarzu pracownika wskazujemy dzień rozpoczęcia urlopu. Następnie naciskamy przycisk **Nieobecności** i wybieramy opcję **Rejestracja nieobecności urlop rodzicielski**. W otworzonym oknie w polu **Zdarzenie** rozwijamy listę i wybieramy **Dodatkowy urlop macierzyński łączony z pracą**.

sage

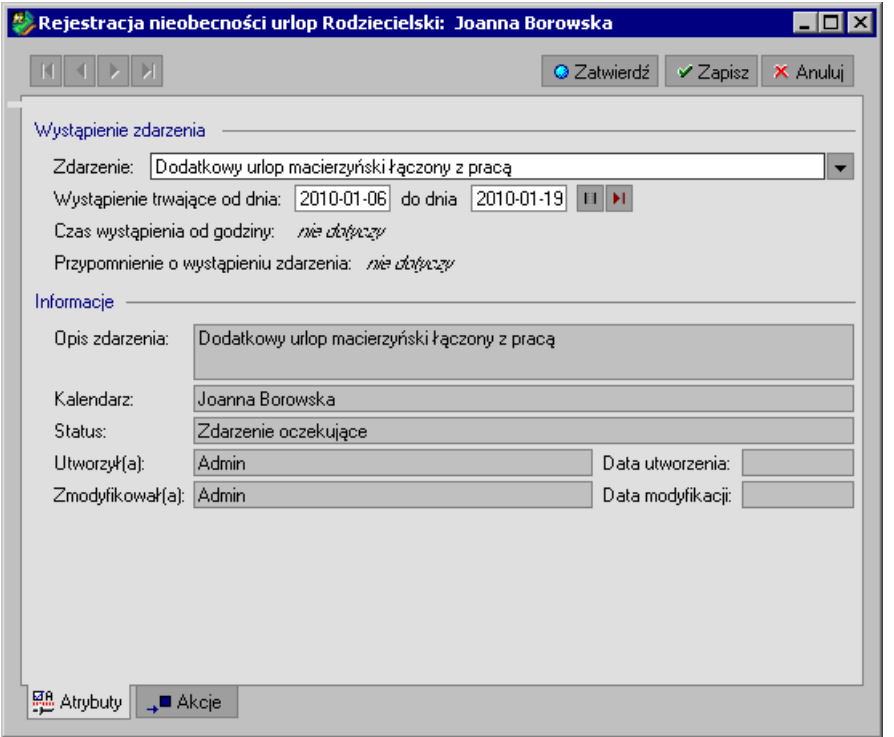

Rys. 4-40 Okno **Edycja zdarzenia** – wstawianie zdarzenia **Dodatkowy urlop macierzyński łączony z pracą** do kalendarza pracownika.

Analogicznie jak dla zdarzenia **Urlop macierzyński** w polu **Wystąpienie trwające od dnia...** jako data początku dodatkowego urlopu macierzyńskiego pojawia się data wstawienia zdarzenia (można ją oczywiście zmienić). W polu **do dnia...** możemy wpisać datę końcową trwania urlopu lub wybrać przycisk <sup>1</sup>. dzięki czemu podpowiedziana zostanie długość dodatkowego urlopu macierzyńskiego dla pierwszego porodu.

Wybranie przycisku **II** spowoduje, że w polu **do dnia** pojawia się data zakończenia urlopu, natomiast przycisku , że pole **do dnia** zamieni się w pole **przez**, przedstawiające liczbę dni trwania urlopu. Klikając powyższe przyciski można przełączać się pomiędzy tymi wartościami.

Długość urlopu macierzyńskiego możemy zmienić na inną, wpisując odpowiednią datę końcową lub liczbę dni.

Po zatwierdzeniu zdarzenia pojawi się okno **Wybór wzorca pracownika** w którym z rozwijanego menu należy wybrać dostepne wymiary zatrudnienia:

- 1/2 etatu
- 1/4 etatu
- 1/8 etatu
- 3/8 etatu

Wybranie przycisku **Zapisz** otwiera okno **Edycja zdarzenia** - Podstawy do chorobowego (patrz opis *Choroba pracownika*), a po wybraniu przycisku **Zapisz**, okno **Edycja zdarzenia** – Rozliczenia zasiłku. W razie potrzeby należy uzupełnić informacje dotyczące zasiłku macierzyńskiego. Wybranie przycisku **Zapisz** w tym oknie powoduje powrót do okno kalendarza z wprowadzonym zdarzeniem **Urlop macierzyński**.

Jednocześnie zrealizowane zostały akcje przypisania pracownika do wzorców **Zasiłek macierzyński**, **Potrącenie wynagrodzenia za zasiłek macierzyński** oraz do wzorca określającego w jakim wymiarze etatu odbywa się praca podczas urlopu.

Program automatycznie uwzględni zasiłek macierzyński w wynagrodzeniach pracownika, co jest widoczne na zakładce **Płace/Wynagrodzenie**.

# **Zwolnienia z opłat dla pracodawcy**

Wobec pracowników którzy powrócili do pracy po urlopie macierzyńskim, dodatkowym urlopie macierzyńskim lub urlopie wychowawczym nie wcześniej niż z dniem 1 stycznia 2009 roku pracodawcy przysługuje zwolnienie z obowiązku opłacania składek na Fundusz Pracy i Fundusz Gwarantowanych Świadczeń Pracowniczych w okresie 36 miesięcy począwszy od pierwszego miesiąca po powrocie z urlopu macierzyńskiego.

Moduł Kadry i Płace uwzględnia wystąpienie takich okoliczności i nalicza te składki jako płacone przez budżet państwa w okresach gdy pracownik jest przypisany do wzorca **Zerowe składki FP i FGŚP**. Aby przypisać pracownika do tego wzorca należy po powrocie z urlopu macierzyńskiego na zakładce **Kalendarz** nacisnąć przycisk **Nieobecności**, następnie wybrać **Inne Nieobecności**, w otwartym oknie z rozwijanego menu **Zdarzenie** wybieramy **Powrót do pracy po długiej nieobecności** i realizujemy je przyciskiem **Zatwierdź**.

Możliwe jest też samodzielne dodanie i edycja okresu obowiązywania przypisania do wzorca **Zerowe składki FP i FGŚP** na zakładce pracownika **Wzorce**.

**UWAGA** Należy pamiętać o samodzielnym pilnowaniu długości okresu rozliczania przysługujących 36 miesięcy i w przypadku braku ciągłości jego wykorzystania wprowadzić poprawki w okresach przypisania pracownika do wzorca **Zerowe składki FP i FGŚP**.

#### **Przykład**

Pracownica powróciła do pracy po wykorzystaniu urlopu macierzyńskiego przysługującego jej do 18 stycznia 2009 r. Następnie pracodawca udzielił tej pracownicy urlopu wychowawczego na okres od 1 marca 2009 r. do 15 sierpnia 2009 r., a od 1 grudnia 2009 r. do 30 czerwca 2010 r. dalszą część tego urlopu.

W tym przypadku przysługujący okres zwolnienia z opłacania składek przysługuje w następujących terminach:

- 1 miesiąc (od 01-02-2009 do 28-02-2009)  $\bullet$
- 3 miesiące (od 01-09-2009 do 30-11-2009)  $\bullet$
- 32 miesiące (od 01-07-2010 do 28-02-2013)

W module Kadry i Płace realizuje się to poprzez przypisanie wzorca **Zerowe składki FP i FGŚP** do pracownika. W oknie **Pracownik** na zakładce **Wzorce** wybieramy z katalogu **03 Ulga podatkowa, koszty uzyskania, progi podatkowe** wzorzec **Zerowe składki FP i FGŚP** i przeciągamy go na lewą stronę okna. A następnie korygujemy daty aby odpowiadały okresom w których zwolnienie z opłat jest wykorzystywane. Realizacja tego przykładu jest widoczna na poniższym rysunku.

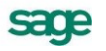

| <b>T</b> Pracownik - Zofia Paszczak<br>do 2013-12-22<br>Stan od<br>Wzorce<br>[Współ]Pracownik<br>Płatność przelewem (etat).<br>Pracownik etatowy<br>Wynagrodzenie zasadnicze<br>Potrącenie wynagrodzenia za zasiłki<br>Rozliczenie zasiłku macierzyńskiego<br>Zerowe składki FP i FGŚP<br>Dodatek z tytułu urlopu wychowawczego 2009-03-01 2009-08-15<br>Urlop bezpłatny i wychowawczy<br>Zerowe składki FP i FGŚP<br>Dodatek z tytułu urlopu wychowawczego 2009-12-01 2010-06-30 | ⋉<br>0d<br>Do<br>2008-01-01<br>2008-01-01<br>2008-01-01<br>2008-01-01<br>2008-09-01 2009-01-18<br>2008-09-01 2009-01-18<br>2009-02-01 2009-02-28<br>2009-03-01 2009-08-15<br>2009-09-01 2009-11-30 | $-101\times$<br>X Anuluj<br>$\vee$ Zapisz<br>髮<br>Katalog wzorców kadrowo-płacowych<br>00 Pracownik, współpracownik<br>$\overline{+}$<br>01 Rodzaj wynagrodzenia (umowy o pracę)<br>⊞<br>2 02 Rodzaj umowy cywilnoprawnej<br>田<br>03 Ulga podatkowa, koszty uzyskania, progi podatkowe<br>Ė<br>Koszty uzyskania przy dojazdach<br>Rozl.z małżonk/Samot.wych.dzieci<br>Rozliczenie roczne podatku (nadpłaty / do zwrotu)<br>Zaniechanie poboru zaliczki<br>Zerowa ulga podatkowa<br>Zerowe koszty uzyskania<br>Zerowe składki FP i FGŚP<br>04 Sposób płatności<br>由<br>♦ 05 Urlopy, zasiłki<br>由<br>◯ 06 Nieobecności<br>由 |
|----------------------------------------------------------------------------------------------------|----------------------------------------------------------------------------------------------------|----------------------------------------------------------------------------------------------------|
| Urlop bezpłatny i wychowawczy<br>Zerowe składki FP i FGŚP<br><b>B</b> Dane Kadrowe<br><b>Q</b> Pracownik                                                                                                    | 2009-12-01 2010-06-30<br>2010-07-01 2013-02-28<br>5 Kalendarz                                                                                                    | ♦ 07 Rozliczenia<br>由<br>$\bullet$ 08 GUS<br>田<br>Se 99 Stare<br>Ėŀ<br><b>T</b> Katalogi<br>EI<br>Lista<br>鷐<br>œ<br>Płace<br>Wzorce<br>Ksiegowanie<br>扇                                                                                                    |

Rys. 4-41 Okno **Pracownik** – przypisanie do wzorca **Zerowe składki FP i FGŚP**.

Należy pamiętać aby samodzielnie pilnować długości okresów zwolnienia z opłacania składek przez odpowiednie przypisanie pracowników do wzorca **Zerowe składki FP i FGŚP**,

**UWAGA** Jeśli nie widać przypisanych wzorców może być konieczna korekta zakresu wyświetlanych dat. W polach **Stan od**, **do** należy zdefiniować przedział czasu dla jakiego wyświetlone są wzorce.

### **Urlop wypoczynkowy**

Aby wprowadzić zdarzenie **Urlop wypoczynkowy** postępujemy podobnie, jak w przypadku zdarzenia **Choroba** lub **Urlop macierzyński**.

Zaznaczamy myszką w kalendarzu pracownika dzień rozpoczęcia urlopu lub cały urlop (przeciągamy kursorem przy wciśniętym prawym przycisku myszy wszystkie dni urlopu). Następnie naciskamy przycisk **Nieobecności** i wybieramy opcję **Rejestracja nieobecności Urlop**. W otwartym oknie **w** polu **Zdarzenie** rozwijamy listę i wybieramy zdarzenie **Urlop wypoczynkowy**.

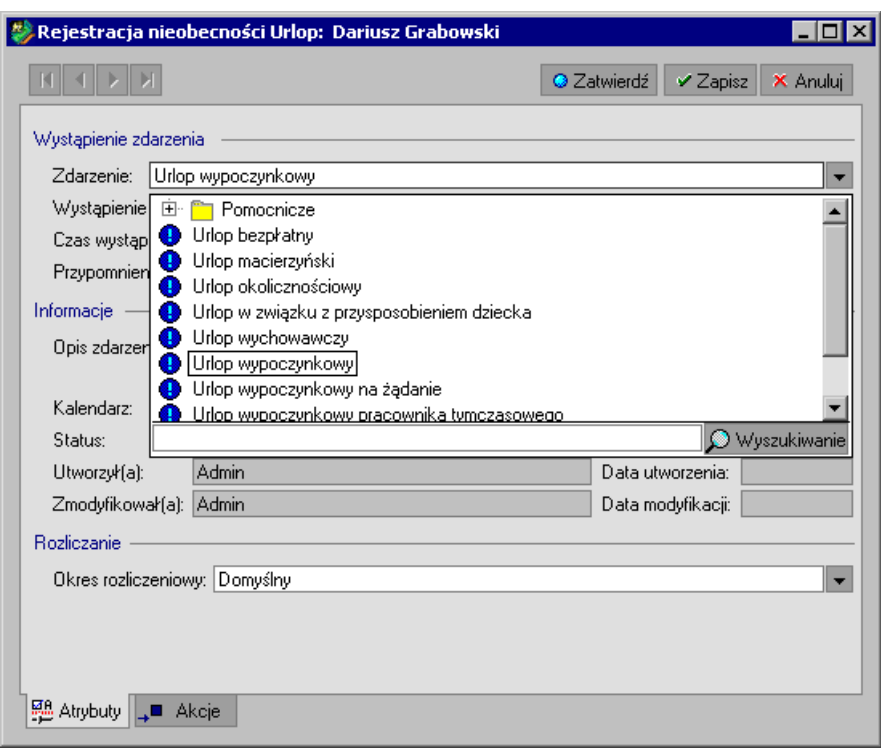

Rys. 4-42 Okno **Edycja zdarzenia** – zdarzenie **Urlop wypoczynkowy**

Czas trwania zdarzenia możemy określić na dwa sposoby:

 $\bullet$ jeżeli ikona w oknie wygląda tak: | | to określamy datę początkową i datę końcową trwania zdarzenia.

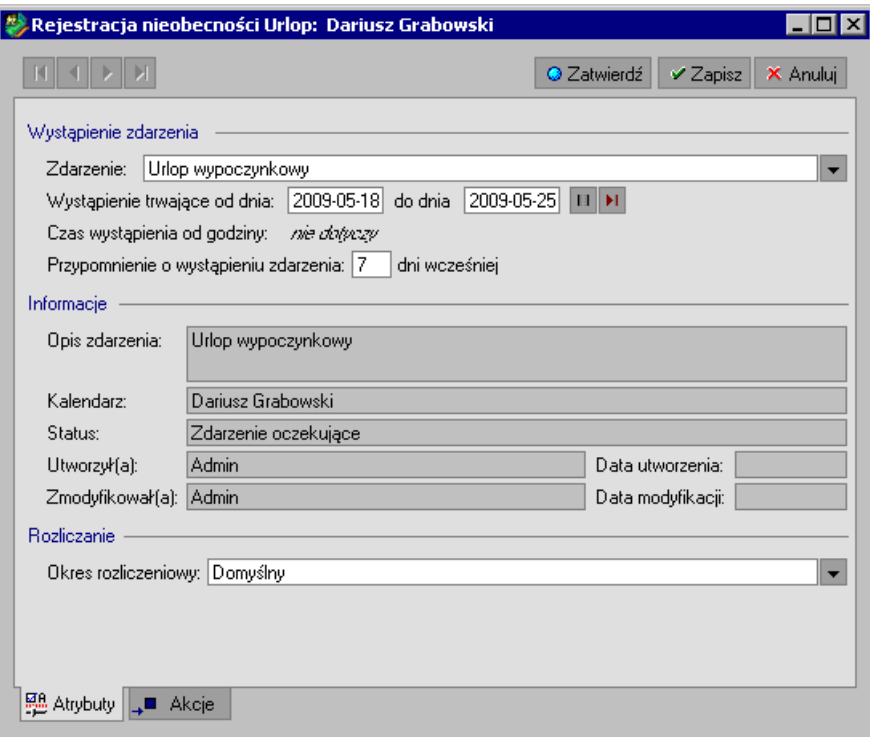

Rys. 4-43 Okno **Edycja zdarzenia** – wstawianie zdarzenia **Urlop wypoczynkowy** do kalendarza pracownika **od dnia… do dnia**.

jeśli po kliknięciu ikony  $\Box$  pojawia się ikona  $\Box$ , w oknie możemy określić liczbą dni  $\bullet$ trwania zdarzenia.

Przypomnienie o wystąpieniu zdarzenia domyślnie wynosi 7 dni, możemy je dowolnie zmienić.

**UWAGA** W przypadku, gdy zdarzenie **Urlop wypoczynkowy** wstawiane jest z wyprzedzeniem, nie należy realizować go od razu. Program sam przypomni o konieczności realizacji takiego zdarzenia, zgodnie z podaną datą urlopu.

**UWAGA** Jeżeli zdarzenie **Urlop wypoczynkowy** przekroczy przysługujący wymiar urlopu, program wyświetli odpowiedni komunikat z prośbą o potwierdzenie lub zaniechanie operacji.

Wybranie przycisku **Zatwierdź** spowoduje zapisanie zdarzenia, jego realizację i zamknięcia okna.

Następnie pojawia się okno **Edycja elementu kadrowego –** Podstawy do urlopu, w którym widoczne są dane konieczne do wyliczenia urlopu pracownika. Dane te można modyfikować ręcznie. Po wybraniu przycisku **Zapisz** otwarte zostanie okno **Edycja elementu kadrowego –** Rozliczenie urlopu, gdzie znajdują się informacje dotyczące rozliczenia urlopu. Pole określające liczbę godzin urlopu wypełniane jest automatycznie, jednak użytkownik może modyfikować jego wartość.

Zdarzenie to jest widoczne w kalendarzu pracownika.

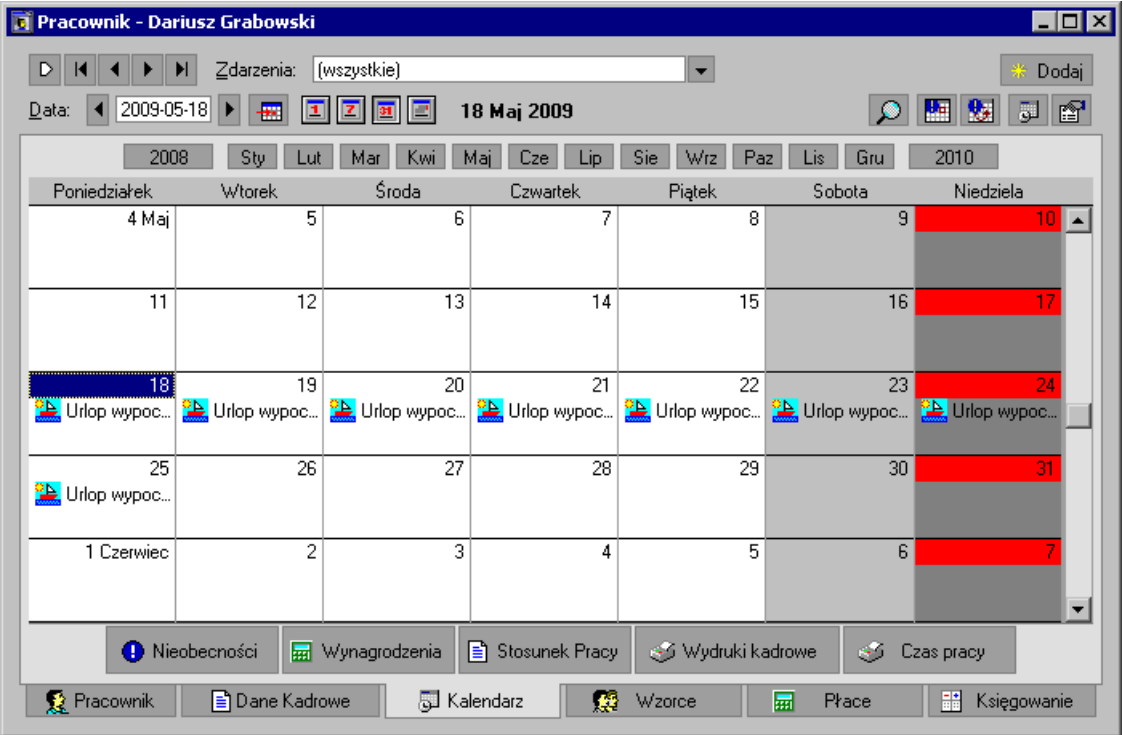

Rys. 4-44 Okno kalendarza pracownika wystąpienie zdarzenia **Urlop wypoczynkowy**.

Po zapisaniu danych na zakładce **Płace/Wynagrodzenie** możemy sprawdzić, jak program rozliczył urlop wypoczynkowy pracownika.

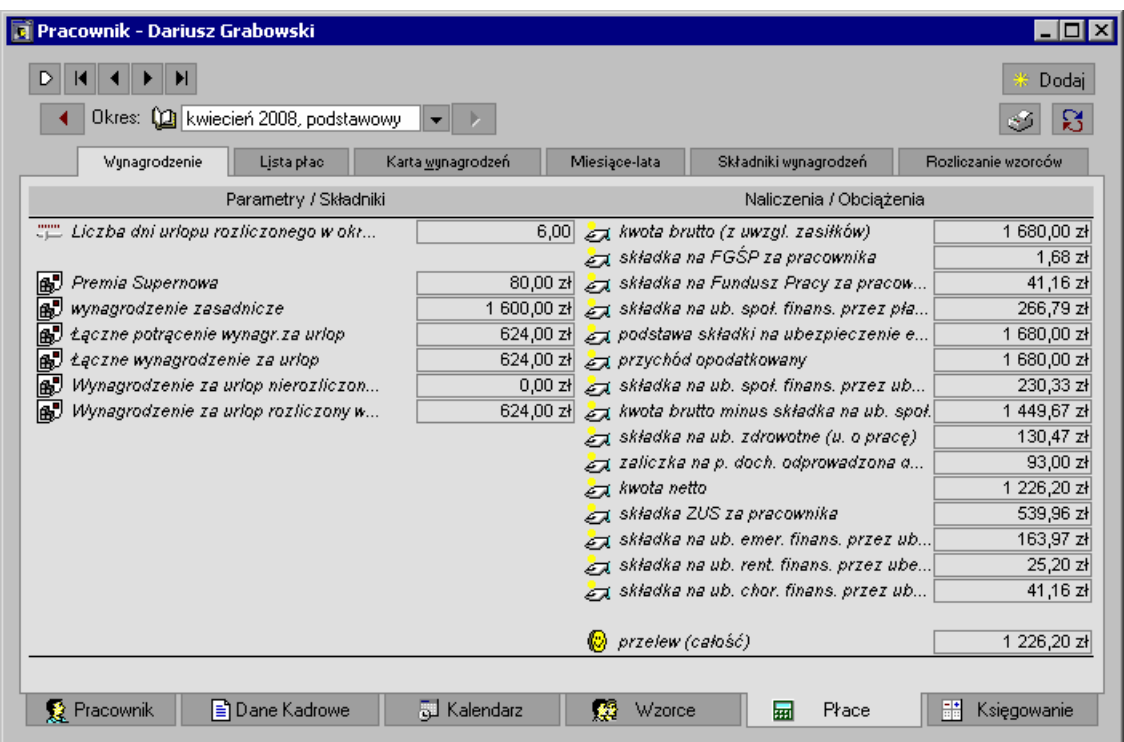

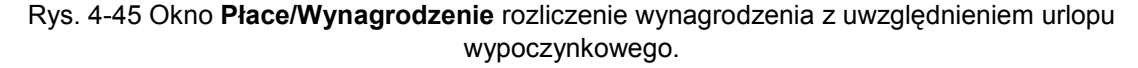

**UWAGA** W przypadku, gdy zdarzenia dotyczą więcej niż jednego pracownika, najwygodniejszym sposobem ich wprowadzania jest wprowadzanie zbiorcze. Patrz rozdział: *Pracownicy*, *Zbiorcze wprowadzanie danych kadrowych.*

# **Nagrody i premie**

W programie przygotowano zdarzenia związane z dodatkowymi wynagrodzeniami. Są to, miedzy innymi, **Nagroda**, **Nagroda jubileuszowa**, **Premia I** oraz **Premia uznaniowa**.

Zdarzenia te wprowadzamy do programu tak, jak opisane powyżej: choroba, urlop macierzyński czy urlop wypoczynkowy.

W oknie **Pracownik** na zakładce **Kalendarz** naciskamy przycisk **Wynagrodzenie** wybieramy opcję **Dodatkowe wynagrodzenie**. W otwartym oknie, w polu **Zdarzenie** wybieramy pozycję np. **Nagroda jubileuszowa**.

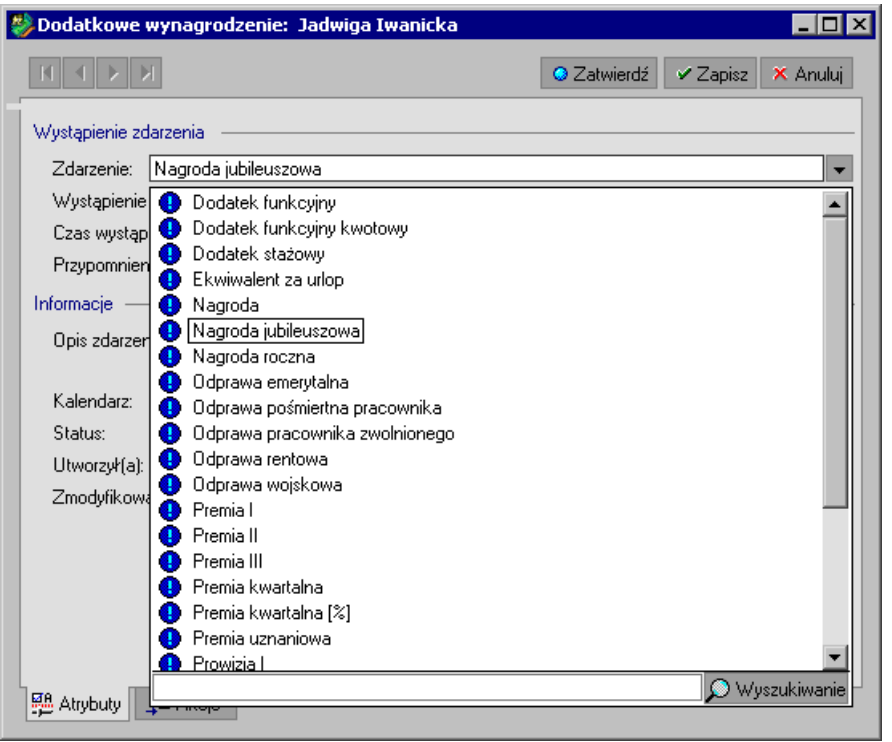

Rys. 4-46 Wprowadzanie zdarzenia **Nagroda jubileuszowa**

Następnie zapisujemy i realizujemy zdarzenie wybierając przycisk **Zatwierdź**. Spowoduje to wyświetlenie okna **Edycja elementu kadrowego** "**Kwota nagrody jubileuszowej"**, gdzie należy wpisać kwotę nagrody.

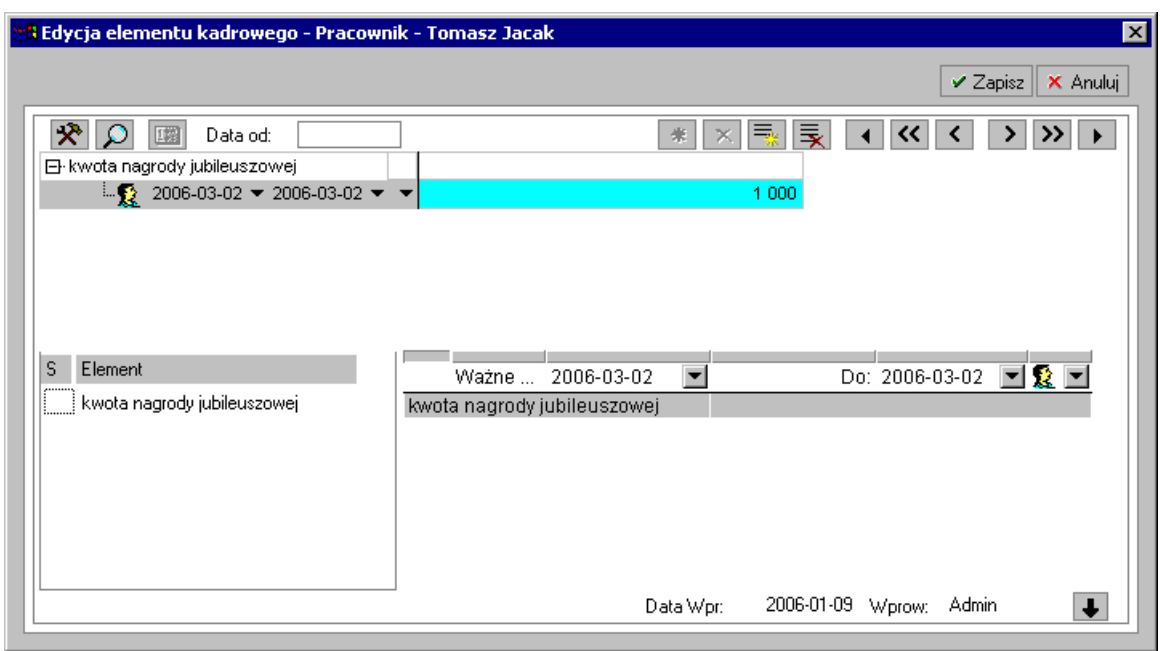

Rys. 4-47 Okno **Edycja elementu kadrowego** – Kwota nagrody jubileuszowej.

Nagroda zostanie wstawiona do kalendarza pracownika.

Po przejściu na zakładkę **Płace/Wynagrodzenie** możemy zobaczyć, jak zmieniło się wynagrodzenie pracownika.

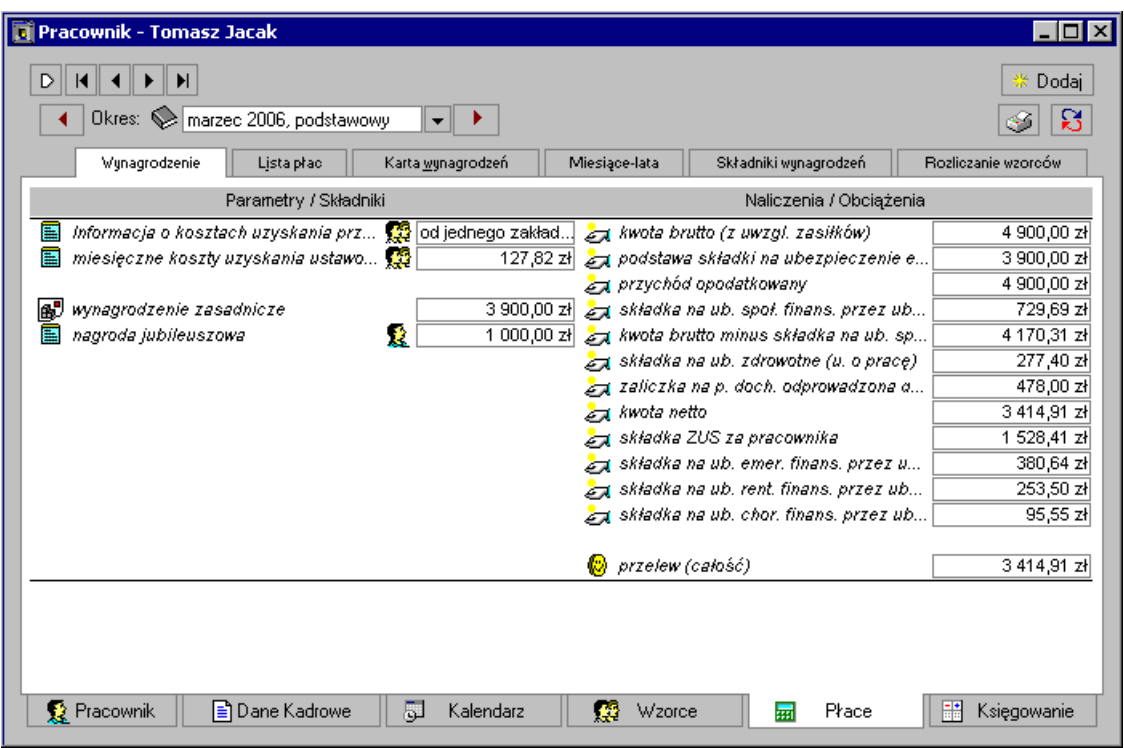

Rys. 4-48 Okno **Pracownik** zakładka **Płace/Wynagrodzenie**.

Podobnie możemy postąpić przy przyznawaniu pracownikom innych nagród i premii przyznawanych jednorazowo.

#### **Prowizja**

Jeżeli w skład wynagrodzenia pracownika wchodzi prowizja, to musimy uwzględnić ją w systemie jego wynagrodzeń.

Klikając na przycisk **Pracownicy** otwieramy okno **Pracownicy** i w prawej części okna wybieramy interesującego nas pracownika. W oknie **Pracownik** przechodzimy na zakładkę **Kalendarz**, naciskamy przycisk **Wynagrodzenie,** wybieramy opcję **Dodatkowe wynagrodzenie**. W otwartym oknie, w polu Zdarzenie, przyciskiem **v** rozwijamy listę i wybieramy pozycję np. Prowizja I.

Po zatwierdzeniu operacji przyciskiem **Zatwierdź**, otwarte zostanie okno **Edycja elementu kadrowego**, gdzie należy wpisać procent prowizji.

**UWAGA** Jeżeli procent prowizji jest stały, możemy ustawić jego wartość na zakładce **Dane kadrowe**, wybierając zestaw: **Wynagrodzenia/Składniki/Prowizje.**

Wybranie przycisku **Zapisz** powoduje wstawienie zdarzenie do kalendarza pracownika.

Konieczne jest określenie kwoty podstawy prowizji. W tym celu przechodzimy na zakładkę **Płace/Wynagrodzenie**, gdzie w polu **kwota podstawy prowizji** wpisujemy odpowiednią kwotę.

#### **Aneks do umowy o pracę**

Aby wprowadzić aneks do umowy o pracę postępujemy podobnie, jak przy wprowadzaniu umowy o pracę. W kalendarzu pracownika wybieramy z menu polecenie **Dodaj zdarzenie**. Następnie w oknie **Edycja zdarzenia w kalendarzu** z katalogu **Stosunek pracy**/ **Umowy o pracę** wybieramy zdarzenie **Aneks do umowy o pracę.**

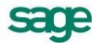

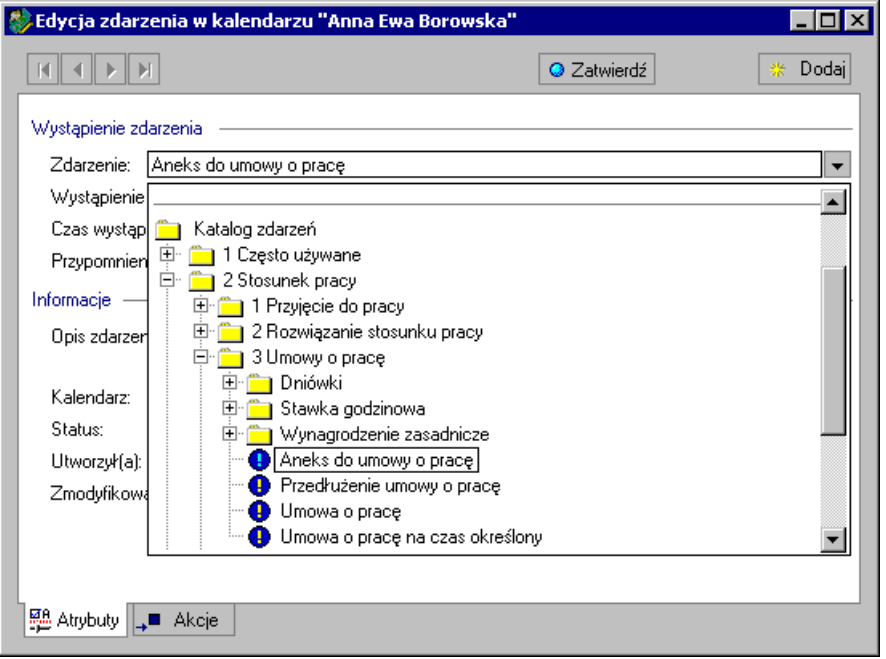

Rys. 4-49 Okno **Edycja zdarzenia** – zdarzenie **Aneks do umowy o pracę**.

W oknie **Edycja zdarzenia** w polu **Wystąpienie w dniu** możemy zmienić datę wprowadzenia aneksu do umowy o pracę. Wybierając przycisk **Zatwierdź** zapisujemy i realizujemy zdarzenie.

W oknie **Edycja elementu kadrowego** po uzupełnieniu informacji dotyczących aneksu wybieramy przycisk **Zapisz**.

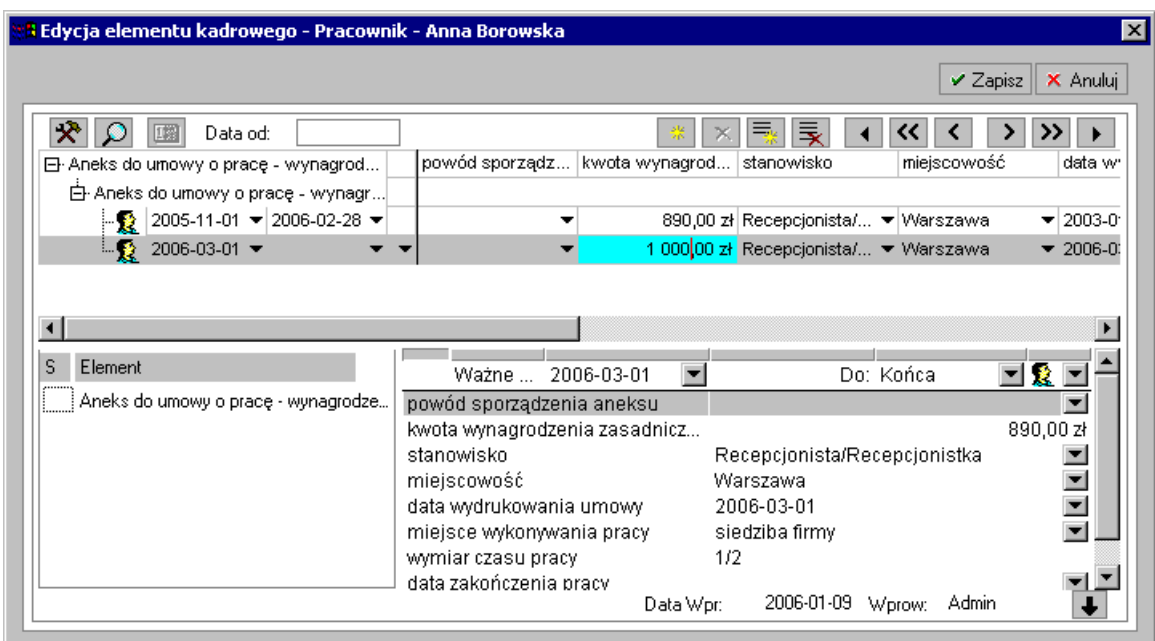

#### Rys. 4-50 Okno **Edycja elementu kadrowego** – realizacja zdarzenia **Aneks do umowy o pracę**

Zdarzenie zostało zrealizowane. Wyświetlone zostanie okno ustawień raportu **Aneks do umowy o pracę,** gdzie można ustalić datę, jaka ma widnieć w aneksie, tytuł oraz wybrać, czy aneks ma być prezentowany w programie Symfonia, czy w programie MS Office. Użytkownik może stworzyć własny szablon **Aneksu** w programie MS Word.

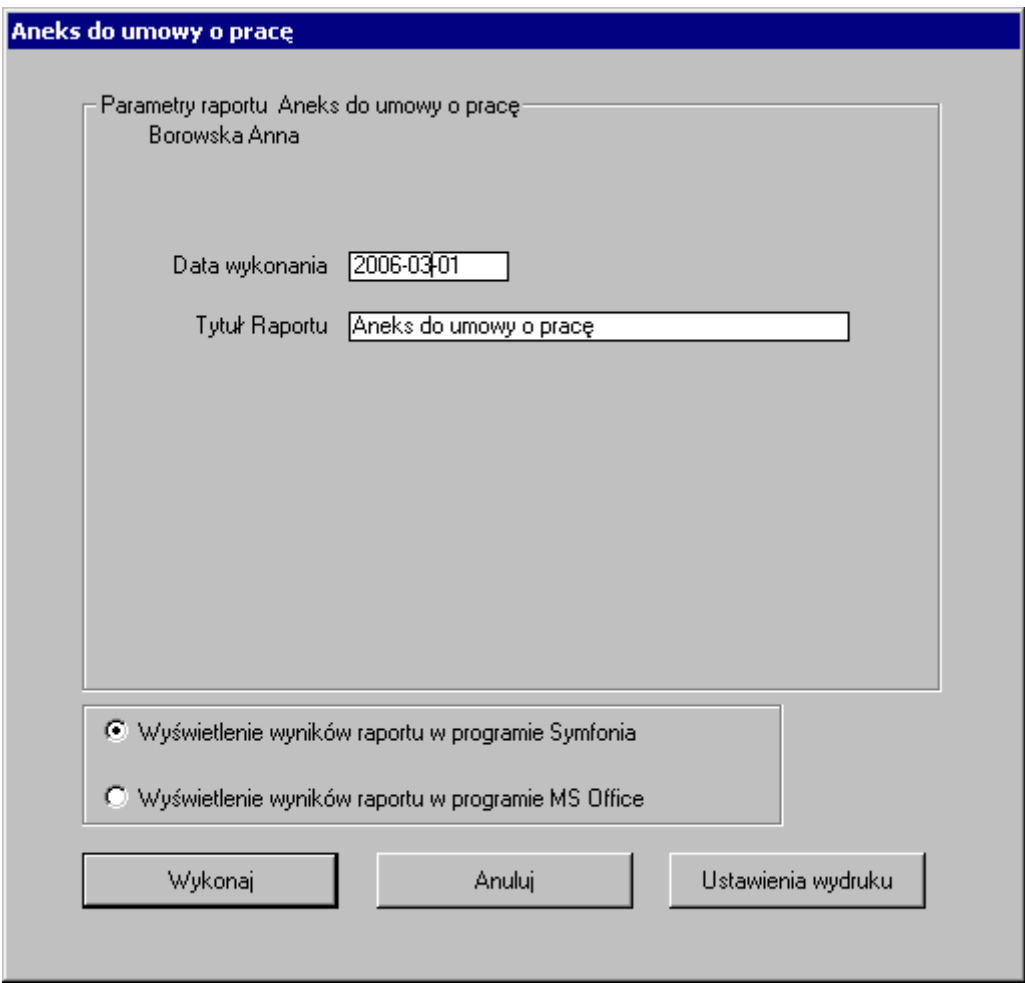

Rys. 4-51 Ustawienia raportu **Aneks do umowy o pracę**.

Po zatwierdzeniu przyciskiem polecenia **Wykonaj,** pojawi się druk **Aneksu do umowy o pracę.**

Jeżeli w aneksie zmieniono stawkę wynagrodzenia pracownika, to na zakładce **Płace/Wynagrodzenie** możemy sprawdzić, jak zmieniło się jego wynagrodzenie.

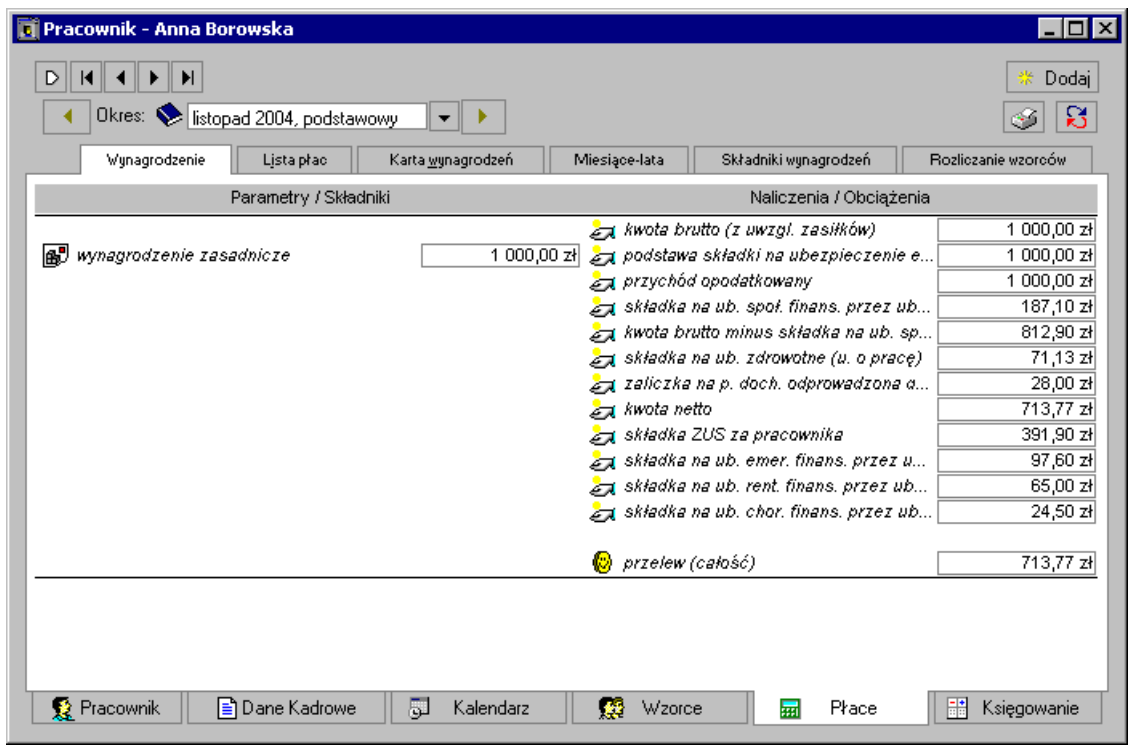

Rys. 4-52 Okno **Pracownik** – zakładka **Płace/Wynagrodzenie**.

*W przypadku zmiany kwoty wynagrodzenia zasadniczego w trakcie miesiąca, składnik Wynagrodzenie zasadnicze zostanie obliczony jako średnia ważona dni roboczych z wartości kwot wynagrodzenia zasadniczego.*

### **Rozwiązanie umowy o pracę oraz stosunku pracy. Ekwiwalent za urlop**

Aby rozwiązać stosunek pracy z pracownikiem postępujemy tak, jak w przypadku zdarzenia **Aneks do umowy o pracę**.

W oknie **Pracownik** na zakładce **Kalendarz** naciskamy przycisk **Stosunek Pracy** i wybieramy opcję **Rozwiązanie stosunku pracy**. W otwartym oknie z pola **Zdarzenie** wybieramy jedno ze zdarzeń. Wszystkie zdarzenia zawarte w tym podkatalogu realizujemy w analogiczny sposób.

Przykładowo wybieramy zdarzenie **Rozwiązanie umowy o pracę za porozumieniem stron**. Zapisujemy i realizujemy zdarzenie przyciskiem **Zatwierdź**.

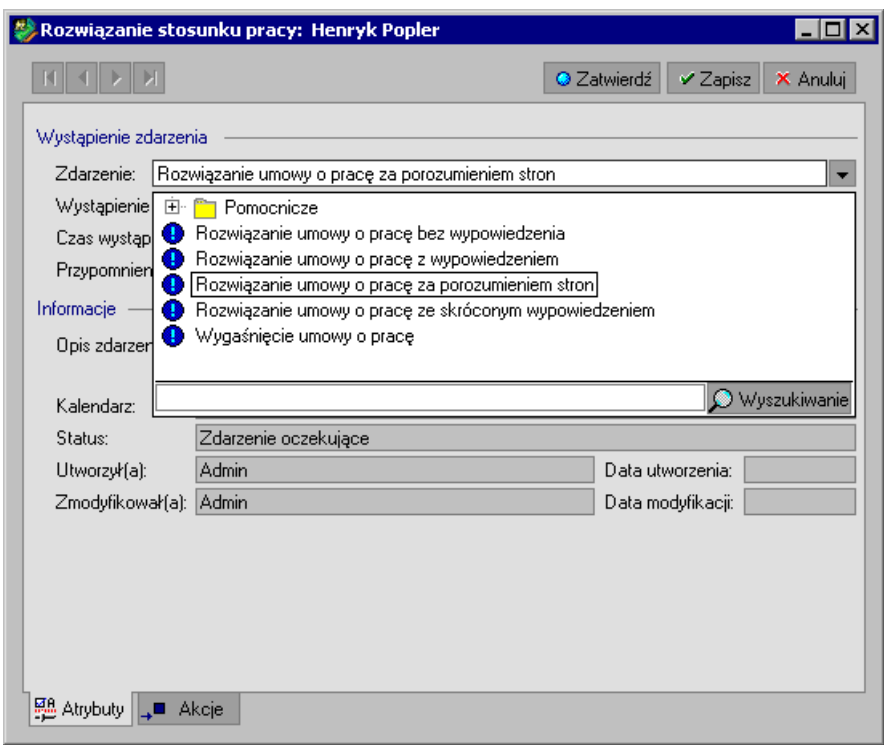

Rys. 4-53 Okno **Edycja zdarzenia** – zdarzenie **Rozwiązanie umowy o pracę za porozumieniem stron**

Realizacja zdarzenia otwiera okno **Wprowadzenie zestawu kadrowego** . Należy tu wprowadzić daty wyrejestrowania pracownika z poszczególnych ubezpieczeń oraz podać przyczynę wyrejestrowania.

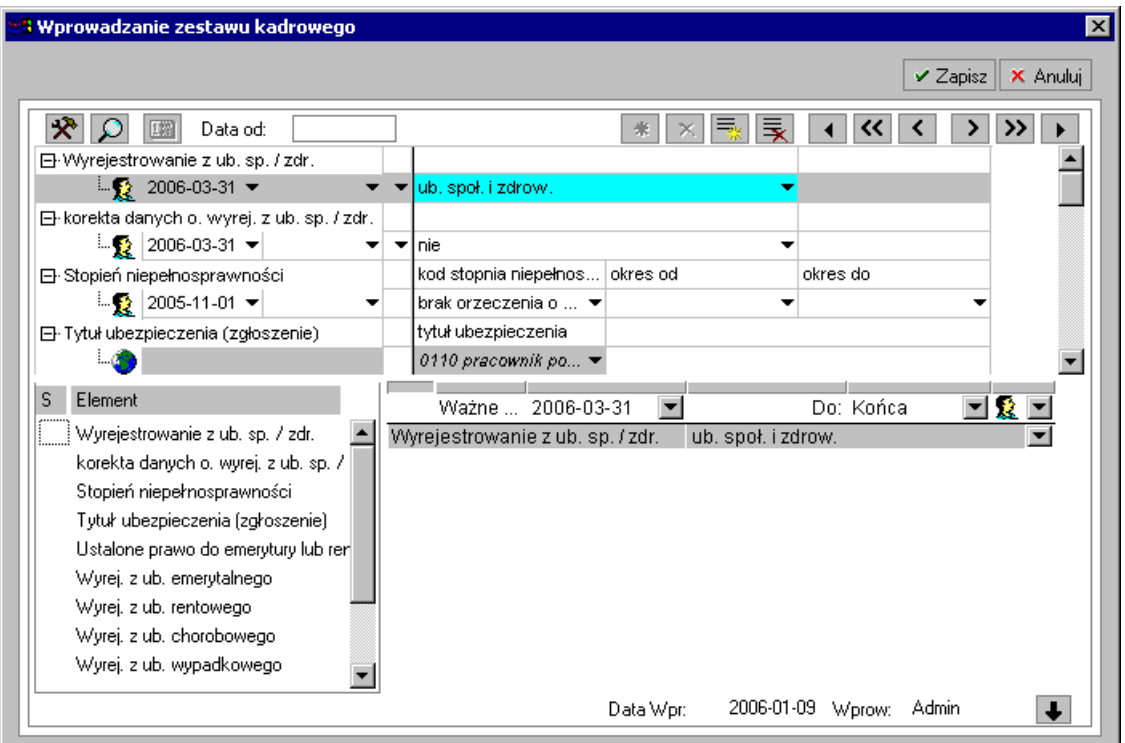

Rys. 4-54 Zakładka **Wprowadzenie zestawu kadrowego** – wyrejestrowanie z ubezpieczeń.

Zapisanie wprowadzonych danych powoduje automatyczne otwarcie okna **Edycja elementu kadrowego –** Rozwiązanie umowy o pracę, gdzie należy uzupełnić dane związane z rozwiązaniem umowy.

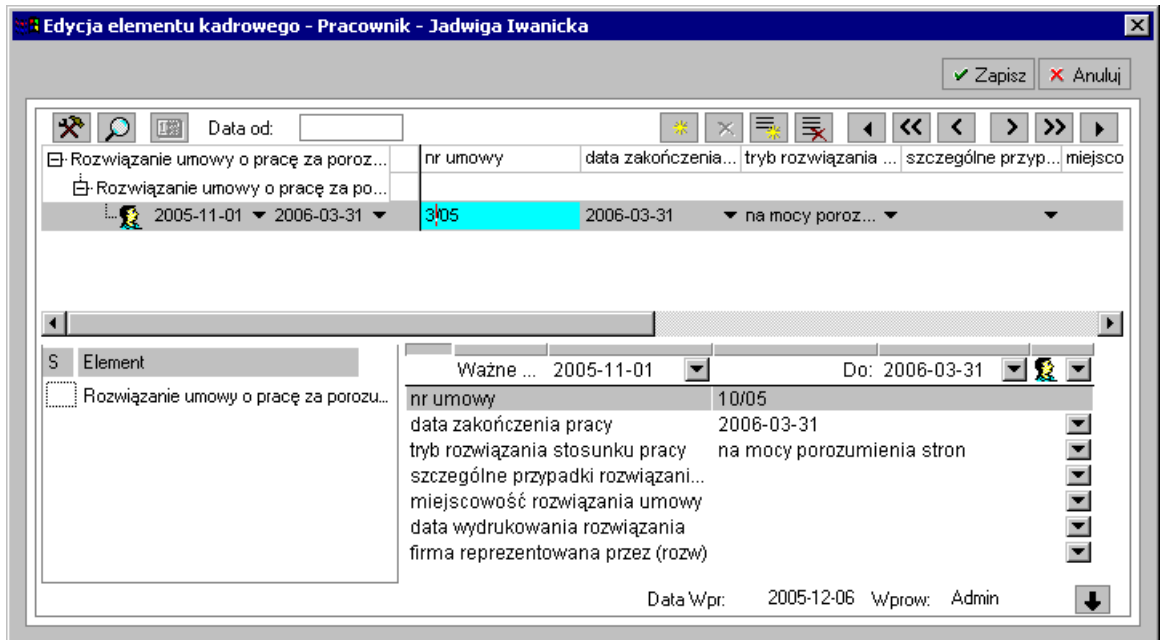

Rys. 4-55 Zakładka **Edycja elementu kadrowego –** Wypełnienie danych dot. rozwiązania umowy o pracę

Po zapisaniu danych otwarte zostanie okno **Edycja elementu kadrowego** – Wypłata ekwiwalentu za urlop, gdzie należy wybrać TAK lub NIE, w zależności od tego, czy ekwiwalent ma być wypłacany.

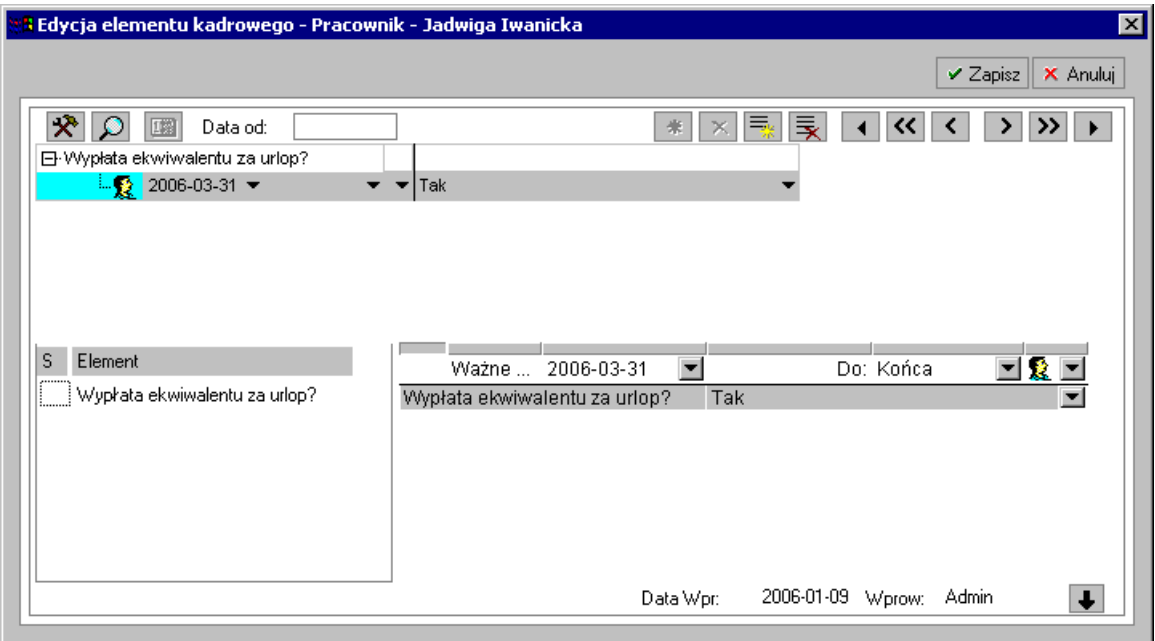

Rys. 4-56 Okno **Edycja elementu kadrowego** – Wypłata ekwiwalentu za urlop.

Po zapisaniu danych otworzy się okno wydruku dokumentu.

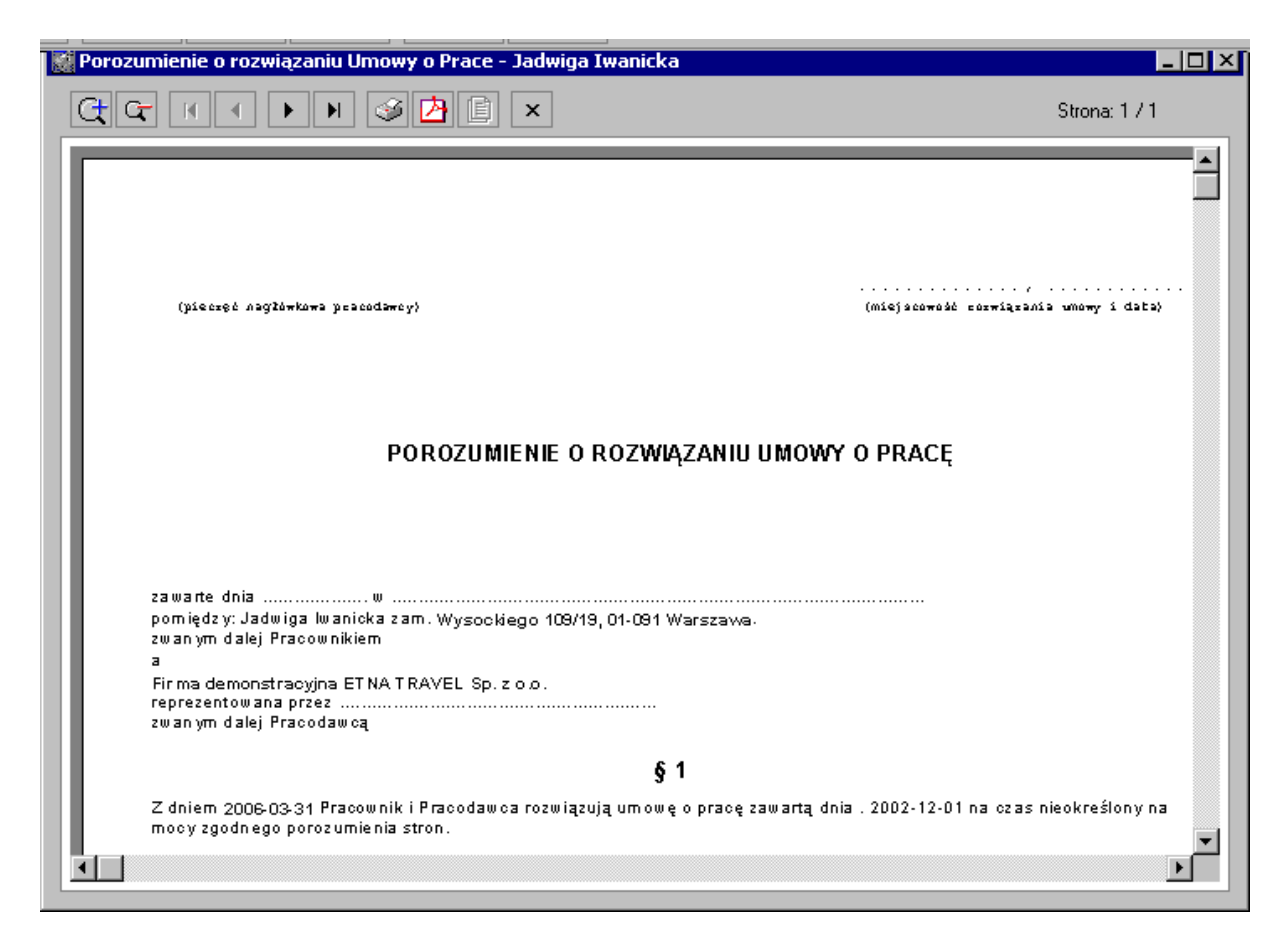

Rys. 4-57 Raport **Porozumienie**.

Do kalendarza pracownika zostaną wstawione zdarzenia: **Rozwiązanie umowy o pracę**, **Ekwiwalent za urlop** oraz **Rozwiązanie stosunku pracy**.

Aby zrealizować zdarzenie **Ekwiwalent za urlop**, klikamy na zdarzenie w kalendarzu myszką i z menu podręcznego wybieramy polecenie **Realizuj zdarzenie**.

Przy realizacji zdarzenia otworzy się okno **Edycja elementu kadrowego** – Podstawy do urlopu i ekwiwalentu, gdzie można uzupełnić lub zmodyfikować dane związane w ekwiwalentem za urlop.

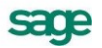

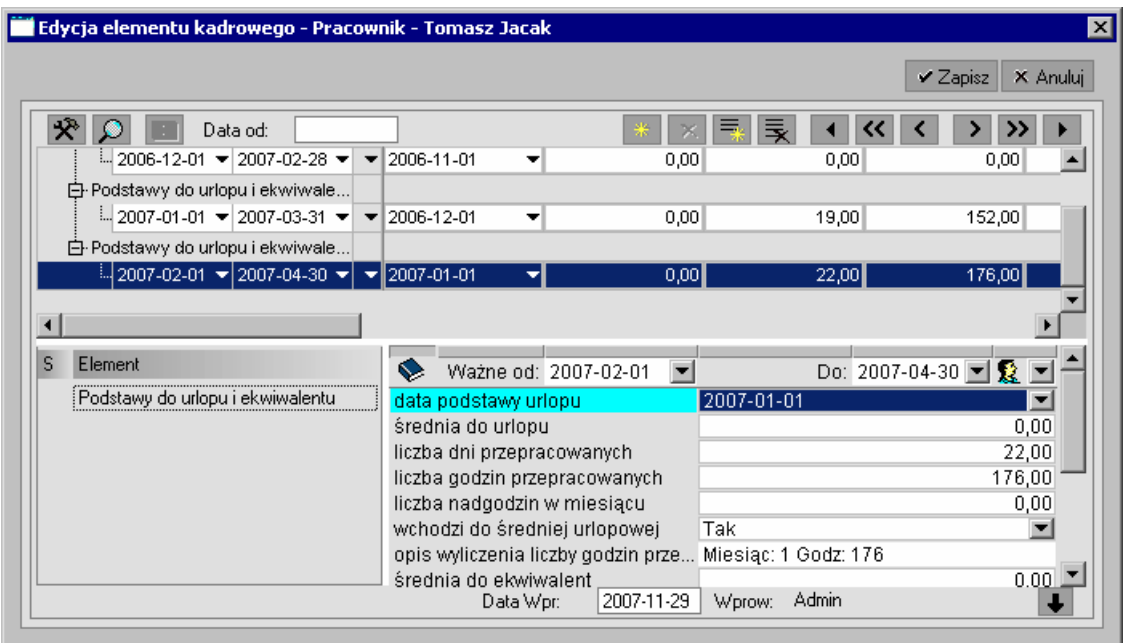

Rys. 4-58 Okno **Edycja elementu kadrowego** – podstawy do urlopu i ekwiwalentu.

Po zapisaniu danych otwarte zostanie okno **Edycja elementu kadrowego** – Rozliczenie ekwiwalentu za niewykorzystane godziny urlopu, gdzie można uzupełnić lub zmodyfikować podane dane potrzebne do naliczenia ekwiwalentu za urlop.

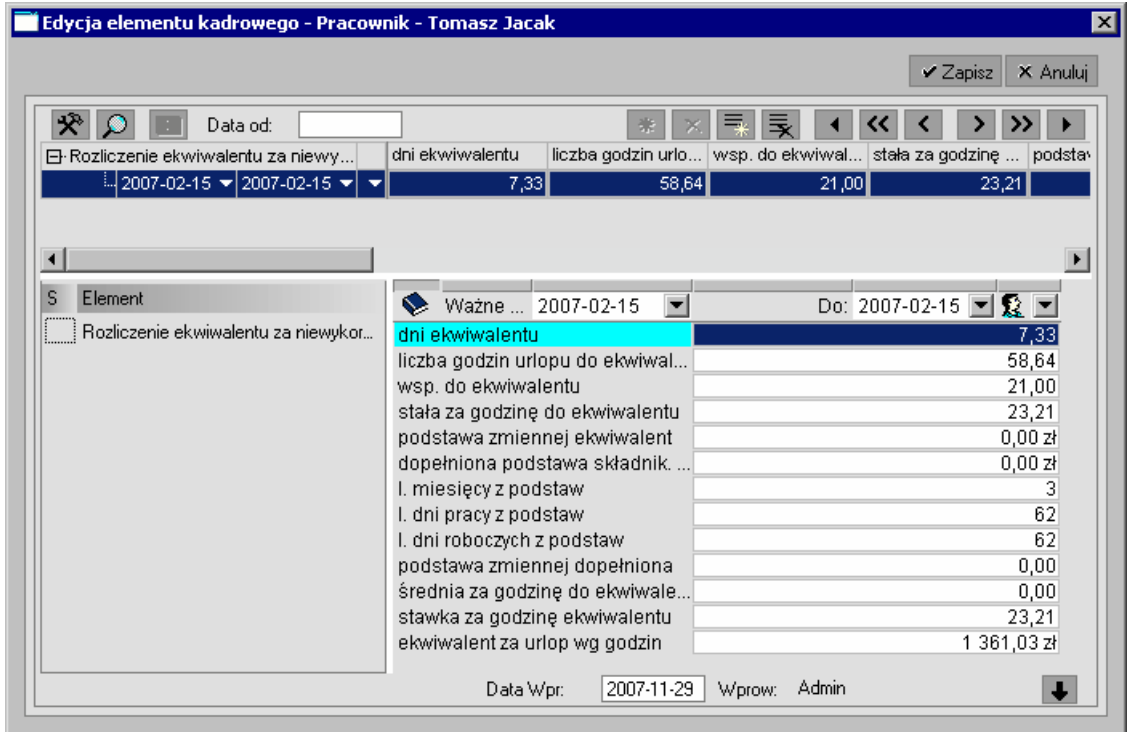

Rys. 4-59 Okno **Edycja elementu kadrowego** – rozliczenie ekwiwalentu za niewykorzystane godziny urlopu.

Następnie należy zrealizować zdarzenie **Rozwiązanie stosunku pracy**. W tym celu klikamy na zdarzenie w kalendarzu myszką i z menu podręcznego wybieramy polecenie **Realizuj zdarzenie**.

Wyświetlony zostanie komunikatu z ostrzeżeniem:

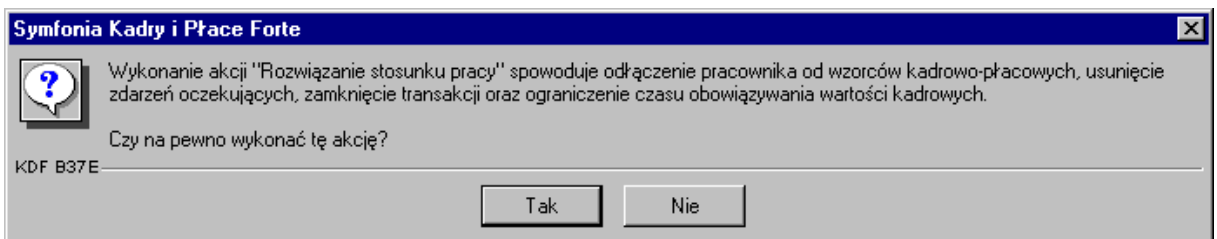

Rys. 4-60 Komunikat przy realizacji zdarzenia **Rozwiązanie umowy o pracę**.

Kliknięcie przycisku **Tak** spowoduje odłączenie pracownika od wszystkich wzorców, usunięcie zdarzeń oczekujących, zakończenie wszystkich transakcji (z transakcjami będzie można się zapoznać w rozdziale *Transakcje*) oraz ograniczenie czasu obowiązywania wartości kadrowych do daty zakończenia stosunku pracy.

Po wybraniu przycisku **Tak** otwarte zostanie okno **Świadectwo pracy**, w którym możemy ustalić parametry wydruku świadectwa pracy.

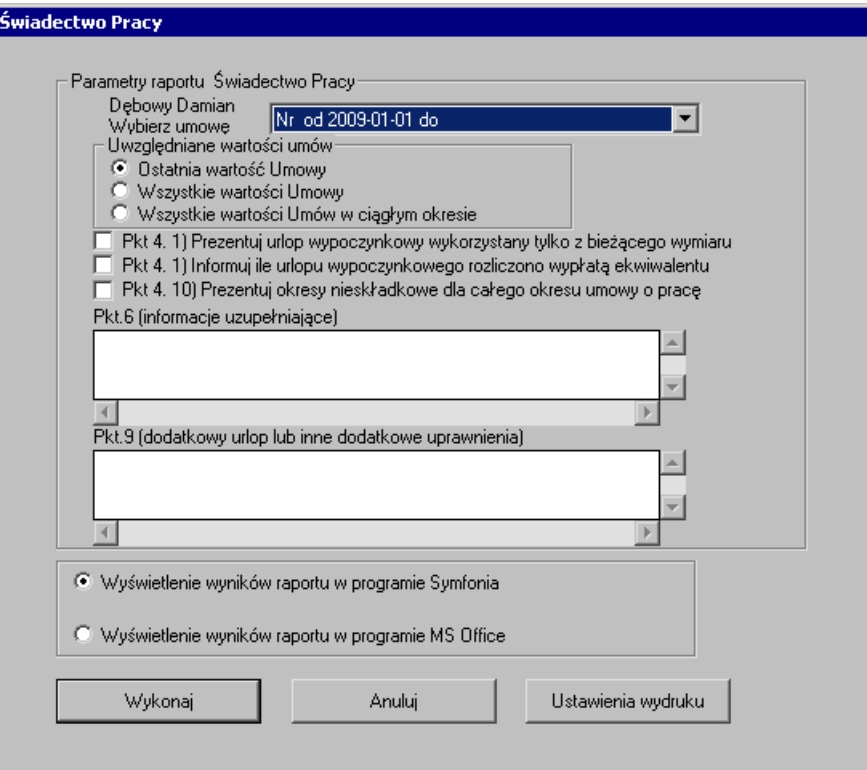

Rys. 4-61 Okno **Świadectwo pracy** - określenie parametrów wydruku.

Po zatwierdzeniu przyciskiem **Wykonaj** pojawi się druk **Świadectwo pracy**.

Pracownik przestaje być zatrudniony w firmie.

# **Lista płac**

Lista płac może być sporządzana dla pojedynczego pracownika lub grupy pracowników na podstawie jednego lub wielu okresów płacowych. Poniższy opis dotyczy listy sporządzanej dla pracownika lub pracowników na podstawie jednego okresu, tworzonego automatycznie. Lista ta naliczana i zamykana jest pod koniec miesiąca. Szczegółowy opis oraz przykłady list płac znajdują się w rozdziale *Listy płac*.

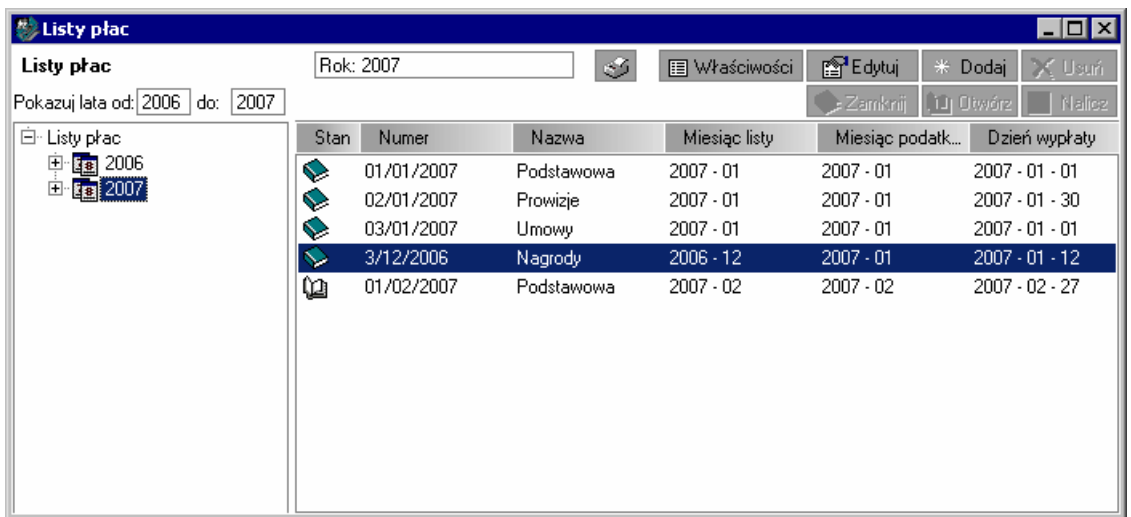

### Rys. 4-62 Okno **Listy płac**

Aby sporządzić listę płac dla pracownika lub grupy pracowników, w oknie **Listy płac** wybieramy przycisk **Dodaj** i przechodzimy do okna **Nowa lista płac**.

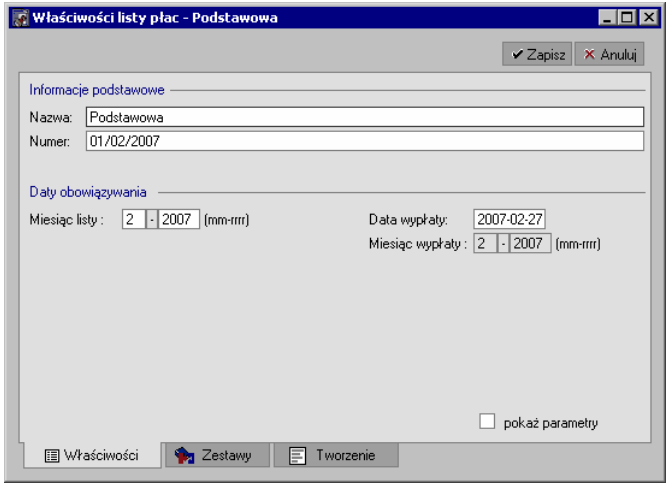

Rys. 4-63 Okno **Nowa lista płac** - zakładka **Właściwości**

Uzupełniamy dane na zakładce **Właściwości**, po czym na zakładce **Zestawy** ustawiamy elementy naliczane na liście.

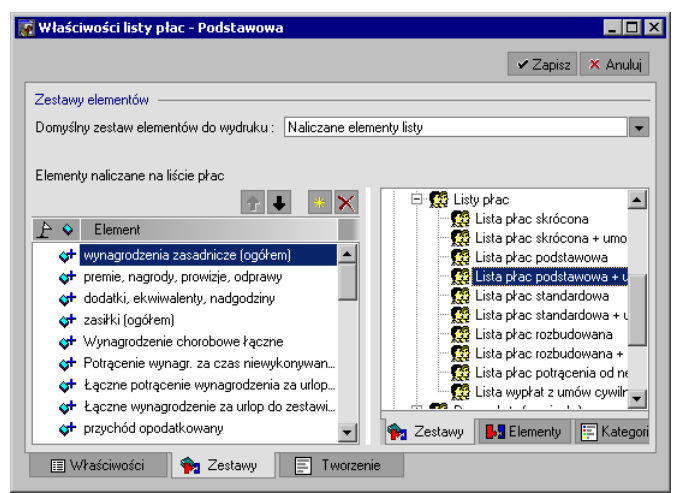

Rys. 4-64 Okno **Nowa lista płac** - zakładka **Zestawy**

Następnie na zakładce **Tworzenie** dodajemy szablon okresu płacowego (lub okresów płacowych), które będą rozliczane na danej liście – należy zaznaczyć pole **automatyczne tworzenie okresów i dodawanie pracowników do listy**.

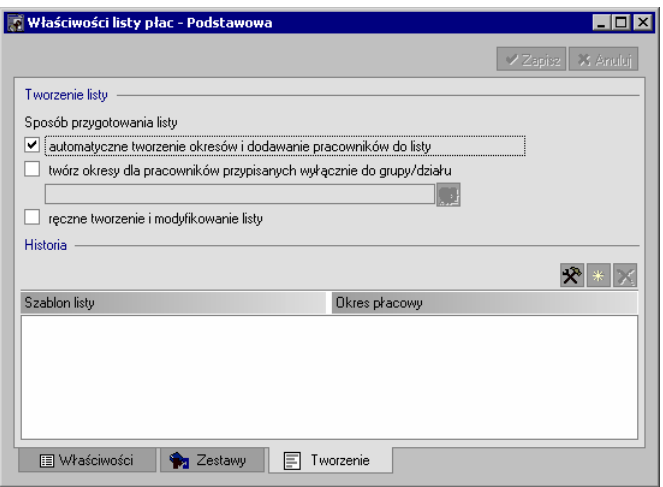

Rys. 4-65 Okno **Nowa lista płac** - zakładka **Tworzenie**

Zapisujemy dane w oknie **Nowa lista płac**. Przy zapisie należy zatwierdzić dodanie pracowników z wynagrodzeniami do listy płac. Następnie przechodzimy do okna **Edycji listy płac**.

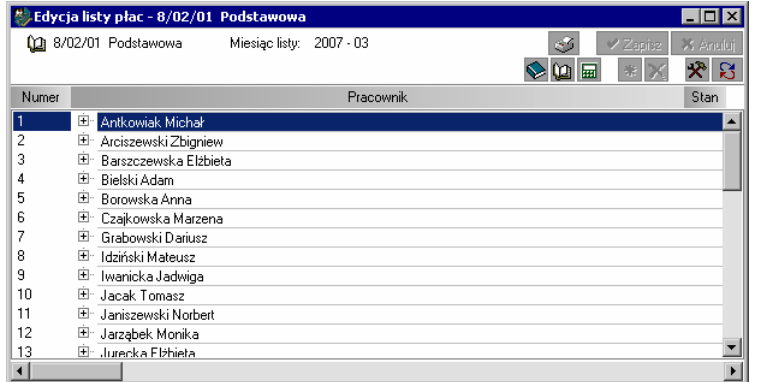

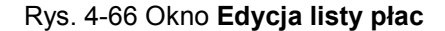

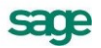

Jeżeli chcemy sporządzić listę dla jednego pracownika, klikamy myszą na jego nazwisku i z menu podręcznego wybieramy hasło **Pracownik**, a następnie z rozwijanego strzałką podmenu polecenie **Nalicz listę płac dla pracownika**. Jeżeli zamierzamy naliczyć listę dla kilku pracowników – powtarzamy operację dla każdego z nich. W przypadku, gdy chcemy naliczyć listę płac dla wszystkich pracowników, klikamy przycisk **Nalicz** lub z menu podręcznego wybieramy hasło **Lista płac**, a następnie strzałką rozwijamy podmenu i klikamy polecenie **Nalicz listę płac**.

Po naliczeniu listy płac dla jednego, kilku lub wszystkich pracowników na liście płac pojawią się wynagrodzenia. Jeżeli nie zamykamy listy płac od razu po naliczeniu, to pod koniec miesiąca wchodzimy do okna **Edycji listy płac** i klikając przycisk  $\mathbb{R}$ lub z menu podręcznego wybieramy opcję **Automatyczne wyszukania wynagrodzeń** w celu uzupełnienia wynagrodzeń na liście, które pojawiły się w trakcie miesiąca i były związane z wstawianiem zdarzeń przypisywaniem do wzorców, itp.

Następnie zamykamy listę płac przez kliknięcie przycisku (**Zamknij)** i wybranie z wyświetlonego pod przyciskiem menu polecenia **Zamknij listę płac dla** pracownika – jeżeli sporządzamy listę dla jednego lub kilku pracowników (w przypadku kilku pracowników powtarzamy kolejno operację dla każdego z nich) lub wybieramy polecenie **Zamknij listę płac** – jeżeli lista sporządzana jest dla wszystkich pracowników.

Następnie drukujemy raport **Lista płac**.

### **Lista płac - raport**

Aby wydrukować listę płac dla pracownika, należy kliknąć ikonę **Pracownicy** na pasku narzędziowym programu. W oknie **Pracownicy** zaznaczamy pracownika lub pracowników, dla których chcemy wykonać raport. **Lista płac** jest zazwyczaj tworzona dla grupy pracowników: zaznaczonych, z danego katalogu lub wszystkich. Następnie z menu podręcznego wybieramy polecenie **Wykonaj raport**. Otwarte zostanie okno **Raporty**.

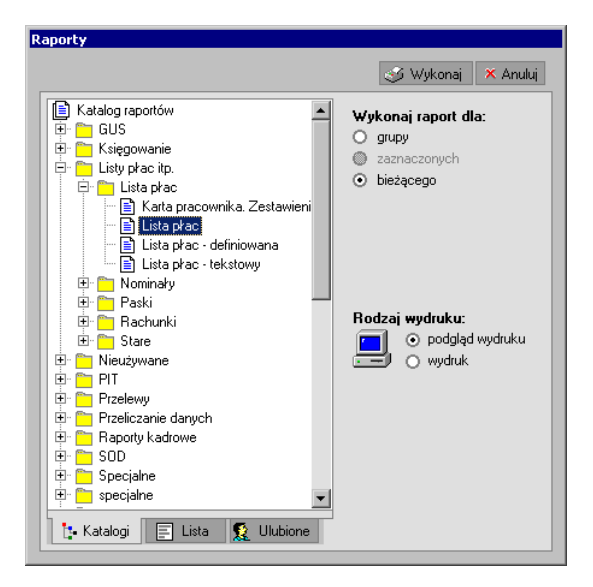

Rys. 4-67 Okno Raporty wybór raportu **Lista płac**.

Z **Katalogu raportów** wybieramy raport **Lista płac**. W prawej części okna zaznaczamy pole **Wykonaj raport dla: bieżącego**, **Rodzaj wydruku: podgląd wydruku** (jeżeli chcesz podejrzeć wydruk raportu na monitorze) lub **wydruk** (jeżeli chcesz przesłać raport na drukarkę), a następnie klikamy przycisk **Wykonaj**. Raport wykonywany jako podgląd można również skierować na drukarkę.

Otwarte zostanie okno **Lista płac**, prezentujące parametry wydruku listy płac.

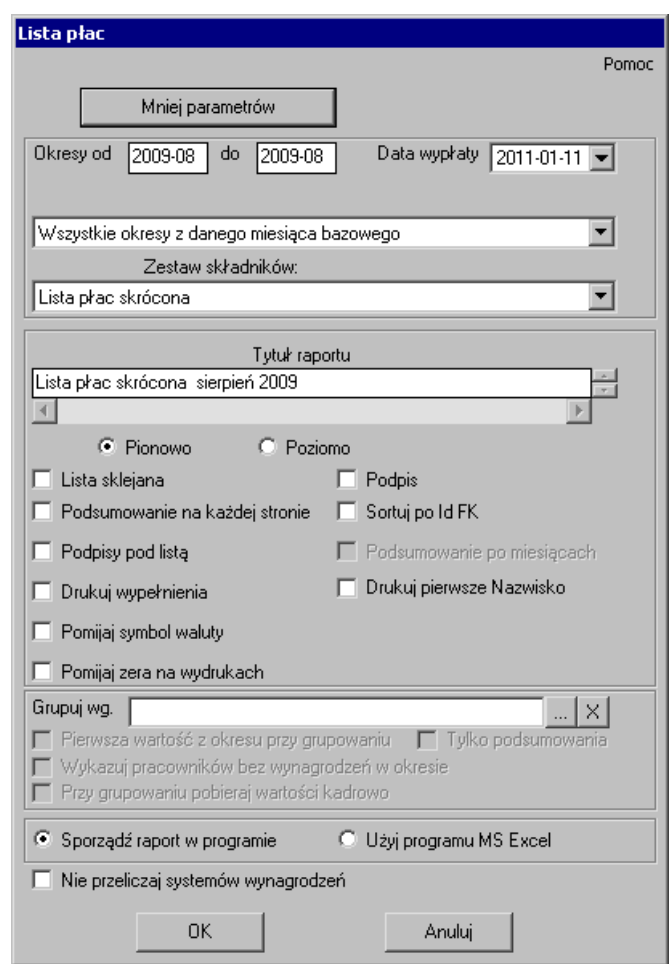

Rys. 4-68 Okno **Lista płac** – ustawienia raportu.

W oknie **Lista płac** wybieramy jeden lub kilka okresów płacowych, dla których chcemy wykonać raport, **Zestaw składników** – tu wybieramy odpowiadający nam rodzaj listy płac.

Następnie wpisujemy tytuł wykonywanego raportu. Możemy określić również inne opcje dla wykonywanego raportu, zaznaczając pola:

- **Lista sklejana** jeżeli na liście występuje wiele elementów płacowych i wydruk może być przez to mało czytelny. Zaznaczenie pola spowoduje rozciągnięcie wydruku raportu na następną stronę.
- **Podpis** jeżeli na liście ma być drukowana kolumna z podpisami pracowników
- **Podpisy pod listą** jeżeli na wydruku ma się pojawić miejsce na podpisy dyrektora oraz głównego księgowego.

Raport może utworzyć w programie MS Excel dokument zawierający wartości z listy płac.

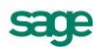

|                |       | Lista płac - Jadwiga Iwanicka                                                                          |                                          |                  |                                                  |                                             | $\blacksquare$ $\blacksquare$ $\times$                                |
|----------------|-------|----------------------------------------------------------------------------------------------------|------------------------------------------|------------------|--------------------------------------------------|---------------------------------------------|-----------------------------------------------------------------------|
| Œ∥             | $G^-$ | $ \mathcal{S}  \mathbf{B}  \mathbf{B}  \mathbf{x} $<br>$\blacktriangleright$ $\parallel$ ) $\parallel$ |                                          |                  |                                                  |                                             | Strona: 1/1                                                           |
|                | ul.   | Firma demonstracyjna ETNA TRAVEL Sp. z o.o.<br>NIP: 000-000-00-00                                      |                                          |                  | 2006-03 marzec 2006                              |                                             |                                                                       |
|                | Lp.   | Nazwisko i imie                                                                                        | przychód<br>opodatkowany<br>bez zasiłków | zasiłki (ogółem) | zaliczka na p.<br>doch.<br>odprowadzona<br>do US | składka na ub.<br>zdrowotne (u. o<br>prace) | składka na ub.<br>spol. finans.<br>przez<br>ubezpieczonego<br>i PFRON |
|                |       |                                                                                                    |                                          |                  |                                                  | potracenia,<br>zaliczki<br>(ogółem)         | do wypłaty                                                            |
|                |       | 1 Iwanicka Jadwiga                                                                                     | 1 500,00 z1                              | 0,00 z1          | 74,00 zł                                         | $106,69$ zł<br>0.00 z1                      | 280,65 zł<br>1038,66z1                                                |
| $\blacksquare$ |       |                                                                                                    |                                          |                  |                                                  |                                             |                                                                       |

Rys. 4-69 Skrócona lista płac pracownika

W taki sam sposób możemy wydrukować jedną listę płac dla grupy pracowników zatrudnionych w firmie. W takim przypadku należy zaznaczyć pracowników w oknie **Pracownicy**. W oknie **Raport** zostanie zaznaczone pole **Wykonaj raport dla**: **zaznaczonych**.

# **Naliczanie i zamykanie okresów płacowych**

Jeżeli chcemy zamknąć okres płacowy, klikamy ikonę **Zamknij** w oknie **Okresy**.

| 剛Okresy                                                                                                   |                                                   |                                                                  |                                                                        |                               | $ \Box$ $\times$                                                                                                    |
|----------------------------------------------------------------------------------------------------|---------------------------------------------------|------------------------------------------------------------------|------------------------------------------------------------------------|-------------------------------|----------------------------------------------------------------------------------------------------|
| Zamknij   11 Otwórz                                                                                       | <b>丽</b> Nalicz                                   | Domyślny                                                         |                                                                        | 图 Edytuj                      | * Dodaj<br>X Usuń                                                                                                    |
| Okres bazowy                                                                                              | Nazwa                                             | Okres podatkowy Okres ZUS                                        |                                                                        | Rozliczanie kadrowe           | Dane kadrowe                                                                                                    |
| Okresy<br>⅏<br>图 2006<br>田<br>图 2007<br>Ė۰<br>styczeń<br>styczeń<br>styczeń<br>02∎luty.<br><b>Ma</b> luty | umowy<br>podstawo luty 2007<br>Podstawo luty 2007 | podstawo styczeń 2007<br>prowizje z styczeń 2007<br>styczeń 2007 | styczeń 2007<br>styczeń 2007<br>styczeń 2007<br>luty 2007<br>luty 2007 | pomocniczy<br>pomocniczy      | 2007-01-01. 2007-01-31 2007-01-01. 2007-01-31<br>2007-01-012007-01-31<br>2007-01-012007-01-31<br>2007-02-012007-02-28 2007-02-012007-02-28<br>2007-02-01.2007-02-28 2007-02-01.2007-02-28 |
| [t] Podział na lata                                                                                       |                                                   | E Kolejność wypłat    [t. Miesiące-lata                          |                                                                        | <b>1.</b> Definicje list prac |                                                                                                    |

Rys. 4-70 Okno **Okresy** – zamykanie okresu płacowego

W trakcie zamykania okresu program nalicza wynagrodzenia wszystkich pracowników i sygnalizuje wszystkie brakujące wartości wynagrodzeń. Należy je uzupełnić, w przeciwnym razie okres nie zostanie zamknięty. Nie istnieje również możliwość zamknięcia okresu w wypadku, gdy w **Dzienniku zdarzeń** znajdują się niezrealizowane zdarzenia. (Patrz rozdział: *Dziennik zdarzeń*).

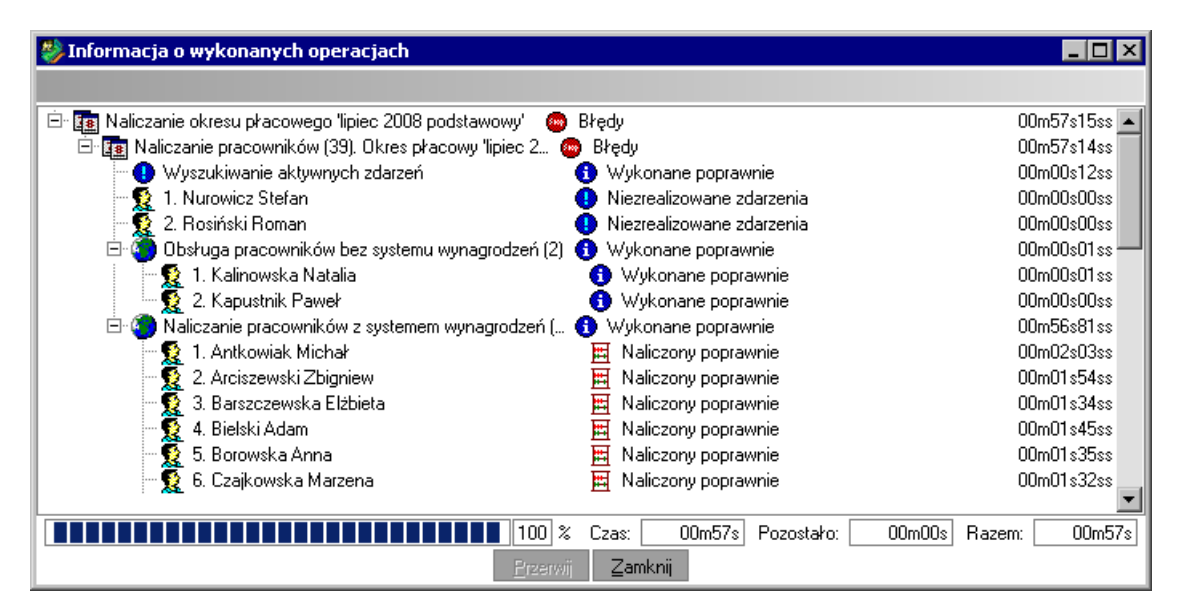

Rys. 4-71 Okno **Naliczanie okresu**

W przypadku wystąpienia niezrealizowanych zdarzeń należy zaznaczyć pracownika, kliknąć przycisk **Idź do..,** a następnie uzupełnić brakujące dane w oknie **Pracownik**.

Po uzupełnieniu wszystkich danych i ponownym poleceniu zamknięcia okresu powinno się pojawić okno z informacją, że wszystkie wynagrodzenia zostały naliczone poprawnie.

Następnie program zamknie okres płacowy, co symbolizuje ikona zamkniętej książeczki przy okresie.

Po prawidłowym naliczeniu i zamknięciu okresu płacowego można wykonać raporty związane z tym okresem płacowym, np. listę płac.

Program Symfonia Kadry i Płace umożliwia wykonanie różnego rodzaju zestawień i raportów. Poszczególne raporty można wykonać z różnych okien programu, jak również jako wynik realizacji wybranych zdarzeń. Część raportów związanych ze zdarzeniami pokażemy w rozdziale *Raporty i zestawienia*.

Najistotniejsze raporty i zestawienia, dotyczące danych pracowników i ich wynagrodzeń oraz związanym z tym rozliczaniem z urzędami skarbowymi i ZUS-em, są wykonywane w oknie **Wzorce** lub **Pracownicy**. Natomiast raporty dla firmy wykonujemy z okna **Firma** na zakładce **System/Statystyki**.

Duża liczba operacji i obliczeń, jakie program musi wykonać w celu wygenerowania zestawień i raportów, zwłaszcza dla dużych baz danych, wymaga czasem długiego oczekiwania. Aby przyspieszyć ten proces wprowadzono mechanizm wcześniejszego wyliczania wartości, które nie są standardowo obliczane, a przewidujemy, że będą używane i drukowane w raportach. Mogą to być np. elementy umieszczone na standardowo drukowanej liście płac pracownika. Przesunięcie momentu wyliczania tych elementów na proces naliczania lub zamykania okresu dla pracownika pozwoli uniknąć problemu związanego z czasem ich sporządzania w sytuacji, gdy szybko potrzebne są gotowe zestawienia. Problematyka ta została opisana w rozdziale *Rozliczanie wynagrodzeń*.

Aby sprawdzić, czy program jest ustawiony prawidłowo, a systemy wynagrodzeń firmy, wzorców i pracowników zostały zbudowane właściwie oraz czy wszystkie wartości wynagrodzeń prawidłowo się naliczają, warto wykonać raporty **Lista płac**, **PIT-4** oraz **DRA wraz z załącznikami**.

sage

# **Eksport do programu Płatnik**

Aby przeprowadzić eksport danych płacowych do programu **Płatnik** warto na dysku twardym założyć nowy katalog, np. o nazwie **ZUS**, który będzie służył do pośredniczenia pomiędzy programem *Symfonia* Kadry i Płace a programem Płatnik.

Po założeniu katalogu, otwieramy okno **Pracownicy** (eksport przeprowadzamy z tego okna) i klikamy

ikonę **Wykonaj raport**. Następnie wybieramy raport: **Deklaracje ZUS – eksport zbiorczy**, oraz określamy grupy, dla których raport ma zostać wykonany.

Wybór zatwierdzamy przyciskiem **Wykonaj**.

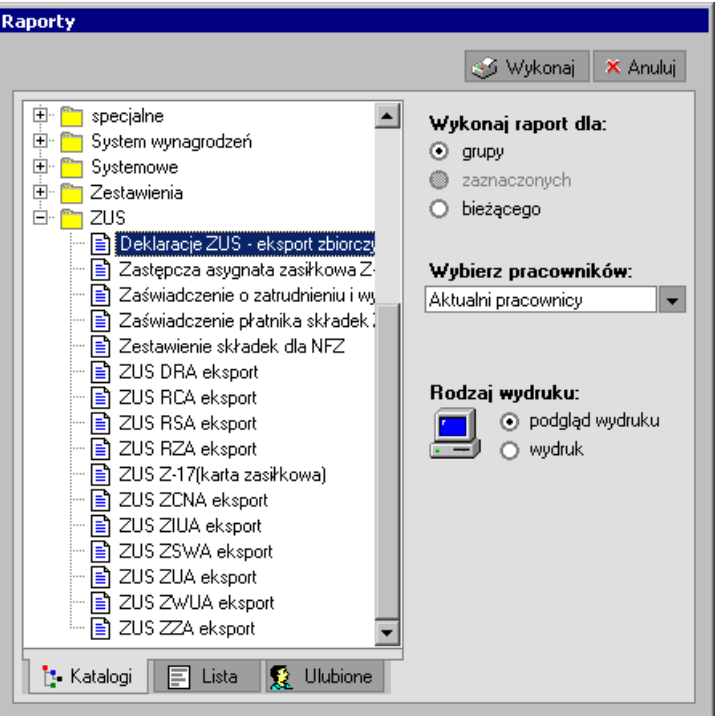

Rys. 4-72 Okno **Raporty** – katalog **ZUS**.

W oknie **Deklaracje ZUS – eksport zbiorczy** należy wskazać, które deklaracje chcemy wykonać. Możemy wybrać poszczególne deklaracje w miesiącu z prawej strony okna lub wszystkie deklaracje danego typu wybierając je na liście z lewej strony okna.

Na górze okna znajdują się miesiące i lata umożliwiające wybór miesiąca, dla którego tworzone będą deklaracie.

Daty obowiązywania i wypełnienia deklaracji są edytowalne.

| Deklaracje ZUS - eksport zbiorczy      |               |                                   |                           |                       |  |  |
|----------------------------------------|---------------|-----------------------------------|---------------------------|-----------------------|--|--|
| 2010 Sierpień                          |               |                                   |                           |                       |  |  |
| 2009 <<  <br>Sty<br>Lut.<br>Mar<br>Kwi | Maj           | Cze<br>Lip                        | Sie<br>Wrz<br>Paź         | >> 2011<br>Lis<br>Gru |  |  |
|                                        |               |                                   |                           |                       |  |  |
| 噩<br><b>Deklaracje</b>                 |               | Typ.                              | Identyfikator             | Data wypełnienia      |  |  |
| 日 3 Typy deklaracji                    |               | $\boxdot$ 2010 Sierpień           | 01/08/2010                | 2011-01-11            |  |  |
| Deklaracje rozliczeniowe               | ☑             | DRA                               |                           |                       |  |  |
| $\equiv$ DRA                           | $\mathcal{L}$ | <b>RCA</b>                        |                           |                       |  |  |
| $\mathbb{R}$ RCA                       | П             | <b>RZA</b>                        |                           |                       |  |  |
| $\mathbb{R}$ RZA                       | П             | <b>RSA</b>                        |                           |                       |  |  |
| $\mathbb{R}$ RSA                       |               |                                   |                           |                       |  |  |
| Deklaracje zgłoszeniowe                |               | $\boxminus$ 2010-08-01 2010-08-31 |                           | $2011 - 01 - 11$      |  |  |
| $\mathbb{R}$ ZVA                       | Ш             | ZUA                               | 2010-08-01 - 2010-08-31 - | 2011-01-11<br>▼       |  |  |
| $\Box$ ZZA                             | $\mathcal{L}$ | ZZA                               | 2010-08-01 ▼ 2010-08-31 ▼ | 2011-01-11<br>▼       |  |  |
| l≣ो <i>zwua</i>                        | П             | ZWUA                              | 2010-08-01 ▼ 2010-08-31 ▼ | 2011-01-11<br>▼       |  |  |
| $\Box$ ZIUA                            | П             | ZIUA                              | 2010-08-01 ▼ 2010-08-31 ▼ | 2011-01-11<br>▼       |  |  |
| 日鹽 Miesiące deklaracji                 |               |                                   |                           |                       |  |  |
| $\boxplus$ 2010 Sierpieri              |               |                                   |                           |                       |  |  |
|                                        |               |                                   |                           |                       |  |  |
|                                        |               |                                   |                           |                       |  |  |
|                                        |               |                                   |                           |                       |  |  |
|                                        |               |                                   |                           |                       |  |  |
|                                        |               |                                   |                           |                       |  |  |
|                                        |               |                                   |                           |                       |  |  |
|                                        |               |                                   |                           |                       |  |  |
|                                        |               |                                   |                           |                       |  |  |
| Wykonaj                                |               | Anuluj                            |                           | Zapisz w katalogu     |  |  |
|                                        |               |                                   |                           |                       |  |  |

Rys. 4-73 Okno **Deklaracje ZUS – eksport zbiorczy**

Przy eksporcie pierwszego dokumentu ustawiamy ścieżkę dostępu do katalogu **ZUS**, która zostanie zapamiętana i będzie nam się domyślnie podpowiadać przy przenoszeniu następnych deklaracji. W tym celu należy wybrać przycisk **Zapisz w katalogu**. Program podpowiada domyślną ścieżkę.

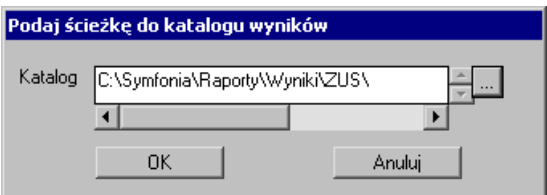

Rys. 4-74 Ścieżka dostępu do katalogu.

Istnieje możliwość zmiany ścieżki dostępu.

Po zakończeniu eksportu powinno pojawić się okno z informacją, które eksporty zostały przeprowadzone pomyślnie.

Przy eksporcie zbiorczym należy w oknie **Pracownicy** zaznaczyć grupę pracowników (np. wszystkich) i postępować analogicznie, jak przy eksporcie deklaracji dla jednego pracownika, zaznaczając w prawej części okna **Raporty** pole **Wykonaj raport dla: grupy.**

W celu zaimportowania plików XML do programu **Płatnik** należy w nim wybrać właściwego płatnika i dokonać importu dokumentów.

# **Pracownicy**

# **Struktura zatrudnienia**

W każdej firmie tworzona jest pewna struktura zatrudnienia. Przystępując do wprowadzania danych pracowników warto taką strukturę odwzorować w programie Symfonia Kadry i Płace. Ułatwi to późniejsze odszukanie pracowników, grupową i indywidualną zmianę ich systemów wynagrodzeń, modyfikację wartości wynagrodzeń, grupową edycję zdarzeń, jak również wykonywanie raportów i przesyłanie danych płacowych do zaksięgowania.

Przypuśćmy, że zakładana przez nas firma ma rozbudowaną strukturę, o zróżnicowanych formach zatrudnienia, czasu pracy i wynagradzania pracowników. Firma składa się z działów: **Administracji**, **Marketingu i Sprzedaży**. W skład działu administracyjnego wchodzą pracownicy **Zarządu**, **Księgowości**, **Biura** oraz **Ochrony**, natomiast w skład działu **Sprzedaży** handlowcy i pracownicy sprzedający usługi.

# **Organizacja struktury zatrudnienia**

W programie Symfonia Kadry i Płace pracowników można grupować na kilka sposobów, według różnych kryteriów. Istnieją trzy podstawowe możliwości grupowania pracowników:

- według struktury katalogów,
- na podstawie przypisania do wzorców w okresie **od… do…**(najczęściej w sposób  $\bullet$ automatyczny, przez zdarzenia),
- jako wynikowa struktura przypisania pracowników do wzorców w poszczególnych okresach płacowych (co wynika z ustawień okresu oraz przypisania do wzorców).

Struktura katalogów i przypisanie do nich pracowników ma charakter statyczny. Oznacza to, że historia przynależności do grup nie jest zapamiętywana przez program. Ponadto pracownicy nie dziedziczą z grup.

Przypisanie do wzorca w okresie **od…do…** ma strukturę dynamiczną, czyli może się zmieniać w czasie i historia zmian jest przechowywana. Ponadto pracownicy dziedziczą (przyjmują cechy) z wzorców, inicjalizację kalendarzy, systemy wynagrodzeń, wartości danych kadrowych. Przypisania do wzorców nie tylko grupują pracowników, ale również, przede wszystkim, upraszczają i przyspieszają wprowadzenie informacji o pracownikach. Niektóre informacje wystarczy wprowadzić we wzorcu (wspólne cechy wielu pracowników, np. harmonogram pracy, system wynagrodzeń, stawki, itp.) a pracownicy automatycznie je dziedziczą.

Strukturę zatrudnienia firmy warto zbudować równocześnie w dwóch płaszczyznach: w oparciu o katalogi pracowników oraz o wzorce kadrowo-płacowe. W pierwszym przypadku umożliwia to szybkie wyszukiwanie pracowników należących do różnych grup np. (pracownicy etatowi, zatrudnieni na umowę cywilnoprawną itp.), w drugim ułatwia zarządzanie systemami kadrowo-płacowymi pracowników należących do wybranego wzorca (np. tworzenie różnych kalendarzy, elementy kadrowo-płacowe wspólne dla pracowników przyporządkowanych do wzorca) oraz wykonywanie dokładnych i aktualnych raportów (podsumowanie z wzorców). Odwzorowanie struktury firmy we

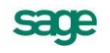

wzorcach pozwala również na śledzenie historii pracownika w firmie. Pozwala to precyzyjne określenie, w jakim dziale był zatrudniony wybrany pracownik i jakich okresach czasu tam pracował.

## **Struktura w oknie Pracownicy**

Aby wprowadzić dane pracowników w firmie, wybieramy z paska narzędziowego programu przycisk **Pracownicy**.

Otwarte zostanie okno **Pracownicy** składające się z dwóch części:

- jeżeli w lewej części okno jest otwarte na zakładce dolnej **Katalogi**, to możemy utworzyć strukturę katalogową zatrudnienia w firmie, w prawej części będą widoczni pracownicy przypisani do wskazanego katalogu
- jeżeli w firmie nie mamy jeszcze zatrudnionych żadnych pracowników, to okno z prawej strony będzie puste.

| Sage Symfonia Kadry i Płace 2011 - demo_kd - [Pracownicy]                                            |                                               |                                               |                |                            |                         | $\overline{\Box}$ $\Box$ $\times$ |
|----------------------------------------------------------------------------------------------------|-----------------------------------------------|-----------------------------------------------|----------------|----------------------------|-------------------------|-----------------------------------|
| Firma Funkcje Aktywacja Okno Pomoc                                                                   |                                               |                                               |                |                            |                         | <u>니리지</u>                        |
| 瘧<br>麼<br>Pracownicy<br>Wzorce<br>Firma                                                              | <b>JB</b><br>四<br><b>OKresy</b><br>Listy prac | 0<br>$\boxed{330}$<br><b>RCP</b><br>Zdarzenia | Kartoteki      | <b>ELECT</b><br>Ustawienia | 陽。<br>Power             |                                   |
| <b>Natalogi</b><br>際<br>×<br>図                                                                       | 1/36                                          | sierpień 2009, podstawowy                     | ٠              | 椙<br>61                    | Fall Edytuj<br>Dodaj    | X Usuń                            |
| Status: Aktualni pracownicy<br>٠                                                                     | $\mathbf{2.53} \pm 2$                         | Nazwisko                                      | Imie           |                            | Data urodz.             |                                   |
| Katalog pracowników<br>O Wyszukiwanie<br>紫<br>×<br>0d: 2011-01-01 Do: 2011-01-31<br>E}<br>A Wszyscy- |                                               |                                               |                |                            |                         |                                   |
|                                                                                                    |                                               |                                               |                |                            |                         |                                   |
|                                                                                                    | Nieobecności                                  | <b>Mynagrodzenia</b>                          | Stosunek Pracy | ை<br>Operacje              |                         |                                   |
| Kadry i Płace                                                                                        |                                               |                                               | <b>B</b> Admin |                            | środa, 19 stycznia 2011 |                                   |

Rys. 5-1 Okno **Pracownicy** - brak struktury katalogów i wprowadzonych pracowników.

### **Zakładanie katalogów**

Strukturę firmy można budować w oparciu o katalogi utożsamiane z działami firmy. Do każdego katalogu można utworzyć podkatalogi. Przy zakładaniu podkatalogów należy wskazać katalog bezpośrednio nadrzędny, a następnie wykorzystać jedną z dwóch możliwości:

- wybrać ikonę [**Dodaj podkatalog**],  $\bullet$
- z menu podręcznego wybrać opcję **Nowy**.  $\bullet$

Katalogi dla ułatwienia możemy nazwać tak, jak działy w naszej firmie. Grupowanie pracowników najczęściej zależy od struktury firmy. Możemy tworzyć odrębne działy dla każdej jednostki organizacyjnej, a w jej ramach tworzyć mniejsze jednostki.

Kryterium tworzenia katalogów nie musi być ściśle związane ze strukturą organizacyjną firmy, np. wygodnie jest utworzyć katalog **Pracownicy dojeżdżający,** w którym będą znajdować się wszyscy pracownicy spoza miejscowości, w której znajduje się zakład pracy. Budowa takiej struktury nie stanowi żadnego problemu, gdyż jeden pracownik może być przypisany do kilku katalogów jednocześnie.

Wszyscy pracownicy zatrudnieni w danej firmie będą widoczni, gdy zostanie wskazany **Katalog pracowników** (nadrzędny dla wszystkich utworzonych podkatalogów).

W przykładowej firmie utworzymy strukturę katalogową zatrudnienia.

Kliknięciem w ikonę **Dodaj podkatalog** otwieramy okno **Nowy katalog**. W puste pole wpisujemy nazwę **Administracja** i przyciskiem **Utwórz** zatwierdzamy.

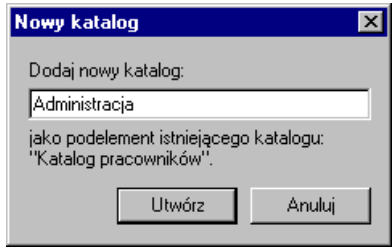

Rys. 5-2 Okno **Nowy katalog** – tworzenie podkatalogu **Administracja**.

Ponownie wskazujemy katalog pracowników i analogicznie zakładamy katalogi **Marketing i Sprzedaż**  oraz **Umowy cywilnoprawne** i **Zwolnieni.**

Wskazujemy katalog **Administracja** i ponownie wybieramy ikonę [**Dodaj podkatalog**], wpisujemy nazwę podkatalogu **Księgowość** i przyciskiem **Utwórz** zatwierdzamy. W analogiczny sposób zakładamy w katalogu **Administracja** kolejne podkatalogi: **Biuro, Ochrona, Zarząd**. Podobnie w katalogu **Sprzedaż** tworzymy podkatalogi **Handlowcy** oraz **Usługi**.

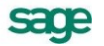

| Sage Symfonia Kadry i Płace 2011 - demo_kd - [Pracownicy]<br>$\Box$ olxi |                         |                                       |                                                 |                             |              |  |  |
|--------------------------------------------------------------------------|-------------------------|---------------------------------------|-------------------------------------------------|-----------------------------|--------------|--|--|
| Firma Funkcje Aktywacja<br>Okno                                          | Pomoc                   |                                       |                                                 |                             | <u> - 레지</u> |  |  |
| 瘧<br><b>R</b><br>딯<br>Firma<br>Pracownicy<br>Wzorce                      | <b>SB</b><br>Listy prac | 四期<br>O<br><b>Okresv</b><br>Zdarzenia | <b>FEILLE</b><br>850<br><b>RCP</b><br>Kartoteki | 陽。<br>Power<br>Ustawienia   |              |  |  |
| <b>Katalogi</b><br>降<br>×<br>Й                                           | 1/36                    | sierpień 2009, podstawowy             | ▼                                               | 椙<br>图 Edytuj<br>G<br>Dodaj | X Usuń       |  |  |
| Aktualni pracownicy<br>Status:<br>٠                                      | 上夏日流                    | Nazwisko                              | Imie                                            | Data urodz.                 |              |  |  |
| Katalog pracowników                                                      | 簊<br>€                  | Antkowiak                             | Michał                                          | 1971-02-15                  |              |  |  |
| Administracja<br>$\overline{+}$                                          | ġ,<br>a                 | Arciszewski                           | Zbigniew                                        | 1970-09-02                  |              |  |  |
| Dział Sprzedaży<br>Ė                                                     | 遱<br>a                  | Barszczewska                          | Elżbieta                                        | 1969-10-10                  |              |  |  |
| Handlowy                                                                 | ī<br>侖<br>۴             | Bielski                               | Adam                                            | 1969-06-09                  |              |  |  |
| Se Usługi                                                                | 髦<br>a                  | Borowska                              | Anna                                            | 1970-01-09                  |              |  |  |
| Marketing<br>Umowy cywilno-prawne                                        | 髦<br>a                  | Czajkowska                            | Marzena                                         | 1976-06-02                  |              |  |  |
|                                                                          | a                       | Grabowski                             | Dariusz                                         | 1972-11-27                  |              |  |  |
|                                                                          | 侖                       | Idziński                              | Mateusz                                         | 1979-06-21                  |              |  |  |
|                                                                          | a                       | Jacak                                 | Tomasz                                          | 1963-05-06                  |              |  |  |
|                                                                          |                         | Janiszewski                           | Norbert                                         | 1975-07-12                  |              |  |  |
|                                                                          | 医反反反反反反反<br>a           | 角                                     | Jarząbek                                        | Monika                      | 1974-05-02   |  |  |
| O Wyszukiwanie<br>×                                                      |                         | Jurecka                               | Elżbieta                                        | 1973-03-17                  |              |  |  |
|                                                                          |                         | 侖<br>Kałamarz                         | Janina                                          | 1974-12-03                  |              |  |  |
| Od: 2011-01-01<br>Do: 2011-01-31<br>l ≡ t                                |                         | Kamiński                              | Harold                                          | 1974-08-25                  |              |  |  |
| -Wszyscy-<br>₽                                                           | a                       | Karpińska                             | Beata                                           | 1959-09-02                  |              |  |  |
|                                                                          | 侖                       | Kocur                                 | Roman                                           | 1968-11-02                  |              |  |  |
|                                                                          | 侖                       | Kołaczyk                              | Marian                                          | 1975-04-06                  |              |  |  |
|                                                                          | 医复复复复复                  | Kownacka                              | Danuta                                          | 1974-08-31                  |              |  |  |
|                                                                          | 圇                       | Koźmiński                             | Waldemar                                        | 1978-12-30                  |              |  |  |
|                                                                          | a                       | Lewicki                               | Edward                                          | 1970-07-19                  |              |  |  |
|                                                                          | 侖                       | Lipiński                              | Franciszek                                      | 1973-09-19                  |              |  |  |
|                                                                          | 侖                       | Liwska                                | Mariola                                         | 1971-01-15                  |              |  |  |
|                                                                          | ÷<br>ଈ                  | Łapczywiec                            | Zygmunt                                         | 1973-02-02                  | ▼            |  |  |
|                                                                          | <b>A</b> Nieobecności   | wynagrodzenia                         | Stosunek Pracy                                  | 65<br>Operacje              |              |  |  |
| Kadry i Płace                                                            |                         |                                       | $\mathbb{Q}$ Admin                              | środa, 19 stycznia 2011     | M,           |  |  |

Rys. 5-3 Okno **Pracownicy** po utworzeniu katalogów i podkatalogów odwzorowujących strukturę działów.

# **Umieszczanie pracowników w katalogach**

Aby umieścić pracownika w grupie lub wielu grupach, należy w oknie **Pracownicy** odszukać wybranego pracownika i zaznaczyć go na liście za pomocą myszy. Jeżeli pracownik ma być przeniesiony, należy użyć metody "przeciągnij i upuść".

**UWAGA** W katalogu pojawiają się tylko informacja o przypisaniu pracownika, a nie jego dane..

# **Używanie techniki "przeciągnij i upuść"**

Aby przenosić lub kopiować obiekty na ekranie można użyć metody "przeciągnij i upuść". Po naciśnięciu i przytrzymaniu przycisku myszy na wybranym obiekcie należy przenieść go w nowe położenie. W trakcie prze-ciągania można przytrzymywać klawisz **Shift**, aby skopiować obiekt.

### **Usuwanie pracownika z grupy**

Aby usunąć pracownika z katalogu, należy w oknie **Pracownicy** odszukać wybranego pracownika, wskazać go na liście i kliknąć X Usuń

Można również posłużyć się do tego celu menu podręcznym, w którym są dostępne dwa polecenia:

**Usuń z grupy** – powoduje usunięcie wskazanego pracownika z grupy. Nie oznacza to, że pracownik będzie usunięty bezpowrotnie. Można go nadal odszukać na liście wszystkich pracowników po ustawieniu się na korzeniu drzewka lub wybraniu kryterium wyszukiwania **Wszyscy**;

**Usuń** – powoduje całkowite usunięcie wskazanego pracownika z bazy danych, w tym przypadku program prosi o potwierdzenie polecenia.

### **Kasowanie katalogów**

W przypadku zmiany struktury organizacyjnej firmy może wystąpić potrzeba usunięcia zbędnych katalogów. Należy wskazać dany katalog i zastosować jedną z dwóch metod usuwania:

- wybrać ikonę [**Usuń podkatalog**],
- z menu podręcznego wybrać polecenie **Usuń**.

Przykładowo zbędny okazał się katalog **Pracownicy dojeżdżający**, więc możemy go skasować.

**UWAGA** Skasować można tylko taki katalog, który nie zawiera żadnych podkatalogów.

### **Organizacja struktury zatrudnienia w oknie Wzorce**

Stworzona wcześniej struktura firmy w oknie **Pracownicy** pozwalała nam na wyszukiwanie pracowników należących do poszczególnych działów, ale nie dawała możliwości ustalania cech charakterystycznych dla poszczególnych grup, takich jak dni i godziny pracy, szczególne składniki wynagrodzenia i inne. Dla pracowników należących do danego wzorca można również wykonywać raport **Podsumowanie z wzorców**, drukując np. listę płac dla pracowników przyporządkowanych w oknie wzorca do działów firmy.

Tworząc własne wzorce dla działów możemy w oknie **Wzorce** odtworzyć strukturę firmy, zbudowaną w oknie **Pracownicy**, ale z zainicjalizowanym kalendarzem charakterystycznym dla wszystkich pracowników należących do wzorca działu, a różnego od kalendarza wzorca **Pracownik etatowy**. Możliwe jest w nim ustalenie specyficznych godzin pracy, uwzględnienie pracy wielozmianowej oraz określenie innych czynników związanych z czasem pracy, np. pracy w dni świąteczne. Dla nowych wzorców możemy ustalić także dodatkowe elementy wynagrodzenia charakterystyczne dla poszczególnych grup pracowniczych, takie jak premie, prowizje, akordy lub formy indywidualnego ubezpieczenia.

**UWAGA** Wzorzec nie musi mieć zdefiniowanych żadnych cech, ale służyć wyłącznie do uporządkowania (grupowania) pracowników.

Aby stworzyć strukturę firmy w oknie **Wzorce,** klikamy przycisk **Wzorce**, a następnie w obszarze

**Katalogi** w lewej części okna ikonę [**Ctrl+szary plus**]. Dodajemy nowy katalog np. **#00 Struktura organizacyjna**. Nazwę firmy poprzedzamy znakiem kratki (hash) i zerami tak, aby katalog powstał na początku listy.

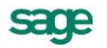

| <sup>물</sup> Wzorce kadrowo-płacowe                                 |              |                                |                  | I⊡Ix                    |  |
|---------------------------------------------------------------------|--------------|--------------------------------|------------------|-------------------------|--|
| <b>*</b> Katalogi                                                   | 0/36         | [12] grudzień 2010, podstawowy | R                | Dodaj<br>Edun<br>K Usuń |  |
| Katalog wzorców kadrowo-płacowych<br>妻                              | 上夏国皇         | Nazwisko                       | Imie             | Data urodz.             |  |
| (12) #00 Struktura organizacyjna <br>♦ 00 Pracownik, współpracownik | 敻            | Antkowiak                      | Michał           | 1971-02-15              |  |
| 01 Rodzaj wynagrodzenia (umowy o prace                              | 2            | Arciszewski                    | Zbigniew         | 1970-09-02              |  |
| ◯ 02 Rodzaj umowy cywilnoprawnej                                    |              | Barszczewska                   | Elżbieta         | 1969-10-10              |  |
| ◆ 03 Ulga podatkowa, koszty uzyskania, prc                          | 盧            | Bielski                        | Adam             | 1969-06-09              |  |
| 图<br>E- Przyp. pracowników<br>$\pmb{\times}$                        |              | Borowska                       | Anna             | 1970-01-09              |  |
|                                                                     | 医反反反反        | Czajkowska                     | Marzena          | 1976-06-02              |  |
| Aktualni pracownicy<br>Status:                                      |              | Grabowski                      | Dariusz          | 1972-11-27              |  |
| Katalog wzorców kadrowo-płacowych                                   |              | Idziński                       | Mateusz          | 1979-06-21              |  |
| □ © 00 Pracownik, współpracownik                                    |              | Jacak                          | Tomasz           | 1963-05-06              |  |
| Współ Pracownik<br>Jednorazowe umowy cywilno-prawne                 |              | Janiszewski                    | Norbert          | 1975-07-12              |  |
| Pracownik - 1/2 etatu                                               | 医反反反反        | Jarząbek                       | Monika           | 1974-05-02              |  |
| Pracownik - 1/2 etatu w trakcie nieobe_                             |              | Jurecka                        | Elżbieta         | 1973-03-17              |  |
|                                                                     |              | Kałamarz                       | Janina           | 1974-12-03              |  |
| <b>Pracownicy</b><br>图<br>×                                         |              | Kamiński                       | Harold           | 1974-08-25              |  |
| Status: Aktualni pracownicy                                         | 医反反反反        | Karpińska                      | Beata            | 1959-09-02              |  |
| Współ)Pracownik                                                     |              | Kocur                          | Roman            | 1968-11-02              |  |
| Akord I                                                             |              | Kołaczyk                       | Marian           | 1975-04-06              |  |
| Akord II                                                            |              | Kownacka                       | Danuta           | 1974-08-31              |  |
| Akord III                                                           |              | Koźmiński                      | Waldemar         | 1978-12-30              |  |
| Alimenty                                                            | 医起度          | Lewicki                        | Edward           | 1970-07-19              |  |
|                                                                     |              | Lipiński                       | Franciszek       | 1973-09-19              |  |
| $\pmb{\times}$<br>Rlasy                                             | 医皮           | Liwska                         | Mariola          | 1971-01-15              |  |
| Część etatu w trakcie nieobecności                                  |              | Łapczywiec                     | Zygmunt          | 1973-02-02              |  |
|                                                                     | 훑            | Łapicka                        | Zofia            | 1972-02-02              |  |
|                                                                     | <b>B</b>     | kudziński                      | <b>Larnekaus</b> | 1987.08.17              |  |
|                                                                     | Nieobecności | Wynagrodzenia                  | Stoplinek Pracy  | 辟<br>Operacje           |  |

Rys. 5-4 Okno **Wzorce**.

**UWAGA** Nie trzeba trzymać się określonego standardu nazewnictwa katalogów, ale należy pamiętać, że są one wyświetlane w porządku alfabetycznym.

# **Definiowanie wzorców**

Załóżmy, że w dziale administracji firmy są zatrudnieni pracownicy księgowości, sekretariatu, marketingu, oraz pracownicy zarządu. Poszczególne grupy mogą mieć inne składniki wynagrodzenia oraz różne godziny pracy. Może istnieć potrzeba wydrukowania oddzielnych list wynagrodzeń dla poszczególnych grup pracowników działu. W związku z tym należy zdefiniować oddzielne wzorce dla każdej z grup w dziale.

Aby zdefiniować wzorce dla pracowników administracyjnych należy po utworzeniu głównej struktury w oknie **Wzorce** wybrać katalog **#00 Struktura organizacyjna** i w prawej części okna kliknąć przycisk **Nowy wzorzec**.

W oknie **Wzorzec** na zakładce **Wzorzec** w obszarze **Przyp. pracowników** wpisujemy nazwę **Administracja** - **Księgowość** i zaznaczamy wszystkie pola opcji poza polem **Nie odłączaj od pracownika po rozwiązaniu umowy o pracę**. Zatwierdzamy wprowadzone zmiany.

**UWAGA** Jeśli w obszarze **Przyp. Pracowników** struktura katalogów nie jest taka sama jak w obszarze **Katalogi** odśwież ją przyciskiem **F5**.
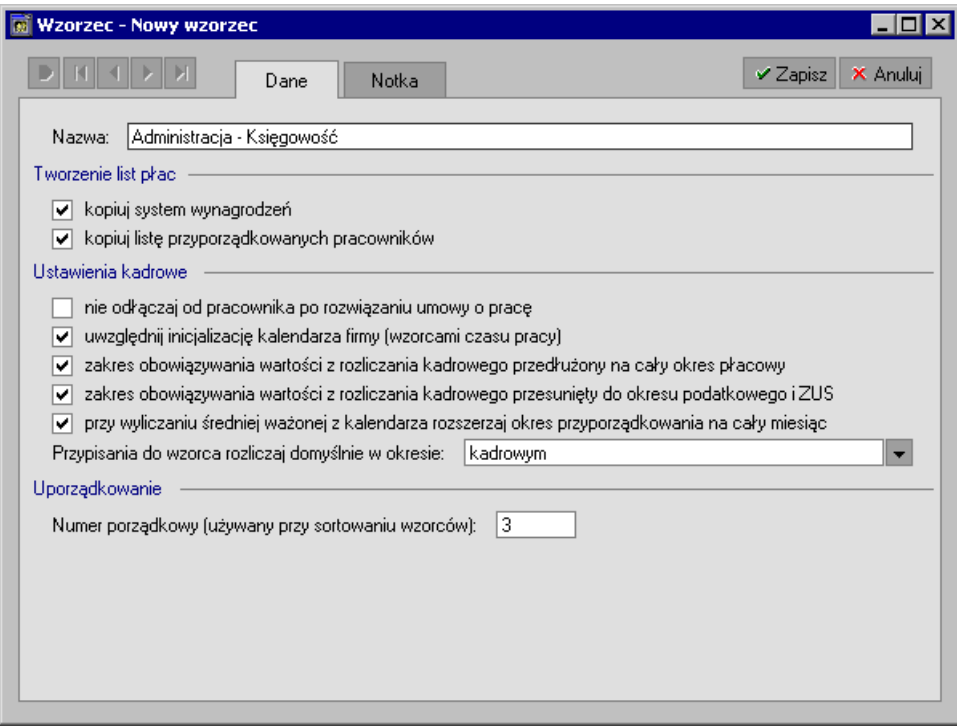

Rys. 5-5 Okno **Wzorce** – nowy wzorzec **Administracja - Księgowość**.

Analogicznie postępujemy dla innych grup pracowników, tworząc wzorce **Administracja – Biuro**, **Administracja – Ochrona**, **Marketing**, **Sprzedaż – Handlowcy**, **Sprzedaż – Usługi** i **Zarząd**.

### **Przypisanie pracownika do wzorca**

Przypisanie pracownika do wzorca powoduje, że w określonym okresie czasu **od…do…** pracownik dziedziczy z wzorca ustawienia kalendarzy, system wynagrodzeń oraz wartości danych kadrowych.

Incydentalnie można modyfikować system wynagrodzeń pracownika z pominięciem przypisania do odpowiedniego wzorca. Jest to metoda, którą można wykorzystać w bardzo specyficznych przypadkach, kiedy nieuzasadnione jest tworzenie wzorca, do którego można przypisać pracownika.

W programie Symfonia Kadry i Płace przypisanie pracownika do wzorca można wykonać na dwa sposoby:

- 1. Poprzez wstawienie zdarzenia zawierającego akcje przypisania do wzorców do kalendarza pracownika (np. zdarzenie **Przyjęcie do pracy)**. Ta metoda jest zalecana podczas pracy z programem. Przedstawiliśmy ją wcześniej, opisując zatrudnianie nowego pracownika.
- 2. Poprzez przypisanie pracowników (metodą grupową lub indywidualną) do wzorców kadrowopłacowych w pewnym przedziale czasu (np. od dnia zatrudnienia, do dnia końca przyporządkowania). Ta metoda powinna być stosowana w przypadku, gdy nie dysponujemy odpowiednimi zdarzeniami.
- **UWAGA** Pierwszy z wymienionych sposobów jest dużo prostszy. Program prowadzi użytkownika "za rękę" i nie ma konieczności wpisywania dat przypisania pracownika do wzorca. Daty wynikają z definicji akcji przypisującej do wzorca.

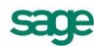

### **Grupowe przyporządkowanie pracowników do wzorca**

W oknie **Wzorzec –** *Administracja* **-** *Księgowość* (patrz wyżej), wybieramy zakładkę **Pracownicy** i otwieramy utworzony wcześniej katalog **Administracja**, podkatalog **Księgowość**, po czym przenosimy za pomocą myszy pracowników zatrudnionych w dziale księgowości na lewą stronę okna. Jeżeli chcemy przenieść wszystkich pracowników jednocześnie, przeciągamy cały katalog **Księgowość**.

Przy przyporządkowywaniu pracowników z różnych działów lepiej jest przejść na zakładkę **Lista** i trzymając wciśnięty przycisk **Ctrl**, na klawiaturze komputera zaznaczyć wybranych pracowników, a następnie przenieść ich na lewą stronę okna. W pole **Od** przy nazwisku pracownika wpisujemy datę, od kiedy pracownik ma być przyporządkowany do wybranego wzorca. Jeżeli znamy okres, w jakim pracownik ma być przyporządkowany do wzorca, wówczas możemy wpisać również datę **Do**.

**UWAGA** Niewypełniona **data od** oznacza przypisanie "od początku". Niewypełniona **data do** oznacza przypisanie "do końca". Wiele przypisań do wzorców ma charakter "na zawsze" a data zakończenia może być wpisana w przyszłości podczas realizacji jakiejś akcji lub ręcznie, gdy to przypisanie ma się zakończyć.

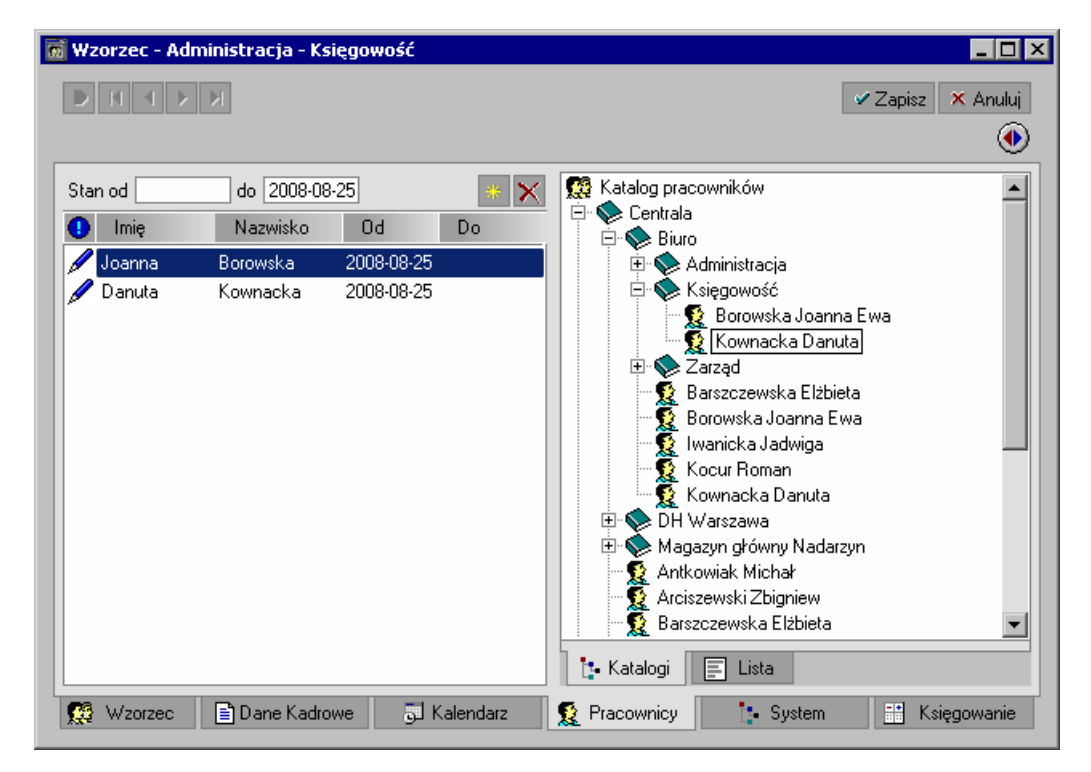

Rys. 5-6 Okno **Wzorzec – Administracja - Księgowość** – przypisywanie pracowników do wzorca.

Pamiętamy, że wszyscy pracownicy administracji otrzymują premię regulaminową, można więc ustalić dla nich element premia regulaminowa w systemie wzorca. Jeżeli chcemy dodać do systemu wzorca element płacowy **Premia regulaminowa**, należy wybrać zakładkę **System/Składniki wynagrodzeń**, a następnie w polu wyboru okresu zaznaczyć **Domyślny system wynagrodzeń**.

Po wybraniu okresu domyślnego należy odszukać i wybrać element **Premia regulaminowa** z katalogu elementów kadrowo-płacowych w prawej części okna, po czym przeciągnąć go przy pomocy myszy na lewą stronę, dodając tym samym do systemu wynagrodzeń wzorca.

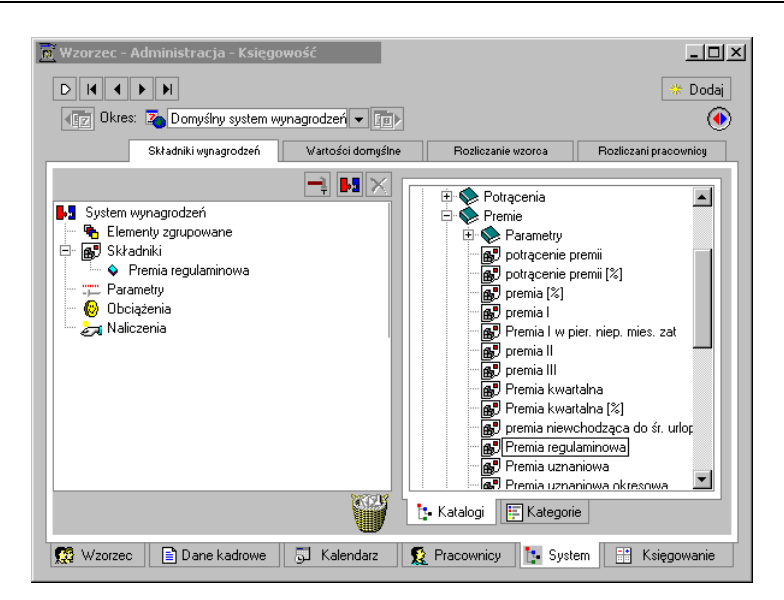

Rys. 5-7 Okno **Wzorzec – Administracja - Księgowość** –dodawanie elementu płacowego do **Domyślnego systemu wynagrodzeń** wzorca.

**UWAGA** W ten sposób wszyscy pracownicy należący do wzorca **Administracja** - **Księgowość** mają w swoich systemach wynagrodzeń element kadrowo-płacowy **Premia regulaminowa**. Nie jest konieczne, aby system płacowy wzorca zawierał jakiekolwiek elementy systemu wynagrodzeń. Pomimo to, tak zdefiniowane wzorce mogą być bardzo użyteczne.

Podobnie możemy postąpić dodając odpowiednie elementy kadrowo-płacowe do innych wzorców, które zdefiniowaliśmy. Może się zdarzyć, że program nie dysponuje odpowiednim elementem kadrowo-płacowym. W takim przypadku należy zdefiniować własny element.

Przykładowo rozważmy sytuację, gdy w trzecim roku działalności nasza firma zaczęła przynosić znaczące zyski. Członkowie zarządu firmy postanowili przyznać sobie jednorazową, roczną premię od osiągniętych zysków. Nie wiemy, czy ta sytuacja powtórzy się w roku następnym. W takim przypadku możemy zdefiniować nowy element kadrowo-płacowy, będący składnikiem wynagrodzenia, potem wstawić do systemu kadrowo-płacowego wzorca **Zarząd**, a następnie uzyskaną kwotę rozliczyć w wybranym okresie płacowym.

# **Wyszukiwanie pracowników**

Moduł Kadry i Płace umożliwia zaawansowane wyszukiwanie i filtrowanie pracowników według danych zgromadzonych w programie. W lewej dolnej części okna Pracownicy dostępne jest szeroko konfigurowalne wyszukiwanie.

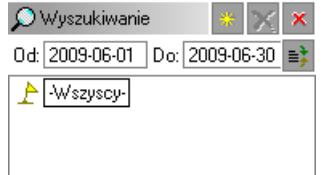

Rys. 5-8 Fragment okna **Pracownicy** – zakładka **Wyszukiwanie**.

W nagłówku zakładki **Wyszukiwanie** znajduje się definiowalny zakres dat ograniczający wyniki wyszukiwania do wskazanego okresu.

Standardowo dostępny jest tylko filtr pokazujący wszystkich pracowników, aby stworzyć własne kryteria wyszukiwania należy nacisnąć przycisk **Dodaj** a następnie w otwartym oknie **Kryterium wyszukiwania** wprowadzić warunki wyszukiwania.

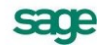

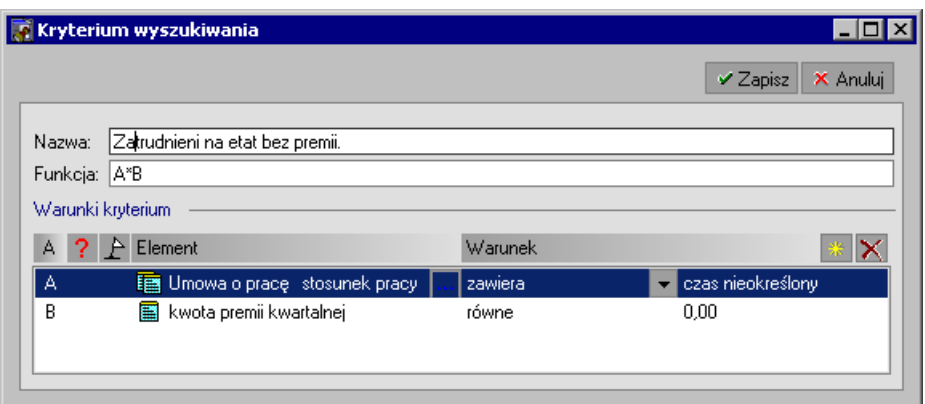

Rys. 5-9 Okno **Kryterium wyszukiwania** – przykładowa **Definicja**.

Po zapisaniu kryterium wyszukiwania możemy je zastosować przyciskiem Wykonaj <sup>2</sup>. Spowoduje to wyszukanie pracowników spełniających wybrane kryterium w aktualnej grupie pracowników. Aktywne kryterium wyszukiwania jest oznaczone ikoną  $\blacktriangle$ . W celu zakończenia wyszukiwania i pokazania całej listy pracowników z aktualnej grupy należy wybrać predefiniowane kryterium **–Wszyscy–**.

**UWAGA** Wyszukiwanie według zadanego kryterium będzie aktywne do czasu wybrania predefiniowanego kryterium **–Wszyscy–.**

#### **Definiowanie kryteriów wyszukiwania**

Dodając Warunki kryteriów przyciskiem Dodaj należy w polu Element za pomocą przycisku w wybrać elementy kadrowo-płacowe według jakich chcemy wyszukiwać. Dodatkowo każdemu elementowi powinien zostać zdefiniowany warunek logiczny jaki ma spełniać. Dla wartości liczbowych są to warunki typu **mniejszy**, **równy**, **większy**, natomiast dla wartości słownikowych możemy **rozpoczyna się**, **zawiera**, **nie zawiera**.

Dodatkowo w kolumnie **A** każdy element otrzymuje unikatowy indeks, według jakiego w polu **Funkcja** można tworzyć zależności logiczne między elementami. Definiowane jest to prostym wyrażeniem matematycznym gdzie operatory oznaczają odpowiednio:

- $+ -$  lub
- $* i$
- ! negacja

Nawiasy słuszą do ustalania kolejności działań.

Przykładowe wyrażenia:

- A\*B\*C wszystkie warunki muszą być spełnione
- A+B A lub B musi być spełniony
- (A+B)\*C A i C lub B i C muszą być spełnione  $\bullet$
- !A\*B A nie może być spełniony, B musi być spełniony  $\bullet$

W kolumnie **Pytanie przed wykonaniem** możliwe jest oznaczenie danego kryterium znakiem ? aby w trakcie wykonywania wyszukiwania program poprosił o podanie wartości.

Żółta flaga ♪ jest możliwa do ustawienia dla elementów z wartościa słownikowa. Ustawienie tej flagi spowoduje pobranie atrybutu elementu słownika zamiast podstawowej wartości elementu słownika.

## **Definiowanie elementów kadrowo-płacowych**

Każdy element systemu kadrowo-płacowego posiada swoją definicję, czyli zestaw informacji określających nazwę, opis, typ oraz właściwości elementu. Istnienie definicji elementu warunkuje możliwość umieszczenia danego elementu w dowolnym systemie kadrowo-płacowym, sama definicja zaś precyzyjnie określa funkcję, jaką element pełni po umieszczeniu go w konkretnym systemie.

Dla zdefiniowania elementu **Premia od zysku** czyli składnika wynagrodzenia Zarządu firmy musimy najpierw zdefiniować dla niego odpowiednie argumenty: element kadrowy **– Roczny zysk firmy** służący do wprowadzenia informacji o wartości zysku firmy w poprzednim roku kalendarzowym oraz element kadrowy - **procent premii od zysku** określający procent premii od zysku jaki otrzyma kolejny członek Zarządu firmy.

Aby zdefiniować nowy element kadrowo-płacowy należy kliknąć przycisk **Kartoteki** i z menu wybrać **Elementy**.

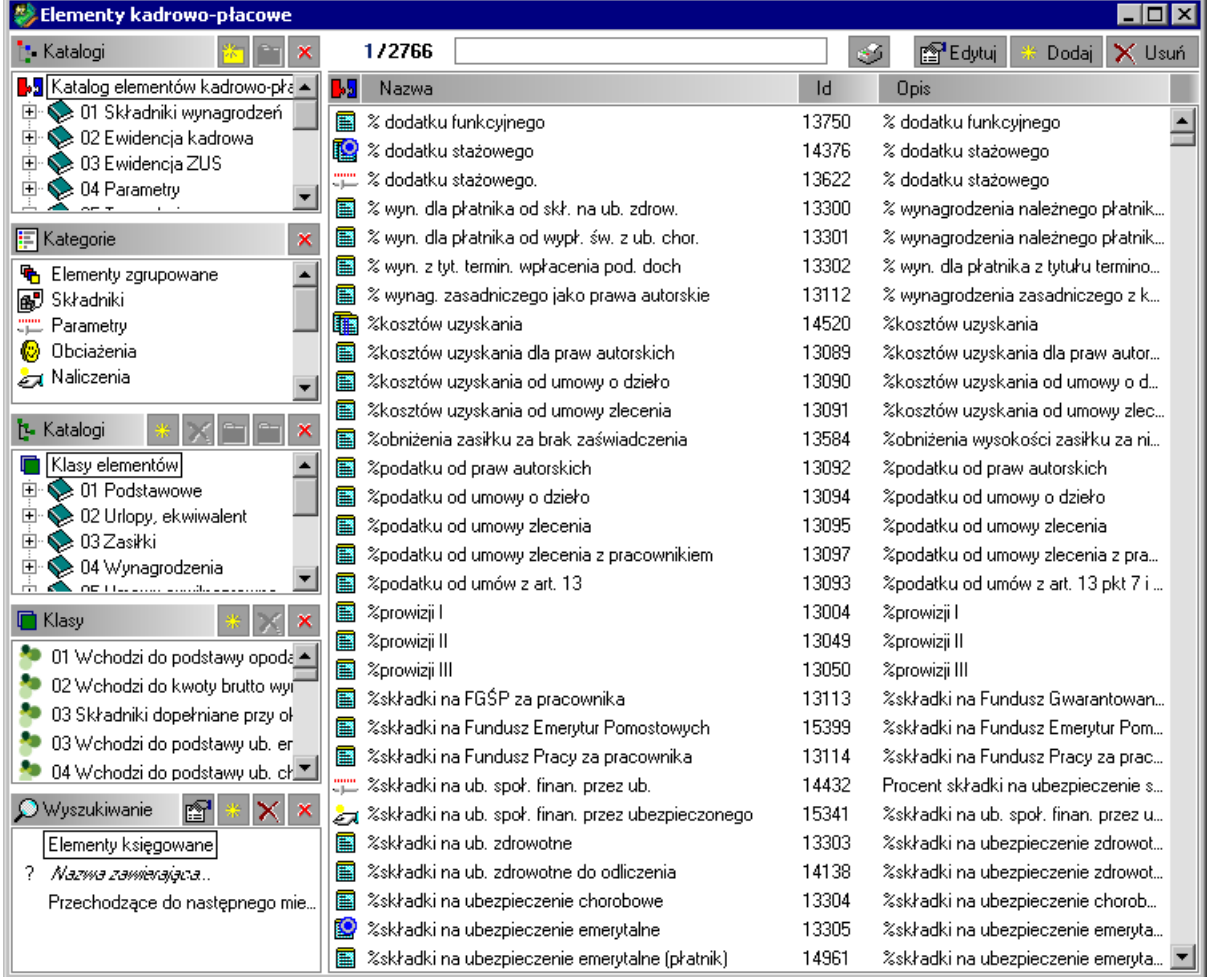

Rys. 5-10 Okno **Elementy kadrowo-płacowe** – zakładka **Katalogi** – lista elementów.

Analogicznie jak poprzednio, tworzymy katalog, np. **Własne**, gdzie będą przechowywane elementy własne.

**UWAGA** Definiując nowe elementy systemu kadrowo-płacowego, warto stworzyć wcześniej nowy katalog, w którym te elementy zostaną umieszczone. Można w ten sposób uprościć proces wyszukiwania potrzebnych elementów.

Po otworzeniu katalogu klikamy przycisk **Dodaj** znajdujący się na pasku narzędziowym nad listą elementów.

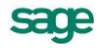

W oknie **Element** w polu **Nazwa** wpisujemy nazwę nowego elementu, jednoznacznie identyfikujący dany element i jego funkcje w programie. W polu **Opis** wprowadzamy szczegółową informację dotyczącą tworzonego elementu.

Ponieważ definiowany element będzie należał do typu elementów kadrowych, zaznaczamy pole opcji **Element kadrowy**. Typ elementu decyduje o podstawowej funkcji elementu w systemach wynagrodzeń.

**UWAGA Element kadrowy** to element systemu kadrowo-płacowego przechowujący dane kadrowe wraz z ich historią. Definiując element wybieramy jego typ: liczba rzeczywista, ułamek zwykły, data, napis, element słownika, element typu lata, miesiące, dni.

W tym przypadku jako typ elementu wybieramy liczbę rzeczywistą.

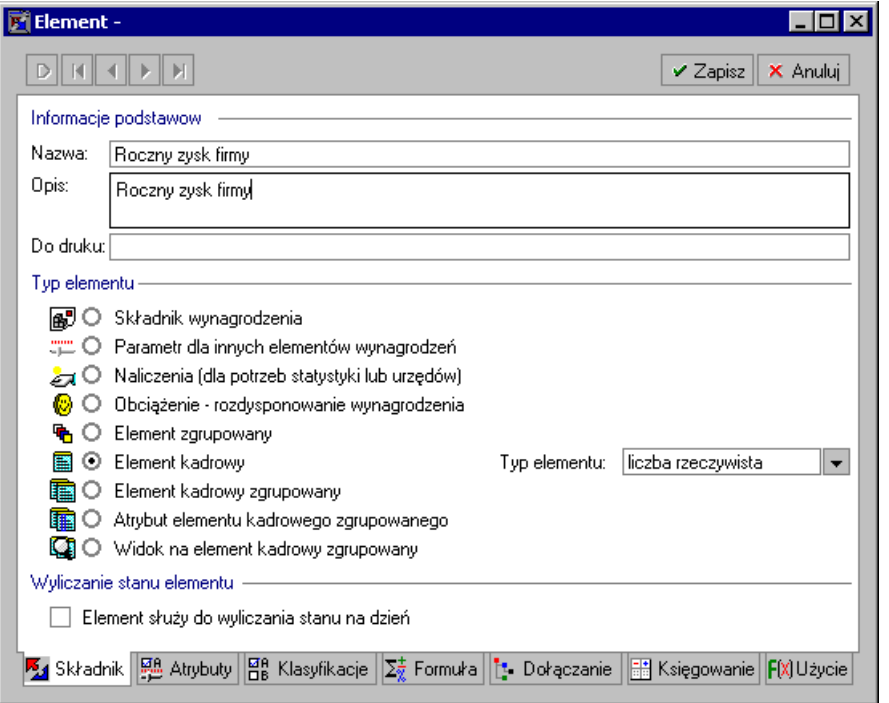

Rys. 5-11 Okno **Element** – zakładka **Składnik** – wybór typu dla **Rocznego zysku firmy**.

Po zapisaniu wprowadzonych zamian przyciskiem **Zapisz**, przechodzimy na zakładkę **Atrybuty**.

Atrybuty pozwalają precyzyjnie określić różne właściwości elementu. Zestaw atrybutów zależy od wybranego w poprzednim oknie typu elementu.

Zaznaczamy atrybut **Wartość pieniężna**. Wybieramy również atrybut **Tylko globalna**, co oznacza, że dla tego elementu nie można wprowadzać wartości dla poszczególnych pracowników, a jedynie globalne dla firmy. Ponownie zapisujemy zmiany.

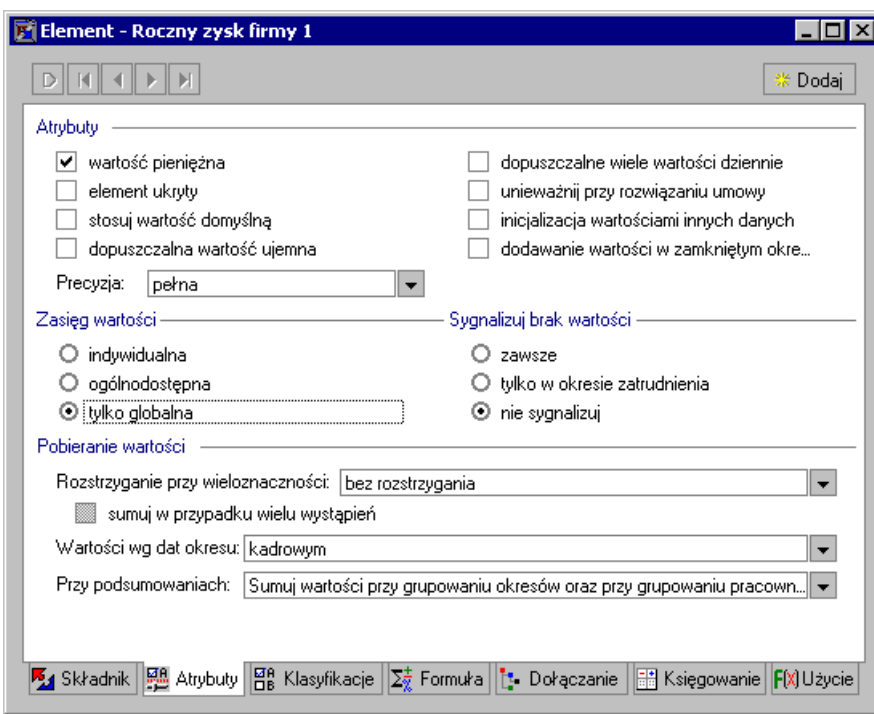

Rys. 5-12 Okno **Element** – **Roczny zysk firmy** - zakładka **Atrybuty** –ustalanie wartości atrybutów elementu.

Następnie klikamy przycisk **×** i zamykamy okno elementu. Pierwszy argument został zdefiniowany.

Ponownie klikamy przycisk **Dodaj**, znajdujący się na pasku narzędziowym nad listą elementów i definiujemy drugi argument.

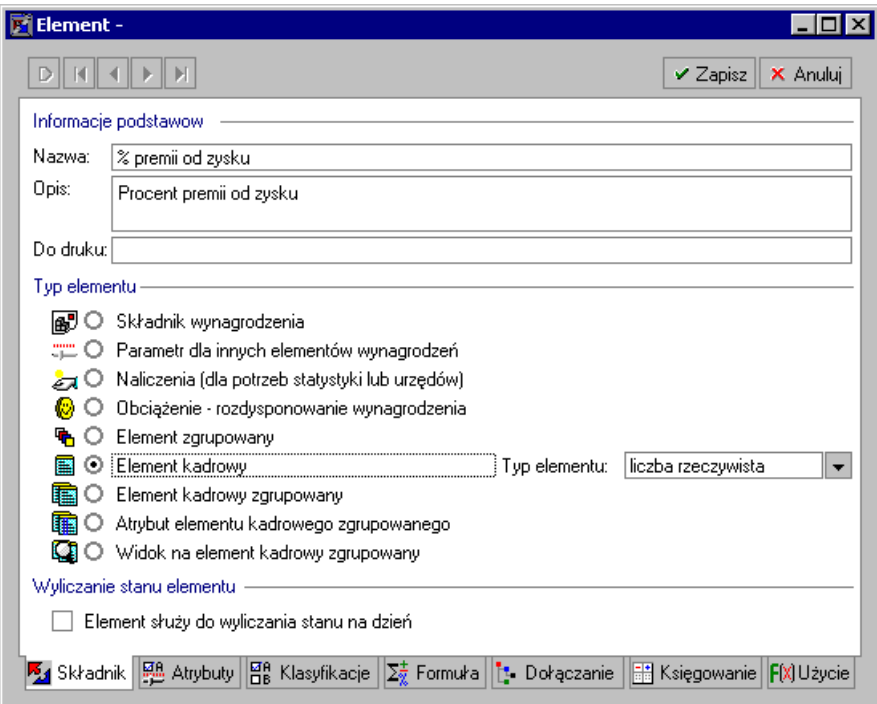

Rys. 5-13 Okno **Element** – zakładka **Składnik** – wybór typu dla **% premii od zysku**.

Na zakładce **Atrybuty** ustalamy jego atrybuty wybierając wartość jako **ogólnodostępną**, co oznacza, że można wprowadzać wartości dla firmy, wzorców lub indywidualnie pracownikom.

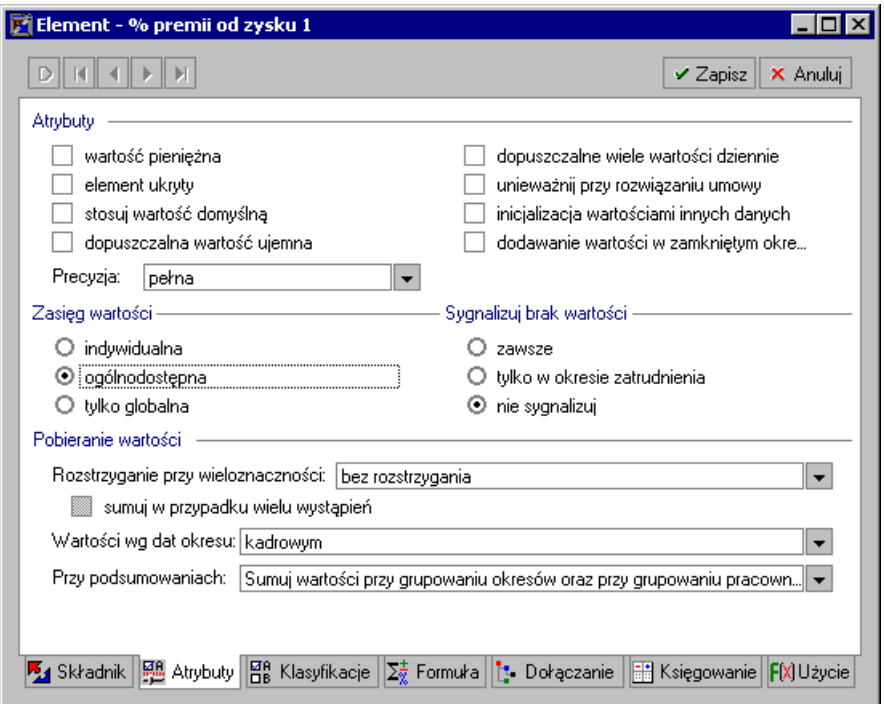

Rys. 5-14 Okno **Element** – **% premii od zysku** - zakładka **Atrybuty** – ustalanie wartości atrybutów elementu.

Następnie przy pomocy przycisku x zamykamy okno elementu. W ten sposób zdefiniowaliśmy drugi argument.

Teraz możemy przejść do zdefiniowania naszego głównego elementu. Ponownie klikamy przycisk **Dodaj**. Wprowadzamy element **Premia od zysku firmy**.

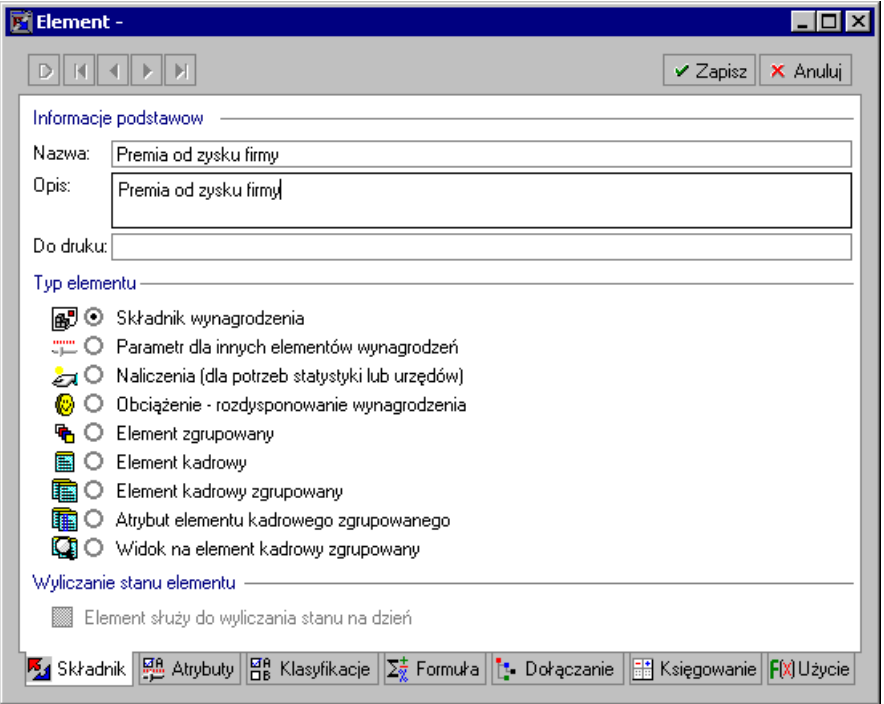

Rys. 5-15 Okno **Element** – zakładka **Składnik** – wybór typu dla **Premia od zysku firmy**.

Ustalamy typ elementu, jako **składnik wynagrodzenia**, element tego typu decyduje bezpośrednio o wysokości przychodu pracownika. Składnik może być używany przy budowaniu systemów

wynagrodzeń pracowników i wzorców kadrowo-płacowych. Wartość składnika jest wyliczana z innych elementów za pomocą formuły obliczającej.

**Nie zapisujemy zmian** i przechodzimy do zakładki **Atrybuty**.

Na zakładce **Atrybuty** zaznaczamy pola **wartość pieniężna** oraz wybieramy opcję **nie dołączaj argumentów**.

#### *Nie zapisujemy danych*.

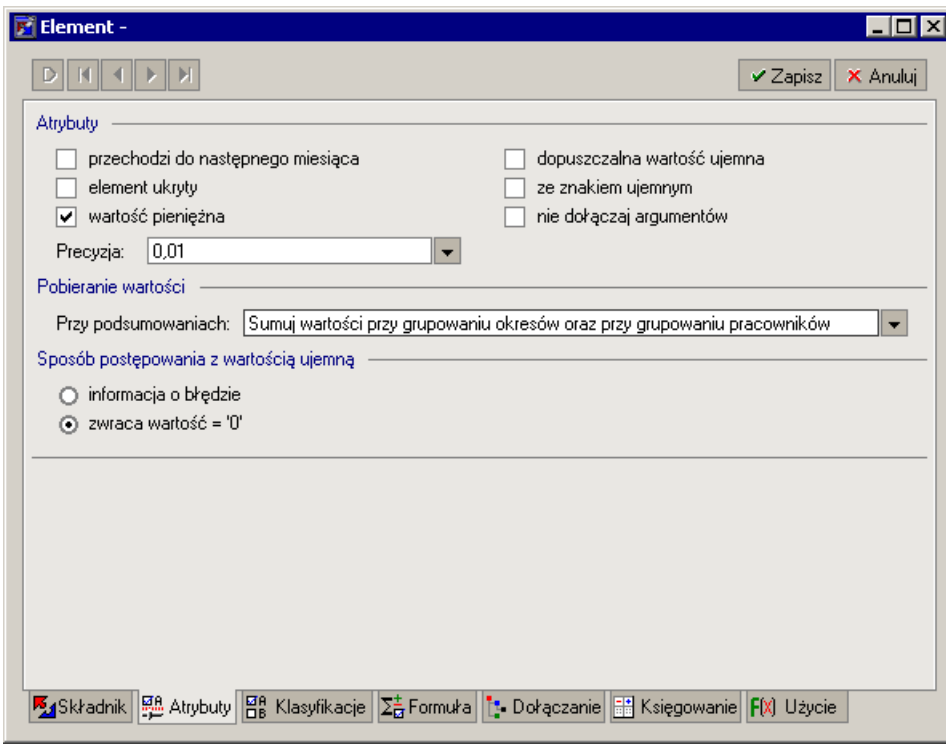

Rys. 5-16 Okno **Element** – **Premia od zysku firmy** - zakładka **Atrybuty** – ustalanie wartości atrybutów elementu.

**UWAGA** W formule obliczeniowej definiowanego elementu używamy innych elementów jako części składowych formuły (argumentów), połączonych odpowiednią operacją. Kiedy ten element jest wykorzystywany w systemie wynagrodzeń, program automatycznie dodaje do systemu, oprócz zdefiniowanego elementu również jego argumenty. Po zaznaczeniu atrybutu **nie dołączaj argumentów** na zakładce **Wartości** znajdzie się jedynie element wynikowy. Pomimo zaznaczenia tego atrybutu argument może jednak zostać pokazany, jeśli: argument ma wartość niepoprawna (np. "#UJEMNA") lub argument jest parametrem i nie ma określonej wartości dla pracownika, wzorca lub globalnie.

W dole okna widoczny jest panel **Sposób postępowania z wartością ujemną**. Możliwe jest zaznaczenie dwóch opcii: informacia o błedzie i zwraca wartość "0".

W omawianym przykładzie, w przypadku nie osiągnięcia przez firmę zysku, kwota wyliczonej premii będzie miała znak ujemny. Wobec tego właściwym będzie zaznaczenie opcji **zwraca wartość "0**", co oznacza brak premii dla członka Zarządu.

sage

### **Formuły elementów**

**Nie zapisując danych** przechodzimy na zakładkę **Formuła**, gdzie zostaną określone argumenty brane do obliczeń oraz formuła obliczająca wartość definiowanego elementu. Dla naszego elementu argumentami będą: **Roczny zysk firmy** i **% premii od zysku** a formułą **Procent z**.

Aby wybrać odpowiednią formułę należy kliknąć przycisk ...

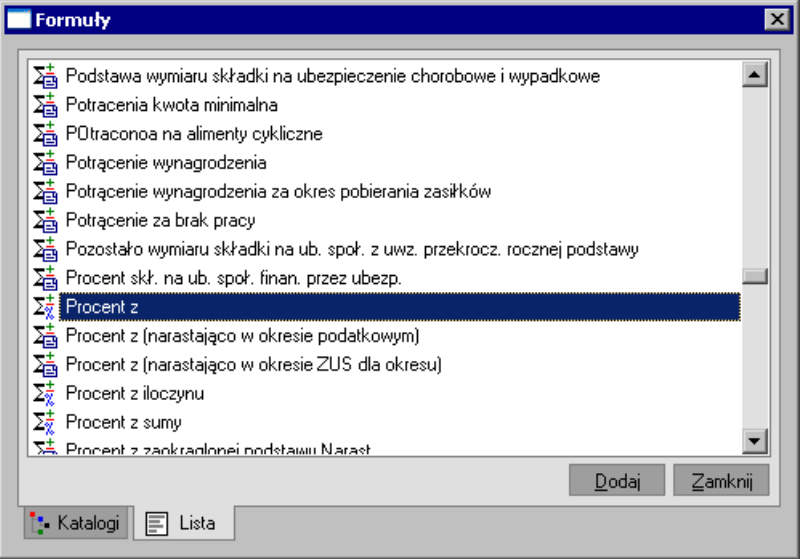

Rys. 5-17 Okno **Formuły** – wybór formuły obliczającej wartość elementu.

W oknie **Formuły** wybieramy z zakładki **Katalog** lub **Lista** formułę **Procent z**, a następnie klikamy polecenie **Wybierz**.

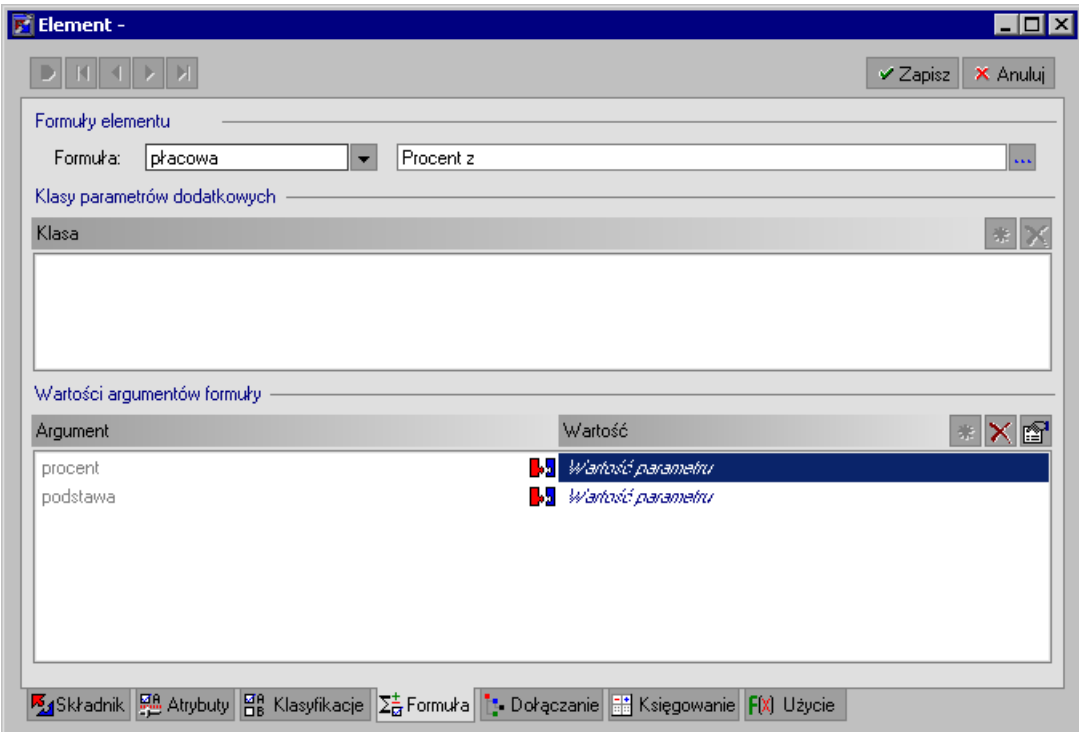

Rys. 5-18 Okno **Element** – **Premia od zysku firmy** - okno **Formuła** – po wybraniu formuły **Procent z**.

Teraz należy określić elementy będące parametrami dla formuły. Zaznaczamy pole elementu będącego podstawą do obliczeń (kolumna Argument), a następnie klikamy przycisk **in algom**. W oknie **Wybierz element kadrowo-płacowy** po odszukaniu wcześniej zdefiniowanego elementu **Roczny zysk firmy**, zaznaczamy go i klikamy przycisk **Wybierz**, a następnie **Zamknij**.

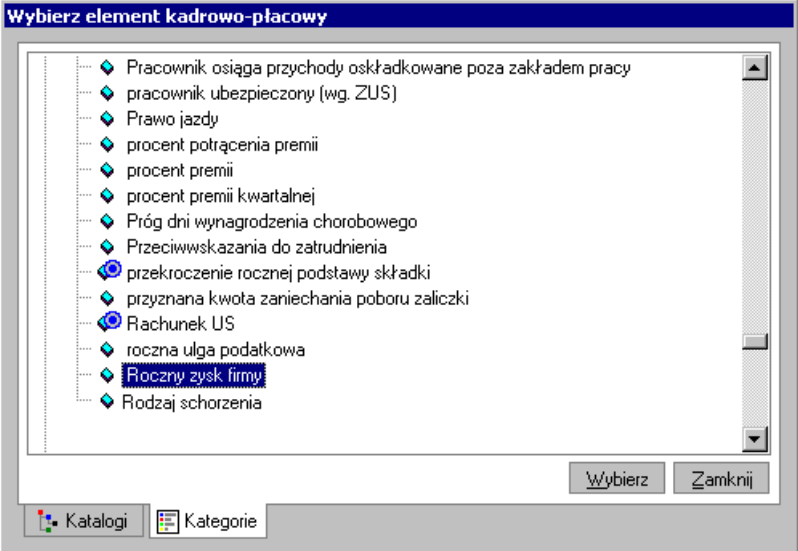

Rys. 5-19 Okno **Wybierz element kadrowo-płacowy**– wybór elementu **Roczny zysk firmy**.

Analogicznie postępujemy dla drugiego argumentu formuły, ale w tym przypadku wybieramy element **% premii od zysku**.

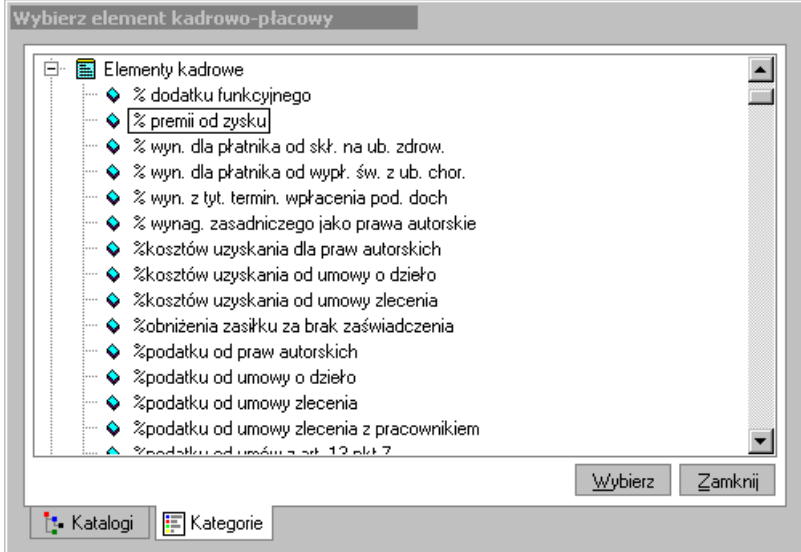

Rys. 5-20 Okno **Wybierz element kadrowo-płacowy**– wybór **elementu % premii od zysku**.

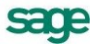

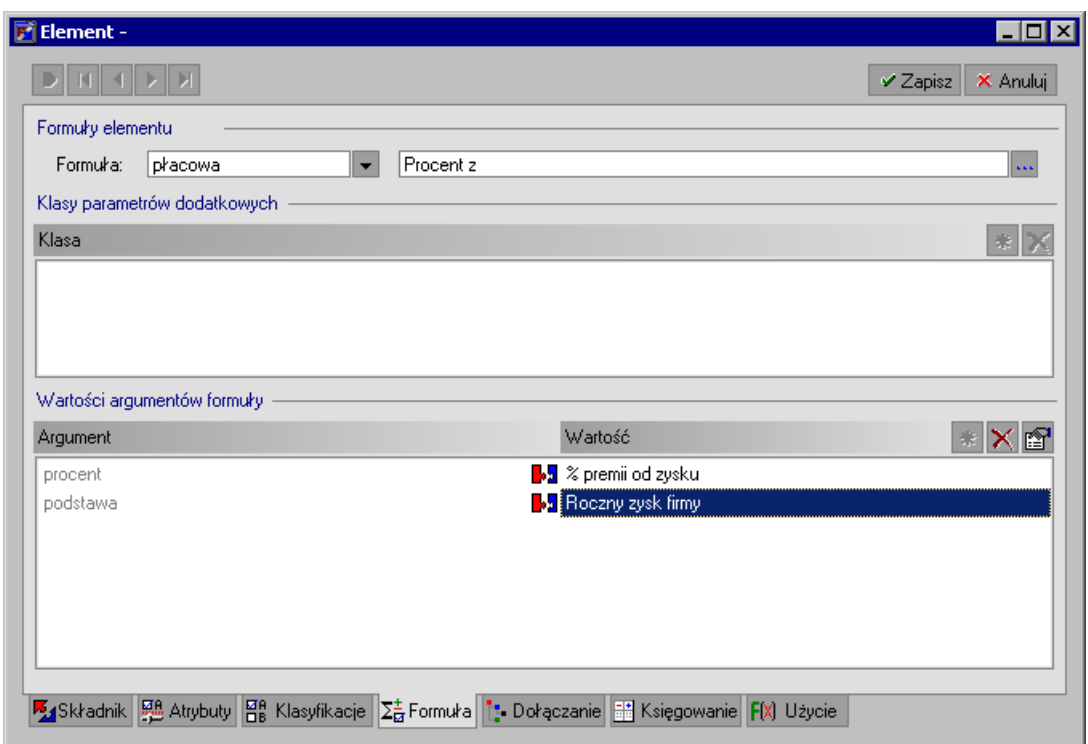

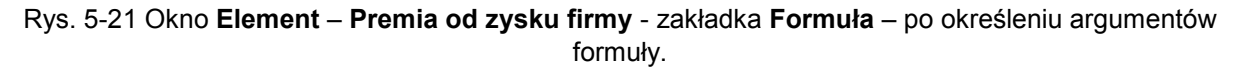

Zapisujemy zmiany.

### **Klasyfikacja elementów.**

Po zapisaniu zmian przechodzimy do zakładki **Klasyfikacje**, gdzie ustalamy, do jakich klas będzie się zaliczał definiowany element. Dołączenie elementu do klasy ułatwia jego wykorzystanie do naliczania systemów wynagrodzeń. Klasy służą do grupowania elementów. Wszystkie elementy zawarte w danej klasie mogą być użyte jako parametry formuły do obliczania wartości innego elementu.

**UWAGA** W programie Symfonia Kadry i Płace wartości elementów są obliczane przy pomocy formuł. Każda formuła oblicza wartość na podstawie swoich parametrów. Lista tych parametrów może się składać z wielu elementów. Specyfikowanie ich jawnie ma zasadniczą wadę, po zdefiniowaniu nowego elementu, który ma być używany przez istniejące formuły, użytkownik musi go dodać do parametrów każdej z tych formuł. Jeżeli o tym zapomni, to podczas naliczania systemów wynagrodzeń nowy element nie zostanie uwzględniony. W tym kontekście o wiele lepszym rozwiązaniem jest zastosowanie klasy elementów, jako parametru formuły. Po zdefiniowaniu odpowiedniego elementu wystarczy przyporządkować go do odpowiedniej klasy, dzięki czemu zostanie on automatycznie uwzględniony podczas obliczania wartości formuł, których parametrem jest ta klasa. Element może jednocześnie należeć do wielu klas.

Na zakładce **Klasyfikacje** klikamy przycisk **\*** Nowy element (Ctrl+szary plus), a następnie w oknie **Wybór klasy elementu** dodajemy definiowaną klasę do elementu za pomocą polecenia **Dodaj.** Następnie zamykamy okno wybierając **Zamknij**.

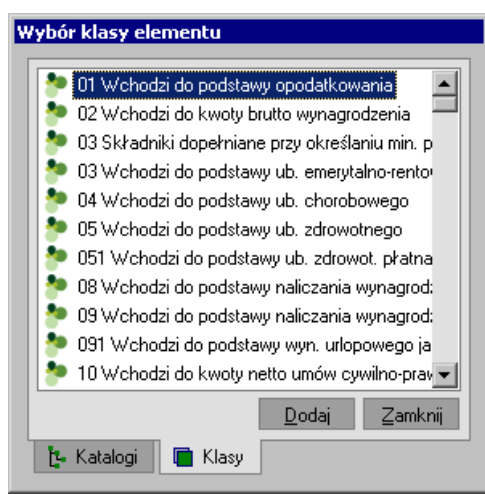

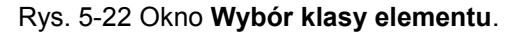

Aby element **Premia od zysku firmy** znalazł się w systemach wynagrodzeń należy dodać go do klas przedstawionych na poniższym rysunku (w sposób przedstawiony powyżej).

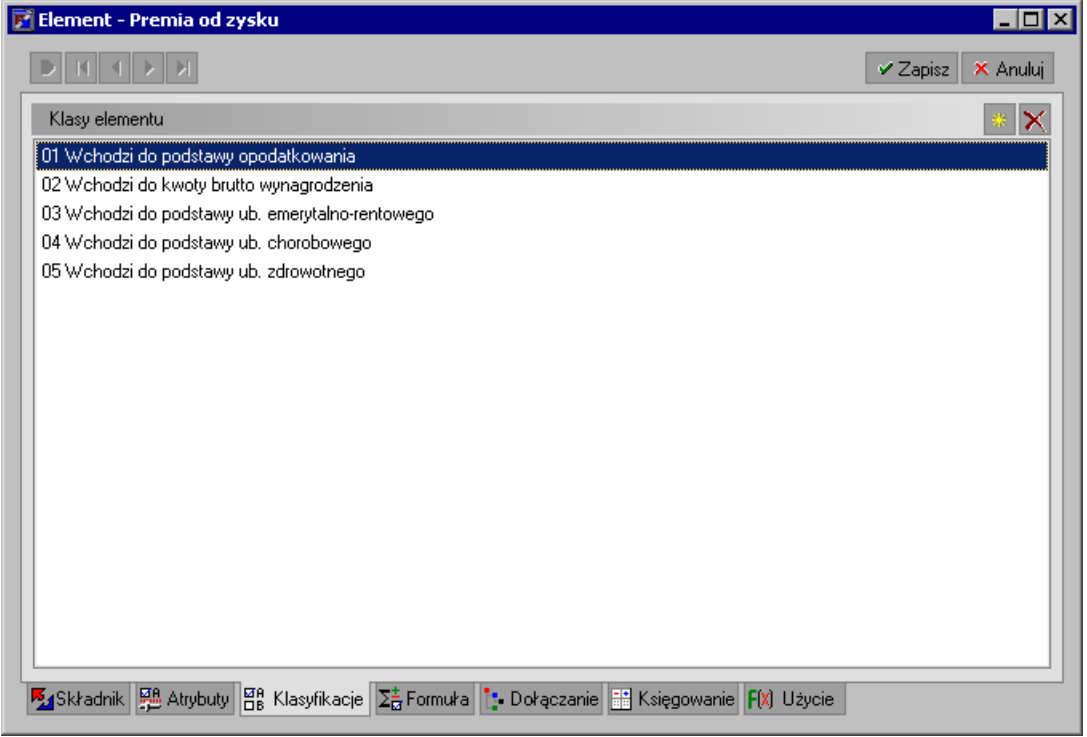

Rys. 5-23 Okno **Element** – **Premia od zysku firmy** - zakładka **Klasyfikacji** – ustalanie, do jakich klasyfikacji powinien wejść definiowany element, aby wszedł do systemów wynagrodzeń.

### **Dodawanie elementów do systemu wynagrodzeń wzorca**

Aby premię zdefiniowaną dla pracowników przypisanych do wzorca **Zarząd** można było rozliczyć finansowo w wybranym okresie płacowym, należy otworzyć okno tego wzorca na zakładce **System/Składniki wynagrodzeń**. W polu **Okres** wybieramy okres płacowy, w którym chcemy naszą premię rozliczyć.

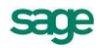

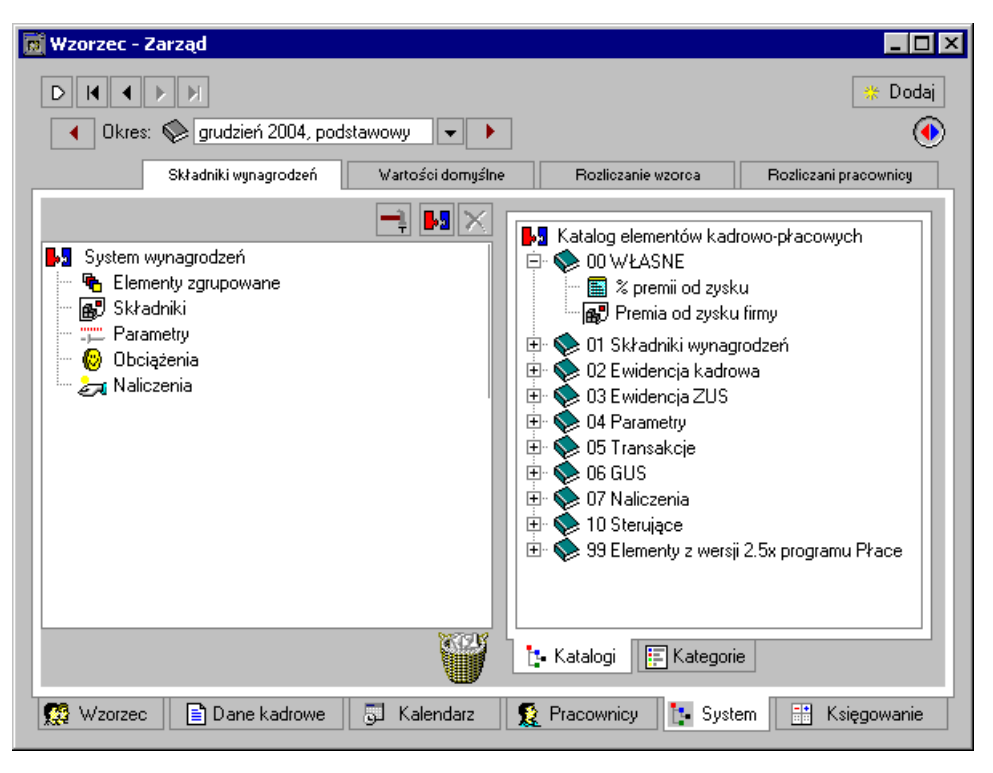

Rys. 5-24 Zakładka systemu wynagrodzeń wzorca – przed dodaniem elementu.

W lewej części okna odszukujemy z kategorii lub katalogu zdefiniowany wcześniej element **Premia od zysku firmy** i przeciągamy go na lewą stronę okna. Nasz element powinien pojawić się jako składnik wynagrodzenia na drzewku systemu wynagrodzeń.

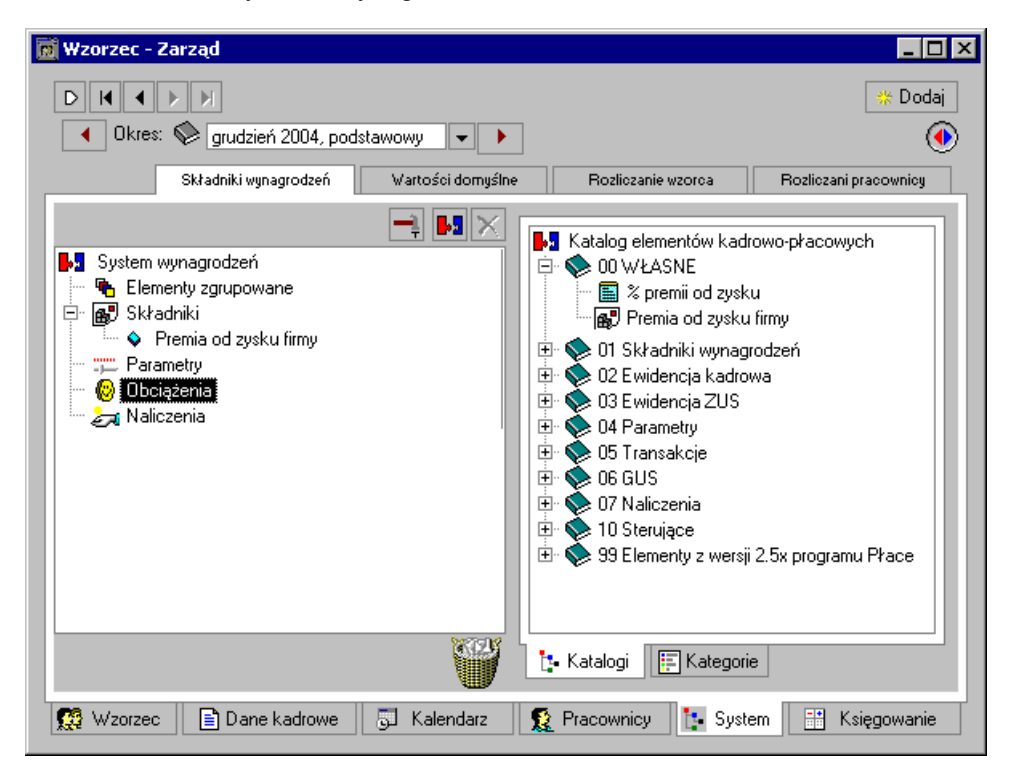

Rys. 5-25 Zakładka systemu wynagrodzeń wzorca – po dodaniu elementu.

**UWAGA** Gdyby omawiany element był składnikiem wynagrodzenia występującym co miesiąc, należałoby go dodać do systemu wynagrodzeń wzorca w okresie domyślnym. Podczas tworzenia okresów płacowych system jest kopiowany do nowo utworzonego okresu z okresu domyślnego.

### **Definiowanie zestawów danych kadrowych**

Następnym krokiem jest określenie wartości zdefiniowanych elementów dla poszczególnych pracowników należących do wzorca **Zarząd.**

Aby odszukać element **Premia od zysku firmy** na zakładce **Dane kadrowe**, należy zdefiniować nowy zestaw kadrowy.

Po wybraniu przycisku **Kartoteki**, otwieramy **Zestawy elementów/Zestawy danych kadrowych**, klikamy przycisk i z menu wybieramy polecenie **Nowy katalog**, któremu nadajemy nazwę np. *Etna*. W tym katalogu będziemy przechowywać zestawy zdefiniowane dla naszej firmy.

Po pojawieniu się nowego katalogu otwieramy go i ponownie klikamy przycisk in tym razem wybierając polecenie **Nowy zestaw kadrowy**. Nadajemy mu nazwę, np. **Wynagrodzenia**.

Po wybraniu zdefiniowanego właśnie zestawu w lewej części okna, przechodzimy do prawej części i klikamy przycisk **Dodaj** w celu określenia elementów, które wejdą do zestawu. W oknie **Dodawanie elementów kadrowo-płacowych** zaznaczamy elementy **% premii od zysku** oraz **Roczny zysk firmy**, za każdym razem klikając przycisk **Dodaj**.

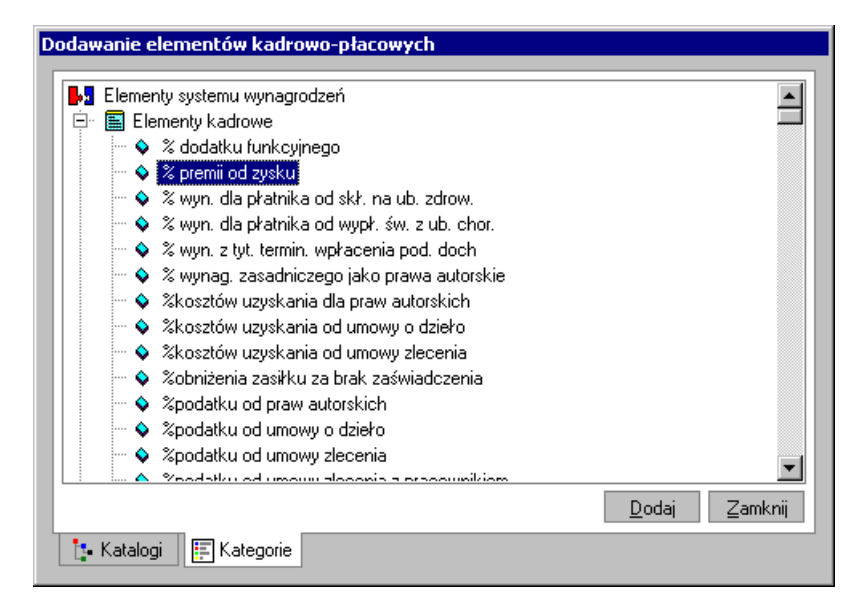

Rys. 5-26 Okno **Dodawanie elementów kadrowo-płacowych** wstawianie elementów do zestawu danych kadrowych.

W oknie **Zestawy elementów** w zestawie danych kadrowych **Wynagrodzenia** pojawią się dodane elementy kadrowo-płacowe.

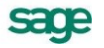

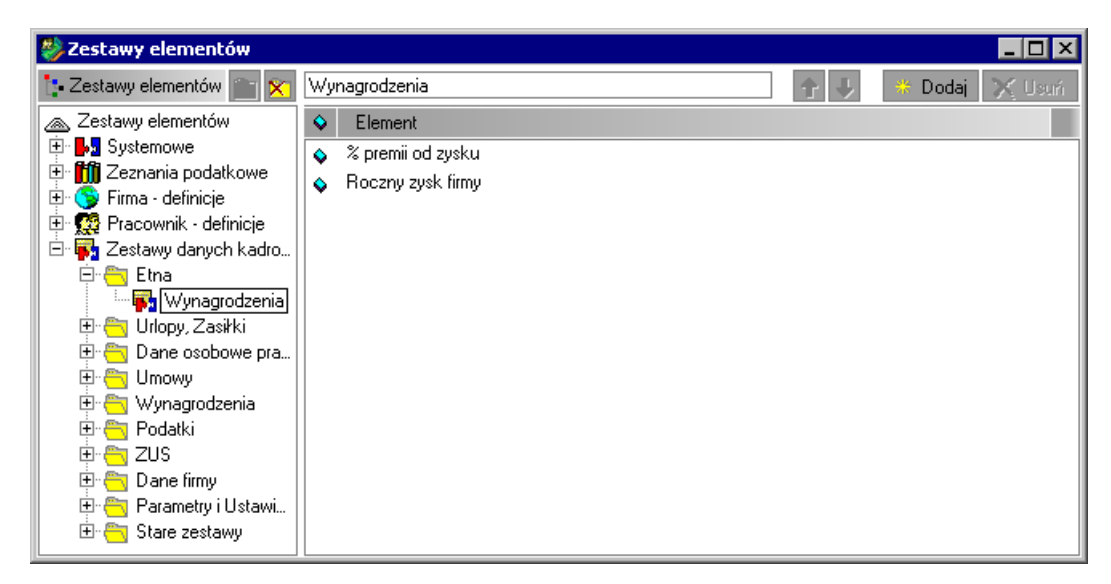

Rys. 5-27 Okno **Zestawy elementów** zawartość definiowanego zestawu **Wynagrodzenia**.

# **Wprowadzanie globalnych wartości danych kadrowych**

Zysk firmy w roku 2004 wyniósł 500.000 PLN. Ponieważ wartość tego elementu jest daną dla całej firmy, należy wprowadzić ją na zakładce **Dane kadrowe** w oknie **Firma**.

Po kliknięciu na pasku narzędziowym programu przycisku **Firma** zostanie otwarte okno **Firma.** Przechodzimy na zakładkę **Dane kadrowe**. W polu **Zestaw** wybieramy zestaw **Etna/ Wynagrodzenia**.

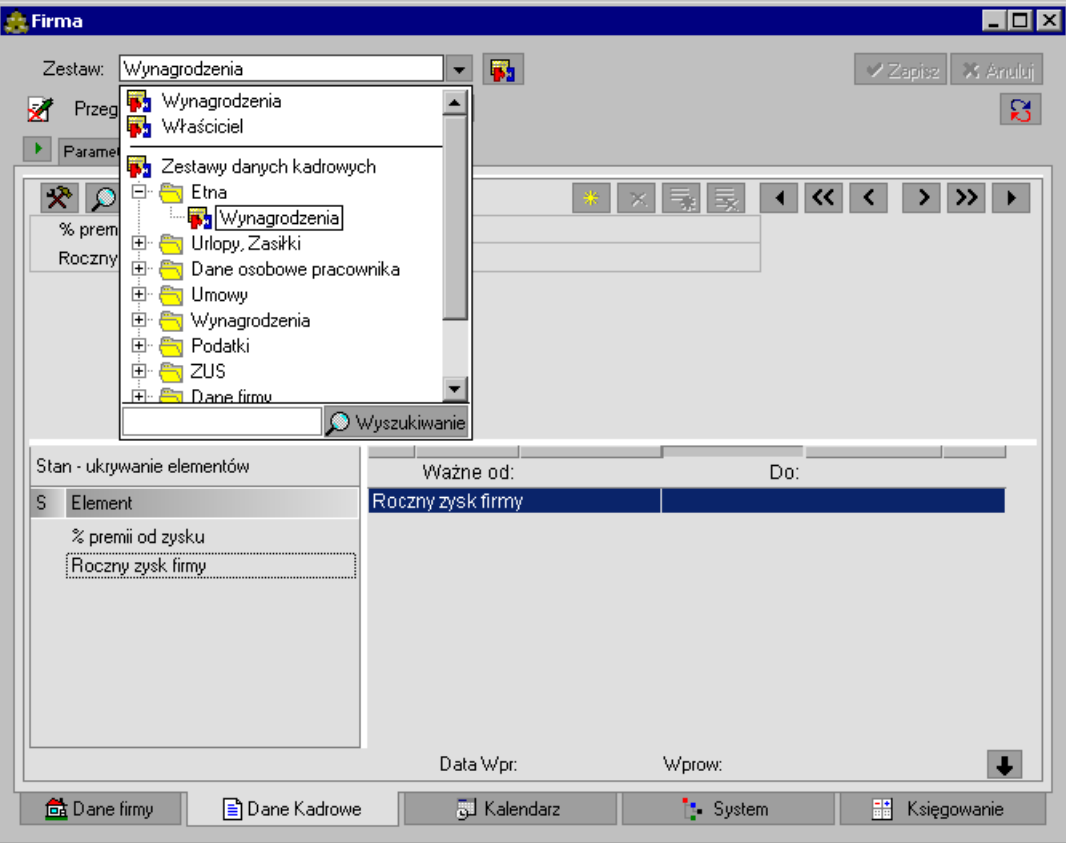

Rys. 5-28 Okno **Firma** – Zakładka **Dane kadrowe**, zestaw **Wynagrodzenia**.

Następnie zaznaczamy element **Roczny zysk firmy**. Klikamy przycisk \* i w puste pole wpisujemy kwotę 500.000, a następnie zapisujemy wprowadzone dane. Należy pamiętać o wprowadzeniu odpowiednich dat obowiązywania wartości danej.

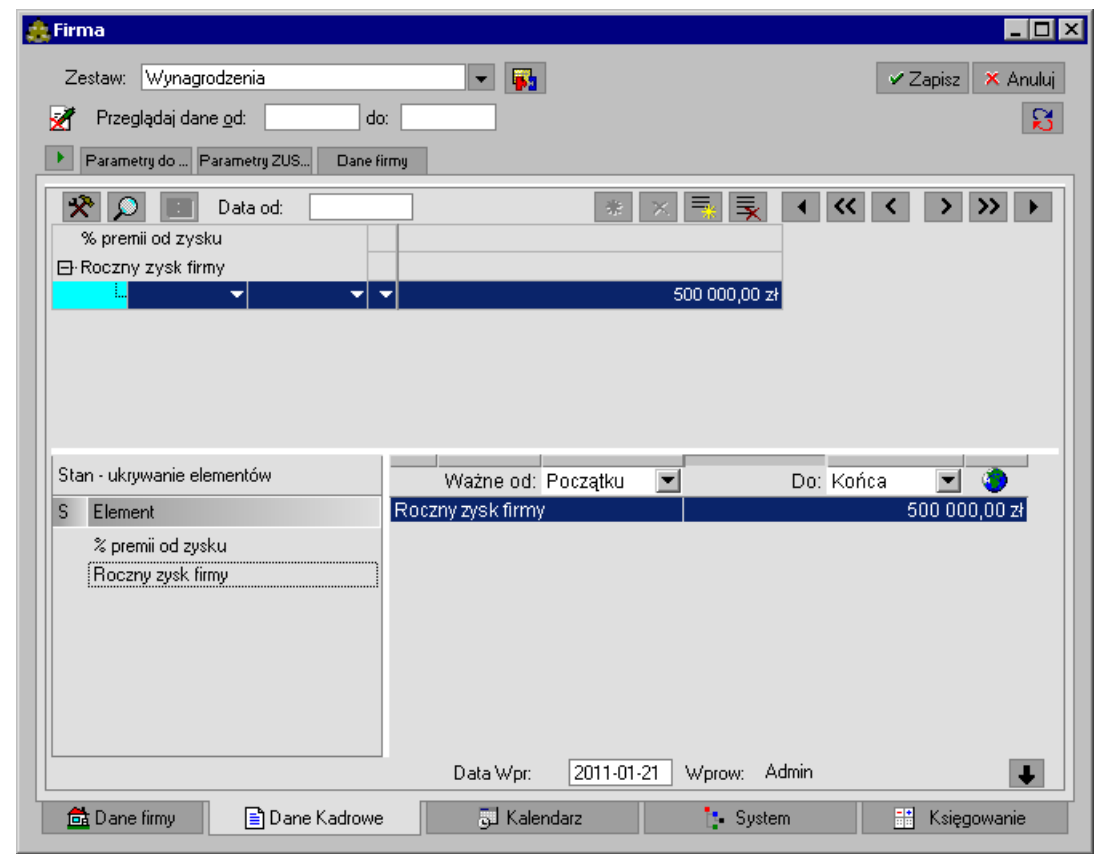

Rys. 5-29 Okno **Firma** – Zakładka **Dane kadrowe**, zestaw **Wynagrodzenia** – po wprowadzeniu danych.

**UWAGA** Daty **od…do…** określają okres, w jakim obowiązuje wprowadzona wartość, a nie, w jakim została wprowadzona. Dlatego zysk z roku 2004 wprowadzono z datami 2004-02- 01-2004-12-01, ponieważ w takim okresie zostanie rozliczona premia od zysku i ewentualnie inne składniki zależne od rocznego zysku firmy.

Po zapisaniu danych zamykamy okno firmy.

### **Zbiorcze wprowadzanie danych kadrowych.**

W celu grupowego wprowadzenia danych kadrowych należy w oknie **Pracownicy** zaznaczyć grupę pracowników, których dane mają ulec zmianie bądź modyfikacji i z menu podręcznego dostępnego pod prawym klawiszem myszy wybrać polecenie **Operacje zbiorcze**/**Zbiorcze wprowadzanie danych kadrowych.** 

Otwarte zostanie okno **Zbiorcze wprowadzanie danych kadrowych dla grupy pracowników**. W górnej części okna znajduje się pasek narzędziowy, natomiast poniżej paska narzędziowego widoczne są elementy kadrowe wybranego zestawu danych kadrowych dla wybranej wcześniej grupy pracowników.

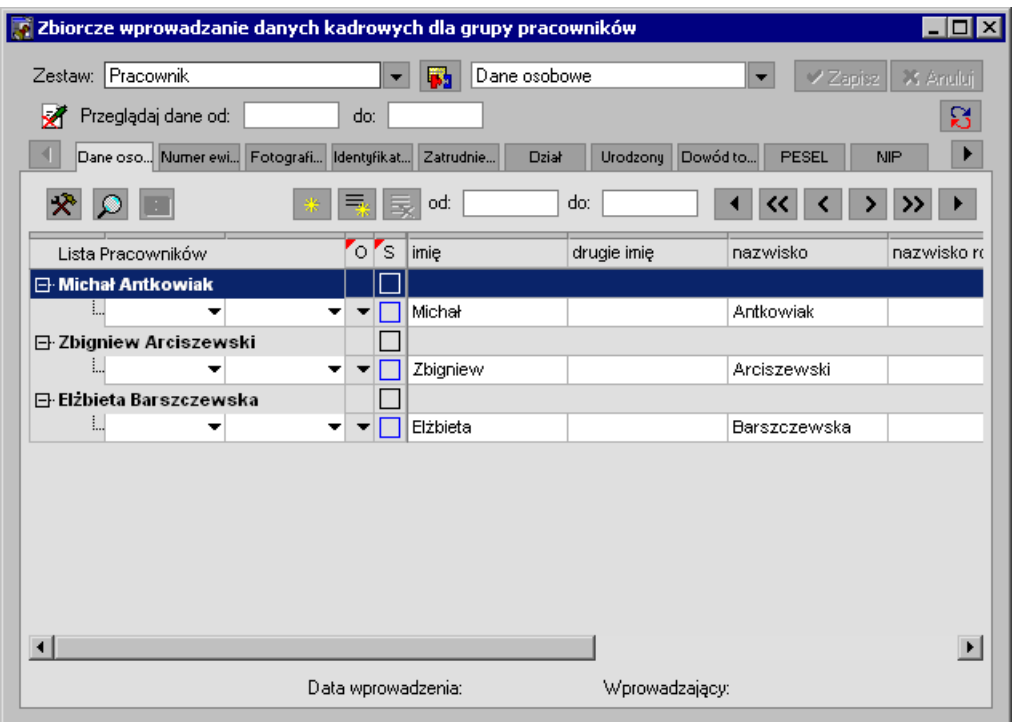

Rys. 5-30 Zbiorcze wprowadzanie danych kadrowych

Po wybraniu zestawu kadrowego oraz elementu kadrowego w górnej części okna, element kadrowy zostaje wyświetlony w układzie pionowym przy drzewku wybranej grupy pracowników na aktywnej zakładce edycyjnej. Aktualny element ustawia się na aktywnej zakładce w górnej części okna. W celu obejrzenia pozostałych elementów wybranego zestawu kadrowego należy przejść na kolejne zakładki za pomocą myszki lub klawiszy**: ALT-P** (poprzedni element), **ALT-N** (następny element). Do przechodzenia między zakładkami służą również strzałki ».

Lista pracowników ma postać drzewka. Jeżeli zwiniemy drzewko, to lista pracowników będzie nadal widoczna. Dla każdego pracownika widoczny jest fragment drzewka dotyczący wybranego elementu kadrowego. Dane i wartości danych kadrowych są prezentowane wraz z datami obowiązywania. W przypadku elementów mających wiele danych i wiele wartości, są one przedstawiane w postaci drzewka z odpowiednią ilością poziomów danych i wartości. Dodanie danej lub wartości następuje poprzez wybranie przycisków (**Dodaj daną**) i (**Dodaj wartość**).Po wybraniu przycisku **Dodaj daną** (za pomocą lewego klawisza myszy) pojawia się menu, z którego możemy wybrać, w jaki sposób chcemy dodać daną lub wartość. Może ona zostać dodana **Określonemu pracownikowi**, **Zaznaczonym pracownikom** lub też **Wszystkim pracownikom**. Po wybraniu przycisku **Dodaj wartość** w analogiczny sposób, pojawią się trzy opcje menu: **Danej, Zaznaczonym**, **Wszystkim**.

Dodawanie wartości dla zaznaczonych danych wykonuje się dla elementów mogących mieć wiele wartości w ciągu dnia.

Dodawanie wartości z możliwością zaznaczenia tylko pracowników wykonuje się dla elementów, gdzie dozwolona jest tylko jedna wartość.

### **Zbiorcza zmiana wartości**

Wybranie opcji **Zbiorcza zmiana wartości** z menu podręcznego zmienia w danej kolumnie wszystkie wartości dla bieżącego elementu kadrowego (lub atrybutu) w danym zakresie dat. Jeśli zmieniana jest wartość atrybutu elementu typu transakcja, to wartości rozliczenia transakcji w danej kolumnie lub transakcji innego typu nie są zmieniane, jeśli w tej kolumnie jest inny atrybut.

Zmiana wartości elementu kadrowego w tym samym zestawie kadrowym nie powoduje konieczności zapisywania danych. Przejście do następnego zestawu kadrowego powoduje wyświetlenie

komunikatu o konieczności zapisu danych (można tego dokonać za pomocą ikony **Zapisz** w górnej części okna), jeśli dane mają zostać zachowane.

### **Transakcje**

W przypadku danej kadrowej typu **Transakcja** okno **Zbiorczego wprowadzania danych kadrowych**  zmienia swój wygląd. Zmienia się funkcja niektórych przycisków: (**Dodaj transakcję)** i (**Dodaj rozliczenie transakcji)**, natomiast menu kontekstowe wywoływane przez lewy przycisk myszy na tych przyciskach nie zmienia się.

|         | 7 Zbiorcze wprowadzanie danych kadrowych dla grupy pracowników |     |           |                            |                                                                               |                                                         |                             | $\blacksquare$ $\blacksquare$ $\times$ |
|---------|----------------------------------------------------------------|-----|-----------|----------------------------|-------------------------------------------------------------------------------|---------------------------------------------------------|-----------------------------|----------------------------------------|
|         | Zestaw: Umowy o dzieło                                         |     |           |                            | Umowa o dzieło                                                                |                                                         | ▼                           | X Anuluj<br>✔ Zapisz                   |
|         | Przeglądaj dane od:                                            | do: |           |                            |                                                                               |                                                         |                             |                                        |
|         | Xkosztów uzyskania od umowy o dzieło                           |     |           | Xpodatku od umowy o dzieło | Umowa o dzieło                                                                |                                                         |                             |                                        |
|         |                                                                |     |           |                            |                                                                               | z dnia:                                                 |                             |                                        |
|         | Lista Pracowników                                              |     | 0 S       |                            |                                                                               |                                                         |                             |                                        |
|         | 日 Zygmunt Lapczywiec                                           |     | $\sqrt{}$ |                            |                                                                               |                                                         |                             |                                        |
|         | 白· Umowa o dzieło [1]                                          |     | ПI        | kwota                      | do rozliczenia                                                                | zaległości                                              | domyślna wartoś miejscowość |                                        |
|         | 42010-12-01 ▼ 2011-12-16                                       |     | П         | 1 500,00 zł                | 0,00 z <sub>t</sub>                                                           | 0.00 z <sub>t</sub>                                     | 1 500,00 zł Mikołów         |                                        |
|         | - Rozliczenie umowy o dzieło                                   |     |           | rozliczenie                | naliczanie ubezpiecze naliczanie ubezp.  tytuł ubezpieczenia okres płacowy ro |                                                         |                             |                                        |
|         | $\frac{1}{2}$ 2011-12-16 $\blacktriangleright$ 2011-12-16      |     | □         |                            | 1 500.00 zł ub. społ. + chorob                                                | ▼ do wys. zaliczki → 0110 pracowni ▼   grudzień 2010  ▼ |                             |                                        |
|         | 日 Zofia Łapicka                                                |     | L         |                            |                                                                               |                                                         |                             |                                        |
|         | 白· Umowa o dzieło [1]                                          |     | $\Box$    | kwota                      | do rozliczenia                                                                | zaległości                                              | domyślna wartoś miejscowość |                                        |
|         | 42009-02-16 → 2009-02-27                                       |     | □         | 1 200,00 zł                | 0.00 z <sub>t</sub>                                                           | 0.00 z <sub>t</sub>                                     |                             | 1 200,00 zł Sochaczew                  |
|         | -- Rozliczenie umowy o dzieło                                  |     |           | rozliczenie                | naliczanie ubezpiecze naliczanie ubezp tytuł ubezpieczenia   okres płacowy ro |                                                         |                             |                                        |
|         | 2009-02-27 ▼ 2009-02-27                                        |     | П         |                            | 1 200,00 $zI$ ub. spol. + chorob                                              | ▼ do wys. zaliczki マ 0110 pracowni ▼ luty 2009 Umo ▼    |                             |                                        |
| $\vert$ |                                                                |     |           |                            |                                                                               |                                                         |                             | $\blacktriangleright$                  |
|         |                                                                |     |           |                            | Data wprowadzenia:                                                            |                                                         | Wprowadzający:              |                                        |

Rys. 5-31 Zbiorcze wprowadzanie danych - **Transakcje**

W przypadku **Transakcji** prezentowane są dane samej transakcji oraz jej rozliczeń.

Dla **Transakcji** istnieje możliwość edycji i realizacji zdarzenia z menu kontekstowego dostępnego po kliknięciu lewym klawiszem myszy na ikonę w kolumnie **Opcje**. Możliwa jest również **zbiorcza realizacja zdarzeń**: realizacja zdarzenia takiego samego typu jak aktualne zdarzenie, dla wszystkich pracowników, z poziomu głównego menu kontekstowego, gdy kursor myszy jest na wartości danego typu.

W przypadku **Transakcji** nie istnieje możliwość zmiany daty zakończenia transakcji w oknie **Zbiorcze wprowadzanie danych**.

### Przykład

Podczas wstawiania nowej wartości elementu typu **Transakcja** np.: **Umowa zlecenia** w oknie danych kadrowych, automatycznie w kalendarzu pracownika wstawiane jest zdarzenie: **Umowa zlecenia**. Analogicznie, po wstawieniu rozliczenia transakcji, w kalendarzu automatycznie pojawi się zdarzenie: **Rozliczenie umowy zlecenia**.

W celu szybkiego rozliczenia umów zlecenia dla wybranej grupy pracowników można wykorzystać okno zbiorczego wprowadzania danych kadrowych. W oknie wybieramy odpowiedni zestaw **Umowy zlecienia/Umowy zlecenia**, następnie w zestawie tym należy wybrać element **Umowy zlecenia.** Dla wybranej grupy pracowników wystarczy dodać nową transakcję, następnie przy pomocy **Zbiorczej zmiany wartości** uzupełnić wartości kwot transakcji. Automatycznie do kalendarzy pracowników zostaną dodane zdarzenia **Umowa zlecenia**, w celu realizacji zdarzeń wystarczy z menu podręcznego wybranego na aktywnej wartości transakcji wybrać polecenie: **Zbiorcza realizacja zdarzeń – Umowa zlecenia**.

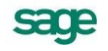

| Zbiorcze wprowadzanie danych kadrowych dla grupy pracowników                                   |                                                                                                    |                                                                  |
|------------------------------------------------------------------------------------------------|----------------------------------------------------------------------------------------------------|------------------------------------------------------------------|
| Zestaw: Umowy zlecenia<br>Przeglądaj dane od:<br>ы<br>Xkosztów uzyskania od umowy zlecenia     | Umowa zlecenia<br>do:<br>Xpodatku od umowy zlecenia                                                     | X Anului<br>⁄ Zapiez<br>ន<br>Umowa zlecenia                      |
|                                                                                                | z dnia:                                                                                                 |                                                                  |
| Lista Pracowników<br>日· Roman Kocur<br>白· Umowa zlecenia [1]                                   | $\circ$<br>ľs<br>kwota                                                                                  | do rozliczenia<br>zaległości<br>do                               |
| ⊶ 2008-02-11 <del>V</del> 2008-02-20<br>Rozliczenie umowy zlecen<br>1. 2008-02-20 ▼ 2008-02-20 | Wartość<br>Zbiorcza zmiana wartości                                                                     | $0,00 \, \text{zH}$<br>iczanie ubezp.  ty <br>wys. zaliczki ▼ 01 |
| Marian Kołaczyk<br>Danuta Kownacka<br>Waldemar Koźmiński<br><b>Edward Lewicki</b>              | Dodaj transakcję<br>Dodaj rozliczenie transakcji<br>Usuń rozliczenie transakcji<br>Usuń całą transakcję | Ctrl+L<br>Ctrl+W ▶<br>$Ctr +D$                                   |
| Franciszek Lipiński<br>Mariola Liwska<br>Zygmunt Łapczywiec                                    | Edytuj zdarzenie<br>Realizuj zdarzenie - Umowa o dzieło<br>Napraw kwoty transakcji.                     | Bieżące<br>Zaznaczone                                            |
| Zofia Łapicka<br>Jarosław Łudziński<br>Sylwia Malicka                                          | Napraw przypisania do wzorców<br>Napraw generowanie zdarzeń                                             | Wszystkie                                                        |
| Mikołaj Miauczyński<br><b>Marek Miklewicz</b><br>Rarhara Jlizińska                             | Edycja danych w zamkniętych okresach<br>Edycja elementu kadrowego<br>Przejdź do okna danego pracownika  |                                                                  |
| Data wd                                                                                        | Arkusz<br>Wyświetlanie                                                                                  |                                                                  |

Rys. 5-32 Zbiorcze wprowadzanie danych – **Zbiorcza realizacja zdarzeń**.

### Kolumny "Opcji" i "Selekcji".

W kolumnie **"Selekcja"** możemy wybrać określonych pracowników bądź dane. W tym celu z menu podręcznego dostępnego pod prawym klawiszem myszy wybieramy następujące opcje:

- Zaznacz wszystkich wybranie opcji powoduje zaznaczenie wszystkich pracowników
- $\bullet$ Odznacz wszystkich - wybranie opcji powoduje odznaczenie wszystkich pracowników
- Inwersja wybranie opcji powoduje zaznaczenie wszystkich pracowników poza wybranym  $\bullet$

W kolumnie **"Opcie"** w zależności od elementu pojawiają się następujące opcie:

 $\overline{\phantom{a}}$ 

służy do ustawiania dat,

```
V
```
zapis danych dla jednego pracownika lub ich anulowanie. Kliknięcie znacznika prawym klawiszem myszy powoduje wyświetlenie menu z opcjami: **Zapisz** i **Anuluj**,

 $\left\vert ...\right\vert$ 

menu podręczne dla **Transakcji**. Po wybraniu menu prawym klawiszem myszy w tym polu możemy wybrać opcje:

- Zamknij transakcję wybranie opcji powoduje zamknięcie danej transakcji  $\bullet$
- Edytuj zdarzenie wybranie opcji powoduje edycję zdarzenia w kalendarzu pracownika
- Realizuj zdarzenie wybranie opcji powoduje realizację zdarzenia i wykonanie raportu.

# **Definiowanie zdarzeń**

Jak już wcześniej wspominaliśmy, najefektywniejszą metodą zarządzania zarówno strukturą firmy, jak i danymi pracowników, jest wstawianie zdarzeń do kalendarza. Realizując zdarzenia związane z zatrudnianiem pracownika przypisaliśmy go do różnych wzorców, ale nie umieściliśmy w zdefiniowanej przez nas strukturze organizacyjnej. Dopiero po zdefiniowaniu struktury firmy we wzorcach mogliśmy przypisać go do wzorca działu. Wygodniej byłoby, przyjmując pracownika, przypisać go od razu do odpowiedniego działu. Najlepiej będzie zdefiniować nowe zdarzenie **Przypisanie do działu**, a następnie zmodyfikować grupę zdarzeń typu **Przyjęcie do pracy**.

Aby zdefiniować nowe zdarzenie należy kliknąć przycisk **Kartoteki** i z menu wybrać polecenie **Zdarzenia i akcje**. Zdefiniowane akcje warto przechowywać we własnym katalogu. Przy zakładaniu podkatalogów należy w prawej części okna wskazać katalog bezpośrednio nadrzędny, a następnie wykorzystać jedną z dwóch możliwości:

wybrać ikonę [**Dodaj podkatalog**], z menu podręcznego wybrać opcję **Nowy**.

Przykładowo nazwijmy nowy katalog **Własne**. Następnie otwieramy stworzony katalog i klikamy przycisk **Nowy** w prawej części okna.

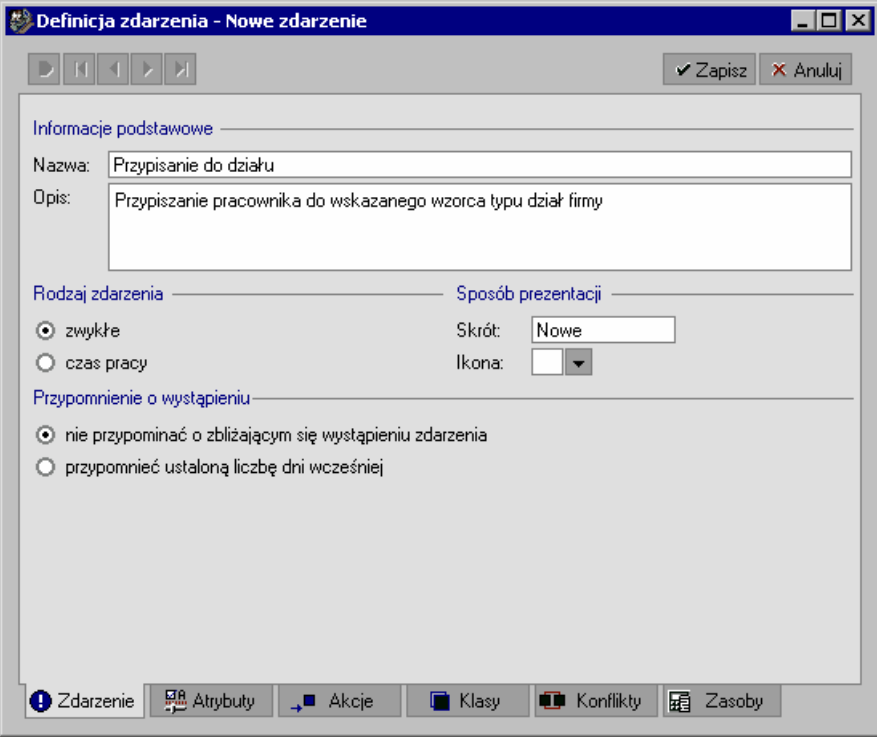

Rys. 5-33 Okno **Definicja zdarzenia** – **zakładka** Zdarzeni**e**.

Na zakładce **Zdarzenie** wpisujemy nawę definiowanego zdarzenia i jego opis oraz wybieramy typ zdarzenia, w tym przypadku jest to zdarzenie **zwykłe**. Następnie określamy sposób, w jaki sposób będzie prezentowane w kalendarzu: **Skrót** i **Ikona**. W tym przypadku program nie musi przypominać nam o zbliżającym się wystąpieniu zdarzenia. Zapisujemy wprowadzone dane klikając ikonę **Zapisz**.

Przechodzimy do zakładki **Atrybuty**, gdzie określamy, jakiego rodzaju jest definiowane zdarzenie.

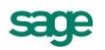

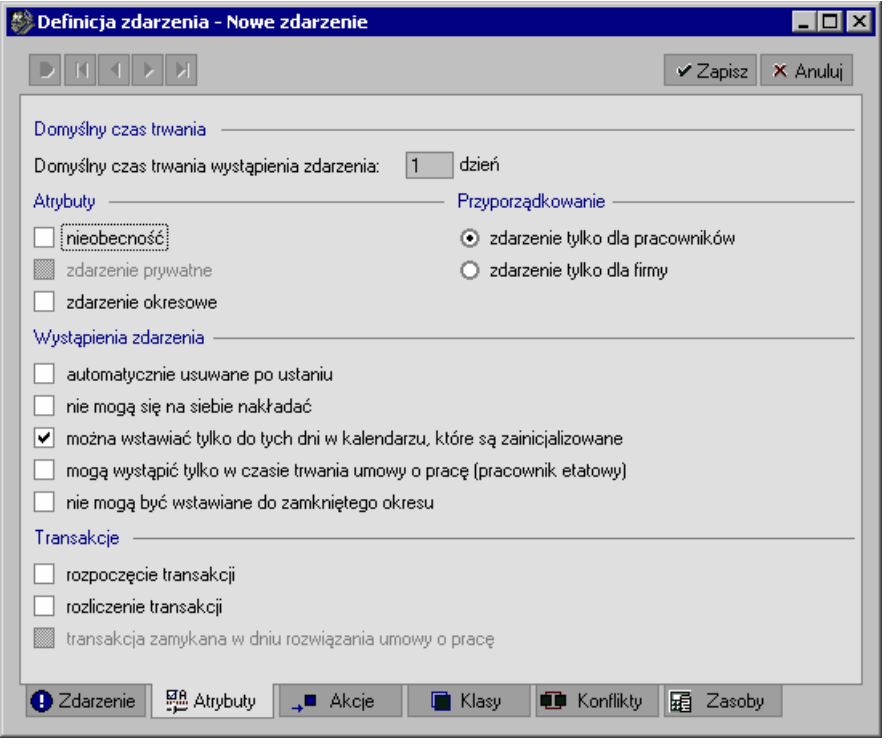

Rys. 5-34 Okno **Definicja zdarzenia** – **zakładka Atrybuty**.

W tym przypadku jest to **zdarzenie tylko dla pracowników**. Ponieważ pracownik działu nie musi mieć zainicjalizowanego kalendarza, usuwamy zaznaczenie pola **można wstawić tylko do tych dni w kalendarzu, które są zainicjalizowane**. Ponownie zapisujemy wprowadzone dane i przechodzimy na zakładkę **Akcje**.

#### **Definiowanie akcji**

Na zakładce Akcje klikamy ikonę **\* Nowa akcja**. W oknie Definicja akcji zdefiniujemy akcje, które zostaną wykonane po zrealizowaniu zdarzenia **Przypisanie do działów**.

**UWAGA** Rolą akcji jest wykonanie w programie pewnych czynności za użytkownika.

Odpowiedzią na wystąpienie zdarzenia może być pojedyncza akcja (np. komunikat o wystąpieniu zdarzenia) lub kilka różnego rodzaju akcji wykonanych jednocześnie bądź w zadeklarowanych odstępach czasowych.

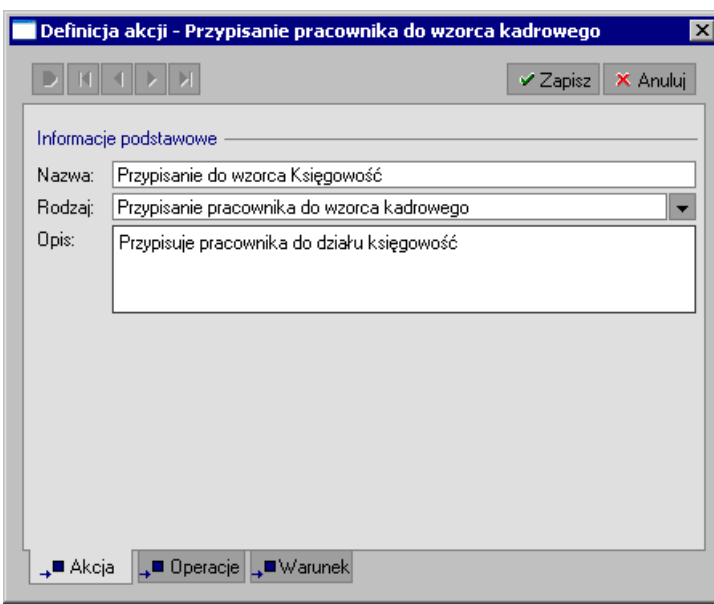

Rys. 5-35 Okno **Definicja akcji** – Zakładka **Akcja**.

Na zakładce Akcja nadajemy nazwę i po kliknięciu przycisku v wybieramy rodzaj akcji. Do wyboru mamy w zależności od wyboru opcji w oknie **Atrybuty**:

- wstawienie kolejnego zdarzenia do kalendarza,
- wstawienie serii zdarzeń,
- przypisanie pracownika do wzorca kadrowego,
- odłączenie pracownika od wzorca kadrowego,
- wypełnienie elementu kadrowego,
- uaktywnienie bilansu okresowego,
- unieważnienie wartości elementu kadrowego,
- wypełnienie zestawu danych kadrowych,
- rozpoczęcie transakcji,
- rozliczenie transakcji,
- rozwiązanie stosunku pracy,
- wykonanie raportu,
- wyświetlenie komunikatu (z informacją, ostrzeżeniem lub o błędzie).

W naszym przypadku wybieramy akcję **Przypisanie do wzorca kadrowego** i przechodzimy do zakładki **Operacje**. Okno to będzie różne dla wybranych wcześniej akcji. Dla przypisania do wzorca będzie wyglądał tak, jak na rysunku.

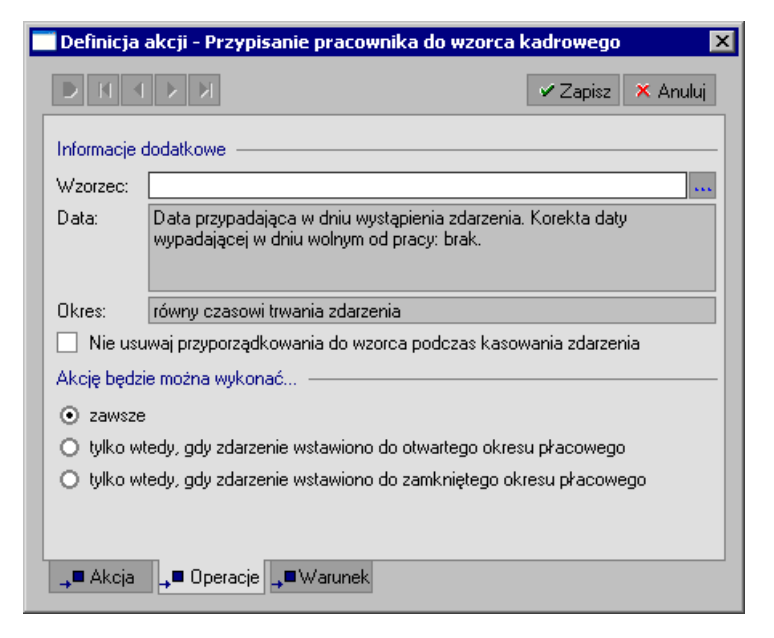

Rys. 5-36 Okno **Definicja akcji** – Zakładka **Operacje**.

W tym oknie klikamy ikonę ...

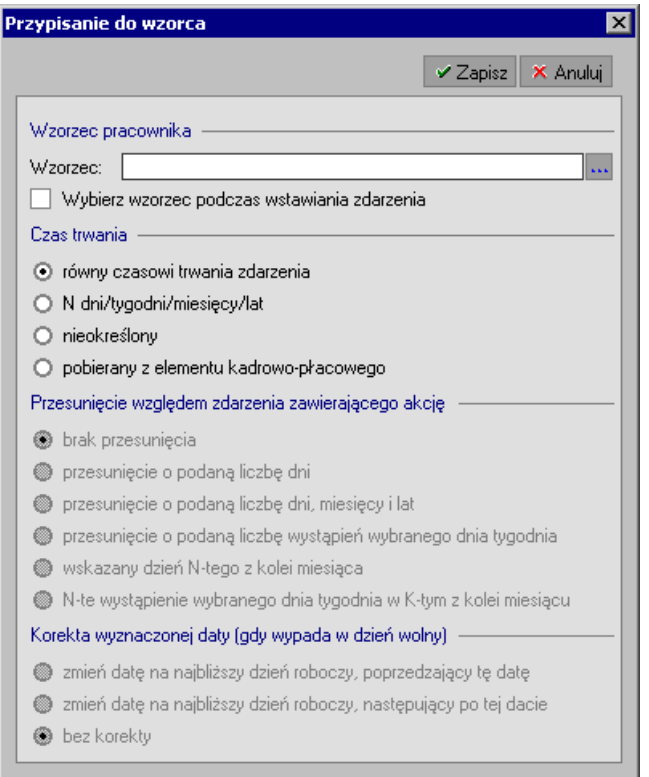

Rys. 5-37 Okno **Przypisanie do wzorca**.

W oknie dialogowym określamy czas trwania akcji, a następnie klikamy ikonę **Wzorzec**.

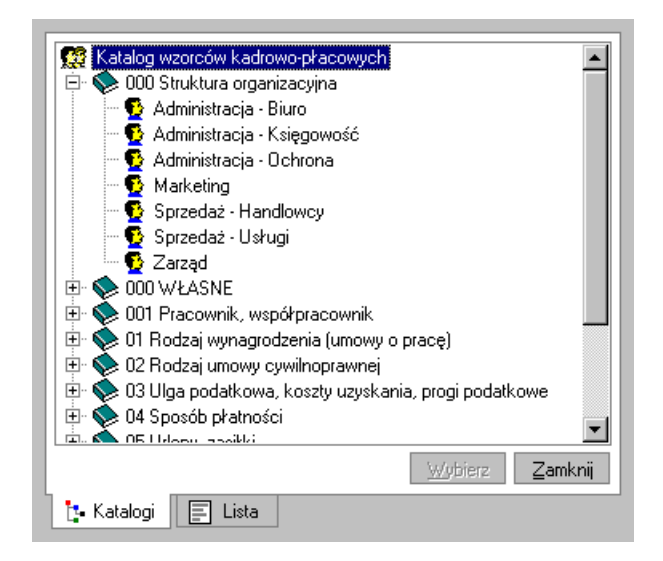

Rys. 5-38 Okno **Wybierz wzorzec**.

W oknie **Wybierz wzorzec** z katalogu **000 Struktura organizacyjna** podkatalogu **Administracja-Księgowość** lub z listy wzorców wybieramy **Administracja - Księgowość.**

W oknie **Przypisanie do wzorca** klikamy przycisk **Zapisz**. Następnie zapisujemy dane w oknie **Definicja akcji**.

Analogicznie postępujemy dodając do definicji zdarzenia **Przypisanie do działu** następne akcje przypisujące pracowników do innych działów.

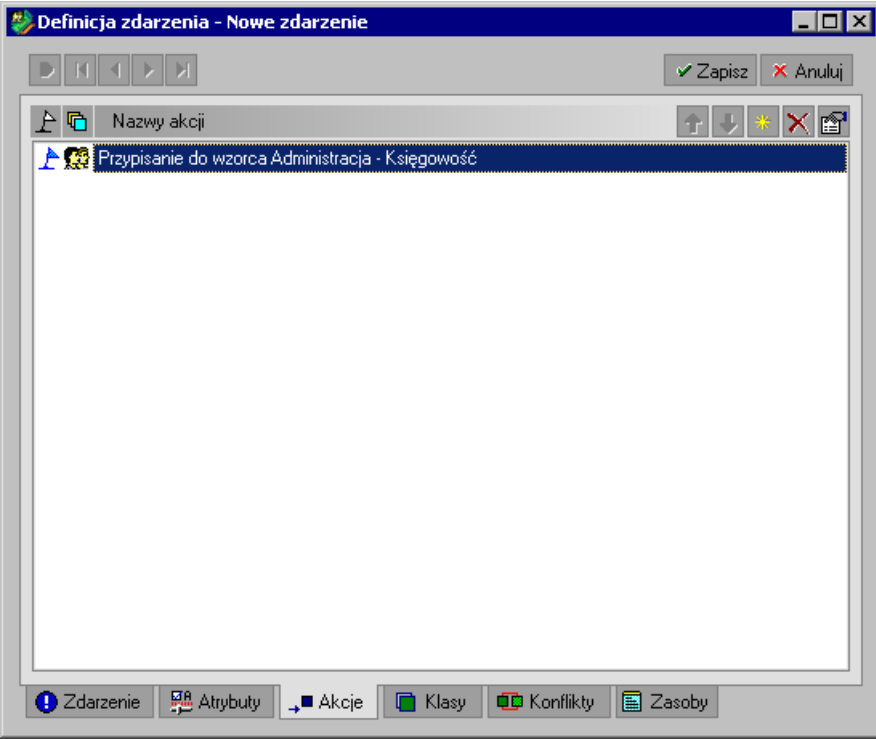

Rys. 5-39 Okno definicji zdarzenia po zdefiniowaniu akcji przypisania do wzorca **Księgowość**.

Po zdefiniowaniu wszystkich akcji usuwamy flagi przy wszystkich akcjach. Będziemy je wstawiać dopiero przy realizacji zdarzenia w trakcie zatrudniania pracownika.

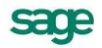

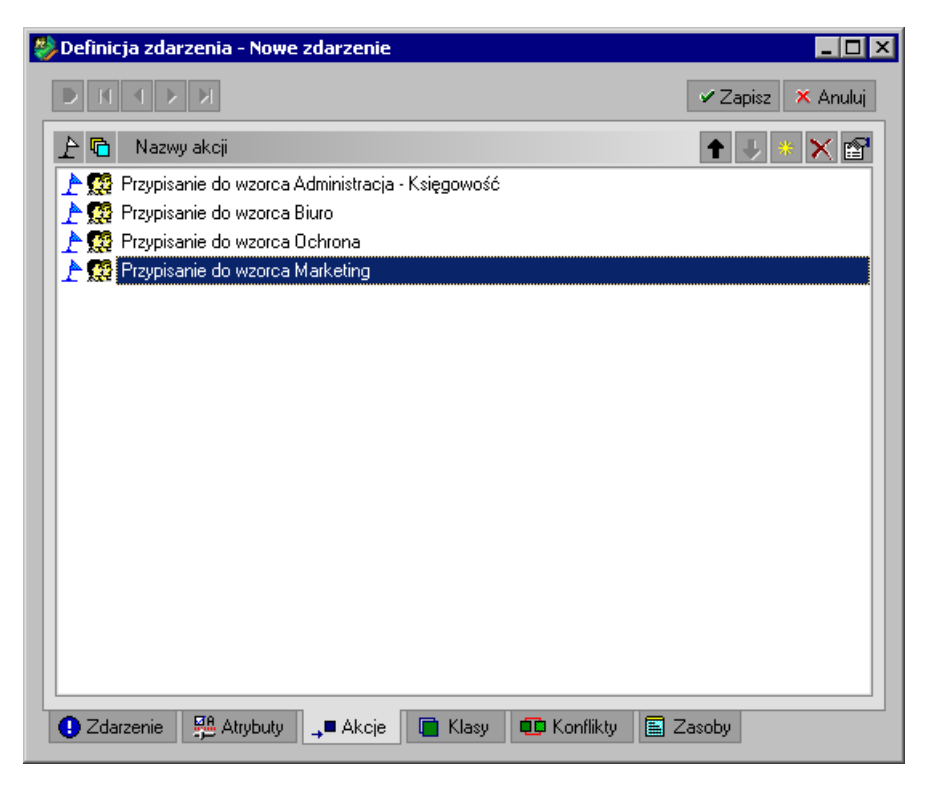

Rys. 5-40 Zdefiniowane wszystkie akcje dla zdarzenia **Przypisanie do działu**.

Zapisujemy dane.

#### **Klasy zdarzeń**

Po zapisaniu zmian przechodzimy do zakładki **Klasy**, gdzie ustalimy, do jakich klas będzie się zaliczało definiowane zdarzenie. Dołączenie elementu do klasy ułatwia jego wyszukiwanie i wykorzystanie w trakcie pracy z programem. Klasy zdarzeń określają sposób grupowania zdarzeń ze względu na ich właściwości.

Na zakładce **Klasy** klikamy przycisk **Nowy element** (**Ctrl+szary plus**), a następnie w oknie **Wybór klasy zdarzeń** dodajemy definiowaną klasę do zdarzenia, a następnie zamykamy okno poleceniem **Zamknij**.

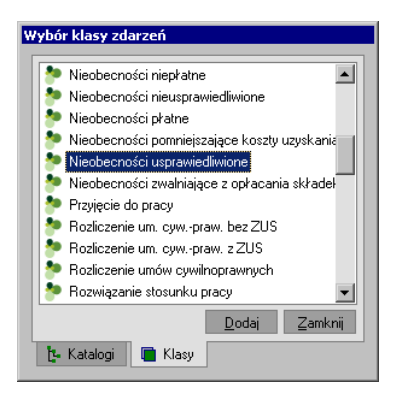

Rys. 5-41 Okno **Wybór klasy zdarzeń**.

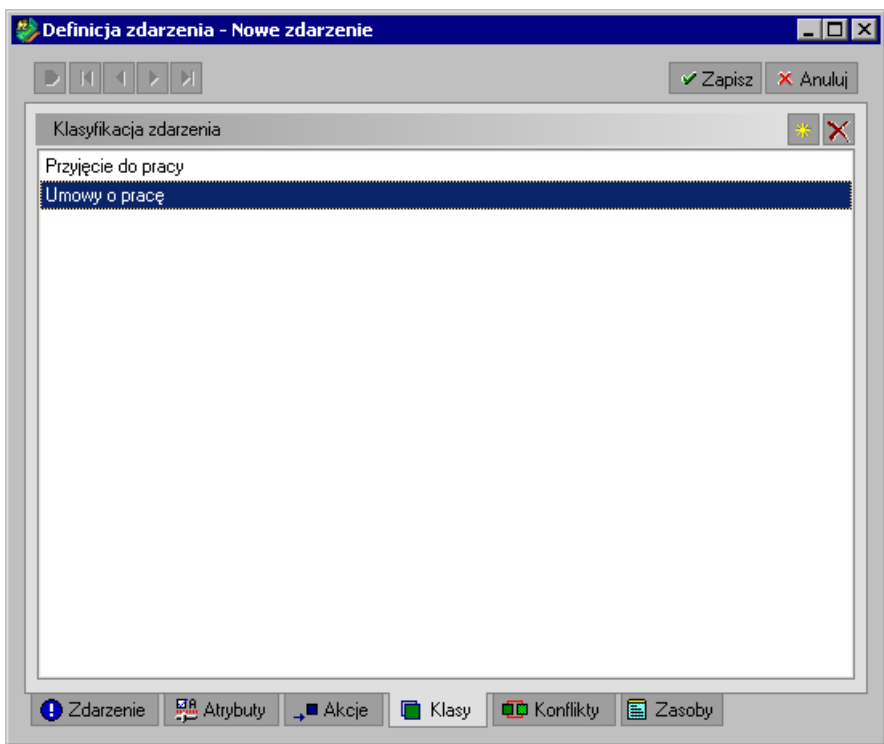

Rys. 5-42 Okno **Definicja zdarzenia** – **Przypisanie do działu** - Zakładka **Klasy**– ustalanie, do jakich klas powinno wejść definiowane zdarzenie.

Po kliknięciu ikony **Zapisz**, zapisaniu wprowadzonych danych i zamknięciu okna definicji zdarzenia można już to zdarzenie wykorzystywać.

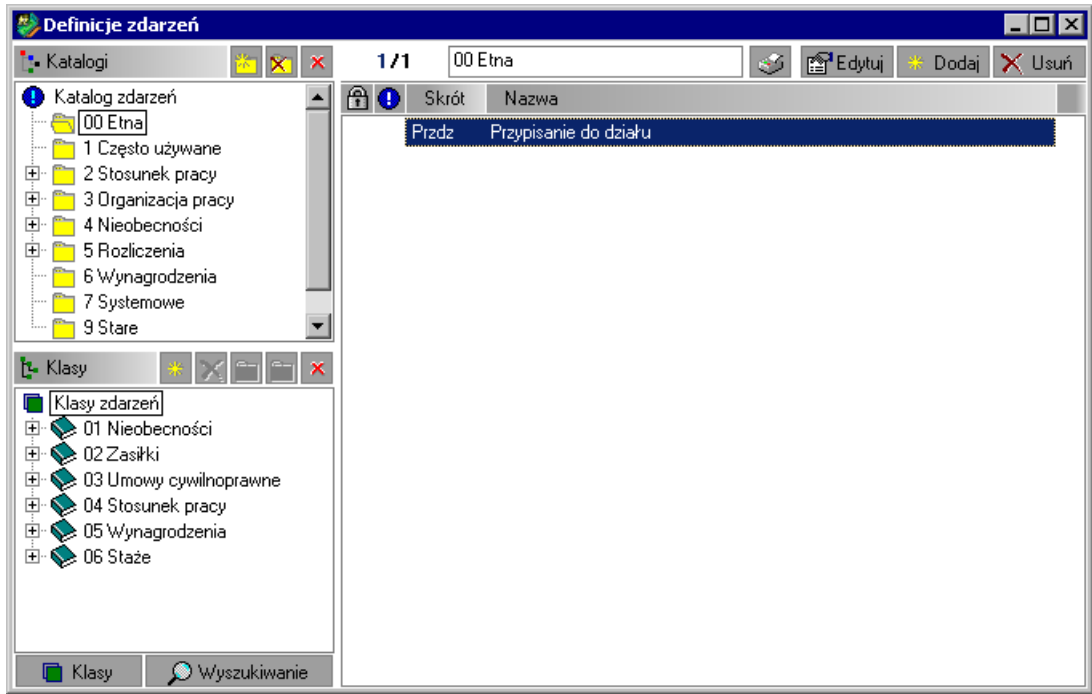

Rys. 5-43 Okno **Definicje zdarzeń** nowo utworzone zdarzenie w katalogu własnym.

Jeżeli wiemy, do jakiej klasy zalicza się dane zdarzenie, to łatwo jest je później odszukać, przeszukując definicje zdarzeń według klas.

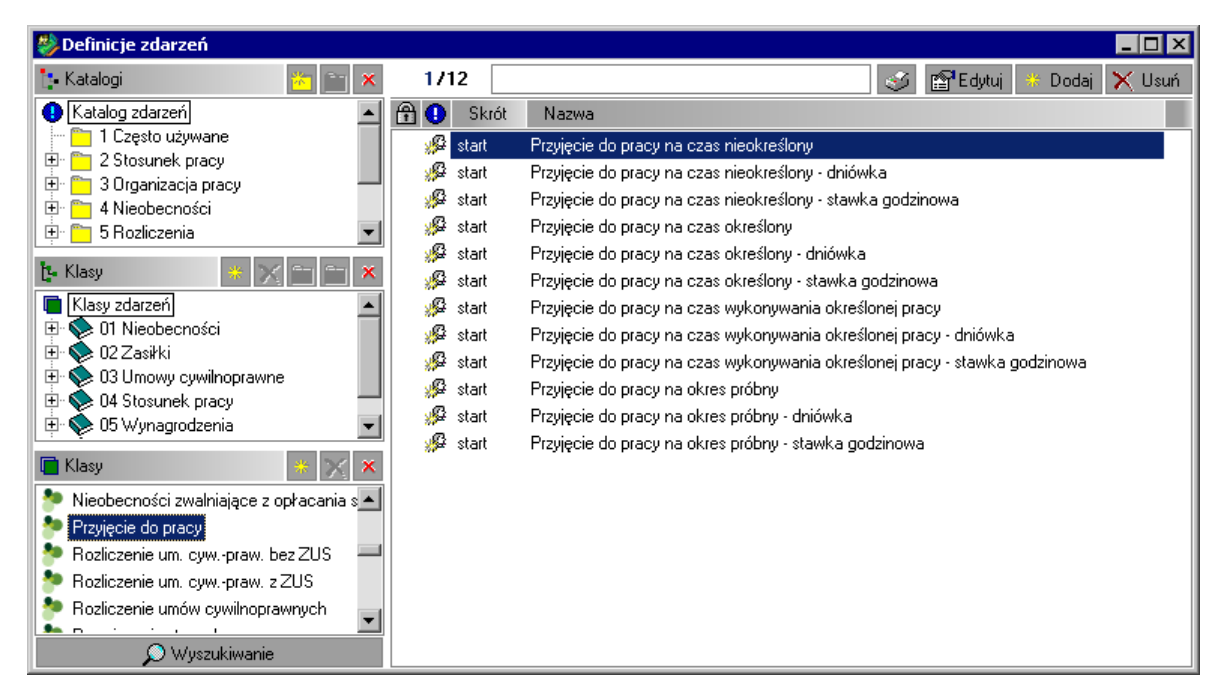

Rys. 5-44 Okno **Definicje zdarzeń** – zakładka **Klasy**.

Zdefiniowane zdarzenie możemy użyć do przeniesienia pracownika z jednego działu do drugiego.

Aby przenieść pracownika z działu **Księgowość** do działu **Biuro** należy wstawić do kalendarza pracownika zdarzenie **Przypisanie do działu**, zaznaczyć do jakiego działu chcemy przyjąć pracownika, a następnie je zrealizować.

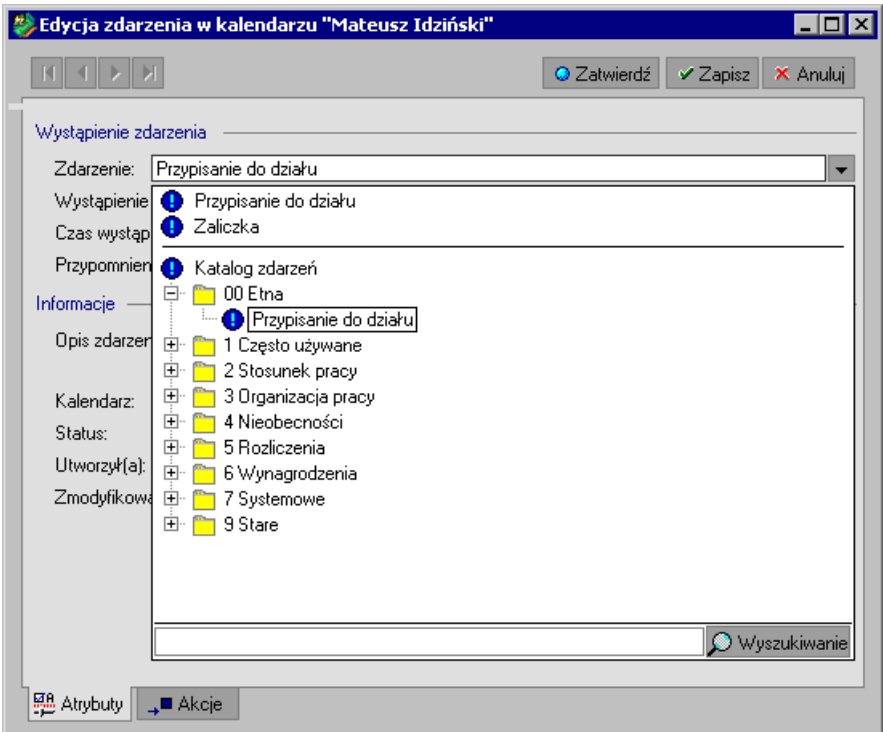

Rys. 5-45 Okno **Edycja zdarzenia w kalendarzu** – wstawianie zdarzenia do kalendarza pracownika.

W oknie Edycja zdarzenia w kalendarzu na zakładce Akcje należy zaznaczyć flagą <sup>d</sup> dział, do którego chcemy przypisać pracownika.

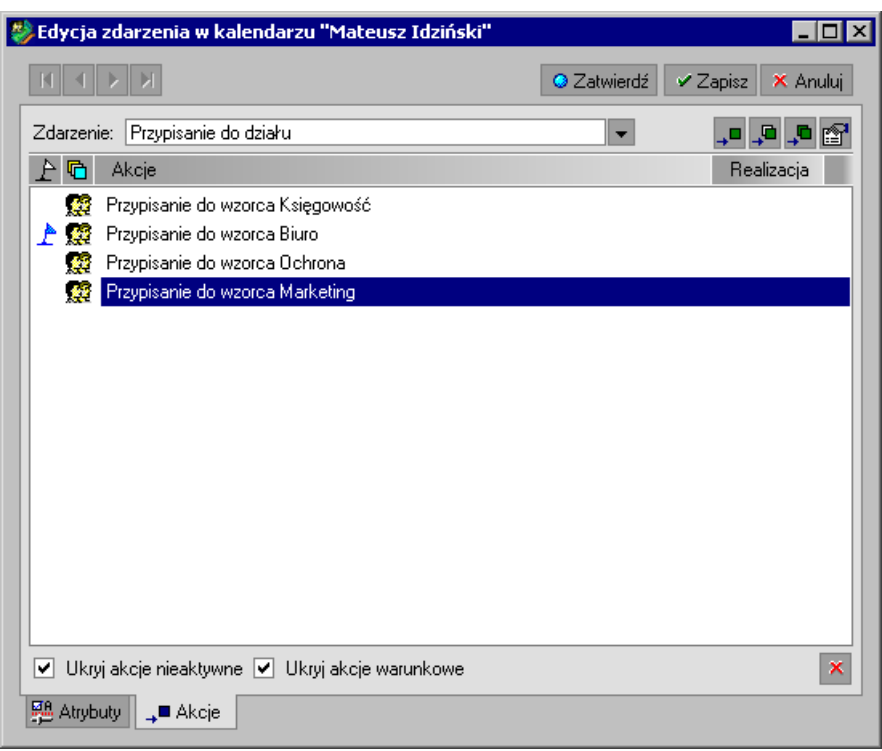

Rys. 5-46 Zakładka **Akcje** wybór akcji do realizacji.

Po zrealizowaniu zdarzenia należy otworzyć okno pracownika, wybrać zakładkę

**Wzorce**, a następnie wstawić datę zakończenia przyporządkowania pracownika do wzorca **Administracja/Księgowość**.

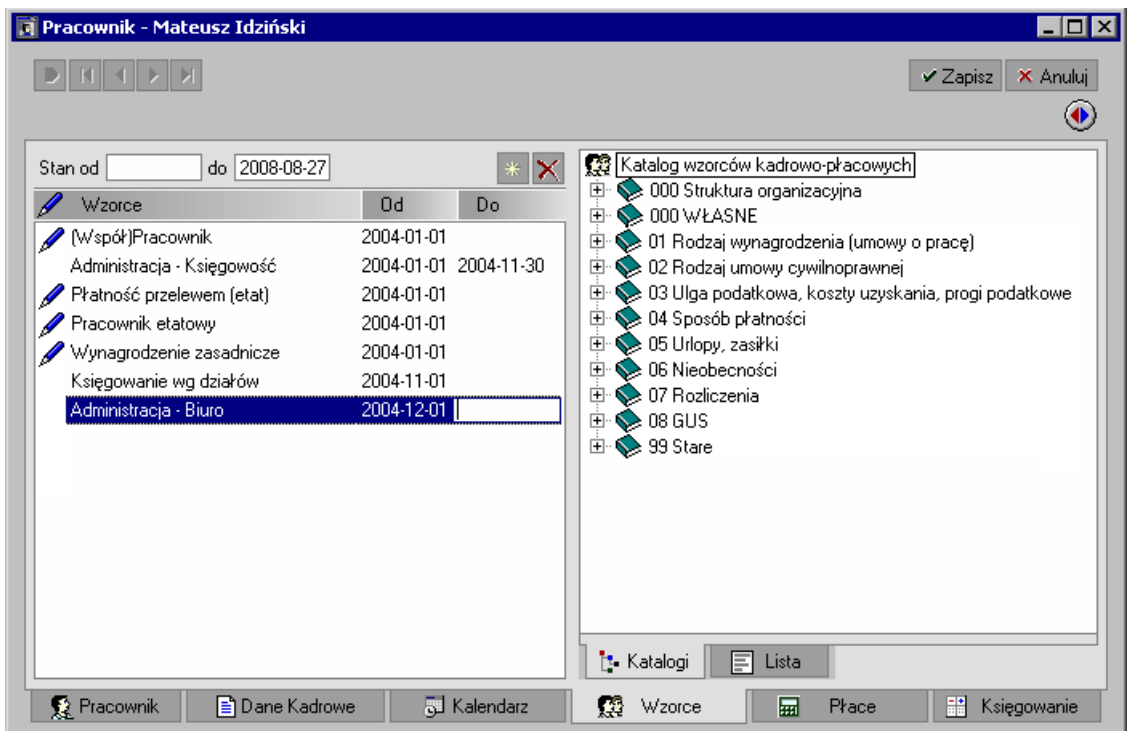

Rys. 5-47 -Okno **Pracownika** – zakładka **Wzorce** zmiana okresów przyporządkowania pracownika do wzorców.

Od tego momentu pracownik jest przypisany do działu **Biuro**.

#### **Modyfikowanie zdarzeń**

Zdefiniowane zdarzenie można również wykorzystać, jako element procesu zatrudniania pracownika. W takim przypadku należy kliknąć przycisk **Kartoteki** i z menu wybrać polecenie **Zdarzenia i akcje**.

W oknie **Definicje zdarzeń** wybieramy zakładkę **Katalogi**, zaznaczamy z lewej strony **Katalog zdarzeń.** W prawym oknie zaznaczamy np. zdarzenie **Przyjęcie na czas nieokreślony** i wybieramy przycisk **Edytuj** w prawej części okna.

| Definicje zdarzeń                        |                |                                                                             |
|------------------------------------------|----------------|-----------------------------------------------------------------------------|
| $\Box$ Klasy                             | 1712           | l far <sup>1</sup> Edytuj<br>X Usuń<br>Dodai                                |
| Nieobecności zwalniające z ▲             | Skrót          | Nazwa                                                                       |
| Przyjęcie do pracy!                      | جون<br>start   | Przyjęcie do pracy na czas nieokreślony                                     |
| Rozliczenie um. cyw.-praw.               | start          | Przyjęcie do pracy na czas nieokreślony - dniówka.                          |
| Rozliczenie um. cyw.-praw.               | start          | Przyjęcie do pracy na czas nieokreślony - stawka godzinowa.                 |
| Rozliczenie umów cywilnopr               | تنقل<br>start  | Przyjęcie do pracy na czas określony                                        |
| Rozwiązanie stosunku pracil              | تنقلا<br>start | Przyjęcie do pracy na czas określony - dniówka                              |
| Umowy cywilnoprawne                      | J.<br>start    | Przyjęcie do pracy na czas określony - stawka godzinowa.                    |
| Umowy cywilnoprawne bez.                 | نگان<br>start  | Przyjęcie do pracy na czas wykonywania określonej pracy.                    |
| Umowy cywilnoprawne z ZL                 | J.<br>start    | Przyjęcie do pracy na czas wykonywania określonej pracy - dniówka           |
| Umowy o pracę                            | start          | Przyjęcie do pracy na czas wykonywania określonej pracy - stawka godzinowal |
| Urlopy                                   | start          | Przyjęcie do pracy na okres próbny                                          |
| Urlopy bezpłatne                         | start          | Przyjęcie do pracy na okres próbny - dniówka                                |
| Urlopy okolicznościowe                   | an a<br>start  | Przyjęcie do pracy na okres próbny - stawka godzinowa.                      |
| <b>1:</b> Katalo <b>1.</b> Kata OWyszuki |                |                                                                             |

Rys. 5-48 Okno **Definicje zdarzeń –** zakładka **Klasy.**

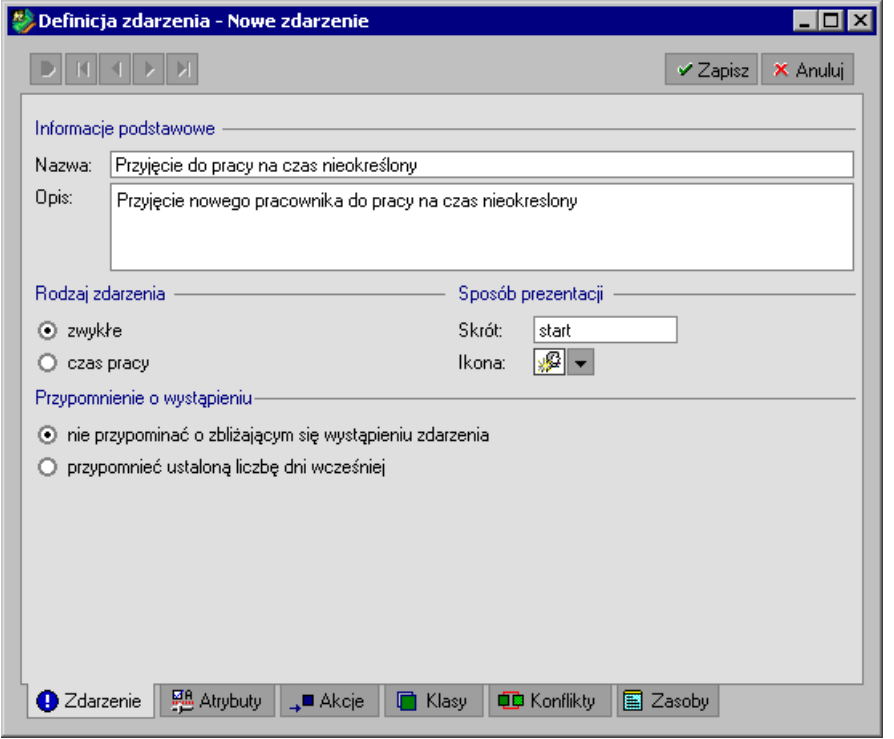

Rys. 5-49 Okno **Definicja akcji** – zakładka **Zdarzenie**.

Przechodzimy na zakładkę **Akcje**. Następnie klikamy ikonę .

W oknie **Definicja akcji** wpisujemy nazwę akcji: **Przypisanie do działu** i wybieramy rodzaj akcji – **Wstawienie zdarzenia do kalendarza**. Następnie przechodzimy na zakładkę **Operacje**. Tam klikamy przycisk **Wstawienie zdarzenia do kalendarza**.

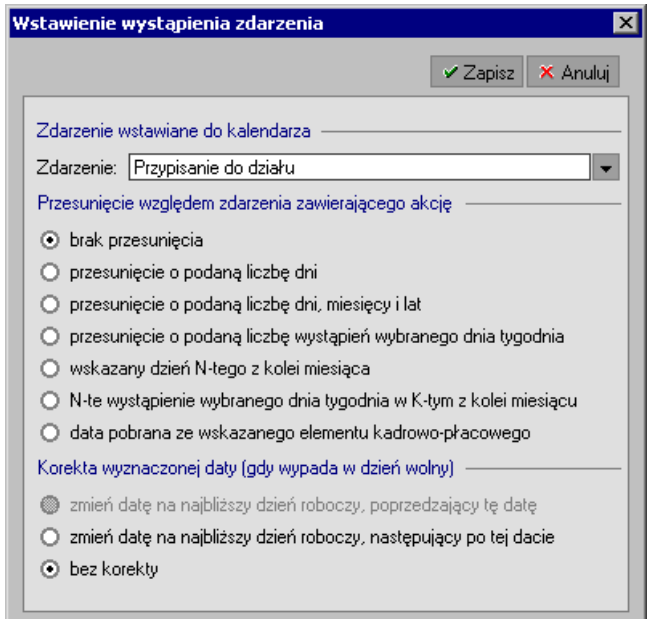

Rys. 5-50 Wybór zdarzenia **Przypisanie do działu**.

W oknie Wstawienie wystąpienia zdarzenia klikamy · i z drzewka zdarzeń wybieramy zdarzenie **Etna/Przypisanie do działu**. Po zapisaniu danych nowa akcja pojawi się w definicji zdarzenia **Przyjęcie do pracy na czas nieokreślony**.

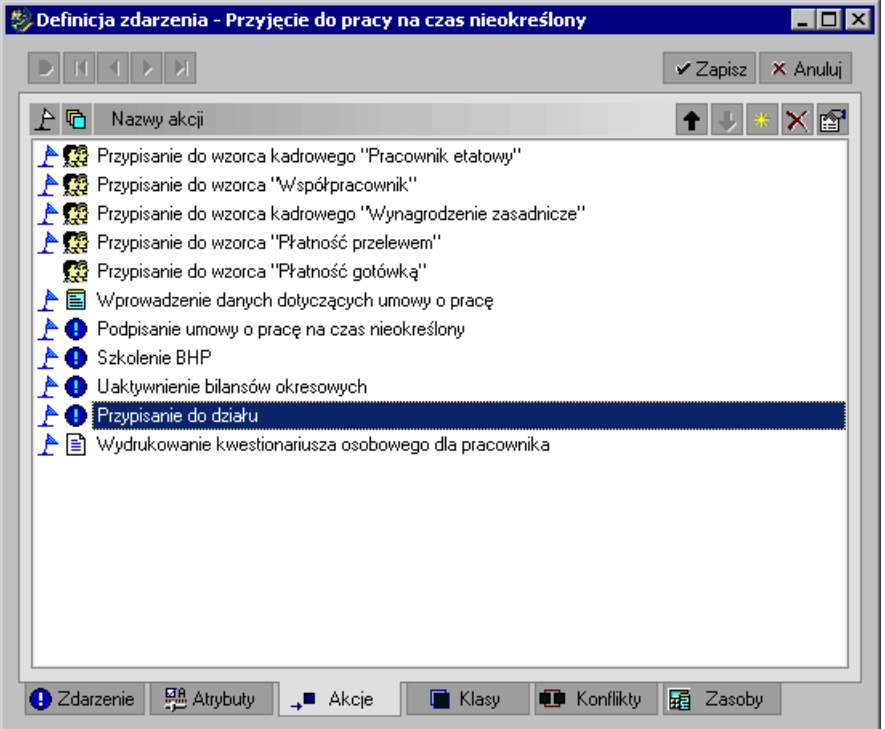

Rys. 5-51 Okno definicji zdarzenia **Przyjęcie do pracy na czas nieokreślony** po dodaniu nowej akcji Podobnie należy postąpić z innymi zdarzeniami typu przyjęcie do pracy.

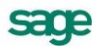

W trakcie przyjęcia nowego pracownik (szczegółowy opis znajduje się w rozdziale *Pracownik*) pojawi się w kalendarzu dodatkowe zdarzenie do realizacji.

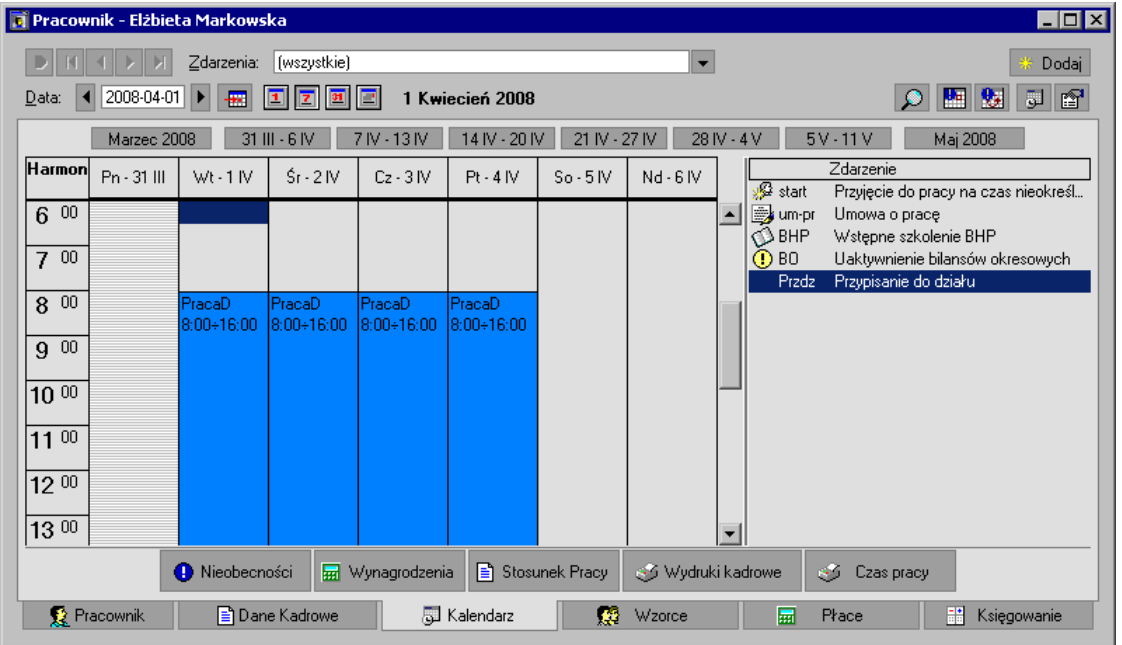

Rys. 5-52 Kalendarz zatrudnianego pracownika. Tygodniowy widok kalendarza.

Przed realizacją należy wybrać odpowiedni dział na zakładce **Akcje,** a następnie zrealizować zdarzenie. Pracownik zostanie przypisany do odpowiedniego wzorca – działu.

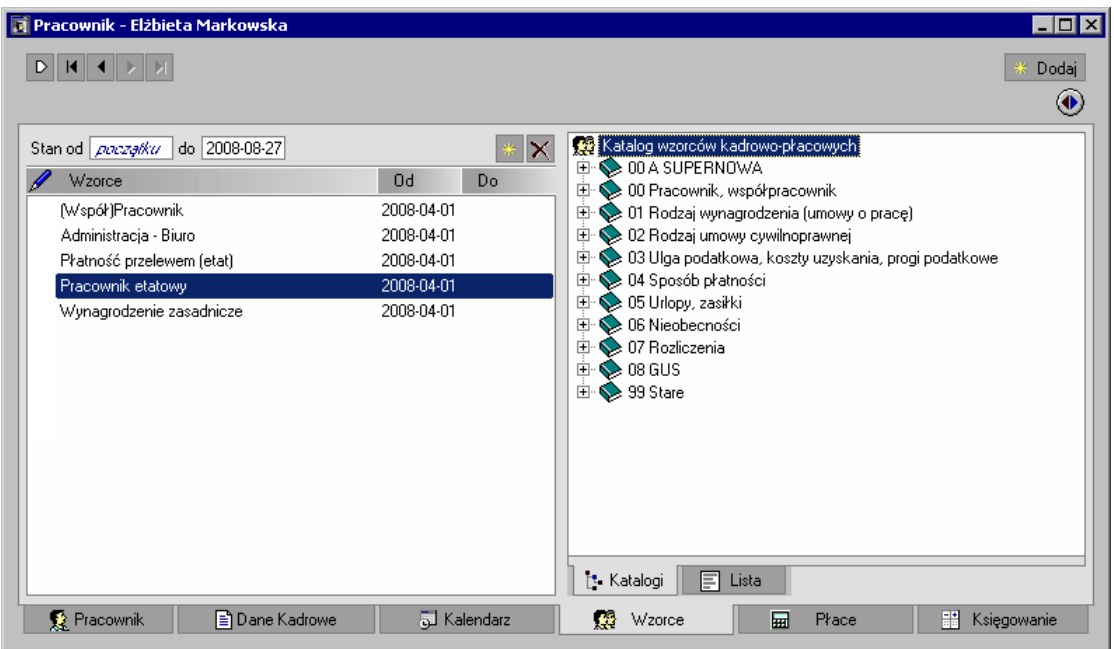

Rys. 5-53 Przyporządkowania pracownika do wzorców po zatrudnieniu.

# **Urlopy – Zbiorcza edycja zdarzeń dla grupy pracowników**

W rozdziale *Pracownik* przedstawiliśmy, jak wprowadzić do programu urlop dla pojedynczego pracownika.

Do optymalnego ustawienia planu urlopów dla wielu pracowników możemy wykorzystać mechanizm **Zbiorczej edycji zdarzeń**, który pomaga przeglądać, planować i modyfikować zdarzenia dla grupy.

Zbiorczą edycję zdarzeń możemy wykonać dla dowolnych pracowników wybranych z listy w oknie **Pracownicy**, dla grupy pracowników należących do katalogu lub należących do wzorca. Okno zbiorczej edycji zdarzeń można wywołać przy pomocy menu podręcznego zarówno z okna **Wzorce kadrowo-płacowe,** jak i z okna **Pracownicy**.

Po wybraniu grupy pracowników, dla której planuje się urlop wypoczynkowy, należy wybrać z menu podręcznego polecenie **Operacje zbiorcze/Zbiorcza edycja zdarzeń** (okno **Pracownicy**) lub **Operacje zbiorcze/Zbiorcza edycja zdarzeń** (okno **Wzorce kadrowo-płacowe** zakładka **Przyp. Pracowników** lub zakładka **Pracownicy**).

**UWAGA** Można również po zaznaczeniu pracowników nacisnąć przycisk **Nieobecności** i wybrać z menu **Rejestracja nieobecności Urlop**. Otworzy się wtedy okno **Zbiorcza edycja zdarzeń** oraz okno szybkiego wstawiania zdarzeń, w jakim możemy wybrać rodzaj wstawianego urlopu.

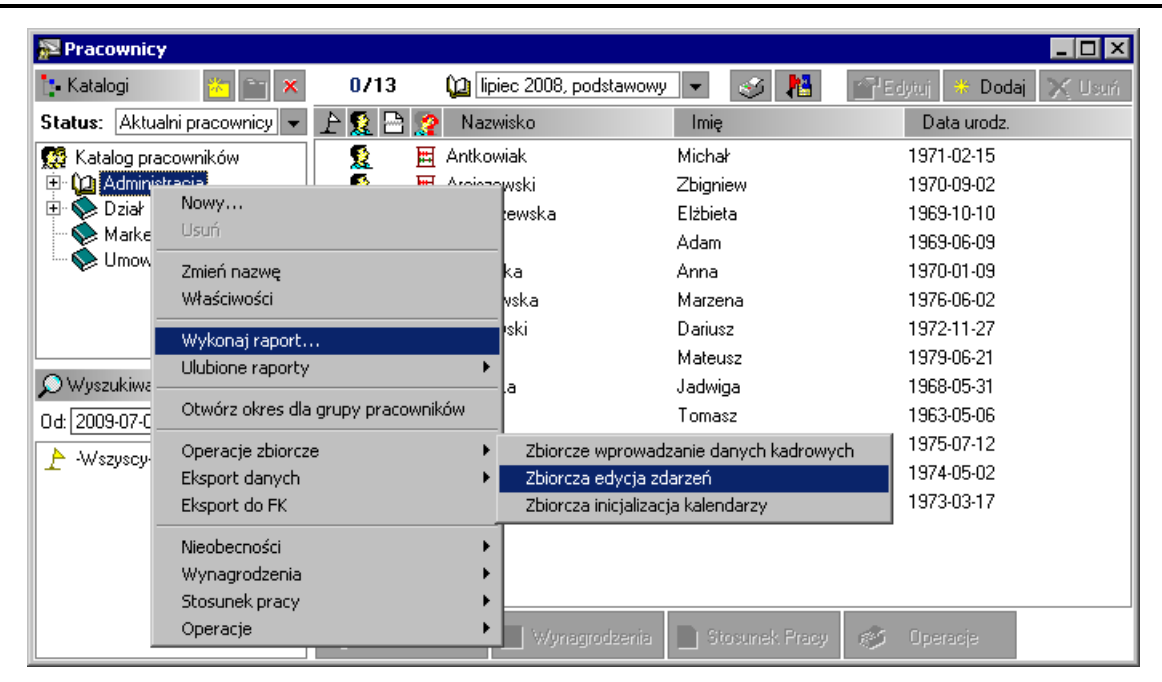

Rys. 5-54 Okno **Pracownicy** zbiorcza edycja zdarzeń dla działu **Administracja.**

W oknie **Zbiorcza edycja zdarzeń dla grupy pracowników** należy wstawić dla każdego z wybranych pracowników zdarzenia typu **Urlop**, zgodnie z ustalonym planem urlopów. Zaznaczamy kursorem myszy okres, w którym dany pracownik ma być na urlopie wypoczynkowym, a następnie wybieramy polecenie **Dodaj zdarzenie** z menu pomocniczego. W polu **Zdarzenie** wybieramy z katalogu **Nieobecności/Urlopy** zdarzenie **Urlop wypoczynkowy**.

**UWAGA** Jeśli chcemy szybko wprowadzić zdarzenie, możemy wybrać z menu podręcznego pozycję **Parametry/ Szybkie wstawianie zdarzeń.** Pojawi się okno **Wstawianie zdarzeń w kalendarzu**, w którym wstawiamy zdarzenie dla pracownika.

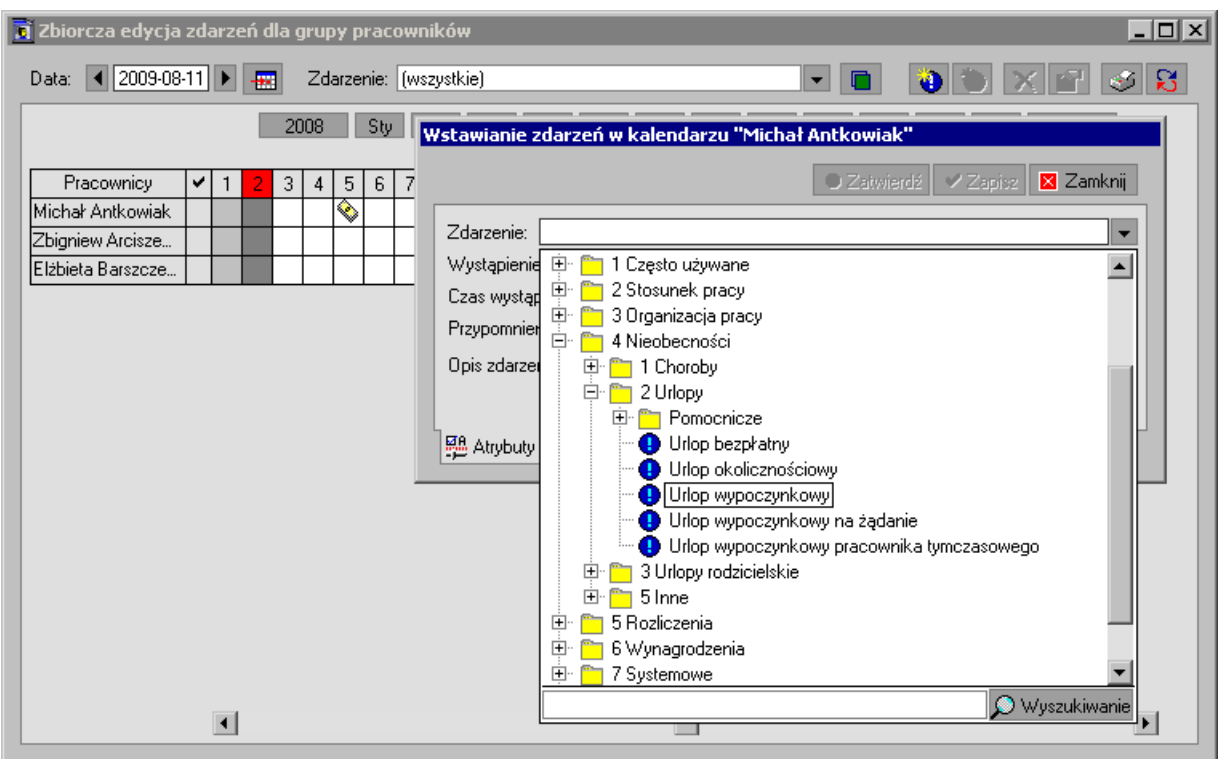

Rys. 5-55 Okno **Zbiorcza edycja zdarzeń dla grupy pracowników** – dodawanie zdarzenia.

Po wybraniu przycisku **Zatwierdź** okno **Wstawianie zdarzeń w kalendarzu** pozostanie otwarte. Jeżeli chcemy wprowadzić zdarzenie (w tym wypadku urlop) następnemu pracownikowi, zaznaczamy wybrane dni kursorem myszy. Spowoduje to automatyczne przeniesienie informacji o czasie trwania zdarzenia do otwartego okna **Wstawianie zdarzeń w kalendarzu**.

Może się zdarzyć, że przy realizacji zdarzenia dla pracownika pojawi się komunikat:

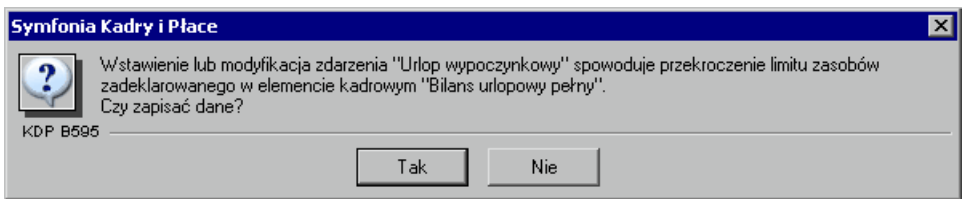

Rys. 5-56 Komunikat o przekroczeniu limitu zasobów – pracownik już nie ma urlopu.

Jeżeli klikniemy **Tak** to, pomimo przekroczonego limitu zasobów, urlop wypoczynkowy zostanie pracownikowi udzielony

|               |                                                         |                                        |                                     |                                    |                | $\checkmark$ Zapisz<br>X Anuluj |
|---------------|---------------------------------------------------------|----------------------------------------|-------------------------------------|------------------------------------|----------------|---------------------------------|
| $\mathcal{R}$ | Data od:                                                |                                        |                                     |                                    |                |                                 |
|               | 日· Rozliczenie urlopu godzinowego                       | liczba godzin urlopu stała za godzinę. |                                     | podstawa zmiennej liczba przepraco |                | ∣średnia za q⊢                  |
|               | $\frac{1}{2}$ 2009-04-01 $\bullet$ 2009-04-01 $\bullet$ | 8:00                                   | 17,86 쾌                             | $0,00$ zł                          |                | 504:00                          |
|               |                                                         |                                        |                                     |                                    |                |                                 |
|               | Stan - ukrywanie elementów                              |                                        | Ważne  2009-04-01<br>$\blacksquare$ |                                    | Do: 2009-04-01 | 그용모                             |
| s             | Element                                                 | liczba godzin urlopu                   |                                     |                                    |                | 8:00                            |
|               | Rozliczenie urlopu godzinowego                          | stała za godzinę                       |                                     |                                    |                | 17,86 과                         |
|               |                                                         | podstawa zmiennej                      |                                     |                                    |                | 0,00z                           |
|               |                                                         |                                        | liczba przepracowanych godzin z     |                                    |                | 504:00                          |
|               |                                                         | średnia za godzinę                     |                                     |                                    |                | 0.00 zI                         |
|               |                                                         | stawka za godzinę urlopu               | wynagrodzenie za urlop godzinowy    |                                    |                | 17,86 과                         |
|               |                                                         | rozliczaj w bieżącym miesiącu          |                                     | lTak                               |                | 142,88 zł                       |

Rys. 5-57 Rozliczenie urlopu pracownika.

**UWAGA** Wstawiane w ten sposób zdarzenia bieżące mogą być natychmiast realizowane. W przypadku, gdy urlop jest zdarzeniem planowanym, nie powinien on być realizowany w momencie wpisania, ponieważ program może nie posiadać informacji niezbędnych do policzenia wynagrodzenia za urlop. Zdarzenia wstawione z wyprzedzeniem oczekują w kalendarzu aż do momentu ich wystąpienia. Z niewielkim wyprzedzeniem ich status zmieni się z **oczekujących** na **aktywne**. Widoczne jest to w dzienniku zdarzeń. W takim wypadku pojawia się również przypomnienie o zbliżającym się urlopie pracownika. Należy pamiętać, że realizacja zdarzenia zazwyczaj powoduje wiele skutków w systemie kadrowo – płacowym pracownika. Z tego względu jedynie urlop rzeczywiście wykorzystany powinien być zrealizowany.

Po zatwierdzeniu danych urlop pracownika pojawi się w oknie **Zbiorcza edycja zdarzeń dla grupy pracowników**.

Analogicznie należy postąpić dla innych pracowników wybranej grupy. Program automatycznie uwzględni w wyliczeniach wynagrodzeń dni wolne od pracy występujące w trakcie trwania urlopu pracowników.

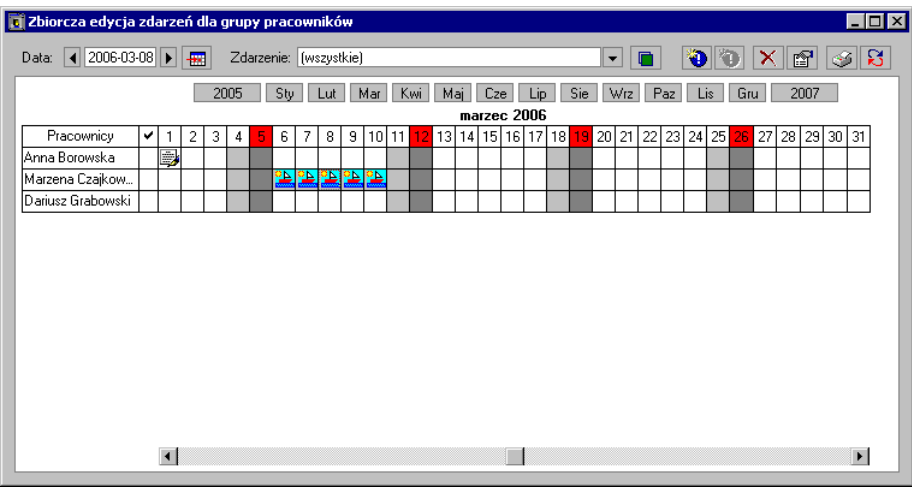

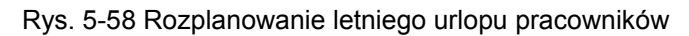

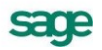

W oknie widoczna jest lista wybranych pracowników i ich indywidualne kalendarze z wprowadzonymi do kalendarzy zdarzeniami **Urlop wypoczynkowy**. Za pomocą narzędzi zgrupowanych na pasku można przeglądać, filtrować i zarządzać zdarzeniami w wybranym okresie czasu.

Oprócz tradycyjnej edycji w oknie, możliwe jest również zmienianie dat zdarzeń metodą "przeciągnij i upuść". Przy wciśniętym przycisku **Shift** można przesuwać zdarzenia bez zmiany jego długości, natomiast gdy mamy wciśnięty przycisk **Ctrl** możemy przesuwać datę rozpoczęcia lub zakończenia zdarzenia. Po każdorazowej takiej operacji pojawia się okno **Edycja zdarzenia w kalendarzu**, w jakim wymagane jest zatwierdzenie lub anulowanie wprowadzanych zmian.

Jeżeli w polu **Zdarzenie** wpisane jest: Wszystkie, to wstawione zdarzenia zaznaczone są ikoną **69**. Ikona ta symbolizuje ogół zdarzeń dotyczących pracownika, których wystąpienie będzie miało miejsce danego dnia. Aby zobaczyć, jakie to zdarzenia, należy na danym dniu kliknąć 2 razy lewym klawiszem myszy. Pojawi się lista zdarzeń, które występują w danym dniu.

Istnieje możliwość przeglądania wystąpienia konkretnego rodzaju zdarzeń (np. choroby) dla wszystkich pracowników w wybranym okresie czasu. W tym celu w polu **Zdarzenie** należy wybrać to zdarzenie, którego wystąpienie chcemy obejrzeć w kalendarzach pracowników. W kalendarzu pojawią się wszystkie wystąpienia wybranego zdarzenia w danym okresie. Korzystając z pola daty oraz strzałek można zmieniać okres do przeglądania zdarzeń.

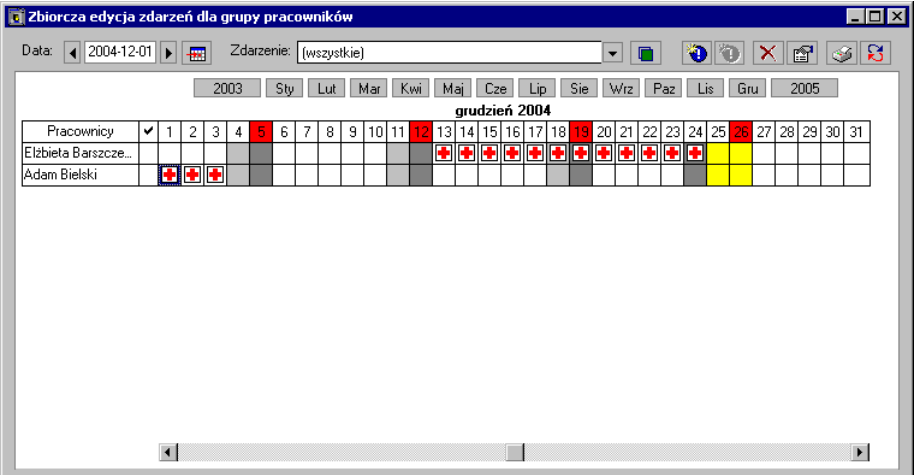

Rys. 5-59 Edycja wystąpienia zdarzenia **Choroba** dla grupy pracowników

w wybranym okresie.

Z okna grupowego wprowadzania zdarzeń można też wykonać kilka raportów dotyczących zdarzeń. Służy do tego przycisk **Lub skrót klawiszowy Ctrl+P**.

### **Dzień wolny za święto w sobotę**

Aby odpowiednio zarejestrować w programie dodatkowy dzień wolny za święto w sobotę należy zainicjować w **Kalendarzu** dzień, w jakim następuje udzielenie urlopu, specjalnie do tego przeznaczonym wzorcem dnia **Zamiana za święto**. Dodatkowo w danych kadrowych w zestawie **Parametry** należy ustawić wartość danej kadrowej **Czy inicjalizowane dni wolne za świeto w sobotę** na **tak**.

**UWAGA** W związku ze zmianą przepisów, nie ma obecnie potrzeby wykorzystywania wzorca **Zamiana za święto**.

Więcej o inicjalizacji kalendarzy można przeczytać w rozdziale *Organizacja czasu pracy*.
## **Modyfikacja danych kadrowych pracowników**

Ważnym zadaniem programu Symfonia Kadry i Płace jest przechowywanie danych pracownika, takich jak: imię, nazwisko, adres czy też numer konta. Są one zdefiniowane przy pomocy *elementów kadrowych*.

Istnieją różne rodzaje elementów kadrowych. *Elementy proste* służą do przechowywania pojedynczych danych kadrowych. Składają się one z trzech pól – dwóch dat służących do zadeklarowania okresu obowiązywania oraz jednego pola przechowującego właściwą wartość kadrową. *Elementy zgrupowane* mają bardziej złożoną strukturę. Składają się z wielu atrybutów przechowujących wartości proste.

Wartość elementu kadrowego obowiązuje w przedziale czasu, jawnie zadeklarowanym przez użytkownika przy pomocy dwóch dat – początkowej oraz końcowej. Każdy element kadrowy może mieć wiele wartości o różnych okresach obowiązywania. Przykładowo, gdy pracownik ukończył kurs prawa jazdy o wyższej kategorii, można łatwo zmodyfikować dane programu tak, by uwzględniały ten fakt. Wystarczy ograniczyć okres obowiązywania starej wartości poprzez wpisanie odpowiedniej daty końcowej, następnie dodać nową wartość, wypełnić okres jej obowiązywania i wpisać do niej kategorię prawa jazdy.

Aby obejrzeć lub zmodyfikować zestaw danych kadrowych pracownika, należy w oknie pracownika wybrać listek zakładki **Dane kadrowe**. Po pojawieniu się okna **Dane kadrowe** należy kliknąć przycisk na pasku narzędziowym, a następnie wybrać z listy predefiniowany lub zdefiniowany wcześniej zestaw kadrowy, który ma być przeglądany lub modyfikowany.

Przykładowo pracownik ukończył technikum zawodowe i jednocześnie uzyskał prawo jazdy, a także opanował drugi język obcy. W związku z tym należy zmodyfikować kilka elementów zestawu kadrowego **Wykształcenie**. Wybieramy więc zestaw **Wykształcenie**.

W oknie pojawią się pola z nazwami elementów wybranego zestawu. Może to być jedno pole dla pojedynczego elementu kadrowego lub wiele pól dla elementu kadrowego zgrupowanego.

Jeżeli elementy były wcześniej wypełnione, to pod nazwami elementów pojawią się pola danych i pola wartości, które można edytować i poprawiać (np. skorygować błędy lub wpisać brakujące wartości).

Jeśli natomiast elementom nie przypisano wcześniej wartości, to należy dodać daną poleceniem **Dodaj daną** z menu podręcznego lub kliknąć przycisk . Jeżeli wartości elementów kadrowych zmieniły się w ostatnim okresie, należy wybrać z menu podręcznego polecenie **Dodaj wartość** lub kliknąć przycisk **. Po pojawieniu się pustych pól można wpisać odpowiednie wartości. Jeżeli** wpisane wartości elementu nie są właściwe, można je usunąć używając polecenia **Usuń wartości** z menu podręcznego lub klikając przycisk  $\times$ .

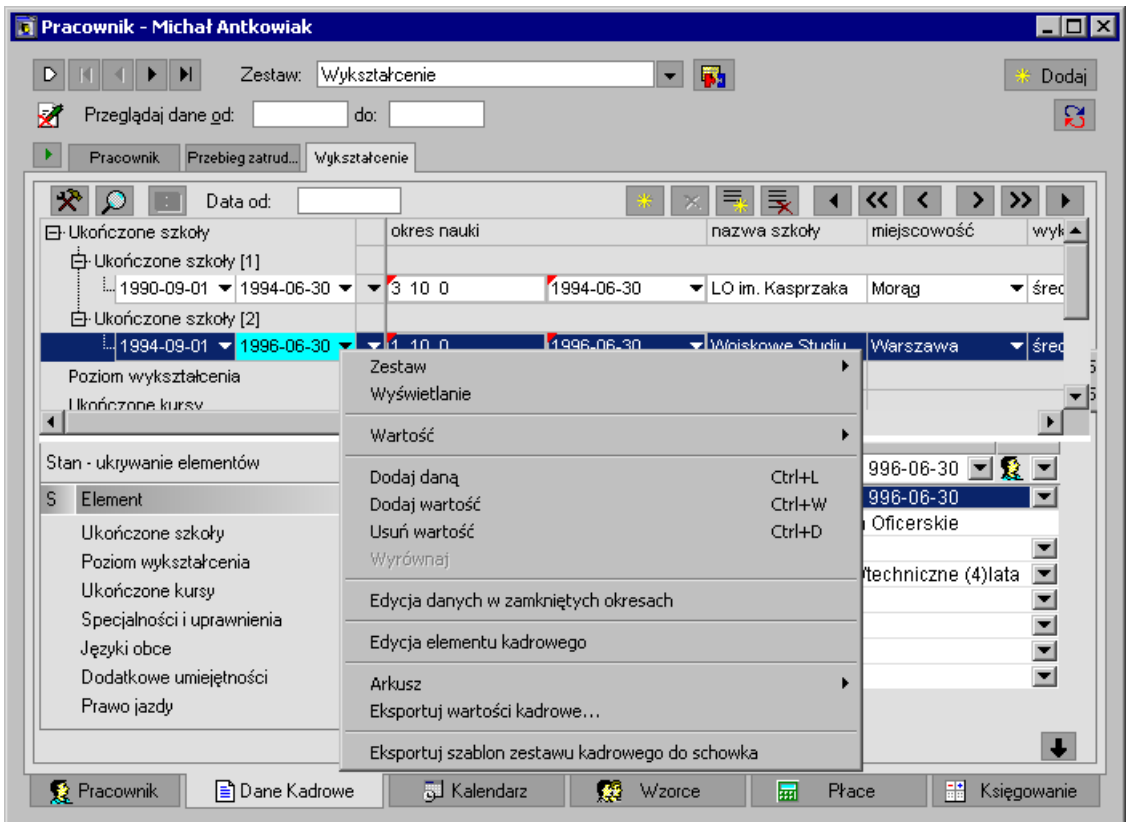

Rys. 5-60 Dodawanie wartości dla elementu kadrowego Ukończone szkoły.

Niektóre elementy kadrowe mogą mieć wiele wartości jednocześnie. Aby przypisać im następne wartości należy użyć polecenia **Dodaj daną** z menu podręcznego (to polecenie pojawia się w menu podręcznym tylko dla tego typu elementów) lub kliknąć przycisk ... Przykładem mogą być Języki **obce** w zestawie **Wykształcenie**. Pracownik może znać jednocześnie wiele języków, ale w danym momencie jeden język w mowie tylko na jednym poziomie. Jeżeli dodana dana nie jest właściwa, to podobnie jak poprzednio, możemy ją usunąć wybierając polecenie **Usuń daną** z menu podręcznego.

Po modyfikacji danych kadrowych pracownika zestaw **Wykształcenie** może wyglądać tak:

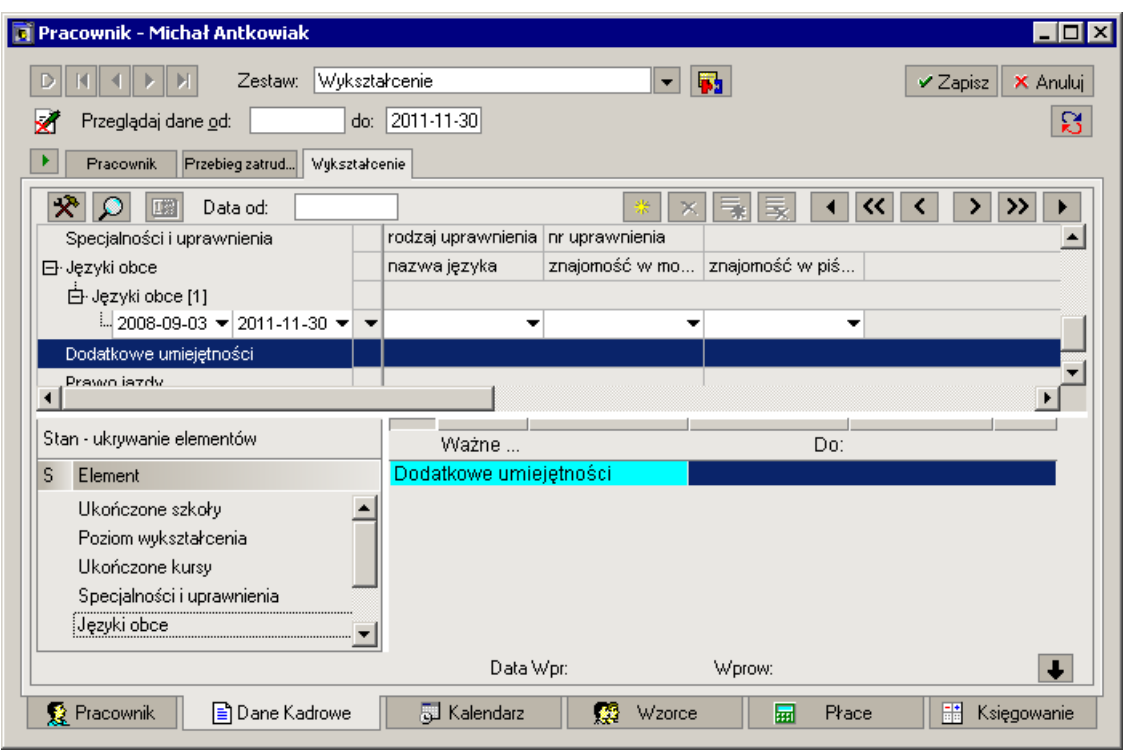

Rys. 5-61 Zestaw elementów kadrowych **Wykształcenie** po modyfikacji.

Jeżeli w wyniku podniesienia poziomu wykształcenia pracownik otrzymał podwyżkę to należy sporządzić **Aneks do umowy o pracę**, który już opisywaliśmy. W wyniku realizacji tego zdarzenia automatycznie uzupełnimy dane kadrowe związane z zestawem **Umowa o pracę**.

# **Edycja danych kadrowych obowiązujących w zamkniętych okresach płacowych**

Zamknięcie okresu płacowego pozwala na edycję jedynie tych elementów, które nie wpływają na wynagrodzenie pracownika. Niektóre elementy można wstawiać i modyfikować w zamkniętych okresach płacowych, musza być one jednak specjalnie zdefiniowane (atrybut elementu – dodawanie wartości w zamkniętym okresie). W ten sposób można wstawić bilanse urlopowe i chorobowe oraz rozliczenia urlopów i chorób. Jeżeli wartość została zmieniona w zamkniętym okresie, to fakt ten nie spowoduje zmiany wynagrodzenia, chyba że okres zostanie otwarty.

Aby użytkownik mógł edytować dane kadrowe obowiązujące w zamkniętych okresach płacowych, musi mu zostać nadane uprawnienie **Rozszerzone funkcje edycji danych kadrowych** w katalogu **Użytkownicy** w oknie **Ustawienia**.

Samo nadanie uprawnienia nie wystarczy, by system pozwolił edytować dane w zamkniętych okresach. Dodatkowo użytkownik na zakładce **Dane kadrowe** musi przy pomocy menu podręcznego włączyć tryb pracy **Edycja danych w zamkniętych okresach**.

Bieżący tryb pracy pokazywany jest na zakładce przy pomocy ikony . Domyślnie ołówek zakończony jest czerwonym krzyżykiem, co oznacza tryb pracy nie pozwalający na edycję danych w zamkniętych okresach.

Po najechaniu myszką na ikonę pojawia się tekst odpowiedni do bieżącego trybu.

Dodatkowe zasady dotyczące edycji danych w zamkniętych okresach:

Edytować można dowolne pola danych kadrowych w zamkniętych okresach, poza datami i wartościami w transakcjach (np. kwota rachunku za umowę zlecenie).

Program nie zapamiętuje trybu edycji wybranego przez użytkownika – przy kolejnym wejściu do programu edycja w ostatnio wybranym trybie nie zostanie otwarta.

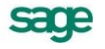

Jeśli na zakładce wynagrodzeń pracownika na kwotę danego składnika składa się kilka elementów (np. kilka umów zleceń w danym okresie) możemy w miejscu wyświetlania tej wartości rozwinąć dodatkową listę atrybutów tych elementów. Lista ta zawiera zawsze aktualne wartości atrybutów, co oznacza, że przy zmianie któregoś z nich w zamkniętym okresie suma atrybutów nie będzie równa nie ulegającej zmianie wartości składnika.

**UWAGA** W przypadku, gdy w danym okresie suma potrąceń przewyższa sumę składników do kwoty brutto, do podstaw do składek ZUS, lub do obliczania podatku mogą pojawić się na w wynagrodzeniu pracownika wartości **#UJEMNA**. W tej sytuacji należy przypisać pracownika do wzorca **Rozliczanie potrąceń z poprzedniego okresu** z datą wskazującą na kolejny okres.

# **Organizacja czasu pracy**

Jednym z podstawowych narzędzi w programie Symfonia Kadry i Płace są kalendarze, które pełnią trzy ważne zadania:

- umożliwiają prawidłową organizację i zarządzanie czasem pracy osób zatrudnionych, tj. ustalanie godzin pracy, planowanie i ewidencjonowanie dyżurów, godzin nadliczbowych, delegacji itp.;
- pozwalają na śledzenie przebiegu zatrudnienia pracowników poprzez rejestrowanie zdarzeń takich jak urlopy, zwolnienia lekarskie, spóźnienia itp.;
- pozwalają także zautomatyzować pracę modułu płacowego, gdyż systemy wynagrodzeń mogą być modyfikowane automatycznie z poziomu kalendarza.

Każda firma, wzorzec kadrowo - płacowy i każdy pracownik posiada własny kalendarz.

Istotną cechą kalendarzy w programie Symfonia Kadry i Płace jest to, iż tworzą one strukturę hierarchiczną, która umożliwia dziedziczenie i przesłanianie informacji. Obiektem podstawowym jest **Kalendarz firmy**, w którym przechowywane są dane wspólne dla wszystkich pracowników firmy, tzn. informacje o świętach, wolnych sobotach i innych dniach wolnych od pracy. Informacje z kalendarza firmy są dziedziczone przez **Kalendarze wzorców i pracowników**. Dane z kalendarzy wzorców są z kolei dziedziczone przez kalendarze pracowników, którzy w danym okresie są przypisani do tych wzorców. Warto zapamiętać, ze informacje zawarte w danym kalendarzu mogą przesłonić informacje odziedziczone z kalendarzy nadrzędnych. Np. dni wolne zadeklarowane w kalendarzu firmy mogą być przesłonięte przez dane zawarte w kalendarzach pracowników zatrudnionych w ruchu ciągłym.

Z każdym dniem w kalendarzu związany jest zestaw danych nazywany wzorcem dnia. Zawiera on m.in. informacje o rodzaju dnia, godzinach pracy, rodzajach pracy wykonywanych w tych godzinach. Wzorzec dnia jest przypisywany do danego dnia w kalendarzu podczas inicjalizacji kalendarza. Szczegółowe informacje na ten temat można znaleźć w punkcie *Obiekty kalendarzowe*.

Innym rodzajem danych przechowywanych w kalendarzu są zdarzenia. Służą one do rejestrowania informacji o przebiegu zatrudnienia pracownika (mechanizm wprowadzania i realizacji zdarzeń pokazaliśmy przy zatrudnianiu pracowników, będziemy się nim również posługiwać przy większości operacji w programie Symfonia Kadry i Płace). Przykładowymi zdarzeniami są "**Urlop**", "**Choroba**", "**Spóźnienie**" itp. Wstawianie zdarzeń do kalendarza może spowodować automatyczną modyfikację systemu wynagrodzeń pracownika, np. wstawienie do kalendarza zdarzenia "**Choroba**" spowoduje równoczesne dodanie do systemu wynagrodzeń elementu **Wynagrodzenie za chorobę rozliczone w bieżącym okresie**.

Informacje zawarte w kalendarzach mogą być w zależności od potrzeb prezentowane w trzech stopniach szczegółowości: na widoku dziennym, tygodniowym i miesięcznym.

# **Organizacja i zarządzanie czasem pracy**

W wielu firmach harmonogramy dzienne, tygodniowe, a nawet miesięczne pracowników etatowych zatrudnionych na umowę o pracę mogą się od siebie znacznie różnić. Różnice te wynikają z organizacji pracy firmy.

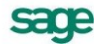

W przykładowej firmie jest kilka grup pracowników, które różnią się między innymi harmonogramami pracy zadeklarowanymi w ich kalendarzach. Pracownicy administracji i dyrekcji wykorzystują zdefiniowany w programie wzorzec **Pracownik etatowy**. Pracownicy działu sprzedaży usług mają kalendarz, który różni się od wzorca pracownika etatowego godzinami pracy. Jeszcze bardziej różnią się harmonogramy pracowników ochrony oraz obsługi hotelowej. W pierwszym przypadku jest to system czterobrygadowy, w drugim natomiast dwuzmianowy dla kuchni i restauracji oraz czterobrygadowy dla recepcji. W dalszej części podręcznika postaramy się pokazać na przykładach jak zdefiniować harmonogramy czasu pracy poszczególnych działów firmy.

## **Obiekty kalendarzowe**

W celu poprawnej ewidencji czasu pracy osoby zatrudnionej w firmie, należy przyporządkować poszczególnym dniom w jej kalendarzu odpowiednie wzorce dni. Robi się to podczas inicjalizacji kalendarza.

Przed rozpoczęciem inicjalizacji kalendarza wzorcami dni, należy zdefiniować odpowiednie **Obiekty kalendarzowe**. Terminu tego używa się jako ogólnej nazwy dla następujących typów danych:

- rodzaje pracy
- rodzaje dni
- wzorce dni  $\bullet$
- wzorce czasu pracy  $\bullet$

Podstawowymi obiektami są wzorce dni, które przechowują istotne dane opisujące poszczególne dni w kalendarzach pracownika, wzorca oraz firmy. Do definiowania wzorców dni służą rodzaje pracy oraz rodzaje dni. Każdy wzorzec dnia musi mieć przyporządkowany rodzaj dnia, z którym są związane informacje używane podczas prezentacji dnia w kalendarzu, np. kolor tła i kolor czcionki. Z każdym wzorcem dnia związana jest również lista opisująca godziny pracy oraz rodzaje pracy wykonywane w tych godzinach. Dane te mogą być potrzebne np. do obliczania wynagrodzenia za pracę według stawek godzinowych lub za godziny nadliczbowe.

Należy zauważyć, że w dłuższych okresach wzorce dni w kalendarzu typowego pracownika powtarzają się w regularny sposób. Przykładowo, tydzień pracy może składać się z pięciu kolejnych dni roboczych, wolnej soboty oraz niedzieli. Cały plan pracy osoby zatrudnionej może się natomiast składać z następujących po sobie, identycznych tygodni, zdefiniowanych jak wyżej.

Wzorce czasu pracy zostały wprowadzone w celu ułatwienia inicjalizowania kalendarzy powtarzającymi się w regularny sposób sekwencjami wzorców dni. Najprostsze wzorce czasu pracy składają się z listy zawierającej kilka wzorców dni. Można też tworzyć bardziej złożone wzorce czasu pracy, które składają się ze zdefiniowanych wcześniej, prostszych wzorców czasu pracy. Przykładowo, kalendarz pracownika może być zainicjalizowany wzorcem czasu pracy **Tydzień**, który składa się z pięciu kolejnych wzorców dni **Dzień roboczy**, po których następują wzorce dni **Wolna sobota** oraz **Niedziela**.

Jednym wzorcem czasu pracy można zainicjalizować wiele okresów mających dowolną długość i znajdujących się w różnych kalendarzach. Zmodyfikowanie definicji wzorca użytego w kalendarzu spowoduje automatyczną zmianę struktury tego kalendarza od dnia inicjalizacji.

Aby uzyskać dostęp do obiektów kalendarzowych, należy kliknąć ikonę **Kartoteki**. Wybranie polecenia **Obiekty kalendarzowe** z listy menu spowoduje otwarcie okna **Obiekty kalendarzowe**.

## **Inicjalizowanie kalendarza pracownika predefiniowanym wzorcem czasu pracy**

Pracownicy ochrony oraz recepcji hotelu w firmie Etna pracują w trybie czterozmianowym. Ten wzorzec czasu pracy został predefiniowany przez twórców programu, więc można go od razu wykorzystać. Najprościej będzie zdefiniować w panelu **Wzorce kadrowo – płacowe** cztery nowe wzorce pracowników: **Brygada A**, **Brygada B**, **Brygada C** i **Brygada D**, których kalendarze

zainicjalizujemy wzorcami czasu pracy zdefiniowanymi dla poszczególnych brygad systemu czterobrygadowego. Następnie przypiszemy do tych wzorców poszczególnych pracowników z ochrony i recepcji.

Aby stworzyć nowy wzorzec kadrowo-płacowy pracownika postępujemy analogicznie, jak w przypadku definiowania wzorca działu **Księgowość** firmy Etna (patrz: str. 126). Nadajemy mu nazwę: **Brygada A**. Następnie klikając listek zakładki **Kalendarz**, przechodzimy do kalendarza wzorca. Możemy się przekonać, że nowo definiowany wzorzec nie ma jeszcze zainicjalizowanego kalendarza, aby go zainicjalizować klikamy przycisk **Inicjacja kalendarza**.

W oknie **Inicjacja kalendarza wzorcem czasu pracy** klikamy przycisk v i z drzewka Wzorce czasu **pracy** – **System czterobrygadowy** wybieramy wzorzec **Brygada A**.

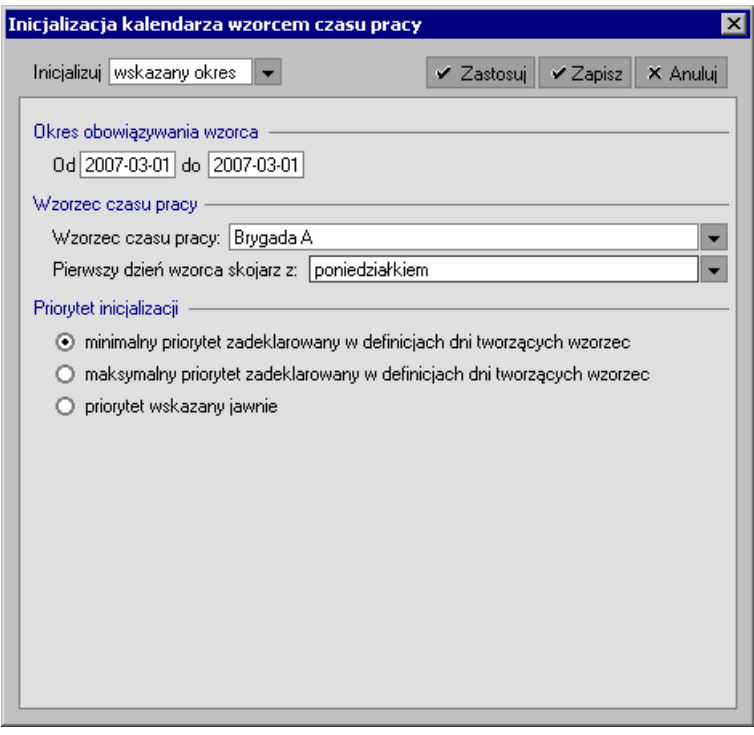

Rys. 6-1 Okno **Inicjalizacja kalendarza wzorcem czasu pracy** – wybór wzorca czasu pracy.

W polu **Pierwszy dzień wzorca skojarz z** wybieramy z listy **Poniedziałek**. Zaznaczamy również pole opcji **Minimalny priorytet zadeklarowany w definicjach dni tworzących wzorzec**, tak aby później, w razie potrzeby, można było w prosty sposób przesłonić inicializacia kalendarza odziedziczonego z wzorców pracownika Brygada A, B, C, D. Wystarczy, że inicjalizacje kalendarzy pracowników będą miały wyższy priorytet, niż inicjalizacje odziedziczone z kalendarza wzorca pracownika.

Podczas inicjalizowania kalendarza warto pamiętać o wyborze odpowiedniego przedziału czasu, który ma być zainicjalizowany. Okres ten deklarujemy przy pomocy dwóch dat: początkowej i końcowej. Data końcowa powinna pozostać w tym przypadku pusta, co oznacza, że inicjalizowany okres będzie ograniczony tylko przez datę początkową.

W efekcie tych działań otrzymamy kalendarze wzorców pokrywające cały dwudziestoczterogodzinny czas pracy ochrony i recepcji. Każdy pracownik przyporządkowany do tych wzorców ma zagwarantowany ustawowo czas pracy.

sage

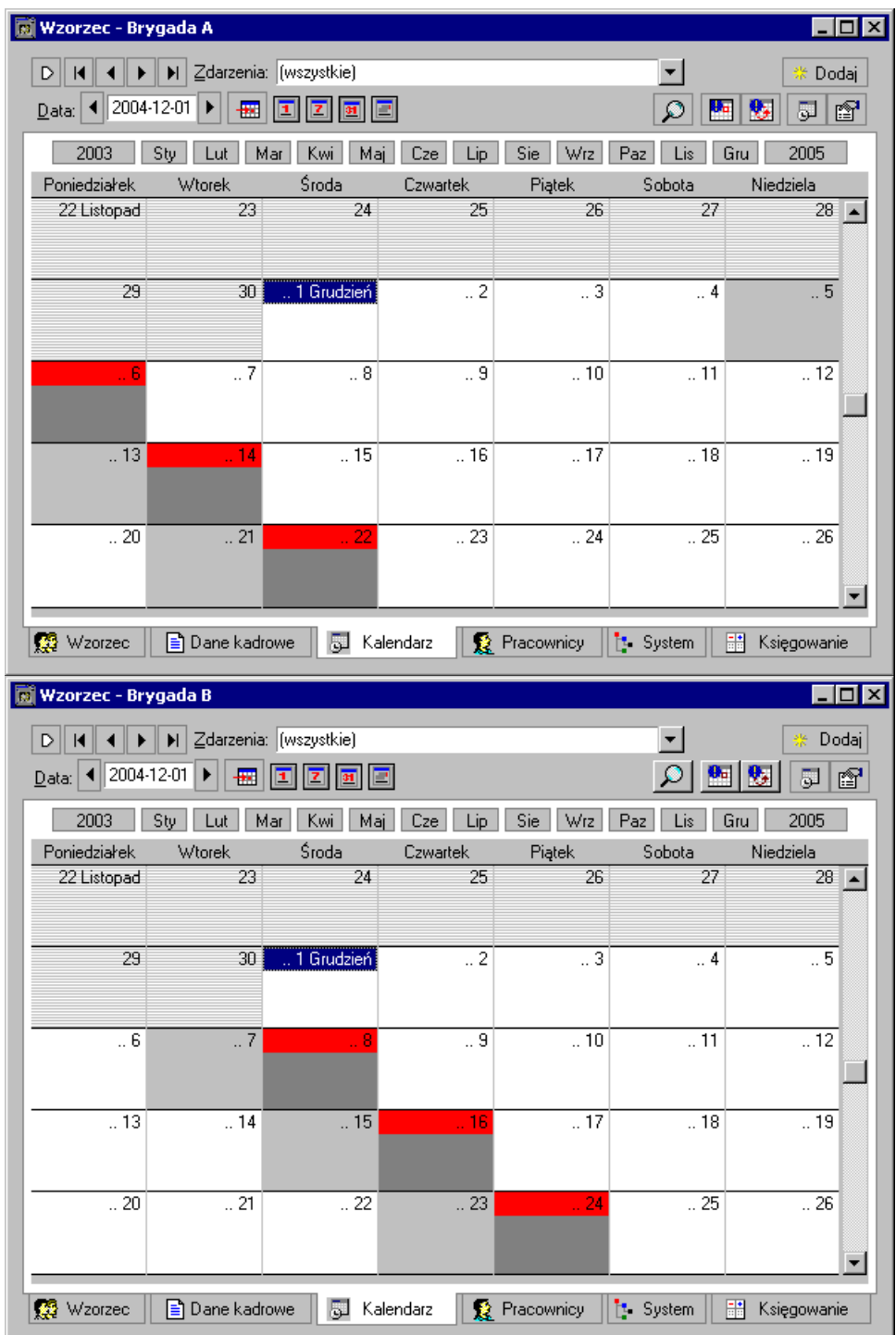

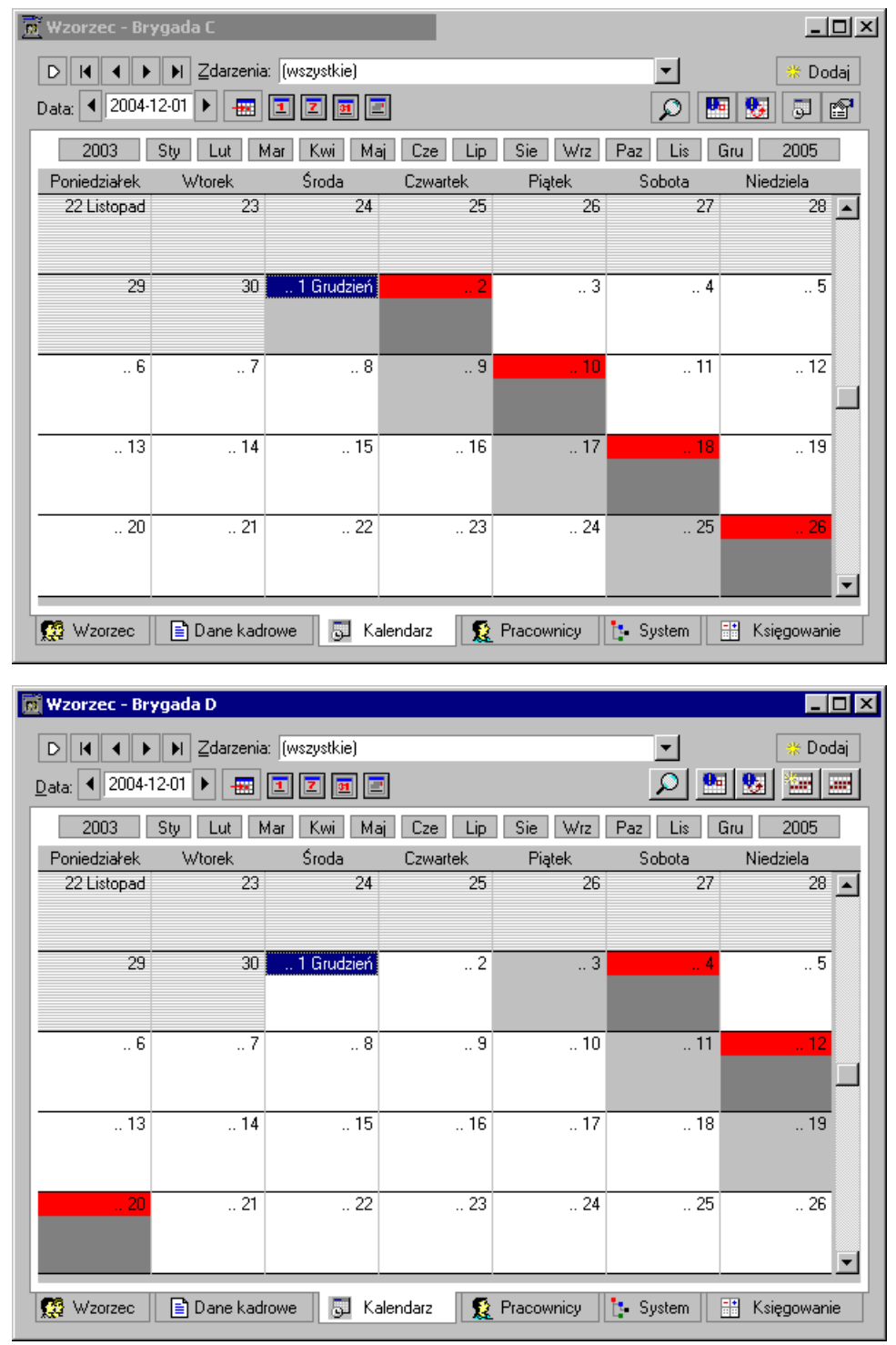

**Rys. 6-2** Kalendarze wzorców **Brygada A**, **Brygada B**, **Brygada C** i **Brygada D**.

Teraz wystarczy przypisać poszczególnych pracowników działów **Ochrona** i **Recepcja** do zdefiniowanych wzorców kadrowo-płacowych.

Aby to zrobić klikamy zakładkę **Pracownicy** w oknie wzorca **Brygada A**. Następnie otwieramy katalogi **Ochrona** oraz **Recepcja** i przenosimy z prawej części okna pracowników, którzy mają pracować w tej brygadzie. W pola daty wpisujemy okres w jakim ma obowiązywać przyporządkowanie kadrowe do wzorca.

|          | Wzorzec - Brygada A<br>$\Box$ olxi                                            |                                                                                               |                                                                                                    |             |                                                                                  |                             |  |
|----------|-------------------------------------------------------------------------------|-----------------------------------------------------------------------------------------------|----------------------------------------------------------------------------------------------------|-------------|----------------------------------------------------------------------------------|-----------------------------|--|
|          |                                                                               |                                                                                               |                                                                                                    |             |                                                                                  | X Anuluj<br>$\times$ Zapisz |  |
|          | Stan od<br>Imię                                                               | do.<br>Nazwisko                                                                               | 2009-08-01<br><b>Od</b>                                                                                      | ×<br>Do     | 奏<br>Katalog pracowników<br>Administracja<br>田                                   |                             |  |
|          | Natalia<br>Janina<br>Harold<br>Beata<br>Roman<br>Marian<br>Danuta<br>Waldemar | Kalinowska<br>Kałamarz<br>Kamiński<br>Karpińska<br>Kocur<br>Kołaczyk<br>Kownacka<br>Koźmiński | 2009-07-28<br>2009-07-28<br>2009-07-28<br>2009-07-28<br>2009-07-28<br>2009-07-28<br>2009-07-28<br>2009-07-28 |             | Dział Sprzedaży<br>$\overline{+}$<br>Ė<br>Marketing<br>庙<br>Umowy cywilno-prawne |                             |  |
| <b>R</b> | Wzorzec                                                                       | <b>B</b> Dane Kadrowe                                                                         |                                                                                                    | 5 Kalendarz | <b>E</b> Katalogi<br>圁<br>Lista<br>Pracownicy<br><b>E</b> System                 | 晶<br>Księgowanie            |  |

**Rys. 6-3** Okno **Wzorzec - Brygada A** przyporządkowywanie pracowników do wzorca.

Po wykonaniu powyższych operacji i zapisaniu danych, możemy przejść na do okna pracownika, aby zobaczyć, czy operacja przebiegła prawidłowo. W tym celu zaznaczamy nazwisko pracownika w oknie wzorca i z menu podręcznego wybieramy polecenie **Edycja**.

W praktyce przypisanie pracowników do wzorców **Brygada A**, **B**, **C**, **D** powinno się odbywać automatycznie, w chwili zatrudniania tych pracowników. W tym celu warto zdefiniować zdarzenia typu **Przyjęcie do pracy – Brygada A**, **Przyjęcie do pracy – Brygada B**, **Przyjęcie do pracy – Brygada C, Przyjęcie do pracy – Brygada D**. Oprócz standardowych akcji, takich jak w predefiniowanym zdarzeniu Przyjęcie do pracy, nowe definicje powinny zawierać dodatkowo akcje powodującą przyporządkowanie pracownika do odpowiedniego wzorca **Brygada A**, **Brygada B**, **Brygada C** lub **Brygada D**.

**UWAGA** Inicjalizacje kalendarzy wzorców **Brygada A**, **Brygada B**, **Brygada C** lub **Brygada D** powinny mieć wyższy priorytet niż inicjalizacja kalendarza we wzorcu **Pracownik etatowy**.

Na zakładce **Wzorce** możemy zobaczyć, że pracownik został przyporządkowany do wzorca **Brygada A** od dnia wpisanego w pole daty.

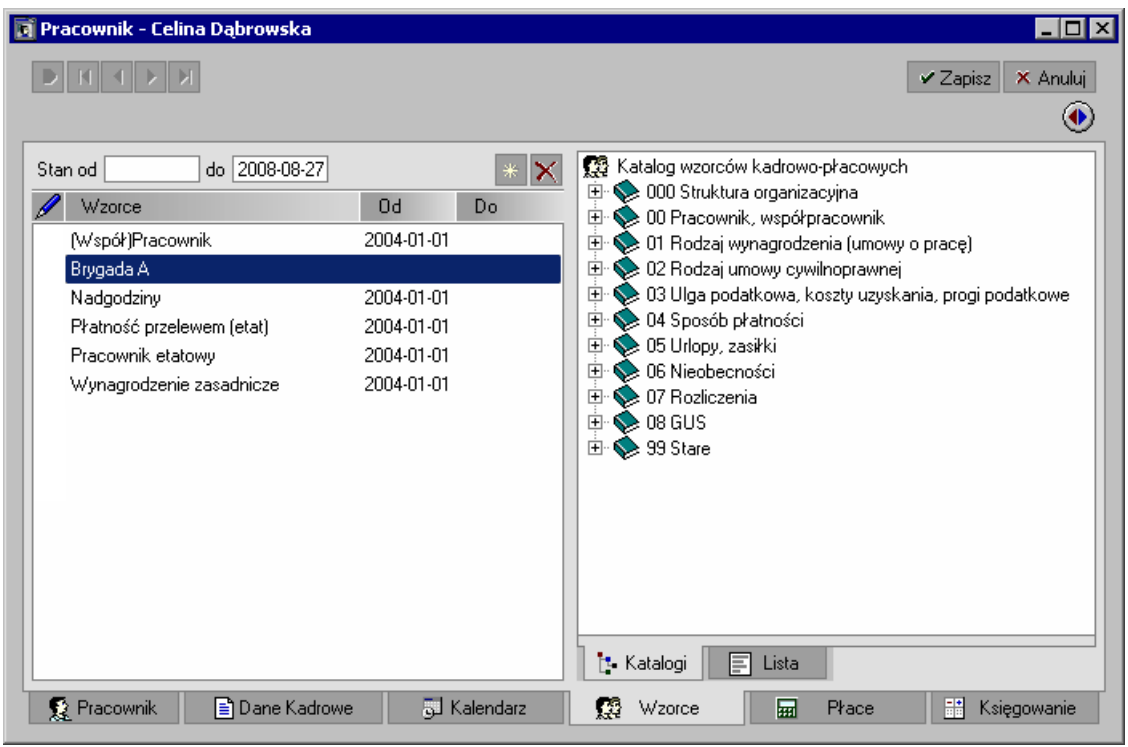

**Rys. 6-4** Okno pracownika – przyporządkowania kadrowe do wzorca.

Po przejściu do panelu kalendarza pracownika, stwierdzimy, że odziedziczył również kalendarz wzorca.

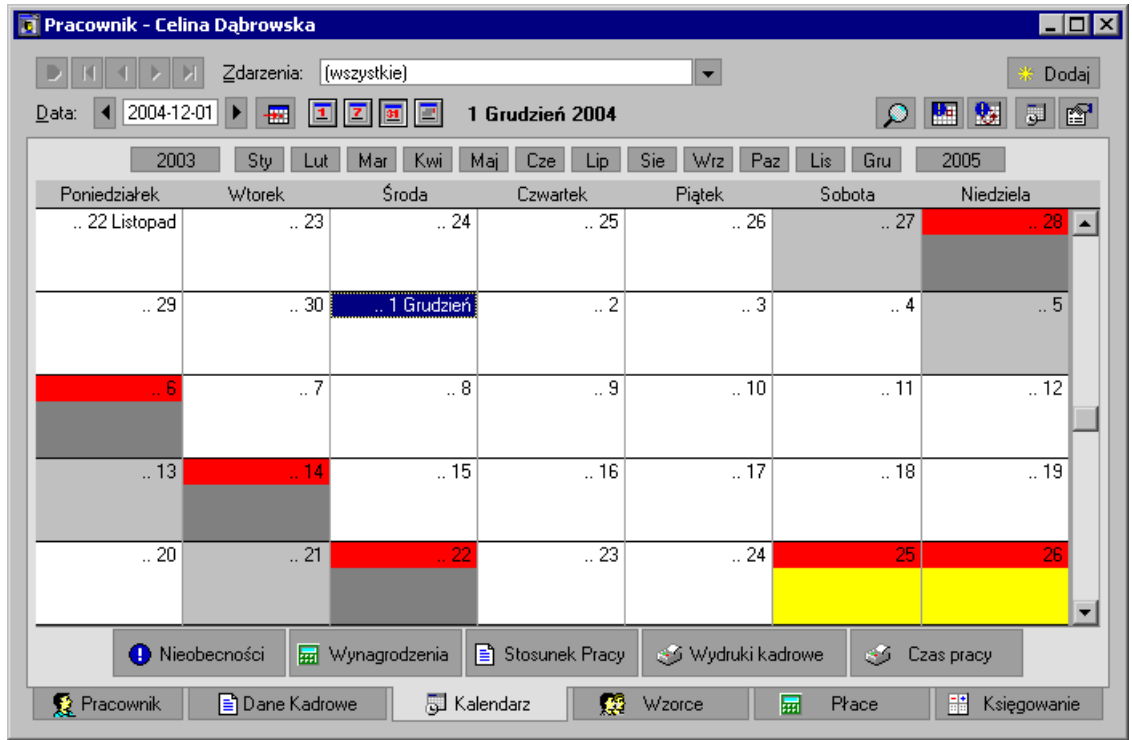

**Rys. 6-5** Panel kalendarza pracownika – kalendarz odziedziczony z wzorca **Brygada A**.

W analogiczny sposób przypisujemy pracowników ochrony i recepcji do wzorców **Brygada B**, **Brygada C** i **Brygada D**.

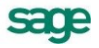

## **Inicjalizowanie kalendarza pracownika nowym wzorcem czasu pracy**

Wszyscy etatowi pracownicy działu handlowego mają wspólny harmonogram pracy różniący się od wzorca **Pracownik etatowy** godzinami pracy. Możemy więc utworzyć nowy wzorzec czasu pracy dla pracowników tego działu i zainicjalizować nim kalendarz wcześniej stworzonego wzorca **Handlowiec**.

Aby zdefiniować nowy wzorzec czasu pracy dla działu handlowego, należy wybrać przycisk **Kartoteki**, polecenie **Obiekty kalendarzowe.**

Wzorce czasu pracy handlowców różnią się od harmonogramu pracownika etatowego jedynie rozkładem godzin w definicji dnia roboczego, wystarczy więc zdefiniować tylko dodatkowy wzorzec dnia.

Aby to zrobić, należy w oknie **Obiekty kalendarzowe** otworzyć katalog **Wzorce dni** i kliknąć ikonę **Dodaj** (**Ctrl+szary plus**) w prawej części okna.

W oknie **Wzorzec dnia** wypełniamy pole **Nazwa** np. **Dzień roboczy handlowca** i pole **Opis** - **Dzień roboczy handlowca z działu sprzedaży usług 8 godzin**. W polu **Rodzaj dnia** wybieramy z listy **Roboczy**. Klikamy ikonę **...** co powoduje dodanie nowej pozycji do harmonogramu dnia. Po kliknięciu ikony wybieramy z listy Domyślny rodzaj pracy (o ile nie chcemy definiować specyficznego rodzaju pracy dla handlowców), a potem wpisujemy godziny rozpoczęcia, np. 11.00 i zakończenia dnia pracy, np. 19.00.

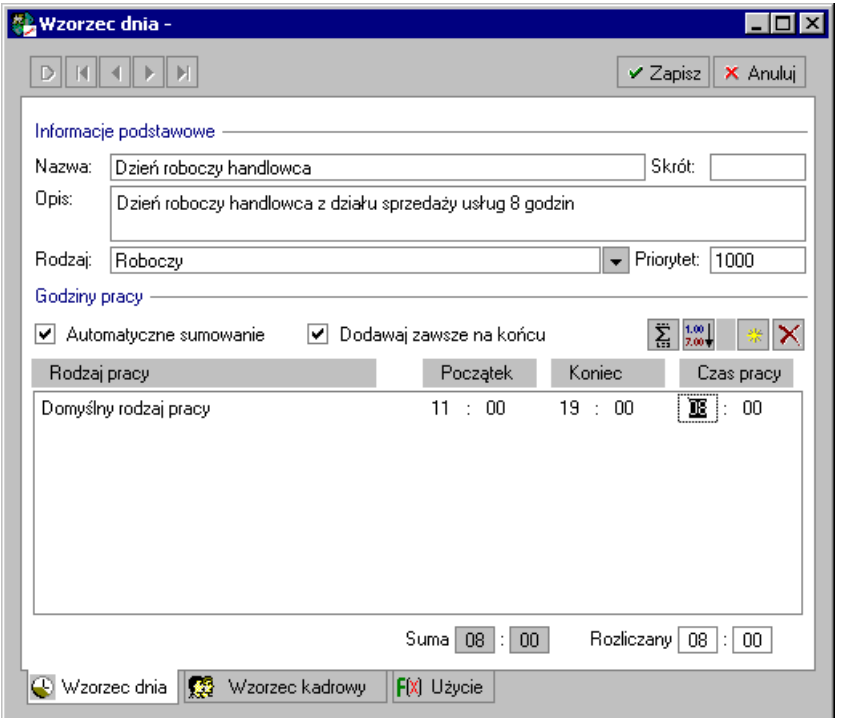

**Rys. 6-6** Okno **Wzorzec dnia** – definiowanie wzorca dnia pracy handlowca.

Warto jeszcze zmienić priorytet dla inicjalizacji. Możemy wpisać w pole **Priorytet** np.1001, co umożliwi przysłonięcie kalendarza pracownika etatowego. Wprowadzane dane zatwierdzamy, a okno zamykamy.

Teraz możemy zmodyfikować wzorzec czasu pracy handlowca tak, aby pasował do harmonogramu pracy działu sprzedaży. W tym celu w oknie **Obiekty kalendarzowe** otwieramy katalog **Wzorca czasu pracy** i zaznaczamy podkatalog **Wzorce tygodniowe** (w lewej części okna).

| 20 Obiekty kalendarzowe                                                                                                    |                                                                                                    |                                                                                                    |  |  |  |  |
|----------------------------------------------------------------------------------------------------|----------------------------------------------------------------------------------------------------|----------------------------------------------------------------------------------------------------|--|--|--|--|
| <b>T</b> Katalogi<br>×                                                                                                    | Wzorce tygodniowe                                                                                                    | ∏ <sup>at</sup> Edytui<br>Dodai II<br>X Usuń                                                                                                    |  |  |  |  |
| Katalog obiektów kalendar<br>Wzorce czasu pracy<br>E-<br>田 脚 System czterobryg<br>Wzorce tygodniowe<br>Wzorce dni<br>æ.<br>田<br>Rodzaje dni<br>$\overline{+}$<br>z<br>田<br>Rodzaje pracy | لق<br>Nazwa<br>驆<br>Tydzień<br>图 Tydzień 10 godzinny<br>曧<br>Tydzień 20 godzinny<br>翮<br>Tydzień 30 godzinny<br>Tydzień 40-o godzinny<br>羄<br>Tydzień 41-o godzinny<br>ቚ<br>Tydzień 5 godzinny<br>思<br>51<br>Tydzień z wolną sobotą | <b>Opis</b><br>Tydzień bez wolnej soboty<br>Tydzień 10 godzinny (1/4 etatu )<br>Tydzień 20 godzinny ( 1/2 etatu )<br>Tydzień 30 godzinny (3/4 etatu )<br>Tydzień 40-o godzinny<br>Tydzień 41-o godzinny z wolną sobotą.<br>Tydzień 5 godzinny (1/8 etatu )<br>Tydzień z wolną sobotą |  |  |  |  |
|                                                                                                    |                                                                                                    |                                                                                                    |  |  |  |  |

**Rys. 6-7** Okno **Obiekty kalendarzowe** - dodawanie nowego wzorca czasu pracy.

Nowy wzorzec czasu pracy tworzymy klikając przycisk **Dodaj** w prawej części okna. W oknie **Wzorzec czasu pracy** w polu **Nazwa** wpisujemy nazwę wzorca, w pole **Opis** jego cechy charakterystyczne, a następnie na drzewku **Schematów czasu pracy** w prawej części okna odnajdujemy zdefiniowany wcześniej **Dzień roboczy handlowca**. Przy pomocy myszy przenosimy pięciokrotnie ten wzorzec dnia na lewą stronę okna. Analogicznie odnajdujemy i przenosimy **Wolną sobotę** i **Niedzielę**. Wprowadzone dane zapisujemy a okno zamykamy.

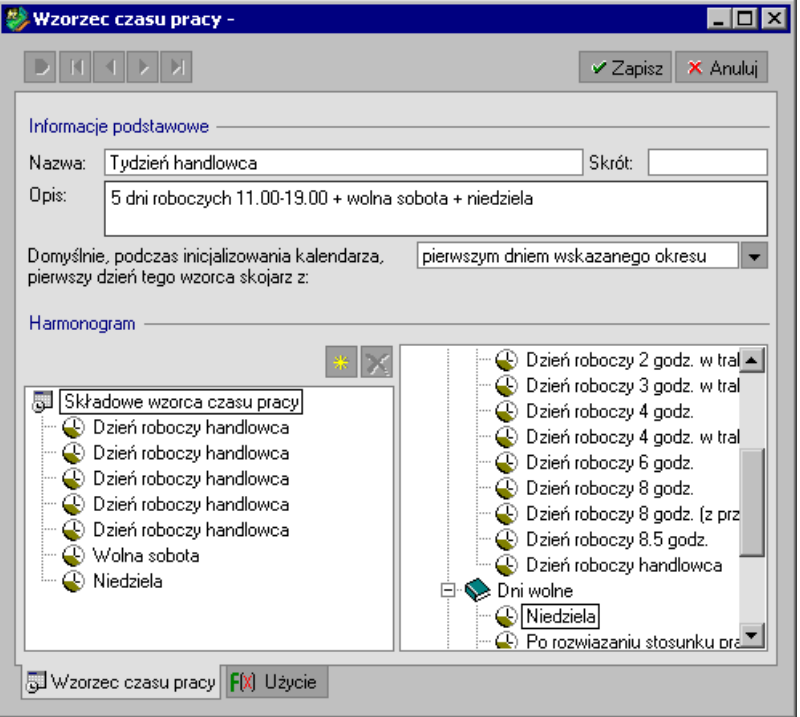

**Rys. 6-8** Okno **Wzorzec czasu pracy** – zdefiniowano **Tydzień handlowca**.

Teraz pozostaje tylko zainicjalizować kalendarz wzorca **Handlowiec** zdefiniowanym wzorcem czasu pracy **Tydzień handlowca**.

Na pasku narzędziowym programu wybieramy przycisk **Wzorce**, w oknie **Wzorce** odszukujemy wzorzec **Handlowiec** i otwieramy go. Klikamy zakładkę **Kalendarz**, a następnie z menu podręcznego wybieramy polecenie **Inicjalizacja kalendarza…**. W oknie **Inicjalizacja kalendarza wzorcem czasu pracy** w polach **Od… do…** ustalamy okres obowiązywania inicjalizacji. W polu **Wzorzec czasu pracy** po kliknięciu ikony • wybieramy z drzewka schematów czasu pracy **Tydzień handlowca**, a następnie inicjalizujemy **Poniedziałkiem**. Zatwierdzamy wprowadzone dane i zamykamy okno.

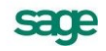

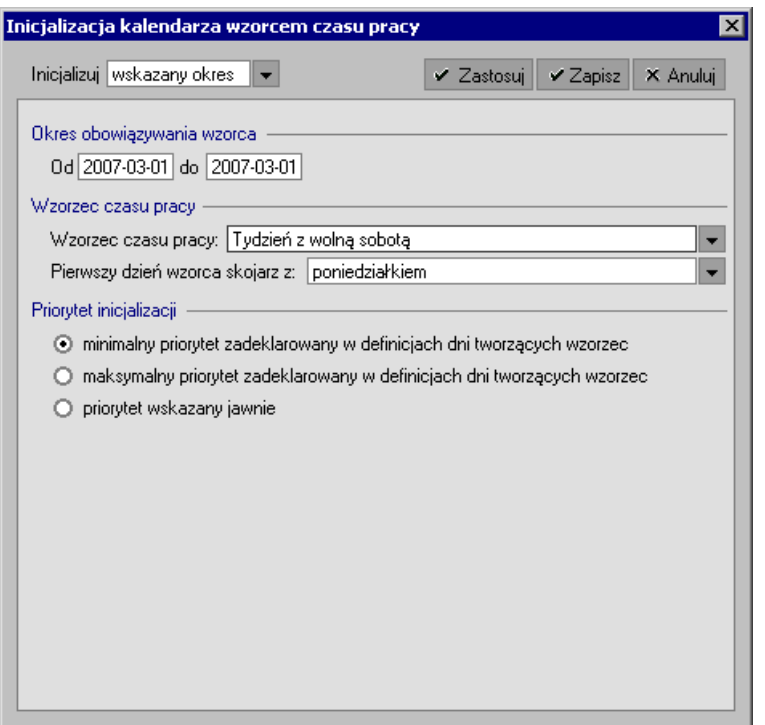

**Rys. 6-9** Okno **Inicjalizacja kalendarza wzorcem czasu pracy**.

Teraz możemy obejrzeć, jak zmienił się kalendarz pracownika przypisanego do wzorca **Handlowiec**. Dni pracy nie zmieniły się w stosunku do kalendarza wzorca **Pracownik etatowy,** ale w widoku dziennym możemy stwierdzić, że zmienił się harmonogram dzienny. Pracownicy działu **Sprzedaży usług** pracują w godzinach **11.00 – 19.00**, tak, jak zakładaliśmy.

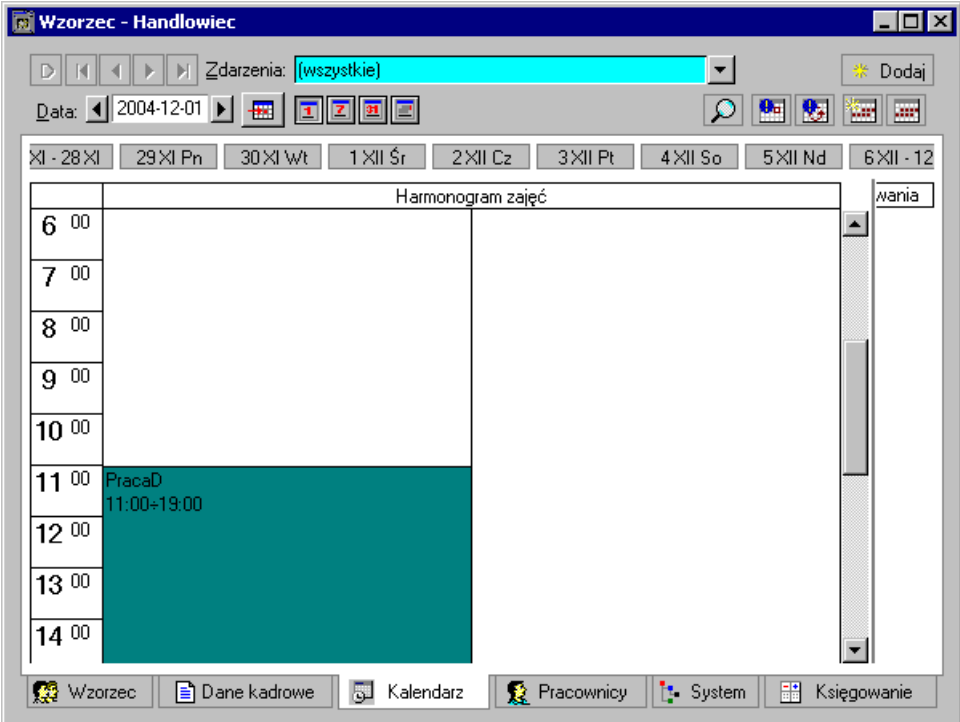

**Rys. 6-10** Widok dzienny kalendarza pracownika przypisanego do wzorca **Handlowiec**.

Prawidłowe ustalenie harmonogramu zajęć pracowników ma duże znaczenie, gdyż od tego zależy naliczanie nadgodzin, określanie, czy praca jest wykonywana w dni świąteczne oraz jak naliczane są dodatki za pracę w godzinach nocnych.

### **Zbiorcza inicjalizacja kalendarzy dla grupy pracowników**

W przypadku konieczności zainicjalizowania kalendarzy dla więcej niż jednego pracownika, polecana metodą jest **Zbiorcza inicjalizacja kalendarzy**. Możliwa jest ona z okna **Pracownicy**, po wybraniu z menu podręcznego polecenia **Operacje zbiorcze/Zbiorcza inicjalizacja kalendarzy** oraz z okna **Wzorce**, po wybraniu polecenia **Zbiorcza inicjalizacja kalendarzy**.

Pozaznaczaniu myszą pracownika lub grupy pracowników i wybraniu polecenia menu wyświetlone zostaje okno **Zbiorcza inicjalizacja kalendarzy dla grupy pracowników**. Po wybraniu przycisków **Inicjalizacja kalendarza** lub **Grupowa inicjalizacja kalendarzy** pojawi się okno **Inicjalizacja kalendarza wzorcem czasu pracy**. Dalej postępujemy tak, jak przy inicjalizacji kalendarza z okna **Kalendarz**, zgodnie z opisem w podrozdziale "Inicjalizowanie kalendarza pracownika predefiniowanym wzorcem czasu pracy".

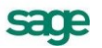

# **Transakcje**

W programie Symfonia Kadry i Płace transakcje służą do obsługi cyklicznych świadczeń na rzecz pracownika oraz cyklicznych potrąceń z jego poborów. Transakcje są rodzajem umów zawieranych pomiędzy firmą a pracownikiem, dotyczących dysponowania środkami pieniężnymi lub rzeczowymi i rozliczanych w określonym przedziale czasu. Przykładem transakcji jest udzielenie pracownikowi pożyczki, którą musi spłacać w ustalonych ratach, potrącanych z jego pensji. Transakcjami są również umowy cywilnoprawne, np. **Umowa zlecenie**. W tym przypadku rozliczenie transakcji polega na wypłacaniu pracownikowi co pewien czas wynagrodzenia, aż do chwili, gdy suma takich wypłat będzie równa kwocie umowy.

Wspólną cechą wszystkich transakcji jest wspomniana cykliczność rozliczeń. W programie Symfonia Kadry i Płace rozliczenia są generowane automatycznie, jako seria zdarzeń zadeklarowana w definicji transakcji. Realizacja takich zdarzeń powoduje częściowe rozliczenie transakcji. Oczywiście, możliwe jest również ręczne dodawanie rozliczeń. Można to zrobić na dwa sposoby:

- dodać odpowiednie zdarzenie rozliczające w **Dzienniku zdarzeń** lub na zakładce **Kalendarz** w oknie pracownika;
- dodać rozliczenie do transakcji na zakładce **Dane kadrowe** w oknie pracownika.

Wszystkie transakcje można podzielić na kilka grup, posługując się różnymi kryteriami, które prezentujemy poniżej.

## **Czas trwania transakcji**

Czas trwania transakcji może być ograniczony lub nieograniczony. Przykładem transakcji rozliczanej przez pewien ograniczony, z góry ustalony przedział czasu, jest spłata pożyczki. Z nieograniczonym czasem trwania transakcji mamy do czynienia wtedy, gdy rozliczenia są generowane w nieskończoność, aż do momentu ręcznego zatrzymania tego procesu przez użytkownika. Przykładem takiej transakcji jest potrącanie alimentów.

## **Przedmiot transakcji**

Transakcje można podzielić na kwotowe i rzeczowe. Rozliczenie transakcji kwotowej polega na wypłacie lub potrąceniu ustalonej sumy pieniędzy. Przykładem transakcji rzeczowej jest wydawanie pracownikowi co pewien czas odzieży roboczej.

## **Przepływ zasobów**

Rozliczenie transakcji może być związane ze świadczeniem na rzecz pracownika, np. wypłatą części wynagrodzenia w ramach umowy cywilnoprawnej. Możliwa jest też sytuacja odwrotna, kiedy pewna kwota jest potrącana z pensji pracownika. Dzieje się tak m.in. w przypadku spłaty pożyczki oraz potrącania alimentów.

Poniżej przedstawiamy kilka szczegółowych przykładów transakcji.

#### **Umowy cywilnoprawne**

Poza umową o pracę najczęściej zawieranymi umowami pomiędzy pracodawcą a pracownikiem są umowy cywilno – prawne: umowa zlecenie i umowa o dzieło.

Aby zawrzeć z pracownikiem umowę zlecenia z ubezpieczeniami postępujemy analogicznie, jak przy zawieraniu umowy o pracę. Na zakładce Kalendarz w oknie pracownika wybieramy z menu podręcznego pozycję **Dodaj zdarzenie**. Następnie w oknie **Edycja zdarzenia w kalendarzu** wybieramy zdarzenie **Umowa zlecenia** (**Zdarzenie**/**Stosunek pracy**/**Umowy cywilnoprawne)**. Po uzupełnieniu pól na zakładce Atrybuty, przechodzimy do zakładki **Akcje** i realizujemy zdarzenie.

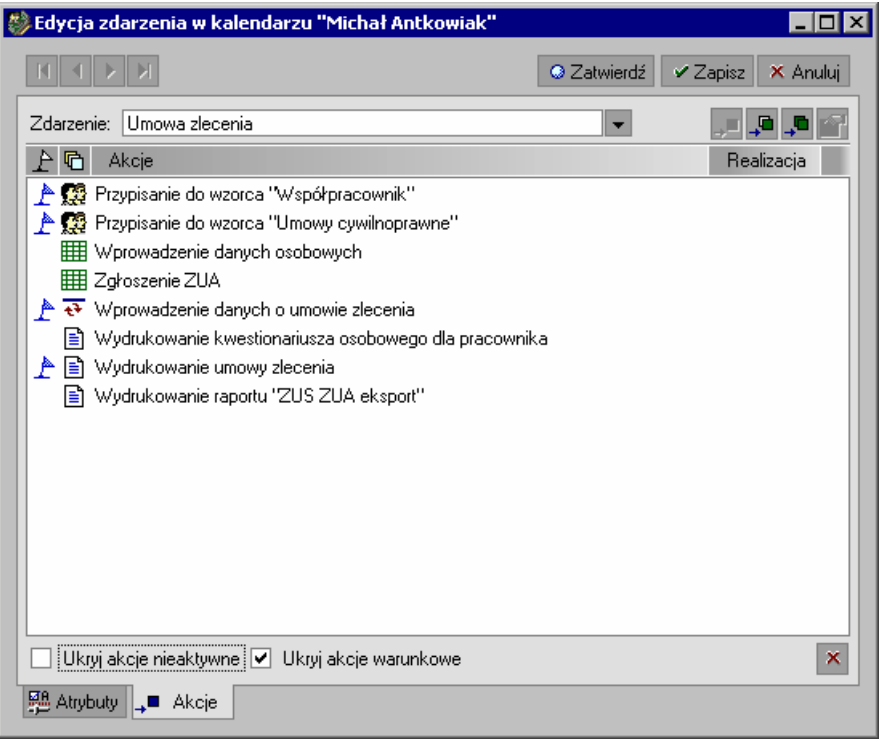

Rys. 7-1 Akcje związane z realizacją zdarzenia **Umowa zlecenia**.

Akcje, które zostaną wykonane podczas realizacji zdarzenia, są oznaczone przy pomocy flagi  $\triangle$ . Pozostałe akcje mogą być łatwo uaktywnione – wystarczy ustawić odpowiadające im flagi.

Realizacja zdarzenia **Umowa zlecenia** powoduje otwarcie okna **Edycji elementu kadrowego** (zgrupowanego) **Umowa zlecenia**, gdzie należy wprowadzić dane dla przygotowywanej umowy.

sage

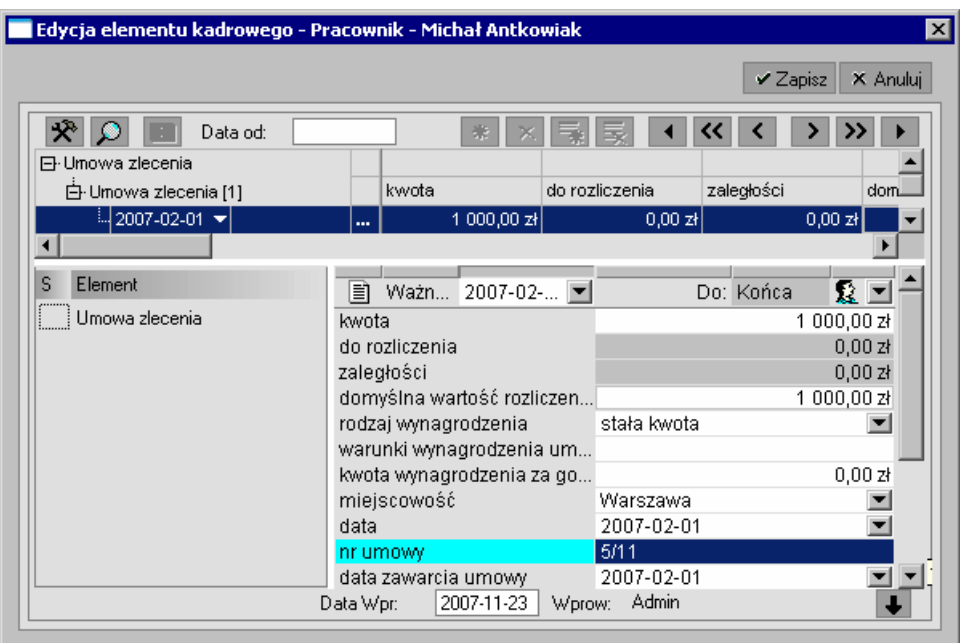

Rys. 7-2 Uzupełnianie danych dla elementu kadrowego **Umowa zlecenia**.

Następnie otwiera się okno z parametrami raportu **Umowa zlecenia**. Tu należy określić elementy, które pojawią się na wydruku umowy. Umowę można wyeksportować do dokumentu MS Word.

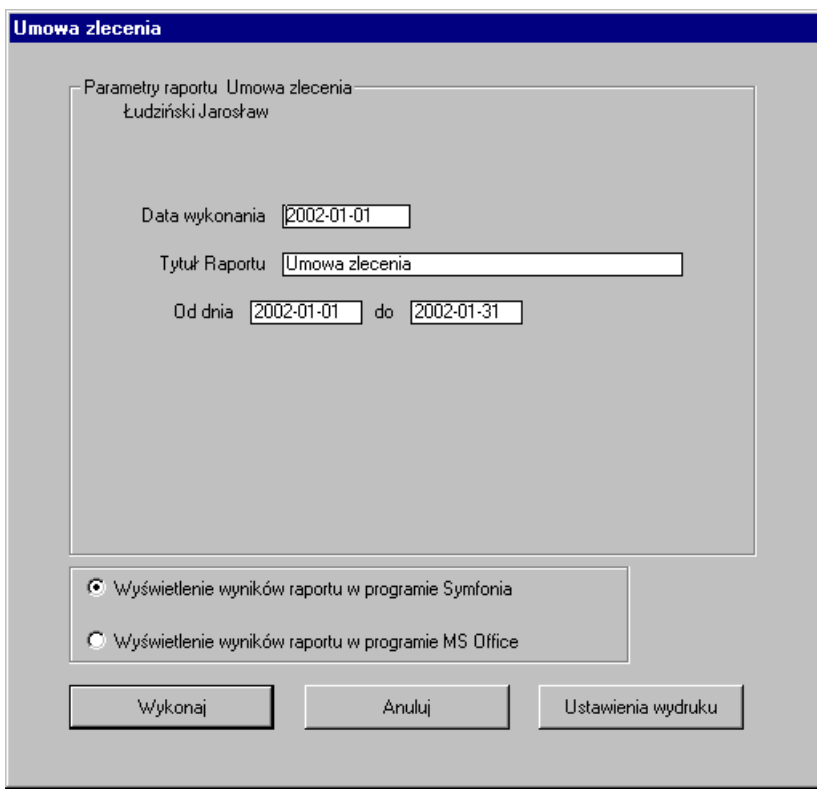

Rys. 7-3 Określanie parametrów dla raportu **Umowa zlecenia**.

Po określeniu parametrów dla raportu klikamy przycisk **Wykonaj**.

Ponieważ pracownik może mieć przygotowywanych jednocześnie wiele umów zlecenia, należy w oknie Wybierz umowę, po kliknięciu przycisku , wybrać z listy tę, która ma być drukowana.

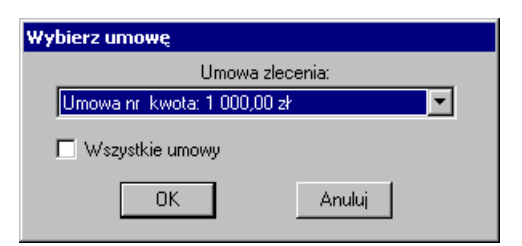

Rys. 7-4 Wybieranie umowy do wydruku.

Po wybraniu umowy klikamy przycisk **OK**.

W oknie podglądu wydruku możemy sprawdzić, jak będzie wyglądał tekst umowy, a następnie możemy kliknięciem przycisku  $\mathcal{S}$  skierować ją na drukarkę.

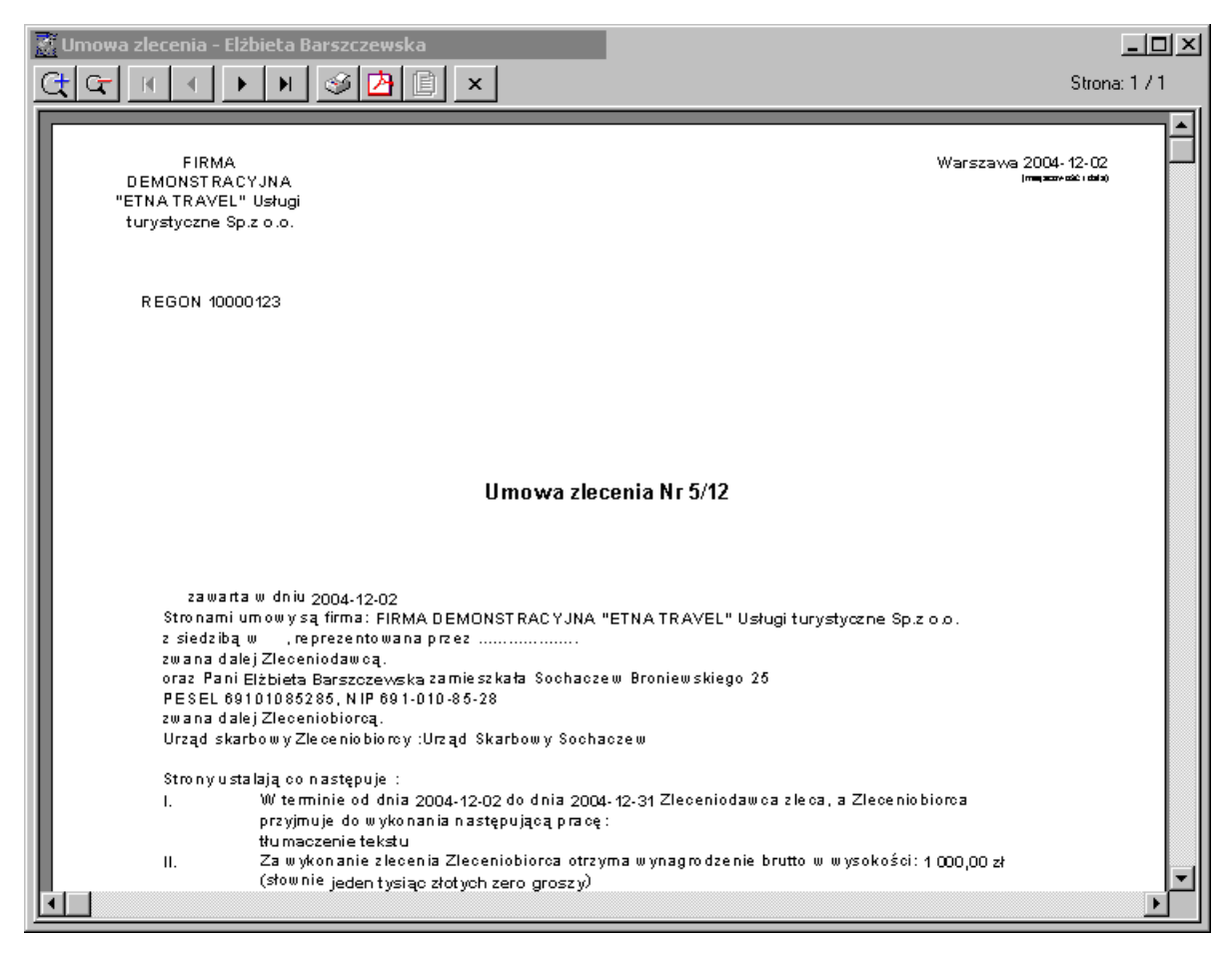

Rys. 7-5 Wydrukowana **Umowa zlecenia**.

W wyniku realizacji zdarzenia **Umowa zlecenia** w kalendarzu pracownika zostanie uaktywniona transakcja rozliczająca opisywaną umowę. Co pewien czas transakcja będzie generowała zdarzenie **Rozliczenie umowy zlecenia**. Domyślnie zdarzenia będą generowane co miesiąc aż do rozliczenia wartości umowy, a pojawią się w kalendarzu pracownika oraz w dzienniku zdarzeń na siedem dni przed końcem miesiąca (jeśli jest to dzień wolny od pracy, to zdarzenie zostanie wstawione w dniu roboczym poprzedzającym ten dzień). Sposób generowania zdarzeń rozliczających jest określony w definicji transakcji. Systematycznie realizując te zdarzenia będziemy mogli rozliczyć zawartą umowę. Wygenerowane zdarzenie rozliczające można obejrzeć w **Kalendarzu** pracownika lub w **Dzienniku zdarzeń**.

**UWAGA** Siedem dni jest terminem przykładowym. Może być on zmieniony w definicji zdarzenia na inną liczbę.

Aby obejrzeć zdarzenie dotyczące pracownika w dzienniku zdarzeń, należy wybrać przycisk **Zdarzenia** na pasku narzędziowym. W oknie **Dziennik zdarzeń** w prawej stronie okna dziennika zdarzeń należy wybrać na drzewku hierarchii kalendarzy **E przy katalogu Pracownicy**. Następnie w analogiczny sposób otwieramy katalog, w którym znajduje się pracownik. W otwartym katalogu należy odszukać i zaznaczyć pracownika, którego zdarzenia mają być wyświetlone. W prawej części okna pojawią się zdarzenia dotyczące wybranego pracownika.

Podobnie jak w kalendarzu, w dzienniku zdarzeń można również realizować zdarzenia. W takim przypadku należy zaznaczyć zdarzenie, a następnie z menu podręcznego wybrać polecenie **Realizuj**. Realizacja zdarzenia **Rozliczenie umowy zlecenia** powoduje wykonanie następujących akcji:

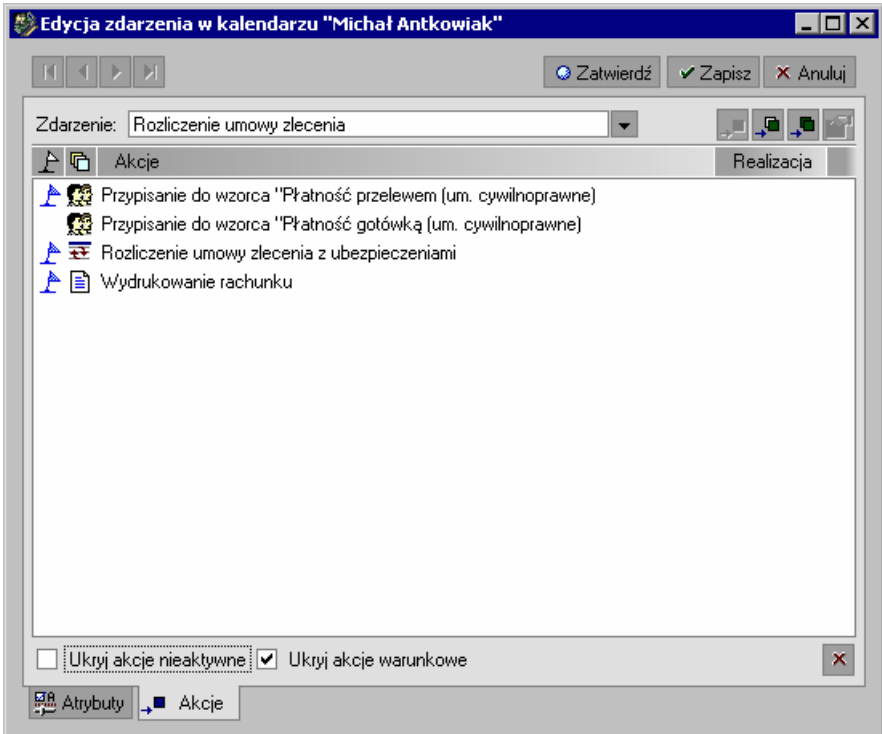

Rys. 7-6 Akcje związane z realizacją zdarzenia **Rozliczenie umowy zlecenia**.

Podczas realizacji opisywanego zdarzenia otworzy się okno **Edycji elementu kadrowego** (zgrupowanego) **Umowa zlecenia**, gdzie należy ustalić dane dla rozliczenia umowy.

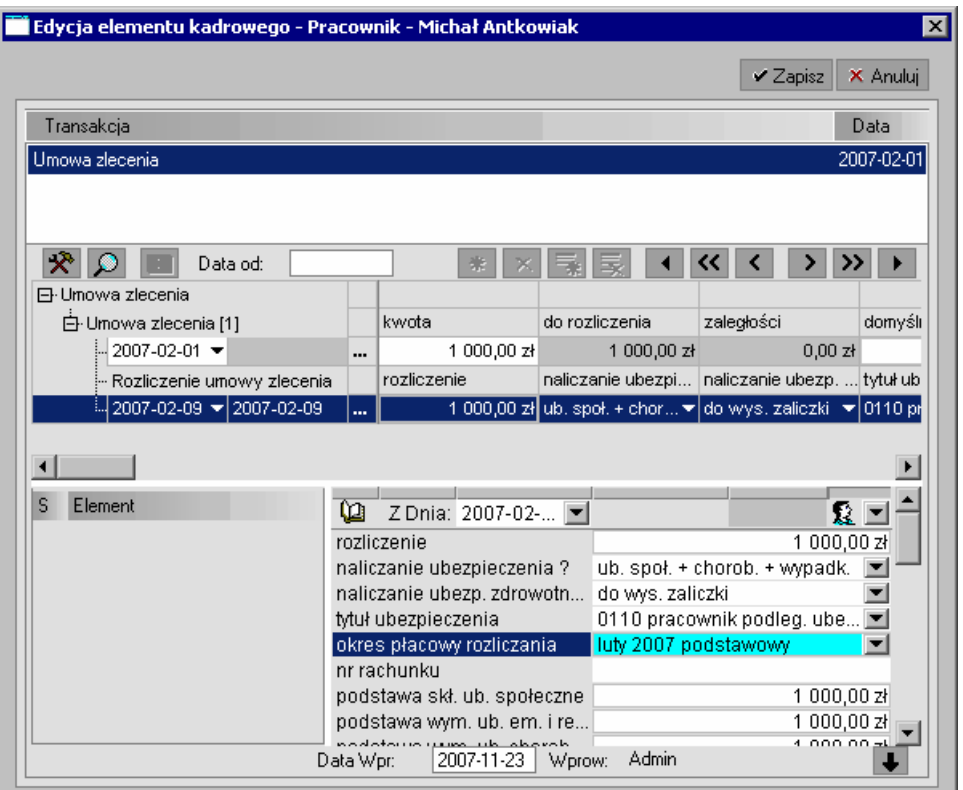

Rys. 7-7 Ustalanie danych rozliczających umowę.

Kwota rozliczenia nie musi być dokładnie taka, jaka została podana w umowie, gdzie wprowadzono wartość domyślną. Umowę zlecenia możemy rozliczać w zależności od przekazywanych efektów pracy.

Po wpisaniu odpowiednich wartości i zapisaniu danych otworzy się okno **Okres**, gdzie można wybrać parametry dla wydruku rachunku do rozliczenia za dany okres pracy.

Po ustaleniu parametrów dla rachunku należy kliknąć przycisk **OK**. Wyświetli się druk rachunku.

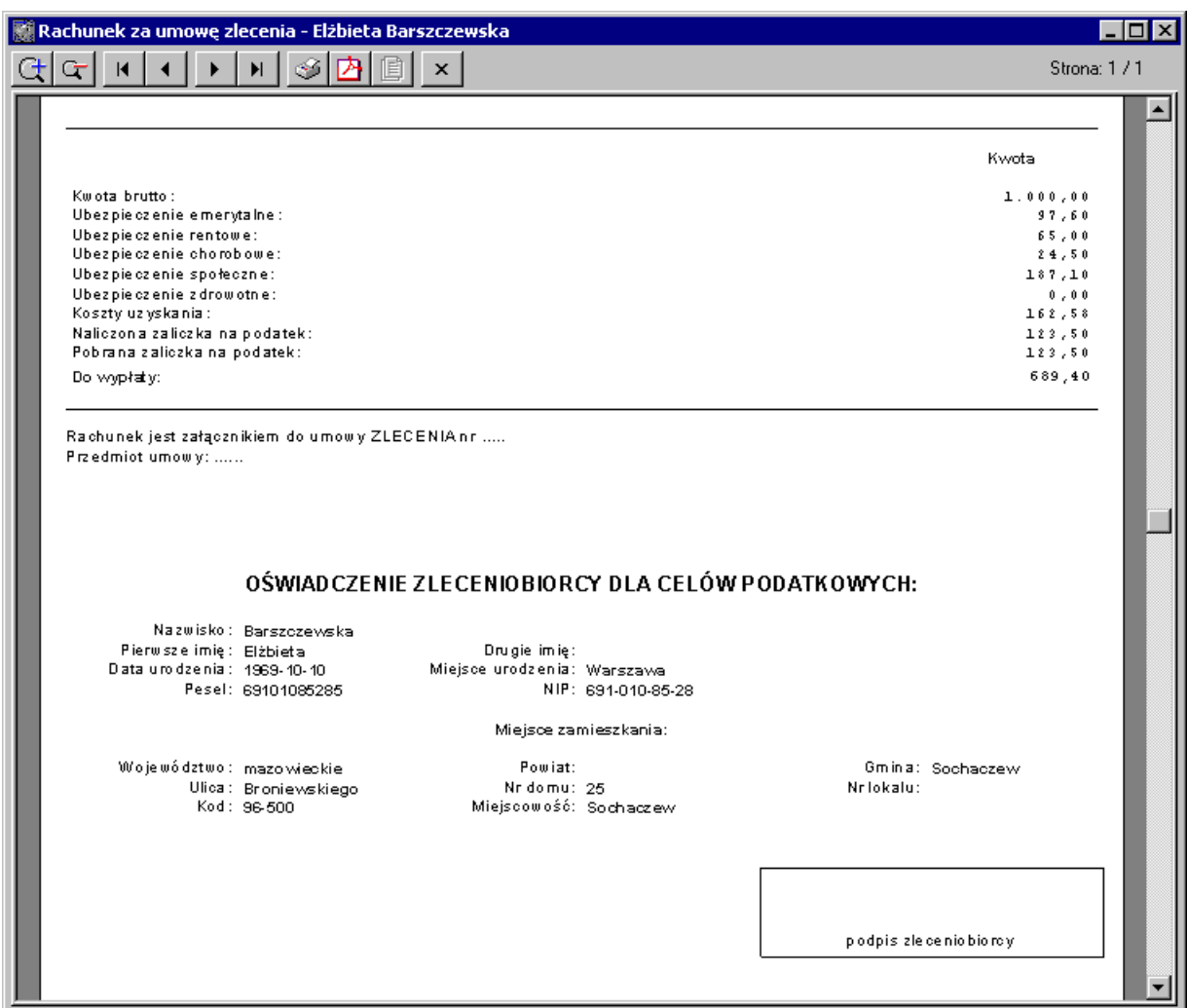

Rys. 7-8 Rachunek do rozliczenia umowy zlecenia z ubezpieczeniami.

Dane dotyczące umowy zlecenia możemy obejrzeć w oknie pracownika na zakładce **Dane kadrowe** po wybraniu zestawu **Umowy zlecenia**.

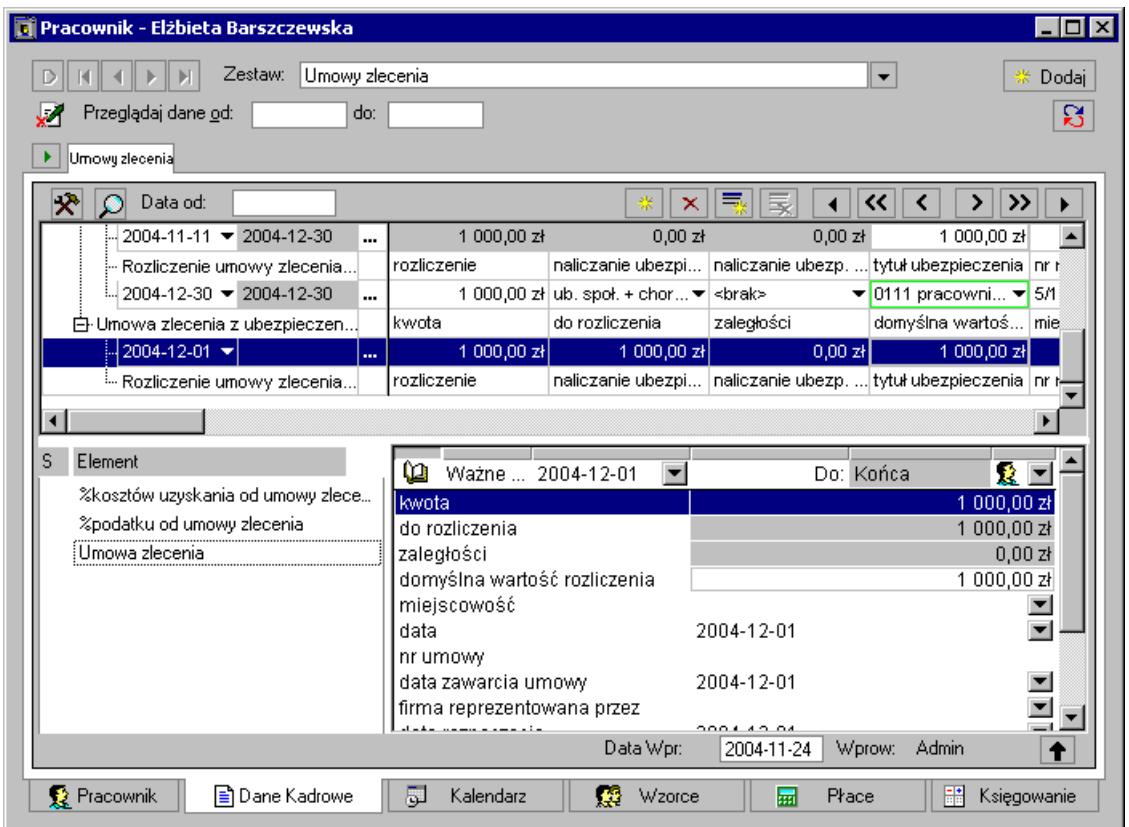

Rys. 7-9 Okno **Pracownik** – zakładka **Dane kadrowe** – element kadrowy zgrupowany **Umowa zlecenia**.

Podobnie można przeglądać oraz modyfikować (w otwartym okresie płacowym) dane związane z rozliczeniami umowy. Możemy np. zmodyfikować domyślną lub wpisaną w trakcie edycji wartość rozliczenia elementu kadrowego.

**UWAGA** Transakcje i ich rozliczenia mogą być dodawane na zakładce **Dane kadrowe**. Odpowiadające im zdarzenia zostaną automatycznie wstawione do kalendarza pracownika.

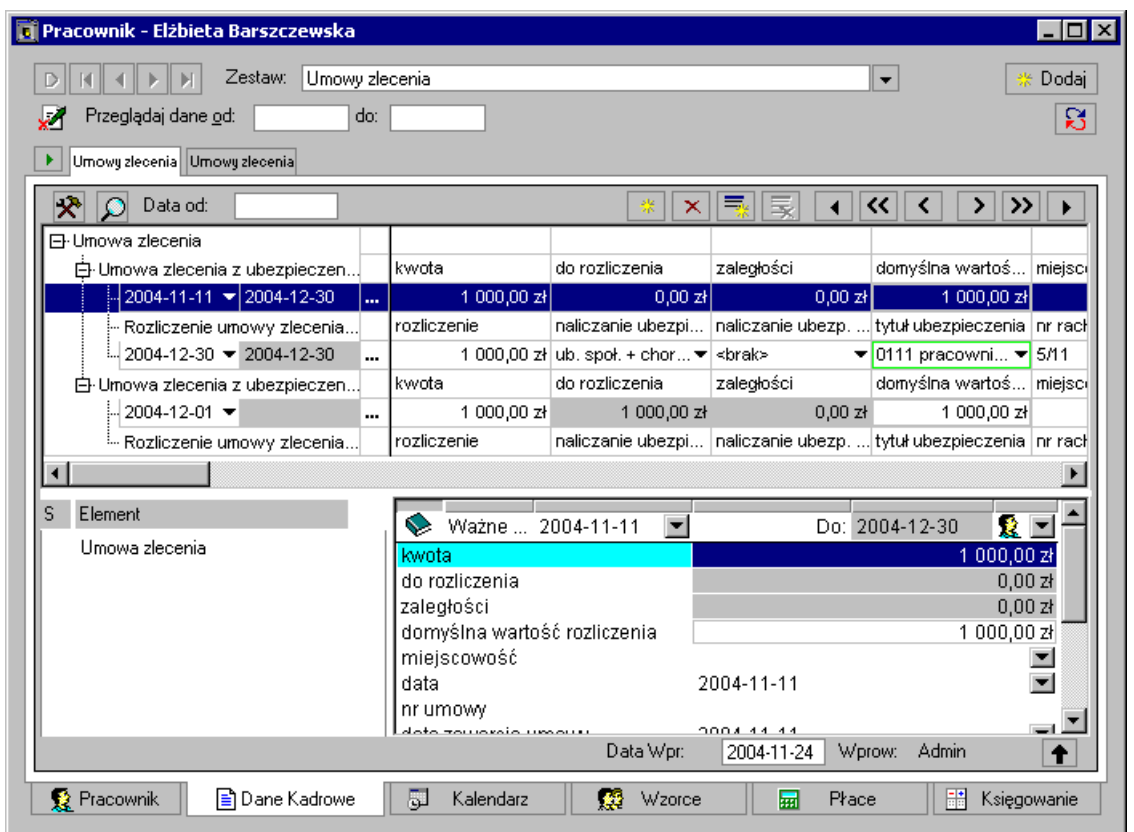

Rys. 7-10 Okno **Pracownik** – zakładka **Dane kadrowe** – element kadrowy zgrupowany **Rozliczenie umowy zlecenia**.

#### **Umowa zlecenia z wynagrodzeniem godzinowym**

Aby zawrzeć z pracownikiem umowę rozliczaną na podstawie czasu pracy należy wybrać z **Kalendarza** pracownika przycisk **Stosunek pracy/Zawarcie umowy cywilnoprawnej** a następnie z rozwijanego menu wybrać zdarzenie **Umowa zlecenia (bez określonej kwoty)** nacisnąć przycisk **Zatwierdź**. Otworzy się okno edycji elementu kadrowego **Umowa zlecenie,** w którym uzupełniamy dane umowy ustawiając między innymi rodzaj wynagrodzenia na **Stawka godzinowa** oraz ustalamy wysokość wynagrodzenia za godzinę pracy.

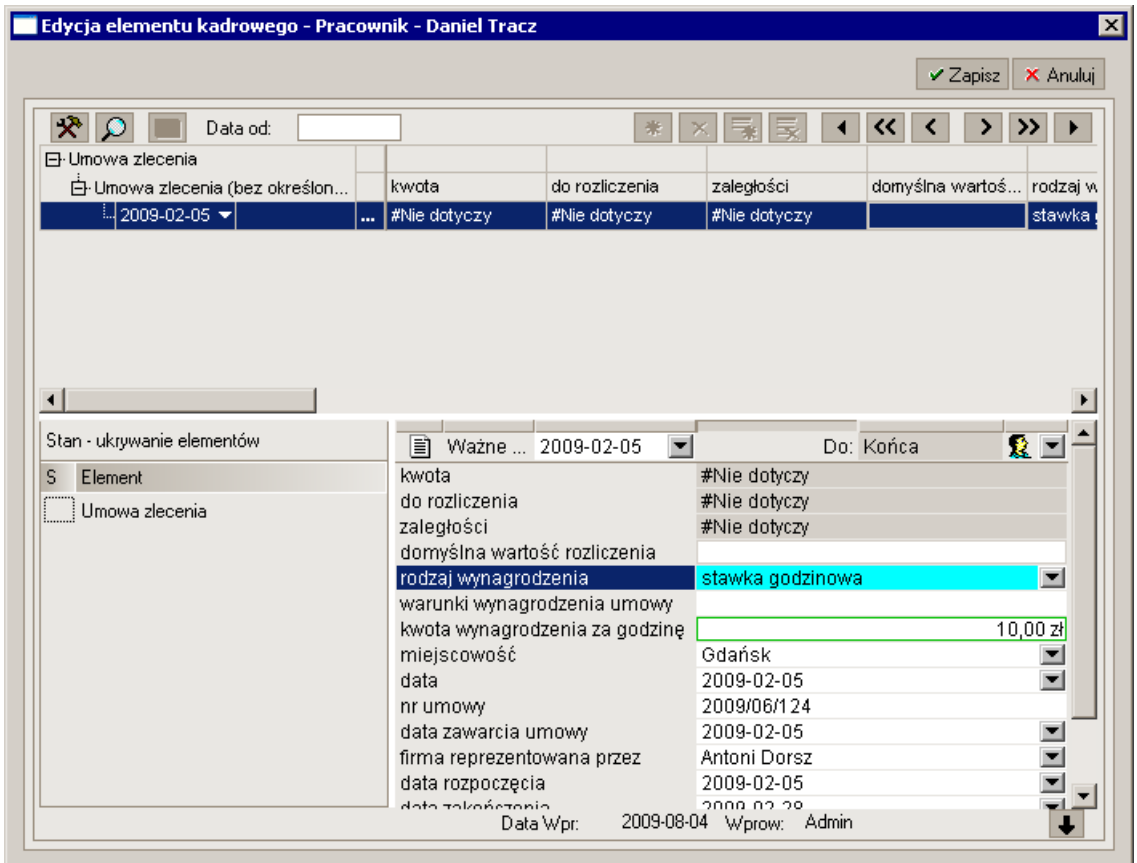

Rys. 7-11 Okno **Edycja elementu kadrowego** – umowa zlecenie z wynagrodzeniem godzinowym.

Następnie analogicznie jak dla umowy zlecenia można przejrzeć i wydrukować umowę.

Aby rozliczyć wystawioną umowę wstawiamy do **Kalendarza** pracownika zdarzenie **Rozliczenie umowy zlecenia** dostępne z pod przycisku **Stosunek pracy/Rozliczenie umowy cywilnoprawnej,**  wybierając w rozwijanym menu **Transakcje** umowę jaką chcemy rozliczyć. Po naciśnięciu przycisku Zatwierdź otworzy się okno Edycja elementu kadrowego gdzie należy uzupełnić daną **Liczba godzin pracy**, pozostałe wartości zostaną uzupełnione automatycznie.

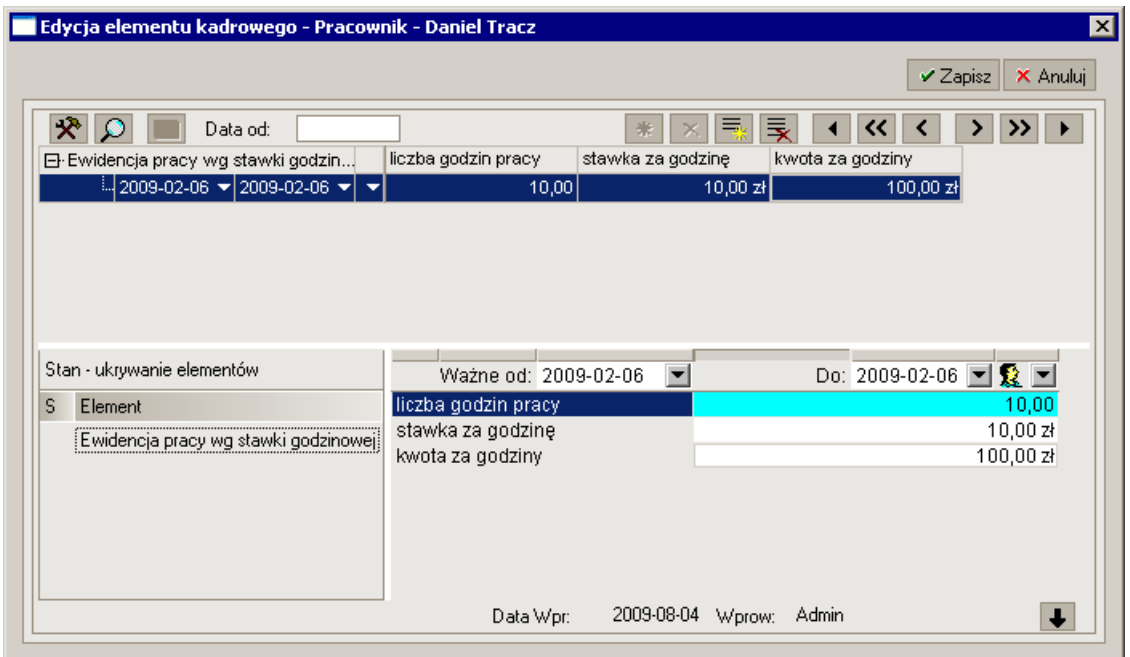

Rys. 7-12 Okno **Edycja elementu kadrowego** – umowa zlecenie z wynagrodzeniem godzinowym.

Po zapisaniu danych dotyczących ewidencji czasu pracy otworzy się okno **Edycji elementu kadrowego** (zgrupowanego) **Umowa zlecenia**, gdzie należy ustalić dane dla rozliczenia umowy. Dalszy przebieg procesu jest analogiczny jak dla umowy zlecenia.

## **Pożyczka**

**Pożyczka** to rodzaj transakcji o ustalonej kwocie comiesięcznego rozliczenia, generowanej do momentu wyczerpania kwoty udzielonej pożyczki. Fakt udzielenia pracownikowi pożyczki rejestrowany jest przy pomocy zdarzenia **Pożyczka**. Zdarzenie to realizuje się analogicznie, jak **Umowa zlecenie**. W kalendarzu pracownika wybieramy z menu podręcznego polecenie **Dodaj zdarzenie**. W polu **Zdarzenie** z katalogu **Rozliczenia/Pożyczki** wybieramy zdarzenie **Pożyczka**.

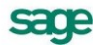

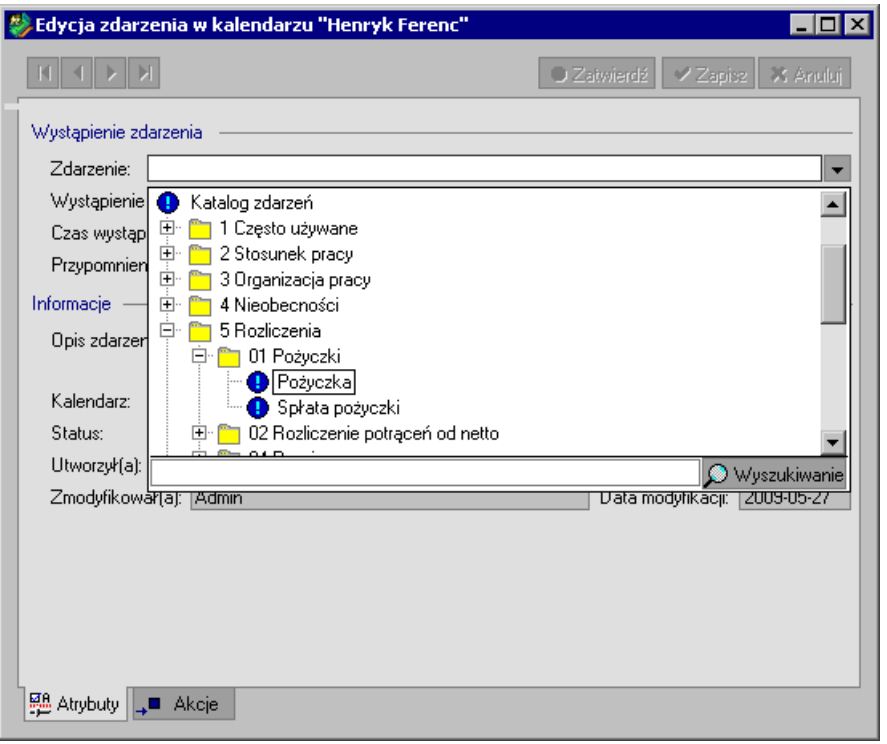

Rys. 7-13 Wstawienie do kalendarza pracownika wystąpienia zdarzenia **Pożyczka**.

Realizacja tego zdarzenia otwiera okno Edycja elementu kadrowego "Pożyczka – dane **transakcji"**, gdzie należy wpisać kwotę pożyczki oraz domyślną wartość rozliczenia.

W wyniku realizacji zdarzenia **Pożyczka** w kalendarzu pracownika zostanie uaktywniona transakcja rozliczająca pożyczkę. Co pewien czas transakcja będzie generowała zdarzenie **Rozliczenie pożyczki**. Domyślnie zdarzenia będą generowane co miesiąc, do momentu rozliczenia wartości pożyczki, a pojawią się w kalendarzu pracownika oraz w dzienniku zdarzeń na siedem dni przed końcem miesiąca (jeśli jest to dzień wolny od pracy, to zdarzenie zostanie wstawione w dniu roboczym poprzedzającym ten dzień ). Sposób generowania zdarzeń rozliczających jest określony w definicji transakcji. Systematycznie realizując zdarzenia będziemy mogli rozliczyć pożyczkę. Wygenerowane zdarzenie rozliczające można obejrzeć w **Kalendarzu** pracownika lub w **Dzienniku zdarzeń**.

# **Rozliczenia potrąceń**

Kolejnym rodzajem transakcji są różnego rodzaju potrącenia od wynagrodzenia pracownika. Odbywają się one cyklicznie przez nieokreślony okres czasu, lub do rozliczenia potrącanej kwoty. Moduł pilnuje aby wysokość potrąconego wynagrodzenia nie była większa niż dozwolona przepisami Kodeksu Pracy.

## **Alimenty**

W przypadku **Alimentów** kwota do rozliczenia jest cyklicznie odnawialna, a czas trwania transakcji nieograniczony.

W celu wprowadzenia zdarzenie **Alimenty** wybieramy z menu podręcznego w kalendarzu polecenie **Dodaj zdarzenie**. W polu **Zdarzenie** rozwijamy drzewo dostępnych zdarzeń. W katalogu **Rozliczenia/Rozliczenie potrąceń od netto** wybieramy zdarzenie **Rejestracja potrącenia alimentów.**

Realizacja tego zdarzenia otwiera okno **Edycja elementu kadrowego** - **Alimenty dane transakcji**, gdzie musimy wpisać kwotę rozliczenia oraz inne dane związane z decyzją o obciążeniu alimentami oraz dane osoby, której należy przekazać należną kwotę.

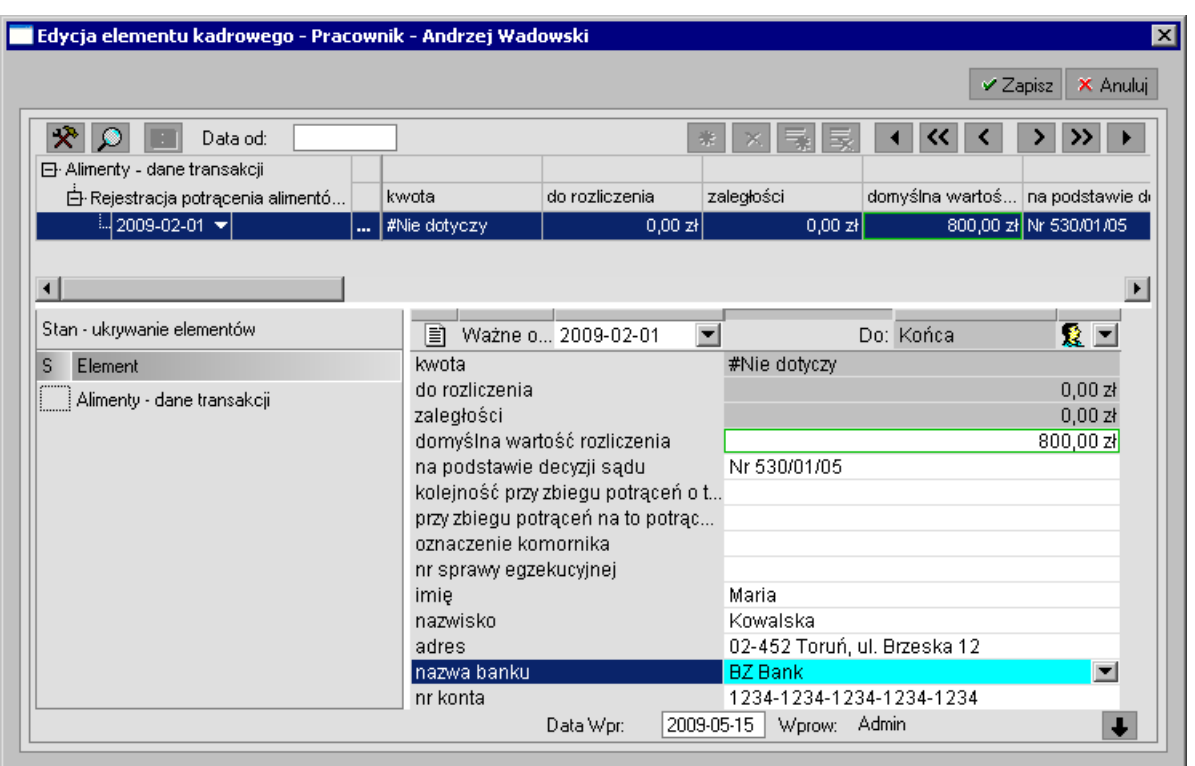

Rys. 7-14 **Alimenty** – dane transakcji.

Po uaktywnieniu transakcji **Alimenty** w kalendarzu pracownika będzie generowana seria zdarzeń **Rejestracja potrącenia alimentów**. Domyślnie zdarzenia będą generowane co jeden miesiąc, a pojawią się w kalendarzu pracownika oraz w dzienniku zdarzeń na siedem dni przed końcem miesiąca. Ponieważ alimenty są transakcją odnawialną o nieograniczonym czasie trwania, rozliczenia będą się pojawiać aż do ręcznego zakończenia transakcji przez upoważnionego użytkownika (np. na pisemną decyzję sądu lub po rozwiązaniu stosunku pracy).

**UWAGA** Transakcję zamyka się w **Kalendarzu** pracownika lub na zakładce **Dane kadrowe**, poprzez wybranie z menu podręcznego polecenia: **Zakończ transakcję.**

Realizacja zdarzenia **Rejestracja potrącenia alimentów** powoduje otwarcie okna edycji elementu kadrowego **Alimenty**, gdzie należy sprawdzić i ewentualnie uzupełnić dane potrącenia.

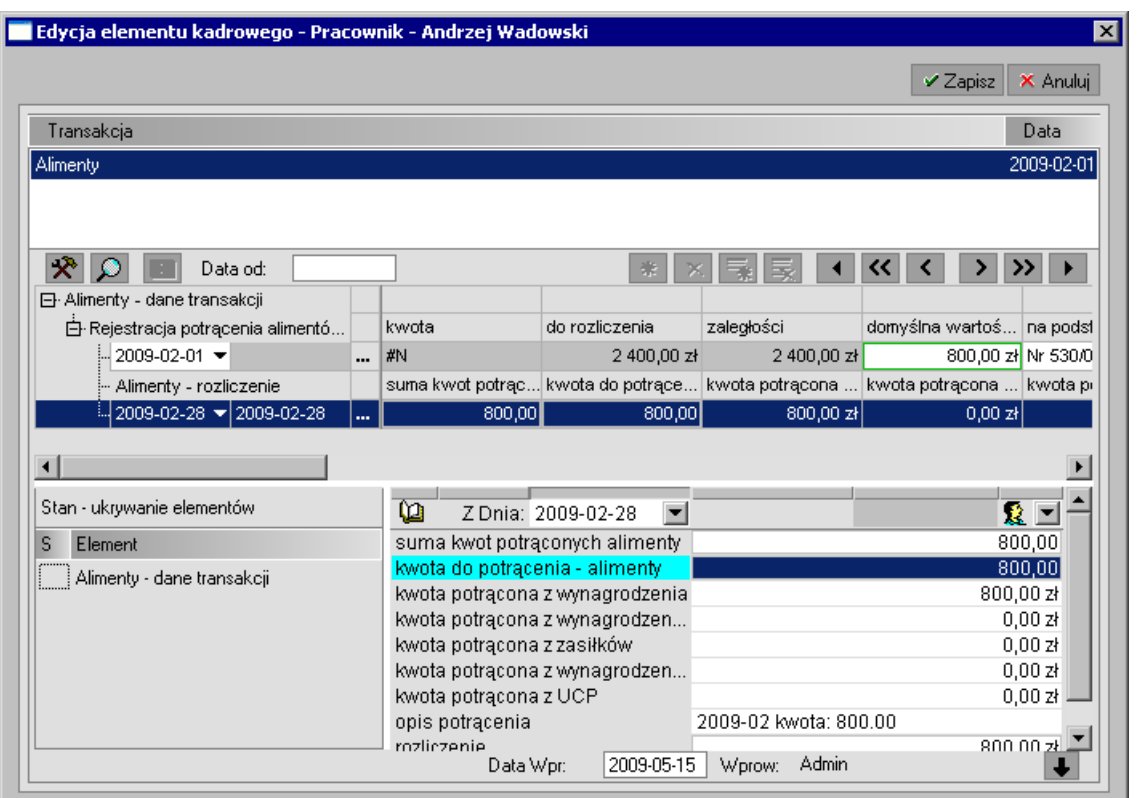

Rys. 7-15 Ustalanie wartości potrąceń alimentów.

Po zapisaniu danych program automatycznie potrąci alimenty z pensji pracownika w danym okresie płacowym. Na zakładce **Płace/Wynagrodzenie** w oknie pracownika możemy zobaczyć, jak wygląda rozliczenie wynagrodzenia po potrąceniu alimentów.

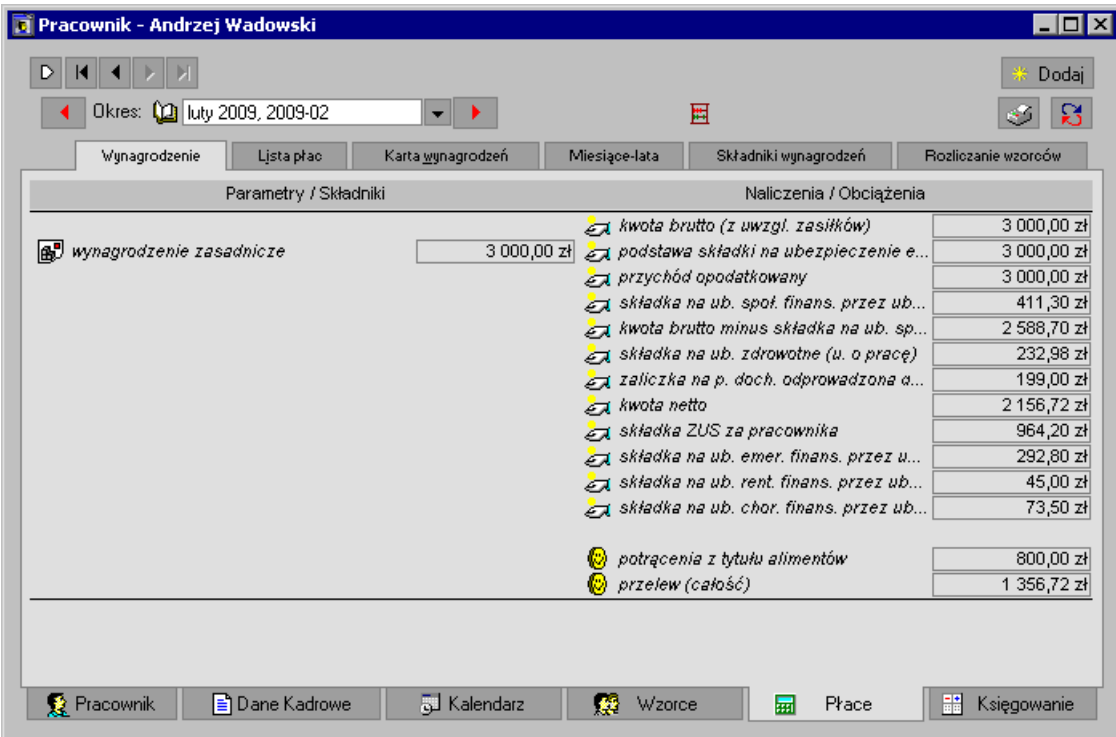

Rys. 7-16 Wynagrodzenie po potrąceniu alimentów.

Miesięczne potrącenia alimentów możemy również obejrzeć na zakładce **Płace/Lista płac.**

### **Potrącenie z tytułem wykonawczym**

Przy potrąceniach tego typu kwota jest rozliczana częściowo co miesiąc aż do całkowitej spłaty z uwzględnieniem maksymalnej wysokości jaką można potrącić pensji pracownika.

W celu wprowadzenia zdarzenia **Potrącenie z tytułem wykonawczym** wybieramy z menu podręcznego w kalendarzu polecenie **Dodaj zdarzenie**. W polu **Zdarzenie** rozwijamy drzewo dostępnych zdarzeń. W katalogu **Rozliczenia/Rozliczenie potrąceń od netto/Potrącenie z tytułem wykonawczym** wybieramy zdarzenie **Rejestracja potrącenia z tytułem wykonawczym**.

Realizacja tego zdarzenia otwiera okno **Edycja elementu kadrowego** - **Potrącenie z tytułem wykonawczym** dane transakcji, gdzie musimy wpisać kwotę rozliczenia oraz inne dane związane z decyzją o obciążeniu pracownika oraz dane osoby, której zostanie przekazana należna kwota.

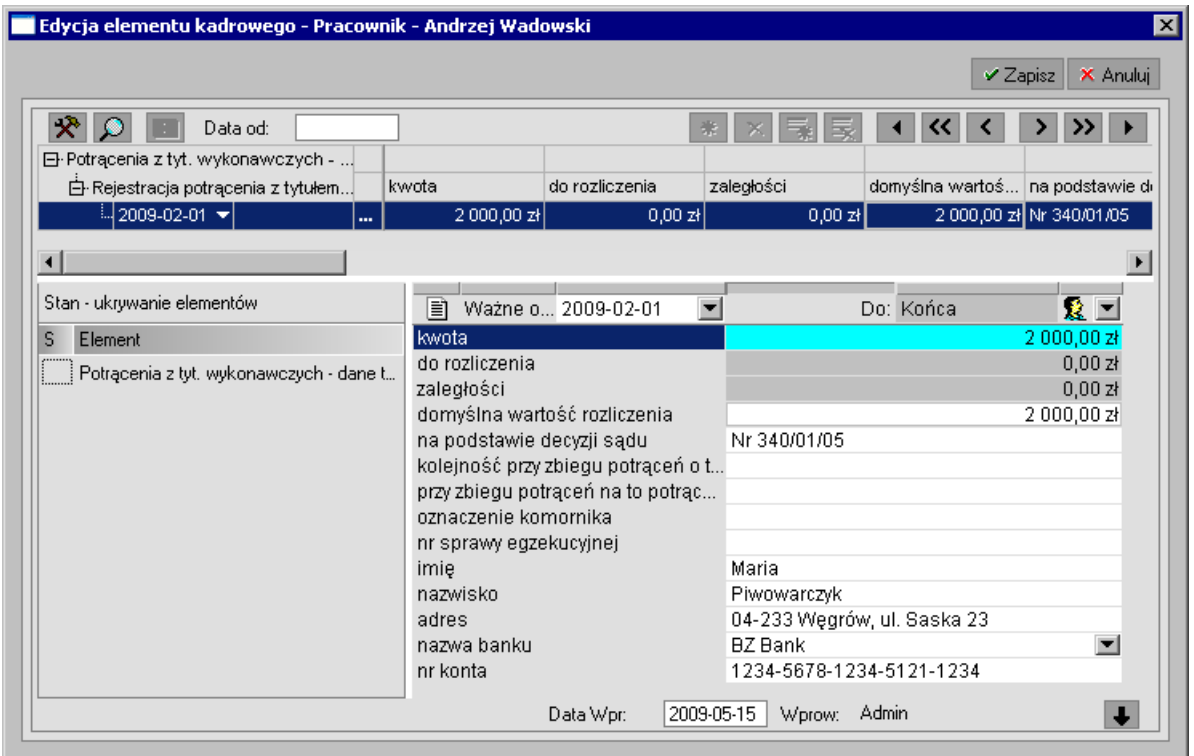

Rys. 7-17 **Potrącenie z tytułem wykonawczym** – dane transakcji.

Po uaktywnieniu transakcji **Rejestracja potrącenia z tytułem wykonawczym** w kalendarzu pracownika będzie generowana seria zdarzeń **Rozliczenie potrącenia z tytułem wykonawczym**. Domyślnie zdarzenia będą generowane co jeden miesiąc. Rozliczenia będą się pojawiać do całkowitej spłaty lub ręcznego zakończenia transakcji przez upoważnionego użytkownika (np. po rozwiązaniu stosunku pracy).

**UWAGA** Transakcję zamyka się w **Kalendarzu** pracownika lub na zakładce **Dane kadrowe**, poprzez wybranie z menu podręcznego polecenia: **Zakończ transakcję**.

Realizacja zdarzenia **Rozliczenie potrącenia z tytułem wykonawczym** powoduje otwarcie okna **dycja elementu kadrowego** - **Potrącenie z tytułem wykonawczym**, gdzie należy sprawdzić i ewentualnie uzupełnić dane potrącenia.

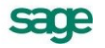

|                                           | Edycja elementu kadrowego - Pracownik - Andrzej Wadowski |                                   |                        |                                                                              |            |
|-------------------------------------------|----------------------------------------------------------|-----------------------------------|------------------------|------------------------------------------------------------------------------|------------|
|                                           |                                                          |                                   |                        | ✔ Zapisz                                                                     | X Anului   |
| Transakcia                                |                                                          |                                   |                        |                                                                              | Data       |
| Potrącenie z tytułem wykonawczym          |                                                          |                                   |                        |                                                                              | 2009-02-01 |
|                                           |                                                          |                                   |                        |                                                                              |            |
|                                           |                                                          |                                   |                        |                                                                              |            |
| R<br>Data od:                             |                                                          |                                   |                        | «                                                                            |            |
| 日·Potrącenia z tyt. wykonawczych -        | kwota                                                    | do rozliczenia.                   |                        |                                                                              |            |
| 白·Rejestracja potrącenia z tytułem        |                                                          |                                   | zaległości             | domyślna wartoś na podst                                                     |            |
| 2009-02-01 $\blacktriangledown$<br>       | 2000,00 zł                                               | 2 000,00 zł                       | 2 000,00 zł            | 2 000,00 zł Nr 340/0                                                         |            |
| -- Potrącenia z tyt. wykonawc             |                                                          |                                   |                        | suma kwot potrąc kwota do potrące kwota potrącona  kwota potrącona  kwota pi |            |
| 12009-02-28 <del>▼</del> 2009-02-28<br>u. | 1 094,59                                                 | [2000,00]                         | 1 094,59 zł            | 0,00 z <sub>t</sub>                                                          |            |
|                                           |                                                          |                                   |                        |                                                                              |            |
|                                           |                                                          |                                   |                        |                                                                              |            |
|                                           |                                                          |                                   |                        |                                                                              |            |
|                                           |                                                          |                                   |                        |                                                                              |            |
|                                           | ⅏                                                        | Z Dnia: 2009-02-                  |                        |                                                                              | З ⊡        |
| Element                                   | suma kwot potrąconych- tytuł wy                          |                                   |                        | 1 094,59                                                                     |            |
| Potrącenia z tyt. wykonawczych - dan      |                                                          | kwota do potrącenia - tytuły wyko |                        | 2 000,00                                                                     |            |
| Stan - ukrywanie elementów<br>s           | kwota potrącona z zasiłków                               | kwota potrącona z wynagrodzenia   |                        | 1 094,59 과                                                                   | 0,00z      |
|                                           |                                                          | kwota potrącona z wynagrodzeni    |                        |                                                                              | 0,00z      |
|                                           | kwota potrącona z UCP                                    |                                   |                        |                                                                              | 0,00z      |
|                                           | opis potracenia                                          |                                   | 2009-02 kwota: 1094.59 |                                                                              |            |

Rys. 7-18 Ustalanie wartości potrąceń z tytułem wykonawczym.

Po zapisaniu danych program automatycznie dokona potrącenia z pensji pracownika w danym okresie płacowym. Na zakładce **Płace/Wynagrodzenie** w oknie pracownika możemy zobaczyć, jak wygląda rozliczenie wynagrodzenia po potrąceniu z tytułem wykonawczym.

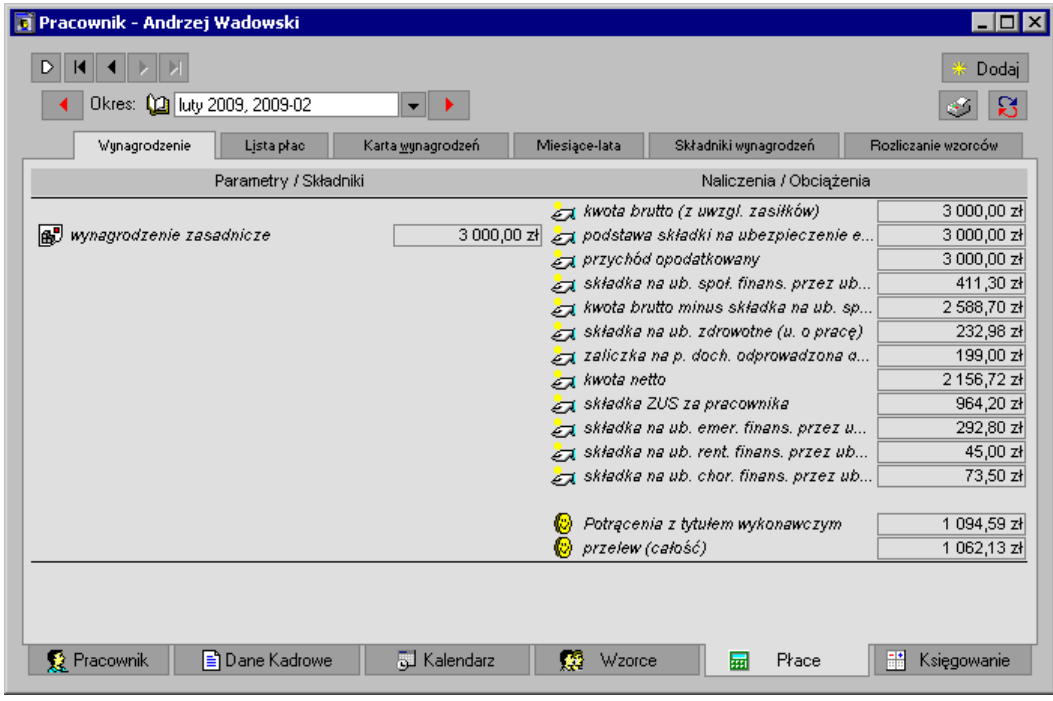

Rys. 7-19 Wynagrodzenie po potrąceniu z tytułem wykonawczym.

Miesięczne potrącenia z tytułem wykonwaczym możemy również obejrzeć na zakładce **Płace/Lista płac** wybierając okres i typ wyświetlanej listy płac.

# **Dziennik zdarzeń**

W programie Symfonia Kadry i Płace edycja zdarzeń możliwa jest w dwóch miejscach:

- w kalendarzu pracownika po wybraniu z menu podręcznego polecenia **Dziennik zdarzeń pracownika**
- oraz w **Dzienniku zdarzeń**, otwieranym przy pomocy przycisku **Zdarzenia** z paska narzędziowym programu.

Jak już wiemy, w kalendarzu pracownika dostępne są tylko podstawowe operacje na zdarzeniach: ich dodawanie, modyfikacja oraz usuwanie. Operacje te można również wykonywać w **Dzienniku zdarzeń**, który dodatkowo zapewnia zaawansowane mechanizmy wyszukiwania, według zdefiniowanych przez użytkownika kryteriów. Można w nim również edytować serie zdarzeń oraz przeglądać komunikaty związane z wystąpieniami niektórych zdarzeń. Dzięki temu **Dziennik zdarzeń** stanowi wygodne narzędzie zarządzania zdarzeniami.

Okno **Dziennika zdarzeń** składa się z dwóch części. Po prawej stronie widoczne są zakładki: **Zdarzenia**, **Serie**, **Komunikaty** oraz **Wygenerowane dane**. Zawartość każdej listy zależy od aktualnie zastosowanych filtrów i kryteriów wyszukiwania, które dostępne są w lewej części okna. Istnieją dwa rodzaje takich filtrów, dostępne na oddzielnych zakładkach: **Kalendarze** oraz **Kryteria**.

W dalszej części rozdziału skoncentrujemy się na opisie pracy ze zdarzeniami – zakładamy zatem, że cały czas aktywna jest zakładka ze zdarzeniami.

# **Filtrowanie zdarzeń przy pomocy kalendarzy**

Po wybraniu zakładki **Kalendarze**, w lewej części okna wyświetlone zostanie drzewko zawierające kalendarze firmy, pracowników oraz wzorców pracowników.

| Dziennik zdarzeń                                                   |                                                                                       | $ \Box$ $\times$                                          |
|--------------------------------------------------------------------|---------------------------------------------------------------------------------------|-----------------------------------------------------------|
| <b>Nalendarze</b><br>×                                             | Niezrealizowane<br>0/9<br>Status:<br>廇<br>$\overline{\phantom{a}}$                    | 崇<br>$\times$ Usun<br>Edutui<br>Doda                      |
| Hierarchia kalendarzył                                             | 2004-11-01 Do:<br>Od:                                                                 | <b>E</b> <sup>}</sup> Aktualizuj<br><b>Hill</b> Kalendarz |
| Globalne<br><b>HELE</b><br>田<br>$\overline{+}$<br>Pracownicy<br>■■ | Zdarzenie<br>Kalendarz<br>P                                                           | Wystąpie<br>Ustanie                                       |
| Ŧ<br>Wzorce<br>軸                                                   | Markowska Elżbieta<br>IS.<br>Umowa o pracę<br>ο                                       | 2004-12-01<br>2004-12-01                                  |
|                                                                    | Uaktywnienie bilansów okre Markowska Elżbieta.<br>о<br>œ                              | 2004-12-01<br>2004-12-01                                  |
|                                                                    | Przedłużenie umowy o pracę Kowalski Julian<br>о                                       | 2005-01-01<br>2005-01-01                                  |
|                                                                    | lê.<br>Przedłużenie umowy o pracę Kowalski Jan<br>о                                   | 2005-02-01<br>2005-02-01                                  |
|                                                                    | e.<br>Przedłużenie umowy o pracę Lewicka Sandra<br>о                                  | 2005-02-01<br>2005-02-01                                  |
| $\mathcal{D}$ Kryteria<br>ñ<br>×                                   | lė,<br>Przedłużenie umowy o pracę Papkin Maria<br>о                                   | 2005-03-01<br>2005-03-01                                  |
|                                                                    | Przedłużenie umowy o pracę Rokicka Emilia<br>E.<br>о                                  | 2005-04-01<br>2005-04-01                                  |
| Nowe zdarzenial                                                    | Kalinowska Natalia<br>Urlop wypoczynkowy<br>Α                                         | 2004-11-25<br>2004-11-25                                  |
| Zdaczenia w zestawie                                               | <b>Example 2</b> Urlop wypoczynkowy<br>Kalinowska Natalia<br>Α                        | 2004-11-25<br>2004-11-25                                  |
|                                                                    |                                                                                       |                                                           |
|                                                                    |                                                                                       |                                                           |
|                                                                    |                                                                                       |                                                           |
|                                                                    |                                                                                       |                                                           |
|                                                                    | Wygenerowane Dane<br>$\mathsf{G}$ -Serie<br><b>B</b> Zdarzenia<br><b>¤</b> Komunikaty |                                                           |

Rys. 8-1 Okno **Dziennik zdarzeń** – status **Niezrealizowane**.

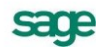

Wskazanie dowolnego kalendarza powoduje, że na liście w prawej części okna widoczne będą tylko te zdarzenia, które zostały wstawione do tego kalendarza. Jeżeli wybierzemy katalog **Hierarchia kalendarzy**, wówczas na liście widoczne będą wszystkie zdarzenia, niezależnie od tego, do którego kalendarza zostały wstawione.

Zdarzenia można również przeszukiwać pod kątem ich statusu, wybierając z listy **Status** odpowiednią pozycję: **Wszystkie**, **Oczekujące**, **Aktywne**, **Zrealizowane** lub **Niezrealizowane**.

Zdarzeniami **oczekującymi** są te, które nie zostały jeszcze zrealizowane, wstawiono je do kalendarza z wyprzedzeniem i data ich wystąpienia jeszcze nie nadeszła.

Zdarzeniami **aktywnymi** są te, które nie zostały jeszcze zrealizowane a data dzisiejsza mieści się w okresie ich obowiązywania.

Zdarzeniami **niezrealizowanymi** są te, które nie zostały jeszcze zrealizowane i data ich ustania (data końcowa) już minęła.

Zdarzeniami **zrealizowanymi** są te, które nie zawierają niezrealizowanych akcji. Czas obowiązywania zdarzenia nie jest, w tym przypadku, brany pod uwagę.

Dodatkowo, listę widocznych zdarzeń można ograniczyć podając przedział czasu, który nas interesuje. W polach **Od ... Do ...** należy wpisać odpowiednie daty. Brak daty (puste pole) oznacza w tym przypadku rezygnację z zastosowania ograniczenia. Na przykład, jeżeli wpiszemy datę początkową 2003-01-01 lecz pominiemy datę końcową, wówczas zostaną wyświetlone wszystkie zdarzenia występujące od 2003-01-01.

#### Przykład

W trakcie pracy może się zdarzyć, że program nie pozwala zamknąć okresu płacowego. Częstą tego przyczyną są niezrealizowane zdarzenia wstawione do któregoś z kalendarzy. W takim przypadku **Dziennik zdarzeń** jest niezastąpiony, gdyż za jego pomocą możemy w prosty sposób odszukać interesujące nas zdarzenia, a następnie zrealizować je lub usunąć.

Załóżmy, że nie możemy zamknąć okresu *grudzień 2002 podstawowy*, gdyż w kalendarzach są niezrealizowane zdarzenia. Otwieramy **Dziennik zdarzeń**, wybieramy zakładkę **Kalendarze** i wskazujemy katalog **Hierarchia kalendarzy**. Po prawej stronie okna z listy **Status** wybieramy pozycję **Niezrealizowane**. Następnie w polu **Od** wpisujemy datę 2002-12-01 a w polu **Do** datę 2002-12-31. W tym momencie w **Dzienniku zdarzeń** pojawią się wszystkie niezrealizowane zdarzenia z grudnia 2002 roku. W podobny sposób należy wyszukać zdarzenia aktywne - opóźnione, które mogą występować na przełomie okresów.

## **Filtrowanie zdarzeń przy pomocy kryteriów wyszukiwania**

Dla ułatwienia wyszukiwania zdarzeń spełniających zadane warunki, można posłużyć się *kryteriami wyszukiwania*. Są to definiowane przez użytkownika filtry, będące zbiorem warunków, które muszą być spełnione przez zdarzenia wyświetlane na liście w prawej części okna **Dziennik zdarzeń**. Wybranie określonego kryterium powoduje ograniczenie listy zdarzeń wyświetlanych do pozycji spełniających wszystkie warunki zadeklarowane w kryterium.

| <u>kedal ziennik zdarzeń</u><br>$ \Box$ $\times$          |                                                                     |                                                                     |  |  |  |  |
|-----------------------------------------------------------|---------------------------------------------------------------------|---------------------------------------------------------------------|--|--|--|--|
| <b>E.</b> Kalendarze<br>×                                 | Wszystkie<br>0/74<br>Status:                                        | ※ Dodai<br>廇<br>$\times$ Usun<br>Edvtui<br>$\overline{\phantom{a}}$ |  |  |  |  |
| Hierarchia kalendarzy<br>■                                | 2004-01-01 Do:<br>Od:                                               | ≣ Aktualizuj<br><b>HH Kalendarz</b>                                 |  |  |  |  |
| Globalne<br>田<br>▦<br>$\overline{+}$<br><b>Pracownicy</b> | Zdarzenie<br>?<br>A                                                 | Wystapie<br>Kalendarz<br>Ustanie                                    |  |  |  |  |
| Wzorce<br>$\mathbf{H}$                                    | Umowa o pracę<br>о                                                  | 2004-12-01<br>Markowska Elżbieta<br>2004-12-01                      |  |  |  |  |
|                                                           | Uaktywnienie bilansów o Markowska Elżbieta<br>Φ<br>ο                | 2004-12-01<br>2004-12-01                                            |  |  |  |  |
|                                                           | Przedłużenie umowy o pr Kowalski Julian<br>Ω                        | 2005-01-01<br>2005-01-01                                            |  |  |  |  |
|                                                           | Przedłużenie umowy o pr Kowalski Jan<br>Ω                           | 2005-02-01<br>2005-02-01                                            |  |  |  |  |
| Kryteria<br>In<br>Ω<br>×<br>柴<br>IX.                      | Przedłużenie umowy o pr Lewicka Sandra<br>о                         | 2005-02-01<br>2005-02-01                                            |  |  |  |  |
| Nadgodziny w 2004                                         | Przedłużenie umowy o pr Papkin Maria<br>о                           | 2005-03-01<br>2005-03-01                                            |  |  |  |  |
| Nowe zdarzenia                                            | Przedłużenie umowy o pr Rokicka Emilia<br>ο                         | 2005-04-01<br>2005-04-01                                            |  |  |  |  |
| Zitaczenia w zestawie                                     | Urlop wypoczynkowy<br>ъ.                                            | Kalinowska Natalia<br>2004-11-25<br>2004-11-25                      |  |  |  |  |
|                                                           | Urlop wypoczynkowy<br>N                                             | Kalinowska Natalia<br>2004-11-25<br>2004-11-25                      |  |  |  |  |
|                                                           | ¥ Przviecie do pracy na okr Kowalski Julian                         | 2004-11-02<br>2004-11-02                                            |  |  |  |  |
|                                                           | │¤ <mark>(</mark> {Komunikaty  <br>Zdarzenia $  \mathbf{G}  $ Serie | <b>图</b> Wygenerowane Dane                                          |  |  |  |  |

Rys. 8-2 Okno **Dziennik zdarzeń** – ustawione kryterium **Nadgodziny** w roku 2004

Kryteria wyszukiwania zdarzeń są definiowane w **Dzienniku zdarzeń** na zakładce **Kryteria**. W celu dodania nowego kryterium należy wybrać przycisk **Nowe kryterium**.

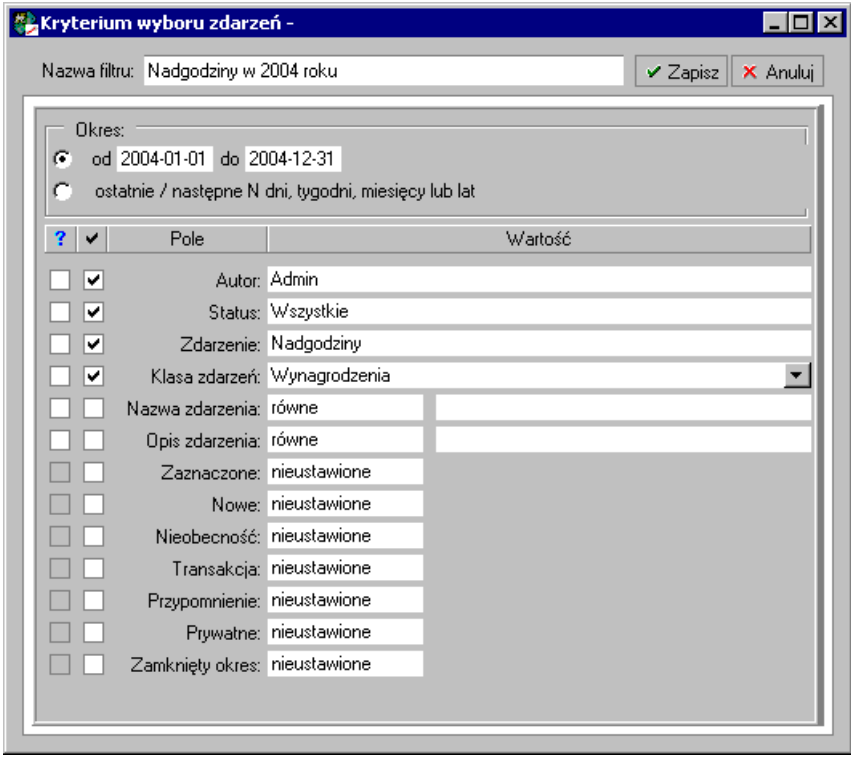

Rys. 8-3 Definiowanie kryterium **Nadgodziny** w roku 2004.

Definicję kryterium należy rozpocząć od wpisania jego unikalnej nazwy oraz okresu, w którym będą wyszukiwane zdarzenia. Następnie można uaktywnić poszczególne składniki definiowanego kryterium. W tym celu wystarczy zmodyfikować interesujące nas pola. Aktywne składniki kryterium są oznaczone przy pomocy flagi v Jeżeli taka flaga w danym wierszu nie została ustawiona, to odpowiadające jej kryterium nie będzie uwzględniane podczas filtrowania zdarzeń.

Dla nazwy i opisu zdarzenia można określić warunek przeszukiwania. Po kliknięciu ikony v z listy można wybrać warunek: *równe*, *większe od*, *mniejsze od*, *różne od*, *większe równe*, *mniejsze równe*, *zawierające*. W następnym polu należy wpisać wzorzec, tj. nazwę lub jej fragment.

Niektóre składowe nie muszą być w pełni zdefiniowane w chwili tworzenia nowego kryterium wyszukiwania zdarzeń. Brakujące składowe uaktywniane są przy pomocy flagi w kolumnie oznaczonej

se o e

znakiem zapytania. Gdy użytkownik zechce zastosować takie niekompletne kryterium, wówczas zostanie poproszony o uzupełnienie pól oznaczonych jako brakujące.

#### Przykład

Bezpośrednio po otwarciu firmy okresowo mogą pojawiać się następujące komunikaty:

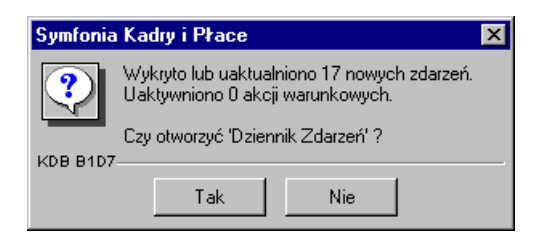

Rys. 8-4 Komunikat o pojawieniu się nowych zdarzeń.

Program informuje w ten sposób, że wykrył lub uaktualnił określoną liczbę zdarzeń i proponuje nam otwarcie **Dziennika zdarzeń** w celu ich przejrzenia i zadecydowania, czy należy je zrealizować. Warto sprawdzić, jakie nowe zdarzenia pojawiły się w programie, gdyż realizacja wielu z nich wpływa na systemy wynagrodzeń pracowników. Kliknięcie przycisku **Tak** otwiera okno **Dziennika zdarzeń**, w którym aktywne jest kryterium wyszukiwania **Nowe zdarzenia**. Dzięki temu, w prawej części okna widoczne są tylko nowe zdarzenia.

| <u>니미지</u><br>Dziennik zdarzeń               |                                                          |                        |                                      |  |
|----------------------------------------------|----------------------------------------------------------|------------------------|--------------------------------------|--|
| ×<br>$\Omega$ Kryteria<br>×<br>廇             | Hierarchia kalendarzy<br>0/10<br>Kalendarz:              |                        | 廇<br>X Usun<br>Edytui                |  |
| Nadgodziny w 2004                            | 2002-01-01 Do:<br>2004-12-30<br>Od:                      |                        | ≣ Aktualizui <br><b>HH</b> Kalendarz |  |
| Nowe zdarzenia<br>Zitaczenia w zestawie<br>2 | A<br>Zdarzenie<br>?<br>m.                                | Kalendarz              | Wystąpie<br>Ustanie                  |  |
|                                              | Nadgodziny<br>69                                         | Arciszewski Zbigniew   | 2004-11-03<br>2004-11-03             |  |
|                                              | Nadgodziny<br>69                                         | Faberek Ewelina        | 2004-11-03<br>2004-11-03             |  |
|                                              | z<br>Nadgodziny<br>69                                    | Dabrowska Celina       | 2004-11-09<br>2004-11-09             |  |
|                                              | z<br>Nadgodziny<br>69                                    | Olczak Joanna          | 2004-11-09<br>2004-11-09             |  |
|                                              | Nadgodziny<br>69                                         | Kalinowska Natalia     | 2004-11-11<br>2004-11-11             |  |
|                                              | z<br>Nadgodziny<br>69                                    | Kalinowska Natalia.    | 2004-11-12<br>2004-11-12             |  |
|                                              | z<br>Nadgodziny<br>69                                    | Kalinowska Natalia     | 2004-11-15<br>2004-11-15             |  |
|                                              | z<br>Nadgodziny<br>69                                    | Czajkowska Marzena     | 2004-11-16<br>2004-11-16             |  |
|                                              | Nadgodziny<br>69                                         | Janiszewski Norbert    | 2004-11-19<br>2004-11-19             |  |
|                                              | Nadgodziny<br>z<br>69                                    | Barszczewska Elżbieta. | 2004-12-02<br>2004-12-02             |  |
| <b>N</b> Kalendarze                          | $Gf$ Serie<br><b>D</b> Zdarzenia<br><b>¤∬</b> Komunikaty | Wygenerowane Dane      |                                      |  |

Rys. 8-5 Okno **Dziennik zdarzeń** – zakładka **Kryteria** – kryterium **Nadgodziny w 2004 roku**.

# **Operacje na zdarzeniach**

Wszystkie operacje na zdarzeniach będą się odbywały na zakładce **Zdarzenia**.

### **Wstawianie zdarzeń**

Wstawianie nowych zdarzeń jest możliwe po wskazaniu odpowiedniego kalendarza na drzewku w lewej części **Dziennika zdarzeń**. Gdy wybierzemy już kalendarz, na pasku narzędziowym nad listą zdarzeń wciskamy przycisk **Dodaj** [**Ctrl+szary plus**], co powoduje otwarcie okna dialogowego **Edycja zdarzenia**. Teraz należy określić, jakie zdarzenie chcemy wstawić do kalendarza. Robimy to wybierając odpowiednią pozycje z listy **Zdarzenia.** Następnie określamy parametry wybranego zdarzenia np. czas jego trwania.
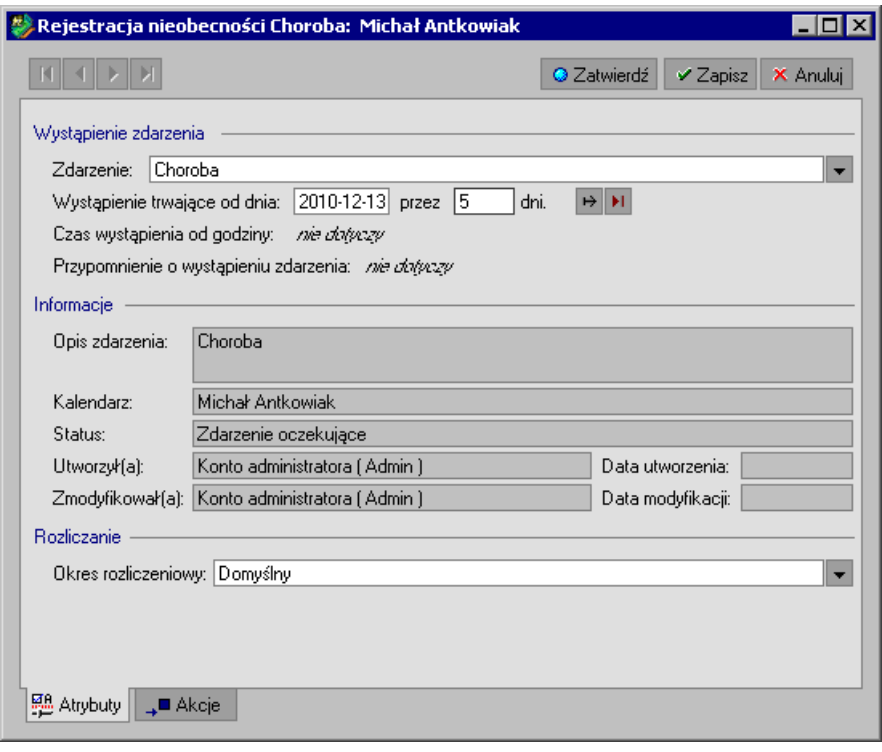

Rys. 8-6 Określanie czasu trwania zdarzenia **Choroba**.

Po zapisaniu danych można przejść na zakładkę **Akcje** i zrealizować niektóre z nich. Należy przy tym zwrócić uwagę na fakt, że realizowane będą tylko akcje aktywne, tzn. te, które mają ustawioną flagę (widoczną na poniższym rysunku).

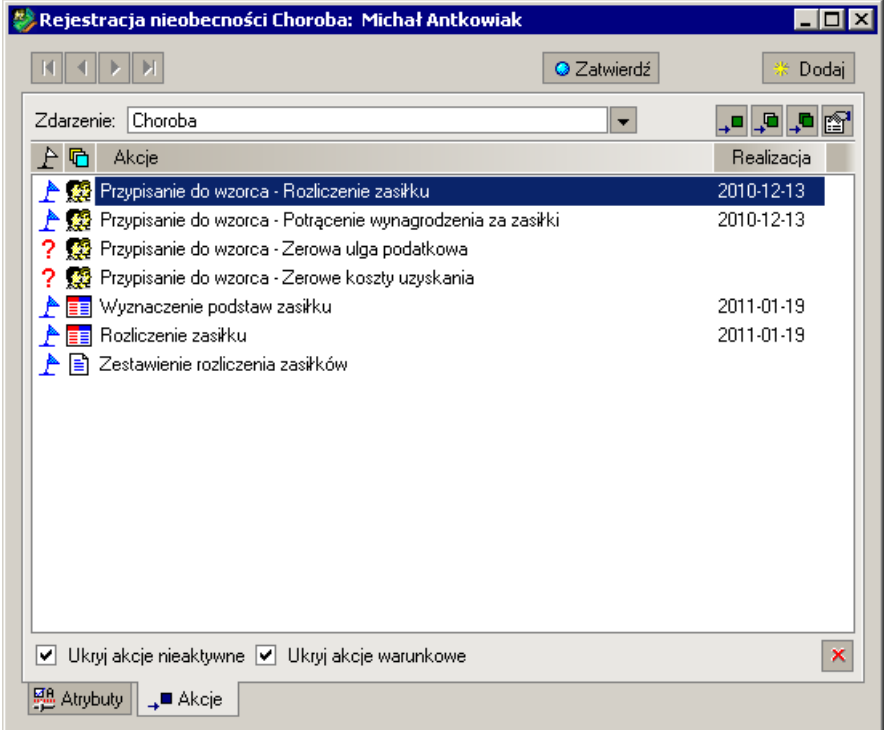

Rys. 8-7 Realizowanie akcji dla zdarzenia **Choroba**.

W celu przyspieszenia pracy, podczas wstawiania nowych zdarzeń można posłużyć się przyciskiem **Zatwierdź**. Jego wciśnięcie powoduje zapisanie danych, realizację aktywnych akcji i zamknięcie okna **Edycja zdarzenia**.

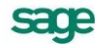

## **Edycja istniejących zdarzeń**

Może się czasem zdarzyć, że musimy dokonać modyfikacji wstawionego wcześniej zdarzenia, np. przesunąć lub zmienić czas trwania urlopu pracownika. W tym celu trzeba znaleźć i zaznaczyć na liście zdarzeń te, które chcemy edytować. Następnie wybieramy przycisk **Edytuj**, co powoduje otwarcie okna **Edycja zdarzenia** i załadowanie wybranego zdarzenia. Teraz można zmienić jego parametry oraz zrealizować niektóre akcje.

### **Usuwanie zdarzeń**

Usuwanie zdarzeń nie wymaga wskazania kalendarza, do którego je wstawiono. Wystarczy znaleźć i zaznaczyć odpowiednie zdarzenie na liście w prawej części okna **Dziennik zdarzeń**. Oczywiście, wskazując kalendarz szybciej znajdziemy zdarzenie, które chcemy skasować. Można też posłużyć się kryteriami wyszukiwania dostępnymi na zakładce **Kryteria** po lewej stronie **Dziennika zdarzeń**

Kliknięcie przycisku **Usuń** na pasku narzędziowym spowoduje, że wskazane wystąpienie zdarzenia zostanie usunięte. Zauważmy, że można skasować wiele zdarzeń na raz. W tym celu wystarczy zaznaczyć wszystkie zdarzenia, które chcemy usunąć, jednocześnie.

# **Zbiorcza edycja zdarzeń**

Dla wygodniejszego wprowadzania i edycji zdarzeń z menu kontekstowego dla listy pracowników można wybrać **Operacje zbiorcze**/**Zbiorcza edycja zdarzeń**.

Oprócz normalnej edycji analogicznie do okna **Kalendarza** pracownika, możliwa jest tu zmiana dat inicjalizacji metodą "przeciągnij i upuść". Przy wciśniętym przycisku **Shift** można przesuwać zdarzenia bez zmiany jego długości, natomiast gdy mamy wciśnięty przycisk **Ctrl** możemy przesuwać datę rozpoczęcia lub zakończenia zdarzenia.

## **Realizowanie zdarzeń**

W **Dzienniku zdarzeń**, podobnie jak w kalendarzu, możemy realizować zdarzenia. Na liście należy wskazać jedno zdarzenie lub więcej, a następnie z menu podręcznego wybrać polecenie **Realizuj**. Wszystkie zaznaczone zdarzenia będą realizowane w kolejności ich wystąpień, tj. według dat początkowych.

Możliwe jest też realizowanie pojedynczych akcji. W tym celu należy zaznaczyć wybrane zdarzenie i otworzyć okno dialogowe **Edycja zdarzenia**. Na zakładce **Akcje** znajduje się lista akcji związanych ze zdarzeniem. Można je zrealizować klikając w przycisk **Zatwierdź** na pasku narzędziowym lub wybierając polecenie z menu podręcznego.

## **Zbiorcza realizacja zdarzeń**

W przypadku konieczności realizacji większej ilości zdarzeń dla grupy pracowników, zalecaną metodą jest zbiorcza realizacja zdarzeń.

Aby zrealizować zbiorczo zdarzenia, zaznaczamy myszą interesujące nas zdarzenia niezrealizowane (N) lub oczekujące (O), po czym z menu podręcznego wybieramy polecenie **Zbiorcza realizacja**. Otwarte zostanie okno **Grupowa realizacja zdarzeń**.

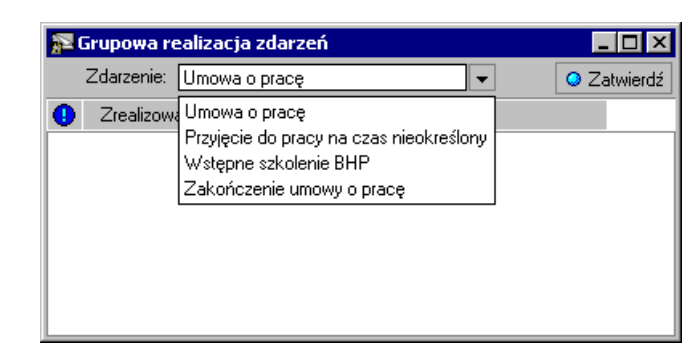

Rys. 8-8 **Grupowa realizacja zdarzeń** – wybieramy zdarzenie do realizacji

W polu **Zdarzenie** wybieramy zdarzenie do realizacji, po czym klikamy przycisk **Zatwierdź**. Otwarte zostanie okno **Zbiorcza realizacja akcji**.

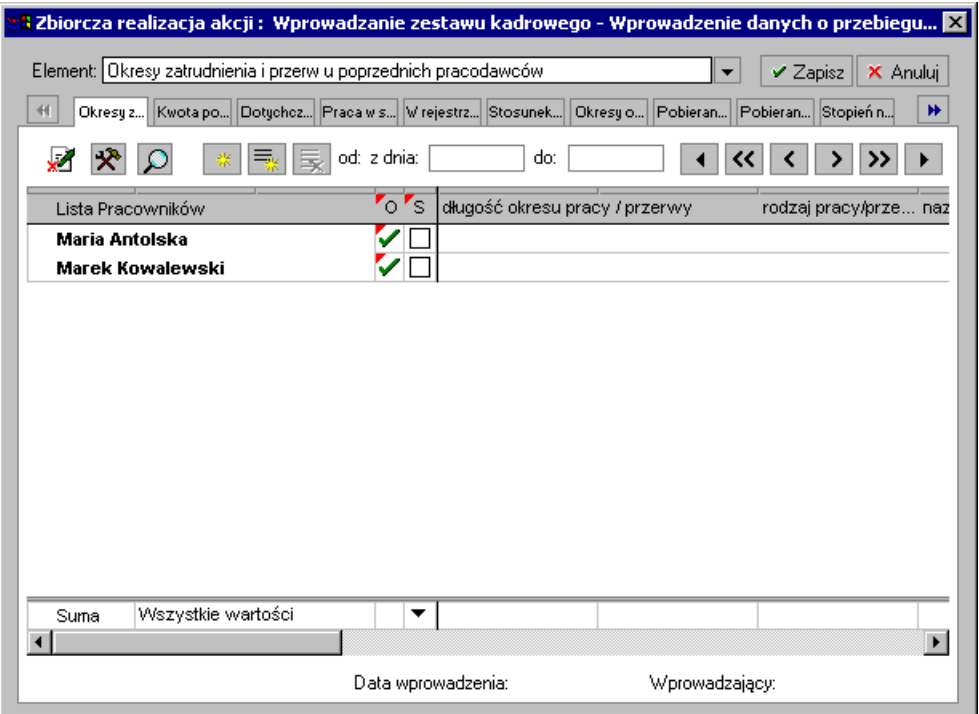

Rys. 8-9 **Zbiorcza realizacja akcji** – realizacja elementów składowych zdarzenia

W oknie widoczni są pracownicy, których dotyczy wybrane wcześniej zdarzenie. W polu **Element** lub na zakładce w górnej części okna wybieramy akcję do realizacji i klikamy przycisk **Zapisz**. Spowoduje to zrealizowanie wybranej akcji dla wszystkich pracowników w oknie. Jeżeli zamierzamy zrealizować akcję jedynie dla wybranych pracowników, wystarczy kliknąć na symbol v obok nazwiska. Zdarzenie zostanie zrealizowana dla wybranego pracownika.

W zależności od rodzaju akcji, są one realizowane w różny sposób.

- Akcje typu **Wypełnienie elementu kadrowego** realizowane są w oknie **Zbiorczego wprowadzania danych kadrowych**.
- Akcje typu **Wypełnienie zestawu elementów kadrowych** realizowane są w oknie  $\bullet$ **Zbiorczego wprowadzania danych kadrowych**. Dla tego typu akcji z menu **Element** należy wybrać kolejne elementy zestawu i uzupełnić dla nich wartości przed zapisaniem zmian.

Zrealizowane zdarzenia wyświetlone zostaną w oknie **Grupowa realizacja zdarzeń** oznaczone jako zrealizowane.

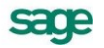

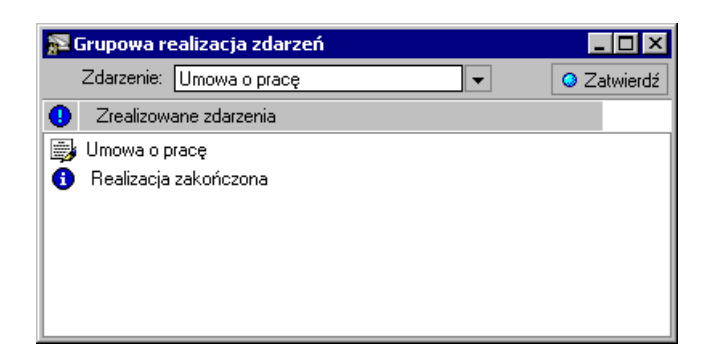

Rys. 8-10 **Grupowa realizacja zdarzeń** –zdarzenia zrealizowane

# **Serie zdarzeń**

W pracy działu kadrowo - płacowego mamy często do czynienia ze zdarzeniami powtarzającymi się cyklicznie. Przykładem mogą być podwyżki wynagrodzenia. W wielu instytucjach, zwłaszcza sfery budżetowej, co pewien czas (związany z okresem zatrudnienia pracownika) następuje zmiana kwoty wynagrodzenia. Oznacza to cykliczne wystąpienia zdarzenia **Aneks do umowy o pracę**.

Program Symfonia Kadry i Płace umożliwia automatyczne generowanie zdarzeń w określonych odstępach czasu. Jest to możliwe dzięki zastosowaniu mechanizmu *serii zdarzeń*. Każda seria definiuje pewien schemat, zgodnie z którym zdarzenia są wstawiane do wybranego kalendarza. Uaktywnienie serii sprawia, że użytkownik nie musi pamiętać o konieczności wstawiania kolejnych wystąpień danego zdarzenia – program wstawi je automatycznie w odpowiednim momencie,.

Zarządzanie seriami zdarzeń możliwe jest w **Dzienniku zdarzeń** na zakładce **Serie** w prawej części okna. Wszystkie opisane dalej czynności dotyczą tej właśnie zakładki.

#### **Wyszukiwanie serii zdarzeń**

W odróżnieniu od zwykłych zdarzeń, dla serii zdarzeń nie można zdefiniować kryteriów wyszukiwania – zakładka **Kryteria** jest nieaktywna. Wyszukiwanie serii można przyspieszyć wskazując odpowiedni kalendarz. Spowoduje to, że na liście będą widoczne tylko te serie, które uaktywniono w wybranym kalendarzu. Dodatkowo, możliwe jest ograniczenie przedziału czasu, z którego wczytane zostaną aktywne serie.

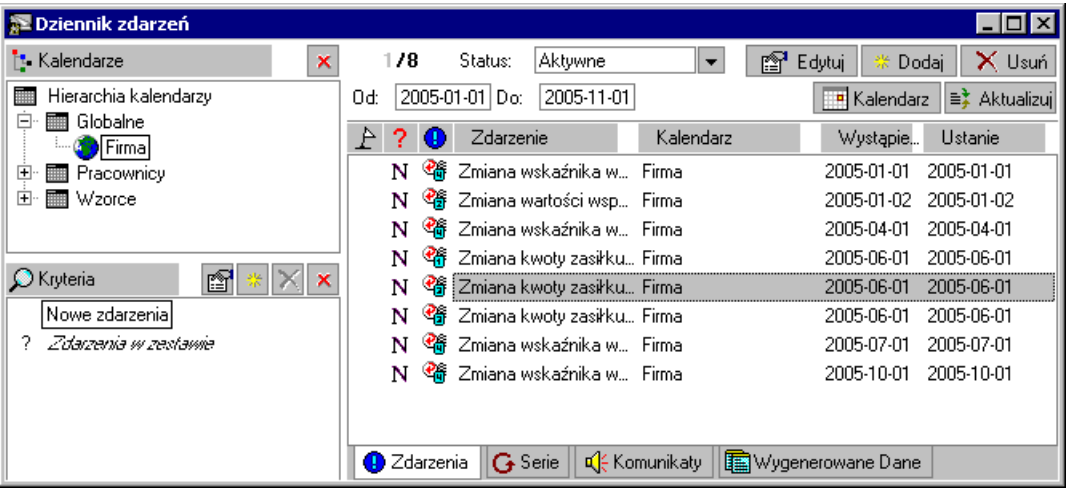

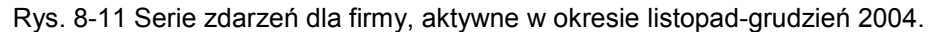

### **Definiowanie serii zdarzeń**

Przed zdefiniowaniem nowej serii należy wskazać kalendarz, w którym zamierzamy ją uaktywnić. Odpowiedni kalendarz znajdziemy na drzewku, w lewej części **Dziennika zdarzeń**. Z paska narzędziowego nad listą serii zdarzeń (prawa część okna) należy wybrać przycisk **Nowa seria**. Spowoduje to otworzenie okna dialogowego **Seria zdarzeń**.

Definiowanie serii rozpoczynamy na zakładce **Serie**. Najpierw należy wybrać zdarzenie, które ma być generowane. Następnie definiujemy schemat czasowy, zgodnie z którym ma się odbywać proces generowania zdarzeń.

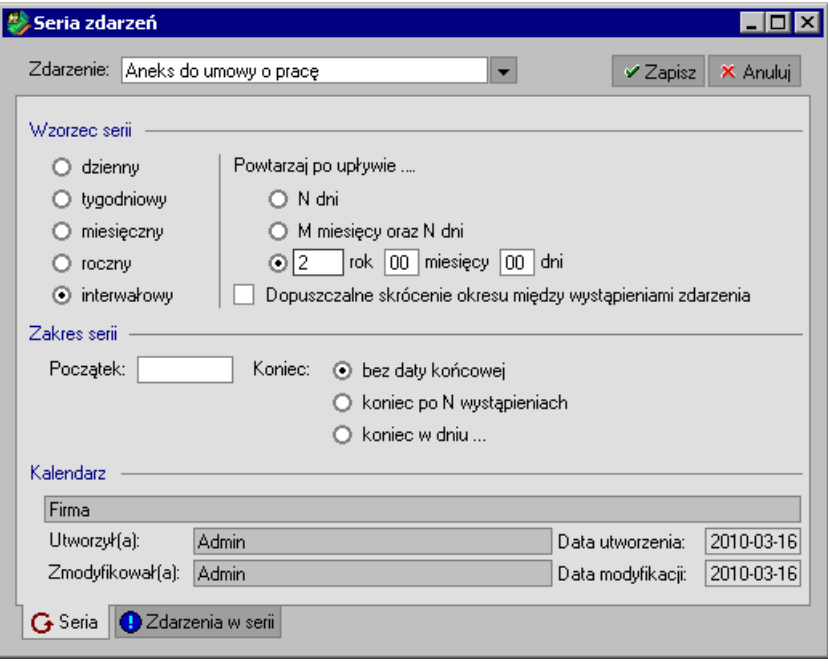

Rys. 8-12 Zakładka **Seria** - Definiowanie parametrów dla serii zdarzeń **Aneks do umowy o prace**.

Na zakładce **Zdarzenia w serii** można podać dodatkowe informacje dotyczące generowanych zdarzeń oraz określić sposób ich wstawiania do kalendarza, np. korektę daty wystąpienia zdarzenia. Zaznaczenie flagi **Generuj przyszłe wystąpienia zdarzeń...** spowoduje, że wszystkie zdarzenia zostaną wygenerowane natychmiast po uaktywnieniu serii (zapisaniu danych). W tym wypadku konieczne jest określenie daty końcowej serii.

## **Edycja istniejących serii zdarzeń**

W celu dokonania zmian w serii zdarzeń należy ją znaleźć na liście, zaznaczyć, a następnie otworzyć okno edycji klikając w przycisk **Edytuj** na pasku narzędziowym. Po dokonaniu odpowiednich zmian należy zapisać dane i zamknąć okno.

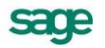

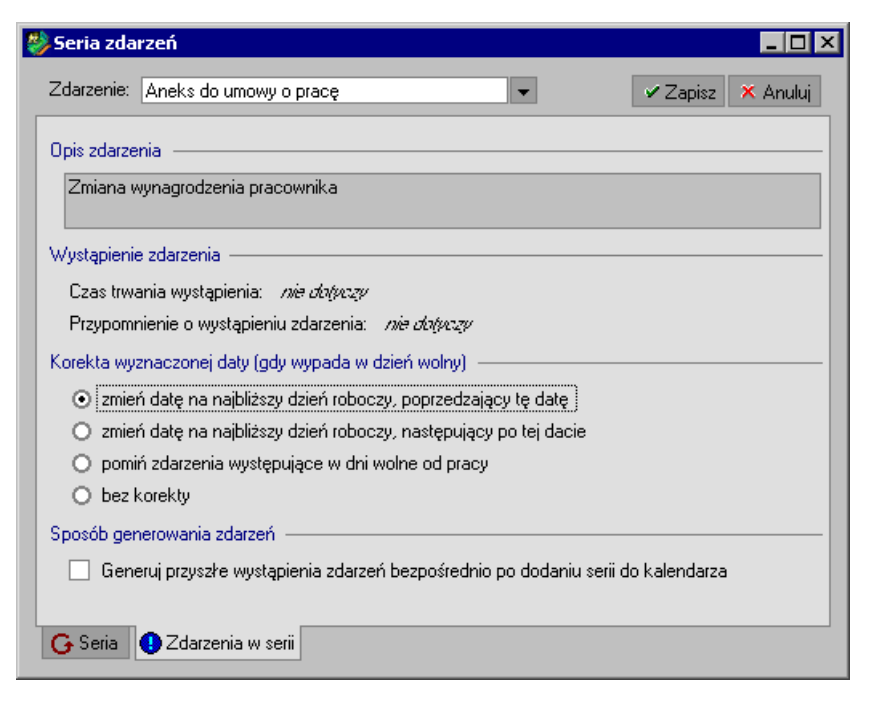

Rys. 8-13 Zakładka **Zdarzenia w serii** - korekta daty wystąpienia zdarzenia.

#### **Usuwanie serii zdarzeń**

Usuwanie serii zdarzeń odbywa się analogicznie, jak usuwanie zdarzeń. Najpierw należy wskazać serię, którą chcemy usunąć, a następnie kliknąć przycisk **Usuń** na pasku narzędziowym. Wybrana seria zdarzeń zniknie z listy związanej z wybranym kalendarzem.

# **Kalendarz**

Z okna **Dziennik zdarzeń** w każdym momencie możemy przenieść się do kalendarza wybranego pracownika. Wystarczy wskazać pracownika na drzewku hierarchii kalendarzy lub zaznaczyć dowolne zdarzenie związane z tym pracownikiem, a następnie wybrać polecenie **Kalendarz** z menu podręcznego.

# **Bilanse**

Bilanse są danymi kadrowymi zgrupowanymi, generowanymi automatycznie w określonych odstępach czasu. Atrybuty w bilansie są automatycznie inicjalizowane przy pomocy mechanizmu wyliczania wartości kadrowych obowiązujących w określonym dniu.

Bilanse zostały wprowadzone w celu:

- 1. automatyzacji skomplikowanych procesów kadrowych, np. obliczaniu stażów, wymiaru urlopu, itp.,
- 2. przyspieszeniu obliczania formuł dzięki wykorzystaniu danych pomocniczych przechowywanych w bilansach,
- 3. udostępnieniu użytkownikom wglądu w istotne dane wykorzystywane podczas obliczania formuł, np. podstawy do zasiłków.

Wprowadzenie bilansów umożliwiło automatyzację skomplikowanych procesów kadrowych. Przykładem może być coroczne obliczanie wymiaru urlopu przysługującego pracownikowi oraz śledzenie, w jakim stopniu wykorzystał on przyznany mu limit zasobów. Dzięki bilansom zarządzanie urlopami stało się całkowicie zautomatyzowane, a użytkownicy zostali zwolnieni z konieczności prowadzenia papierowej dokumentacji przechowującej dane o urlopach. Program kontroluje udzielanie urlopów i ostrzega użytkownika, jeśli próbuje on przyznać pracownikowi urlop nadmiarowy. Ponadto, użytkownicy zyskali dostęp do istotnych danych kadrowych związanych z urlopami.

Przykładami bilansów są elementy kadrowe zgrupowane: **Bilans urlopowy**, **Bilans chorób pracownika**, **Podstawy do urlopu**, **Podstawy do chorobowego**, **Rozliczenie urlopu**, **Rozliczenie zasiłku**.

# **Praca z bilansami okresowymi**

Prawidłowa praca z programem wymaga uzupełnienia pracownikom początkowych wartości bilansów okresowych: **Bilansu urlopowego** oraz **Bilansu chorób pracownika**.

Podczas zatrudniania pracownika (realizacji zdarzenia **Przyjęcie do pracy**) program automatycznie wstawia do kalendarza pracownika zdarzenie **Uaktywnienie bilansów okresowych**. Realizacja tego zdarzenia pozwala na wypełnienie bilansów.

W przypadku pracowników już pracujących należy wstawić im do kalendarzy, a następnie zrealizować zdarzenie **Uaktywnienie bilansów okresowych** (w celu grupowego wstawienia zdarzenia w oknie

**Zbiorcza edycja zdarzeń** w wybranym dniu wstawiamy zdarzenie za pomocą ikony **D** Dodaj **zdarzenie grupie pracowników** lub wykorzystując polecenie **Dodaj zdarzenie do wszystkich kalendarzy** z menu kontekstowego) lub bezpośrednio w oknie **Pracownika** dodać wartości do elementów kadrowych zgrupowanych **Bilans urlopowy** oraz **Bilans chorób pracownika** (elementy te znajdują się na zakładce **Dane kadrowe** odpowiednio w zestawie **Wynagrodzenia/Rozliczenia/Urlopy** oraz **Wynagrodzenia/ Rozliczenia/Choroby**).

**UWAGA** Jeśli wartości bilansu **Bilans urlopowy** oraz **Bilans chorób pracownika** nie zostaną wstawione, program nie pozwoli na wstawienie pracownikom urlopu ani zasiłku.

Zdarzenia **Choroba**, **Urlop wypoczynkowy**, **Opieka nad chorym członkiem rodziny lub dzieckiem**  czy **Zasiłek macierzyński** rozliczane są w całości w danych kadrowych (przy użyciu bilansów okresowych). Bilanse rozliczające te zdarzenia wyliczają zarówno wynagrodzenie za czas nieobecności, jak i potrącenie wynagrodzenia. Ponieważ wstawienie kolejnego zdarzenia może wpłynąć na wartości rozliczeń wcześniej wstawionych zdarzeń, należy przed zamknięciem okresu (lub wydrukowaniem listy płac) wykonać raport "Aktualizacja – Rozliczenie urlopu/zasiłku" (dla wszystkich pracowników przebywających na urlopie lub zasiłku).

#### **Bilans urlopowy**

Element **Bilans urlopowy** jest bilansem okresowym, zawierającym wyliczane atrybuty, które przechowują informację o tym, jaki wymiar urlopu przysługuje pracownikowi w danym roku oraz ile dni urlopu pozostało mu z lat poprzednich (symbol R-1 oznacza rok wstecz, R-2 – dwa lata wstecz, R-3 – trzy lata wstecz). Program sam oblicza ilość dni urlopu do wykorzystania oraz liczbę dni urlopu już wykorzystaną w danym roku kalendarzowym.

Bilans okresowy **Podstawy do urlopu** jest generowany w wyniku realizacji zdarzenia **Urlop wypoczynkowy** lub **Urlop wypoczynkowy na żądanie**. Prezentuje wartości niezbędne do wyliczenia podstawy wynagrodzenia urlopowego z poprzednich okresów.

**UWAGA** Jeśli po wygenerowaniu wartości bilansów **Podstawy do chorobowego** lub **Podstawy do urlopu** zostanie zmieniony system wynagrodzeń (np: przez wstawienie zdarzenia) w poprzednich okresach, nie powoduje to automatycznej aktualizacji wyliczonych wartości bilansów. W celu uwzględnienia takich zmian należy dla wybranej wartości bilansu z menu podręcznego wybrać polecenie **Przelicz komórkę**.

#### *Przykład*

Przykładowy sposób uzupełnienia **Bilansu urlopowego** dla pracownika zatrudnionego 1 marca 2009, którego staż pracy u poprzednich pracodawców wynosi 2 lata i 6 miesięcy, natomiast staż do urlopu wynosi 6 lat i 6 miesięcy (4 lata za szkołę średnią oraz 2 lata i 6 miesięcy za pracę u poprzednich pracodawców). Pracownik przebywał na urlopie od 10 do 12 marca oraz w dniu 14 kwietnia na urlopie na żądanie:

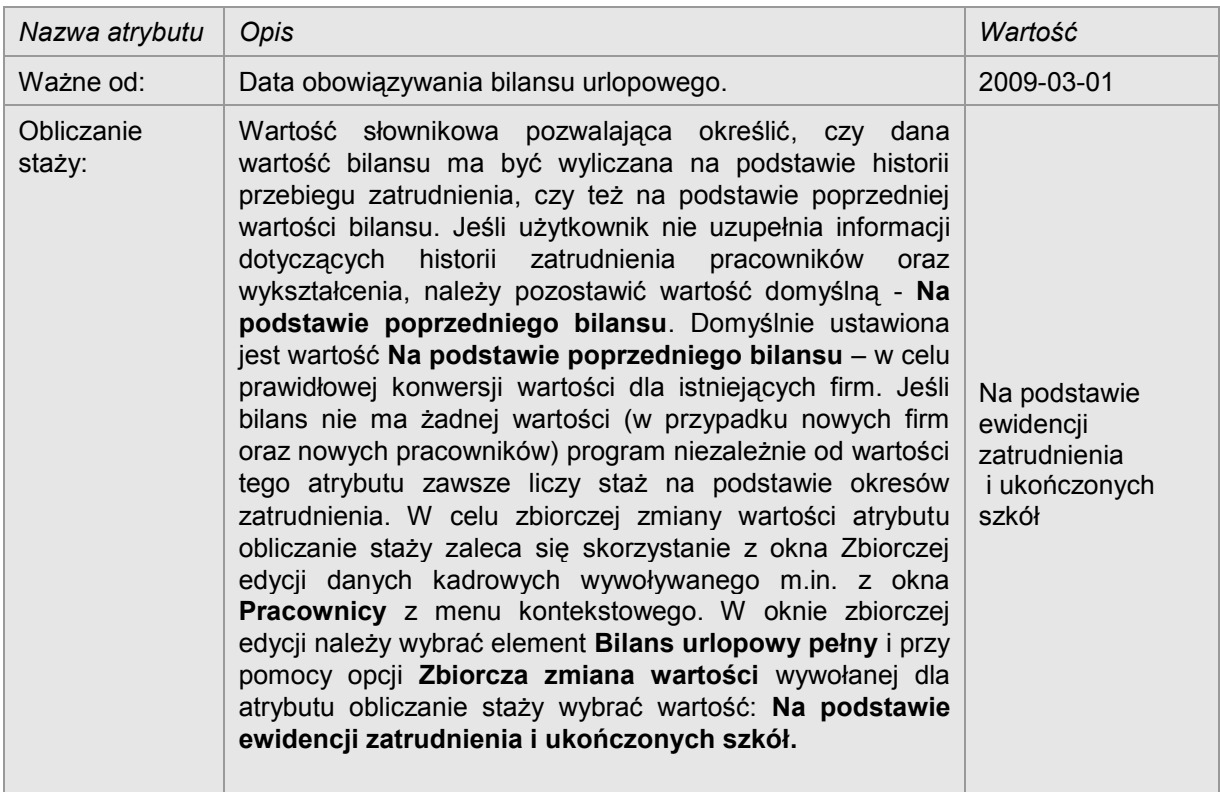

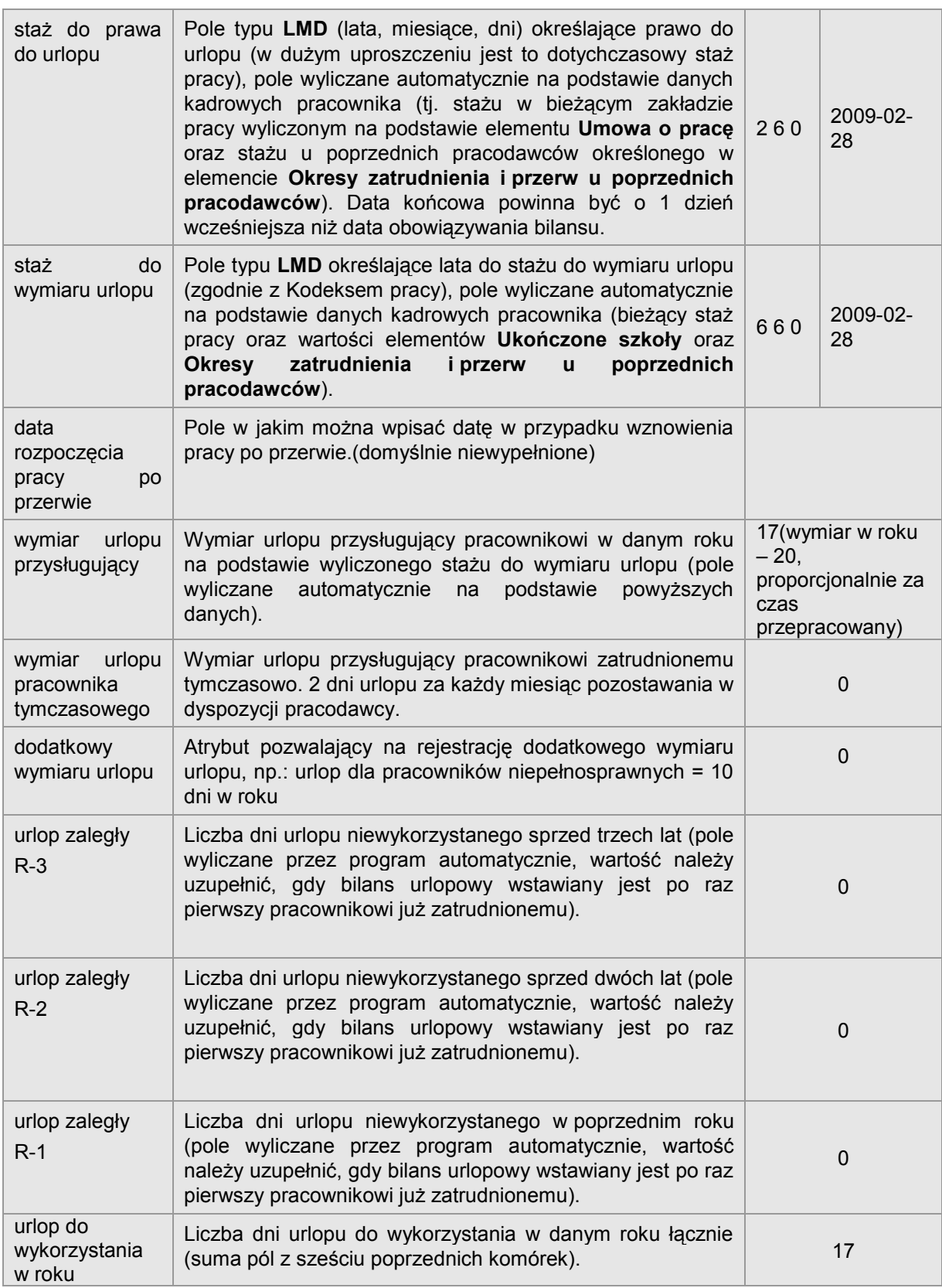

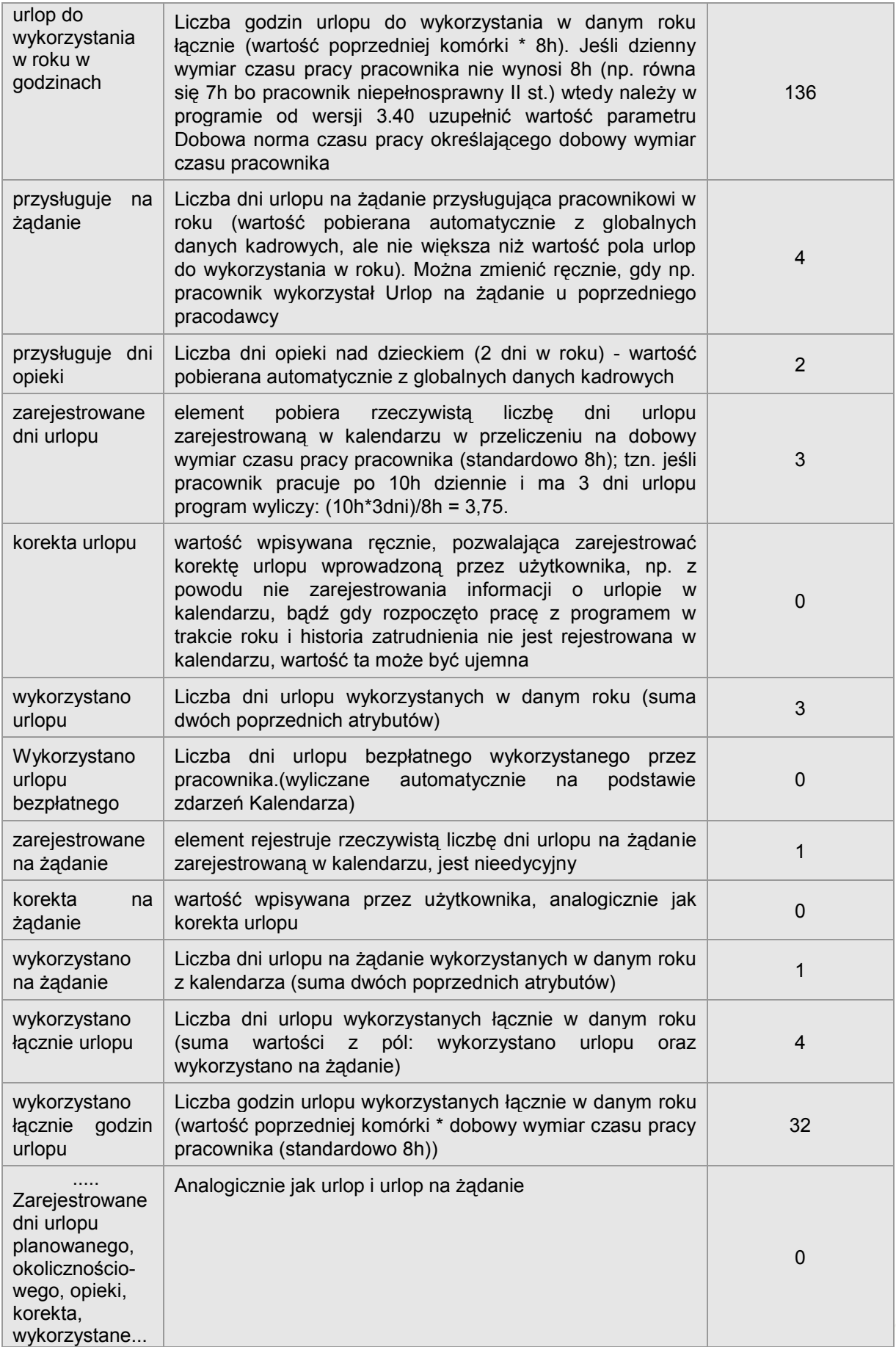

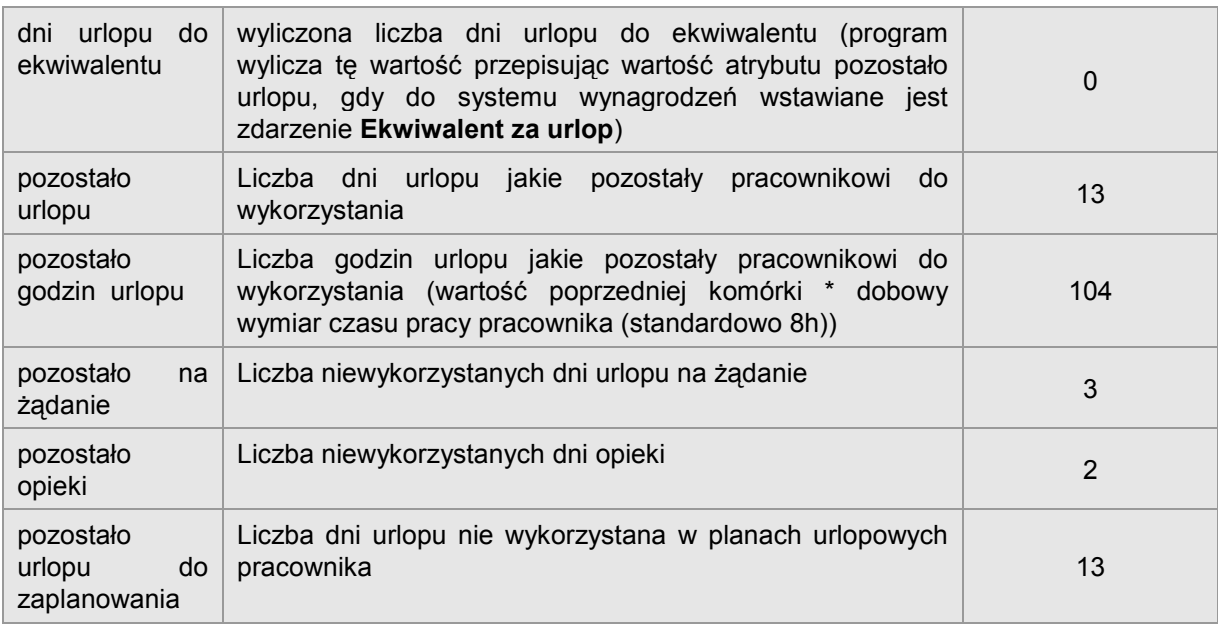

Dla **Bilansu urlopowego** nie ma ścisłych wymagań, co do **daty obowiązywania od**, ponieważ program rozlicza urlopy w okresach rocznych (standardowo jest to, podobnie jak w przypadku bilansu chorób, data początku roku, np. 2004-01-01 lub data rozpoczęcia pracy z programem np. 2004-03- 01). Data wstawiana jest tylko dla pierwszego bilansu, dla kolejnych wartości program wstawia ją automatycznie.

Pola **Bilansu urlopowego** wyliczane są automatycznie. Gdy bilans wstawiany jest po raz pierwszy, konieczne jest uzupełnienie danych kadrowych dotyczących poprzednich okresów zatrudnienia oraz ukończonych szkół w celu wyliczenia wartości w polach **Staż do prawa do urlopu** oraz **Staż do wymiaru urlopu**.

Program nalicza urlop w wysokości proporcjonalnej do czasu przepracowanego w roku. Informację o czasie pracy pobiera z elementu **Umowa o pracę** (wartości pól: pobrane z **dat od – do**).

Program automatycznie uwzględnia informację o nabyciu prawa do pierwszego urlopu wypoczynkowego (w zależności od wartości zapisanej w polu **staż do prawa do urlopu** program nie nalicza wymiaru urlopu, uwzględnia urlop w pełnym wymiarze lub w połowie wymiaru, zgodnie z rozporządzeniem MPiPS).

Program przyjmuje, że urlop wykorzystywany jest w kolejności od najstarszego urlopu zaległego do urlopu bieżącego. Jeśli pracownik rozpoczyna rok z 30 dniami niewykorzystanego urlopu sprzed trzech lat (**urlop zaległy R-3**), następnie w ciągu roku wykorzystuje łącznie 26 dni urlopu, wtedy pozostałe 4 dni urlopu sprzed 3 lat przepadają. W przypadku niewykorzystania, urlop zaległy sprzed roku i dwóch lat przepisywany jest odpowiednio do pól **urlop zaległy R-3** oraz **urlop zaległy R-2**.

# **Podstawy do urlopu**

Element **Podstawy do urlopu** jest bilansem okresowym przechowującym informację o kwotach służących do wyliczenia podstawy za okres urlopu.

Podczas realizacji akcji zdarzenia **Urlop wypoczynkowy** lub **Urlop wypoczynkowy na żądanie**, program dodaje brakujące podstawy. Jeśli podstawy są już wstawione, nie są one ponownie dodawane. Wartości pól bilansu wyliczane są automatycznie. W razie konieczności można modyfikować dane ręcznie, przy czym wartości poprawione przez Użytkownika traktowane są jak wartości wyliczane przez program i uwzględniane w późniejszych wyliczeniach.

Sposób wyliczania uzależniony jest od elementu **Rozliczenie urlopu wg okresu**. Gdy ustawiona jest wartość **Kadrowy** atrybuty **średnia do urlopu**, **liczba godzin przepracowanych** i **liczba dni przepracowanych** będą wyliczane na podstawie miesiąca kadrowego. Natomiast gdy element Rozliczenie urlopu wg okresu nie jest ustawiony lub ma inną wartość niż **Kadrowy**, atrybut **średnia do urlopu** zostanie wyliczony na podstawie miesiąca podatkowego, a atrybuty **liczba godzin przepracowanych** i **liczba dni przepracowanych** będzie wyliczona jako średnia ważona po

saœ

okresach bazowych (kadrowych) z liczby dni/godzin z wagą wartośći składników wynagrodzenia pobieranych do wylczenia atrybutu **średnia do urlopu**.

W przypadku braku wartości składników potrzebnych do wyliczenia atrybutu **średnia od urlopu** zostanie wykorzystany miesiąc w którym wystąpiła wartość elementu naliczeń **wynagrodzenie zasadnicze (ogółem)**.

#### *Przykład*

Pracownik przebywa na urlopie od 10 do 13 sierpnia 2009. Podczas realizacji zdarzenia, program generuje 3 wartości bilansu Podstawy do urlopu odpowiadające podstawom za poprzednie 3 miesiące tj. maj 2009, czerwiec 2009 oraz lipiec 2009.

Poniżej przykładowa wartość bilansu za maj 2009:

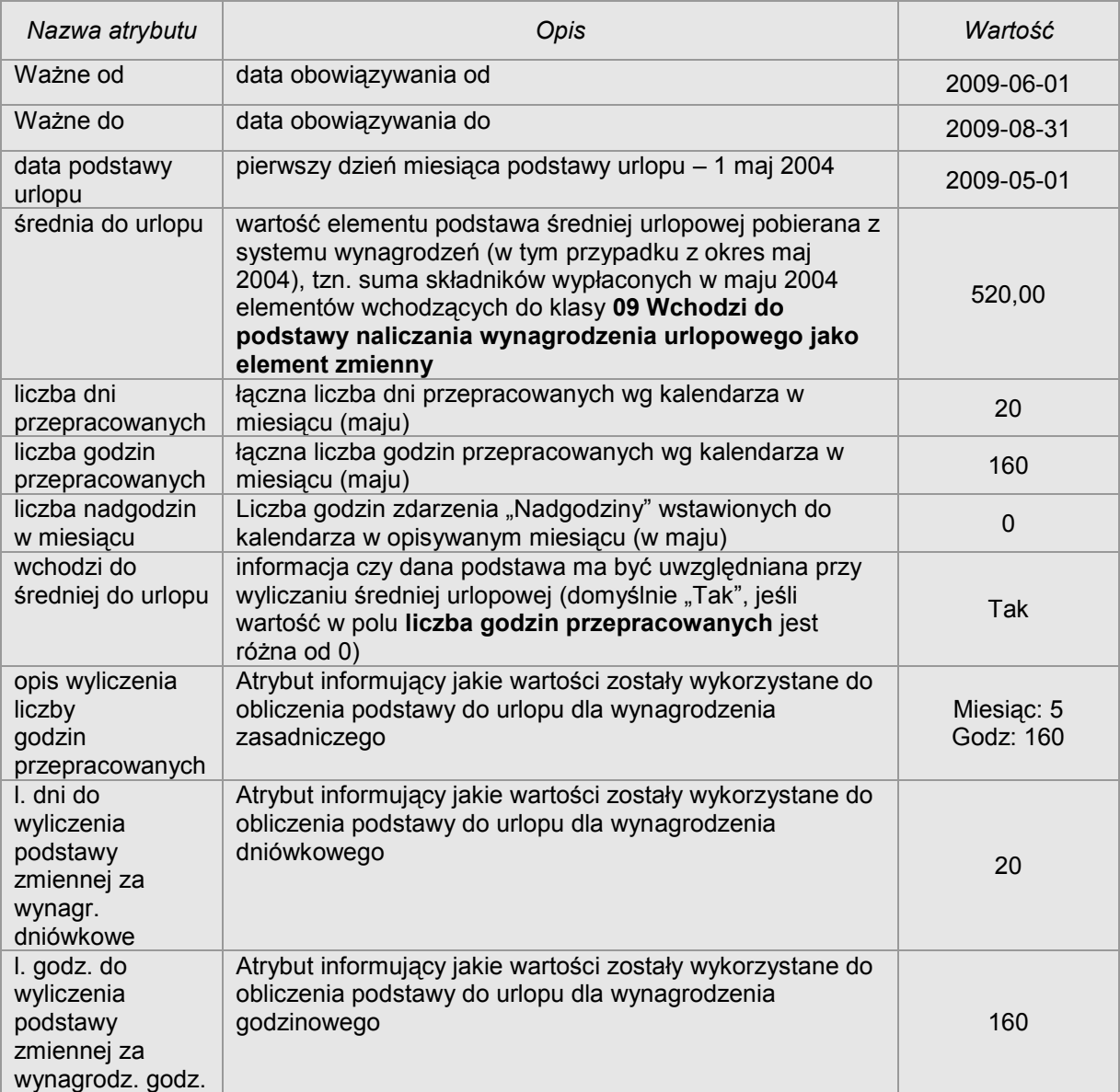

Daty obowiązywania wskazują okres "ważności" danej podstawy np.: podstawa za maj 2009 obowiązuje przez trzy miesiące od czerwca do sierpnia 2009, ponieważ w opisywanej firmie urlop wyliczany jest na podstawie średniej z 3 miesięcy (wartość elementu kadrowego Liczba miesięcy do średniej urlopowej wynosi 3).

# **Bilans chorób pracownika**

Element **Bilans chorób pracownika** jest bilansem okresowym, zawierającym wyliczane atrybuty, które przechowują informację o wykorzystanych zasobach limitów dotyczących chorób, zasiłku opiekuńczego i zasiłku macierzyńskiego. Wszystkie wartości bilansu wyliczane są automatycznie po ustawieniu daty obowiązywania od oraz aktualizowane po każdym wstawieniu zdarzenia. W przypadku pracowników już zatrudnionych w zakładzie pracy w momencie rozpoczęcia pracy z programem, można odpowiednie informacje uzupełnić ręcznie.

Warunkiem poprawnego uwzględnienia danych jest właściwe ustawienie daty początkowej bilansu okresowego. Dla **Bilansu chorób pracownika** powinna to być data początku roku, np. 2004-01-01 (wyjątkiem jest sytuacja, gdy pracownik przebywa na zasiłku na przełomie roku, sytuację tę program obsługuje w sposób automatyczny).

# **Rozliczanie zasiłków i urlopów przy użyciu bilansów.**

## **Rozliczenie urlopu**

Element **Rozliczenie urlopu –** jest bilansem okresowym zawierającym kompletną informację dotyczącą rozliczenia danego zdarzenia: **Urlop wypoczynkowy** lub **Urlop wypoczynkowy na żądanie**.

W przypadku, gdy zdarzenie obejmuje okres przełomu dwóch miesięcy, rozliczenie rozbijane jest na dwie kolejne wartości bilansu **Rozliczenie urlopu** obejmujące odpowiednie okresy w tych miesiącach.

*Przykład*

Pracownik przebywa na urlopie od 10 do 13 sierpnia 2009. Program generuje wartość **Rozliczenie urlopu godzinowego**:

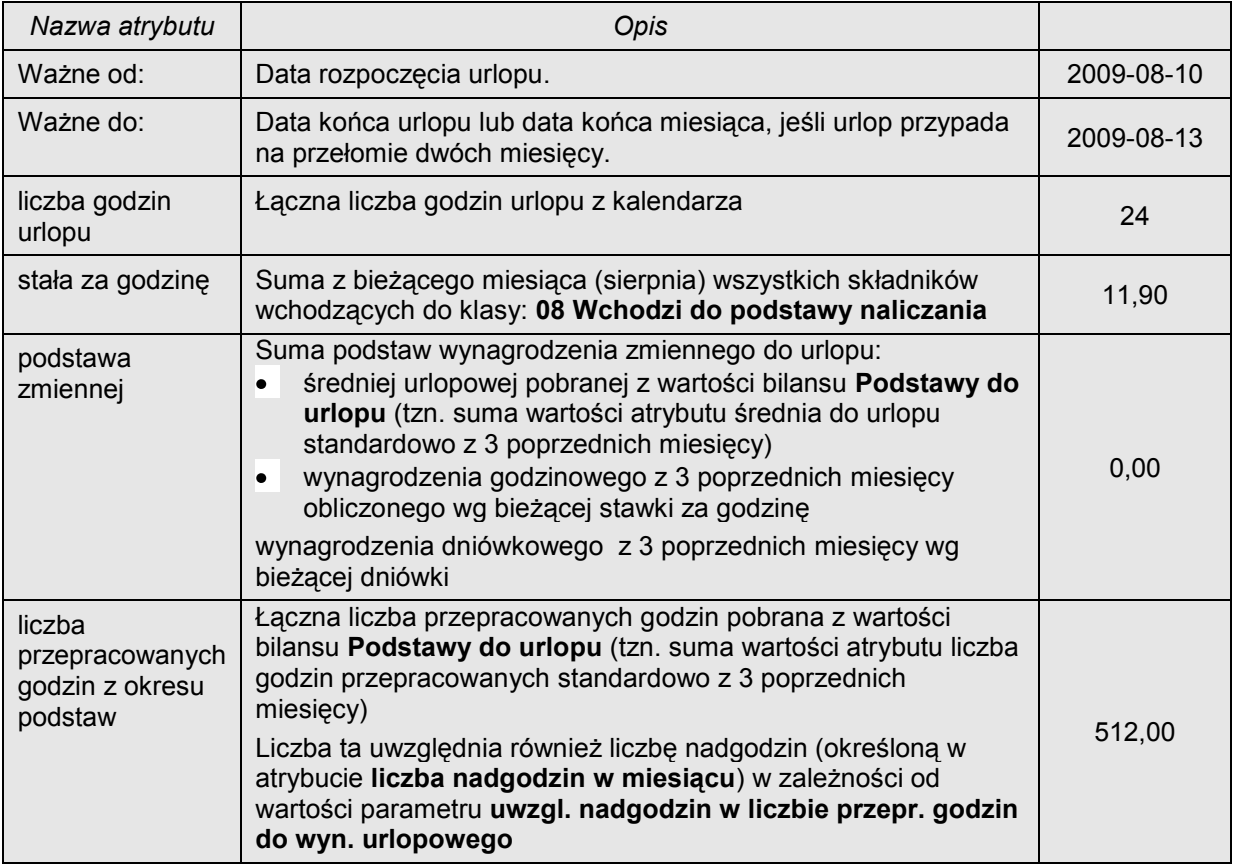

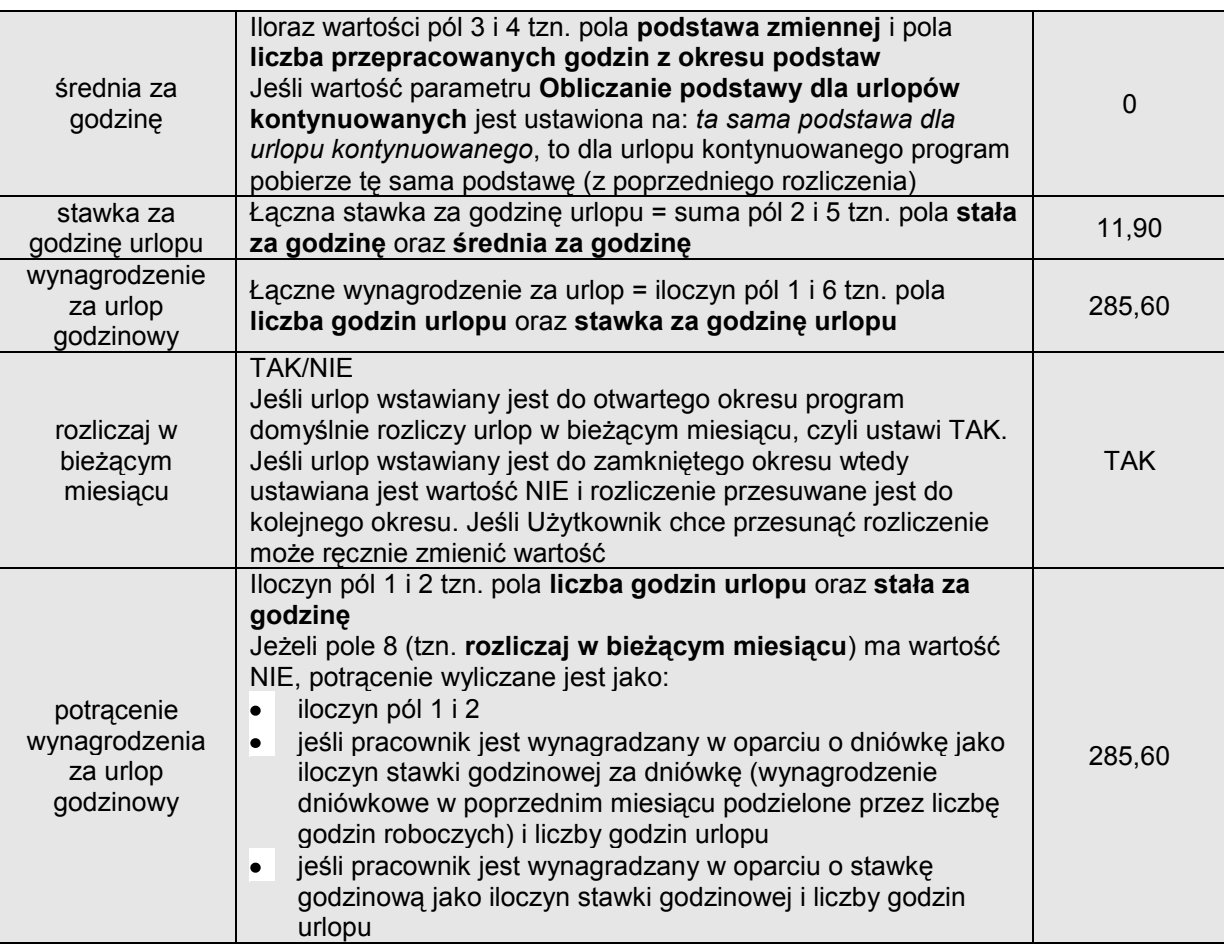

### **Rozliczenie zasiłku**

Element **Rozliczenie zasiłku** – jest bilansem okresowym zawierającym kompletną informację dotyczącą rozliczenia danego zdarzenia: **Choroba, Choroba zawodowa, Wypadek przy pracy, Urlop macierzyński, Opieka nad dzieckiem, Opieka nad chorym członkiem rodziny**.

W przypadku, gdy zdarzenie obejmuje okres przełomu dwóch miesięcy lub zmienia się któryś z parametrów, np. procent zasiłku w elemencie **Rozliczenie zasiłku** zmienia się z 80% na 100%, rozliczenie rozbijane jest na dwie (lub więcej) kolejne wartości bilansu **Rozliczenie zasiłku** obejmujące odpowiednie okresy.

#### *Przykład*

Pracownik (mający mniej niż 50 lat) w roku 2009 przebywa na zwolnieniu z tytułu choroby w dniach od 12 do 29 kwietnia 2009, 7 do 26 czerwca 2009 oraz w dniach od 24 do 31 sierpnia na zwolnieniu z tytułu opieki nad chorym dzieckiem. **Bilans chorób pracownik**a będzie miał postać:

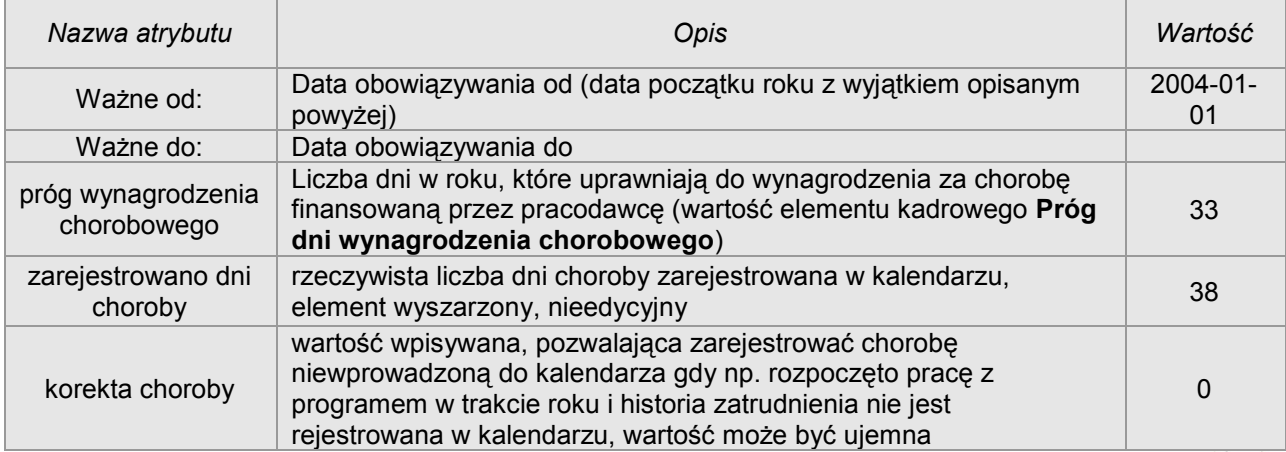

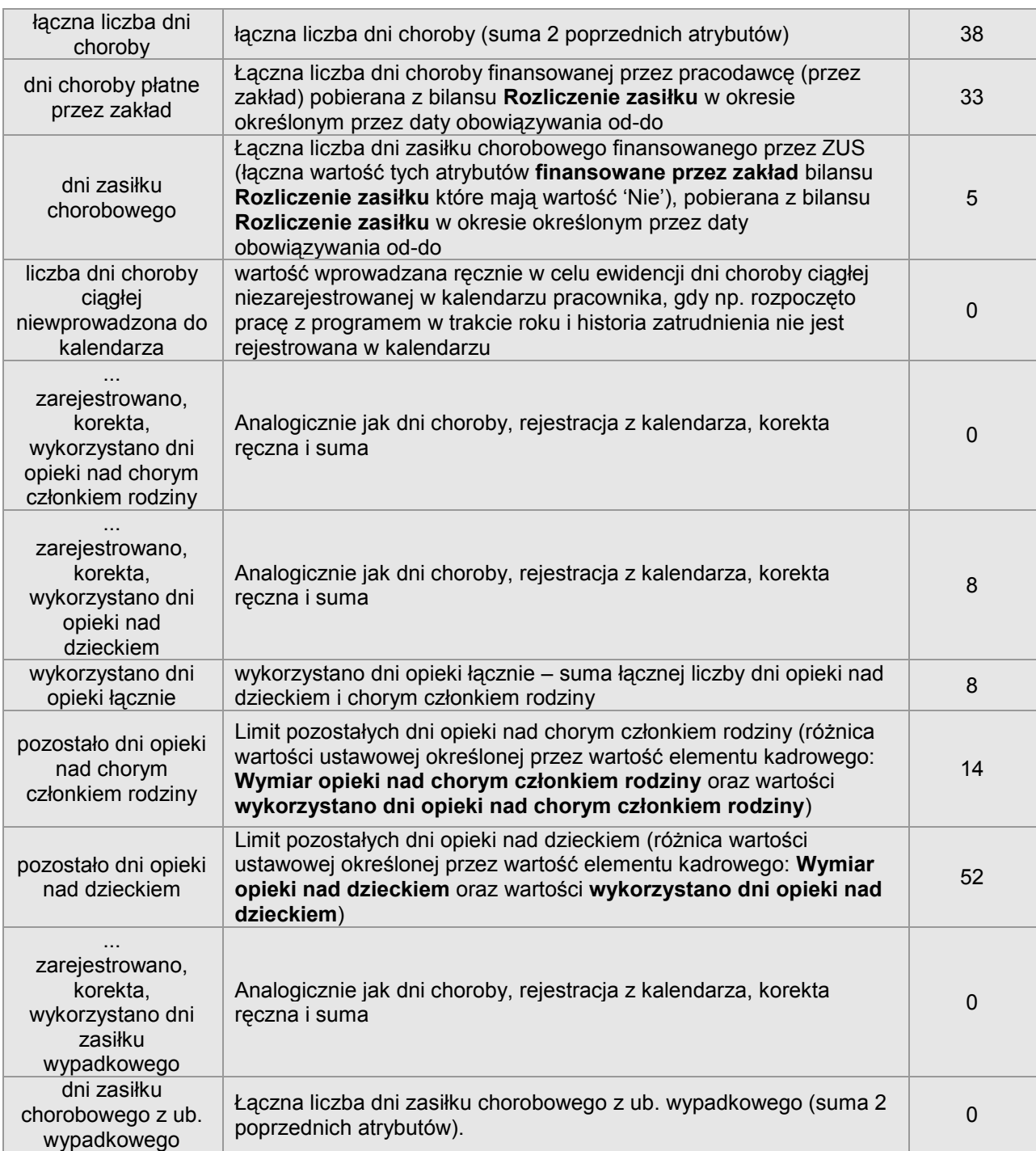

Program pobiera odpowiednie podstawy za dzień z elementu: **Podstawy do chorobowego** (atrybut: **podstawa razem**). Suma podstaw w pełnej wartości dzielona jest przez liczbę podstaw, standardowo 6 (tych podstaw, które obowiązują w okresie, w którym wystąpiła choroba i wchodzą do średniej chorobowej). Jeśli w ciągu trzech ostatnich miesięcy w kalendarzu pracownika znajduje się dany zasiłek, wtedy program pobiera już wyliczoną podstawę z bilansu **Podstawy do chorobowego**

sage

# **Definiowanie bilansów**

Bilanse są **elementami kadrowymi zgrupowanymi**, które definiuje się w: **Kartoteki/Elementy**. Na zakładce **Atrybuty** należy ustawić flagę **Bilans okresowy**. W tym momencie w miejscu zakładki **Klasy** pojawia się nowa zakładka **Bilans**, na której określa się częstotliwość wstawiania bilansu (seria może być dzienna, tygodniowa, miesięczna, roczna lub interwałowa, ewentualnie określona za pomocą formuły przy użyciu elementu kadrowego wyliczanego),

Na zakładce **Bilans** można również wybrać znacznik: **Generowana wartość będzie dodawana do nowego elementu**, który oznacza, że kolejne wartości bilansu będą dodawane do niego jako nowe dane, a nie nowe wartości (identycznie jak przy użyciu opcji **Dodaj daną** z menu podręcznego). Jeśli kolejne wartości dodawane są jako nowe dane, wtedy ich okresy obowiązywania mogą się pokrywać. Przykładem takiego bilansu może być element **Podstawy do chorobowego (Elementy kadrowe zgrupowane)**.

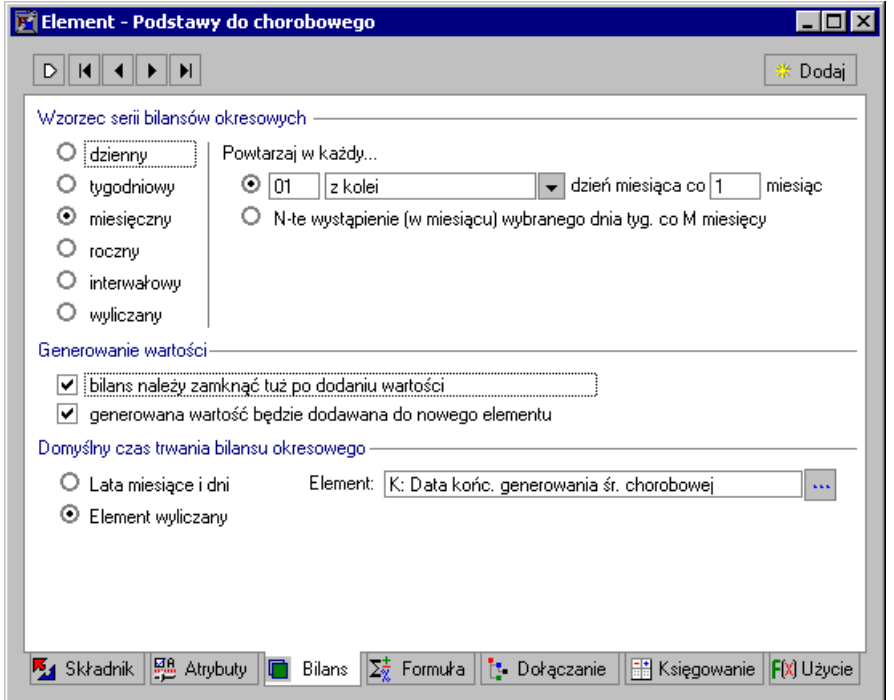

Rys. 9-1 **Element** – podstawy do chorobowego.

Jeśli wybrano znacznik: **Generowana wartość będzie dodawana do nowego elementu,** istnieje możliwość określenia domyślnego czasu trwania zdarzenia (za pomocą wskazania długości okresu lub za pomocą formuły przy użyciu elementu kadrowego wyliczanego). Jeżeli flaga ta zostanie ustawiona, wówczas konieczne będzie podanie domyślnej długości okresu obowiązywania nowego bilansu. Długość okresu specyfikowana jest przy pomocy lat, miesięcy, dni lub według daty.

Jeżeli nie zaznaczono znacznika: **Generowana wartość będzie dodawana do nowego elementu**, wtedy kolejne wartości bilansu są dodawane do niego jako nowe wartości, których okresy obowiązywania nie mogą się pokrywać. Taki bilans okresowy może mieć wartości modyfikowane na skutek np. wstawiania kolejnych zdarzeń. Przykładem tego rodzaju bilansu jest element **Bilans urlopowy**.

- **UWAGA** Warto zwrócić uwagę na nietypową funkcjonalność, dostępną w przypadku obliczania dat kolejnych wystąpień bilansu przy pomocy kadrowej wartości wyliczanej. Formuła z nią związana wyznacza datę następnego wystąpienia bilansu oraz, opcjonalnie, dodatkowe przesunięcie względem tej daty. Takie przesunięcie jest konieczne w przypadku niektórych bilansów, np. bilansu chorobowego. Standardowo jest on tworzony na początku roku. Jeżeli jednak na przełomie roku pracownik jest chory i jednocześnie objęty zasiłkiem płaconym przez ZUS, wówczas bilans należy przesunąć do pierwszego dnia po zakończeniu choroby. Program umożliwia całkowicie zautomatyzowaną obsługę takiej sytuacji.
- **UWAGA** W bilansie istotna jest kolejność atrybutów, gdyż zaimplementowano mechanizm ich automatycznego przeliczania. Przeliczane są wszystkie atrybuty występujące po atrybucie, który został w jakikolwiek sposób zmodyfikowany przez użytkownika lub jakiś proces biznesowy

# **Rejestrowanie zużytych zasobów**

Zdarzenia mogą być traktowane jako pewien zasób, którego zużycie jest rejestrowane przez odpowiedni bilans. Wstawienie takiego zdarzenia do kalendarza powoduje zwiększenie zużycia zasobów o wartość równą długości zdarzenia.

Bilans rejestrujący czas trwania zdarzenia określamy w oknie **Zdarzenia i akcje**/**Definicja zdarzenia** na zakładce **Zasoby**. Należy wskazać odpowiedni element kadrowy zgrupowany typu bilans okresowy, a następnie wybrać dwa atrybuty tego elementu, które będą wykorzystywane przez opisywany mechanizm. Atrybut **Zużyte zasoby** przechowuje liczbę dni w danym okresie, w których występuje definiowane zdarzenie oraz, ewentualnie, inne zdarzenia rozliczane przez ten sam bilans. Atrybut **Dostępne zasoby** jest elementem kadrowym wyliczanym, określa on ilość dostępnych zasobów. Wartość tego elementu jest porównywana z długością wstawianego zdarzenia. Jeżeli rozmiar zdarzenia (liczba dni zdarzenia) przekracza ilość dostępnych zasobów, program podejmuje odpowiednią akcję, np. ostrzega użytkownika o zaistniałej sytuacji. Wartości opisanych atrybutów bilansu są zarządzane przez program całkowicie automatycznie.

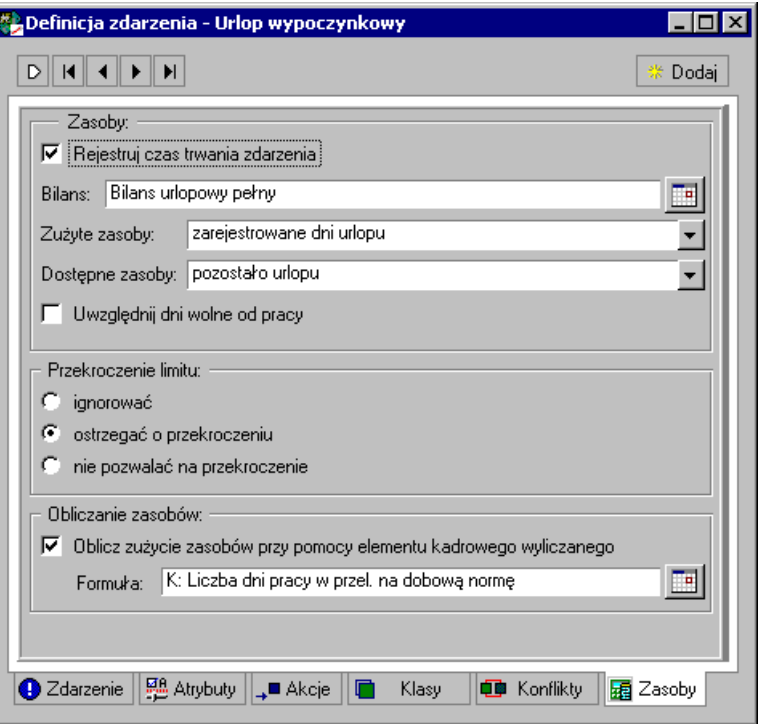

Rys. 9-2 Definicja zdarzenia **Urlop wypoczynkowy**, zakładka **Zasoby**.

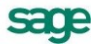

# **Uaktywnianie bilansu**

Generowanie bilansu może być uaktywnione na kilka sposobów.

Użytkownik może to zrobić ręcznie – wystarczy, że wstawi nowy bilans do danych kadrowych pracownika. Dodanie i uaktywnienie bilansu może być również wynikiem wstawienia zdarzenia, które jest rozliczane przez ten bilans. Sytuacja taka ma miejsce wtedy, gdy w chwili wstawienia zdarzenia nie istnieje jeszcze żadna wartość bilansu. Ostatnim sposobem dodawania i uaktywniania bilansów jest realizacja akcji typu **Uaktywnienie bilansu**.

W definicji akcji typu **Uaktywnienie bilansu** określamy sposób wyznaczania daty początkowej bilansu oraz ograniczenia nakładane na okres, w którym mają być generowane wartości bilansu. Długość okresu specyfikowana jest przy pomocy lat, miesięcy, dni lub według daty.

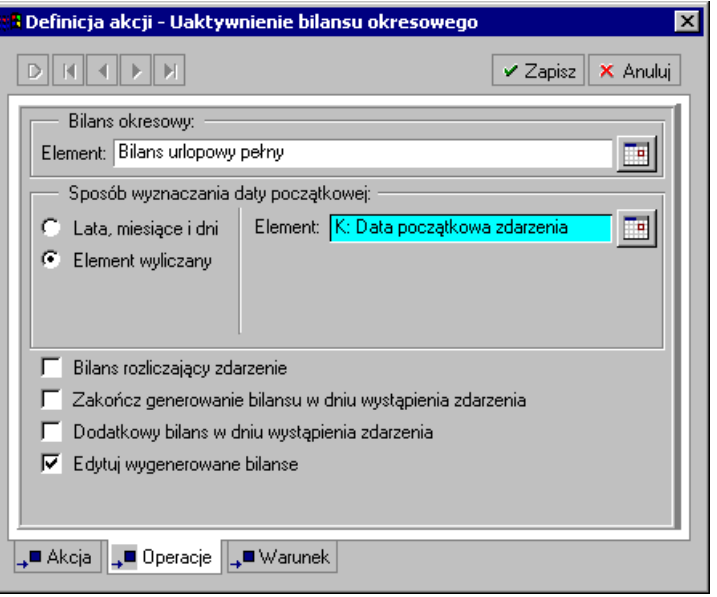

Rys. 9-3 **Definicja akcji** - Uaktywnienie bilansu urlopowego, zakładka **Operacje**.

Ustawienie flagi **Bilans rozliczający zdarzenie** spowoduje, że bilans będzie aktywny począwszy od daty jego uaktywnienia do końca trwania zdarzenia. W tej sytuacji data początkowa bilansu jest zazwyczaj równa dacie początkowej zdarzenia. Można też ustawić komplementarną flagę **Zakończ generowanie bilansu w dniu wystąpienia zdarzenia.** W tym wypadku sekwencja wygenerowanych wartości bilansu utworzy prefiks poprzedzający zdarzenie. Jeżeli nie ustawimy żadnej z powyższych flag, bilans będzie generowany dopóty, dopóki użytkownik nie zablokuje go ręcznie. Jeżeli chcemy, by w chwili realizacji akcji pojawiło się okno, w którym można poprawić wartości atrybutów bilansu, musimy ustawić flagę **Edytuj wygenerowane bilanse.**

Na zakładce **Dane kadrowe** w oknie pracownika można ręcznie zablokować generowanie wybranego bilansu. W tym celu należy wskazać interesujący nas bilans i z menu kontekstowego wybrać polecenie **Zamknij bilans okresowy**. Bilans jest też blokowany, jeśli ustawimy datę końcową obowiązywania jego ostatniej wartości.

# **Rozliczanie wynagrodzeń**

W każdej firmie praca rozliczana jest za okresy wynikające z regulaminu. Pod koniec każdego okresu rozliczeniowego przygotowywane są listy płac, polecenia przelewu i inne dokumenty związane z wynagrodzeniami pracowników.

W programie Symfonia Kadry i Płace odpowiednikami okresów rozliczeniowych są tworzone przez użytkowników okresy płacowe. Przed wydrukowaniem listy płac, wysłaniem raportów i sprawozdań należy wykonać operację zamknięcia okresu. Polega ona na obliczeniu, a następnie zatwierdzeniu wartości wszystkich elementów płacowych zawartych w systemach wynagrodzeń poszczególnych pracowników. Obliczane są też globalne wartości elementów systemu wynagrodzeń firmy. Zatwierdzone wartości są zapisywane na stałe w bazie danych. Można je ponownie przeliczyć dopiero po ewentualnym otwarciu okresu płacowego.

W praktyce, wynagrodzenie wynikające ze zwykłych umów o pracę jest rozliczane oddzielnie od wynagrodzenia z umów cywilnoprawnych. W wielu firmach wynagrodzenia pracowników fizycznych i umysłowych są rozliczne i wypłacane w różnych terminach. Niektóre składniki wynagrodzenia pracowników mają czasem różne terminy wypłaty, rozliczenia z urzędami skarbowymi i ZUS-em.

Program Symfonia Kadry i Płace umożliwia tworzenie wielu nakładających się na siebie okresów płacowych, z których każdy służy do rozliczenia różnych części systemu wynagrodzeń pracownika. Zwykle tworzy się jeden *okres podstawowy*, w którym rozliczana jest pensja zasadnicza. W uzasadnionych przypadkach można utworzyć więcej niż jeden okres podstawowy dla okresu płacowego. Dodatkowo możliwe jest utworzenie kilka *okresów pomocniczych*, w których rozlicza się, na przykład, umowy cywilnoprawne.

W programie można pracować jednocześnie z wieloma okresami podstawowymi i pomocniczymi. Posiadanie wielu otwartych okresów pozwala na zaplanowanie wynagrodzeń w firmie w dowolnym przedziale czasu. Należy jednak pamiętać, aby systematyczne zamykać okresy wraz z naliczaniem wynagrodzeń za bieżący miesiąc, gdyż przyspiesza to pracę programu.

Należy zwrócić uwagę na fakt, że okresy płacowe są dość luźno powiązane z kalendarzem. Na przykład, miesiąc rozliczeniowy nie musi się pokrywać z odpowiednim miesiącem kalendarzowym. Okresy płacowe można zdefiniować w taki sposób, by kończyły się na dwa dni przed końcem miesiąca. Dzięki temu możliwe będzie wcześniejsze naliczenie wynagrodzeń i przelanie ich na konta pracowników.

W tym rozdziale chcielibyśmy pokazać na przykładach, w jaki sposób utworzyć okresy, tak, aby rozliczyć najbardziej typowe sytuacje występujące w działalności większości firm.

Dostęp do okna okresów płacowych umożliwia przycisk **Okresy** na pasku narzędziowym programu. Można również wybrać opcję **Okresy** z polecenia **Funkcje** w menu głównym programu lub nacisnąć klawisze **Ctrl+4**.

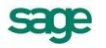

| <b>動okresy</b>                         |        |                                       |                                  | H <sub>0</sub>           |
|----------------------------------------|--------|---------------------------------------|----------------------------------|--------------------------|
| $\bigcirc$ Zamknij   [1] Otwórz $\Box$ | Nalide | Domyślny<br>И                         | <b>MEdviti</b>                   | <b> *</b> Dodaj   X Usuń |
| Okres bazowy                           | Nazwa  | Okres podatkowy Okres ZUS             | Rozliczanie kadrowe              | Dane kadrowe             |
| <b>D</b> Okresy                        |        |                                       |                                  |                          |
|                                        |        |                                       |                                  |                          |
|                                        |        |                                       |                                  |                          |
|                                        |        |                                       |                                  |                          |
|                                        |        |                                       |                                  |                          |
|                                        |        |                                       |                                  |                          |
|                                        |        |                                       |                                  |                          |
|                                        |        |                                       |                                  |                          |
|                                        |        |                                       |                                  |                          |
|                                        |        |                                       |                                  |                          |
|                                        |        |                                       |                                  |                          |
|                                        |        |                                       |                                  |                          |
|                                        |        |                                       |                                  |                          |
|                                        |        |                                       |                                  |                          |
| $[t]$ Podział na lata                  |        | E Kolejność wypłat   [t Miesiące-lata | $\mathbb{R}$ Definicje list prac |                          |

Rys. 10-1 Okno **Okresy** - dodawanie okresu płacowego.

# **Dodawanie podstawowego okresu płacowego**

#### **Przykład 1**

Są firmy, zwłaszcza małe, których system wynagradzania jest tak prosty, że w wystarcza utworzenie tylko jednej, podstawowej listy płac (okresu płacowego) w miesiącu. Lista taka służy do rozliczania wszystkich składników wynagrodzeń. W tym przykładzie pokażemy, jak utworzyć taką listę płac (okres płacowy).

Na pasku narzędziowym w oknie **Okresy** wybieramy przycisk **Dodaj**.

### **Lista płac w nowym okresie płacowym**

W oknie **Nowy okres** na domyślnej zakładce **Lista płac** należy wpisać nazwę dodawanego okresu, określić rodzaj listy płac oraz wpisać miesiąc i rok, w którym lista płac zostanie rozliczona.

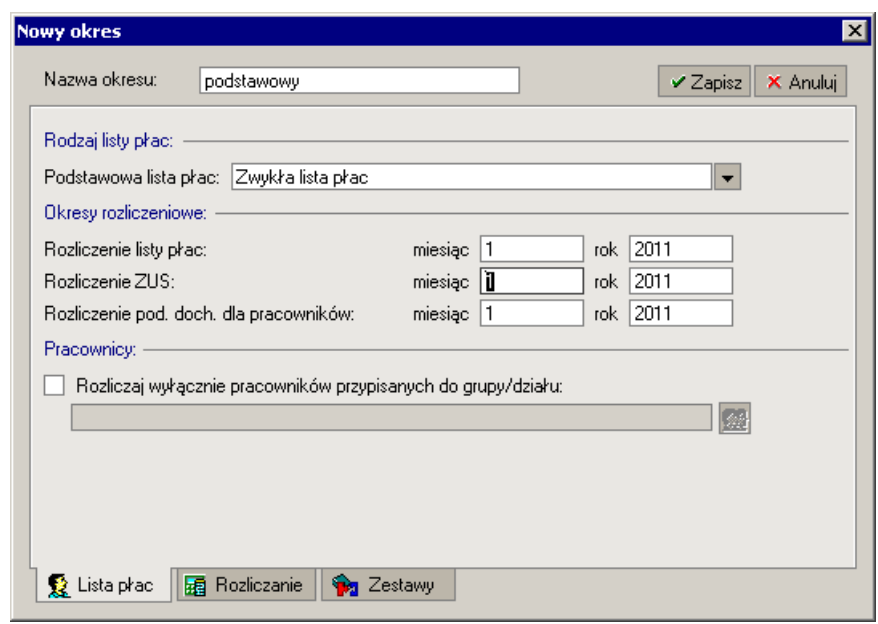

Rys. 10-2 Okno **Nowy okres** – Lista płac

Definiując okres płacowy należy również określić, kiedy nastąpi rozliczenie podatku dochodowego i ZUS za ten okres płacowy. Najczęściej dla okresu podstawowego daty rozliczeń wynagrodzenia pracownika pokrywają się z rozliczeniami z ZUS i podatku dochodowego.

Rodzaj listy płac określa szablon listy płac definiowany w oknie **Okresy/Definicje list płac/Szablony**

**list płac**. Okres podstawowy (podstawowa lista płac) oznaczony jest na liście flagą  $\triangle$ , okresy pomocnicze (pomocnicze listy płac) nie są oznaczone. Standardowo zdefiniowano okres podstawowy jako **Zwykła lista płac**.

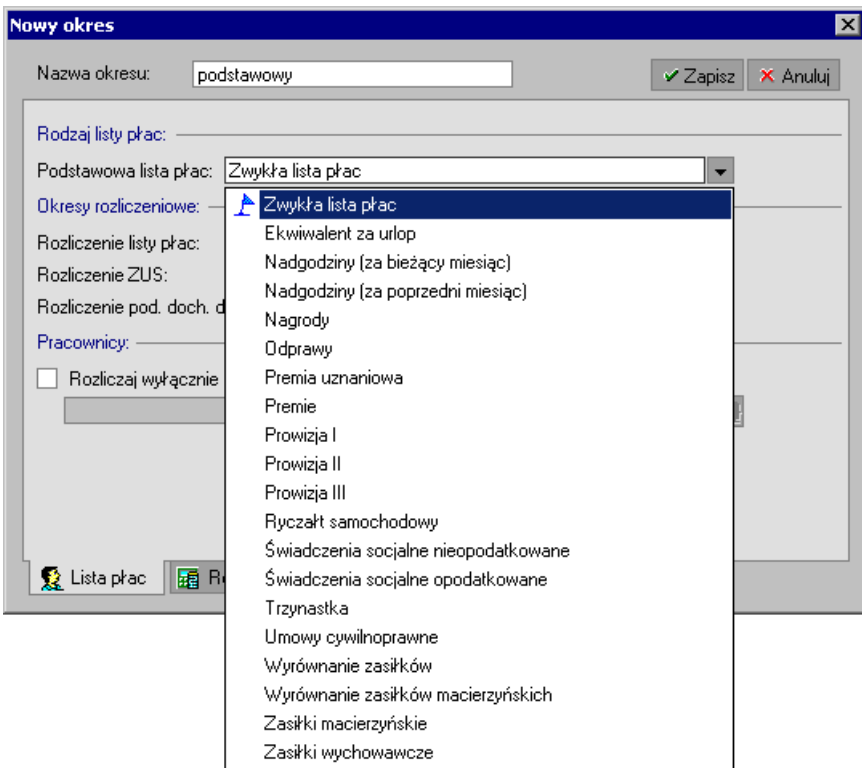

Rys. 10-3 Okno **Nowy okres** – rodzaj listy płac

**UWAGA** Dane widoczne w oknie **Nowy okres**/**Lista płac** można również wprowadzić w oknie **Nowa lista płac (Właściwości listy płac)** /zakładka **Właściwości**, dostępnym z okna **Listy płac**.

> W oknie **Nowa lista płac (Właściwości listy płac)** możliwe jest również automatyczne założenie nowego okresu płacowego i podpięcie go pod listę płac. Nowy okres pojawi się na liście okresów w oknie **Okresy**, nie będzie możliwe jednak wprowadzanie zmian w oknie **Nowy okres**/**Lista płac**, jeżeli okres ten został wcześniej podpięty pod listę płac.

Szczegółowy opis znajduje się w rozdziale *Listy płac*.

#### **Rozliczanie w nowym okresie płacowym**

W definiowanym okresie płacowym należy zadeklarować okres rozliczania kadrowego. Służy do tego zakładka **Rozliczanie**.

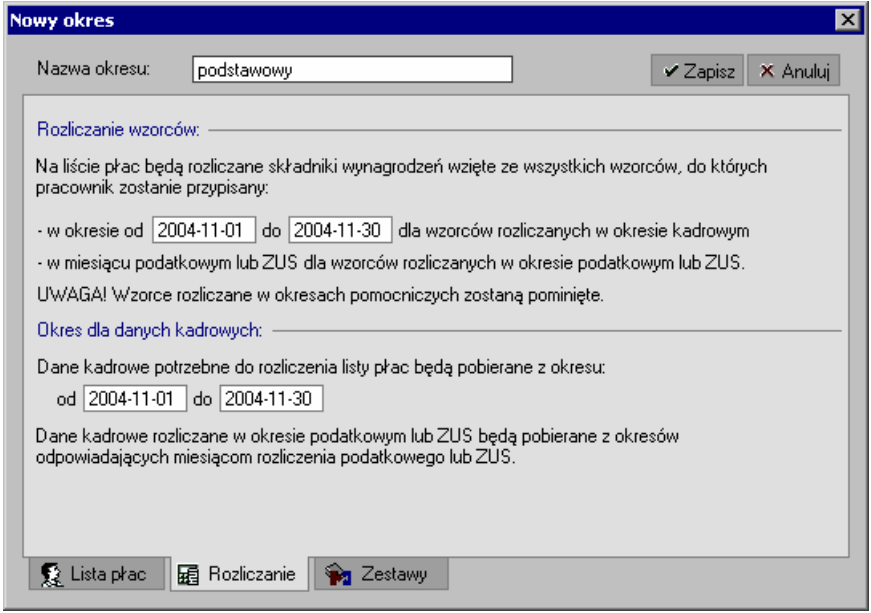

Rys. 10-4 Okno **Nowy okresy** określanie okresu rozliczania kadrowego.

W polach **Okres dla danych kadrowych od - do** należy wpisać okres, z którego będą pobierane wartości elementów kadrowych dla wzorców i pracowników, o ile są one uwzględnione w systemie kadrowo-płacowym. Domyślnie w polach pojawiają się daty określające miesiąc bazowy tworzonego okresu płacowego. Najczęściej dla tworzonego okresu podstawowego daty te będą się pokrywać z datami kalendarzowymi dla wybranego miesiąca.

Jeżeli pracownik w zadeklarowanym przedziale czasu był przypisany do dowolnego wzorca choćby przez jeden dzień, zostanie uwzględnione to automatycznie w danym okresie płacowym. Spowoduje to uzupełnienie systemu wynagrodzeń pracownika o elementy zawarte w tym wzorcu. Zostaną one uwzględnione podczas naliczania pensji.

W razie potrzeby, opisany powyżej mechanizm można ręcznie zablokować dla poszczególnych wzorców, co jest przydatne podczas tworzenia pomocniczych okresów płacowych, które opiszemy nieco później. Sposób rozliczenia wzorców w konkretnym okresie płacowym zmieniamy w oknie wzorca, na zakładce *Rozliczanie*.

Użycie przycisku **Zapisz** spowoduje zatwierdzenie danych definiowanego okresu. Jeżeli jest to pierwszy okres nowego roku, pojawi się okno z komunikatem o konieczności sprawdzenia globalnych wartości dla firmy, gdyż w nowym roku mogły one ulec zmianie.

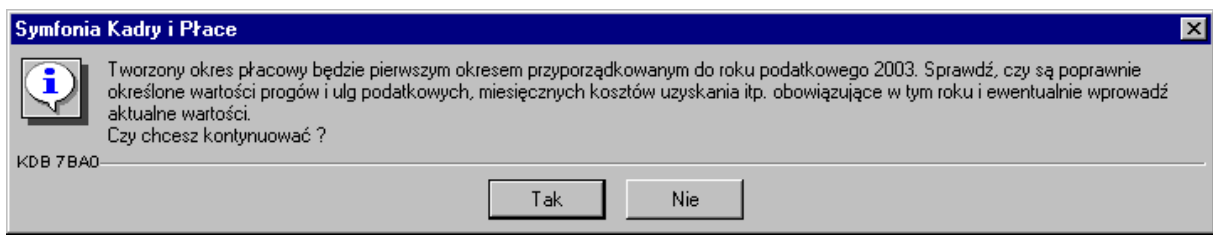

Rys. 10-5 Przypomnienie o potrzebie sprawdzenia wartości danych w nowym roku.

Po kliknięciu przycisku **Tak** program wyświetla komunikat z prośbą o potwierdzenie chęci utworzenia nowego okresu.

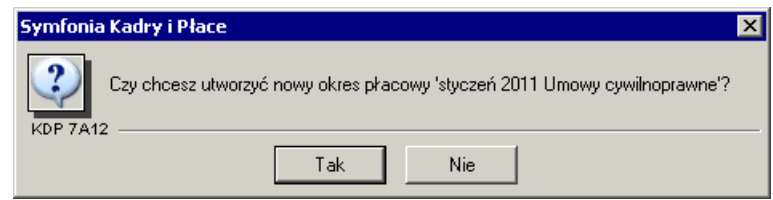

Rys. 10-6 Prośba o potwierdzenie chęci utworzenia nowego okresu.

Po potwierdzeniu zostanie utworzony nowy okres płacowy *podstawowy styczeń 2005*, który pojawi się w oknie **Okresy**.

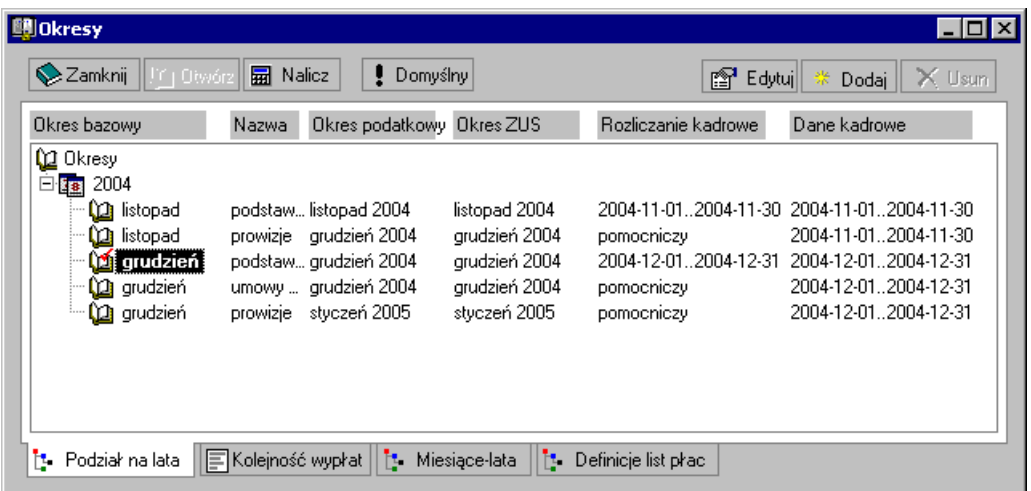

Rys. 10-7 Okno **Okresy** zakładka **Podział na lata** po dodaniu nowego okresu.

Na zakładce **Kolejność wypłat** możemy ustalić, w jakiej kolejności będą wypłacane wynagrodzenia.

**UWAGA** Należy pamiętać, że utworzone okresy są zamykane w kolejności wypłat, a nie ze względu na miesiąc podatkowy. Dzięki temu pewne wartości (np. **maksymalna podstawa wymiaru składki ZUS**) naliczane są z okresu płacowego na okres, a nie z miesiąca na miesiąc. W związku z tym przekroczenie podstawy wymiaru składki ZUS będzie widoczne już przy następnej wypłacie - i w tym okresie płacowym przestaną się naliczać odpowiednie elementy składki ZUS.

### **Rozliczanie grup pracowniczych**

W niektórych przypadkach istnieje potrzeba stworzenia dwóch podstawowych okresów płacowych, np. rozliczanie wynagrodzeń: etatowych pracowników fizycznych i etatowych pracowników umysłowych. Obydwie grupy mają identyczny system wynagrodzeń, ale inny termin wypłat oraz różny okres rozliczania kadrowego, a zatem będą rozliczane w dwóch okresach płacowych danego miesiąca.

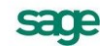

Jeżeli wypłata dla pracowników umysłowych przypada na ostatni dzień miesiąca, a okres rozliczenia to miesiąc kalendarzowy, to postępujemy analogicznie, jak w przykładzie pierwszym. Jedyna różnica polega na tym, że na zakładce **Lista płac** zaznaczamy pole **Rozliczaj wyłącznie pracowników przypisanych do grupy/działu** i klikamy ikonę

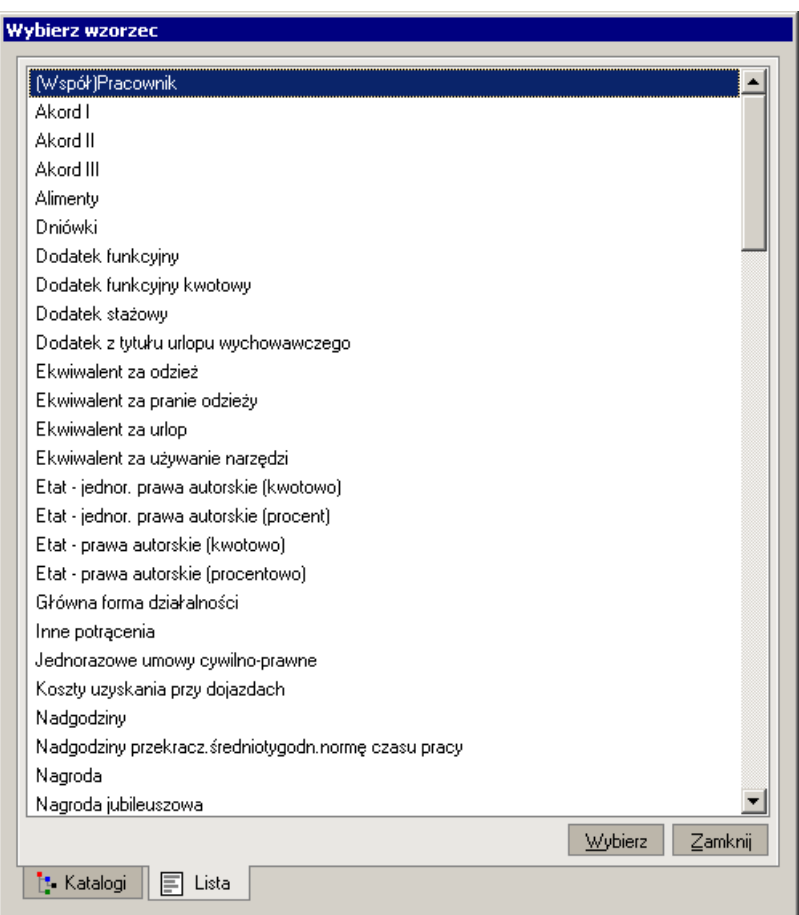

Rys. 10-8 Wybieranie wzorca.

W oknie **Wybierz wzorzec** zaznaczamy wzorzec **Pracownik umysłowy** i klikamy **OK**. W przypadku, gdy nie ma odpowiedniego wzorca, należy go zdefiniować. O definiowaniu wzorców można przeczytać w rozdziale *Pracownicy* punkt *Definiowanie wzorców*.

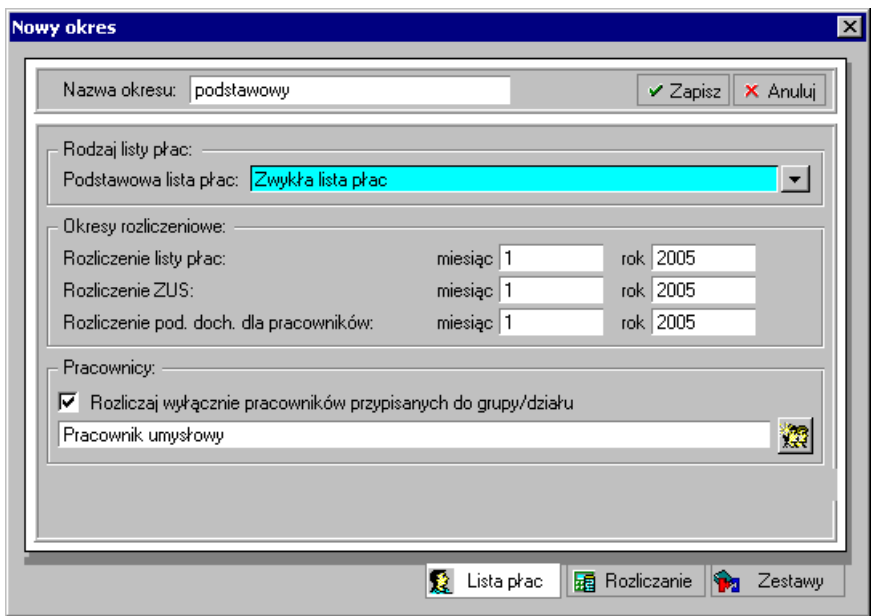

Rys. 10-9 Ustawienia rozliczania okresu dla pracowników umysłowych.

Następnie za zakładce **Rozliczanie** wpisujemy zakres dat **od - do**, z którego pobierane będą wartości elementów kadrowych dla wybranych pracowników.

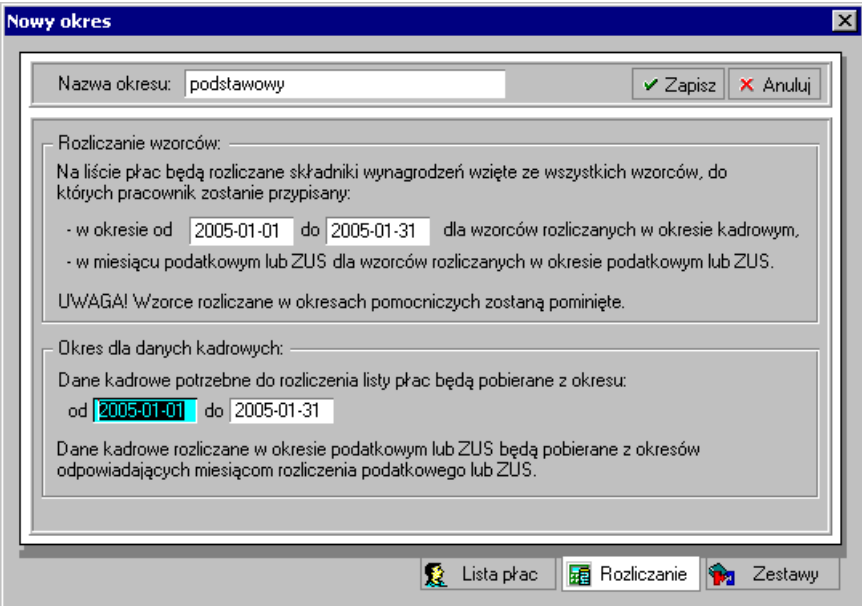

Rys. 10-10 Ustawienia rozliczania okresu dla pracowników umysłowych.

W nowo utworzonym okresie będą rozliczani wyłącznie pracownicy przypisani do wzorca **Pracownik umysłowy**.

Załóżmy, że wypłata dla pracowników fizycznych przypada na 27 dzień miesiąca oraz, że okres rozliczenia kadrowego zawiera się pomiędzy 27 dniem jednego miesiąca a 27 dniem następnego.

Na zakładce **Lista płac** zaznaczamy flagę **Rozliczaj wyłącznie pracowników przypisanych do grupy/działu**. Następnie klikamy w ikonę .

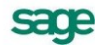

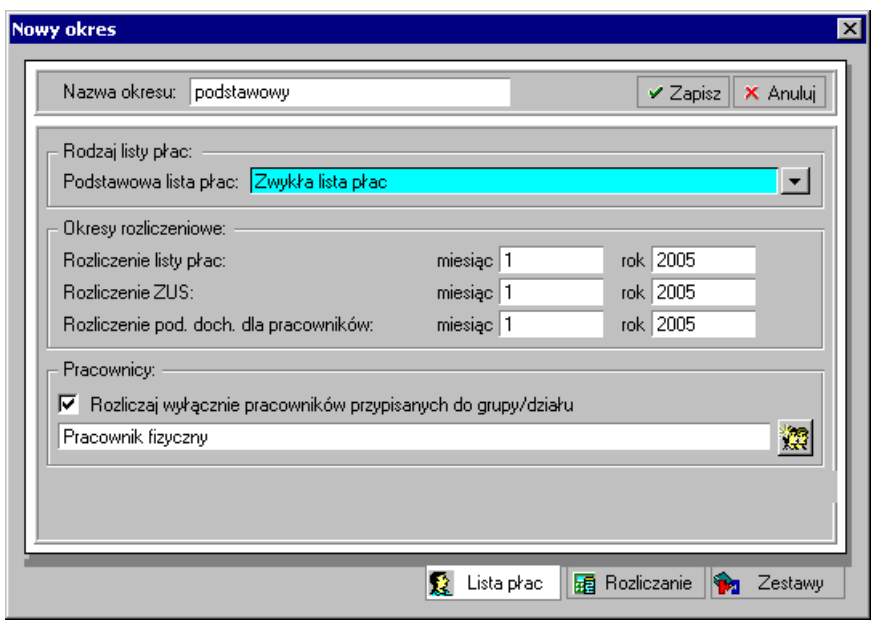

Rys. 10-11 Ustawienia rozliczania okresu dla pracowników fizycznych.

W oknie **Wybierz wzorzec** zaznaczamy wzorzec **Pracownik fizyczny** i klikamy **OK**. Jeżeli nie ma odpowiedniego wzorca, to należy go zdefiniować. O definiowaniu wzorców można przeczytać w rozdziale *Pracownicy* punkt *Definiowanie wzorców*.

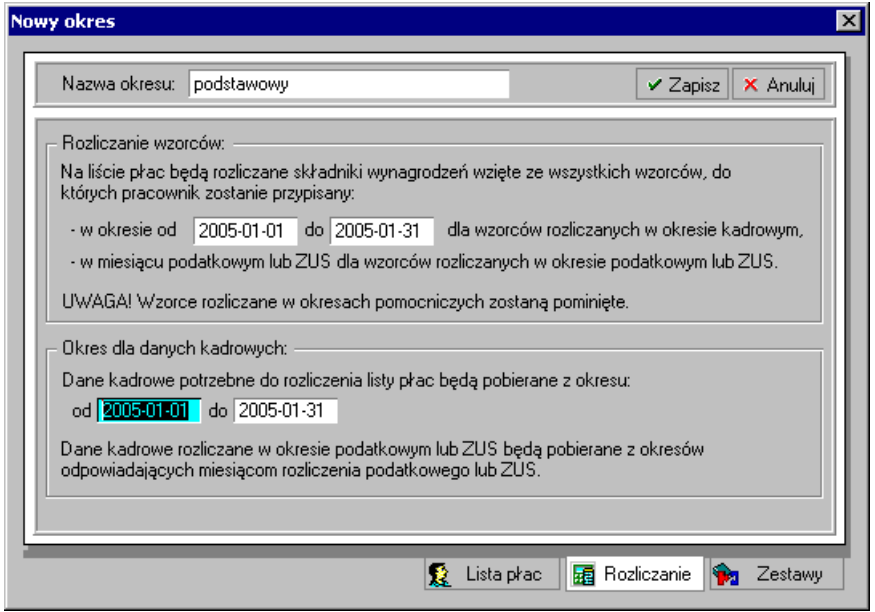

Rys. 10-12 Ustawienia rozliczania okresu dla pracowników fizycznych.

W nowo utworzonym okresie będą rozliczani wyłącznie pracownicy przypisani do wzorca **Pracownik fizyczny**.

Jeżeli pracownicy fizyczni pobierają wynagrodzenie po każdym przepracowanym tygodniu, to nic nie stoi na przeszkodzie, aby zdefiniować dla nich kilka podstawowych okresów płacowych w miesiącu kalendarzowym. Wynagrodzenia tych pracowników będą rozliczane w cyklu tygodniowym, natomiast podatek i składki ZUS w cyklu miesięcznym.

# **Okresy pomocnicze**

Okres pomocniczy tworzymy wtedy, gdy chcemy rozliczać pewne składniki wynagrodzeń pracowników na dodatkowych listach płac lub gdy ten sam element ma różne wartości w danym okresie płacowym. Przykładem mogą być różne tytuły ubezpieczenia w przypadku, gdy umowy cywilnoprawne z ZUS podpisywane są z własnymi pracownikami firmy.

Składniki wynagrodzeń rozliczane w okresach pomocniczych pochodzą z wybranych wzorców pracowników. Podczas definiowania okresu pomocniczego należy wskazać *zestaw* takich wzorców. Robimy to na zakładce *Rozliczanie*, w polu, które uaktywni się po ustawieniu flagi *Okres pomocniczy*.

Niektóre wzorce w zestawie mają ustawioną czerwoną flagę, która oznacza, że jeżeli w przedziale czasu zadeklarowanym w polach **od - do** pracownik zostanie przyporządkowany do któregokolwiek z nich, wówczas automatycznie uaktywni się mechanizm rozliczania w okresie pomocniczym. Pozostałe wzorce w zestawie nie uaktywniają rozliczeń – mimo to, zawarte w nich składniki płacowe zostaną uwzględnione podczas rozliczania wynagrodzenia w okresie pomocniczym.

Poniżej prezentujemy kilka szczegółowych przykładów zastosowania okresów pomocniczych.

# **Rozliczanie umów cywilnoprawnych**

Umowy cywilnoprawne pracowników etatowych zatrudnionych w tej samej firmie należy rozliczać w okresie płacowym różnym od okresu podstawowego, w którym rozliczamy wynagrodzenie zasadnicze. Wynika to z faktu, że obydwa rodzaje umów mają różne tytuły ubezpieczenia.

Tworząc nowy okres płacowy dla rozliczenia umów cywilnoprawnych nadajemy mu odpowiednią nazwę, a następnie na zakładkach **Lista płac** i **Rozliczanie** wpisujemy odpowiednie wartości, analogicznie jak do okresów podstawowych.

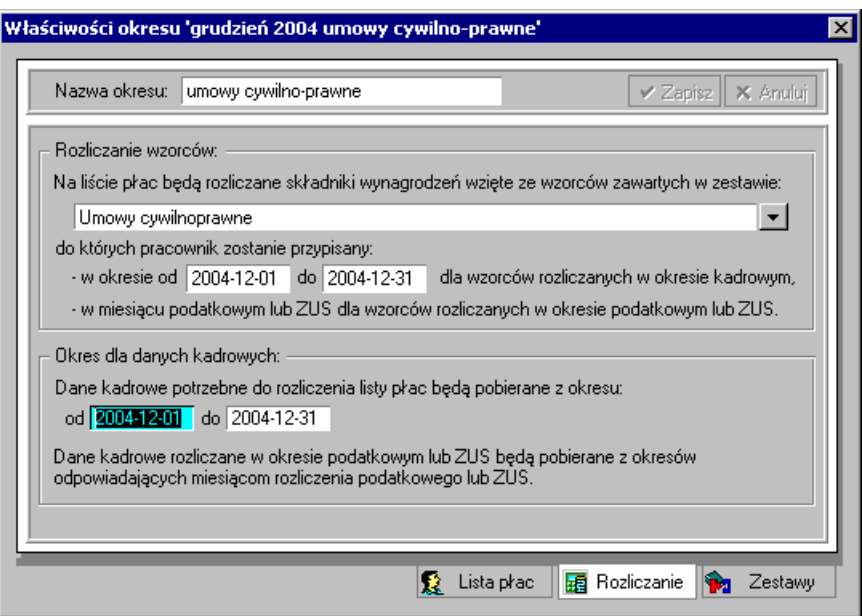

Rys. 10-13 Zakładka **Rozliczanie** tworzenie okresu pomocniczego.

Po kliknięciu przycisku polecenia **Zapisz** zdefiniowany okres pomocniczy pojawi się na drzewku w oknie **Okresy**.

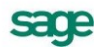

| <u> - 미지</u><br><b>D</b> Okresy                                                                                                    |                                                                          |                                                                                  |                                                                                  |                                                                                        |                                                                                                    |  |
|----------------------------------------------------------------------------------------------------|--------------------------------------------------------------------------|----------------------------------------------------------------------------------|----------------------------------------------------------------------------------|----------------------------------------------------------------------------------------|----------------------------------------------------------------------------------------------------|--|
| Zamknij<br><b>R</b> Nalicz<br>$  $ $Y + 0$ twórz<br>Domyślny                                                                        |                                                                          |                                                                                  | ※ Dodaj  <br>$\times$ Usun<br>rt<br>Edytuill                                     |                                                                                        |                                                                                                    |  |
| Okres bazowy                                                                                                    | Nazwa                                                                    | Okres podatkowy Okres ZUS                                                        |                                                                                  | Rozliczanie kadrowe                                                                    | Dane kadrowe                                                                                                    |  |
| <b>L2</b> Okresy<br>白雪 2004<br><b>Q</b> listopad<br><b>(C)</b> listopad<br><b>(O)</b> grudzień<br><b>Di</b> grudzień<br>└└ grudzień | podstawowy<br>prowizje<br>podstawowy<br>umowy cywilno-prawne<br>prowizje | listopad 2004<br>grudzień 2004<br>grudzień 2004<br>grudzień 2004<br>styczeń 2005 | listopad 2004<br>grudzień 2004<br>grudzień 2004<br>grudzień 2004<br>styczeń 2005 | 2004-11-012004-11-30<br>pomocniczy<br>2004-12-012004-12-31<br>pomocniczy<br>pomocniczy | 2004-11-012004-11-30<br>2004-11-012004-11-30<br>2004-12-012004-12-31<br>2004-12-01. 2004-12-31<br>2004-12-012004-12-31 |  |
| <b>1</b> Podział na lata                                                                                                    | E Kolejność wypłat    [s. Miesiące-lata                                  | Ħ.                                                                               | Definicje list płac                                                              |                                                                                        |                                                                                                    |  |

Rys. 10-14 Okno **Okresy** po dodaniu okresu pomocniczego.

Jeżeli chcielibyśmy rozliczyć w oddzielnych okresach umowy cywilnoprawne dla pracowników fizycznych i umysłowych, należy utworzyć dwa okresy pomocnicze w analogiczny sposób, jak to robiliśmy w punkcie *Rozliczanie grup pracowniczych* tego rozdziału.

# **Szablony rozliczania kadrowego i zestawy wzorców**

Tworzenie pomocniczych okresów płacowych można znacznie usprawnić stosując **szablony rozliczania kadrowego**. W oknie **Nowy okres**, na zakładce **Rozliczanie**, wybranie odpowiedniego szablonu spowoduje, że zadeklarowane w nim wartości domyślne zostaną użyte do automatycznego wypełnienia pozostałych pól.

Zarówno szablony rozliczania kadrowego, jak i używane przez nie zestawy wzorców, można zdefiniować w oknie **Okresy**.

#### **Zestawy wzorców**

Zestawy wzorców pracowników widoczne są w oknie **Okresy**, zakładka **Definicje list płac**, gdzie należy wybrać katalog **Zestawy wzorców**. Rozwinie się drzewko zawierające dostępne zestawy. Jeżeli wybierzemy dowolny zestaw wzorców, jego zawartość pojawi się w prawej części okna.

sage

| <b>團 Okresy</b>                                                                                   |                                            | – I⊡I ×         |  |  |  |
|---------------------------------------------------------------------------------------------------|--------------------------------------------|-----------------|--|--|--|
| <b>E</b> Listy phac                                                                               | Nagrody<br>X Anului<br>$\times$ Zapisz     | X Usuń<br>Dodaj |  |  |  |
| A Definicje                                                                                       | Wzorzec pracownika rozliczany              | w okresie       |  |  |  |
| Szablony list płac<br>由                                                                           | (Współ)Pracownik                           | domyślnym       |  |  |  |
| Zestawy wzorców                                                                                   | Alimenty                                   | domyślnym       |  |  |  |
| Premia uznaniowa                                                                                  | Nagroda                                    | domyślnym       |  |  |  |
| 99 Premie                                                                                         | Nagroda jubileuszowa                       | domyślnym       |  |  |  |
| <b>B</b> Prowizja I<br>图 Prowizja II                                                              | Nagroda roczna                             | domyślnym       |  |  |  |
| B Prowizja III                                                                                    | Płatność gotówką (etat)                    | domyślnym       |  |  |  |
| Nadgodziny                                                                                        | Płatność przelewem (etat)                  | domyślnym       |  |  |  |
| Ekwiwalent za urlop                                                                               |                                            |                 |  |  |  |
| <b>Ke</b> Nagrody                                                                                 | Potrącenia kar pieniężnych                 | domyślnym       |  |  |  |
| 9 Odprawy                                                                                         | Potrącenia z tytułem wykonawczym           | domyślnym       |  |  |  |
| Umowy cywilnoprawne                                                                               | Potracenia zaliczek pienieżnych            | domyślnym       |  |  |  |
| Swiadczenia socjalne opodatko                                                                     | Potracenie za zgoda pracownika             | domyślnym       |  |  |  |
| Zasiłki macierzyńskie                                                                             | Pracownik etatowy                          | domyślnym       |  |  |  |
| Zasiłki wychowawcze                                                                               | A<br>Pracownik zwolniony                   | domyślnym       |  |  |  |
| 【 Trzynastka                                                                                      | Rozl.z małżonk/Samot.wych.dzieci           | domyślnym       |  |  |  |
| Ryczałt samochodowy                                                                               | Rozliczenie potrąceń z poprzedniego okresu | domyślnym       |  |  |  |
| Swiadczenia socjalne nieopoda                                                                     | Zaniechanie poboru zaliczki                | domyślnym       |  |  |  |
| Wyrównanie zasiłków                                                                               | Zerowa ulga podatkowa                      | domyślnym       |  |  |  |
| Wyrównanie zasiłków macierzy                                                                      | Zerowe koszty uzyskania                    | domyślnym       |  |  |  |
| <b>Og</b> Zestawy elementów                                                                       | Zerowe składki FP i FGŚP                   | domyślnym       |  |  |  |
| ll≣ Zestawy raportów                                                                              |                                            |                 |  |  |  |
| E Kolejność wypłat     t. Miesiące-lata<br>Ъ.<br>Definicje list płac<br><b>14</b> Podział na lata |                                            |                 |  |  |  |
|                                                                                                   |                                            |                 |  |  |  |

Rys. 10-15 Okno **Okresy – Definicje list płac** – zastaw wzorców **Nagrody**.

Jak już wiemy, zestawy wzorców pracowników służą do definiowania pomocniczych okresów płacowych, w których rozliczane są dodatkowe listy płac. Przykładowo, mogą to być rozliczenia umów cywilnoprawnych albo premii wypłacanej w innym terminie, niż wynagrodzenie zasadnicze. Wraz z programem dostarczane są predefiniowane zestawy wzorców pracowników, używane do definiowania często spotykanych okresów płacowych.

Załóżmy, że pomocniczy okres płacowy został zdefiniowany przy pomocy pewnego zestawu wzorców np. **Nagrody**. System wynagrodzeń pracowników rozliczanych w tym okresie będzie zawierał tylko i wyłącznie składniki płacowe wzięte ze wzorców widocznych w zestawie **Nagrody**.

Proszę zwrócić uwagę na czerwone i niebieskie flagi, ustawione przy niektórych wzorcach pracowników. Sterują one procesem rozliczania w okresie pomocniczym.

- Czerwona flaga oznacza wzorzec pracownika uaktywniający rozliczanie kadrowe. Wszyscy pracownicy przyporządkowani do takiego wzorca w pewnym przedziale czasu, zostaną rozliczeni w odpowiednim okresie pomocniczym. Pozostali pracownicy nie zostaną uwzględnieni na dodatkowej liście płac.
- Niebieska flaga oznacza wzorzec pracownika pomijany w innych podokresach. Składniki wynagrodzeń z takiego wzorca będą widoczne tylko i wyłącznie na dodatkowej liście płac, rozliczanej w rozważanym okresie pomocniczym. Po wybraniu innego okresu płacowego, składniki wynagrodzeń z tego wzorca nie będą widoczne.

### **Definiowanie zestawów wzorców**

Może się okazać, że zestawy wzorców dostarczone z programem są niewystarczające do zdefiniowania nietypowych okresów pomocniczych. Należy wówczas utworzyć własne zestawy. W celu dodania nowego zestawu trzeba wskazać podkatalog **Zestawy wzorców** i z menu podręcznego wybrać polecenie **Nowy** lub kliknąć przycisk *Nowy katalog*, widoczny na pasku narzędziowym. Otworzy się okno **Nowy zestaw wzorców**, gdzie należy wpisać nazwę tworzonego zestawu.

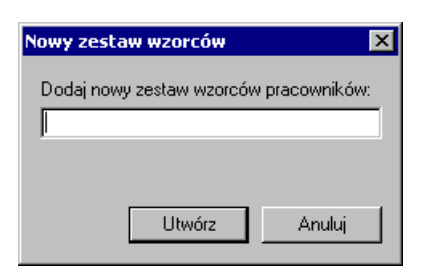

Rys. **10**-**16** Okno **Nowy zestaw wzorców**.

Po kliknięciu przycisku **Utwórz** na drzewku pojawi się nowy zestaw wzorców. Teraz można do niego dodać potrzebne wzorce pracowników. W tym celu należy kliknąć przycisk **Nowy**, widoczny w pasku narzędziowym po prawej stronie. Spowoduje to otwarcie okna **Wybierz wzorzec**, w którym można znaleźć potrzebny wzorzec i dodać go do zestawu.

# **Zestawy raportów**

Zestawy raportów tworzone są w oknie **Okresy,** zakładka **Definicje list płac**, katalog **Zestawy raportów.** 

Zestawy raportów są zbiorami raportów, które zostają automatycznie wykonane przed lub po zamknięciu (naliczeniu) okresu. Jeśli dany zestaw raportów jest charakterystyczny dla danej listy płac, można go ustawić już w definicji szablonu okresu (listy płac).

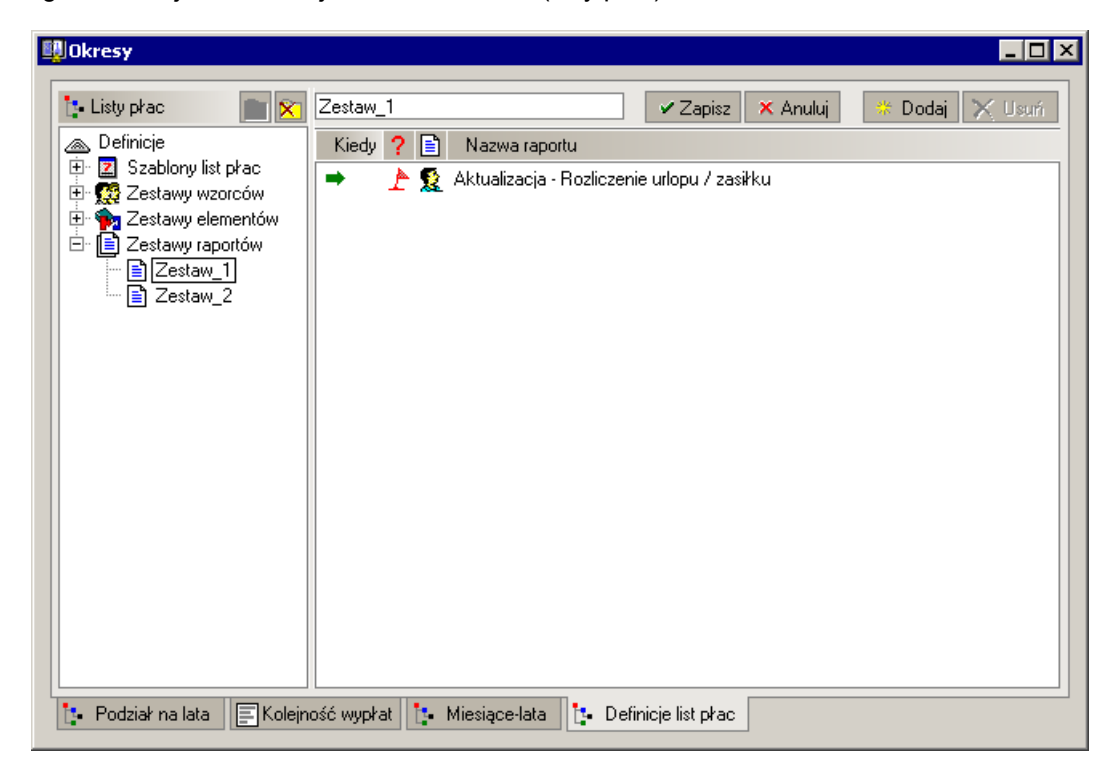

Rys. 10-17 Okno **Okresy** – **Definicje list płac** - **Zestawy raportów - Zestaw raportów przed**

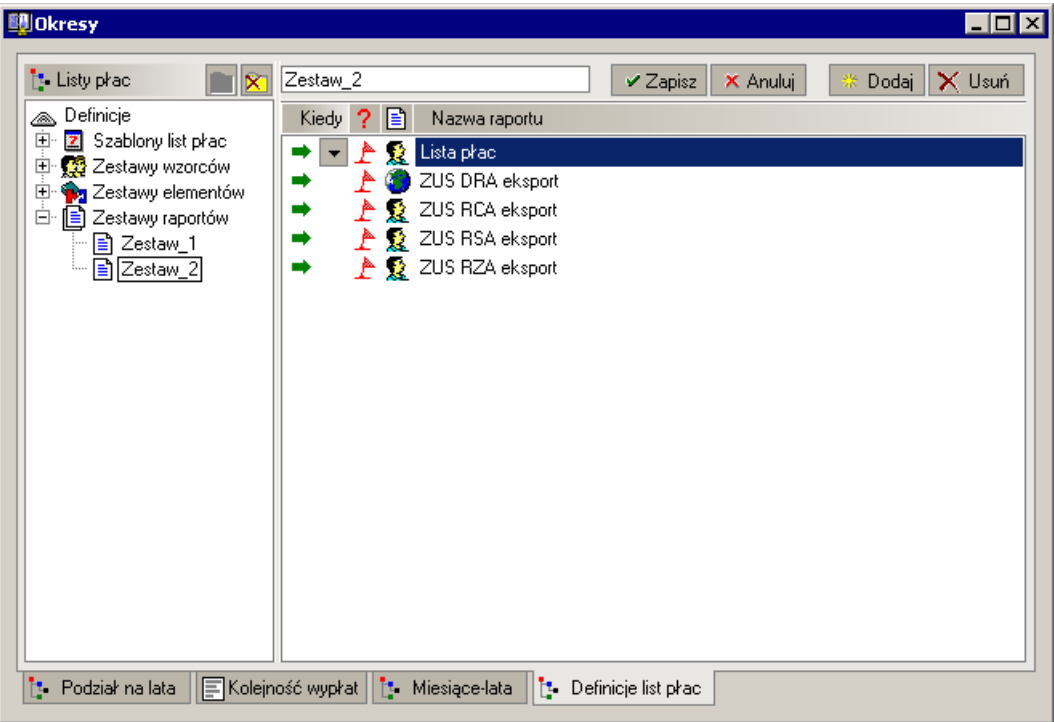

Rys. 10-18 Okno **Okresy – Definicje list płac** - **Zestawy raportów** – **Zestaw raportów po**

## **Szablony list płac**

Szablony widoczne są w oknie **Okresy,** zakładka **Definicje list płac**, katalog **Szablony list płac**. Rozwinie się drzewko zawierające dostępne szablony. Jeżeli wybierzemy dowolny szablon okresu, jego definicja pojawi się w prawej części okna.

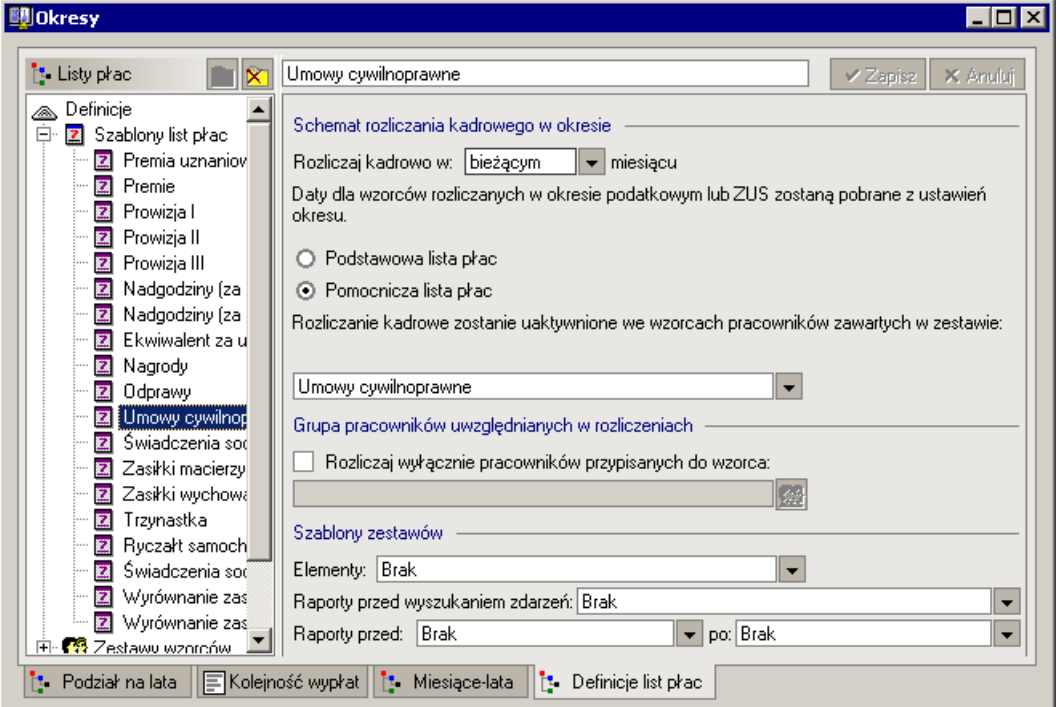

Rys. 10-19 Okno **Okresy** - **Definicje list płac** - **Szablony list płac** – szablon **Umowy cywilnoprawne**.

Poniżej przedstawiamy znaczenie poszczególnych wartości w szablonie rozliczenia kadrowego.

#### **Rozliczaj kadrowo w ... miesiącu**

W tym polu deklarujemy domyślny okres rozliczania kadrowego. Do wyboru mamy: bieżący miesiąc, poprzedni miesiąc oraz poprzednie miesiące. W tym ostatnim przypadku pojawi się dodatkowe pole, w którym można wpisać liczbę poprzednich okresów branych do rozliczenia.

#### **Daty dla wzorców rozliczanych w okresie podatkowym lub ZUS zostaną pobrane z ustawień okresu**

W tym polu deklarujemy, z jakich okresów mają być pobrane daty: z podstawowej czy z pomocniczej listy płac (czyli z okresu podstawowego czy pomocniczego).

#### **Rozliczanie kadrowe zostanie uaktywnione we wzorcach pracowników...**

Z listy można wybrać zestaw wzorców pracowników uaktywniających rozliczanie kadrowe w okresie pomocniczym. Wszyscy pracownicy rozliczani w takim okresie będą mieli systemy wynagrodzeń wzięte z wzorców zawartych w rozważanym zestawie.

#### **Grupa pracowników uwzględnianych w rozliczeniach**

Pola zawarte w tej ramce pozwalają zadeklarować, która grupa pracowników ma być rozliczana w pomocniczym okresie płacowym. Pracownicy ci, w rozważanym okresie, będą mieli niepuste systemy wynagrodzeń (wzięte z odpowiednich wzorców). Pozostali pracownicy będą mieli puste systemy wynagrodzeń. Po ustawieniu flagi **Rozliczaj wyłącznie pracowników przypisanych do wzorca**  uaktywnia się przycisk **Wybierz wzorzec pracowników**, którego kliknięcie powoduje otwarcie okna **Wybierz wzorzec**. Wzorzec pracownika wskazany w tym oknie zostanie przepisany do szablonu okresu. W okresie pomocniczym zdefiniowanym przy pomocy takiego szablonu, rozliczani będą tylko pracownicy przyporządkowani do wybranego wzorca.

#### **Szablony zestawów**

W polu tym można wskazać zbiór zestawów, zawierających dodatkowe elementy, które mają być naliczane podczas zamykania okresu płacowego. Wartości tych elementów będą wykorzystywane do generowania raportów, co powinno przyspieszyć ten proces. Więcej szczegółów na ten temat podamy w następnym punkcie.

W polu tym istnieje również możliwość wybrania zestawów raportów: **Raportów przed i Raportów po**. Pozwalają one na określenie grup raportów, które mają być automatycznie wykonywane przed i po zamknięciu okresu. Zestaw raportów musi wcześniej zostać zdefiniowany w oknie **Okresy/Definicje list płac/Zestawy raportów.**

Pole **Raporty przed wyszukaniem Zdarzeń** pozwala wybrać raporty, które mają być wykonywane przed wyszukaniem zdarzeń.

Należy pamiętać, że szablony list płac zawierają wartości domyślne, używane do inicjalizacji pól na zakładce **Rozliczanie**, w oknie **Nowy okres**. Oznacza to, że definicję konkretnego okresu można dowolnie zmieniać, nawet jeśli podczas jego tworzenia zastosowano szablon okresu. Przykładowo, użytkownik może najpierw zainicjalizować okres przy pomocy wybranego szablonu, a następnie zmodyfikować ten okres tak, by spełniał nietypowe wymagania.

### **Zestawy elementów płacowych**

Podczas zamykania okresów płacowych nalicza się i zapamiętuje wartości elementów zawartych w systemach wynagrodzeń pracowników. Wartości te są później wykorzystywane do szybkiego generowania raportów. Niestety, nie wszystkie wartości potrzebne w raportach są zawarte w systemach wynagrodzeń. Te, których brakuje muszą być obliczone w trakcie sporządzania raportu, co zwykle pochłania dużo czasu. Proces ten można przyspieszyć. Wystarczy, że w definicji okresu płacowego wskażemy zestawy dodatkowych elementów, których wartości mają być naliczone i zapamiętane podczas zamykania okresu. Każdy taki zestaw powinien zawierać elementy często wykorzystywane w raportach i jednocześnie nie występujące w systemach wynagrodzeń pracowników.

Zestawy dodatkowych elementów deklaruje się w oknie **Nowy okres**, na zakładce **Zestawy**. Można je dodawać pojedynczo lub skopiować ze zbioru zestawów, który wybieramy w polu **Szablon zestawu elementów**. Zestawy pochodzące z takiego predefiniowanego zbioru są oznaczone niebieską flagą.

Domyślny zbiór zestawów elementów można wskazać w szablonie okresu płacowego w polu **Szablon zestawu elementów**. Jeśli podczas definiowania okresu płacowego wybierzemy odpowiedni szablon, zawarte w nim dane o zestawach elementów zostaną skopiowane do definicji okresu.

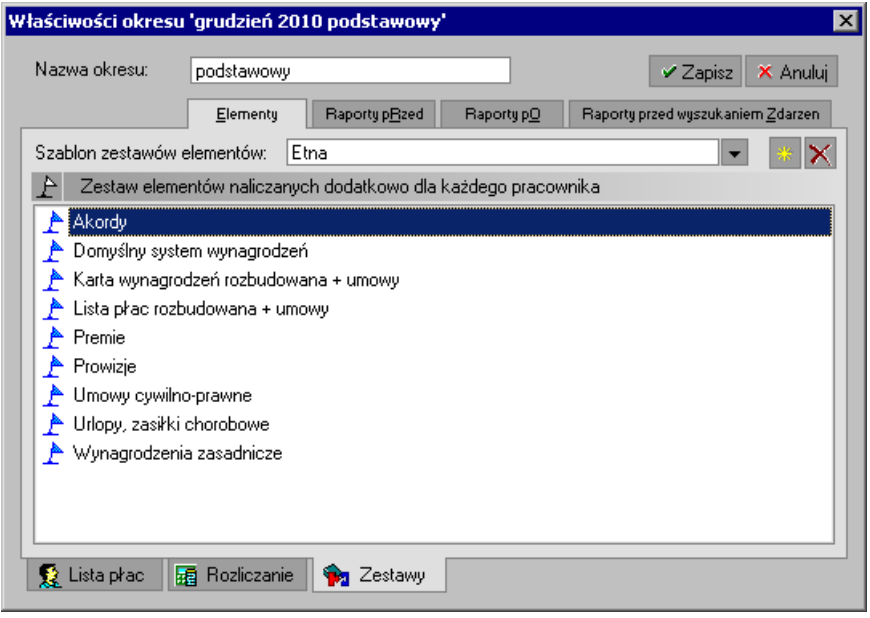

Rys. 10-20 Okno **Nowy okres** – zakładka **Zestawy**

W głównym obszarze okna wyświetlane są zestawy elementów naliczanych dodatkowo dla każdego pracownika rozliczanego w danym okresie płacowym.

Zestaw elementów można dodać do listy klikając przycisk **Dodaj** w prawej części okna lub wybierając polecenie **Nowy** z menu podręcznego. Otworzy się wówczas okno **Wybór zestawu elementów**, w którym można wskazać odpowiedni zestaw.

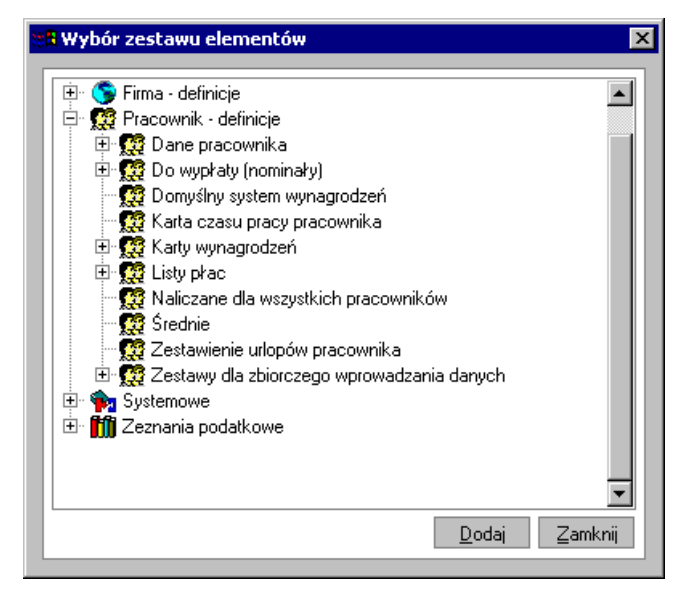

Rys. 10-21 Okno **Wybór zestawu elementów**.

Po znalezieniu zestawu należy go zaznaczyć, a następnie kliknąć przycisk **Dodaj**. Jeżeli w oknie **Wybór zestawu elementów** nie ma odpowiedniego zestawu, należy go zdefiniować.

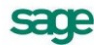

#### **Tworzenie zestawów elementów**

Zestawy elementów definiujemy w oknie **Kartoteki, Zestawy elementów**, w katalogu **Pracownik – definicje**. Szczegółowy opis sposobu ich tworzenia znajduje się w *Rozdziale Raporty i Zestawienia*.

Poniżej przedstawimy sposób grupowania zestawów elementów w zbiory mające unikalne nazwy. Każdy taki zbiór zestawów może być użyty w szablonie okresu płacowego, w polu **Szablon zestawu elementów**. Zbiór zestawów można również wskazać bezpośrednio podczas tworzenia nowego okresu płacowego – w oknie **Nowy okres**, na zakładce **Zestawy**, w polu **Szablon zestawu elementów**.

Zbiory zestawów definiujemy w oknie **Okresy,** zakładka **Definicje list płac**, katalog **Zestawy elementów**. Wbrew swej nazwie, katalog ten zawiera zbiory zestawów – same zestawy, jak już wspomnieliśmy, znajdują się w katalogu **Kartoteki/Zestawy elementów/Pracownik – definicje**.

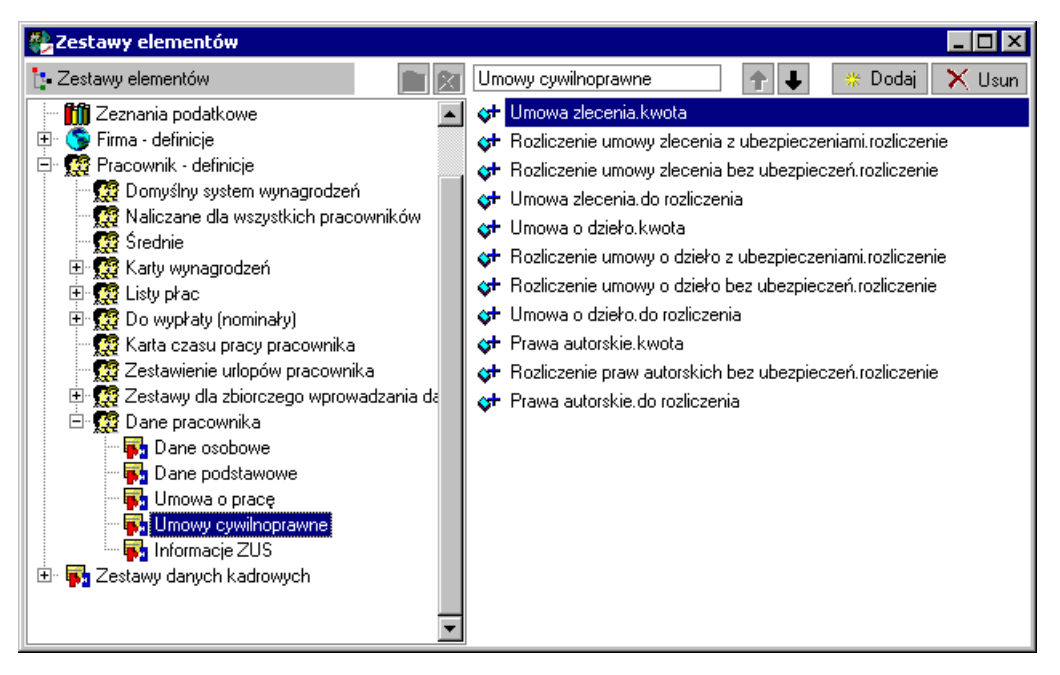

Rys. 10-22 Okno **Kartoteki** - **Zestawy elementów** – zbiór zestawów **Umowy cywilno-prawne.**

Dodanie nowego zbioru zestawów wymaga wykonania następujących czynności. Należy otworzyć katalog **Okresy** i stanąć na podkatalogu **Zestawy elementów**, a następnie kliknąć ikonę **Dodaj podkatalog**. Otworzy się okno **Nowy katalog**, w którym należy wpisać nazwę zbioru zestawów.

Po utworzeniu nowego zbioru zestawów, w prawej części okna wyświetli się lista zestawów. Do niej dodajemy nowe zestawy. W tym celu należy kliknąć przycisk **Dodaj** znajdującą się w pasku narzędziowym lub wybrać polecenie **Nowy** z menu podręcznego. Otworzy się okno **Wybór zestawu elementów**, w którym należy wskazać odpowiednie zestawy i dodać je do definiowanego zbioru.

Dodatkowo jest możliwość na podzakładkach **Raporty przed**, **Raporty po**, **Raporty przed wyszukaniem Zdarzeń** określić grupy raportów, które mają być automatycznie wykonywane przed zamknięciem okresu, po zamknięciu okresu oraz przed wyszukaniem zdarzeń.

Możemy dla każdego raportu określić czy ma być on wykonywany przed/po:

- naliczaniu pracowników
- zamykaniu pracowników  $\bullet$
- zamykaniu okresu
- zawsze (czyli wszystkie powyższe możliwości)

oraz określić czy program ma przed wykonaniem raportu generować komunikat z zapytaniem: *Czy chcesz wykonać raport ....?* oznaczając go w kolumnie ? flagą e jeśli zapytanie ma się pojawić.

Definicji grup zestawów raportów można dokonać w oknie **Okresy/Definicje list płac/Raporty** analogicznie, jak zestawy elementów.

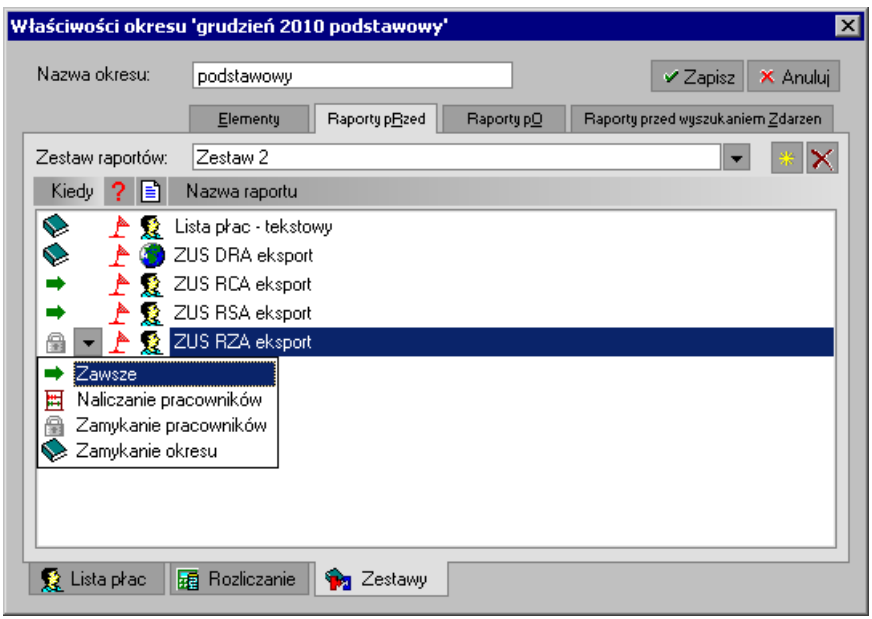

Rys. 10-23 Okno **Nowy okres** – zakładka **Zestawy**

Wybranie opcji *Dodaj nowy okres,* gdy aktywny jest (zaznaczony) któryś z istniejących okresów powoduje automatyczne skopiowanie z tego okresu nazwy okresu oraz rodzaju listy płac (czyli wszystkich ustawień na pierwszej zakładce: **Lista płac**). Gdy nie wybrano żadnego istniejącego okresu (aktywny jest rok lub nagłówek: Okresy) wtedy, jako nazwa podpowiada się: *podstawowy*, jako rodzaj listy płac: *Zwykła* (lista płac podstawowa).

Jeśli w danym miesiącu rozliczeniowym występuje więcej niż jedna lista płac, lista raportów nie powinna zawierać deklaracji zbiorczych typu PIT lub raporty do ZUS, ponieważ deklaracje te powinno się wykonywać po zamknięciu wszystkich list płac w miesiącu.

# **Praca z okresami płacowymi**

W większości przypadków w działalności firmy okresy płacowe powtarzają się cyklicznie, warto więc zaplanować i dodać okresy płacowe z wyprzedzeniem kwartalnym, półrocznym lub nawet rocznym.

Później rozliczanie wynagrodzeń pracowników ograniczy się do zamykania kolejnych okresów płacowych, a program będzie automatycznie wyliczał ich pensje. Planowe, wcześniejsze tworzenie okresów płacowych umożliwi także prawidłowe naliczanie zasiłków i robienie bilansów okresowych.

# **Ustalanie domyślnego okresu płacowego**

W oknach pracowników, wzorców oraz firmy program pokazuje dane dotyczące jednego z istniejących okresów płacowych, wybranego jako *okres aktywny*, nazywany również *okresem domyślnym*

Aby ustalić domyślny okres, należy go zaznaczyć, a następnie kliknąć **Ustaw jako domyślny**. Od tej chwili wskazany okres stanie się okresem aktywnym (będzie wyróżniony pogrubioną czcionką na drzewku okresów) i podczas dalszej pracy program będzie domyślnie pokazywał dane dotyczące tego okresu.

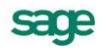

# **Naliczanie okresu**

W trakcie pracy, program automatycznie aktualizuje i pokazuje wartości płacowe wszystkich pracowników. Dla obliczenia tych wartości niezbędne jest *naliczenie okresu płacowego*.

W celu naliczenia okresu, należy otworzyć okno **Okresy** i zaznaczyć w nim ten, który ma być naliczony. Następnie należy kliknąć przycisk **Nalicz okres** widoczny na pasku narzędziowym lub z menu podręcznego wybrać polecenie **Nalicz okres**. Program rozpocznie proces naliczania, informując użytkownika o jego przebiegu.

W przypadku braku danych potrzebnych do pełnego i poprawnego naliczenia wartości płacowych niektórych pracowników, program poinformuje o tym.

# **Zamykanie otwartego okresu płacowego**

Zamknięcie okresu płacowego należy wykonać przed wykonaniem raportu **Lista płac** oraz wydrukiem wszystkich niezbędnych dokumentów. Warunkiem zamknięcia okresu jest wykonanie poprawnego naliczenia okresu – aktualizowane są wówczas wynagrodzenia wszystkich pracowników. Obliczane są też wartości sumaryczne dla firmy. Po zamknięciu okresu płacowego nie można już modyfikować związanych z nim danych. Aby dokonać modyfikacji musimy zamknięty okres ponownie otworzyć.

Moment zamknięcia okresu zależy wyłącznie od użytkownika i nie jest to czynność automatyczna. Zamknięcie okresu może być wykonane tylko przez osobę do tego uprawnioną (patrz – *Uprawnienia użytkownika*).

W celu zamknięcia okresu, należy otworzyć okno **Okresy** i zaznaczyć w nim ten, który ma być zamykany. Następnie kliknąć przycisk **Zamknij okres** widoczny na pasku narzędziowym lub z menu podręcznego wybrać polecenie **Zamknij okres**.

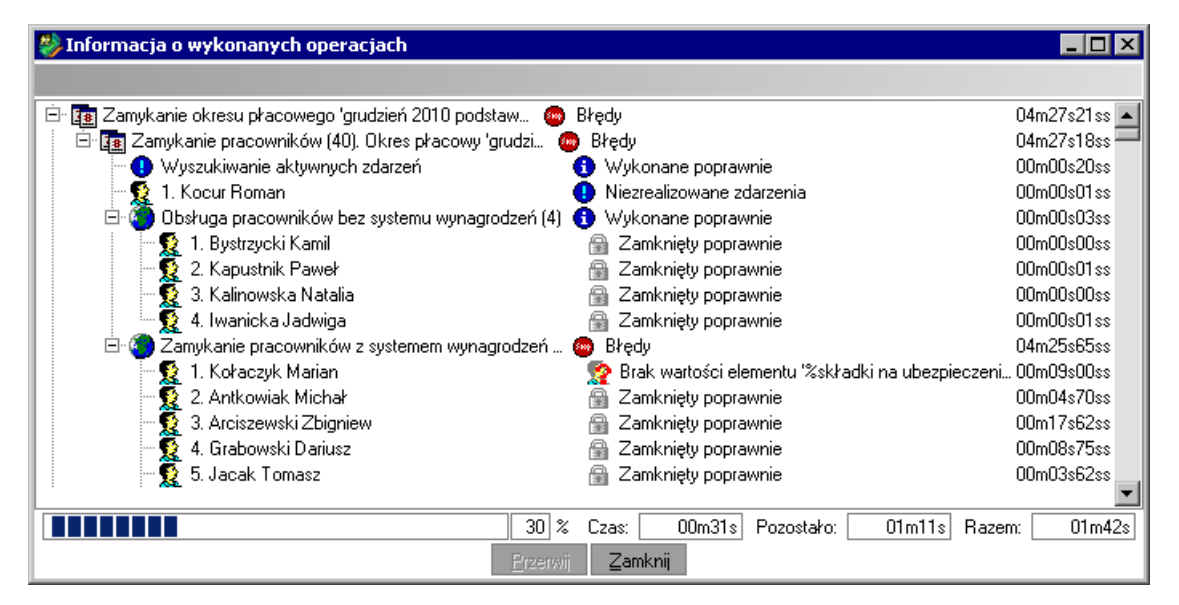

Rys. 10-24 Okno dialogowe **Informacja o wykonanych operacjach**, gdy wartości płacowe nie zostały naliczone prawidłowo dla wszystkich pracowników.

Na liście widać czy pracownicy zostali naliczeni poprawnie, w przypadku wystąpienia problemów w środkowej kolumnie program podaje przyczyny, dla których wykonanie tej operacji nie było możliwe.

Jeżeli dane niektórych pracowników (wyróżnionych czerwonym znaczkiem) wymagają uzupełnienia, proponowane jest wejście do okna, w którym można to zrobić. W tym celu wystarczy dwukrotnie kliknąć na danej pozycji, aby otworzyło się okno, w którym można uzupełnić lub poprawić dane.

Jeżeli operacja naliczania przebiegnie poprawnie dla wszystkich pracowników okres zostanie zamknięty.
**UWAGA** Otwarty okres można zamknąć tylko wtedy, gdy zamknięte są wszystkie okresy poprzedzające go. Kolejność okresów jest wyznaczone w oknie **Okresy**, na zakładce **Kolejność wypłat.**

## **Otwieranie zamkniętego okresu płacowego**

Otwieranie zamkniętych okresów płacowych może być konieczne, jeżeli zajdzie konieczność poprawienia lub uzupełnienia zawartych w nich danych. Okresy można wielokrotnie otwierać i zamykać. Nie jest jednak zalecane otwieranie i modyfikacja danych w tych okresach, które zostały już całkowicie rozliczone, a raporty wysłane do urzędów skarbowych i ZUS.

W celu otwarcia okresu, należy otworzyć okno **Okresy** i zaznaczyć w nim ten, który ma być otwarty. Następnie kliknąć przycisk **Otwórz okres** widoczny na pasku narzędziowym lub z menu podręcznego wybrać polecenie **Otwórz okres**.

Powyższa reguła wynika z zasady, że zamknięte okresy muszą tworzyć spójny przedział czasu, tj. nie można mieć w zakresie jednego roku podatkowego na przemian zamkniętych i otwartych okresów. Na przykład, jeśli zamknięte były miesiące *Styczeń*, *Luty* i *Marzec*, a otworzy się *Styczeń*, to otwarte zostaną również *Luty* i *Marzec*. Po dokonaniu modyfikacji można z powrotem zamknąć kolejno *Styczeń*, *Luty* i *Marzec*, powracając w ten sposób do stanu wyjściowego.

## **Usuwanie okresu płacowego**

W celu usunięcia okresu, należy otworzyć okno **Okresy** i zaznaczyć w nim ten, który ma być usunięty. Następnie kliknąć przycisk **Usuń** widoczny na pasku narzędziowym lub z menu podręcznego wybrać polecenie **Usuń**. Jeżeli zaznaczonym katalogiem jest rok, program usunie wszystkie okresy płacowe w tym roku.

**UWAGA** W trakcie usuwania okresów wszystkie dane płacowe w tych okresach są bezpowrotnie tracone. W związku z tym, przed każdą operacją usuwania powinno się stworzyć kopię bezpieczeństwa danych traktowaną, jako archiwum.

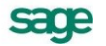

**UWAGA** Gdy otwiera się zamknięty okres płacowy, otwarte zostaną również wszystkie okresy następujące po nim. Kolejność okresów jest wyznaczone w oknie **Okresy**, na zakładce **Kolejność wypłat.**

# **Listy płac**

# **Wstęp**

Listy płac w programie Symfonia Kadry i Płace są sposobem ewidencjonowania wynagrodzeń z jednego lub kilku okresów płacowych, w celu prezentacji lub dokumentacji danych związanych z wynagrodzeniami. Lista płac może być utworzona dla jednego lub wielu pracowników, mogą na niej figurować wynagrodzenia o różnych kodach tytułu ubezpieczenia, może być naliczana nawet co kilka dni i drukowana zawsze, gdy zachodzi taka potrzeba. Gotowa lista płac jest zapisywana i przechowywana przez program. Użytkownik może tworzyć historyczne listy płac na podstawie zamkniętych okresów płacowych, przeglądać istniejące listy oraz drukować wstecznie dowolne listy płac.

Tworzenie listy płac obejmuje dwa etapy:

- pierwszy stanowi utworzenie samej listy płac i ustalenie, co ma być na niej naliczane;  $\bullet$
- drugi sporządzenie listy pracowników wraz z ich wynagrodzeniami na tej liście płac.

Oba etapy mogą być całkowicie zautomatyzowane lub wykonywane "ręcznie" przez samego użytkownika, można też połączyć sposób automatyczny z "ręcznym".

# **Praca z listami płac**

W celu rozpoczęcia pracy z listami płac, wybieramy przycisk **Listy płac** na pasku narzędziowym programu. Otwarte zostanie okno **Listy płac**, prezentujące z lewej strony listy płac w postaci "drzewka", zaś z prawej - listę list płac, w zależności od gałęzi drzewka wybranej w lewej części okna. Okno **Listy płac** służy do zakładania, naliczania, zamykania i przeglądania zawartości list płac.

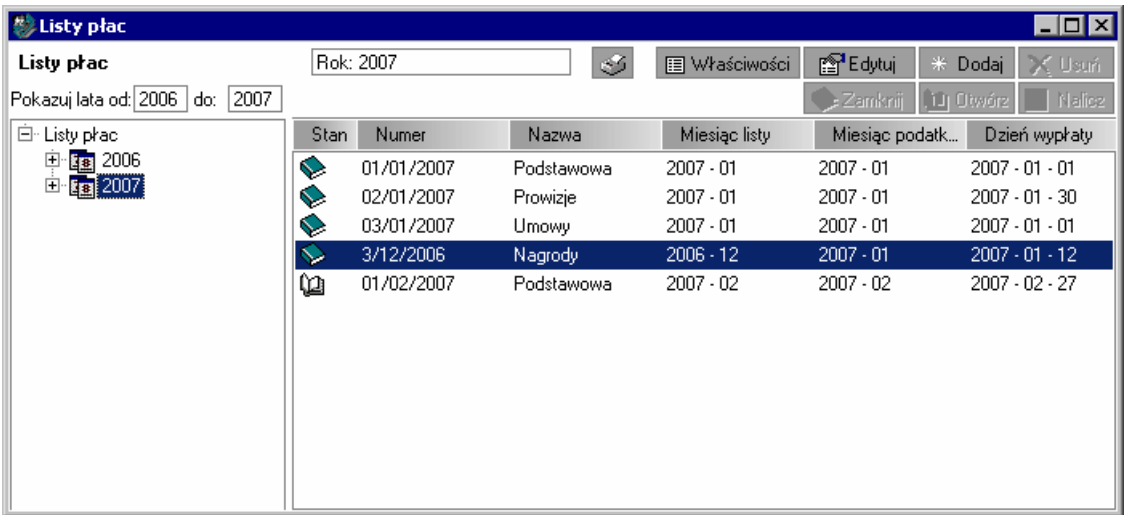

### Rys. 11-1 Okno **Listy płac**

Aby rozpocząć pracę z listami płac, w lewej części okna w polu **Pokazuj lata od … do…** należy wybrać zakres dat, w jakim chcemy tworzyć lub przeglądać listy płac.

## **Tworzenie nowej listy płac**

Aby utworzyć nową listę płac, wybieramy przycisk **Listy płac** na pasku narzędziowym programu. Otwarte zostanie okno **Listy płac**.

Na pasku narzędziowym w oknie **Listy płac** klikamy ikonę **Dodaj [Ctrl+szary plus]**. Otwarte zostanie okno **Nowa lista płac.**

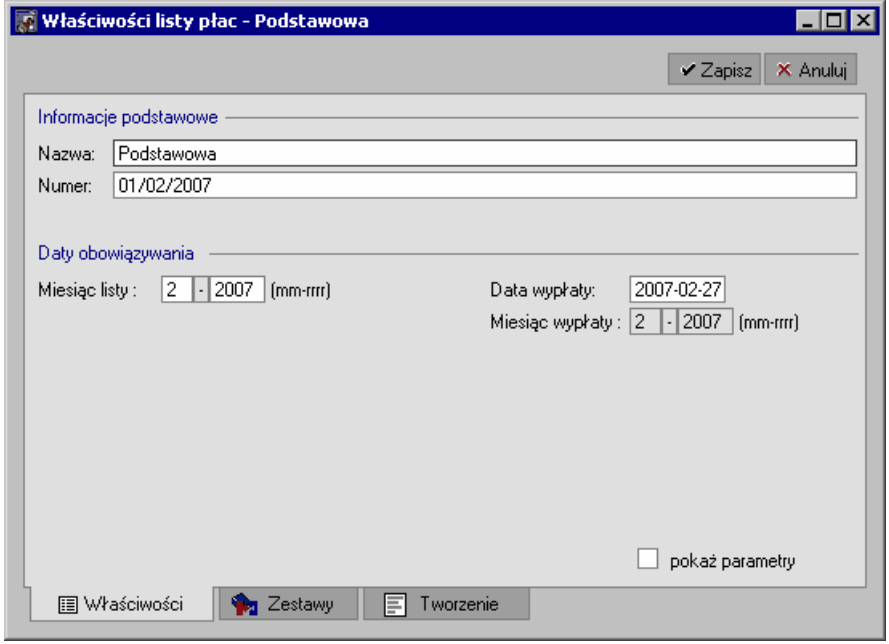

Rys. 11-2 Okno **Nowa lista płac** - zakładka **Właściwości**

W oknie **Nowa lista płac** na domyślnej zakładce **Właściwości** należy wpisać nazwę tworzonej listy płac oraz jej numer, a następnie uzupełnić pola: **Miesiąc listy** i **Data wypłaty**. W polu **Data wypłaty** miesiąc jest aktualizowany na podstawie wcześniejszego wpisu w polu **Miesiąc listy.** Dwukrotne kliknięcie myszą w polu **Data wypłaty** uaktywnia kalendarz podręczny, z którego możemy sami wybrać datę.

Jeżeli miesiąc wypłaty jest tożsamy z miesiącem rozliczenia podatkowego oraz rozliczenia ZUS, to uzupełniamy datę w polu **Miesiąc wypłaty** (kliknięcie myszą aktualizuje pole na podstawie wprowadzonych wcześniej danych), nie zaznaczając pola **Pokaż parametry** w dolnej części okna.

Jeżeli miesiąc wypłaty nie jest tożsamy z miesiącem rozliczenia podatkowego oraz rozliczenia ZUS, należy zaznaczyć pole **Pokaż parametry**, co spowoduje ukrycie pola **Miesiąc wypłaty** i wyświetlenie pól w sekcji **Parametry**: **Okres rozliczania danych kadrowych i wzorców od…**, **Rozliczenie podatku dochodowego**, **Rozliczenie ZUS**.

Po uzupełnieniu dat w tych polach zatwierdzamy dane przyciskiem **Zapisz**.

Następnie przechodzimy na zakładkę **Zestawy**, gdzie wybieramy zestaw elementów, który ma się znaleźć na wydruku listy płac oraz elementy, które mają zostać naliczone na liście płac.

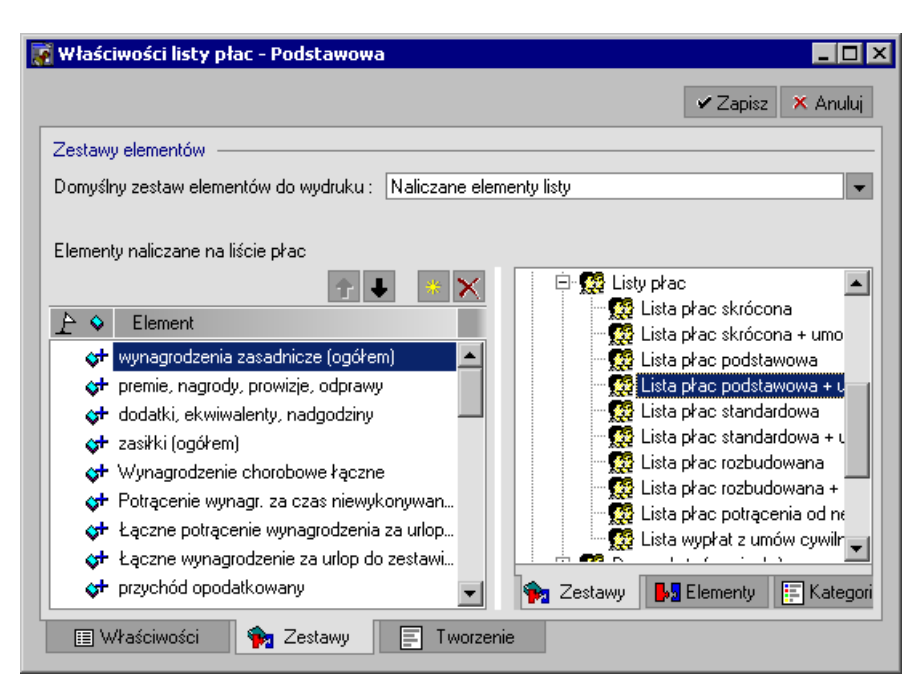

Rys. 11-3 Okno **Nowa lista płac** - zakładka **Zestawy**

Konieczne jest wybranie elementów naliczanych na liście płac. W tym celu możemy wybrać przycisk **Dodaj** i wybrać elementy w oknie **Dodawanie elementów kadrowo-płacowych** lub przeciągnąć elementy myszką z prawej części okna do lewej. Jeżeli chcemy wybrać tylko niektóre elementy naliczane, klikamy obok elementu (w lewej części okna). Wybrane przez nas elementy zaznaczone zostaną niebieską flaga.

Jeżeli nie wybierzemy elementów w polu **Domyślny zestaw elementów do wydruku** (górna część okna), to na wydruku listy płac pojawią się domyślnie wybrane elementy naliczane. Zatwierdzamy dane przyciskiem **Zapisz**.

Następnie przechodzimy na zakładkę **Tworzenie**, gdzie należy wybrać sposób tworzenia listy płac.

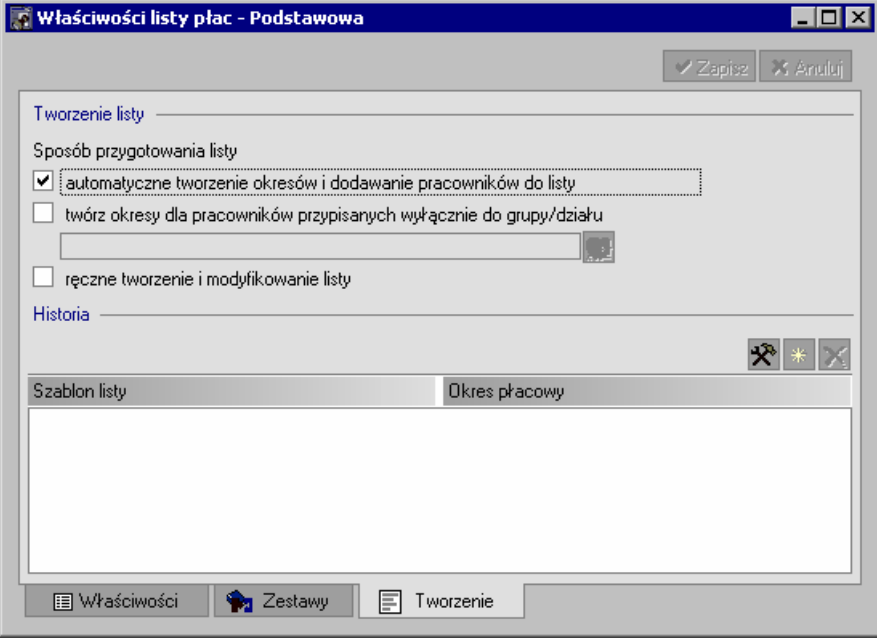

Rys. 11-4 Okno **Nowa lista płac** - zakładka **Tworzenie**

Domyślnie zaznaczone jest pole **automatyczne tworzenie okresów i dodawanie pracowników do listy**, co oznacza, że po podpięciu przez użytkownika okresów płacowych nastąpi automatyczne wczytanie pracowników i ich wynagrodzeń z tych okresów do listy płac. Po każdym zapisaniu zmian w oknie **Nowa lista płac** (i tożsamym z nim oknie **Właściwości listy płac** opisanym w dalszej części

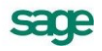

rozdziału) program sprawdzi, czy w okresach podpiętych do listy płac nie pojawili się pracownicy z nowymi wynagrodzeniami, które należy dodać do listy płac. Jeżeli program znajdzie pracowników z nowymi wynagrodzeniami, zada pytanie, czy dodać je do listy płac. Użytkownik sam decyduje, czy dodać pracowników i wynagrodzenia do listy.

**UWAGA** Taki sposób tworzenia listy płac jest wystarczający do normalnej pracy z programem, pod warunkiem, że nie jest konieczne wprowadzanie zmian w okresach płacowych.

Możliwe jest utworzenie listy płac dla pracowników przypisanych do konkretnego wzorca. W tym celu należy zaznaczyć pole **twórz okresy dla pracowników przypisanych wyłącznie do grupy/działu** a następnie wybrać z listy odpowiedni wzorzec.

Listę płac możemy również tworzyć "ręcznie". Zaznaczenie pola ręczne tworzenie i modyfikowanie **listy** na zakładce **Tworzenie** powoduje, że użytkownik może sam dołączać pracowników i wynagrodzenia do listy płac. Mechanizm ręcznego tworzenia listy płac umożliwia całkowitą kontrolę nad jej tworzeniem.

Mechanizmy tworzenia listy płac mogą być włączone jednocześnie i wykorzystywane naprzemiennie.

Po wybraniu sposobu tworzenia listy należy do niej "podpiąć" okres płacowy. Można to zrobić na dwa sposoby:

Pierwszy sposób polega na "podpięciu" istniejącego okresu płacowego, utworzonego w oknie okresów (lub przez inną listę, jeżeli tworzymy kolejną już listę płac). W tym celu należy wybrać przycisk  $\mathbb{R}$  a następnie kliknąć na wyświetlający się pod przyciskiem podpis: Dołączanie **istniejących okresów do listy**. Spowoduje to otwarcie okna **Dołączanie okresu do listy płac**, w którym możemy wybrać okres do podpięcia. Okres ten musi być zgodny z okresem podatkowym listy płac (który ustala się w oknie **Nowa lista płac**/zakładka **Właściwości**/sekcja **Parametry**). W przeciwnym razie program nie uaktywni przycisku Wykonaj, uniemożliwiając tym samym podpięcie okresu.

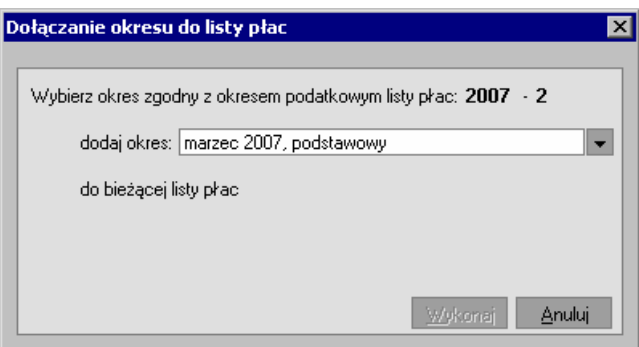

Rys. 11-5 Okno **Dołączanie okresu do listy płac**

Odłączenie "podpiętego" w ten sposób okresu płacowego możliwe jest na zakładce **Tworzenie** poprzez zaznaczenie okresu myszą i wybranie przycisku (**Usuń)**.

Drugi sposób polega na utworzeniu nowego okresu na podstawie szablonu list płac, poprzez wybranie na zakładce **Tworzenie** przycisku (**Dodaj**).

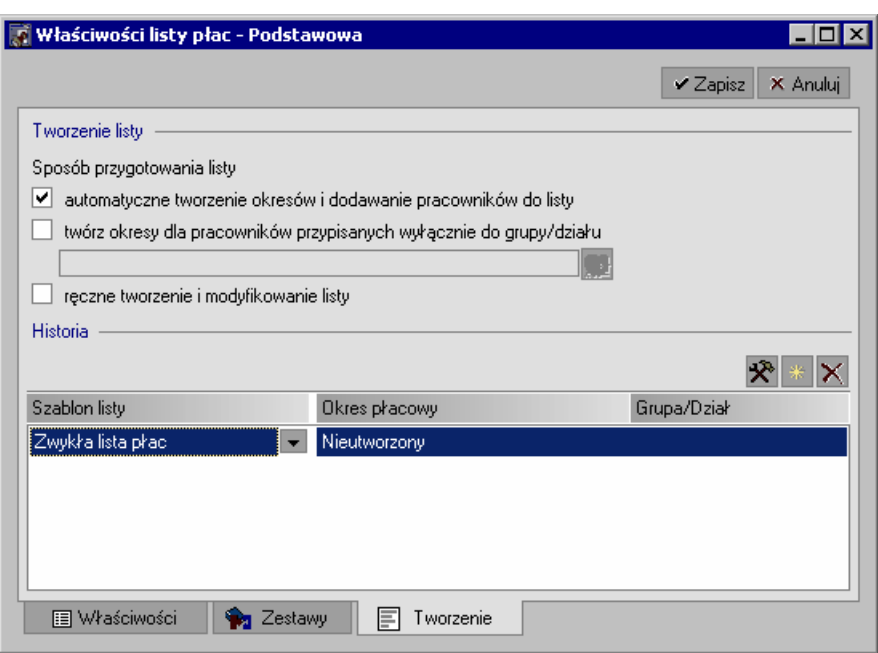

Rys. 11-6 Okno **Nowa lista płac** - zakładka **Tworzenie**. Dołączanie okresu płacowego przyciskiem **Dodaj**.

Nowy okres zostanie utworzony w oknie Okresy i "podpięty" pod tworzoną listę płac w sposób automatyczny po wybraniu na zakładce przycisku **Zapisz**. Należy pamiętać o zaznaczeniu pola **automatyczne tworzenie okresów i dodawanie pracowników do listy**.

Po utworzeniu nowego okresu, program wyświetli komunikat o wykrytych w tym okresie pracownikach i ich wynagrodzeniach oraz zapyta, czy dodać ich do tworzonej listy płac.

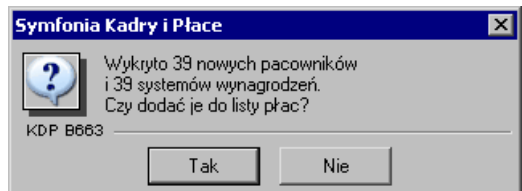

Rys. 11-7 Komunikat o wykryciu pracowników w okresie dołączanym do listy płac

Wybranie TAK spowoduje "podpięcie" okresu płacowego pod nową listę płac i pojawienie się pracowników i ich wynagrodzeń na liście płac.

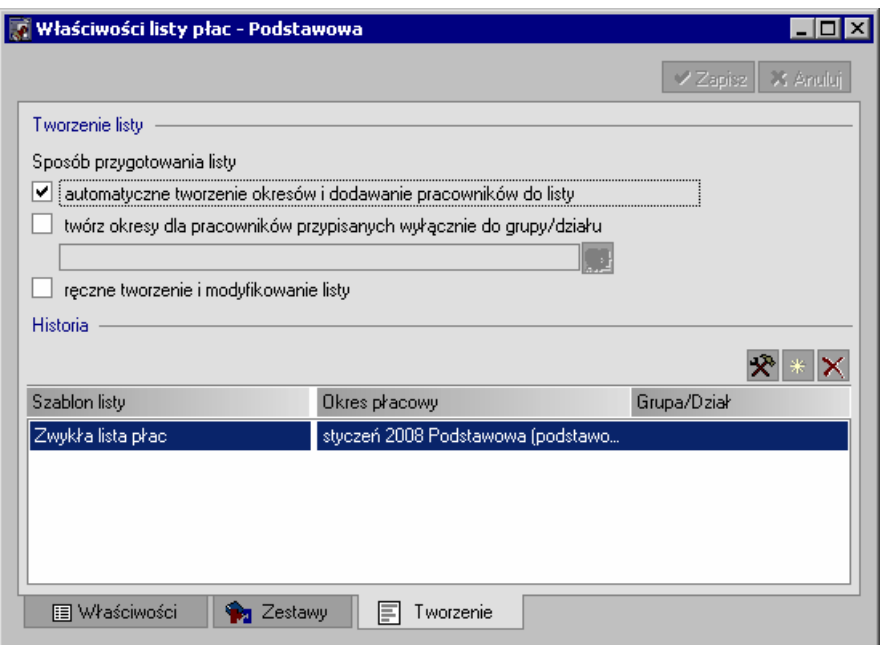

Rys. 11-8 Okno Nowa lista płac - zakładka Tworzenie. "Podpięcie" okresu do listy płac. Usunięcie "podpiętego" w ten sposób okresu płacowego możliwe jest wyłącznie w oknie **Okresy**.

**UWAGA** Jeden okres płacowy może być podpięty pod wiele list płac, ale wynagrodzenie z jednego okresu dla danego pracownika może tylko raz znaleźć się na jakiejkolwiek liście płac.

Jeżeli chcemy, aby na liście płac pojawili się jedynie wybrani pracownicy, na przykład z jednego działu firmy, możemy utworzyć "pustą" listę płac i dołączyć tych pracowników i ich wynagrodzenia później, w oknie **Edycja listy płac**. W tym celu nie należy na zakładce **Tworzenie** podpinać do listy płac żadnego okresu płacowego. Szczegółowy opis tworzenia takiej listy znajduje się w dalszej części rozdziału, w podrozdziale: "*Jak tworzyć różne listy płac – przykłady*"

### **Tworzenie nowej listy płac na podstawie wcześniej utworzonej listy**

Kolejne listy płac możemy tworzyć na podstawie utworzonych wcześniej list. W tym celu w oknie **Listy płac** klikamy na listę, na podstawie, której chcemy utworzyć nową listę płac (w prawej lub lewej części okna), po czym wybieramy przycisk **Dodaj**. Część danych z utworzonej wcześniej listy zostanie przeniesiona do nowej listy płac.

Na zakładce **Właściwości** należy ręcznie zmienić numer nowej listy, ponieważ zostanie on skopiowany z wcześniejszej listy płac. W polach **Miesiąc listy** i **Data wypłaty** automatycznie pojawi się data kolejnego miesiąca, pod warunkiem, że na poprzedniej liście nie zostały zmienione dane w polach sekcji **Parametry**. Jeżeli dane w polach sekcji **Parametry** były wcześniej zmieniane, to w polu **Data wypłaty** konieczne jest wybranie daty z kalendarza podręcznego.

Jednorazowe wprowadzenie dat w polach sekcji **Parametry** powoduje, że przy każdym kolejnym otwarciu okna **Nowa lista płac** sekcja ta będzie wyświetlana. W takim wypadku w polach sekcji **Parametry** automatycznie pojawią się daty kolejnego miesiąca w stosunku do miesiąca listy, na podstawie, której tworzona jest bieżąca lista.

Dane na zakładce **Zestawy** zostaną również przeniesione z wcześniejszej listy płac. Jeżeli chcemy wybrać tylko niektóre elementy naliczane przeniesione z wcześniejszej listy, klikamy obok elementu (w lewej części okna). Wybrane przez nas elementy zaznaczone zostaną niebieską flagą. Jeżeli chcemy wprowadzić na zakładce zupełnie nowe dane, należy kliknąć przycisk **Anuluj**, co spowoduje "wyczyszczenie" okna.

Na zakładkę **Tworzenie** zostaną przeniesione z istniejącej listy płac dane dotyczące szablonów list płac. Również w tym wypadku w celu usunięcia przeniesionych danych należy wybrać przycisk **Anuluj**.

## **Uzupełnianie i modyfikacja listy płac.**

Do przeglądania, uzupełniania i modyfikacji listy płac służy okno **Edycja listy płac**.

Oprócz funkcji dostępnych również w głównym oknie **Listy płac**, okno **Edycja listy płac** dostarcza mechanizmy pozwalające na wykonywanie dodatkowych operacji ułatwiających pracę z listami płac.

W oknie widoczna jest lista pracowników wraz z wynagrodzeniami, które zostały dołączone uprzednio w oknie **Nowa lista płac (Właściwości listy płac)/** zakładka **Tworzenie**.

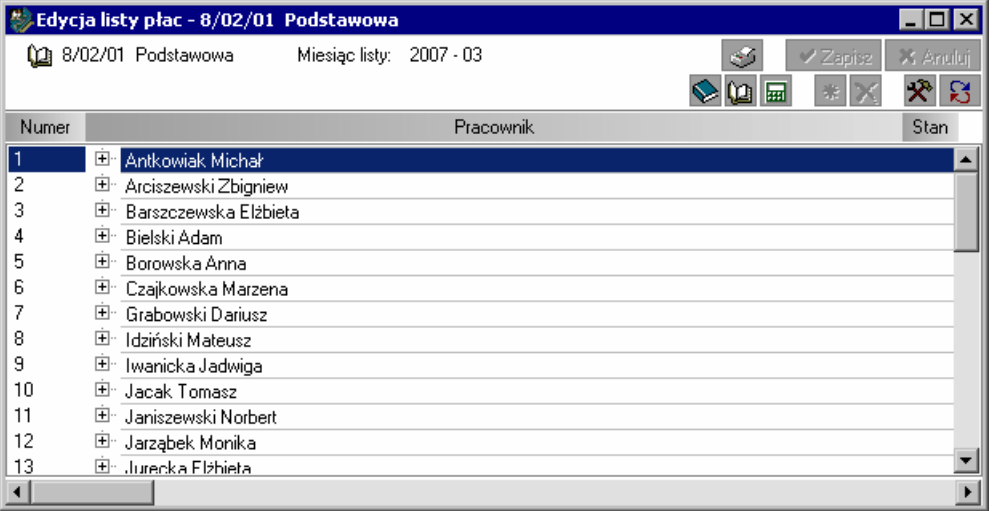

Rys. 11-9 Okno **Edycja listy płac** - lista pracowników z wynagrodzeniami w formie "drzewka"

Okno może być puste, jeżeli pracownicy i ich wynagrodzenia nie zostali dołączeni przez "podpięcie" okresu w oknie **Nowa lista płac**. W takim wypadku w oknie **Edycja listy płac** możemy dołączyć do listy pracowników, z wynagrodzeniami lub bez wynagrodzeń.

## **Dołączanie pracowników i wynagrodzeń w oknie Edycja listy płac**

Aby dołączyć pracowników do listy płac, należy kliknąć przycisk <sup>\*</sup> (Dodaj), a następnie wybrać pracowników lub wynagrodzenia w oknie **Dodawanie pracowników/wynagrodzeń do listy płac**.

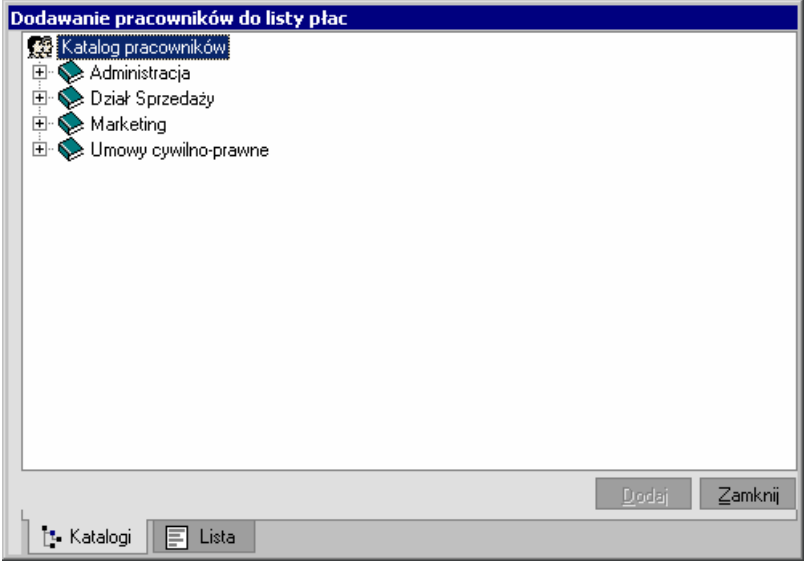

### Rys. 11-10 Okno **Dodawanie pracowników do listy płac**

**UWAGA** Aby uzyskać pełen dostęp do funkcji w tym oknie, należy zaznaczyć pole **ręczne tworzenie i modyfikowanie listy** w oknie **Nowa lista płac (Właściwości listy płac)/** zakładka **Tworzenie**.

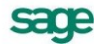

Jeżeli chcemy dodać do listy pracowników z wynagrodzeniami, to przed otwarciem okna **Dodawanie pracowników/wynagrodzeń do listy płac** należy w oknie **Okresy** wybrać domyślny okres płacowy, z którego będziemy dodawać wynagrodzenia do listy płac. Miesiąc podatkowy domyślnego okresu płacowego musi być zgodny z okresem podatkowym listy płac. Jeżeli domyślny okres nie będzie zgodny z okresem podatkowym listy płac, to do listy dodane zostaną jedynie nazwiska pracowników, bez wynagrodzeń.

Dołączanie pracowników i wynagrodzeń do listy płac możliwe jest również bezpośrednio z okna **Pracownicy**, przy użyciu metody "przeciągnij i upuść". W oknie **Pracownicy** należy w górnej części okna po prawej stronie wybrać z rozwijanej listy okres płacowy, z którego wynagrodzenia mają znaleźć się na liście płac. Następnie w oknie **Pracownicy** zaznaczamy myszą lub/i klawiaturą grupę pracowników i przeciągamy ich do okna **Edycja listy płac**. Również w tym wypadku musi istnieć zgodność miesiąca podatkowego okresu płacowego z miesiącem podatkowym listy płac. W przeciwnym razie do listy płac dodane zostaną tylko nazwiska pracowników, bez wynagrodzeń.

### **Udogodnienia w pracy z listami płac**

Jak już wspomniano, w oknie **Edycja listy płac** dostępne są mechanizmy usprawniające pracę z listami płac. Część z nich dotyczy operacji wykonywanych dla wszystkich pracowników na liście, niektóre zaś wybranego pracownika.

Operacje związane z całą listą płac

#### Automatyczne wyszukiwanie wynagrodzeń

Jednym z mechanizmów ułatwiających pracę z listami płac jest automatyczne wyszukiwanie wynagrodzeń. Wybranie przycisku **\*** (Operacje) lub kliknięcie prawym klawiszem myszy otwiera menu, w którym należy rozwinąć strzałkę przy haśle **Lista płac**, a następnie wybrać polecenie **Automatyczne wyszukiwanie wynagrodzeń dla 'okresów listy'** lub **'dla miesiąca'**. W pierwszym przypadku przeszukane zostaną wynagrodzenia pracowników w okresach "podpiętych" do listy płac, w drugim - program przeszuka wynagrodzenia pracowników we wszystkich okresach zgodnych podatkowo z miesiącem listy płac. W obu przypadkach możemy wybrać, czy program ma przeszukać systemy wynagrodzeń wszystkich pracowników w oknie **Pracownicy** (opcja: **Dla wszystkich pracowników**), czy też wyłącznie systemy wynagrodzeń pracowników znajdujących się na danej liście płac (opcja: **Dla pracowników z listy**).

Jeżeli w systemach wynagrodzeń zostaną odnalezione nowe wynagrodzenia, program zapyta, czy dodać je do bieżącej listy płac.

#### Kopiowania pracowników z innej listy płac

Kolejnym mechanizmem ułatwiającym użytkownikowi pracę z listami płac jest **Kopiowania pracowników z innej listy płac**, dostępne po wybraniu przycisku X (Operacje) lub z menu podręcznego, po rozwinięciu strzałki przy haśle **Lista płac**. Polecenie otwiera okno **Uzupełnianie listy płac**, gdzie możemy wybrać listę płac, z której zamierzamy skopiować nazwiska pracowników do bieżącej listy. Wybranie przycisku **Wykonaj** powoduje skopiowanie pracowników na bieżącą listę płac.

#### Przenoszenie wynagrodzeń z innej listy płac

W pracy z listami płac możliwe jest nie tylko kopiowanie nazwisk z innej listy płac, ale także przenoszenie wynagrodzeń z istniejącej listy płac na bieżącą. Aby przenieść wynagrodzenia, należy wybrać przycisk (**Operacje**) lub otworzyć menu podręczne i po rozwinięciu strzałki przy haśle **Lista płac** wybrać polecenie **Przenoszenie wynagrodzeń z innej listy płac**. Otwarte zostanie okno **Uzupełnienie listy płac**, w którym wybieramy listę płac, z której zamierzamy przenieść wynagrodzenia pracowników do bieżącej listy. Wybranie przycisku **Wykonaj** powoduje usunięcie wynagrodzeń na starej liście i pojawienie się ich na nowej.

Usuwanie pracowników bez wynagrodzeń

W oknie **Edycja listy płac** istnieje również możliwość usunięcia z listy płac pracowników bez wynagrodzeń. W tym celu należy wybrać przycisk **X** (Operacje) lub otworzyć menu podręczne i po rozwinięciu strzałki przy haśle **Lista płac** wybrać polecenie **Usuń pracowników bez wynagrodzeń**. Pracownicy bez wynagrodzeń zostaną usunięci z listy płac.

Operacje związane z listą płac pojedynczego pracownika

W celu ułatwienia pracy z listami płac, w programie udostępnione zostały mechanizmy pozwalające na wykonywanie operacji na listach płac dla pojedynczych pracowników.

Operacje te dotyczą naliczania, zamykania i otwierania listy płac pracownika. Możliwe jest również przejście z okna **Edycja listy płac** bezpośrednio do okna danego pracownika. Aby zrealizować którąś z wymienionych operacji, należy kliknąć na nazwisku pracownika w oknie **Edycja listy płac**, a następnie otworzyć menu podręczne i rozwinąć strzałką podmenu obok hasła **Pracownik**.

## **Personalizacja wyświetlania listy płac**

Użytkownicy programu mogą wykorzystywać dane prezentowane na liście płac do różnych celów. Z tego względu w programie umożliwiono zróżnicowanie wyświetlania zawartości listy płac i dostosowanie jej wyglądu do indywidualnych potrzeb użytkownika.

Ustawienia wyglądu list płac dla wszystkich użytkowników programu

Podstawowe ustawienia dotyczące wyglądu list płac dla wszystkich użytkowników programu wykonywane są podczas tworzenia nowej listy płac w oknie **Nowa lista płac (Właściwości listy płac)/** zakładka **Zestawy**. W oknie możliwe jest wybranie elementów naliczanych na liście płac oraz elementów do wydruku. Jeżeli zestaw elementów do wydruku nie zostanie wybrany, to na liście wyświetlone zostaną elementy naliczane, zaznaczone niebieską flagą. Elementy te zostaną przeniesione na kolejne listy tworzone na podstawie danej listy płac. (Szczegółowy opis znajduje się na początku rozdziału w podrozdziale: "*Tworzenie nowej listy płac*").

Ustawienia wyglądu list płac dla aktualnego użytkownika programu

Ustawienia wyglądu list płac dla aktualnego użytkownika dostępne są w oknie **Edycja listy płac**. W celu ustalenia wyglądu listy płac należy otworzyć menu podręczne i kliknąć polecenie **Wyświetlanie**, otwierające okno **Wyświetlanie wszystkich list płac**.

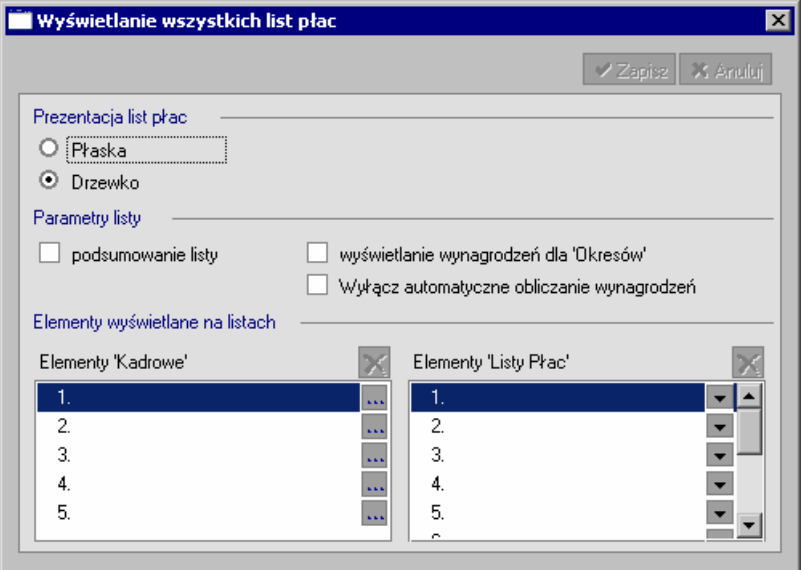

Rys. 11-11 Okno **Wyświetlanie wszystkich list płac**

W oknie tym możemy wybrać sposób prezentacji listy płac. Lista "płaska" prezentuje szczegółowe systemy wynagrodzeń pracowników, ale znacznie zwalnia prace programu. Forma "drzewka" udostępnia mechanizmy rozwijania i zwijania szczegółowych systemów wynagrodzeń pracowników. Jeżeli szczegółowa prezentacja danych nie jest konieczna, to zaleca się pracę trybie "drzewka" ze względu na szybszą pracę programu.

### **UWAGA** Włączenie **Wyświetlanie wynagrodzeń dla 'Okresów'** włącza również **Wyłącz automatyczne obliczanie wynagrodzeń**. Wyłączenie tej drugiej opcji, przy włączeniu pierwszej nie jest zalecane i może spowodować wolniejsze wyświetlanie listy płac.

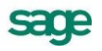

W oknie **Wyświetlanie wszystkich list płac** można również ustalić, jakie elementy kadrowe i jakie elementy listy płac mają być wyświetlone na liście płac. Możliwe jest wybranie pięciu elementów kadrowych i dziesięciu elementów list płac. Mechanizm ten pozwala na ustawienie różnych elementów z różnych list. Przy wyświetlaniu listy program sprawdza, czy na danej liście znajduje się akurat taki element. Jeśli tak, zostaje wyświetlona kolumna z tym elementem. Dzięki temu mechanizmowi wyświetlane zostają tylko elementy, które są naliczane na danej liście. Ustawienia elementów w oknie **Wyświetlanie wszystkich list płac** "przykrywają" wyżej opisane ustawienia w oknie **Nowa lista płac (Właściwości listy płac)/** zakładka **Zestawy** i powodują, że stają się one nieaktywne dla aktualnego użytkownika.

Ustawienia wyglądu bieżącej listy płac dla aktualnego użytkownika programu

Elementy kadrowe i elementy list płac mogą być również ustawiane tylko dla bieżącej listy płac, dla bieżącego użytkownika. Ustawienia te dostępne są w **oknie Edycja listy płac**. Po otworzeniu menu podręcznego i rozwinięciu strzałki przy haśle **Lista płac** należy kliknąć polecenie **Wyświetlanie elementów kadrowych** lub **Wyświetlanie elementów listy płac**. Otwarte zostanie okno **Wyświetlanie listy płac**.

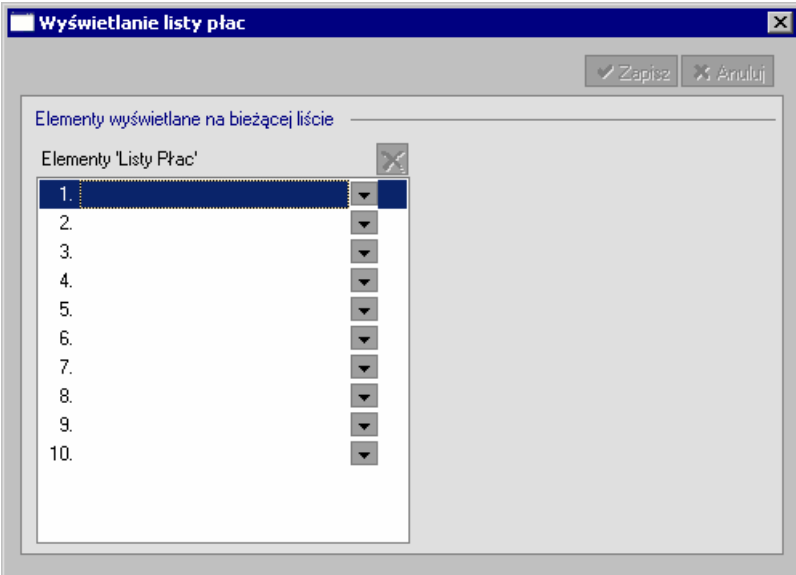

Rys. 11-12 Okno **Wyświetlanie listy płac**

Ustawione w tym oknie elementy kadrowe i elementy list płac nie są przenoszone ani na innych użytkowników, ani na inne listy płac. Ustawienia elementów w oknie **Wyświetlanie listy płac** "przykrywają" opisane wyżej ustawienia w oknach **Nowa lista płac (Właściwości listy płac)/** zakładka **Zestawy i Wyświetlanie wszystkich list płac** i powodują, że ustawienia z tych okien są nieaktywne dla bieżącej listy płac i aktualnego użytkownika.

## **Naliczanie i zamykanie listy płac**

Po sporządzeniu listy płac, pod koniec miesiąca lub innego okresu rozliczeniowego, należy ją naliczyć, a następnie zamknąć.

Aby naliczyć listę płac, w oknie **Listy płac** zaznaczamy ją przy pomocy myszy i wybieramy przycisk **Nalicz**.

Jeżeli chcemy naliczyć listą płac tylko niektórym pracownikom, w oknie **Edycja listy płac** zaznaczamy nazwisko pracownika za pomocą myszy, otwieramy menu podręczne i po rozwinięciu strzałki przy haśle **Pracownik** wybieramy polecenie **Nalicz listę płac dla pracownika**.

**UWAGA** Po naliczeniu listy płac nie jest możliwa zmiana jej numeru i daty.

Aby zamknąć listę płac, wybieramy przycisk **Zamknij** w oknie **Listy płac** lub **Edycja listy płac**. Zamkniętą listę płac otwieramy wybierając przycisk **Otwórz** w tych samych oknach.

Jeżeli istnieje potrzeba zamknięcia lub otwarcia listy płac tylko dla wybranych pracowników, postępujemy analogicznie, jak przy naliczaniu listy, wybierając z menu odpowiednio polecenia: **Zamknij listę płac dla pracownika** oraz **Otwórz listę płac dla pracownika**.

## **Zamykanie i otwieranie miesiąca na drzewku list płac**

W oknie **Listy płac** istnieje możliwość zamknięcia lub otwarcia miesiąca podatkowego lub miesiąca podatkowego i okresów płacowych jednocześnie.

Aby zamknąć miesiąc, należy zaznaczyć go na drzewku list płac w lewej części okna, a następnie z menu podręcznego wybrać polecenie **Zamknij miesiąc**. Przed wykonaniem operacji program prosi użytkownika o jej potwierdzenie. Zamknięcie miesiąca oznacza zamknięcie wszystkich okresów płacowych podatkowo zgodnych z danym miesiącem oraz wszystkich wcześniejszych okresów według kolejności, a także zamknięcie samego miesiąca, jeżeli wszystkie listy płac w tym miesiącu są zamknięte. Zamknięcie miesiąca uniemożliwia edycję okresów płacowych oraz list płac w zamkniętym miesiącu podatkowym.

Aby otworzyć miesiąc, należy zaznaczyć go na drzewku list płac w lewej części okna, a następnie z menu podręcznego wybrać polecenie **Otwórz miesiąc**. Przed wykonaniem operacji program wyświetla komunikat z pytaniem, czy otworzyć ma tylko miesiąc podatkowy, czy miesiąc podatkowy i okresy płacowe. Otwarcie samego miesiąca umożliwia dodawanie nowych list płac w tym miesiącu oraz pracę na okresach, pod warunkiem, że następne okresy nie są zamknięte. Otwarcie miesiąca oraz wszystkich okresów z miesiąca podatkowego (oraz wszystkich kolejno po nich, w razie potrzeby) umożliwia operacje na okresach płacowych, np. dodawanie nowych okresów w danym miesiącu podatkowym.

# **Jak tworzyć różne typy list płac – przykłady**

## **Automatyczna lista płac**

Automatyczna lista płac jest to zwykła miesięczna lista płac, która tworzona jest na podstawie jednego lub większej liczby okresów, naliczana i zamykana pod koniec miesiąca. Firma pracuje bez wykonywania specjalnych ustawień na okresach płacowych przy każdorazowym tworzeniu okresu.

Tworzenie automatycznej listy płac:

- Tworzymy nową listę płac. Na zakładce **Zestawy** ustawiamy elementy naliczane na liście.
- Na zakładce **Tworzenie** dodajemy szablon okresu płacowego (lub okresów płacowych), które będą rozliczane na danej liście – należy zaznaczyć pole **automatyczne tworzenie okresów i dodawanie pracowników do listy**.
- $\bullet$ Zapisujemy dane w oknie **Nowa lista płac (Właściwości listy płac)** – przy zapisie należy zatwierdzić dodanie pracowników z wynagrodzeniami do listy płac.
- Naliczamy listę płac na liście płac pojawią się wynagrodzenia.
- Pracujemy z programem przez cały miesiąc.  $\bullet$
- Pod koniec miesiąca wchodzimy do okna **Edycji listy płac** i wybieramy opcję **Automatyczne**   $\bullet$ **wyszukania wynagrodzeń** w celu uzupełnienia wynagrodzeń na liście, które pojawiły się w trakcie miesiąca i były związane z wstawianiem zdarzeń przypisywaniem do wzorców, itp.
- Zamykamy listę płac. Drukujemy raport **Lista płac**.  $\bullet$
- Po zakończeniu wszelkich czynności płacowych w danym miesiącu zamykamy miesiąc na drzewku list płac (zamkną się wtedy wszystkie pozostałe nie zamknięte okresy płacowe dla tego miesiąca).

## **Archiwalna lista płac**

Archiwalna lista płac może służyć jako dokument. Jest to lista płac utworzona na podstawie danych z poprzednich miesięcy, dla których okresy płacowe zostały utworzone np. poprzednią wersją programu. Na okresach płacowych zamkniętych poprzednimi wersjami można tworzyć listy płac. Nie zmienia to wynagrodzeń w okresach płacowych – zostają one zamknięte. Na drzewku list płac miesiąc pozostaje otwarty i dopóki go nie zamkniemy, zawsze można utworzyć w nim nową listę płac na podstawie istniejących już wcześniej wynagrodzeń.

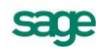

Tworzenie archiwalnej listy płac:

- Tworzymy nową listę płac. Na zakładce **Zestawy** ustawiamy elementy, jakie chcemy mieć naliczone do celów wykonania dokumentacji z poprzednich miesięcy
- Na zakładce Tworzenie klikamy przycisk  $\mathbb{R}$  i wybieramy Dołączanie istniejących okresów **do listy**, po czym dołączamy potrzebne okresy (jeden, więcej lub wszystkie z danego miesiąca podatkowego). Zaznaczamy pole **automatyczne tworzenie okresów i dodawanie pracowników do listy.**
- Zapisujemy dane w oknie **Nowa lista płac (Właściwości listy płac)**  przy zapisie należy  $\bullet$ zatwierdzić dodanie pracowników z wynagrodzeniami do listy
- Zamykamy listę płac dla tak utworzonej listy płac zostaną naliczone wybrane elementy bez  $\bullet$ dokonywania zmian w naliczonych wcześniej okresach płacowych.
- Tak sporządzoną archiwalną listę płac możemy wydrukować wybierając raport **Lista płac**.  $\bullet$

## **Krótka (np. premiowa) lista płac dla kilku pracowników**

W tym przykładzie lista zostanie utworzona na podstawie istniejących już okresów płacowych i będzie wypłatą premii dla pracowników z określonej grupy.

Tworzenie krótkiej listy płac dla kilku pracowników:

- Okres płacowy **premie** tworzony jest standardowo, w oknie **Okresy**.  $\bullet$
- Należy utworzyć nową listę płac. Na zakładce **Zestawy** ustawiamy elementy, które będą potrzebne do wydruku listy płac.
- Na zakładce **Tworzenie** wybieramy znacznik **ręczne tworzenie i modyfikowanie listy**.  $\bullet$
- Zapisujemy dane w oknie **Nowa lista płac (Właściwości listy płac)**.  $\bullet$
- Otwieramy okno **Edycja listy płac** (puste).
- Dodajemy pracowników z wynagrodzeniami (mechanizmami ręcznymi), którzy mają się  $\bullet$ znaleźć na tej liście. Przykładowo, otwieramy okno pracowników, wybieramy okres **premie** dla danego miesiąca i przeciągamy pracowników, którym mamy wypłacić premie.
- Zapisujemy listę płac.  $\bullet$
- Naliczamy i zamykamy listę płac. Naliczenie i zamknięcie listy płac zamknie tylko tych pracowników w okresie **premie**, którzy znaleźli się na tej liście.

#### **Kilka list płac na podstawie jednego okresu płacowego**

- Pod koniec miesiąca wypłacane są wynagrodzenia na kilku listach płac, w zależności od  $\bullet$ przynależności pracownika do określonego działu lub grupy. W takim przypadku można utworzyć kilka list płac (ręcznie lub automatycznie) na podstawie wynagrodzeń w jednym okresie płacowym. Każdy pracownik będzie znajdował się tylko na jednej liście płac.
- Tworzenie kilku list płac na podstawie jednego okresu płacowego
- Tworzymy okres płacowy wg standardowego sposobu tworzenia okresów płacowych, w oknie **Okresy**.
- Tworzymy nową listę płac. Na zakładce **Tworzenie** przy pomocy przycisku  $\mathbb{R}$  podpinamy pod listę okres płacowy. Zaznaczamy pole **ręczne tworzenie i modyfikowanie listy**. Zapisujemy listę.
- Następnie tworzymy drugą listę płac z okresem podatkowym zgodnym z pierwszą listą. Podpinamy pod nią ten sam okres płacowy, co pod pierwszą listę. Zaznaczamy pole **ręczne tworzenie i modyfikowanie listy**. Zapisujemy listę.
- Dodajemy ręcznie do pierwszej listy płac pracowników z wynagrodzeniami z określonej grupy pracowników (np. przypisanych do określonego katalogu), poprzez otwarcie okna pracowników z wybranym okresem płacowym.
- Dodajemy ręcznie do drugiej listy płac pracowników z wynagrodzeniami z innej grupy  $\bullet$ pracowników (np. przypisanych do innego katalogu) poprzez okno pracowników, z tym samych okresem płacowym, co poprzednio.

## **UWAGA** Jeden pracownik z wynagrodzeniem z jednego okresu płacowego znajdzie się tylko na jednej liście płac, nawet przy ręcznym przypisaniu pracownika do kilku list.

- Naliczamy listy płac.
- W trakcie miesiąca możemy ponownie dodawać pracowników z odpowiednich grup do list płac.
- Pod koniec miesiąca (lub innego okresu czasu) zamykamy listy płac. Zamknięcie jednej listy płac nie zamyka pracowników znajdujących się na innych listach płac.
- Po zamknięciu list płac możemy zamknąć miesiąc (zamkną się wtedy wszystkie pozostałe nie  $\bullet$ zamknięte okresy płacowe dla tego miesiąca).
- Drukujemy raport **Lista płac** na wydruku znajdą się pracownicy i wynagrodzenia, które znajdują się na tej liście płac.

## **Tygodniowe listy płac**

Może się zdarzyć, że wynagrodzenia w firmie są wypłacane pod koniec każdego tygodnia i wtedy także tworzona jest lista płac. Przykładowo, wypłacane mogą być wynagrodzenia z prac zleconych lub ewidencjonowanych na podstawie rozliczeń godzinowych lub tematycznych, ewidencjonowanych w bazie w ten sposób, że można przypisać je do różnych okresów płacowych (tak, jak w systemie wynagrodzeń dostarczanym z programem rozliczane są umowy cywilno-prawne).

Aby w ciągu miesiąca pracownikowi można było kilkakrotnie wypłacić wynagrodzenie z tego samego tytułu, trzeba utworzyć kilka okresów płacowych, w których będą rozliczane wynagrodzenia. Okresy mogą być tworzone ręcznie lub automatycznie przez listy płac.

Tworzenie tygodniowych list płac

- Na początku tygodnia należy utworzyć listę płac z odpowiednim szablonem wynagrodzenia (jeśli są tworzone oddzielne szablony dla każdego wynagrodzenia). Można też utworzyć odpowiedni okres z wynagrodzeniami w oknie okresów płacowych i podpiąć go pod utworzoną listę. Na zakładce **Tworzenie** zaznaczamy pole **automatyczne tworzenie okresów i dodawanie pracowników do listy**.
- W ciągu tygodnia wstawiamy rozliczenia tychże wynagrodzeń (np. umów) i podpinamy je pod okres płacowy utworzony przez listę płac dla tego tygodnia.
- Pod koniec tygodnia w oknie **Edycja listy płac** należy uruchomić opcję **Automatyczne wyszukanie wynagrodzeń** (przycisk  $\mathcal{R}$ ). Na liście pojawią się wynagrodzenia wynikające z rozliczeń umów wprowadzonych dla okresu płacowego podpiętego pod tę listę.
- Następnie należy naliczyć i zamknąć listę płac. Zamknięta lista płac zamknie wynagrodzenia dla tego tygodnia.
- Pod koniec miesiąca należy zamknąć wszystkie inne listy płac wypłacane miesięcznie.
- Po zamknięciu list płac można zamknąć miesiąc (zamkną się wtedy wszystkie pozostałe nie zamknięte okresy płacowe dla tego miesiąca).

# **Listy płac a okresy płacowe**

Lista płac tworzona jest na podstawie wynagrodzeń pracowników w okresach płacowych. Grupuje ona wynagrodzenia pracowników z jednego miesiąca podatkowego, natomiast może obejmować wynagrodzenia z wielu okresów płacowych. Wynagrodzenie pracownika z jednego okresu płacowego może znajdować się tylko na jednej liście płac. Na liście musi istnieć zgodność podatkowa listy i wynagrodzeń z okresów - zgodności tej automatycznie pilnuje program.

Listy płac wyposażone są w część funkcjonalności okresów płacowych, jednocześnie ją rozszerzając.

**UWAGA** Listy płac jako funkcjonalność szersza i oparta na okresach płacowych mogą samodzielnie obsługiwać całą funkcjonalność dostępną wcześniej wyłącznie dla okresów. Dla większości typowych zastosowań można posługiwać się tylko funkcjonalnością list płac, zamiast korzystania z dotychczasowej funkcjonalności okresów.

## **Powiązanie list płac z okresami**

Lista płac potrafi utworzyć okres płacowy, który zostaje automatycznie podpięty pod taką listę. Można także podpiąć pod nią inne okresy płacowe, zgodne podatkowo z listą;

Jeden okres płacowy może być podpięty pod wiele list płac. Tym samym wynagrodzenia dla różnych pracowników z jednego okresu płacowego można rozdzielić pomiędzy wiele list płac.

Przy zwykłej pracy z okresami płacowymi, wynagrodzenia dla pracowników są widoczne na zakładce **Pracownik/Wynagrodzenia**. Natomiast jeśli dany okres płacowy zostanie "podpięty" pod jakąś listę płac ("podpiąć" pod listę można okres płacowy lub dowolnego pracownika) program przyjmuje, że w tym okresie każdy pracownik powinien być "podpięty" pod jakąś listę płac. Wszyscy pracownicy, którzy znajdują się na listach płac, mają systemy wynagrodzeń (widoczne np. w oknie **Pracownik/Wynagrodzenia**). Pracownicy, którzy nie są na żadnej liście płac, nie mają w takim wypadku wykazanych wynagrodzeń - zakładka **Wynagrodzenia** jest pusta.

## **Wynagrodzenia dla pracowników na listach płac i w okresach płacowych**

Wynagrodzenia dla pracowników na listach płac są naliczane na podstawie wynagrodzeń w okresach. Pracownik posiada wynagrodzenia w okresach i wynagrodzenia na liście płac. Naliczenia dla całej listy płac tworzone są na podstawie wynagrodzeń pracowników z listy płac.

Lista płac w trakcie zamykania pracowników potrafi jednocześnie zamknąć tych pracowników w okresach płacowych. W związku z tym nie ma konieczności oddzielnego zamykania okresów płacowych.

W oknie **Edycji listy płac** można zobaczyć zarówno wynagrodzenia dla pracownika na liście płac, jak również wynagrodzenia w okresach płacowych, z których została naliczona pozycja listy płac.

Naliczenia wynagrodzeń dla okresów może odbywać się w sposób niezależny zarówno z okna **Okresy**, jak i **Pracownicy**.

Naliczona lub zamknięta lista płac uwzględnia naliczenia dla okresów, jakie były aktualne podczas naliczania i zamykania tej listy.

## **Zależność między miesiącem podatkowym, listami płac i okresami płacowymi**

**Miesiąc** na drzewku w oknie **Listy płac** jest to miesiąc grupujący listy i okresy płacowe w jednym miesiącu podatkowym. W miesiącu możemy utworzyć listy płac, do których podpięte są okresy.

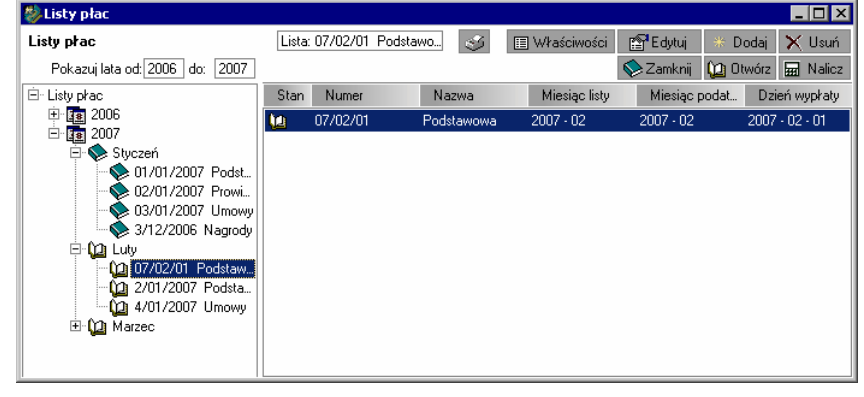

Rys. 11-13 Okno **Listy płac –** miesiąc podatkowy Luty

Miesiąc może być otwarty lub zamknięty.

Przy otwartych: miesiącu i okresach płacowych można pracować na listach płac oraz wynagrodzeniach dla pracowników.

Przy otwartym miesiącu, a zamkniętych okresach, można pracować tylko na listach płac, nie modyfikując wynagrodzeń w okresach. Może to być przydatne zwłaszcza wtedy, gdy musimy utworzyć listy płac dla okresów już wcześniej zamkniętych. Jeśli listy płac nie były dotychczas tworzone, to w dowolnym momencie przy otwartym miesiącu można wstecznie utworzyć i naliczyć listy płac. Nie zmienia to wynagrodzeń w zamkniętych już okresach.

#### **Zamykanie list płac, okresów i miesiąca**

Hierarchia zamykania dla list płac jest następująca: najpierw powinny zostać zamknięte listy płac, a na końcu powinno nastąpić zamknięcie miesiąca.

Zamknięcie listy płac zamyka wynagrodzenia dla pracowników w okresach znajdujących się na liście płac, jak również zamyka pracowników na liście płac oraz samą listę płac. Okresy płacowe zostają otwarte.

Zamknięcie miesiąca zamyka okresy płacowe oraz sam miesiąc.

#### **Operacje na miesiącu**

#### **Zamykanie miesiąca**

Wybranie polecenia **Zamknij miesiąc** z menu podręcznego na drzewku w oknie **Listy płac** powoduje zamknięcie wszystkich okresów płacowych (podatkowo zgodnych) w danym miesiącu oraz dodatkowo zamyka sam miesiąc.

**UWAGA** Zamknięcie miesiąca jest możliwe, jeśli zamknięte są w nim już wszystkie listy płac.

Zamykanie list płac jest niezależne od zamykania okresów płacowych: możliwe jest zamknięcie listy płac a potem zmiana wynagrodzeń w okresach, które obejmowała zamknięta lista, a następnie zamknięcie okresów płacowych (np. z okna **Okresy**).

#### **Otwieranie miesiąca**

Wybranie polecenia **Otwórz miesiąc** w z menu podręcznego na drzewku w oknie **Listy płac** powoduje otwarcie miesiąca lub otwarcie miesiąca oraz okresów płacowych, w zależności od wybranej przez użytkownika opcji. Jeśli jednak zamknięty jest już okres płacowy późniejszy od danego miesiąca podatkowego, to możliwe tylko jest otwarcie samego miesiąca. Zapobiega to przypadkowemu otwarciu okresów np. w poprzednim roku, podczas gdy zamknięte są już okresy do połowy następnego roku.

#### **Otwieranie okresów płacowych w miesiącu**

Okresy płacowe można otworzyć, jeśli sam miesiąc jest już otwarty i nie jest zamknięty żaden późniejszy okres. Otwarcie okresów nie otwiera pracowników w okresach. Po otwarciu okresów można np. dodać pracownikom wynagrodzenia w tych okresach.

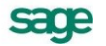

# **Księgowanie wynagrodzeń**

System Symfonia Kadry i Płace umożliwia tworzenie dokumentów **PK** (polecenie księgowania), zgodnych z wymogami programu Symfonia Finanse i Księgowość. Dokument **PK** składa się z informacji nagłówkowych oraz z listy pozycji dokumentu. Każda pozycja składa się z dwóch lub więcej zapisów księgowych tworzących elementarną bilansującą się grupę. Jeśli pozycja składa się z więcej niż dwóch zapisów, wówczas po jednej ze stron (**Wn** lub **Ma**) występuje dokładnie jeden zapis, a po stronie przeciwnej pozostałe (jeśli tak jest ustawione grupowanie). Elementarny zapis może być wykonany na jedno konto po jednej stronie.

W praktyce systemu wynagrodzeń istnieje potrzeba księgowania różnych składników lub ich części na różne konta księgowe.

Program Symfonia Kadry i Płace został wyposażony w bogaty zestaw narzędzi służących do automatycznego tworzenia dokumentów **PK** na podstawie informacji zgromadzonych w bazie danych programu. Poprawnie skonfigurowane księgowania umożliwiają bezobsługową pracę chyba, że wystąpią nowe zewnętrzne wymagania (np. zmiana planu kont firmy).

**UWAGA** Użytkownik systemu, który konfiguruje schematy księgowań, musi mieć nadane w programie prawo **Definiowanie księgowań**.

# **Określanie zasad współpracy z programem Symfonia Finanse i Księgowość**

Program Symfonia Kadry i Płace współpracuje z programem Symfonia Finanse i Księgowość, w którym można zadekretować wynagrodzenia pracowników. Aby transfer danych przebiegał prawidłowo, w oknie **Ustawienia** należy wybrać, z jaką wersją programu Symfonia Finanse i Księgowość będzie współpracował program Symfonia Kadry i Płace. Po wskazaniu katalogu **Współpraca z FK,** w prawej części okna pojawi panel **Współpraca z FK**. Należy wybrać wersję programu księgowego, którą mamy zainstalowaną w firmie oraz dla wymiany danych przez pliki tekstowe katalog, gdzie będą przechowywane pliki wymiany. Opis ustawień dla synchronizacji znajduje się w dokumentacji obiektu integracji.

**UWAGA** Skrót FK oznacza program Finanse i Księgowość.

sage

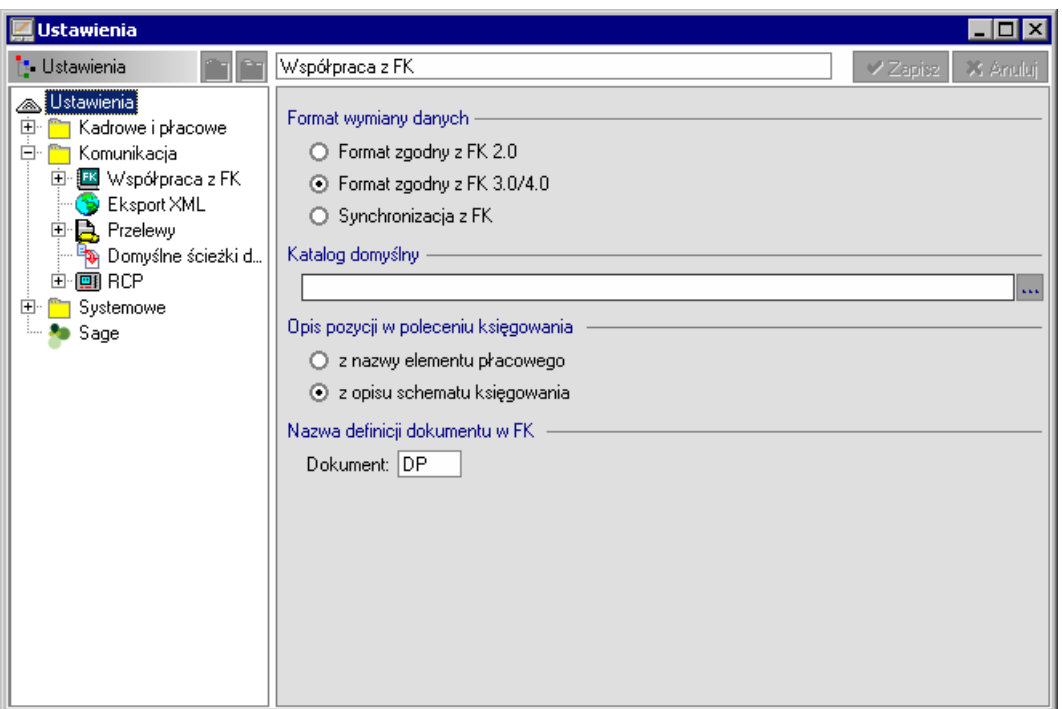

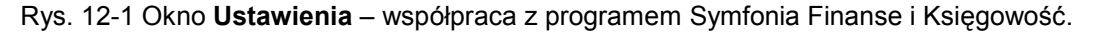

W trakcie eksportu danych do zaksięgowania program będzie pobierał opis pozycji w poleceniu księgowania i eksporcie do **FK** z nazwy elementu płacowego lub z opisu schematu księgowania.

Eksport danych z programu do programu **FK** może odbywać się:

- przez pliki tekstowe,
- $\bullet$ bezpośrednio – przez obiekt integracji.

Istnieje możliwość określenia symbolu typu dokumentu odpowiadającemu **Poleceniu Księgowania** w programie Finanse i Księgowość. W celu ustawienia domyślnej definicji typu dokumentu należy w polu **Nazwa definicji dokumentu w FK** ustawić domyślny symbol typu dokumentu. Symbol ten musi być zgodny z symbolem w programie Finanse i Księgowość.

# **Integracja z programem Finanse i Księgowość**

Zainstalowanie Modułu integracji – odrębnie instalowanego, bezpłatnego produktu – udostępnia następujące, dodatkowe możliwości wymiany danych:

przesyłanie dokumentów bezpośrednio do bufora programu FK

synchronizację kartotek pracowników i urzędów z programem FK w wersji 4.0 lub późniejszej.

Ponieważ przesyłanie danych odbywa się bez udziału programu FK, uzgodnienia muszą być dokonane i umieszczone po stronie danych programu kadrowo-płacowego. Dlatego też, zanim rozpocznie się proces przesyłania danych, należy odpowiednio skonfigurować integrację oraz dokonać odpowiednich uzgodnień w programie Symfonia Kadry i Płace.

## **Instalacja Mechanizmu integracji**

Integracja jest to obiekt rejestrujący się w systemie Windows, do którego program kadrowo-płacowy przesyła dane. Obiekt sprawdza poprawność otrzymanych danych, otwiera bazę FK i umieszcza dane w buforze FK. Dlatego też **mechanizm integracji musi być zainstalowany na każdym stanowisku, z którego będą wysyłane dane do FK.**

# **Schematy księgowań**

W systemie Symfonia Kadry i Płace sposób księgowania różnych składników określany jest za pomocą schematów księgowań, czyli zapisanych w umownej formie sposobów księgowania. Każdy schemat księgowania ma swoją nazwę i krótki identyfikator. Składa się z listy pozycji schematu. W pozycji schematu możemy określić:

- numer konta **Wn**,  $\bullet$
- numer konta **Ma**,
- znacznik księgowania podstawowego/równoległego,
- opis strony **Wn**,
- opis strony **Ma**,  $\bullet$
- sposób grupowania zapisów powstałych za pomocą tego schematu po stronie **Wn** lub **Ma**,
- sposób pobrania kwoty (cała kwota, część kwoty, stała wartość).

Okno definiowania schematów księgowań wywołuje się z menu **Kartoteki,** wybierając polecenie **Schematy księgowań**.

**UWAGA** Należy pamiętać, że użytkownik nie może definiować i modyfikować schematów księgowań, dopóki nie zostanie mu dane do tego prawo przez użytkownika mającego status administratora. Patrz rozdział *Organizacja zabezpieczenia danych* punkt *Uprawnienia użytkownika*.

| Schematy księgowań<br>$-1$                                                                                                    |                  |            |          |         |    |                |                     |         |        |
|----------------------------------------------------------------------------------------------------|------------------|------------|----------|---------|----|----------------|---------------------|---------|--------|
| <b>E</b> Katalogi                                                                                                    | ×                | 0/0        |          |         |    | $\mathbb{Z}^2$ | <b>Replie dying</b> | ※ Dodaj | X Usuń |
| Schematy księgowań!<br>鸓                                                                                                    |                  | A<br>Kwota |          | Mnożnik | Wź | Opis Wn        |                     | Opis Ma |        |
| Ėŀ<br>Podstawowe                                                                                                    |                  | Grup       | Konto Wn |         |    |                | Konto Ma            |         |        |
| 譜<br><b>BRUTTO</b><br>FP FGSP<br>噐                                                                                                    |                  |            |          |         |    |                |                     |         |        |
| 需<br>PDOF<br><u>:</u>                                                                                                    |                  |            |          |         |    |                |                     |         |        |
| $\frac{1}{\left\vert \frac{1}{\left\vert \frac{1$<br>ŚRUS |                  |            |          |         |    |                |                     |         |        |
| 需<br><b>ZDROWOTNE</b>                                                                                                    |                  |            |          |         |    |                |                     |         |        |
| $\frac{1}{\frac{1}{1-\frac{1}{1-\frac{1}{$<br>ZUS płatn<br>ļ                                                                           |                  |            |          |         |    |                |                     |         |        |
| Hall ZUS ubezp<br>$\frac{1}{2}$                                                                                                    |                  |            |          |         |    |                |                     |         |        |
|                                                                                                    |                  |            |          |         |    |                |                     |         |        |
| 噐<br>Księgowania                                                                                                    | $\times$<br>×    |            |          |         |    |                |                     |         |        |
| BRUTTO                                                                                                    | Wynagrodzenie    |            |          |         |    |                |                     |         |        |
| brutto4                                                                                                    | brutto4          |            |          |         |    |                |                     |         |        |
| FP FGSP                                                                                                    | składki na FP or |            |          |         |    |                |                     |         |        |
| PDOF                                                                                                    | zaliczka na pod  |            |          |         |    |                |                     |         |        |
| <b>SRUS</b>                                                                                                    | Świadczenia roz  |            |          |         |    |                |                     |         |        |
| ZDROWOTNE                                                                                                    | Skł. na ub. zdro |            |          |         |    |                |                     |         |        |
| ZUS płatn                                                                                                    | Składki ZUS fin  |            |          |         |    |                |                     |         |        |
| ZUS ubezp                                                                                                    | Składki ZUS fin  |            |          |         |    |                |                     |         |        |
|                                                                                                    |                  |            |          |         |    |                |                     |         |        |

Rys. 12-2 Okno **Schematy księgowań**.

W górnym panelu w prawej części okna widoczna jest ikonka Edycja parametrów **. do**, otwierająca okno **Edycji parametrów księgowań**. Więcej na temat parametrów księgowań Użytkownik może znaleźć w rozdziale **Parametry księgowań** w dalszej części podręcznika.

W lewej części okna na zakładce **Księgowania** znajduje się przycisk **Nowy schemat**, otwierający okno **Edycja schematu księgowania**. W oknie tym należy wprowadzić **Skrót** i **Nazwę** oraz sumę rozbicia księgowania podstawowego i równoległego.

**Suma rozbicia księgowania** to wartość bazowa, względem której program wyznacza resztę, gdy kwota rozksięgowywana jest na poszczególne konta wg określonych wartości (np.: kwota brutto

sace

księgowana jest zawsze w następujący sposób: część kwoty na konto XXX, reszta kwoty na konto ZZZ. Szczegółowy opis zastosowań znajduje się w przykładach.

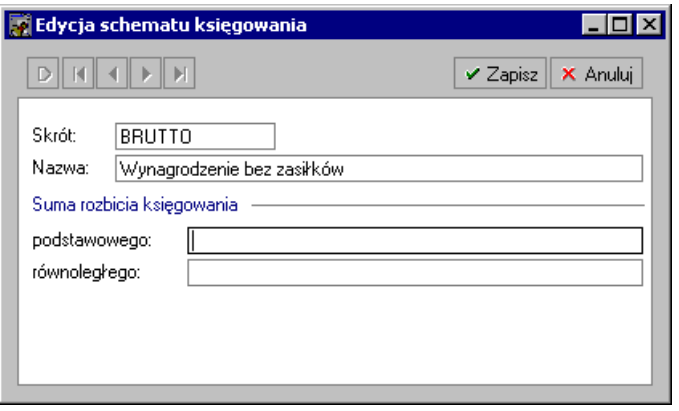

Rys. 12-3 Okno **Edycja schematu księgowania**.

W prawej części okna znajduje się lista pozycji danego schematu księgowania. Nową pozycję dodajemy za pomocą przycisku **Dodaj**. Dane pozycji wprowadza się w oknie pokazanym na rysunku poniżej. Można dodać wiele pozycji schematu. Oznacza to, że wybrana kwota zostanie zaksięgowana na kilka kont jednocześnie.

Okno definiowania pozycji schematu księgowania wygląda następująco:

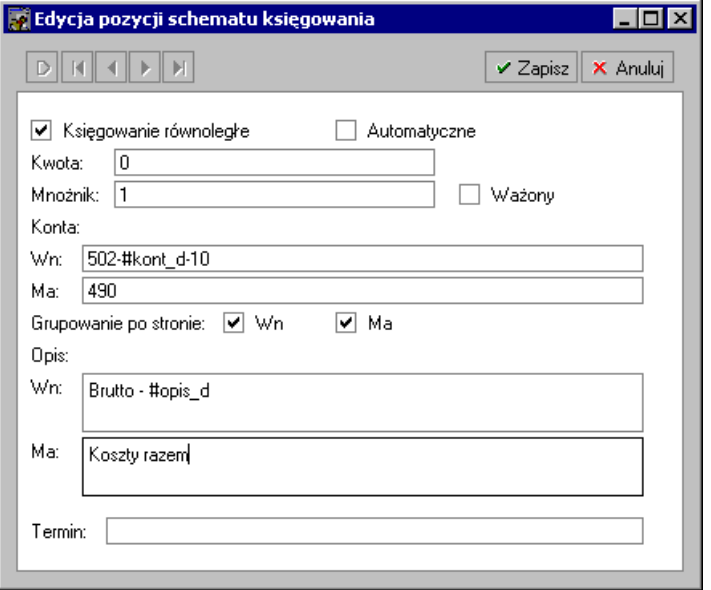

Rys. 12-4 Okno **Edycji pozycji schematu księgowania**.

Znaczenie poszczególnych pól jest następujące:

- **Księgowanie równoległe** ustawienie tego znacznika oznacza, że pozycja dotyczy księgowania równoległego.
- **Automatyczne** ustawienie znacznika umożliwia automatyczne księgowanie w przypadku, gdy w programie **FK** konta kosztowe są księgowane automatycznie.
- **Kwota** podanie wartości powoduje, że zaksięgowana zostanie kwota będąca wynikiem mnożenia tej wartości przez wartość pola **Mnożnik**. Pozostawienie **0** oznacza, że zaksięgowana zostanie kwota elementu systemu wynagrodzeń, do którego podpięty jest ten schemat księgowania przemnożona przez wartość pola **Mnożnik**.
- **Mnożnik** jest to liczba, przez którą mnożona jest kwota do księgowania. Mnożnik może być liczbą całkowitą, ułamkiem bądź parametrem.
- **Ważony** (Mnożnik ważony) jest to funkcja, która oblicza proporcje w stosunku do sumy wszystkich wartości ze wskazanego elementu. Przy korzystaniu z mnożnika ważonego, parametr wskazujący na element powinien mieć zaznaczoną opcję **Wielowartościowy**
- **Konto Wn** numer konta **Winien**.
- **Konto Ma** numer konta **Ma**.
- **Grupowanie po stronie** określa sposób grupowania zapisów na dokumencie **PK**.
- **Opis Wn** określa komentarz do strony **Winien**.
- **Opis Ma** określa komentarz do strony **Ma**.
- **Termin** związany jest z księgowaniem wynagrodzeń metodą kasową. W każdej pozycji schematu księgowania możliwe jest określenie terminu, czyli daty księgowania w sensie podatkowym, co odpowiada w programie okresowi sprawozdawczemu. Aby ustawić termin, należy w polu **Termin** wskazać odpowiednia datę. W celu automatyzacji pracy z programem w polu tym można wpisać:
	- o wartość (datę w formacie RRRR-MM-DD);
	- o parametr odwołujący się np. do wartości elementu kadrowego typu data (poprzedzony znakiem specjalnym #);
	- o predefiniowaną funkcję, poprzedzoną znakiem specjalnym #;
	- o Brak wprowadzonej daty oznaczać będzie, że dla danej pozycji mają być zawsze generowane zapisy.

Poniższa lista przedstawia dostępne funkcje, których można użyć jako parametru wyliczanego w polu **Termin**:

- String BaseDate(int offset) funkcja zwraca datę zawierającą miesiąc i rok bazowy okresu,  $\bullet$ offset określa przesunięcie daty w miesiącach
- String ZUSDate(int offset) funkcja zwraca datę zawierającą miesiąc i rok ZUS okresu,  $\bullet$ offset określa przesunięcie daty w miesiącach
- String TaxDate(int offset) funkcja zwraca datę zawierającą miesiąc i rok podatkowy okresu, offset określa przesunięcie daty w miesiącach

Dostępne są też funkcje wykonujące podstawowe operacje matematyczne dla zadanych wartości liczbowych, których można użyć w innych polach pozycji schematu księgowania:

- float Sum(float val1, float val2 …) funkcja sumuje podane wartości Sum=val1+val2+val3 … itd.
- float Mul(float val1, float val2 …) funkcja mnoży podane wartości Mul=val1\*val2\*val3…  $\blacksquare$ itd.
- float Div(float val1, float val2 …) funkcja dzieli podane wartości, Div =(val1/val2)/val3… itd.

W celu zastosowania jednej z powyższych funkcji np. ustawienia przesunięcia daty księgowania dokumentu o jeden miesiąc w polu **Termin** należy użyć funkcji #BaseDate(1).

Księgowana może być wartość dowolnego elementu systemu wynagrodzeń, która jest liczbą. Definiowanie księgowań przebiega dwuetapowo.

W pierwszym etapie określamy, które elementy mają być księgowane oraz według jakich schematów. Do elementu można przypisać wiele schematów księgowania. Inaczej mówiąc, określamy, że element może być księgowany na jeden z kilku sposobów.

W drugim etapie definiowania księgowań wybieramy konkretne schematy dla określonych wzorców i/lub pracowników w określonym okresie płacowym.

Miejscem do ustawiania księgowań jest zakładka **Księgowanie** w oknie **Firma**.

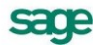

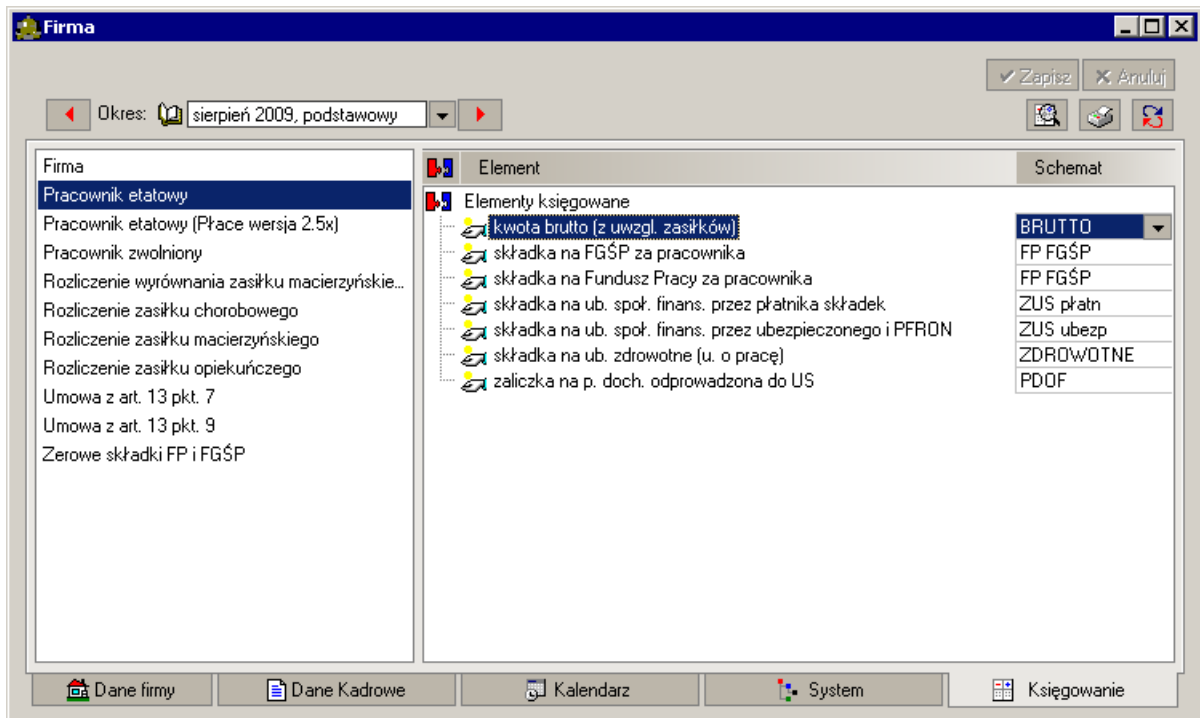

Rys. 12-5 Okno **Firma** – zakładka **Księgowanie**.

W lewej części okna wyświetlony jest wzorzec **Firma** oraz wszystkie wzorce, do których systemu wynagrodzeń zostały dołączone jakiekolwiek elementy księgowane. Dopóki żaden element nie zostanie zdefiniowany jako księgowany, lista wzorców jest pusta. Z menu podręcznego, poleceniem **Pokaż wszystkie wzorce**, można uaktywnić tryb pracy, w którym widoczne są wszystkie wzorce. W prawej części okna wyświetlane są wszystkie elementy księgowane dla firmy lub wybranego wzorca. Z menu podręcznego można wybrać, poleceniem **Pokaż wszystkie elementy**, wyświetlanie wszystkich elementów. Dla elementów księgowanych można przypisać dostępne schematy księgowań oraz ustawić schemat księgowań dla określonego okresu płacowego.

Podobnie można ustawiać księgowania dla wybranego wzorca w oknie wzorca lub dla wybranego pracownika w oknie pracownika. Zalecane jest ustawianie schematów księgowań dla wzorców. Pracownicy przypisani do wzorca w danym okresie płacowym odziedziczą z niego ustawienia księgowań. W oknie pracownika na zakładce **Księgowanie**, księgowania odziedziczone z wzorca oznaczone są symbolem dwóch główek przy schemacie księgowania elementu.

# **Podgląd księgowań pracownika, grupy pracowników**

W oknach pracownika i firmy, na zakładce Księgowanie dostępne jest polecenie **PA** Podglad **księgowań**. Dla wybranego okresu rozliczeniowego tworzony jest dokument polecenia księgowania. W dokumencie tym możemy zobaczyć, w jaki sposób rozksięgowane są składniki wynagrodzeń dla pracownika, wzorca lub firmy.

Po ustawieniu pozycji w schematach księgowań, otrzymujemy listę zawierającą bilansujące się zapisy. Każdy kolejny zapis ma swoją treść, kwotę i numer konta po obydwu stronach **Wn** i **Ma**. Mogą one być umieszczane w tej samej pozycji lub tworzyć kolejne pozycje w dokumencie **PK** w zależności od ustawienia grupowania po wybranej stronie konta **Wn** lub **Ma**.

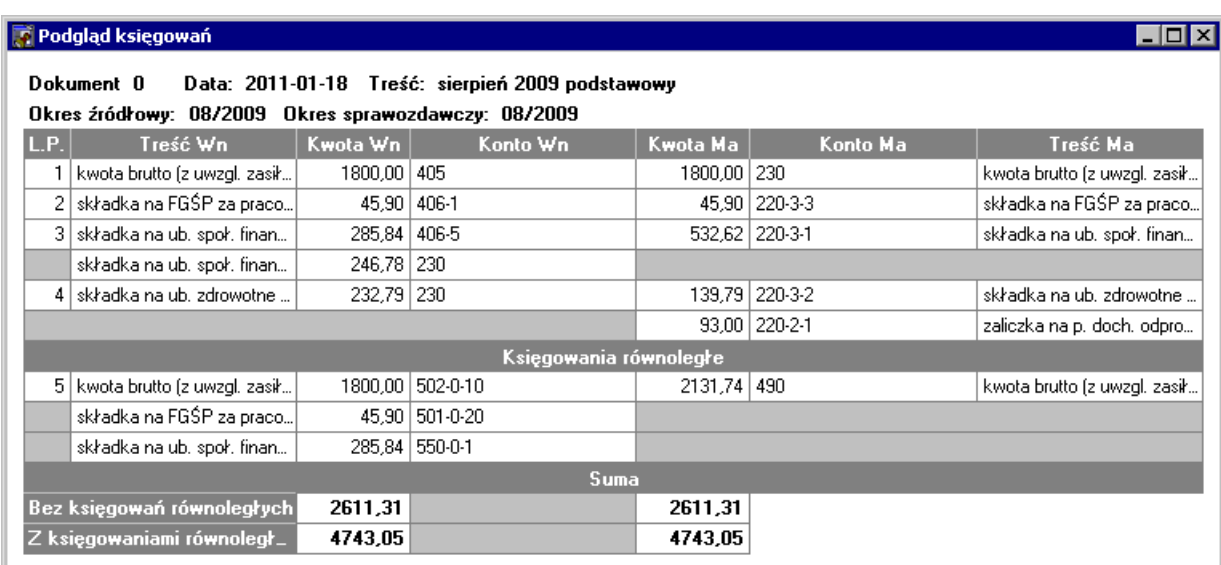

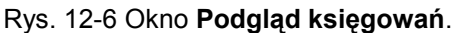

**UWAGA** Podgląd księgowań dla wybranych pracowników można wykonać w oknie Pracownicy lub Wzorce z menu podręcznego.

## **Grupowanie zapisów**

Tworząc schematy księgowań można określić sposób sumowania po stronie **Wn** lub **Ma** zapisów, które powstały przy pomocy danego schematu. Mechanizm ten służy do porządkowania zapisów na dokumencie. Jak już wiemy, dokument **PK** składa się z pozycji, które zawierają bilansujące się zapisy. Przez odpowiednie ustawienie sumowania w schemacie możemy spowodować, że księgowania na wybrane konta po stronie **Wn** lub **Ma** nie będą wyszczególniane na oddzielnych pozycjach dokumentu **PK**. Zamiast tego do dokumentu zostanie dodana jedna pozycja, zawierająca sumę wszystkich zapisów na to konto po stronie **Wn** lub **Ma**. Jeżeli ustawimy sumowanie po stronie **Wn,** wtedy zapisy o identycznym koncie **Wn** będą sumowane po stronie **Wn**. Jeśli ustawimy sumowanie po stronie **Ma**, wtedy zapisy o identycznym koncie **Ma** będą sumowane po stronie **Ma**. Przy ustawieniu sumowania po obu stronach kolejne księgowania będą sumowane do pozycji o identycznym koncie **Wn**, a jeśli takiego nie ma jeszcze w dokumencie, wtedy o identycznym koncie **Ma**. Jeśli nie wybierzemy żadnego sumowania, wtedy wszystkie zapisy będą tworzyć oddzielne pozycje w dokumencie.

# **Kopiowanie księgowań**

Podczas tworzenia nowego okresu płacowego ustawienia schematów księgowań są kopiowane do tworzonego okresu z okresu źródłowego. Najczęściej raz ustawione schematy księgowań będą się powtarzać co miesiąc aż do ewentualnej zmiany planu kont w firmie. W programie Symfonia Kadry i Płace zalecane jest, aby nowe okresy płacowe były tworzone na podstawie domyślnego systemu wynagrodzeń z zastosowaniem szablonów okresów. W związku z tym najlepiej jest ustawić księgowania dla domyślnego systemu wynagrodzeń (można go wybrać z listy okresów płacowych). Po takim przygotowaniu systemu schematy księgowań będą się pojawiać automatycznie po utworzeniu nowego okresu płacowego.

Przewidziano też funkcję kopiowania ustawień schematów księgowań dla firmy, wzorców lub pracowników z innego okresu płacowego lub usuwania tych ustawień dla firmy, wzorców lub pracowników (na przykład w celu ustawienia schematów księgowań od nowa). Funkcje kopiowania i usuwania ustawień schematów księgowań wywołuje się z menu podręcznego na zakładce **Księgowanie** w oknie firmy, wzorca lub pracownika.

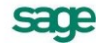

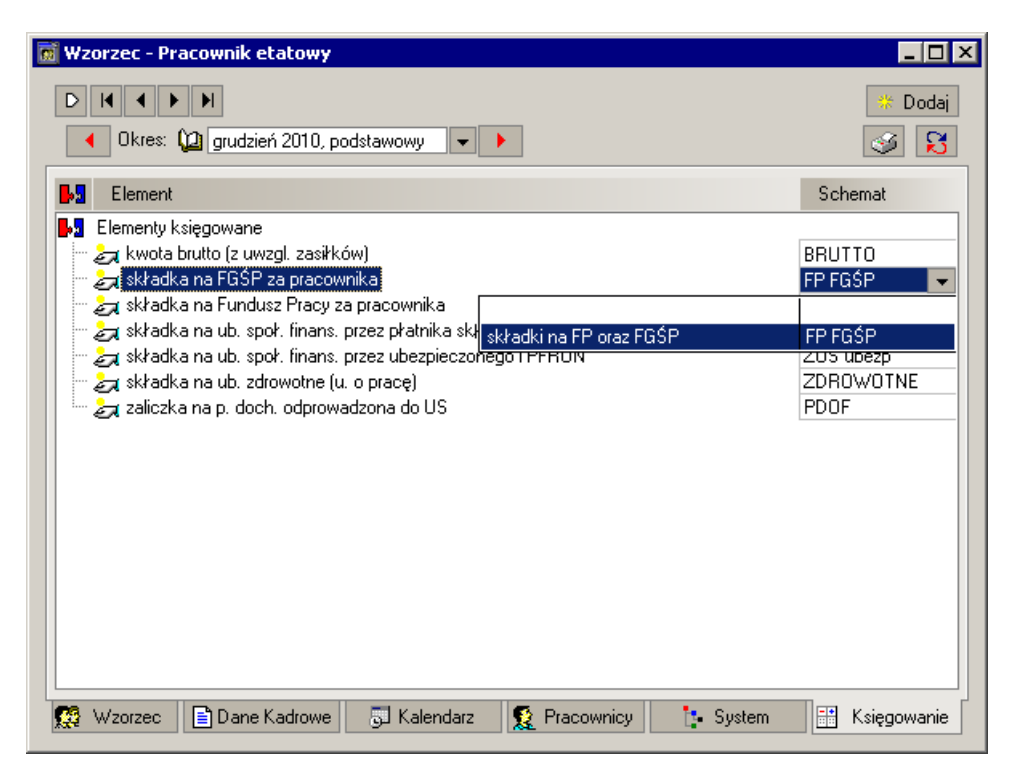

Rys. 12-7 Okno **Wzorzec – Pracownik etatowy** zakładka **Księgowanie**.

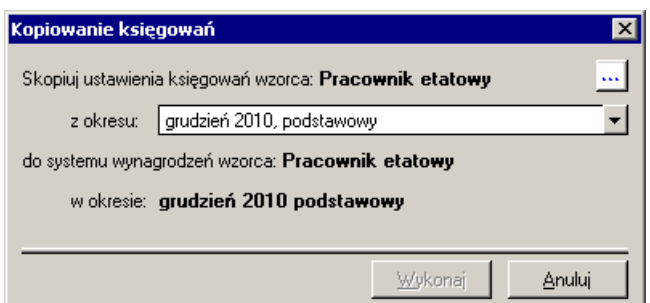

Rys. 12-8 Okno **Kopiowanie księgowań**.

# **Księgowania dla firmy**

W programie Symfonia Kadry i Płace można ustawić schematy księgowań dla elementów ogólnie dostępnych lub indywidualnych i wtedy księgowane będą wartości tych elementów dla poszczególnych pracowników. Można też ustawić schematy księgowań dla elementów globalnych (dla Firmy) i wtedy księgowane będą wartości zbiorcze dla firmy.

# **Parametry księgowań**

W firmach, w których istnieje potrzeba analitycznego księgowania składników wynagrodzeń (na przykład precyzyjne księgowanie kosztów), stosowanie schematów księgowań ze stałymi numerami kont byłoby bardzo uciążliwe. Wymagałoby to zdefiniowania przynajmniej tylu schematów księgowań, na ile różnych kont musimy księgować elementy wynagrodzeń. Ponadto trzeba byłoby przypisywać właściwe schematy pojedynczym pracownikom lub grupom pracowników niezależnie w każdym okresie płacowym. Rozwiązaniem tego problemu jest stosowanie w schematach księgowań parametrów. Parametry księgowań pozwalają na wykorzystanie danych płacowych i kadrowych do utworzenia pozycji schematów księgowań (dynamiczne budowanie pozycji).

W oknie definicji schematu księgowań można używać parametrów w następujących polach:

- suma rozbicia księgowania podstawowego,
- suma rozbicia księgowania równoległego.

W pozycji schematu księgowań można używać parametrów w następujących polach:

- numer konta **Wn**,
- numer konta **Ma**,
- $\bullet$ opis strony **Wn**,
- opis strony **Ma**,
- mnożnik kwoty.

Podczas tworzenia zapisów księgowych w miejsce poszczególnych parametrów podstawiane są odpowiadające im wartości.

## **Definiowanie parametrów księgowań**

Program Symfonia Kadry i Płace udostępnia dwa rodzaje parametrów, rozróżniane przez prefiks:

- # Parametry przetwarzane są bez udziału użytkownika w momencie generowania księgowań. Przykładowe pola obsługiwane przez ten typ parametrów: Mnożnik, Konto itp.
- @ Parametry Zapytanie muszą zostać wpisane lub wybrane z podpowiedzi przez użytkownika na końcu procesu generowania księgowań. Parametry Zapytanie są globalne dla wszystkich księgowań generowanych wspólnie. Wartości podpowiedzi pobierane są z wartości kadrowych firmy. Przykładowym polem obsługiwanym przez ten typ parametrów jest Konto (np. konto dla rejestrowania kwot z tytułu terminowej wpłaty podatku dochodowego).

Odwołanie do parametru w schemacie księgowania uzyskujemy przez napisanie jego nazwy poprzedzonej znakiem **#** lub **@**. Jeżeli wartość parametru będzie zawierać w sobie tekst poprzedzony znakiem **#** program potraktuje to jak odwołanie do innego parametru o podanej nazwie. W ten sposób można tworzyć makrodefinicje. Na przykład tekst **#par1-#par2** oznacza: weź wartość parametru par1, następnie znak – (minus), a następnie wartość parametru par2. Gdyby wartość parametru par1 była następująca **#par3-#par4** oznacza to, że tekst **#par1-#par2** jest tożsamy tekstowi **#par3-#par4-#par2**.

W programie występują też parametry predefiniowane. Obecnie są to:

**P** – identyfikator pracownika w FK,

**G** – identyfikator grupy pracowników w FK (określony tylko wtedy, gdy dokument **PK** tworzony jest dla jednej grupy pracowników),

**U** – identyfikator urzędu skarbowego pracownika w FK.

Parametry księgowań tworzy się w oknie **Ustawienia** wybierając **Parametry księgowań** z katalogu **Współpraca z FK**. Możemy dodawać parametry typu:

wartość tekstowa,

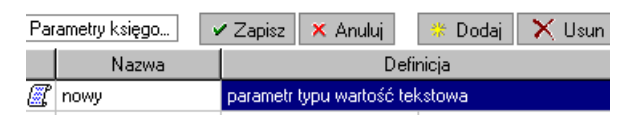

Rys. 12-9 **Parametr typu wartość tekstowa**.

wartość elementu pobierana z systemu wynagrodzeń w okresie płacowym, czyli z zakładki wynagrodzeń pracownika),

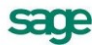

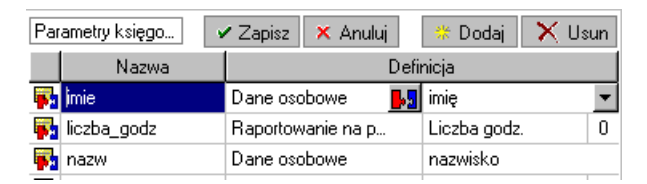

Rys. 12-10 **Wartość elementu pobierana z systemu wynagrodzeń**.

wartość elementu kadrowego, czyli z zakładki dane kadrowe.

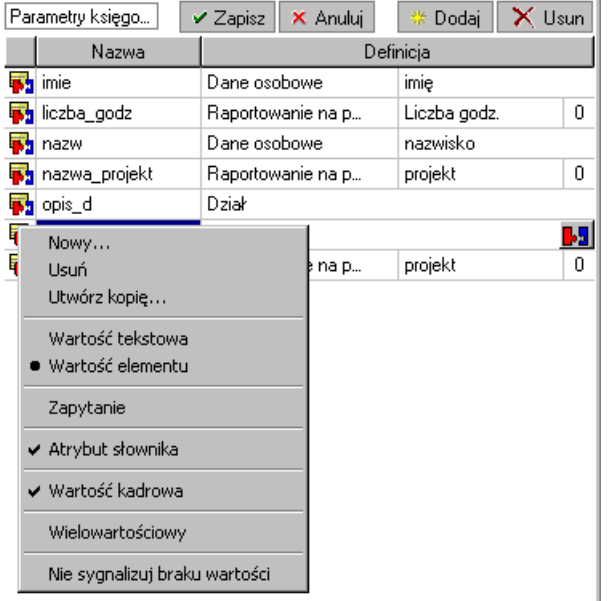

Rys. 12-11 **Wartość elementu kadrowego**.

Dla elementów typu słownikowego można zdecydować, że pobierana będzie wartość atrybutu dodatkowego zamiast wartości słownikowej, przez zaznaczenie opcji **Atrybut słownika**.

Należy zwrócić uwagę, że parametry sięgające do wartości danych kadrowych mogą to robić na dwa sposoby:

- przy zaznaczonej opcji **Wartość kadrowa** pobierają wartość z danych kadrowych bez względu na to, czy ta dana występuje w systemie wynagrodzeń pracownika,
- gdy opcja **Wartość kadrowa** nie jest zaznaczona pobierają taką wartość elementu  $\bullet$ kadrowego, jaka jest prezentowana w wynagrodzeniach.

W pierwszym przypadku modyfikacja danych kadrowych po zamknięciu okresu płacowego może wpłynąć na wartość parametru.

W menu podręcznym można też wskazać opcję **Wielowartościowy**. Zaznaczenie tej opcji powoduje pobranie poszczególnych wartości z elementu posiadającego ich wiele (kilka wartości obowiązujących w danym okresie czasu) oraz obliczenie proporcji w stosunku do sumy wszystkich wartości, jeśli zaznaczono opcję **mnożnik ważony**.

# **Przykłady księgowań**

## **Księgowanie kwoty brutto w rozbiciu na pracowników**

Przykład

Poniższy rysunek przedstawia pozycję schematu księgowania **Wynagrodzenie brutto** na konto **405** po stronie **Wn** oraz na konto **230-NumerPracownika** po stronie **Ma**.

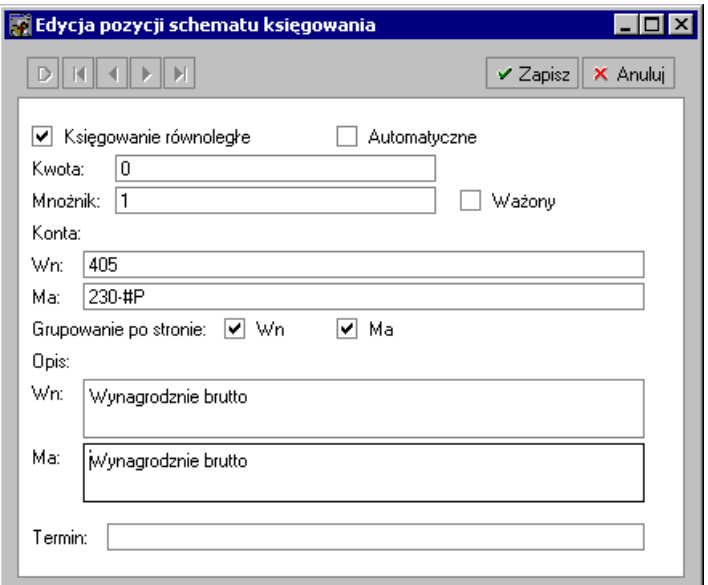

Rys. 12-12 Okno **Edycja pozycji schematu księgowania** – **Wynagrodzenie brutto.**

## **Księgowanie elementów wielowartościowych, wykorzystanie elementów kadrowych zgrupowanych**

W przypadku, gdy księgowany jest element kadrowy i ma on kilka wartości w okresie płacowym, wtedy dla każdego wystąpienia wartości tworzony jest niezależny zapis do dokumentu **PK**. Szczególnie ciekawa sytuacja występuje w przypadku elementów kadrowych zgrupowanych. Jeżeli do atrybutu elementu kadrowego zgrupowanego przypięty jest schemat księgowania i parametry tego schematu odwołują się do innych atrybutów tego samego elementu, wtedy dla każdego wystąpienia wartości elementu jako parametry pobrane zostaną atrybuty z tego samego wystąpienia danej.

#### Przykład 1

Omówimy teraz przykładowo księgowanie rozliczenia umów zlecenia bez ubezpieczeń.

- 1. Zakładamy, że umowy zlecenia będą księgowane na konta o numerze **Wn dzial-projekt-40** oraz **Ma 230-1**, gdzie **dział** – konto kosztowe działu (syntetyka oraz analityki), **projekt** – analityka projektu. Tworzymy schemat księgowań z jedną pozycją o następujących tekstach:
	- **Kwota** 0
	- **Mnożnik** 1
	- **Wn** #dzial-#p\_uzbu-40
	- **Ma** 230-1
	- **Grupowanie po stronie Ma**
	- **Opis Wn** Umowy #n\_dz Pr. #n\_uzbu
	- **Opis Ma** Koszty um. cyw-praw.

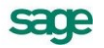

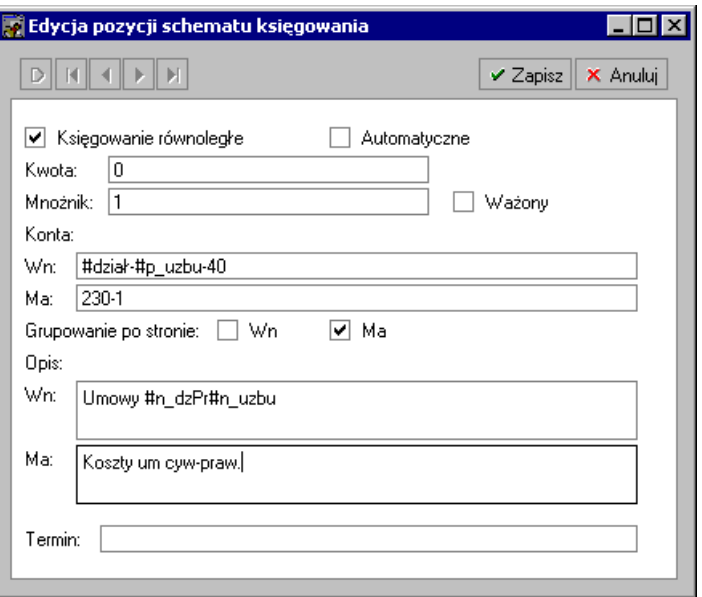

Rys. 12-13 Okno **Edycja pozycji schematu księgowania**

- 2. Otwieramy kartotekę **Słowniki** i tworzymy słownik, np. **Konta kosztowe projektów** z dodatkowym atrybutem typu **napis**. W tym słowniku będziemy przechowywać informacje o prowadzonych projektach.
- 3. Dodajemy do rozliczenia umowy dodatkowy atrybut o nazwie np. **koszty-projekt** typu **element słownika**. W atrybucie tym będziemy przechowywali informacje o projekcie, na rzecz którego była wykonywana umowa zlecenie.
- 4. Tworzymy słownik, np. **Konta kosztowe działów** z dodatkowym atrybutem typu **napis**. W tym słowniku będziemy przechowywać informacje o numerach kont kosztowych działów naszej firmy. Tworzymy element kadrowy o nazwie, np. **Konto kosztowe działu** typu **element słownika**.
- 5. Tworzymy parametry księgowań:
	- o dzial atrybut dodatkowy danej kadrowej **Konto kosztowe działu**
	- o n\_dz wartość danej kadrowej **Konto kosztowe działu**
	- o p\_uzbu atrybut dodatkowy pola **koszty-projekt** danej kadrowej **Rozliczenie umowy zlecenia bez ubezpieczeń**
	- o n\_uzbu wartość pola **koszty-projekt** danej kadrowej **Rozliczenie umowy zlecenia bez ubezpieczeń**
- 6. W okresie płacowym, w którym rozliczane są umowy zlecenia, podłączamy schemat księgowania do elementu kadrowego **Rozliczenie umowy zlecenia bez ubezpieczeń**. Najwygodniej robi się to na zakładce **Księgowania** w oknie firmy. Jeśli element **Rozliczenie umowy zlecenia bez ubezpieczeń** nie występuje w systemie wynagrodzeń wzorca **Umowy zlecenia bez ubezpieczeń**, należy go tam dodać wybierając jednocześnie z menu podręcznego, że element ten ma być ukryty dla wzorca.
- 7. Dla poszczególnych zleceniobiorców, wzorców lub globalnie dla firmy należy ustawić wartość danej kadrowej **Konto kosztowe działu**.
- 8. Wprowadzając rozliczenia umów zlecenia bez ubezpieczeń należy wypełniać pole **kosztyprojekt** wartością odpowiadającą danej umowie zleceniu.
- 9. Na podglądzie księgowań zobaczymy rozbicie umów zlecenia z dokładnością do działu i projektu.

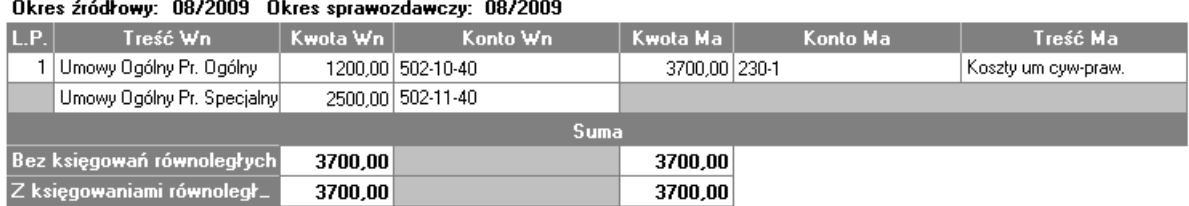

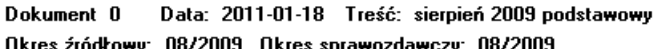

Rys. 12-14 Okno podglądu księgowań.

W podobny sposób można stworzyć schematy księgowań dla innych rodzajów umów cywilnoprawnych. Słowniki działów i projektów, dana kadrowa **Konto kosztowe działu**, atrybut **koszty-projekt** oraz parametry **dział** i **n\_dz** mogą być ponownie wykorzystane. Od nowa trzeba tylko stworzyć schematy księgowań i parametry księgowań **p\_uzbu** i **n\_uzbu**.

#### Przykład 2

Kolejny przykład obrazuje, jak rozksięgować wynagrodzenia ze względu na czas pracy nad określonym projektem, gdy liczba projektów jest nieduża i projekty są z góry określone.

W tej sytuacji najwygodniej skorzystać z mnożnika ważonego.

Przykład ilustruje sytuację, gdy występuje maksymalnie 5 projektów, czyli księgujemy na maksymalnie 5 kont kosztowych. Można oczywiście zastosować podobną zasadę dla większej liczby projektów (6, 7, 8). Dla utrudnienia załóżmy, że konto **Wn** zależy również od działu, do którego przypisany jest pracownik.

- W celu prawidłowego obsłużenia powyższej sytuacji należy utworzyć elementy: **Rozbicie czasu pracy na projekty** oraz **Dział-koszty**, a także zdefiniować parametry księgowań.
- Element **Rozbicie czasu pracy na projekty,** to element kadrowy zgrupowany, do którego definiujemy 5 wprowadzanych z klawiatury atrybutów: **Projekt I- liczba godzin**, **Projekt IIliczba godzin**, itd.

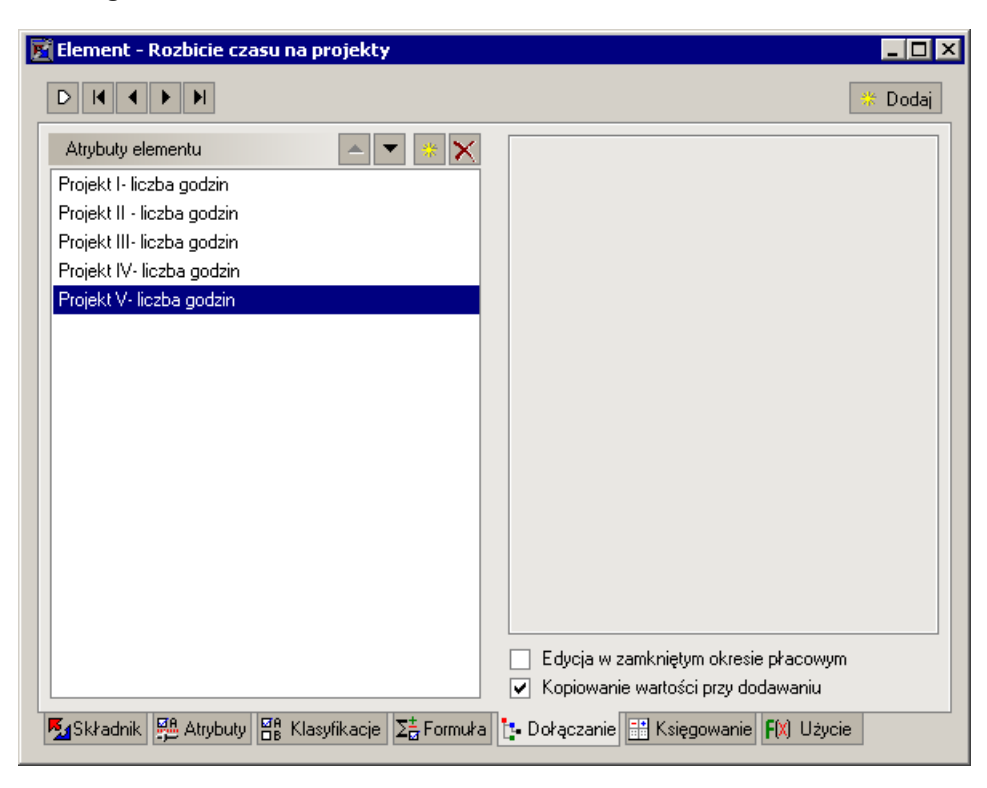

Rys. 12-15 Okno elementu **Rozbicie czasu pracy na projekty**.

Element **Dział-koszty**, to element kadrowy słownikowy, korzystający z własnego słownika  $\bullet$ **Koszty działu**.

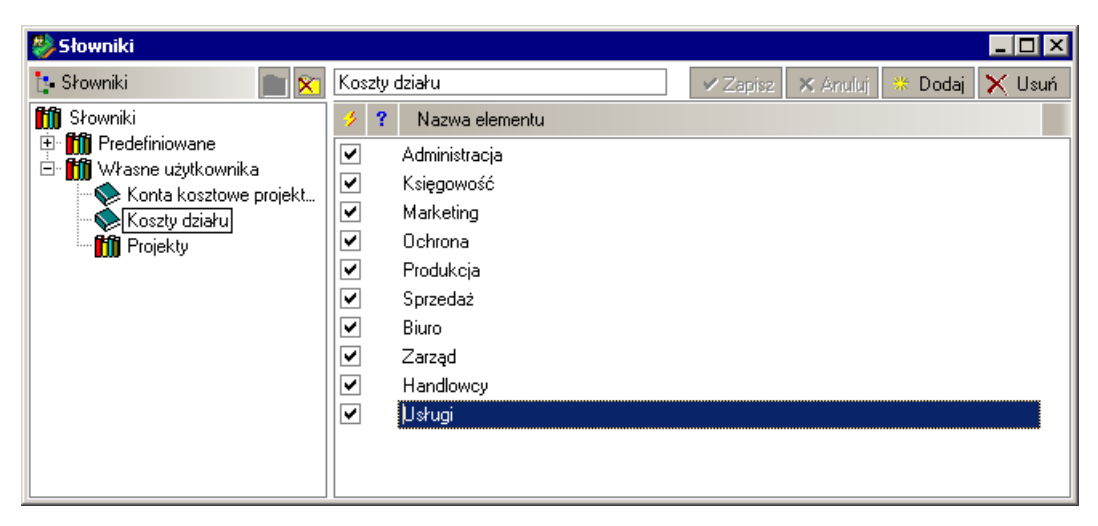

Rys. 12-16 Okno **Słowniki,** słownik własny użytkownika **Koszty działu**.

- Definiujemy również odpowiednie parametry księgowań. Parametry **opis\_d** oraz **kont\_d** to odpowiednio element kadrowy **Dział-koszty** oraz atrybut słownika elementu **Dział-koszty**.
- Parametry **P1**, **P2**, **P3**, **P4**, **P5** to odpowiednio atrybuty: **Projekt I- liczba godzin**, **Projekt II- liczba godzin**, elementu **Rozbicie czasu pracy na projekty**.

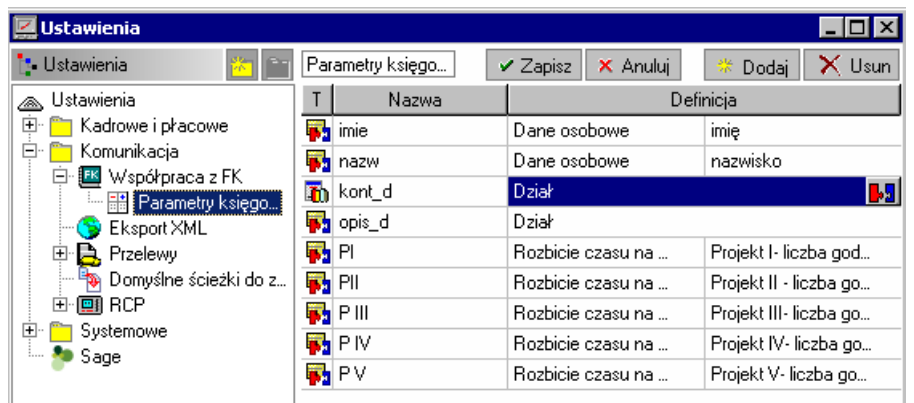

Rys. 12-17 Okno **Ustawienia,** katalog **Współpraca z FK,** zdefiniowane **Parametry księgowań**.

- Po zdefiniowaniu powyższych parametrów można przystąpić do definicji pozycji schematu księgowań **Brutto (Wynagrodzenie brutto bez zasiłków)**.
- Tworzymy schemat księgowania **Brutto** z sześcioma pozycjami. Jedna z pozycji opisuje księgowanie podstawowe (proste księgowanie na konta **405-120** po stronie **Wn**, oraz **230- 1** po stronie **Ma**), pozostałe pięć pozycji opisuje księgowania równoległe na konta poszczególnych pięciu projektów (szczegółowy opis zamieszczony poniżej).
- W każdej z pozycji księgowania równoległego wypełniamy pola odpowiednimi wartościami. Wybieramy znacznik: **Księgowanie równoległe** oraz znacznik: **Mnożnik ważony**. W polu **Mnożnik** wpisujemy dla projektu pierwszego tekst **#P1**, w polu **Konto Wn** wpisujemy odpowiednie konto projektu 1: **501-100-101**, w polu **Konto Ma** wpisujemy odpowiednie konto kosztowe zawierające informacje o dziale, do którego przyporządkowany jest pracownik: **450-#kont\_d**. W polach **Opis Wn**, **Ma** można użyć parametru **#opis\_d**  zwracającego nazwę działu, do którego przypisany jest dany pracownik.

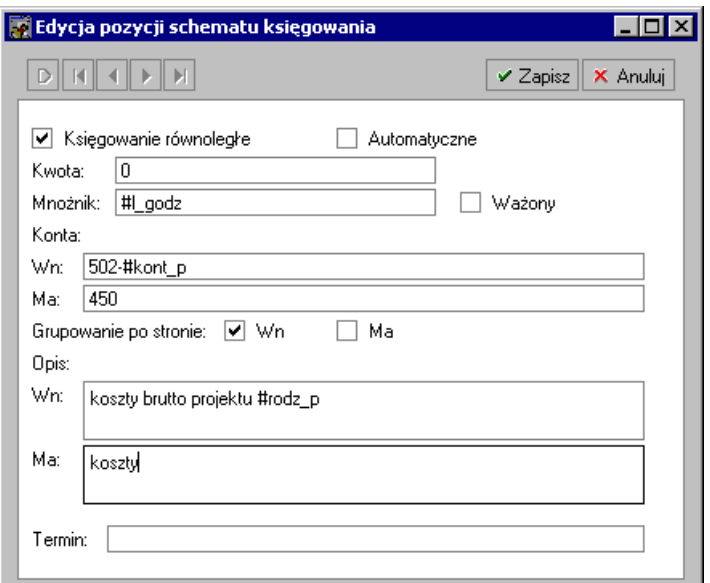

Rys. 12-18 Okno **Edycja pozycji równoległego księgowania –** jedna z pozycji schematu **Wn Brutto**.

Przypinamy tak zdefiniowany schemat księgowania do elementu płacowego **Kwota brutto (bez uwzgl. zasiłków)**.

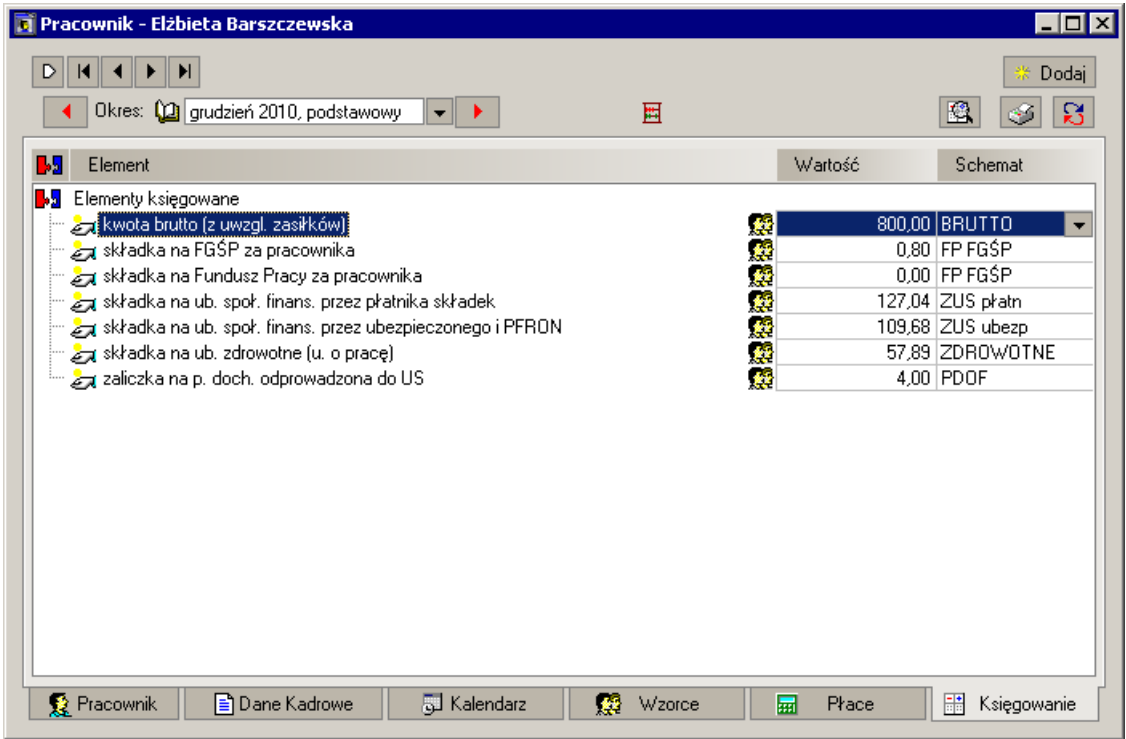

Rys. 12-19 Zakładka **Księgowanie** w oknie pracownika **–** przypisanie schematu księgowania **Brutto**  do elementu **Kwota brutto (bez uwzgl. zasiłków)**.

Dla poszczególnych pracowników, wzorców lub globalnie dla firmy wprowadzamy dane kadrowe **Rozbicie czasu pracy na projekty** oraz **Dział-koszty**. Program, dzięki zaznaczonemu znacznikowi **Mnożnik ważony**, sam podliczy sumę godzin pracy przy wszystkich projektach danego pracownika w miesiącu, a następnie dla każdego projektu obliczy współczynnik jako iloraz liczby godzin pracy nad danym projektem oraz sumy wszystkich godzin pracy nad projektami.

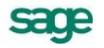

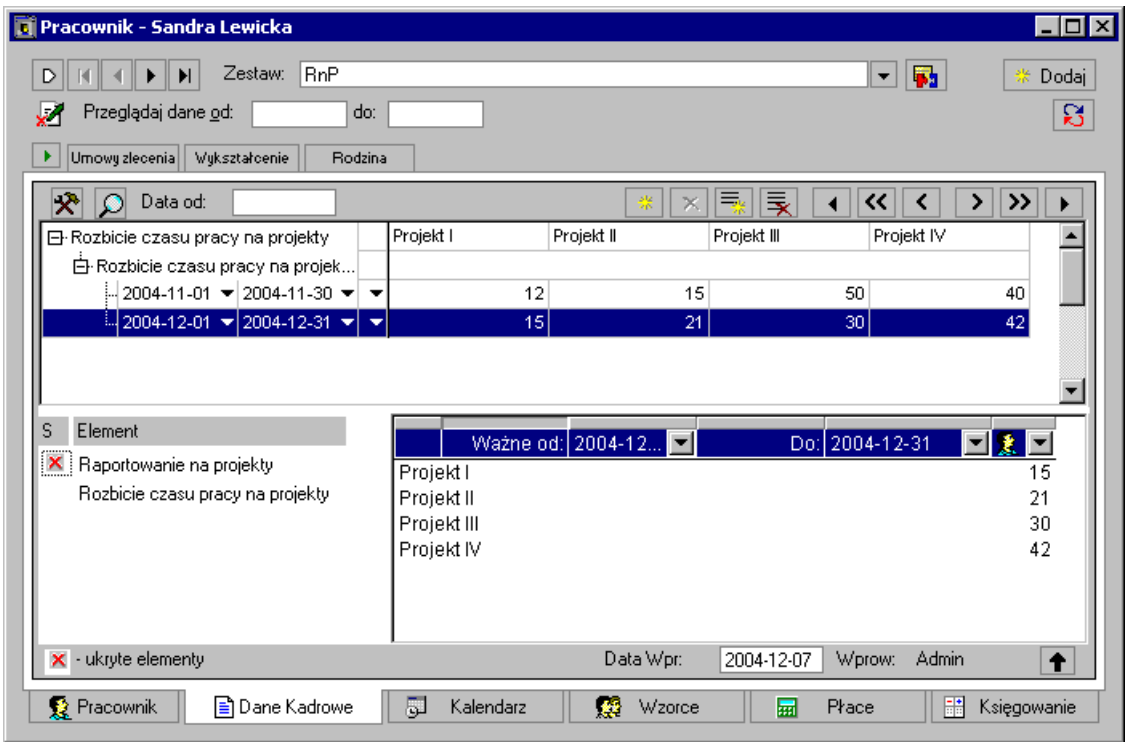

Rys. 12-20 Zakładka **Dane kadrowe** w oknie pracownika – uzupełnienie wartości elementów **Rozbicie czasu pracy na projekty** oraz **Dział-koszty**.

W wyniku przypięcia tak zdefiniowanego schematu księgowania do elementu **Kwota**   $\bullet$ **brutto (bez uwzgl. zasiłków)** otrzymamy automatyczne rozbicie kosztów pomiędzy projekty i działy.

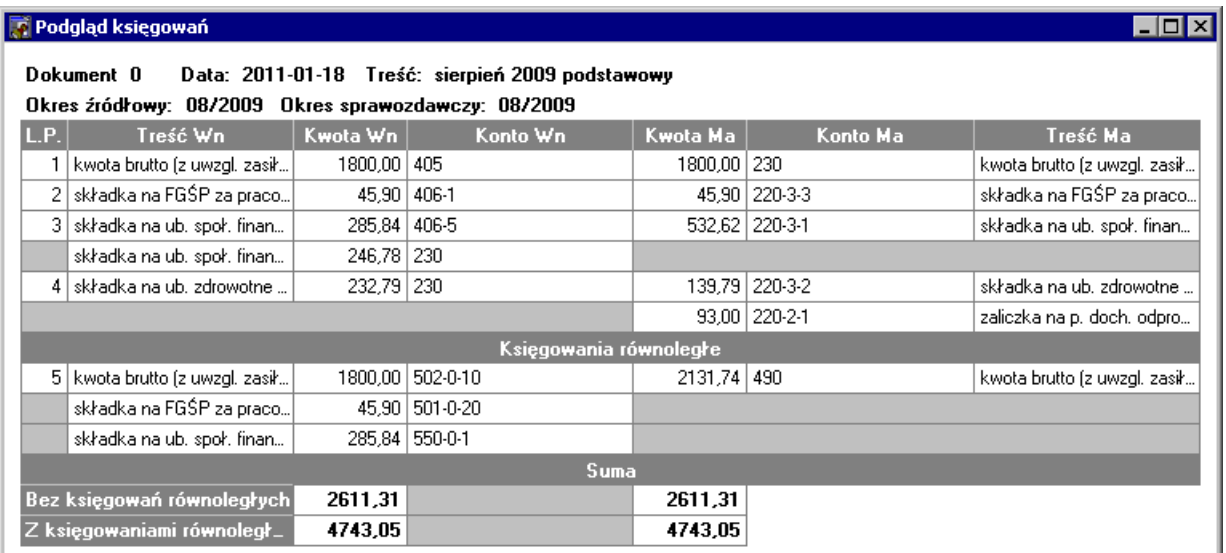

Rys. 12-21 Podgląd dokumentu **Polecenie księgowania** dla pracownika w miesiącu sierpniu.

#### Przykład 3

Kolejny przykład obrazuje, jak rozksięgować wynagrodzenia ze względu na czas pracy nad określonym projektem, gdy liczba projektów jest duża i stale ulega zmianom (np.: są to budowy).

W tej sytuacji należy skorzystać z mnożnika ważonego, pomocna będzie również opcja **Wielowartościowy**.

- $\bullet$ W celu prawidłowego obsłużenia powyższej sytuacji należy utworzyć element: **Ewidencja czasu pracy wg projektów**, a także zdefiniować parametry księgowań.
- Element **Ewidencja czasu pracy wg projektów,** to element kadrowy zgrupowany, do którego definiujemy 2 atrybuty: **Projekt** oraz **Liczba godzin pracy na projekcie**.
- **Projekt** to atrybut słownikowy, korzystający z własnego słownika np. **Rodzaje projektów**, który należy uprzednio zdefiniować. Słownik powinien mieć atrybut przechowujący konto (element nr-u konta) np. typu napis.
- **Liczba godzin pracy na projekcie** to atrybut wprowadzany ręcznie przez Użytkownika.

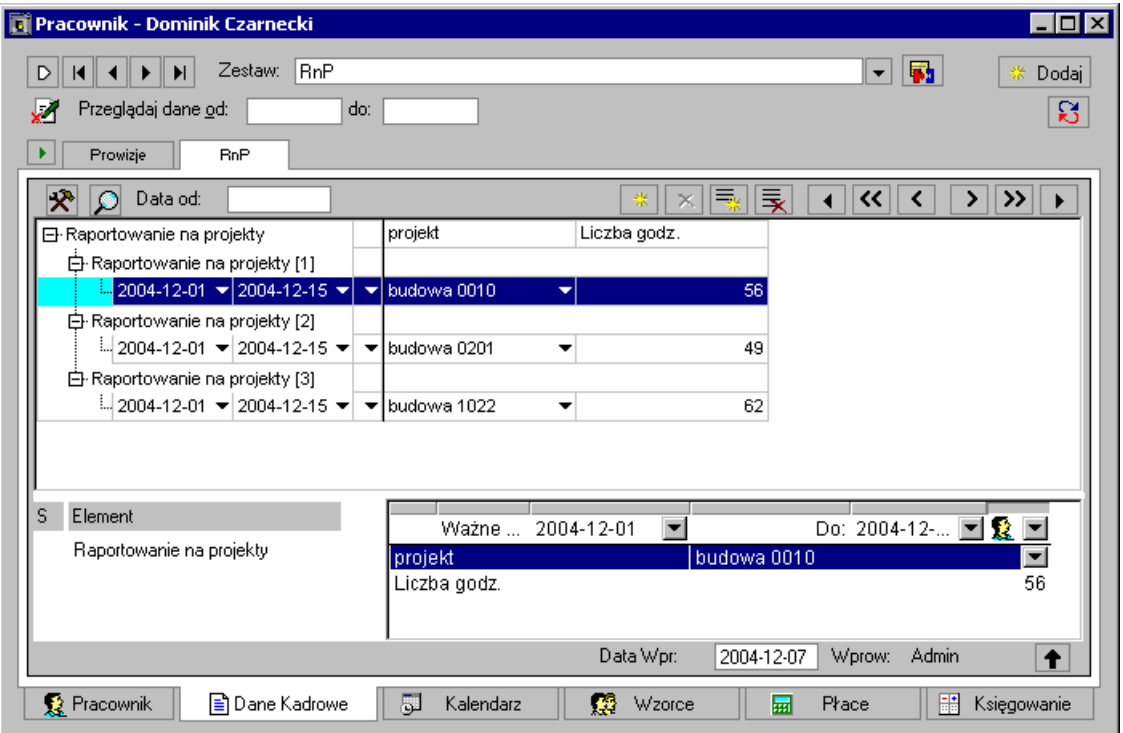

Rys. 12-22 Dane kadrowe – Zestaw **Rozbicie czasu pracy**

- Definiujemy również odpowiednie parametry księgowań: Parametry **kont\_p**, **rodz\_p** to  $\bullet$ odpowiednio atrybut słownika oraz wartość elementu **Ewidencja czasu pracy wg projektów** atrybutu **Projekt**.
- Parametr **l\_godz** to wartość atrybutu **Liczba godzin pracy na projekcie** elementu  $\bullet$ **Ewidencja czasu pracy wg projektów**. Parametr **l\_godz** należy zdefiniować jako **Wielowartościowy.**

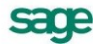

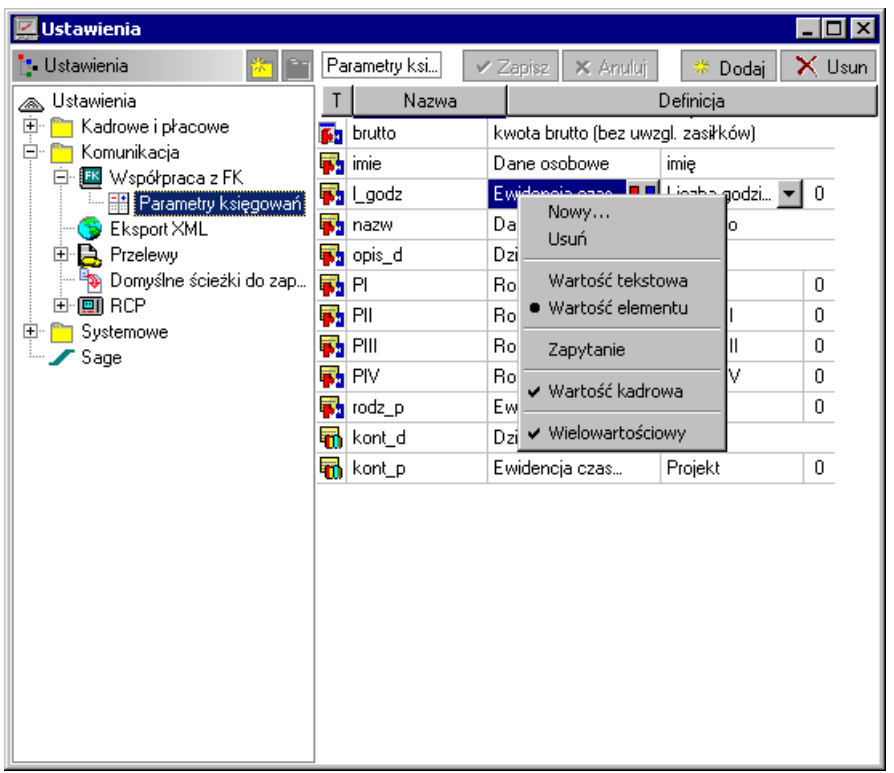

Rys. 12-23 Parametry księgowań

- Po zdefiniowaniu powyższych parametrów można przystąpić do definicji pozycji schematu księgowań **Brutto3 (Wynagrodzenie brutto bez zasiłków)**.
- Tworzymy schemat księgowania **Brutto3**. Pierwsza pozycja schematu księgowania  $\bullet$ opisuje księgowanie podstawowe (proste księgowanie na konta **405-120** po stronie **Wn**, oraz **230-1** po stronie **Ma**), druga pozycja opisuje księgowanie równoległe na konta poszczególnych projektów.
- W pozycji księgowania równoległego wypełniamy pola odpowiednimi wartościami. Wybieramy znacznik: **Księgowanie równoległe** oraz znacznik: **Mnożnik ważony**. W polu **Mnożnik** wpisujemy tekst **#l\_godz**, w polu **Konto Wn** wpisujemy odpowiednie konto projektu, np. **#kont\_p**, w polu **Konto Ma** wpisujemy odpowiednie konto kosztowe, np. **450**. W polach **Opis Wn**, **Ma** można użyć parametru **#rodz\_p** zwracającego nazwę projektu, którego dotyczy dana pozycja księgowania.
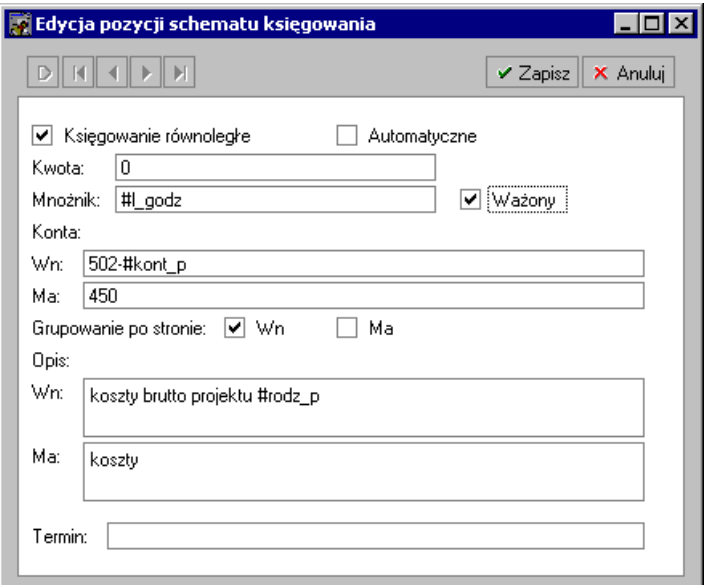

Rys. 12-24 Edycja pozycji schematu księgowania.

- Przypinamy tak zdefiniowany schemat księgowania do elementu płacowego **Kwota brutto (bez uwzgl. zasiłków)**.
- Dla poszczególnych pracowników wprowadzamy wartości elementu **Ewidencja czasu pracy wg projektów**. Program, dzięki zaznaczonemu znacznikowi **Mnożnik ważony**, sam podliczy sumę godzin pracy przy wszystkich projektach danego pracownika w miesiącu, a następnie dla każdego projektu obliczy współczynnik, jako iloraz liczby godzin pracy nad danym projektem oraz sumy wszystkich godzin pracy nad projektami.
- W wyniku przypięcia tak zdefiniowanego schematu księgowania do elementu **Kwota brutto (bez uwzgl. zasiłków)** otrzymamy automatyczne rozbicie kosztów pomiędzy projekty i działy.

|      | <b>Fi</b> Podgląd księgowań                          |          |                                                  |           |                  |                          |
|------|------------------------------------------------------|----------|--------------------------------------------------|-----------|------------------|--------------------------|
|      | Dokument 0                                           |          | Data: 2011-01-18 Treść: sierpień 2009 podstawowy |           |                  |                          |
|      | Okres źródłowy: 08/2009 Okres sprawozdawczy: 08/2009 |          |                                                  |           |                  |                          |
| L.P. | Treść Wn                                             | Kwota Wn | Konto Wn                                         | Kwota Mal | Konto Ma         | Treść Ma                 |
|      | Brutto3                                              | 5175.00  | 405                                              | 5175.00   | 230              | Brutto3                  |
| 2    | Rozbicie brutto (PDOF,                               | 1304.79  | 230                                              | 336,54    | 220-3-2          | Skł, na ub. zdrowotne i  |
|      |                                                      |          |                                                  |           | 968,25   220-3-1 | ZUS finans, przez ubezr  |
|      | 3   składki na FP oraz FGŚP.                         | 134,55   | 406-1                                            |           | 134,55   220-3-3 | składki na FP oraz FGŚ   |
|      | 4 ZUS finans przez pracod                            | 925.29   | 406-5                                            |           | 925.29 220-3-1   | ZUS finans przez praco.  |
|      |                                                      |          | Ksiegowania równoległe                           |           |                  |                          |
|      | 5   FP, FGŚP - Sprzedaż                              | 134.55   | 501-220-20                                       | 1059.84   | 490              | FP, FGŚP - Sprzedaż i ir |
|      | ZUS finans, przez praco                              | 925.29   | 550-220-1                                        |           |                  |                          |
|      | koszty brutto projektu bu                            | 1735.33  | 502-500-123                                      | 5175,00   | 450              | koszty                   |
|      | koszty brutto projektu bu                            | 1518,41  | 502-230-100                                      |           |                  |                          |
|      | koszty brutto projektu bu                            | 1921,26  | 502-510-140                                      |           |                  |                          |

Rys. 12-25 Podgląd księgowań.

#### Przykład 4

Kolejny przykład obrazuje, jak rozksięgować wynagrodzenia w określonych kwotach oraz jak zaksięgować pozostałą resztę.

Przypuśćmy, że w danej firmie wynagrodzenie brutto księgowane jest na dwa konta, na pierwsze konto zawsze księgowania jest określona wartość, np. wartość zaliczki (1000zł), a na drugie reszta.

W tej sytuacji należy skorzystać z **Sumy rozbicia księgowania**.

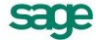

- W celu prawidłowego obsłużenia powyższej sytuacji należy utworzyć parametr  $\bullet$ księgowania **brutto** jako wartość elementu **Kwota brutto (bez uwzgl. zasiłków)**.
- Po zdefiniowaniu parametru można przystąpić do definicji schematu księgowań **Brutto4 (Wynagrodzenie brutto bez zasiłków)**.
- Tworzymy schemat księgowania **Brutto4**. W definicji schematu wpisujemy skrót oraz nazwę. Jako sumę rozbicia księgowania równoległego wpisujemy **#brutto**.
- Pierwsza pozycja schematu księgowania **Brutto4** opisuje księgowanie podstawowe (proste księgowanie na konta **405-120** po stronie **Wn**, oraz **230-1** po stronie **Ma**).
- Druga i trzecia pozycja opisuje księgowanie równoległe na dwa konta konto zaliczek (gdzie księgowana jest zawsze wartość 1000zł) oraz konto, gdzie księgowana jest reszta obliczona jako różnica kwoty brutto oraz 1000 zł.
- W pozycji księgowania równoległego dla zaliczek wypełniamy pola odpowiednimi wartościami: wybieramy znacznik: **Księgowanie równoległe** oraz znacznik: **Mnożnik ważony**. W polu **Mnożnik** wpisujemy tekst 1000, w polu **Konto Wn** wpisujemy odpowiednie konto zaliczek, w polu **Konto Ma** wpisujemy odpowiednie konto kosztowe, np. **450**. Uwaga, zamiast stałej kwoty w wartości 1000 zł można posłużyć się parametrem sięgającym do wartości elementu kadrowego (wtedy wartość zaliczki dla każdego pracownika może być inna).
- W pozycji księgowania równoległego dla reszt wypełniamy pola odpowiednimi wartościami: wybieramy znacznik: **Księgowanie równoległe** oraz znacznik: **Mnożnik ważony**. W polu **Mnożnik** wpisujemy **0**, w polu **Konto Wn** wpisujemy odpowiednie konto reszty, w polu **Konto Ma** wpisujemy odpowiednie konto kosztowe, np. **450**.

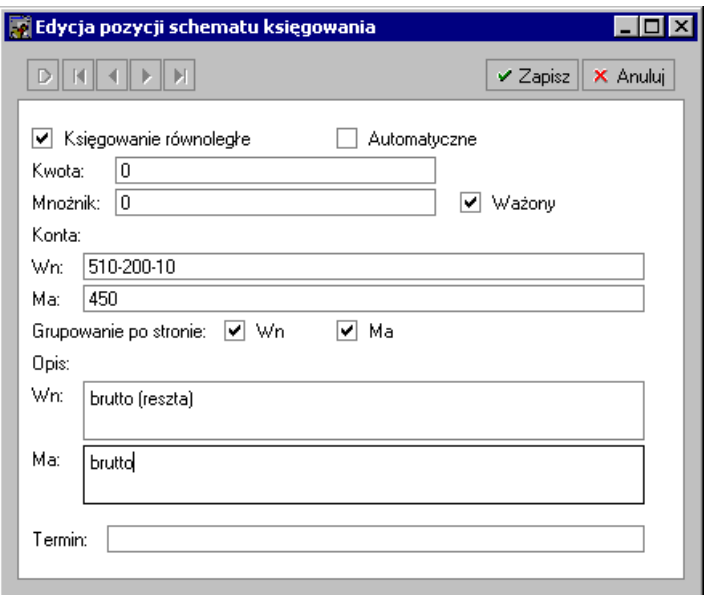

Rys. 12-26 Edycja pozycji schematu księgowania

- Przypinamy tak zdefiniowany schemat księgowania do elementu płacowego **Kwota brutto (bez uwzgl. zasiłków)**.
- W wyniku przypięcia tak zdefiniowanego schematu księgowania do elementu **Kwota brutto (bez uwzgl. zasiłków)** otrzymamy automatyczne rozbicie kwoty brutto na dwa konta – na pierwsze wartości 1000 zł, na drugie reszty.

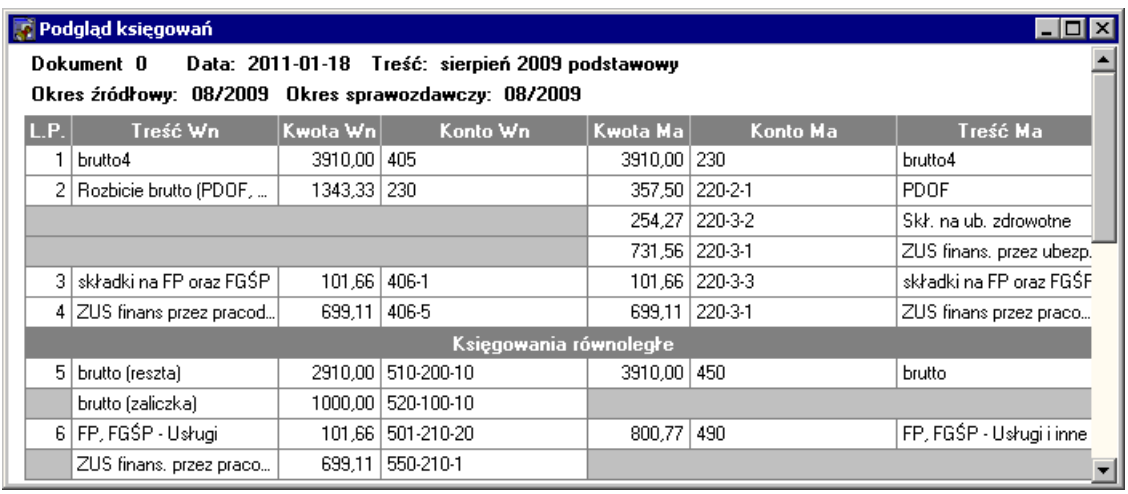

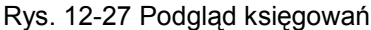

# **Eksport do FK**

System wynagrodzeń pracownika zdefiniowany w programie Symfonia Kadry i Płace jest przygotowany do współpracy z programem Symfonia Finanse i Księgowość, jeżeli prawidłowo zdefiniowane schematy księgowania przypisano elementom kadrowo-płacowym, a następnie schematy te zostały ustawione w oknie firmy, wzorców lub pracowników.

W celu wyeksportowania danych o wynagrodzeniach do programu Symfonia Finanse i Księgowość, należy otworzyć okno **Pracownicy** i zaznaczyć pracownika bądź grupę pracowników, których dane mają być przesłane do księgowania. Po wybraniu z menu kontekstowego polecenia: **Wykonaj raport...** pojawia się okno, w którym wybieramy raport **Polecenie księgowania**. Następnie w oknie dialogowym należy wybrać, czy raport ma być wykonany dla wybranych pracowników, czy dla firmy. Wybrać należy także, czy ma być on tworzony z okresu, czy z całego miesiąca.

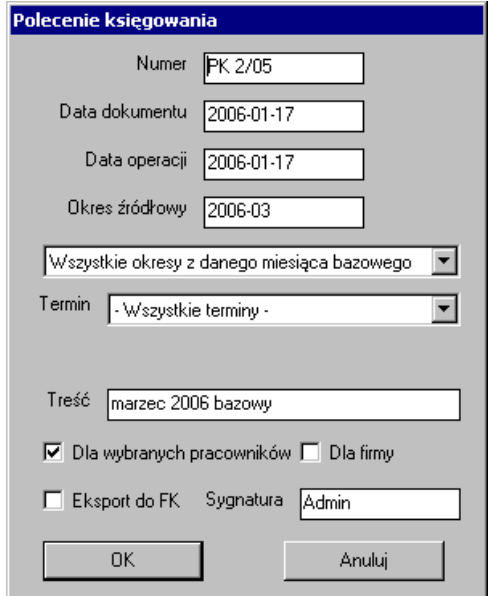

Rys. 12-28 Okno **Polecenie księgowania**.

Raport **Polecenie księgowania** może przygotować nie tylko wydruk dokumentu **PK**, ale także eksport do FK. Przy eksporcie do pliku wydruk i plik mogą być wykonane jednocześnie. Przy bezpośredniej integracji z FK można wykonać tylko synchronizację lub tylko wydruk.

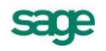

W zależności od ustawień współpracy z programem FK nastąpi bezpośrednia synchronizacja lub eksport przez pliki tekstowe.

**UWAGA** Opis ustawień dla synchronizacji znajduje się w dokumentacji obiektu integracji.

# **Eksport do FK przez pliki tekstowe**

W celu wykonania eksportu do FK z okna Polecenie księgowania należy zaznaczyć opcję **Eksport do FK**. Po zaznaczeniu po raz pierwszy polecenia **Eksport do FK...** pojawia się okno dialogowe **Współpraca z FK**.

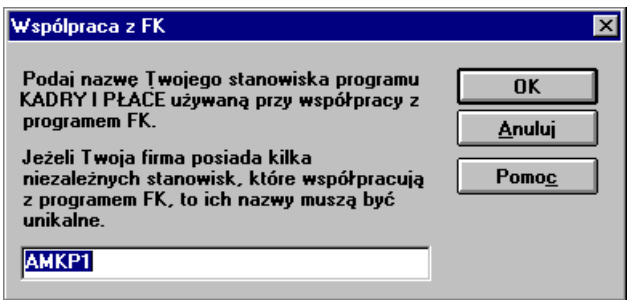

Rys. 12-29 Dialog **Współpraca z FK**.

W oknie dialogowym trzeba wpisać nazwę stanowiska w programie Symfonia Kadry i Płace, które będzie używane przy współpracy z programem Symfonia Finanse i Księgowość. Jeżeli firma pracuje na kilku stanowiskach, to nazwa każdego musi być unikalna. Domyślnie program proponuje **AMKP1**, ale można wpisać dowolną nazwę własną.

Po wpisaniu nazwy stanowiska i jej zaakceptowaniu przyciskiem **OK** pojawia się okno dialogowe **Eksport do FK**.

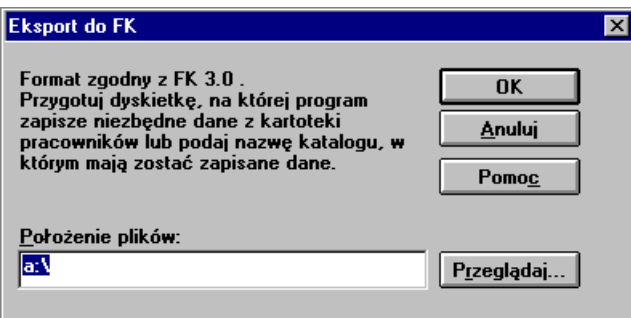

Rys. 12-30 Dialog **Eksport do FK**.

Program poda, z którą wersją programu Symfonia Finanse i Księgowość będą zgodne eksportowane pliki i poprosi o przygotowanie dyskietki lub wybranie nazwy katalogu, w którym będą zapisane dane. W otwartym oknie dialogu należy określić lub zaakceptować podpowiadaną przez program ścieżkę dostępu, a następnie dokonać eksportu, wybierając przycisk OK. Utworzone zbiory należy wczytać do programu Symfonia Finanse i Księgowość przy pomocy procedury **System - Import specjalny**.

Import z **FK** wykonywany jest przy wymianie przez plik. Przy integracji z **FK** nie istnieje potrzeba importu z **FK**.

## **Import z FK przez pliki tekstowe**

Wypełniając zestaw **Pracownik** na zakładce **dane kadrowe** w programie Symfonia Kadry i Płace, nie należy wpisywać w polu **ID w FK** jego numeru konta analitycznego w programie Symfonia Finanse i Księgowość, ten numer będzie uzgodniony z programem **FK** przy najbliższym imporcie.

Podczas eksportu danych płacowych z programu Symfonia Kadry i Płace jest eksportowana również kartoteka pracowników. W programie Symfonia Finanse i Księgowość wyeksportowani pracownicy trafiają do kartoteki **FK**, gdzie są im nadawane numery identyfikacyjne – numery kont analitycznych. Numery identyfikacyjne zostaną nadane tylko tym pracownikom, którzy wcześniej ich nie mieli.

Podczas importu danych program Symfonia Finanse i Księgowość zapisuje w katalogu danych zwrotnych numer **ID w FK** pracownika. Należy go zwrotnie zaimportować do programu Symfonia Kadry i Płace, aby nastąpiło uzgodnienie numeru identyfikacyjnego w obu programach. Podczas importu program uwzględni tylko te numery identyfikacyjne, które zostały nadane pracownikom po raz pierwszy.

Aby wczytać do programu Symfonia Kadry i Płace numery **ID** pracowników w **FK**, należy z menu **Firma** wybrać polecenie **Import z FK**. Po pojawieniu się okna dialogowego **Import z FK**, program prosi o przygotowanie nośnika danych, na którym program Symfonia Finanse i Księgowość zapisał dane dla Symfonia Kadry i Płace lub wybranie nazwy katalogu, w którym znajdują się zapisane dane. W otwartym oknie dialogu należy określić lub zaakceptować podpowiadaną przez program ścieżkę dostępu, a następnie dokonać importu, wybierając przycisk **OK**.

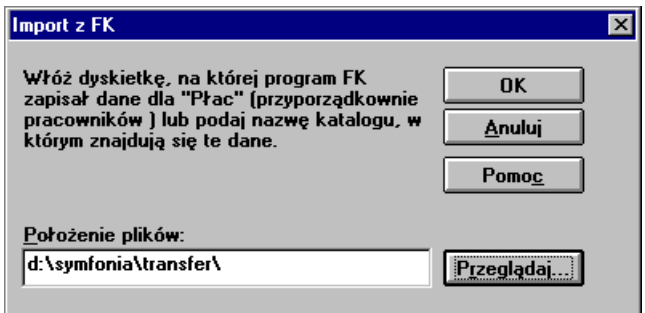

Rys. 12-31 Dialog **Import z FK**.

Po wczytaniu danych, numery identyfikacyjne pracowników uzgodnione z programem Symfonia Finanse i Księgowość, pojawią się w zestawie **Pracownik** na zakładce **dane kadrowe** programu Symfonia Kadry i Płace w polu **ID w FK**.

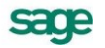

# **Przelewy**

# **Schematy przelewów**

System Symfonia Kadry I Płace zastosowaniu uniwersalnych schematów przelewów, umożliwia tworzenie przelewów na różne konta pracownika z podziałem kwoty przelewu w dowolnie określonej proporcji. Program umożliwia również podział kwoty na kilka przelewów ze względu na termin realizacii.

Program Symfonia Kadry i Płace został wyposażony w bogaty zestaw narzędzi służących do automatycznego tworzenia przelewów na podstawie informacji zgromadzonych w bazie danych programu. Poprawnie skonfigurowane schematy przelewów umożliwiają bezobsługową pracę, chyba że wystąpią nowe zewnętrzne wymagania.

Schematy przelewów definiuje się w oknie **Schematy przelewów** dostępnym z menu **Kartoteki**.

| <b>参 Schematy przelewów</b> |                        |               |                                               |                 |          | ▚▁▏□▌╳∖                            |
|-----------------------------|------------------------|---------------|-----------------------------------------------|-----------------|----------|------------------------------------|
| <b>M</b> Kata               | ×                      |               | Przelew na konto pracownika z tytułu umów cyw | Ø               | 图 Edytuj | X Usuń<br>Dodaj.                   |
| Schematy przelewów<br>L.    |                        | Typ           | Nazwa odbiorcy                                | Rach odbiorcy   | Kwota    | Mnożnik                            |
|                             |                        | Termin realiz | Rach zlecenioda                               | Nazwa zleceniod | Tytułem  |                                    |
|                             |                        | Bank          | #Imie Nazwisko                                | #Rachunek Prac  |          | 1                                  |
|                             |                        | #Termin_rea   | @Konto_firmy                                  | #Nazwa_firmy    |          | Wynagrodzenie z tytułu umów cywiln |
|                             |                        |               |                                               |                 |          |                                    |
|                             |                        |               |                                               |                 |          |                                    |
| <b>A.</b> Przelewy          | $\boldsymbol{\times}$  |               |                                               |                 |          |                                    |
| Pracium, c-pi               | Przelew na ▲           |               |                                               |                 |          |                                    |
| Prac um, o prac-            | Przelew na             |               |                                               |                 |          |                                    |
| US PIT-4.                   | Należności             |               |                                               |                 |          |                                    |
| US PIT-8A.                  | Należnośc <sup>z</sup> |               |                                               |                 |          |                                    |
| ZUS FP i FGŚP               | Przelew na             |               |                                               |                 |          |                                    |
| ZHS uh snok                 | Przelew nall           | Przelewy      | <b>B</b> Elementy                             |                 |          |                                    |

Rys. 13-1 Schematy przelewów – zakładka **Przelewy**.

Okno składa się z dwóch części. Po lewej stronie okna znajduje się lista schematów przelewów.

Prawa część zbudowana jest z dwóch zakładek: **Przelewy** oraz **Elementy**. Zakładka **Przelewy** zawiera listę przypisanych do schematu przelewu definicji przelewów, natomiast zakładka **Elementy** zawiera listę przypisanych do schematu przelewu elementów kadrowo-płacowych.

| 装 Schematy przelewów         |                        |                   |                                     |                                           |                                     |         | $ \Box$ $\times$ |
|------------------------------|------------------------|-------------------|-------------------------------------|-------------------------------------------|-------------------------------------|---------|------------------|
| b.                           | ×                      |                   |                                     | Przelew na konto pracownika z tytułu umów | r <sup>on</sup> Edytuj              | ※ Dodaj | X Usun           |
| Schematy przelewów           | БЯ                     | Nazwa elementu    |                                     |                                           | <b>Opis</b>                         |         |                  |
|                              | Ø                      |                   | przelew z tyt. umów cywilnoprawnych |                                           | przelew z tyt. umów cywilnoprawnych |         |                  |
|                              |                        |                   |                                     |                                           |                                     |         |                  |
|                              |                        |                   |                                     |                                           |                                     |         |                  |
|                              |                        |                   |                                     |                                           |                                     |         |                  |
| <b>A.</b> Przelewy           |                        |                   |                                     |                                           |                                     |         |                  |
|                              | $X \times$             |                   |                                     |                                           |                                     |         |                  |
| Prac um. c-p                 | Przelew r <sup>1</sup> |                   |                                     |                                           |                                     |         |                  |
| Przelew r<br>Prac um, o prac |                        |                   |                                     |                                           |                                     |         |                  |
| LIS PIT-4<br>Należnoś        |                        |                   |                                     |                                           |                                     |         |                  |
| US PIT-8A.<br>Należnoś-      |                        |                   |                                     |                                           |                                     |         |                  |
| ZUS FP i FGSP<br>Przelew r   |                        |                   |                                     |                                           |                                     |         |                  |
| ZUS ub. spok.                | Przelew r              | <b>A</b> Przelewy | <b>B</b> <sub>2</sub> Elementy      |                                           |                                     |         |                  |

Rys. 13-2 Schematy przelewów – zakładka **Elementy**.

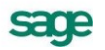

# **Dodawanie i edycja schematów przelewów**

W celu dodania nowego schematu przelewu należy kliknąć przycisk  $\frac{1}{2}$  (**Dodaj**) lub wybrać tę opcję z menu podręcznego. Następnie pojawi się formatka **Schemat przelewu,** widoczna na poniższym obrazku. Można na niej zarówno dodawać, jak i edytować schematy przelewów.

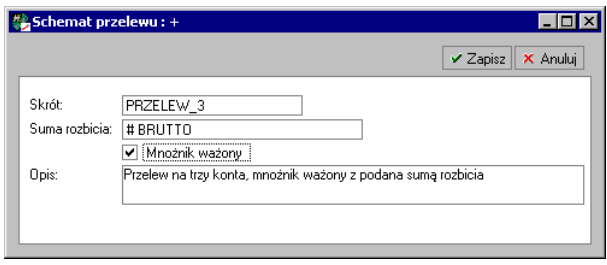

Rys. 13-3 Dodawanie i edycja schematów przelewów.

Schemat przelewu składa się z następujących pól:

- "Skrót" skrót nazwy schematu przelewu do 15 znaków.
- "Suma rozbicia" tekst do 100 znaków; wartość, względem której nastąpi wyznaczenie reszty z przelewanej kwoty. Pole to jest dziedziczone przez wszystkie definicje przelewów z danego schematu, zastosowanie mają tu parametry (nie należy stosować parametrów **Zapytanie**).
- "Mnożnik ważony" znacznik określający sposób rozbijania przelewanych sum.
- "Opis" do 100 znaków.

Każdy schemat przelewu musi posiadać unikalny skrót nazwy.

## **Dodawanie i edycja definicji przelewów**

Dodawanie i edycja definicji przelewów odbywa się w prawej części okna **Schematy przelewów**. Po kliknięciu przycisku **Dodaj** lub po wybraniu tej opcji z menu podręcznego pojawi się formatka **Definicja przelewu,** widoczna poniżej.

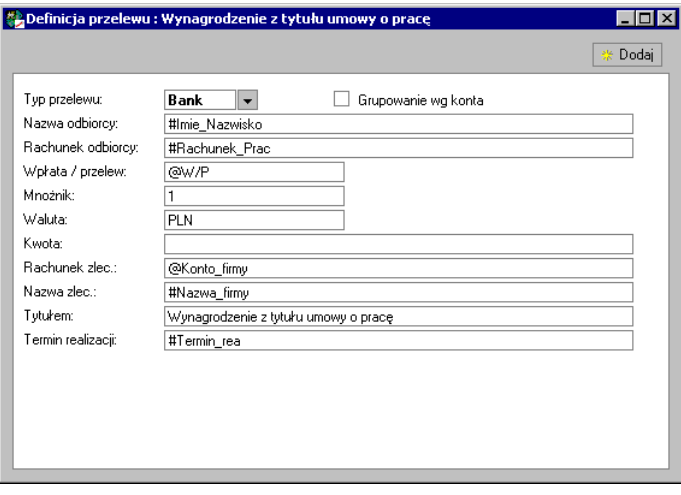

Rys. 13-4 Dodawanie i edycja definicji przelewów.

Definiowanie przelewu należy zacząć od pierwszego pola formatki o nazwie "Typ przelewu", pozwalającego wybrać jeden z trzech dostępnych typów przelewu:

- Bank przelew uniwersalny
- US przelew do Urzędu Skarbowego.
- ZUS przelew ZUS

Od wyboru tego pola zależą pozostałe pola i ich układ. Większość pól przelewu mimo innych nazw ma swoje odpowiedniki na wszystkich przelewach, np. nr rachunku odbiorcy.

Poniższa tabela przedstawia listę pól na blankietach przelewów uniwersalnym, US i ZUS. W pierwszej kolumnie podana jest maksymalna ilość kratek przewidziana na blankiecie na dane pole:

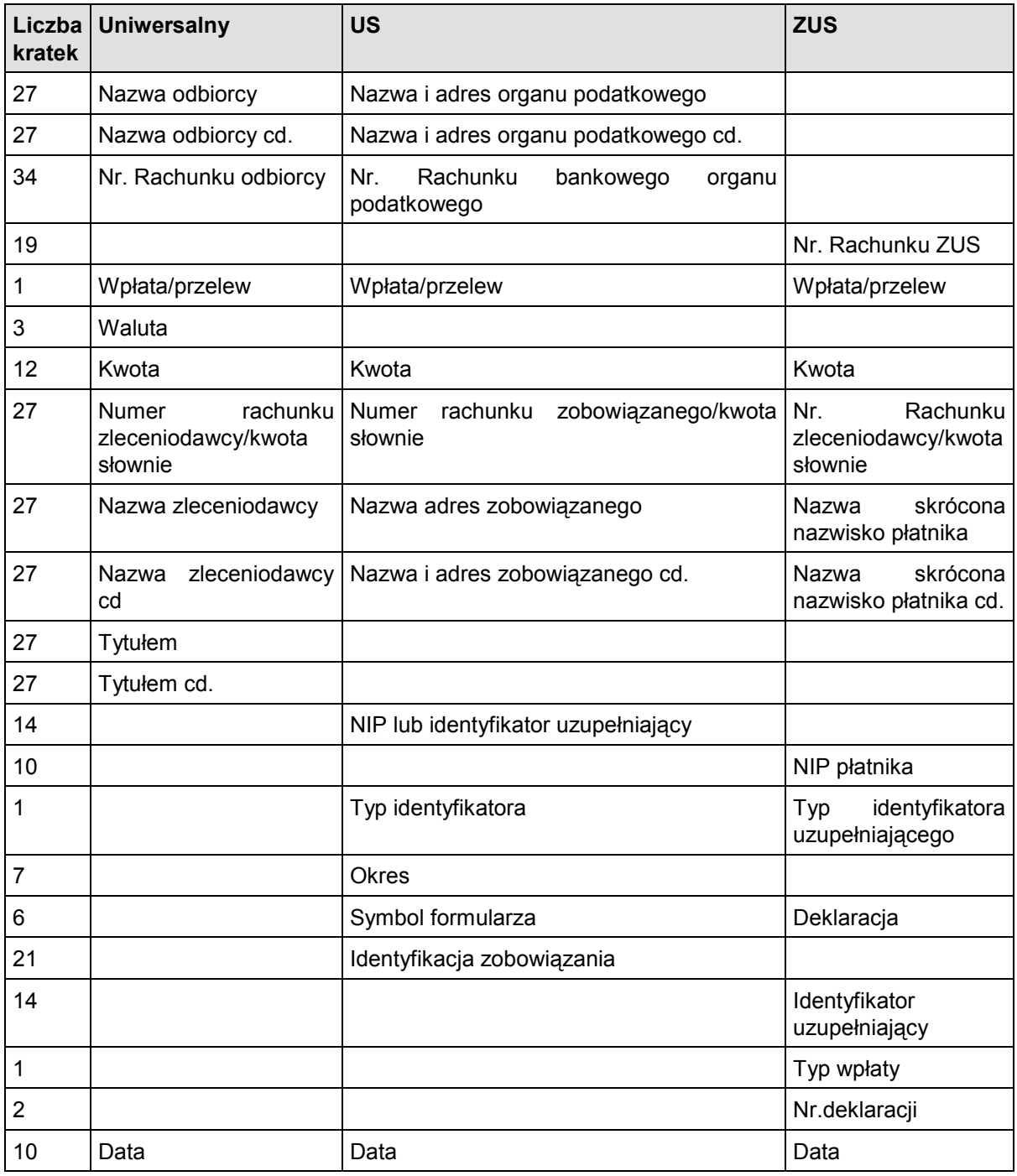

Na formatce definicji przelewu dostępne są wszystkie wymienione pola oprócz ostatniego – **Data**, które określa datę wykonania przelewu. Zamiast tego definicja przelewu zawiera pole **Termin realizacji** określające datę, do kiedy przelew powinien zostać zrealizowany.

Specjalną właściwość ma pole **Kwota**. Jeśli pole to będzie puste, wartość kwoty przelewu zostanie pobrana z systemu wynagrodzeń z elementu, do którego przypisany jest schemat danego przelewu.

Zaznaczenie pola **Grupowanie wg nr konta** spowoduje pogrupowanie przelewów według nr rachunku odbiorcy, pod warunkiem, że termin realizacji będzie ten sam.

Wszystkie pola poza typem przelewu i znacznikiem grupowania, są polami tekstowymi pozwalającymi na wpisanie tekstu o maksymalnej długości 100 znaków. Jeśli w danym polu ma być umieszczony parametr, należy go poprzedzić odpowiednim prefiksem "#" dla parametru lub "@" dla zapytania.

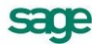

Parametry można łączyć ze zwykłym tekstem. Nazwy parametrów mogą oddzielać prefiksy, znak "-" oraz spacja.

## **Dodawanie elementów kadrowo – płacowych.**

Dodawanie elementów kadrowo – płacowych odbywa się na zakładce **Elementy** w prawej stronie okna **Schematy przelewów**. Kliknięcie przycisku **Dodaj** lub wybranie tego polecenia z menu podręcznego powoduje pokazanie się okienka z katalogiem elementów, widocznym poniżej. W oknie tym należy wybrać odpowiedni element np.: element **przelew** lub **przelew (całość)** w kategorii **Obciążenia.**

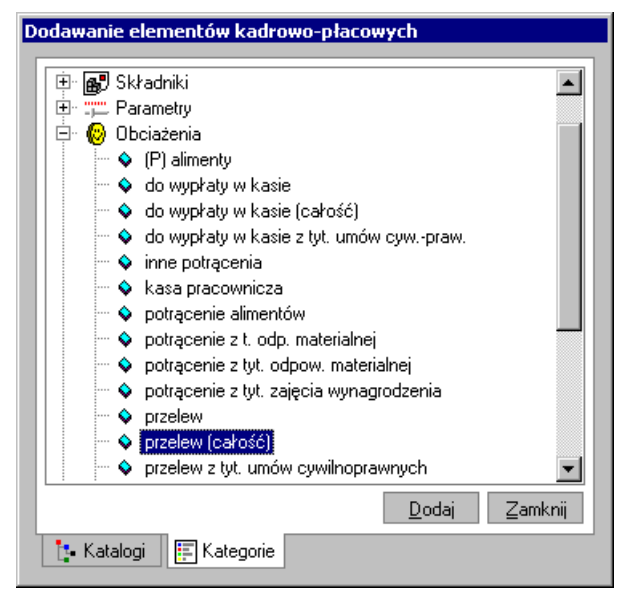

Rys. 13-5 Dodawanie przypisań elementów.

Dany element kadrowo-płacowy może zostać przypisany do jednego schematu przelewu, w przeciwnym razie kwota przelewana byłaby klika razy.

## **Parametry przelewów**

Parametry przelewów mają za zadanie uprościć schematy przelewów, ograniczając liczbę definiowanych przelewów do kilku uniwersalnych schematów. Dzięki temu system przelewów może być bardziej elastyczny, mieć zwartą i przejrzysta budowę. Wszystkie pola tekstowe schematów przelewów i ich definicji mają możliwość wprowadzenia parametru zamiast konkretnej wartości. Wartością takiego pola będzie wartość parametru pobrana lub wyliczona dla danego pracownika w konkretnym okresie płacowym w momencie generowania przelewu.

Program Symfonia Kadry i Płace udostępnia dwa rodzaje parametrów, rozróżniane przez prefiks:

- # Parametry przetwarzane są bez udziału użytkownika w momencie generowania przelewów. Przykładowe pola obsługiwane przez ten typ parametrów: Nazwa odbiorcy, Rachunek odbiorcy itp.
- @ Parametry **Zapytanie** muszą zostać wpisane lub wybrane z podpowiedzi przez użytkownika na końcu procesu generowania przelewów. Parametry **Zapytanie** są globalne dla wszystkich przelewów generowanych wspólnie. Wartości podpowiedzi pobierane są z wartości kadrowych firmy. Przykładowe pola obsługiwane przez ten typ parametrów: Wpłata/przelew, Rachunek zleceniodawcy, gdy dopiero w momencie wykonania przelewu wiemy, z którego konta firmy mają nastapić przelewy.

Parametry przelewów definiuje się w oknie **Ustawienia/Przelewy/Parametry przelewów**. Widok okna z przykładowymi definicjami parametrów pokazany jest poniżej:

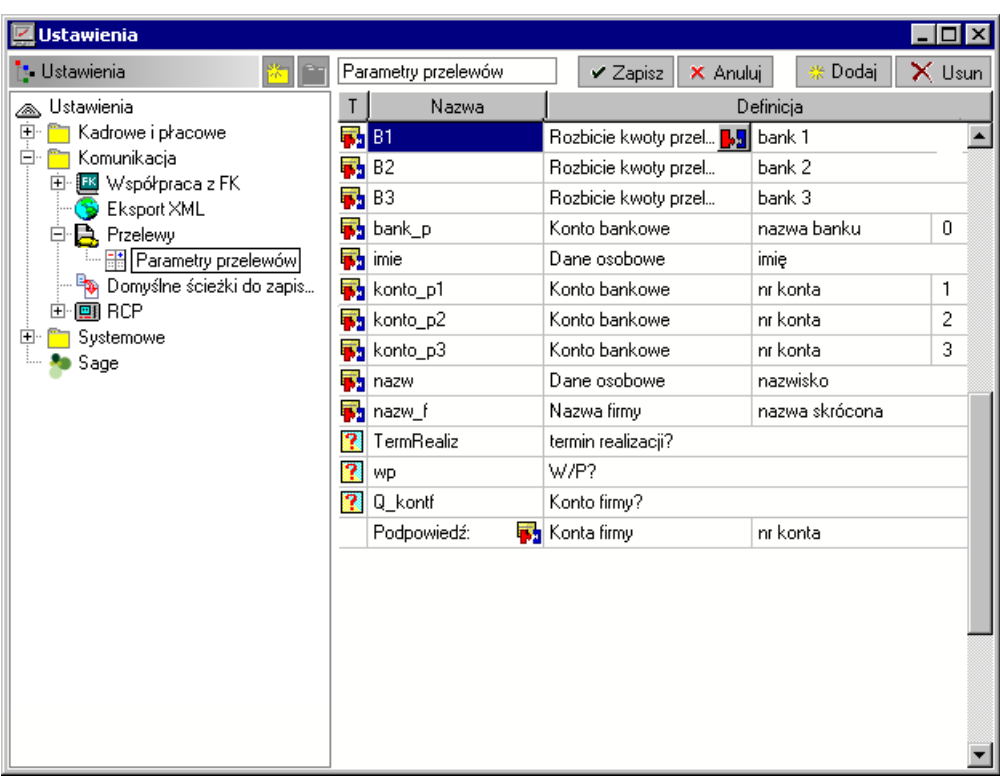

Rys. 13-6 Okno **Ustawienia** – **Parametry przelewów**.

Parametry składają się z nazwy, po której są identyfikowane oraz definicji. Parametr może być albo parametrem w postaci tekstowej albo pobierać wartość podanego w definicji elementu kadrowo płacowego.

## **Definiowanie parametrów przelewów.**

#### **Parametry**

Parametry przelewów tworzy się w oknie **Ustawienia** wybierając **Przelewy** - **Parametry przelewów.** Składają się one z nazwy, po której są identyfikowane oraz definicji. Domniemanym rodzajem tworzonego parametru jest parametr. Możemy dodawać parametry typu:

wartość tekstowa – w miejsce parametru podstawiany jest tekst z definicji

|   | Parametry przelewów | X Anuluj<br>Usun.<br>Dodai<br>Zapisz |
|---|---------------------|--------------------------------------|
|   | Nazwa               | Definicia                            |
| ≝ | nowy                | parametr typu wartość tekstowa       |

Rys. 13-7 Parametr typu wartość tekstowa.

wartość elementu pobierana z systemu wynagrodzeń w okresie płacowym (czyli z zakładki wynagrodzeń pracownika),

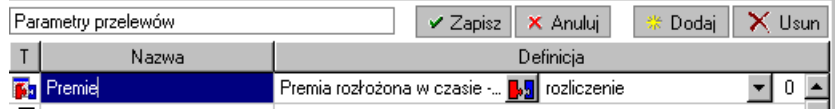

Rys. 13-8 Wartość elementu pobierana z systemu wynagrodzeń.

wartość elementu kadrowego, czyli wartość elementu kadrowego pobierana z zakładki dane kadrowe.

|        | Parametry przelewów                    |                | ✔ Zapisz                                                                            | X Anului | Dodaj<br>骤     | $\times$ Usun |  |
|--------|----------------------------------------|----------------|-------------------------------------------------------------------------------------|----------|----------------|---------------|--|
|        | Nazwa                                  |                | Definicia                                                                           |          |                |               |  |
|        | Nowy                                   | $\blacksquare$ | ip rozłożona w czasie - <mark>B,5</mark> ∏ rozliczenie<br>etr typu wartość tekstowa |          |                |               |  |
|        | Usuń<br>Utwórz kopię                   | IN-EKD         |                                                                                     |          | REGON          |               |  |
| 医蛋白尿蛋白 | Wartość tekstowa<br>■ Wartość elementu | losobowe       | imie<br>#Nazwisko                                                                   |          |                |               |  |
|        | Zapytanie                              | firmy          | nr konta                                                                            |          |                |               |  |
| Ŧ.     | V Wartość kadrowa                      |                | <b>lai</b> adres US                                                                 |          |                |               |  |
| 医反应    | Wielowartościowy                       | b firmy        |                                                                                     |          | nazwa skrócona |               |  |
|        |                                        | losobowe       |                                                                                     | nazwisko |                |               |  |
|        | Nie sygnalizuj braku wartości          |                | my                                                                                  |          |                |               |  |

Rys. 13-9 Wartość elementu kadrowego.

Rodzaj parametru ustawia się w menu podręcznym danego parametru w polach wyboru **Wartość tekstowa** lub **Wartość elementu**. Oprócz tego można zaznaczyć, że wartość ma być pobierana bezpośrednio z danych kadrowych a nie z systemu wynagrodzeń przez wybór znacznika **Wartość kadrowa**.

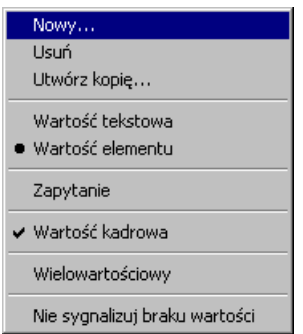

Rys. 13-10 Menu kontekstowe w oknie **Ustawienia** – **Parametry przelewów**.

Należy zwrócić uwagę, że parametry sięgające do wartości danych kadrowych mogą to robić na dwa sposoby:

- przy zaznaczonej opcji **Wartość kadrowa** pobierają wartość z danych kadrowych bez względu na to, czy ta dana występuje w systemie wynagrodzeń pracownika,
- gdy opcja **Wartość kadrowa** nie jest zaznaczona pobierają taką wartość elementu kadrowego, jaka jest prezentowana na zakładce Wynagrodzenia w oknie pracownika, chyba że w systemie wynagrodzeń nie ma danego elementu, wtedy wartość pobierana jest z danych kadrowych.

W pierwszym przypadku modyfikacja danych kadrowych po zamknięciu okresu płacowego może wpłynąć na wartość parametru.

Odwołanie do parametru w schemacie przelewu uzyskujemy przez napisanie jego nazwy poprzedzonej znakiem **#**. Jeżeli wartość parametru będzie zawierać w sobie tekst poprzedzony znakiem **#** program potraktuje to jak odwołanie do innego parametru o podanej nazwie. W ten sposób można tworzyć makrodefinicje. Na przykład tekst **#par1-#par2** oznacza: weź wartość parametru **par1**, następnie znak – (minus), a następnie wartość parametru **par2**. Gdyby wartość parametru **par1** była następująca **#par3- #par4** oznacza to, że tekst **#par1-#par2** jest tożsamy tekstowi **#par3-#par4-#par2**.

W przypadku elementów kadrowych mogących posiadać wiele wartości dziennie, np. elementu **konto bankowe**, dostępne jest dodatkowe pole w definicji parametru, pozwalające podać numer wartości. Numer 0 oznacza, że program ma się starać wybrać jedną z wartości w definicji elementu (np. "pierwsza wartość w miesiącu"). Numery od 1 wzwyż oznaczają kolejne wartości elementu kadrowego. W przypadku, gdy wartość o podanym numerze nie istnieje, parametr zwróci pusty ciąg znaków. Jest to przydatne na przykład przy pobieraniu numerów konta bankowego pracownika.

### **Parametry Zapytanie**

W menu podręcznym dla danego parametru dostępny jest znacznik **Zapytanie**, który jeśli jest ustawiony, oznacza, że dany parametr jest **Zapytaniem**. Definicją każdego parametru **Zapytanie** jest

pytanie o wartość danego parametru, które ukaże się w chwili pobierania jego wartości od użytkownika (w chwili wykonania raportu Przelewy lub po wybraniu Podglądu przelewów). Dodatkowo można określić element kadrowy, z którego mają zostać pobrane wartości jako podpowiedzi do parametru (np. dostępne konta firmy). To czy parametr ma podpowiedź, ustala się w menu podręcznym znacznikami **Bez podpowiedzi** i **Podpowiedź**.

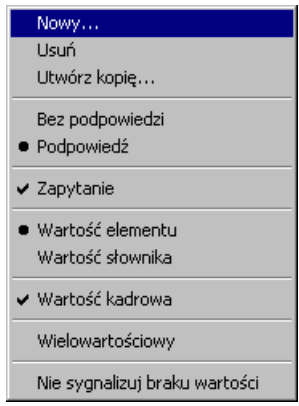

Rys. 13-11 Menu kontekstowe w oknie **Ustawienia** – **Parametry przelewów**.

Widok okna przedstawiającego definicję parametru **Zapytanie** przedstawia poniższy rysunek:

| Parametry przelewów |                  |  |                       | $\times$ Zapisz | X Anului                   | ※ Dodaj | $\times$ Usun |
|---------------------|------------------|--|-----------------------|-----------------|----------------------------|---------|---------------|
|                     | Nazwa            |  |                       |                 | Definicia                  |         |               |
|                     | <b>2</b> Id_Uzup |  |                       |                 |                            |         |               |
|                     | Podpowiedź:      |  | <b>B</b> REGON-EKD    |                 | REGON                      |         |               |
|                     | Konto_firmy      |  |                       |                 |                            |         |               |
|                     | Podpowiedź:      |  | <b>Ba</b> Konta firmy |                 | <mark>l,5</mark> ∏nr konta |         |               |

Rys. 13-12 Parametry **Zapytanie**

W wyniku wykonania raportu **Przelewy** lub po wybraniu opcji **Podgląd przelewów** pojawi się okno

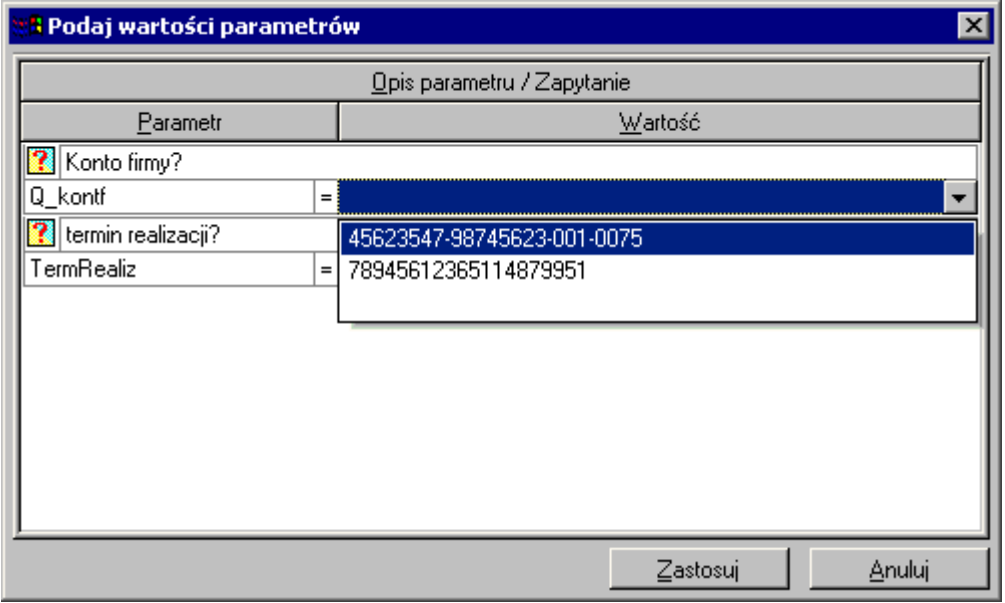

#### Rys. 13-13 Okno **Podaj wartości parametrów.**

W oknie tym użytkownik może wpisać wartości ręcznie lub wybrać jedną z podpowiedzi umieszczonych w opuszczanej liście wyboru.

**UWAGA Zapytań** nie należy stosować w polach mających znaczenie przy obliczaniu kwoty przelewu tj. **Kwota**, **Mnożnik**, **Suma rozbicia**. Wartość tych pól jest wymagana w momencie generowania przelewu. Przelew w kwocie zero złotych zostanie usunięty.

# **Podgląd przelewów**

Podgląd przelewów dostępny jest z menu podręcznego w oknie **Pracownicy**, dla zaznaczonych pracowników. Wybranie tego polecenia spowoduje wygenerowanie przelewów dla wybranych pracowników w okresie płacowym ustawionym w nagłówku okna pracowników.

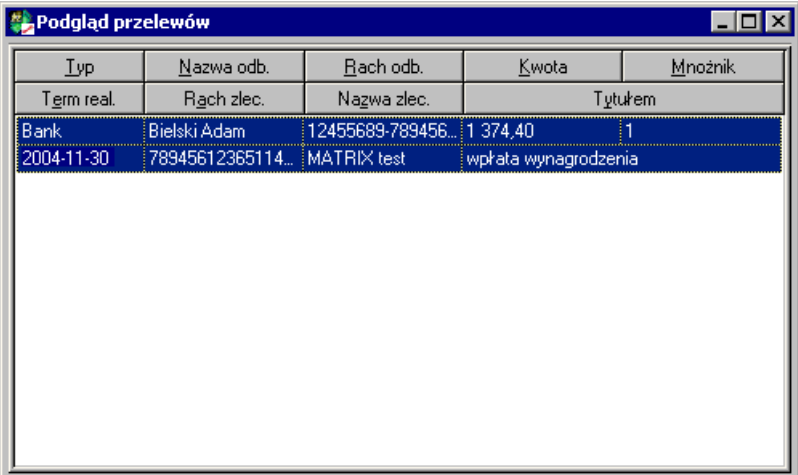

Rys. 13-14 Podgląd przelewów.

# **Generowanie przelewów**

Przelewy można wygenerować na dwa sposoby:

- otwierając okno podglądu przelewów
- wykonując raport

W celu wygenerowania przelewu w oknie podglądu przelewów należy wybrać w menu kontekstowym opcję **Podgląd przelewów**.

Aby wykonać raport, należy kliknąć na ikonę **Raporty**, a następnie wybrać odpowiedni raport z listy raportów. Sposób wykonywania raportów w programie Symfonia Kadry i Płace opisany jest w rozdziale *Pracownik*.

W obydwu przypadkach na koniec generowania przelewów pokazuje się okienko z listą występujących w przelewach **Zapytań**. W tym momencie użytkownik ma możliwość wpisania lub wybrania z podpowiedzi właściwych wartości parametrów. Następnie ukazuje się okienko z listą wygenerowanych przelewów, gdzie użytkownik ma możliwość akceptacji bądź selekcji przelewów do dalszego przetwarzania (przykładowy widok okna pokazany jest poniżej).

Przyciśnięcie przycisku **Anuluj** spowoduje przerwanie procesu generowania przelewów. Następnie w przypadku wybrania polecenia podglądu pokaże się okno z podglądem przelewów. W przypadku wybrania raportu może to być podgląd wydruku, wydruk lub eksport do pliku.

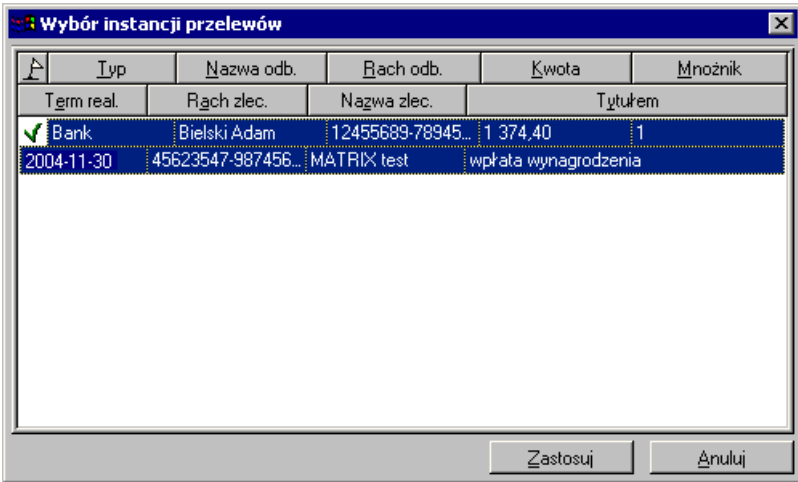

Rys. 13-15 Wybór instancji przelewów

## **Przypadki nie wygenerowania przelewu**

Dany przelew nie zostanie wygenerowana w przypadku, gdy:

- Kwota nie będzie liczbą
- Kwota będzie miała wartość zero
- Numer rachunku odbiorcy będzie pusty mechanizm ten jest przydatny przy rozbijaniu przelewów na kilka kont, przy pomocy jednego schematu przelewu dla kilku pracowników. Numer rachunku odbiorcy w kolejnych przelewach należy określić przy pomocy parametru, pobierającego wartość elementu **Konto bankowe**, z podaniem kolejnych numerów wartości. Przelew zostanie wykonany na tyle kont bankowych ile pracownik będzie miał wpisanych w danych kadrowych.

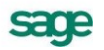

## **Rozbijanie przelewanych kwot**

Program umożliwia rozbijanie przelewanych kwot na trzy sposoby. W każdym z nich przelewana kwota wyliczana jest jako iloczyn wartości pobranej do danego przelewu (z wartości elementu kadrowo - płacowego lub parametru, np. elementu "do wypłaty przelewem") i odpowiedniego mnożnika.

Możliwe sposoby wyliczenia mnożnika pozycji przelewu:

- Mnożnik z definicji przelewu
- Mnożnik ważony, wyliczony jako ułamek mnożnika z danego przelewu i sumy mnożników ze wszystkich pozycji w danym schemacie przelewu - w schemacie musi być zaznaczone pole "Mnożnik ważony".
- Mnożnik ważony, wyliczony jako ułamek mnożnika z danego przelewu i sumy rozbicia podanej w schemacie przelewu. W schemacie takim jedna z pozycji (lub kilka) powinna mieć mnożnik 0 (lub pusty), a mnożniki pozostałych pozycji być częściami sumy rozbicia. Wartość dla pozycji o zerowym mnożniku będzie wyliczona jako reszta z odjęcia kwot przelewów o mnożnikach niezerowych z danego schematu od przelewanej kwoty.

### **Przykład 1**

Przykładem pierwszego sposobu rozbijania kwot jest sytuacja, gdy wynagrodzenie pracownika rozbijane jest na kilka kont za pomocą jawnie podanego parametru liczbowego. Na przykład, gdy kwota ma być rozbita na dwa konta, w definicji przelewu jako **Mnożnik** podawana jest liczba 0,5.

#### **Przykład 2**

Przykładem drugiego sposobu rozbijania kwot może być następująca sytuacja:

Pracownik pracuje w firmie budowlanej, zwykle na kilku budowach. Chce, by jego wynagrodzenie, w zależności od tego, na której budowie pracował, przelewane było na inne konto. Przykładowo, w listopadzie 2004 przepracował 23 dni. Pierwsze dwa tygodnie (9 dni) przepracował na budowie I, trzeci tydzień (14-18 listopada) na budowie II (5 dni), a czwarty i piąty na budowie III (9 dni). Pieniądze zarobione na budowie I przelewane są do banku B1, na drugiej do banku B2, a na trzeciej do banku B3.

W tej sytuacji należy skorzystać z mnożnika ważonego.

W oknie **Elementy kadrowo-płacowe** (dostępnym po wybraniu przycisku **Kartoteki**/**Elementy**) w katalogu **Własne** definiujemy element kadrowy zgrupowany **Rozbicie kwoty przelewu na konta w różnych bankach**, a następnie – atrybuty tego elementu: **Bank 1, Bank 2, Bank 3** (które następnie dołączamy do elementu na zakładce **Dołączanie** po edytowaniu elementu).

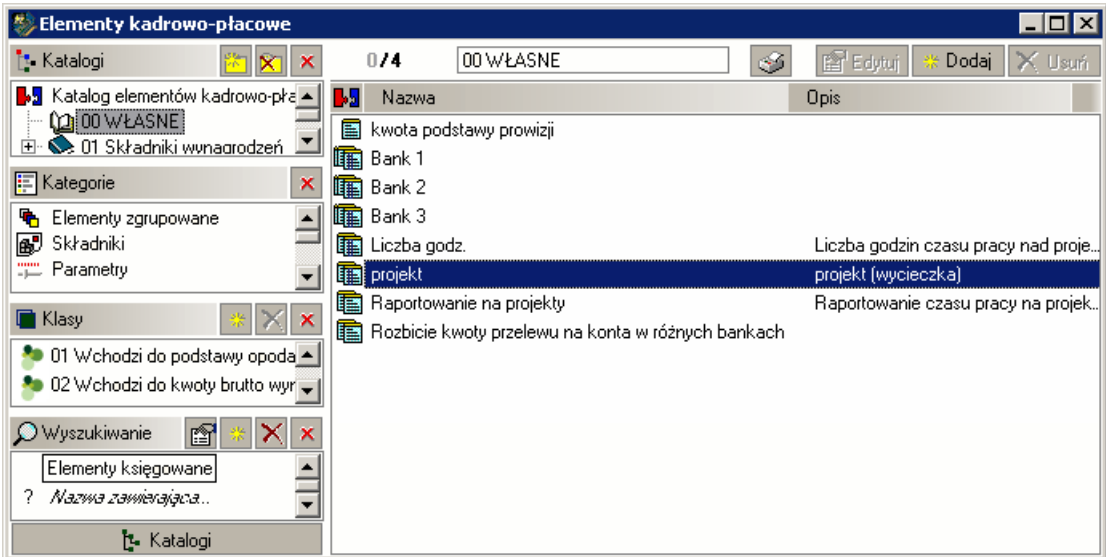

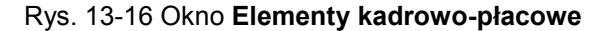

- W oknie **Ustawienia Zestawy danych kadrowych Wynagrodzenia** należy dodać nowy zestaw kadrowy **Przelewy**. W tym zestawie dodajemy element **Rozbicie kwoty przelewu na konta w różnych bankach.**
- Następnie uzupełniamy dane dla pracowników. Jeżeli opisywana sytuacja dotyczy grupy pracowników, to w oknie **Pracownik** z menu podręcznego wybieramy opcję **Zbiorcze wprowadzanie danych kadrowych.** W polu daty na pasku narzędziowym wprowadzamy interesujący nas przedział dat (w tym wypadku od 2004-11-01 do 2004-11-30) i uzupełniamy wartości elementu **Rozbicie kwoty przelewu na konta w różnych bankach** dla poszczególnych pracowników (liczbę przepracowanych dni, warunkujących kwotę wpływającą na dane konto).

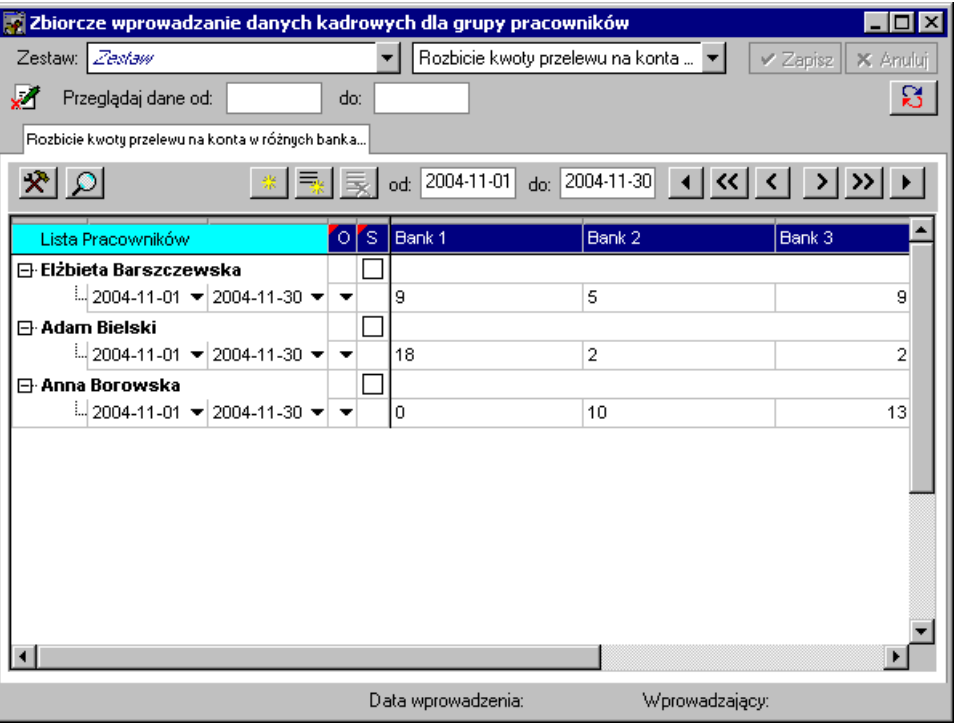

Rys. 13-17 Okno **Zbiorcze wprowadzanie danych kadrowych**

- W oknie **Parametry przelewów** (dostępnym po wybraniu przycisku **Ustawienia Przelewy**), definiujemy parametry **B1**, **B2**, **B3**, które pobierają wartość atrybutów odpowiednio: **Bank 1**, **Bank 2, Bank 3** elementu kadrowego zgrupowanego **Rozbicie kwoty przelewu na konta w różnych bankach**. Parametry te są wartościami kadrowymi, dlatego w menu podręcznym należy wybrać opcję **Wartość kadrowa**.
- Następnie definiujemy odpowiednie parametry przelewów **-** konta pracownika **konto\_p1, konto p2, konto p3.** Parametry te są również wartościami kadrowymi, pobierającymi wartość atrybutu **nr konta** elementu kadrowego zgrupowanego **Konto bankowe**. W celu wskazania, które konto odpowiada kolejnym parametrom należy wypełnić pole **numer wartości elementu**  odpowiednio wartościami **1, 2, 3**.

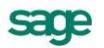

| <b>Ustawienia</b>                         |              |                     |                                        |          |                | $ \Box$ $\times$ |
|-------------------------------------------|--------------|---------------------|----------------------------------------|----------|----------------|------------------|
| <b>L</b> Ustawienia                       |              | Parametry przelewów | ✔ Zapisz                               | X Anuluj | ※ Dodaj        | $\times$ Usun    |
| Ustawienia<br>∕⋒                          | T            | Nazwa               |                                        |          | Definicja      |                  |
| Kadrowe i płacowe<br>Ė                    | 781          |                     | Rozbicie kwoty przel <mark>B.</mark> 5 |          | bank 1         |                  |
| Ė۰<br>Komunikacja<br>Współpraca z FK<br>田 |              | $\frac{1}{2}$ B2    | Rozbicie kwoty przel                   |          | bank 2         |                  |
| Eksport XML                               | т.           | B3                  | Rozbicie kwoty przel                   |          | bank 3         |                  |
| Przelewy<br>d D.                          | т.           | bank_p              | Konto bankowe                          |          | nazwa banku    | 0                |
| File Parametry przelewów                  | Ŧ.           | imie                | Dane osobowe                           |          | imie           |                  |
| Pa Domyślne ścieżki do zapis<br>国 圓 RCP   | т.           | konto_p1            | Konto bankowe                          |          | nr konta       | 1                |
| Systemowe<br>田                            | т.           | konto_p2            | Konto bankowe                          |          | nr konta       | 2                |
| Sage                                      | т.           | konto p3            | Konto bankowe                          |          | nr konta       | 3                |
|                                           | ъ.           | nazw                | Dane osobowe                           |          | nazwisko       |                  |
|                                           | ъ.           | nazw_f              | Nazwa firmy                            |          | nazwa skrócona |                  |
|                                           | 3            | TermRealiz          | termin realizacji?                     |          |                |                  |
|                                           | $\mathbf{z}$ | WD                  | W/P?                                   |          |                |                  |
|                                           | 3            | Q kontf             | Konto firmy?                           |          |                |                  |
|                                           |              | Podpowiedź:         | <b>Konta</b> firmy                     |          | nr konta       |                  |
|                                           |              |                     |                                        |          |                |                  |
|                                           |              |                     |                                        |          |                |                  |
|                                           |              |                     |                                        |          |                |                  |
|                                           |              |                     |                                        |          |                |                  |

Rys. 13-18 Okno **Parametry przelewów**

- Po zdefiniowaniu powyższych parametrów można przystąpić do definicji pozycji schematu przelewów.
- Tworzymy schemat przelewów w oknie **Schematy przelewów** (okno dostępne po wybraniu przycisku **Kartoteki**) z trzema pozycjami, opisującymi przelewy na trzy konta (do trzech różnych banków).

**UWAGA** Należy pamiętać o uprzednim zdefiniowaniu trzech różnych kont bankowych dla danego pracownika na zakładce **Dane kadrowe** w zestawie **Pracownik**.

- W lewej części okna **Schematy przelewów** definiujemy schemat przelewu **Rozbicie kwoty przelewu na różne konta.** Podczas definiowania schematów przelewów należy pamiętać o zaznaczeniu opcji **Mnożnik ważony**.
- W prawej części okna dodajemy trzy definicje przelewów dla trzech różnych kont.

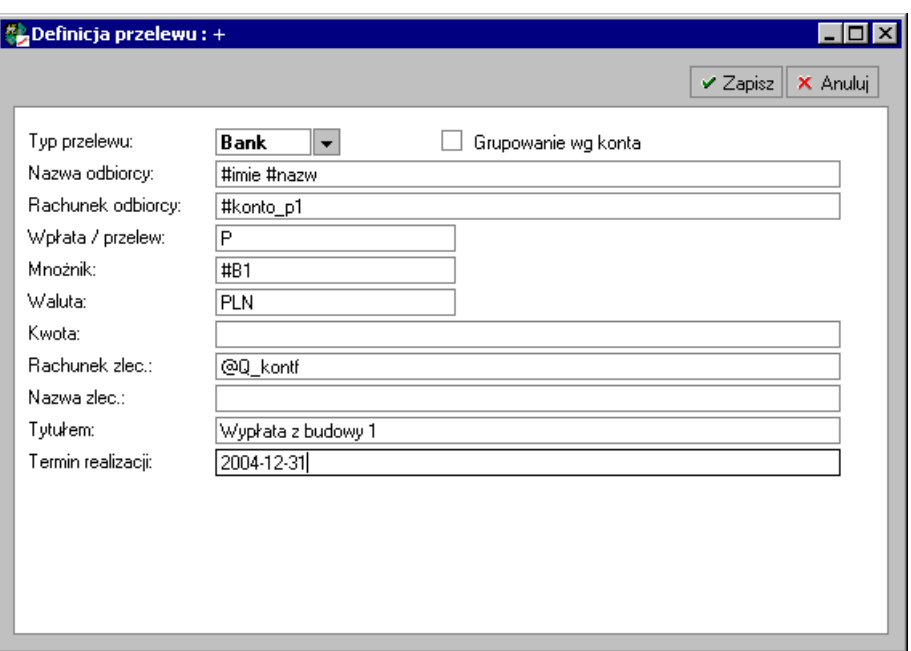

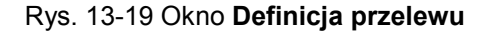

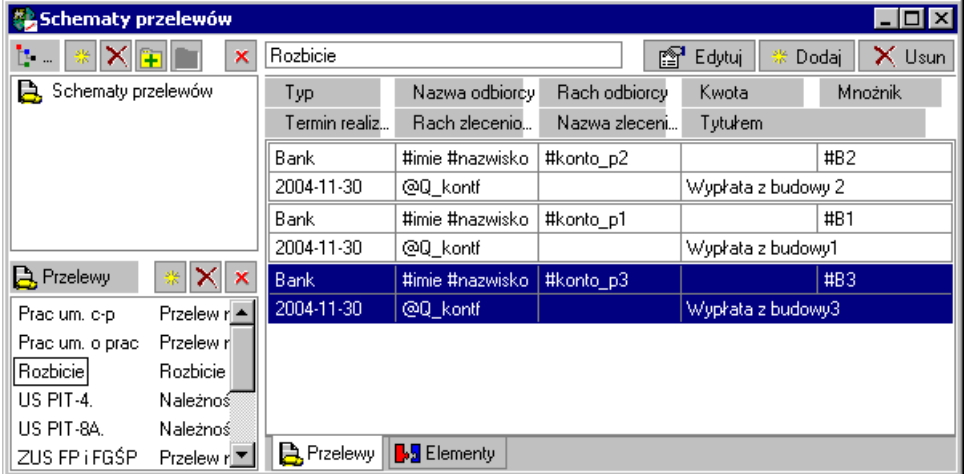

#### Rys. 13-20 Okno **Schematy przelewów**

Następnie przypinamy tak zdefiniowany schemat przelewu do elementu na zakładce **Elementy** w prawej części okna **Schematy przelewów** przez dodanie elementu **Przelew (całość)**.

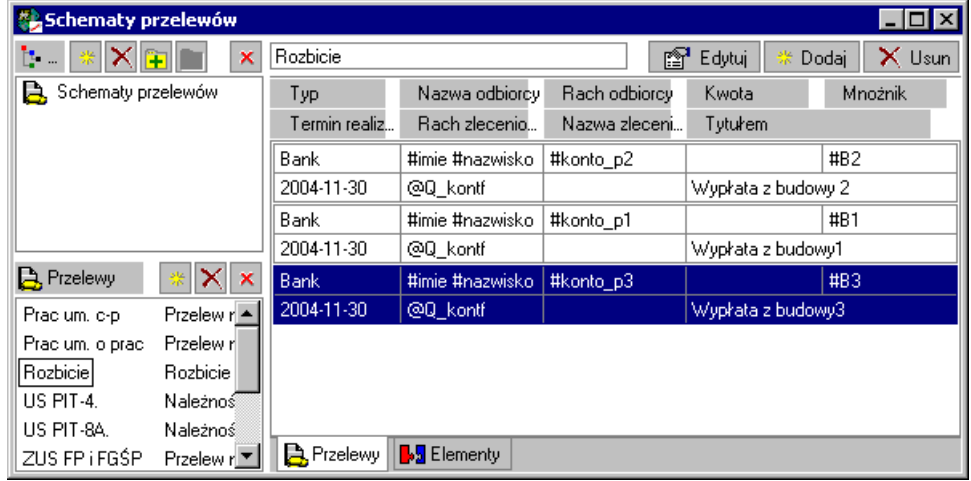

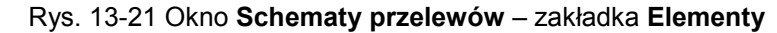

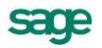

- Program, dzięki zaznaczonemu znacznikowi **Mnożnik ważony**, sam wylicza, jaką część wypłaty przelać na poszczególne konta pracownika dzieląc kwotę pensji pracownika (wartość przelewu) przez iloraz sumy przepracowanych na danej budowie dni w danym tygodniu oraz liczby wszystkich przepracowanych dni.
- W celu wykonania przelewu należy wykonać raport **Przelewy**. Można też w oknie **Pracownik** z menu podręcznego wybrać opcję **Podgląd przelewów.**

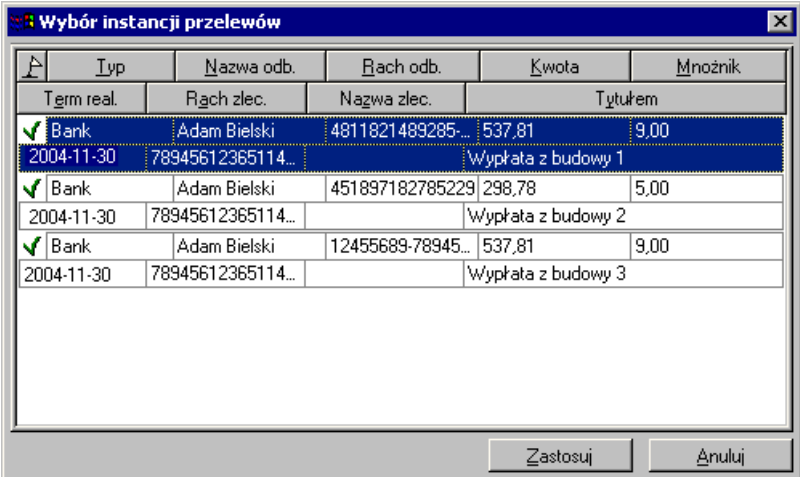

Rys. 13-22 Okno **Wybór instancji przelewów**

Po wybraniu podglądu pojawi się okno **Wybór instancji przelewów,** pozwalające na weryfikację przelewów oraz akceptację lub anulowanie poszczególnych pozycji. Wybranie przycisku **Zastosuj**  powoduje przejście do **Podgląd przelewów.** W oknie tym możemy zobaczyć, w jaki sposób program rozbił sumę wypłaty na poszczególne konta pracownika.

| Podgląd przelewów |                 |                 |                      |         |
|-------------------|-----------------|-----------------|----------------------|---------|
| Lyp               | Nazwa odb.      | Rach odb.       | Kwota                | Mnożnik |
| Term real.        | Rach zlec.      | Nazwa zlec.     |                      | Tytułem |
| Bank              | Adam Bielski    | 4811821489285-5 | 537.81               | 9.00    |
| 2004-11-30        | 78945612365114  |                 | i Wypłata z budowy 1 |         |
| Bank              | Adam Bielski    | 451897182785229 | 298.78               | 5.00    |
| 2004-11-30        | 78945612365114. |                 | Wypłata z budowy 2   |         |
| Bank              | Adam Bielski    | 12455689-789456 | 537.81               | 9.00    |
| 2004-11-30        | 78945612365114  |                 | Wypłata z budowy 3   |         |
|                   |                 |                 |                      |         |
|                   |                 |                 |                      |         |
|                   |                 |                 |                      |         |
|                   |                 |                 |                      |         |
|                   |                 |                 |                      |         |
|                   |                 |                 |                      |         |

Rys. 13-23 Okno **Podgląd przelewów**

### **Przykład 3**

Przykładem drugiego sposobu rozbicia kwot może być następująca sytuacja. Pracownik otrzymuje wynagrodzenie zasadnicze, premie, nagrody oraz czasami inne przychody. Chce, żeby wynagrodzenie zasadnicze, premie oraz nagrody przelewane były na trzy różne konta, a wszelkie inne dochody, np. prowizje, na czwarte konto (wszystkie konta mogą być w tym samym banku). W takim przypadku w schemacie przelewu należy ustawić znacznik **Mnożnik ważony**, oraz podać sumę rozbicia jako parametr pobierający kwotę – całość przychodu pracownika. Mnożnikiem pierwszej definicji przelewu będzie parametr pobierający kwotę wynagrodzenia, drugiej kwotę wszystkich premii, trzeciej kwotę nagród, a czwartej 0 (resztę).

W systemie wynagrodzeń pracownika w okresie listopad 2004 znajdują się elementy: **Wynagrodzenie zasadnicze, Premia I, Nagroda, Prowizja I**.

- W oknie **Parametry przelewów** definiujemy parametry pobierające wartość kont pracownika: **konto\_p1, konto\_p2, konto\_p3, konto\_p4**.
- Następnie definiujemy parametry: **wyn\_zas** (wynagrodzenie zasadnicze), **premie** (premie), **nagrody** (nagrody) oraz **brutto** (suma rozbicia, czyli przychód pracownika reprezentowany przez element **kwota brutto (z uwzględnieniem zasiłków)**). Parametry te pobierają wartości składników wynagrodzeń z systemu wynagrodzeń pracownika.

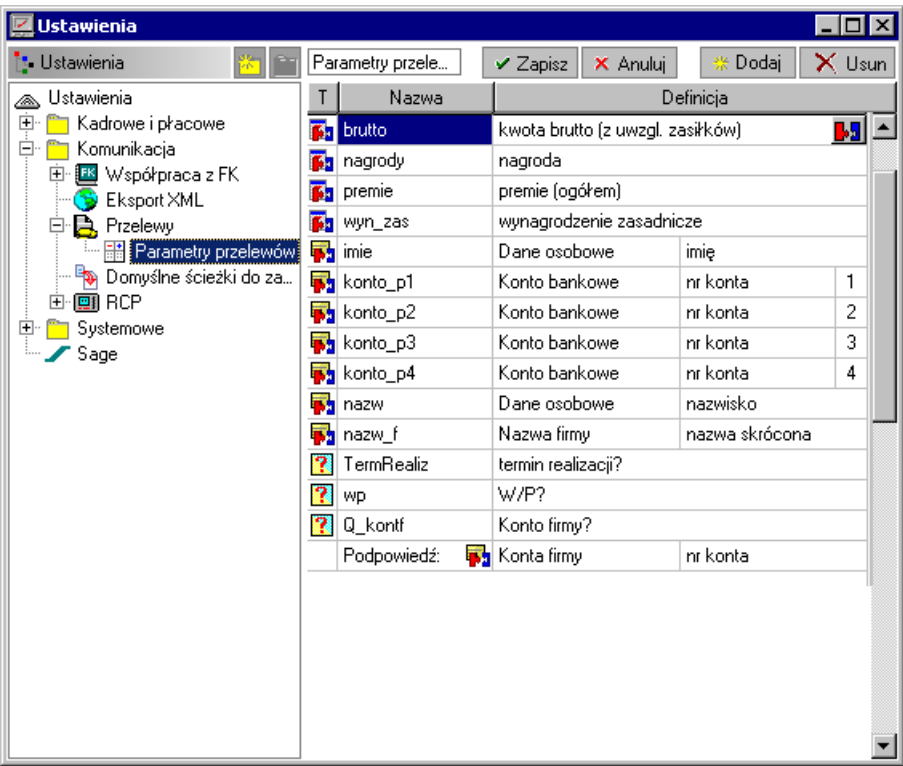

Rys. 13-24 Okno **Parametry przelewów**

- Po zdefiniowaniu powyższych parametrów można przystąpić do definicji schematu przelewu.
- W oknie **Schematy przelewów** dodajemy nowy schemat przelewu. W polu **Suma rozbicia** wpisujemy **#brutto** oraz zaznaczamy znacznik **Mnożnik ważony**.

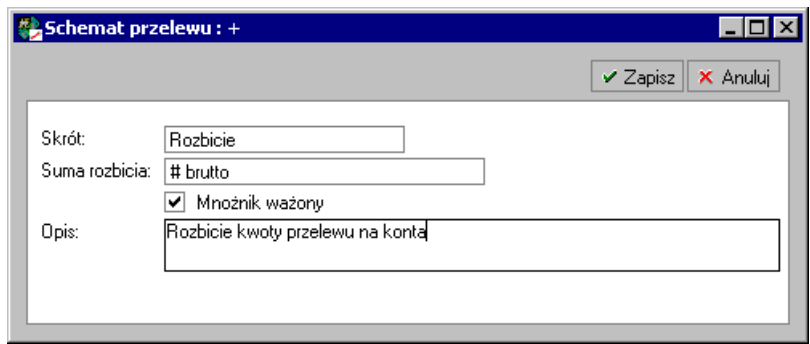

Rys. 13-25 Okno **Schemat przelewu** – Rozbicie kwoty

Następnie w prawej części okna definiujemy cztery pozycje **Schematu przelewu** opisujące przelewy na cztery konta.

Należy pamiętać o uprzednim zdefiniowaniu czterech różnych kont bankowych dla danego pracownika na zakładce **Dane kadrowe** w zestawie **Pracownik**.

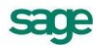

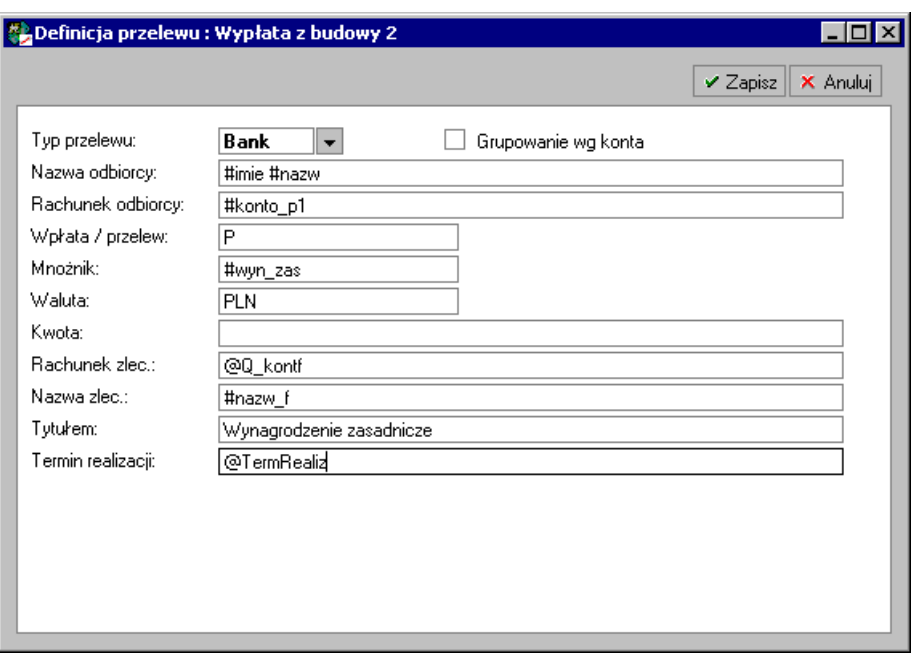

#### Rys. 13-26 Okno **Definicja przelewu** – **Wynagrodzenie zasadnicze**

W przypadku pozycji schematu przelewu dla innych wynagrodzeń wartość mnożnika musi wynosić **0** (reszta).

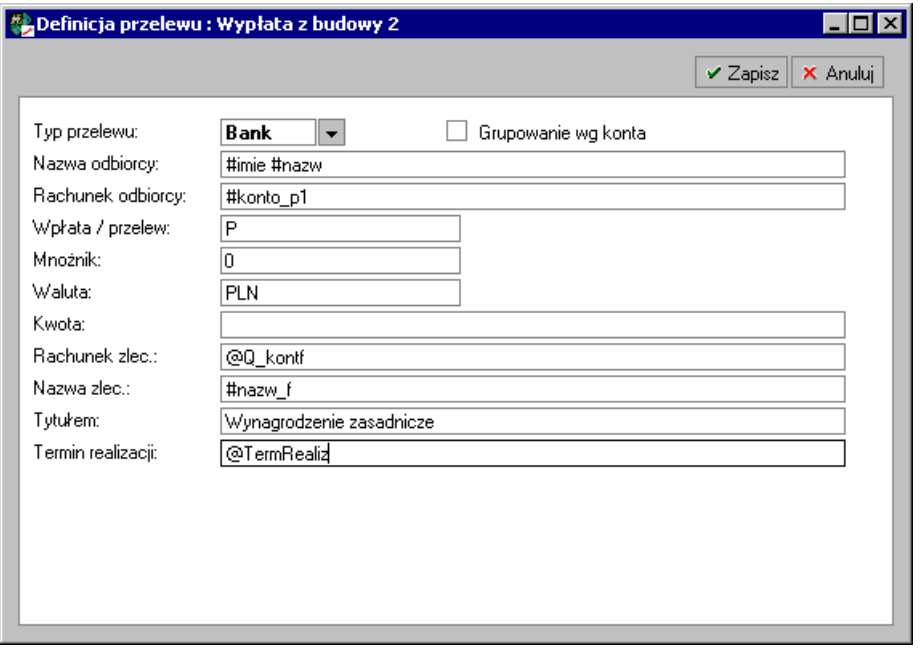

#### Rys. 13-27 Okno **Definicja przelewu** – **Inne wynagrodzenia**

Następnie przypinamy tak zdefiniowany schemat przelewu do elementu na zakładce **Elementy** w prawej części okna **Schematy przelewów** przez dodanie elementu **Przelew (całość)**.

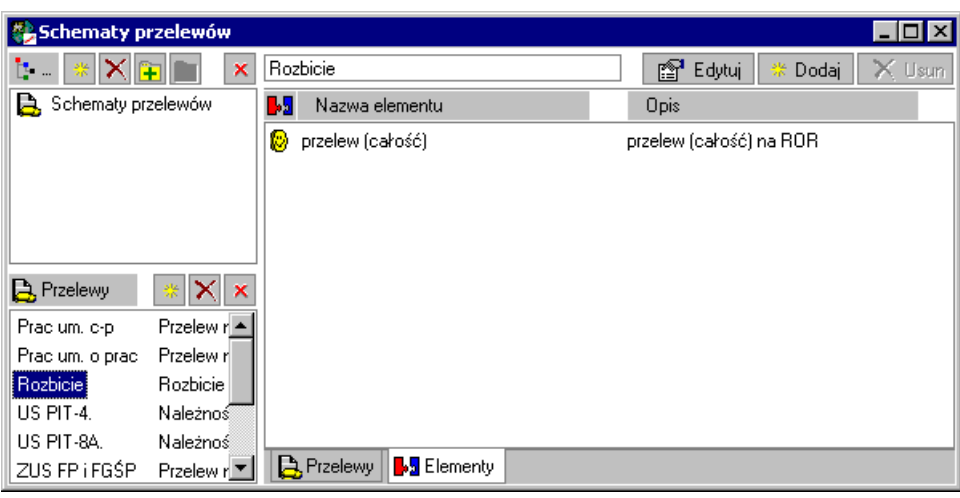

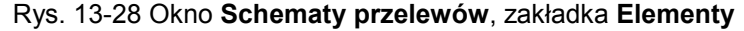

| <b>့္တြဲ Schematy przelewów</b> |                           |                     |                   |                 |                                      | $\Box$ $\Box$ $\times$ |
|---------------------------------|---------------------------|---------------------|-------------------|-----------------|--------------------------------------|------------------------|
| <b>D</b> , Przelewy             | $\boldsymbol{\mathsf{x}}$ |                     |                   |                 | [ <sup>2</sup> ] <sup>1</sup> Edytuj | $\times$ Usun<br>Dodai |
| Pracium, c-pi                   | Przelew na ko             | Typ                 | Nazwa odbiorcy    | Rach odbiorcy   | Kwota                                | Mnożnik                |
| Prac um, o prac-                | Przelew na ko             | Termin realiz       | Rach zlecenioda   | Nazwa zleceniod | Tytułem                              |                        |
| Rozbicie                        |                           | Bank                | #imie #nazw       | #konto p1       |                                      | #wyn_zas               |
| US PIT-4.                       | Należności dla            | @TermRealiz         | @Q kontf          | #nazw_f         | Wynagrodzenie zasadnicze             |                        |
| US PIT-8A.                      | Należności dla            | Bank                | #imie #nazw       | #konto p2       |                                      | #premie                |
| ZUS FP i FGŚP                   | Przelew należ             | @TermRealiz         | @Q kontf          | #nazw f         | Premia                               |                        |
| ZUS ub. spok.                   | Przelew należ             | Bank                | #imie #nazw       | #konto_p3       |                                      | #nagrody               |
| ZUS ub. zdrow.                  | Przelew należ             | @TermRealiz         | @Q kontf          | #nazw f         | Nagrody                              |                        |
|                                 |                           | l Bank.             | #imie #nazw       | #konto p4       |                                      |                        |
|                                 |                           | ∥@TermRealiz∣       | i@Q kontf         | #nazw f         | Inne wynagrodzenia.                  |                        |
|                                 |                           |                     |                   |                 |                                      |                        |
|                                 |                           |                     |                   |                 |                                      |                        |
| <b>13 Katalogi</b>              |                           | <b>A</b> , Przelewy | <b>S</b> Elementy |                 |                                      |                        |

Rys. 13-29 Okno **Schematy przelewów**

- Program, dzięki zaznaczonemu znacznikowi **Mnożnik ważony**, sam wylicza, jaką część wypłaty przelać na poszczególne konta pracownika
- W celu wykonania przelewu należy wykonać raport **Przelewy**. Można też w oknie **Pracownik** z menu podręcznego wybrać opcję **Podgląd przelewów.**
- Okno **Wybór instancji przelewów** pozwala na weryfikację przelewów oraz akceptację lub anulowanie poszczególnych pozycji. Wybranie przycisku **Zastosuj** powoduje przejście do **Podgląd przelewów.** W oknie tym możemy zobaczyć, w jaki sposób program rozbił sumę wypłaty na poszczególne konta pracownika.

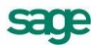

|                 | <mark>: 1</mark> Wybór instancji przelewów |                |                          | $\vert x \vert$    |
|-----------------|--------------------------------------------|----------------|--------------------------|--------------------|
| <b>Typ</b>      | Nazwa odb.                                 | Rach odb.      | Kwota                    | Mnożnik            |
| Term real.      | Rach zlec.                                 | Nazwa zlec.    |                          | Tytułem            |
| <b>Bank</b>     | Adam Bielski                               | 12345678-00001 | 1 317,66                 | $2000.00 \times$   |
| 2004-11-30      | 45623547-98745623-001 MATRIX test          |                | Wynagrodzenie zasadnicze |                    |
| √lBank          | Adam Bielski                               | 12345678-00004 | 527.06                   | 800.00 zł          |
| 2004-11-30      | 45623547-98745623-001 MATRIX test          |                | Premia                   |                    |
| $\sqrt{ }$ Bank | Adam Bielski                               | 12345678-00002 | 197,65                   | 300,00 zł          |
| 2003-07-31      | 45623547-98745623-001 MATRIX test          |                | Nagrody                  |                    |
| √ Bank          | Adam Bielski                               | 12345678-00003 | 247,06                   | 0                  |
| 2004-11-30      | 45623547-98745623-001 MATRIX test          |                | Inne wynagrodzenia       |                    |
|                 |                                            |                |                          |                    |
|                 |                                            |                |                          |                    |
|                 |                                            |                |                          |                    |
|                 |                                            |                |                          | Anuluj<br>Zastosuj |

Rys. 13-30 Okno **Wybór instancji przelewu**

# **Opis działania raportu "Przelewy"**

Raport "Przelewy" przeznaczony jest do utworzenia wydruków lub nadruków dla zdefiniowanych schematów przelewów. Wykonywany jest z okna pracowników wg parametrów określonych w tym oknie. Głównym oknem dialogowym raportu jest okno **Parametry:**

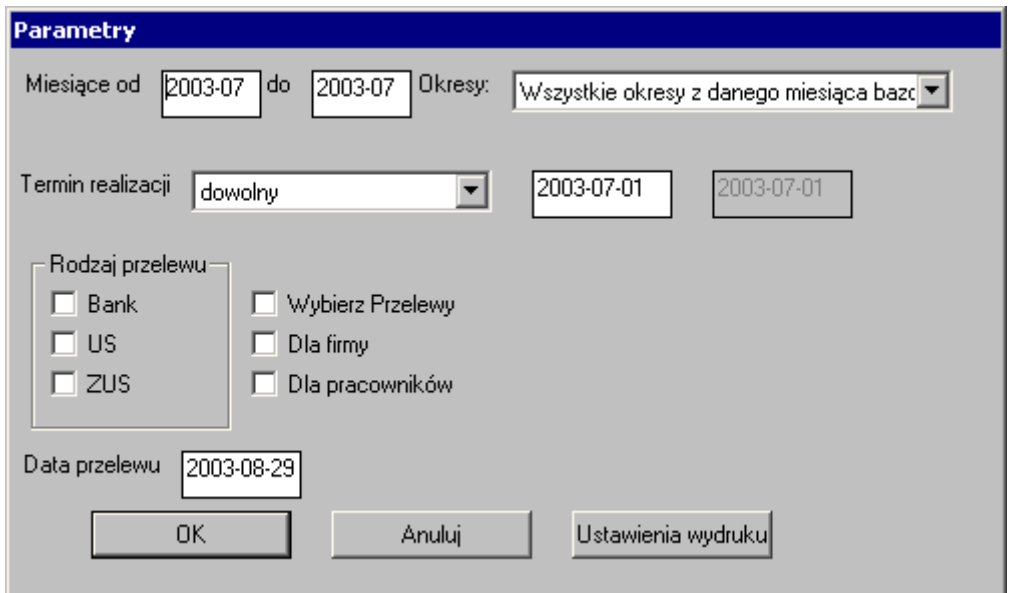

Rys. 13-31 Okno raportu **Przelewy**

Okno **Parametry** pozwala na określenie parametrów raportu:

- miesiące oraz okresy, które mają być uwzględniane przy generowaniu przelewów (określana za pomocą kontrolek **Miesiące od, do, Okresy**);
- filtr ze względu na termin realizacji przelewu (określana za pomocą kontrolek **Termin realizacji**);
- przelewy, które mają być uwzględniane na wydruku, np.: przelewy typu *ZUS* nie mogą być wybrane jednocześnie z przelewami typu *US* i *Bank* (określana za pomocą kontrolek z grupy **Rodzaj przelewu**);
- zakres przelewów (przy zaznaczonym polu **Dla firmy** wygenerowane zostaną przelewy dla firmy, przy zaznaczonym polu **Dla pracowników** wygenerowane zostaną przelewy dla pracowników określonych w oknie Pracownicy, przy zaznaczonym polu **Wybierz Przelewy** po wygenerowaniu przelewów pojawi się dodatkowe okno **Wybór instancji przelewów**. Okno to służy do wybrania spośród wygenerowanych przelewów tych, które mają się ukazywać na wydrukach);

data przelewu określająca datę, która będzie drukowana na przelewie w miejscu data (określana za pomocą kontrolki **Data przelewu**).

Zatwierdzenie ustawień przez wybranie przycisku **OK** spowoduje wygenerowanie przelewów na podstawie określonych parametrów. Jeżeli istnieją wartości przelewów będące parametrami zapytanie, wyświetlone zostanie dodatkowe okno **Podaj wartości parametrów**.

Wybranie przycisku **Anuluj** spowoduje przerwanie wykonywania raportu.

Wybranie przycisku **Ustawienia wydruku** spowoduje wywołanie dodatkowego okna **Wydruk**.

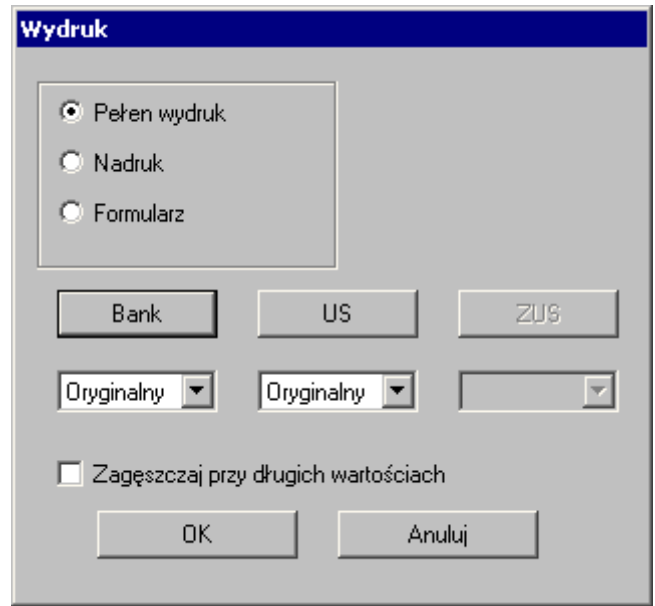

Rys. 13-32 Okno raportu **Przelewy** - wydruk

Okno **Wydruk** umożliwia określenie szablonów wydruku dla danego rodzaju przelewu. Po wybraniu przycisku właściwego dla przelewu uzyskujemy możliwość edytowania istniejących szablonów lub dodawania nowych. Aktywne są tylko kontrolki dotyczące przelewów wybranych w oknie **Parametry**. Operacje związane z edycją i tworzeniem szablonów wykonywane są przy użyciu standardowego interfejsu operacji na szablonach wykorzystywanego w programie.

Dostępne są po trzy predefiniowane zestawy szablonów dla każdego rodzaju przelewu:

- Szablon *Oryginalny* przeznaczony do przelewów na formularzach o standardowych rozmiarach dostarczanych wraz z programem;
- Szablon *Oryginalny96* przeznaczony do przelewów na formularzach dostarczanych wraz z programem wydrukowanych w skali 96:100. Szablony te stanowią rozwiązanie problemu dużych marginesów ustawionych w większości drukarek atramentowych. Jeżeli wydruk uzyskany przy wykorzystaniu szablonu *Oryginalny* nie mieści się w polu wydruku drukarki zalecany jest szablon *Oryginalny96;*
- Szablon *Nadruk* przeznaczony do przelewów w postaci nadruków na standardowe formularze przelewów.

W oknie **Wydruk** istnieje też możliwość określenia rodzaju wydruku przez zaznaczenie odpowiedniej opcji:

- **Pełen wydruk**  przygotowany zostanie raport w postaci wydruku formularza i wartości
- **Nadruk** przygotowany zostanie raport w postaci wydruku wartości
- **Formularz** przygotowany zostanie raport w postaci wydruku formularza

Parametry wszystkich trzech wydruków są zgodne z wybranym szablonem dla danego typu przelewu.

Przy długich ciągach znaków wykazywanych na raporcie (np. długich numerach rachunków bankowych) możliwe jest wypisanie wartości bez uwzględniania kratek na formularzach przelewów. Funkcja ta jest realizowana przez zaznaczenie pola **Zagęszczaj przy długich wartościach**. W przypadku zagęszczania numerów rachunków bankowych pierwsze dziesięć znaków nie podlega zagęszczaniu.

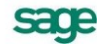

W programie zdefiniowano predefiniowane schematy przelewów wykorzystujące predefiniowane parametry w definicjach. Przelewy te domyślnie ustawiono dla elementów: **przelew(całość), przelew, przelew z tytułu umów cywilnoprawnych**.

# **Raporty i zestawienia**

Do najistotniejszych zadań programu Symfonia Kadry i Płace należy dokumentowanie wszystkich czynności związanych z zatrudnianiem i wynagradzaniem pracowników. Do tego celu służą raporty. Do naszego programu zostały dołączone wszystkie podstawowe raporty związane z działalnością kadrowo-płacową. Można je podzielić na kilka grup:

- raporty dla pracowników,  $\bullet$
- raporty dotyczące wzorców,
- raporty sprawozdawcze dla firmy,  $\bullet$
- raporty dotyczące zdarzeń i kalendarza.

Największą grupę stanowią raporty dla pracowników. Można tu wyróżnić:

- listy płac,
- przelewy,
- raporty kadrowe część z tych raportów ma możliwość wykonania przy użyciu programu MS Word i MS Excel np.: **Umowa o pracę**, **Umowa zlecenia**, **Umowa o dzieło**, **Zaświadczenie o zarobkach**, **Zaświadczenie o zatrudnieniu**, **Świadectwo pracy** - opis tego raportu znajduje się w dokumentacji programu, **Karta ewidencji czasu pracy**, **Zestawienie urlopów**. Jest również szereg raportów wykonywanych przy użyciu programu Symfonia® Kadry i Płace forte, np.: **Skierowanie na badania lekarskie**, **Zaświadczenie o ukończeniu szkolenia BHP**, **Podanie o urlop** czy **Kwestionariusz osobowy**,
- zestawienia płacowe **Karta wynagrodzeń pracownika**, **Zestawienie wypłaconych zasiłków**,
- raporty do urzędów (np. **PIT-2**, **PIT-11**, **PIT-40**, **PIT-4R**, **PIT-8AR**, **PIT-8C**, **DRA**, **ZUA**, **ZWUA**, **RCA**, **RSA, RZA**, **ZZA**, **Z-17** a także raport **Informacja do sprawozdania GUS**
- raporty księgowe.

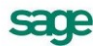

# **Pracownicy**

Raporty dla pracowników wykonujemy z okna **Pracownicy** lub okna **Wzorce**, na zakładkach **Przyporządkowanie pracowników** i **Pracownicy**.

Dużą grupę stanowią raporty, które zostały włączone jako akcje wykonujące się automatycznie w wyniku wystąpienia zdarzeń. Część z nich przedstawiliśmy w poprzednich rozdziałach podręcznika.

Aby wykonać raport dla pracownika lub wybranej grupy pracowników, wybierz przycisk **Wzorce**, w oknie **Wzorce** przejdź na zakładkę **Przyporządkowanie pracowników**, a następnie w lewej części okna wybierz z katalogu odpowiedni wzorzec.

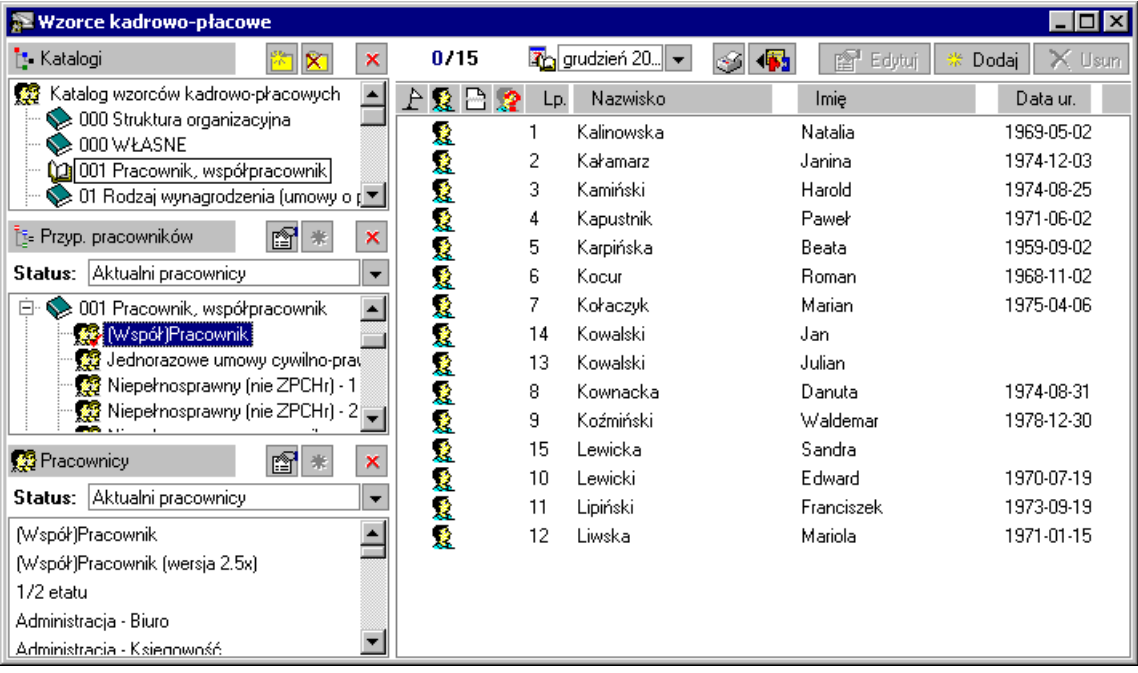

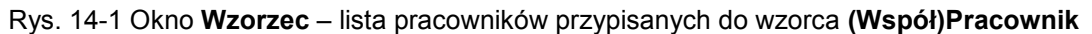

W prawej części okna pojawi się lista wszystkich pracowników przypisanych do wzorca. Następnie

kliknij ikonę drukarki [**Ctrl+P**]. W takim przypadku wykonamy raport dla wszystkich pracowników przypisanych do wybranego wzorca. Można również na liście z prawej strony okna zaznaczyć jednego lub większą grupę pracowników i dla nich tylko wykonać wybrany raport.

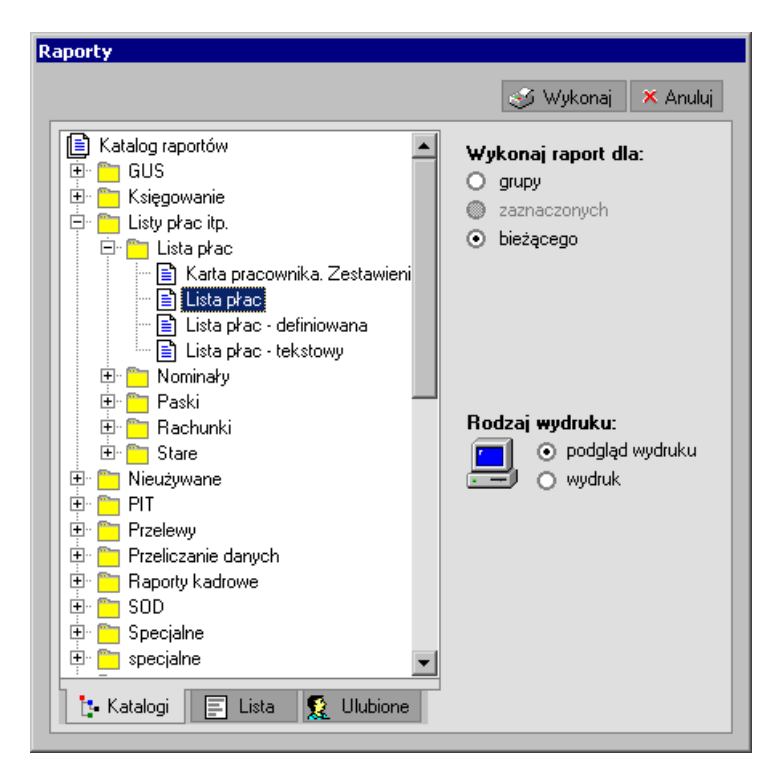

Rys. 14-2 Okno **Raporty** – wybór raportu **Lista płac** i określanie warunków tworzenia raportu.

Po odszukaniu na drzewku raportów lub na liście i wskazaniu raportu, który ma być wykonany np. **Lista płac**, trzeba zaznaczyć odpowiednio pola:

Pole **Wykonaj raport dla** – określa, które obiekty należy uwzględnić w wydruku; dokonujemy wyboru spośród wartości dla: grupy, zaznaczonych, bieżącego;

Pole **Rodzaj wydruku** – określa, czy wydruk skierować bezpośrednio na drukarkę, czy udostępnić podgląd wydruku na ekranie monitora.

W przypadku wydruku dotyczącego pracowników pojawia się dodatkowo pole: **Wybierz pracowników**. Określamy tutaj, czy wydruk powinien dotyczyć pracowników etatowych czy zleceniobiorców (możemy zaznaczyć te pola razem, jeżeli raport ma być wykonany wspólnie dla pracowników obu grup lub nie zaznaczać ich, jeśli raport ma być wykonany dla wszystkich pracowników).

Kliknięcie polecenia **Wykonaj** rozpocznie wykonanie raportu. W zależności od raportu program może tu zapytać o dodatkowe parametry, takie jak przedział czasu, dla którego ma być sporządzony wydruk, zestaw składników wydruku, typ raportu, format wydruku oraz dodatkowe elementy, które mogą się znaleźć w raporcie (pola do podpisów, podsumowanie na każdej stronie, itp.).

W przypadku raportu **Lista płac** potrzebne są dodatkowe informacje, które należy uzupełnić w następnym oknie.

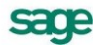

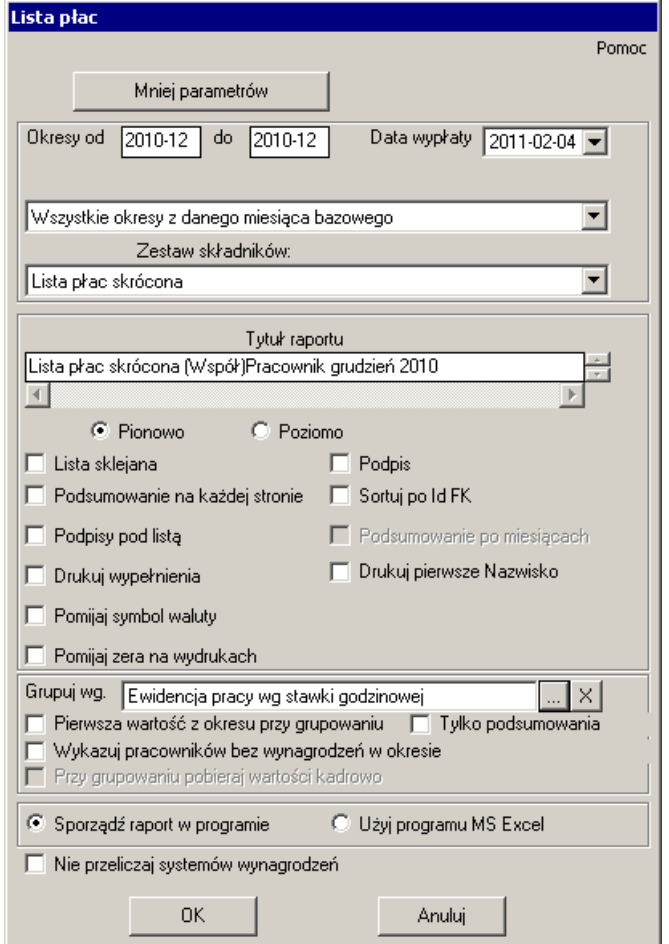

Rys. 14-3 Okno do określenia szczegółowych danych do wykonania raportu.

W oknie raportu **Lista płac** ustalamy:

**Okres od… do…** – okres,, dla którego ma być wykonana lista,

**Data wypłaty** – dzień, w którym będzie wypłata wynagrodzenia; wybrany z listy okres płacowy, który ma być uwzględniony na liście,

**Zestaw składników** – czyli jaki zestaw elementów kadrowo-płacowych ma się znaleźć na liście (o ustalaniu elementów w zestawach można przeczytać w następnym punkcie tego rozdziału),

**Tytuł raportu** – w tym polu możemy wpisać własną nazwę raportu.

**Grupuj według** – grupowanie może odbywać się według elementów kadrowo-płacowych, wybranych w oknie **Wybierz element kadrowo-płacowy**.

W polach poniżej określamy sposób prezentacji i wydruku. Na końcu można wybrać program, w którym będzie drukowany raport. Raport może być wydrukowany w programie Symfonia Kadry i Płace, ale może być również przygotowany w programie MS Excel.

ETNA TRAVEL Sp. z o.o.<br>Warszawa - Żoliborz ul.Warszawska 7 m.1<br>NIP: 1 23-1 23-45-67

Lista płac skrócona Pracownik fizyczny kwiecień 2003

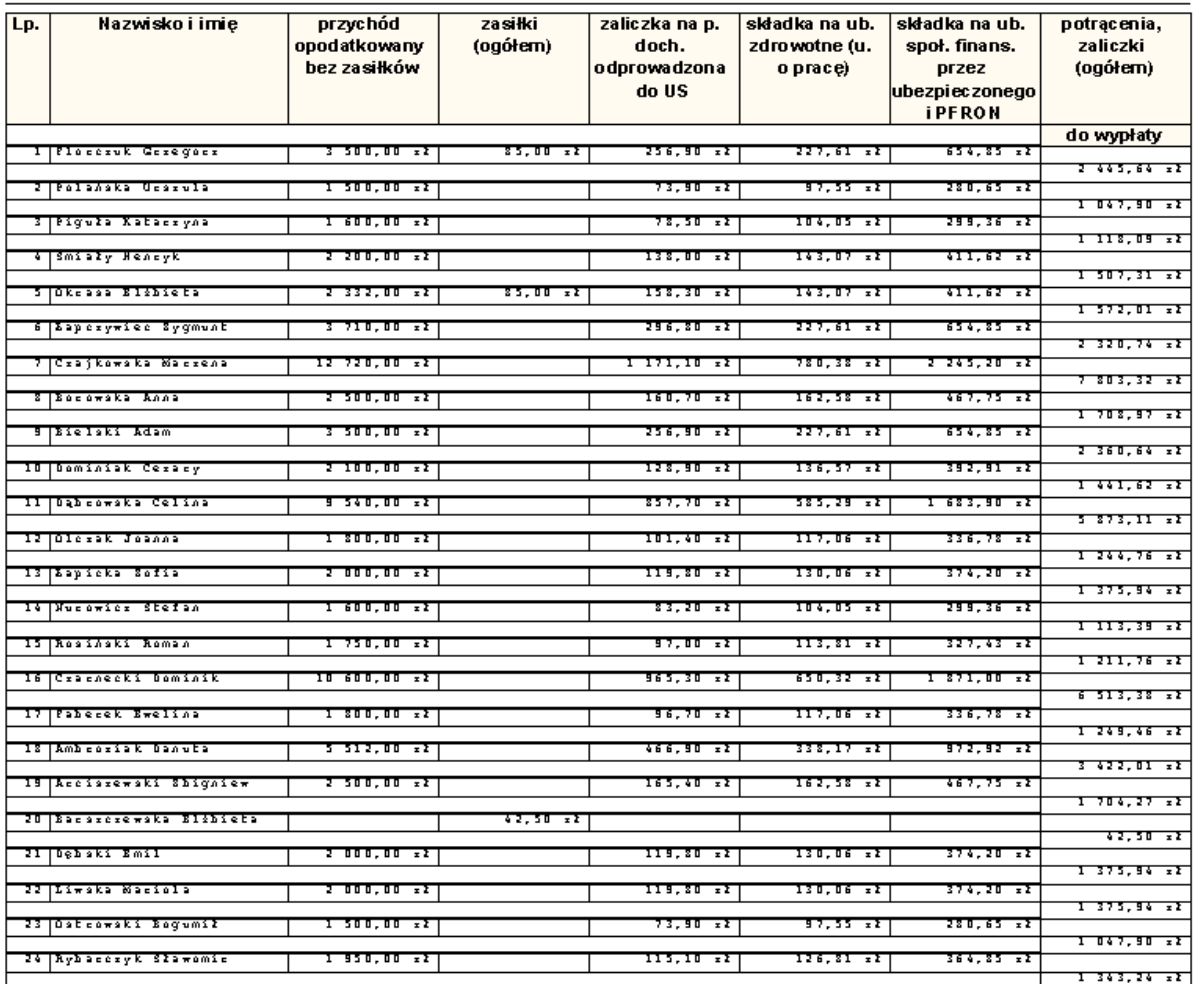

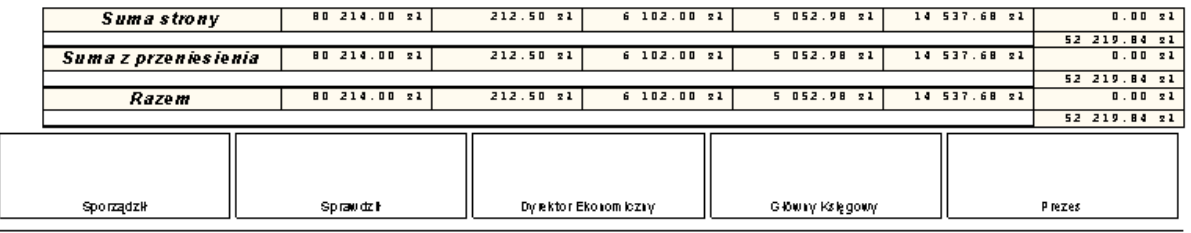

Druk: 2003-02-09 Sym fonia Kadry i Płace wer.3.20.

Strona 1

#### **Rys.** 14-4 Przykładowy wydruk listy płac dla pracowników.

Tak samo postępujemy przy drukowaniu kart wynagrodzeń pracowników. Jeżeli chcielibyśmy sporządzić listę płac i karty wynagrodzeń dla wszystkich pracowników firmy, to można do tego celu użyć wzorca **Współ(pracownik**).

# **Ustalanie zawartości i kolejności elementów w zestawach do raportów**

Nie zawsze predefiniowany zestaw elementów na listach płac i kartach wynagrodzeń, a także kolejność tych elementów w raportach odpowiada potrzebom firmy. W takim przypadku można zdefiniować własny zestaw elementów oraz ustalić własną kolejność na liście. Przykładowo podamy, jak to zrobić dla zestawu Lista płac, dla innych zestawów należy postępować analogicznie.

Aby zmodyfikować listę płac, należy wybrać z **Kartoteki/Zestawy elementów/Listy płac** zestaw **Lista płac skrócona**. W prawej części okna pojawi się lista elementów wchodzących w skład zestawu.

Aby ustalić właściwą kolejność elementów na liście, należy w prawej części okna wybrać element, zaznaczyć go, a następnie przytrzymując przyciśnięty lewy klawisz myszy przeciągnąć go na właściwe miejsce. Czynność należy powtarzać aż do uzyskania właściwej kolejności elementów na liście.

**UWAGA** Bardzo istotne jest prawidłowe ustawienie elementów w zestawie, gdyż od tego zależy, jakie kolumny i w jakiej kolejności będzie zawierać dana lista płac i jak będzie ona wyglądała po wydrukowaniu.

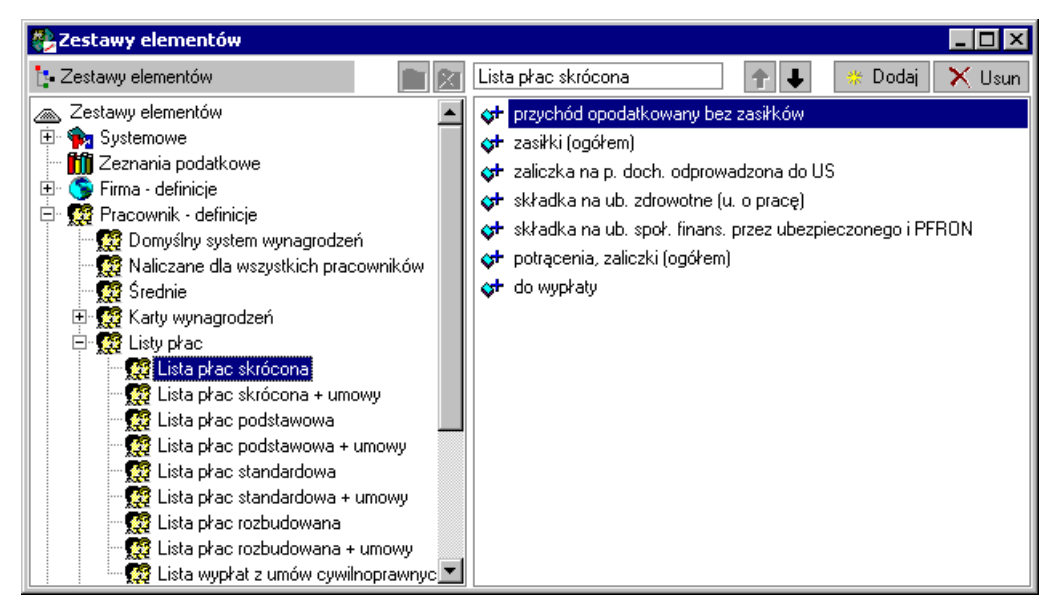

Rys. 14-5 Okno **Zestawy elementów** – predefiniowany zestaw elementów **Lista płac skrócona**.

Aby dodać nowy element do zestawu należy, po wybraniu zestawu kliknąć przycisk **Nowy.**

W oknie **Dodawanie elementów kadrowo-płacowych** należy wybrać element spośród dostępnych w programie.

Za pomocą zakładek można przełączać się pomiędzy oknem prezentującym elementy zgrupowane w katalogach, a oknem grupującym elementy kadrowo-płacowe w kategorie.

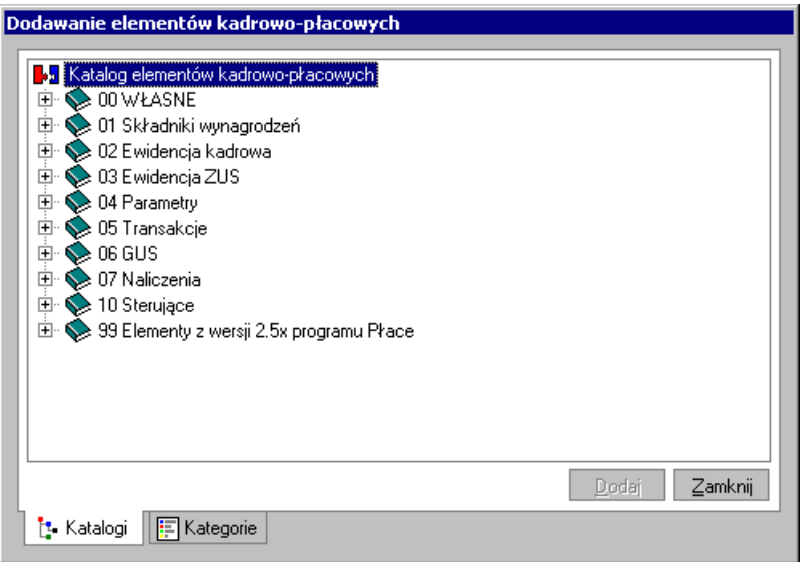

Rys. 14-6 Dodawanie elementów do zestawu.

Aby dodać nowy element do zestawu, należy wybrać go z listy lub z drzewka katalogów, zaznaczyć, a następnie kliknąć polecenie **Dodaj**. Ponawiając procedurę dodajemy kolejne elementy. Po ustaleniu zawartości zestawu trzeba zatwierdzić wybór przyciskiem polecenia **Zamknij**. Po zakończeniu operacji wybrane elementy powinny pojawić się w prawej części okna **Zestawy elementów.**

W programie mamy możliwość użycia w dowolnym zestawieniu (np.: **Lista płac** i **Karta pracownika**) nie tylko wartości elementów płacowych, ale też wybranych elementów kadrowych. Umożliwia to przygotowanie dowolnego zestawienia zawierającego np.: PESEL, NIP, adres czy informacje o kasie chorych pracownika.

W celu dodania do wybranego zestawienia elementu kadrowego (np.: do zestawu "Lista płac skrócona" elementu "**PESEL**") należy dodać do zestawu element kadrowy **PESEL,** a następnie z menu podręcznego wybrać opcję **Pobieraj wartość z danych kadrowych.**

Przy definiowaniu zestawów można określić, jak ma być obliczana wartość danego elementu, gdy do jednej pozycji raportu wchodzą wartości z kilku okresów płacowych. W celu określenia sposobu obliczania tej wartości posługujemy się menu podręcznym – prawy klawisz myszy, polecenie **Grupowanie wartości z poszczególnych okresów**. Na liście możemy wybrać sposób obliczania wartości:

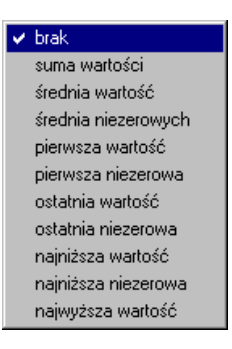

Rys. 14-7 Menu wyboru sposobu prezentowania wartości elementy w zestawie.

O tym, jak wartość danego elementu jest obliczana, informuje ikona przy elemencie:

brak grupowania,

 $\overline{\mathbf{v}}^{\mathsf{t}}$  wartości z poszczególnych okresów płacowych beda sumowane,

 $\bullet$  obliczona zostanie średnia arytmetyczna wartości,

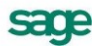

 $\sqrt{\delta}$  obliczona zostanie średnia arytmetyczna wartości niezerowych,

 $\Diamond^{\dagger}$  pobrana zostanie wartość z pierwszego okresu według kolejności ich uporządkowania,

pobrana zostanie wartość z pierwszego okresu, w którym jest ona niezerowa według kolejności ich uporządkowania,

 $\mathbf{\hat{S}}^{\mathsf{K}}$  pobrana zostanie wartość z ostatniego okresu według kolejności ich uporządkowania,

pobrana zostanie wartość z ostatniego okresu, w którym jest ona niezerowa według kolejności ich uporządkowania,

 $\ddot{\bullet}$  pobrana zostanie wartość minimalna z poszczególnych okresów płacowych,

 $\ddot{\mathbf{Q}}^{\text{in}}$  pobrana zostanie wartość minimalna ale niezerowa z poszczególnych okresów płacowych,

 $\ddot{\bullet}$  pobrana zostanie wartość maksymalna z poszczególnych okresów płacowych.

Zbędny element można zawsze usunąć z listy zaznaczając go, a następnie wybierając przycisk **Usuń**.

Użytkownik może tworzyć własne zestawy elementów. Wystarczy w katalogu z zestawami elementów, np. Listy płac wybrać przycisk **in Dodaj podkatalog** na pasku narzędzi nad drzewkiem albo użyć menu podręcznego – prawy klawisz myszy na wysokości katalogu, polecenie **Nowy**. Na ekranie pojawi się okno dialogowe pozwalające na wpisanie nazwy nowo tworzonego zestawu.

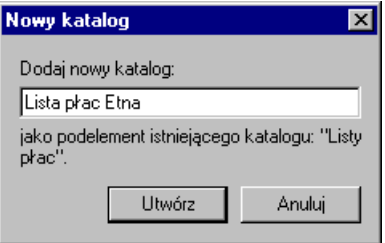

Rys. 14-8 Okno dialogowe **Nowy katalog** – tworzenie nowego zestawu elementów listy płac.

Następnie należy wpisać nazwę tworzonej listy płac i kliknąć **Utwórz**. Na drzewku informacji w katalogu **Listy płac** pojawi się nazwa utworzonej listy. Należy zaznaczyć nazwę nowego zestawu i w prawej części okna przypisać odpowiednie elementy kadrowo-płacowe.

Można również skopiować zawartość dowolnego zestawu za pomocą polecenia menu pomocniczego **Skopiuj z ...**. Po wybraniu poleceniu otwiera się okno **Wybierz definicję źródłową**.

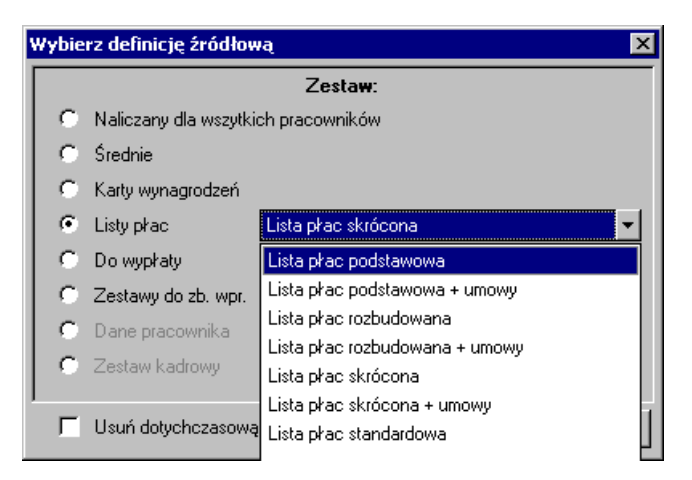

Rys. 14-9 Wybór listy płac, z której będą kopiowane elementy.

W tym oknie należy zaznaczyć typ zestawu do skopiowania oraz wybrać z listy lub z drzewka katalogów konkretny zastaw, którego elementy mają być skopiowane.

Posługując się menu pomocniczym można również usunąć wszystkie elementy wybranego zestawu, wystarczy zaznaczyć dany zestaw, a następnie kliknąć prawym przyciskiem myszy i wybrać polecenie **Wyczyść zestaw**.

Użytkownik ma możliwość zmiany nazwy istniejącej karty wynagrodzeń korzystając z menu podręcznego – polecenie **Zmień nazwę**.

Utworzone zestawy - w przeciwieństwie do zestawów dostarczonych z programem - można usunąć, zaznaczając je i wybierając **Usuń podkatalog** na pasku narzędzi nad drzewkiem, albo korzystając z menu podręcznego – polecenie **Usuń**.

Użytkownik ma możliwość zmiany nazwy istniejącej listy płac przy wykorzystaniu menu podręcznego – polecenie **Zmień nazwę**.

Ustalenie, jakie informacje będzie zawierać dany rodzaj zestawienia, ma swoje odzwierciedlenie w oknie pracownika na zakładce **Płace/Lista płac** oraz przy wykonywaniu raportów **Lista płac**. To, jakie kolumny będzie zawierać lista pokazana na zakładce okna pracownika, określa się w oknie **Kartoteki/Zestawy elementów/Pracownik-definicje/Listy płac**.

**UWAGA** Predefiniowane zestawy list płac i kart wynagrodzeń mogą być modyfikowane automatycznie przy okazji instalowania aktualizacji programu. Dlatego należy raczej tworzyć własne zestawy niż modyfikować te, które zostały dostarczone z programem.

# **Wzorce**

W programie istnieją raporty dotyczące pracowników, wykonywane dla wzorców z okna **Wzorce**. Przykładem takich raportów jest **Sprawozdanie GUS Z-03** i **Z-06** oraz **Podsumowanie z wzorców**.

Przykładowo, jeżeli chcemy wydrukować listę podsumowującą wynagrodzenia dla poszczególnych działów firmy, możemy do tego celu użyć raportu **Podsumowanie z wzorców**.

Ten raport wykonujemy w oknie **Wzorce** na zakładce **Katalogi**. W prawej części okna wybieramy z listy wzorce, dla których chcemy zrobić podsumowanie. Po wybraniu wzorców klikamy ikonę .

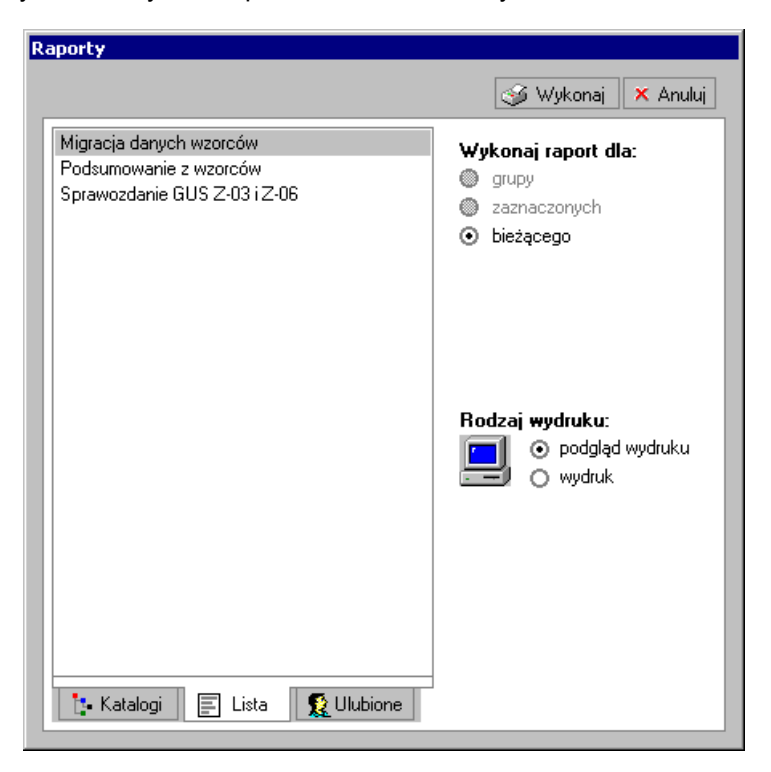

Rys. 14-10 Wybór raportu.

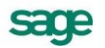

W oknie **Raporty** wybieramy z katalogu lub listy raport **Podsumowanie z wzorców**, ustawiamy odpowiednio pole **Rodzaj wydruku** na **podgląd** lub **wydruk** i klikamy **Wykonaj**.

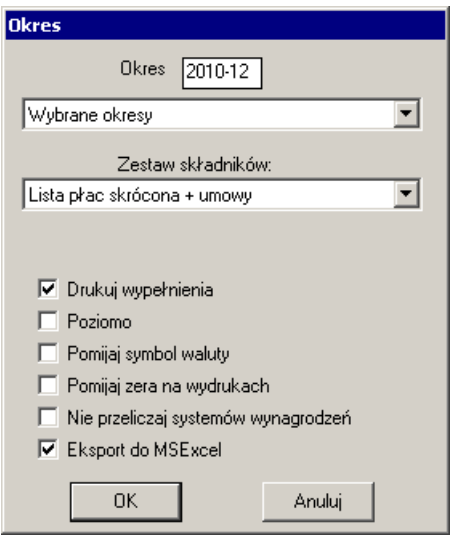

Rys. 14-11 Ustawianie okresu do podsumowania, wybór okresów płacowych oraz zestawu składników.

Istnieje możliwość wykonania raportów dla dowolnie wybranych okresów z danego miesiąca. W celu przygotowania takiego raportu należy w oknie dialogowym **Okresy** na liście okresów wskazać opcję **Wybrane okresy**. Ten mechanizm dotyczy między innymi raportów: **Lista płac**, Z**estawienie wypłaconych zasiłków**, **Podsumowanie listy płac**, **Polecenie księgowania.**

W kolejnym oknie dialogowym należy wybrać z listy okresów te, które mają być uwzględnione na zestawieniu.

|                         | Wybierz okresy z zakresu od 2010-12 do 2010-12 |                 |               |
|-------------------------|------------------------------------------------|-----------------|---------------|
| Okres bazowy            | Nazwa                                          | Okres podatkowy | Okres ZUS     |
| 2010 Grudzień<br>O.     | podstawowy                                     | 2010 Grudzień   | 2010 Grudzień |
| 12 2010 Grudzień        | Umowy cywilnoprawne                            | 2010 Grudzień   | 2010 Grudzień |
|                         |                                                |                 |               |
| Ilość wybranych okresów |                                                |                 |               |
|                         |                                                |                 |               |
|                         | 0K                                             | Anuluj          |               |

Rys. 14-12 Wybór okresów do podsumowania.

Po dodaniu okresów można wydrukować raport.
| Podsumowanie z wzorców                                                                                                    |                                          |                                                 |                                        |                                                               |                                                           |                                                          | $\blacksquare$ $\blacksquare$ $\times$         |  |  |  |  |  |  |  |
|----------------------------------------------------------------------------------------------------|------------------------------------------|-------------------------------------------------|----------------------------------------|---------------------------------------------------------------|-----------------------------------------------------------|----------------------------------------------------------|------------------------------------------------|--|--|--|--|--|--|--|
| Strona: 1/1<br>$\times$                                                                                                    |                                          |                                                 |                                        |                                                               |                                                           |                                                          |                                                |  |  |  |  |  |  |  |
| ETNA TRAVEL Sp. z o.o.<br>Warszawa - Żoliborz ul.Warszawska 7 m.1<br>NIP: 123-123-45-67<br>Podsumowanie listy płac za wybrane okresy |                                          |                                                 |                                        |                                                               |                                                           |                                                          |                                                |  |  |  |  |  |  |  |
| Wzorzec                                                                                                    | przychód<br>opodatkowany bez<br>zasiłków | zasiłki (ogółem)                                | potrącenia, zaliczki<br>(oaółem)       | zaliczka na p. doch.<br>odprowadzona do<br><b>US</b>          | składka na ub.<br>zdrowotne (u. o<br>prace)               | zaliczka na p. doch.<br>odor, do US od um.<br>CVW-DF.    | składka na ub.<br>zdrowotne (u.<br>сум.-ргам.) |  |  |  |  |  |  |  |
| składka na ub.<br>społ. finans. przez<br>ubezpieczonego i<br><b>PFRON</b>                                                            | przychód z umów<br>cywilnoprawnych       | pobrane zaliczki od<br>umów<br>cywilno-prawnych | pobrane zaliczki od<br>praw autorskich | składka na ub.<br>zdrowotne<br>odliczona (prawa<br>autorskie) | składka na ub.<br>zdrowotne<br>odliczona<br>(um.cyw.praw) | składka na ub.<br>zdrowotne<br>odliczona (u. o<br>prace) | razem do wypłaty                               |  |  |  |  |  |  |  |
| K siegovrość                                                                                                    | 10.982,96                                | 41,20                                           | 350,00                                 | 845,00                                                        | 673,03                                                    | 0.00                                                     | 0,00                                           |  |  |  |  |  |  |  |
| 1.998,78                                                                                                    | 0,00                                     | 0.00                                            | 0,00                                   | 0,00                                                          | 0.00                                                      | 673,03                                                   | 6.857,35                                       |  |  |  |  |  |  |  |
| Marketing                                                                                                    | 5.700,00                                 | 0.00                                            | 0.00                                   | 393,70                                                        | 359,10                                                    | 0.00                                                     | 0.00                                           |  |  |  |  |  |  |  |
| 1.066,47                                                                                                    | 0.00                                     | 0.00                                            | 0,00                                   | 0.00                                                          | 0.00                                                      | 359,10                                                   | 3.880,73                                       |  |  |  |  |  |  |  |
| <b>Sekretariat</b>                                                                                                    | 7.534,74                                 | 1.834,92                                        | 0,00                                   | 790,10                                                        | 474,69                                                    | 0,00                                                     | 0,00                                           |  |  |  |  |  |  |  |
| 1.409,75                                                                                                    | 0.00                                     | 0,00                                            | 0,00                                   | 0.00                                                          | 0,00                                                      | 474,69                                                   | 6.695,12                                       |  |  |  |  |  |  |  |
| Zarzad                                                                                                    | 33.360,00                                | 0.00                                            | 0.00                                   | 5.513.10                                                      | 2.104,78                                                  | 0.00                                                     | 0.00                                           |  |  |  |  |  |  |  |
| 4.341,60                                                                                                    | 0,00                                     | 0,00                                            | 0,00                                   | 0,00                                                          | 0,00                                                      | 2.104,78                                                 | 19.540,52                                      |  |  |  |  |  |  |  |
| Suma                                                                                                    | 57.577,70                                | 1.876,12                                        | 350,00                                 | 7.541.90                                                      | 3.611,60                                                  | 0.00                                                     | 0.00                                           |  |  |  |  |  |  |  |
| 8.816.60                                                                                                    | 0,00                                     | 0.00                                            | 0.00                                   | 0,00                                                          | 0.00                                                      | 3.611, 60                                                | 36.973.72                                      |  |  |  |  |  |  |  |
|                                                                                                    |                                          |                                                 |                                        |                                                               |                                                           |                                                          |                                                |  |  |  |  |  |  |  |

Rys. 14-13 Podgląd wydruku raportu **Podsumowanie z wzorców**.

## **Firma**

Raporty wykonywane dla firmy możemy podzielić na dwie główne grupy:

- Statystki dotyczące firmy są one wykonywane z okna **Firma** na zakładce **System/Statystyki**.
- Zbiorcze raporty dla firmy dotyczące pracowników np. PIT-4, PIT-8A, ZUS DRA czy  $\bullet$ przelewy do ZUS lub US. Te raporty wykonujemy z okna **Pracownicy** lub **Wzorce** (na zakładkach **Przyporządkowanie pracowników** lub **Pracownicy)**.

**UWAGA** W celu prawidłowego wykonania raportów dla firmy, niezbędne jest zamknięcie wszystkich okresów płacowych w danym miesiącu.

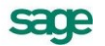

## **Raport "**Uaktualnienie dla płatnika nieuprawnionego do wypłaty świadczeń z ubezpieczenia chorobowego**"**

Raport ten wykonywany jest automatycznie w trakcie tworzenia firmy, jednakże w trakcie działalności firmy mogą się zmienić warunki jej funkcjonowania. W takim przypadku można ponownie wykonać raport. Aby go wykonać, należy kliknąć przycisk **Kartoteki** i z listy wybrać polecenie **Raporty**.

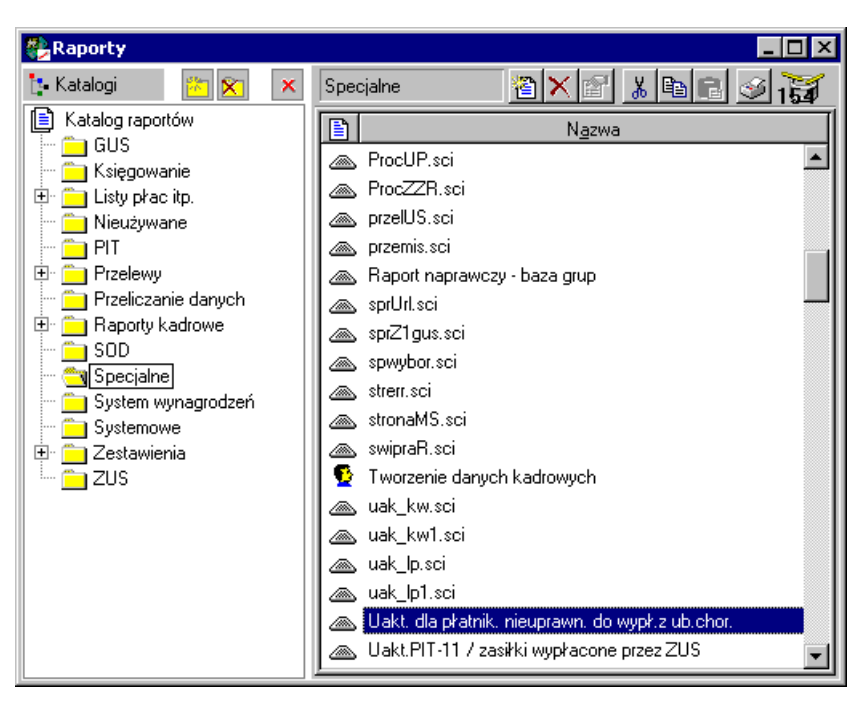

Rys. 14-14 Okno **Raporty** – wykonanie raportu **Uakt. dla płatnik. nieuprawn. do wypł. z ub. chor.**

W lewej części okna **Raporty** trzeba otworzyć katalog **Specjalne**, a następnie w prawej części okna odszukać i wybrać raport **Uakt. dla płatnik. nieuprawn. do wypł. z ub. chor**. Po zaznaczeniu raportu trzeba kliknąć ikonę **65** na pasku narzędziowym.

W oknie dialogowym kliknąć przycisk **TAK** lub **NIE** w zależności od uprawnień do wypłaty zasiłków.

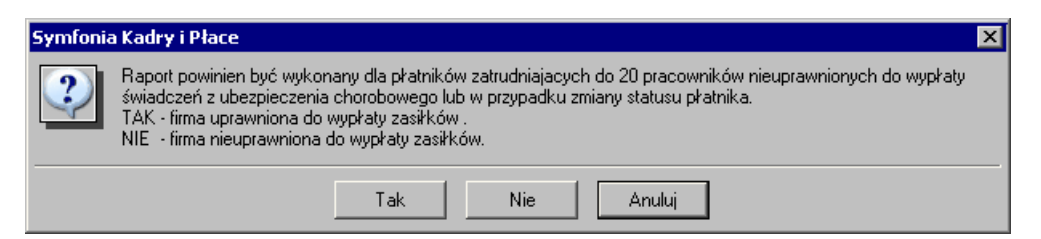

Rys. 14-15 Prośba o potwierdzenie wykonania raportu.

## **Raport "Statystyka firmy"**

Raport **Statystyka firmy** prezentuje wartości zbiorczych naliczeń dla firmy od początku roku. Możemy go wykonać w oknie **Firma** (po wybraniu przycisku **Firma** na pasku narzędziowym programu). Po otwarciu okna **Firma** przechodzimy na zakładkę **Statystyki**. W polu **Typ** po kliknięciu przycisku wybieramy z listy np. zestaw **Statystyka podstawowa**.

| <b>A</b> Firma                |                           |                                                       |                             |                                                       |                                 |                                  | $\blacksquare$ DIX                                            |
|-------------------------------|---------------------------|-------------------------------------------------------|-----------------------------|-------------------------------------------------------|---------------------------------|----------------------------------|---------------------------------------------------------------|
| Statystyka podstawowa<br>Typ: | ▼                         |                                                       |                             |                                                       |                                 |                                  | $\nu$ Zapisz<br>X Anuluj<br>я<br>کړې                          |
|                               |                           |                                                       |                             |                                                       | Składniki wynagrodzeń           | Wartości domuślne                | Statustuki                                                    |
|                               | kwota brutto<br>dla firmy | kwota brutto<br>umów<br>cywilnoprawny<br>ch dia firmy | kwota zaliczek<br>dla firmy | zaliczki od<br>umów<br>cywilno-prawn<br>ych dla firmy | łaczna składka<br>ZUS dla firmy | łączne koszty<br>płacy dla firmy | $\blacktriangle$<br>łączne koszty<br>wynagrodzeń<br>dla firmv |
| listopad 2004 podstawowy      | 109 407,09 zł             | 0,00 z <sub>t</sub>                                   | 14 209,65 zł                | 0.00 z <sub>t</sub>                                   | 42 249.62 zł                    | 128 835.38 zł                    | 128 835,38 zł                                                 |
| listopad 2004 prowizje        | 18 253,60 zł              | 0,00 z <sub>t</sub>                                   | 1 886,96 zł                 | 0,00 z <sub>t</sub>                                   | 7 153,69 zł                     | 21 992,00 zł                     | 21 992,00 zł                                                  |
| *grudzień 2004 podstawowy     | 115 079,32 zł             | 0.00 z <sub>t</sub>                                   | 15 637,36 zł                | 0.00 z <sub>t</sub>                                   | 44 851,61 zł                    | 138 517,98 zł                    | 138 517,98 zł                                                 |
| *grudzień 2004 umowy cyw      | 0.00 z <sub>t</sub>       | 41 300,00 zł                                          | 0.00 z <sub>t</sub>         | 2 2 2 1, 67 zł                                        | 234,00 zł                       | 1 843,20 zł                      | 43 143,20 zł                                                  |
| *grudzień 2004 prowizje       | 18 318.00 zł              | 0,00 z <sub>t</sub>                                   | 1 988,50 zł                 | $0,00 z$ ł                                            | 7 178,93 zł                     | 22 069.60 zł                     | 22 069,60 zł                                                  |
| razem                         | 261 058,01 zł             | 41 300,00 zł                                          | 33 722.47 zł                | 2 2 2 1 , 6 7 zł                                      | 101 667,85 zł                   | 313 258,16 zł                    | 354 558 16 zł •                                               |
| <b>Dane firmy</b>             | <b>B</b> Dane kadrowe     |                                                       | Kalendarz                   |                                                       | <b>N</b> System                 | 門                                | Księgowanie                                                   |

Rys. 14-16 Okno **Firma** – statystyka podstawowa firmy.

W oknie Statystyka wybieramy przycisk Wykonaj raport.

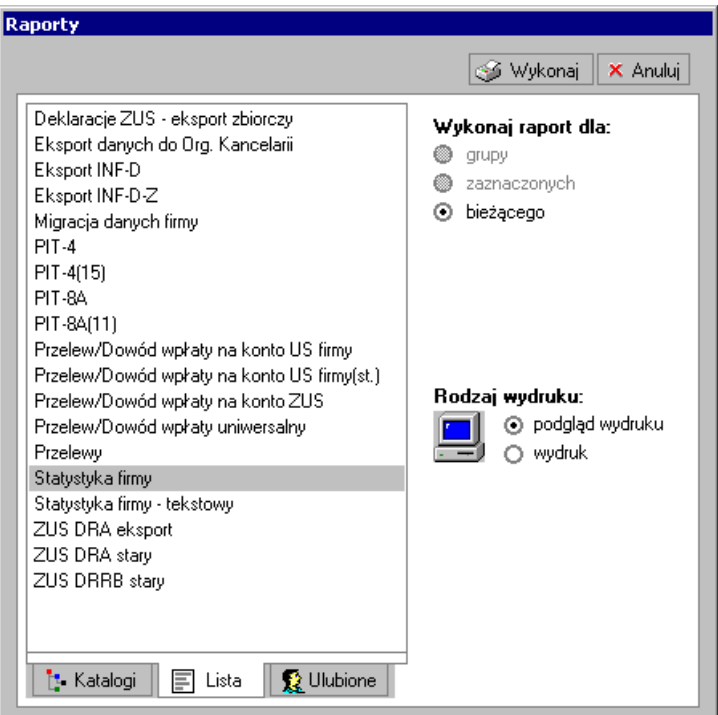

Rys. 14-17 Okno **Raporty** wybór raportu i rodzaju wydruku.

W oknie **Raporty** trzeba odszukać i wskazać raport **Statystyka firmy**, a następnie kliknąć **Wykonaj**. Można zaznaczyć pole opcji **podgląd wydruku**, tak aby można było zobaczyć, jak wygląda raport przed wydrukowaniem.

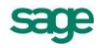

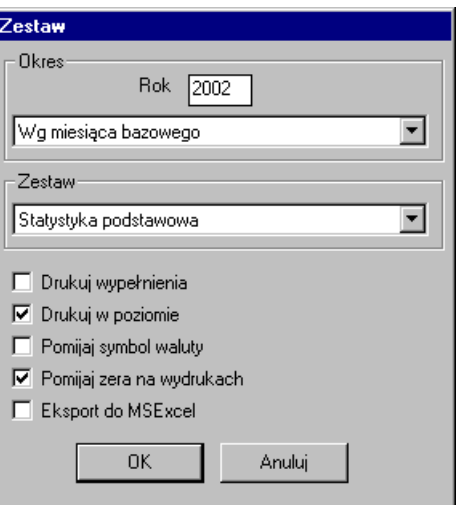

Rys. 14-18 Okno **Zestaw** tu należy określić parametry dla wydruku raportu.

W oknie **Zestaw** należy wybrać raport jaki chcemy wykonać, określić rok dla jakiego chcemy wykonać ten raport, a także sposób prezentacji danych:

**Bez grupowania** - prezentowane będą dane dla wszystkich, zdefiniowanych w programie, okresów płacowych (z danego roku),

**Wg miesiąca bazowego** - prezentowane będą dane pogrupowane względem miesiąca bazowego,

**Wg miesiąca naliczeniowego ZUS** - prezentowane będą dane pogrupowane względem miesiąca naliczenia składki ZUS,

**Wg miesiąca naliczeniowego podatku dochodowego** - prezentowane będą dane pogrupowane względem miesiąca naliczania podatku dochodowego.

W polach wyboru można zaznaczyć pola określające w jaki sposób mają być prezentowane dane na wydruku raportu.

Zaznaczenie pola **Eksport do MS Excel** pozwala wyeksportować dane z raportu do arkusza kalkulacyjnego. Później w arkuszu można dokonać korekt, formatowania. Można również dodać opisy i na podstawie danych z raportu utworzyć wykresy.

Polecenie **OK** rozpoczyna wykonywanie raportu.

ETNA TRAVEL Sp. z o.o.<br>Warszawa - Żoliborz ul.Warszawska 7 m.1 NIP: 123-123-45-67

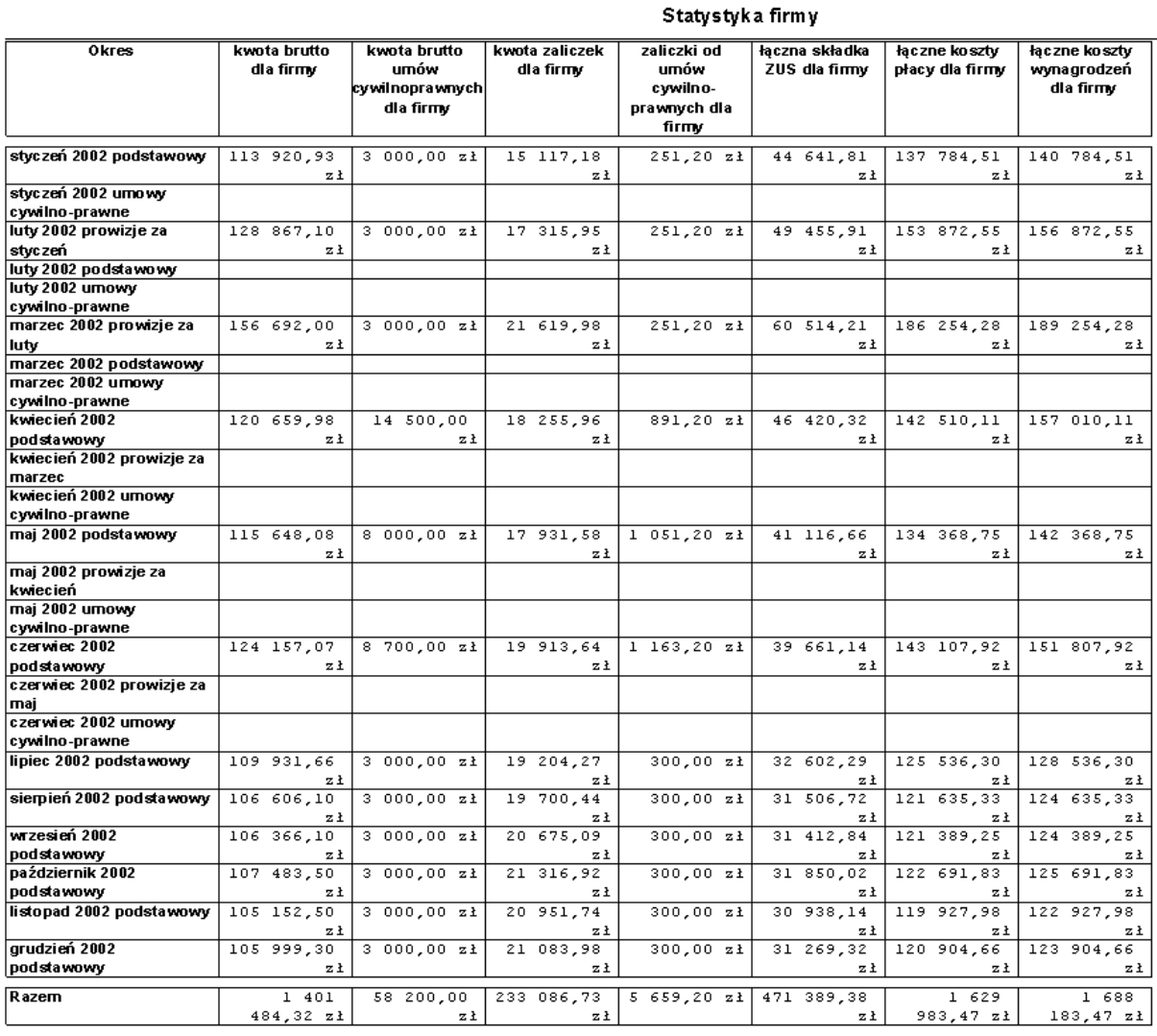

Rys. 14-19 Przykładowy raport zestawienia **Statystyka podstawowa** dla firmy.

W analogiczny sposób można wykonać raport **Zestawienie ZUS IRB**, w polu **Zestaw** po kliknięciu przycisku wybierając z listy Zestawienie ZUS IRB.

Jeżeli ktoś chce zdefiniować własny zestaw statystyki dla firmy, to powinien postępować analogicznie, jak przy ustalaniu zestawów elementów do wykonywania raportów dla pracowników (np. **Lista płac**). W tym przypadku należy jednak wybrać katalog **Firma** - **definicje** podkatalog **Statystyki**.

## **Raporty dla zdarzeń**

W programie przygotowano także raporty dotyczące zdarzeń, które wystąpiły w trakcie zatrudnienia pracowników: **Lista zdarzeń**, **Wystąpienia zdarzeń**, **Dziennik zdarzeń**.

Raporty te wywołujemy z okna **Grupowe wprowadzanie zdarzeń.**

Okno to wywołujemy z menu podręcznego po wybraniu polecenia **Zbiorcza edycja zdarzeń** dla wybranej grupy pracowników w oknie **Wzorce** lub **Pracownicy**.

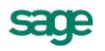

|                    | marzec 2003  |   |                               |                                |   |   |   |  |                        |  |   |  |  |  |  |  |                                     |    |    |       |                                           |
|--------------------|--------------|---|-------------------------------|--------------------------------|---|---|---|--|------------------------|--|---|--|--|--|--|--|-------------------------------------|----|----|-------|-------------------------------------------|
| Nazwisko i imię    | $\mathbf{1}$ | 3 | 4                             | 5                              | 7 | 8 | 9 |  |                        |  |   |  |  |  |  |  |                                     | 23 |    |       |                                           |
| Czajkowska Marzena |              |   |                               |                                |   |   |   |  |                        |  |   |  |  |  |  |  |                                     |    |    |       |                                           |
| Czarnecki Dominik  |              |   |                               |                                | ❤ |   |   |  |                        |  |   |  |  |  |  |  |                                     |    |    |       |                                           |
| Dąbrowska Celina   |              |   |                               |                                |   |   |   |  |                        |  |   |  |  |  |  |  |                                     |    |    |       |                                           |
|                    |              |   |                               |                                |   |   |   |  |                        |  |   |  |  |  |  |  |                                     |    |    |       |                                           |
|                    |              |   | Data: 4 2003-03-01 >   +<br>2 | G Grupowe wprowadzanie zdarzeń |   | 6 |   |  | Zdarzenie: (wszystkie) |  | ❤ |  |  |  |  |  | 10 11 12 13 14 15 16 17 18 19 20 21 |    | 22 | 24 25 | $-1$ o<br>$\frac{1}{2}$ 3 3 $\frac{1}{2}$ |

Rys. 14-20 Okno **Grupowe wprowadzanie zdarzeń**.

W oknie **Grupowe wprowadzanie zdarzeń** trzeba wybrać okres, dla którego chcemy wykonać raport i kliknąć ikonę 3.

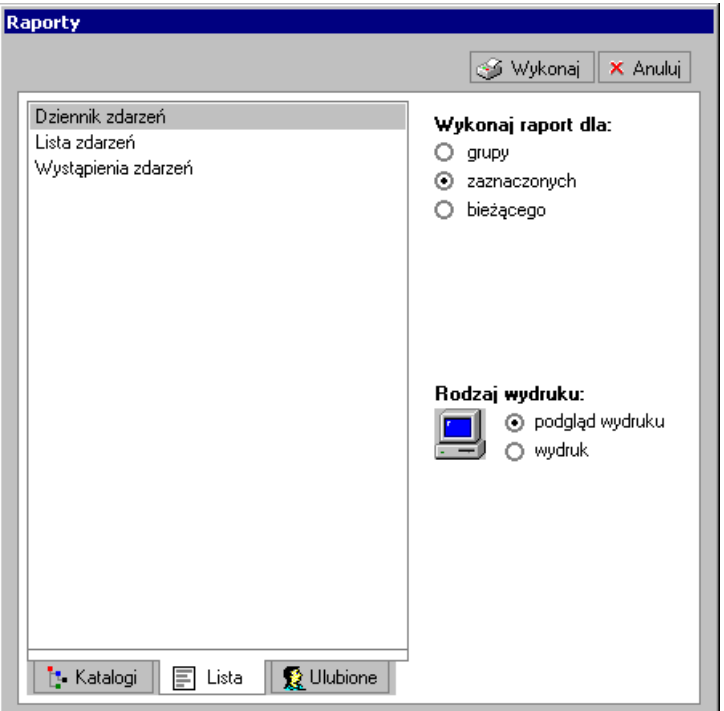

Rys. 14-21 Okno Raporty.

W oknie raporty na zakładce **Raporty** trzeba zaznaczyć np. raport **Wystąpienia zdarzeń**, zaznaczyć wybrane opcje, a następnie kliknąć polecenie **Wykonaj**.

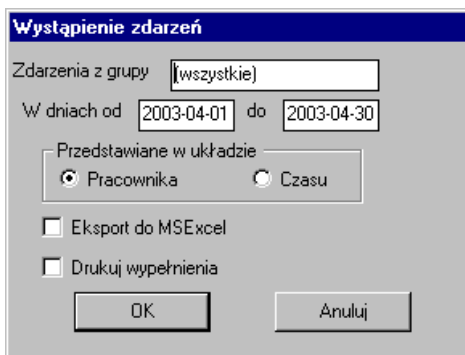

Rys. 14-22 Okno **Wystąpienie zdarzeń**.

W oknie **Wystąpienie zdarzeń** można wybrać grupę zdarzeń, która ma być przedstawiona w raporcie, określić okres, z którego mają być przedstawione zdarzenia, a także określić układ prezentacji. Można również zaznaczyć pole **Eksport do Excela.** Wówczas, po zatwierdzeniu przyciskiem **OK**,. otrzymamy raport podobny do przedstawionego na rysunku poniżej.

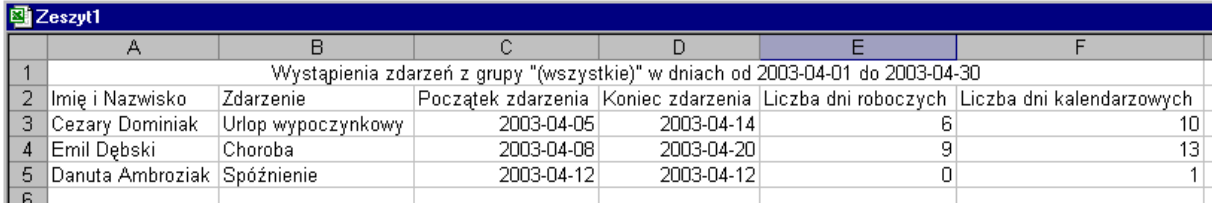

Rys. 14-23 Raport **Wystąpienia zdarzeń** w programie MS Excel.

## **Przygotowanie e-Deklaracji**

Moduł Kadry i Płace umożliwia tworzenie plików deklaracji PIT-11, PIT-8AR, PIT-4R do przesyłania drogą elektroniczną. Generowany jest plik XML, jaki za pomocą programu Sage e-Deklaracje można przesłać do Urzędu Skarbowego.

Przygotowanie plików e-Deklaracji polega na wykonaniu odpowiednich raportów PIT z zaznaczoną opcją **e-Deklaracja**. Aby pole to było aktywne należy najpierw zaznaczyć **Grupuj strony wydruku** lub w przypadku PIT-11 **Grupuj strony dla pracownika**. Pole to jest pozostaje nieaktywne jeśli użytkownik nie ma nadanego prawa **Dostęp do e-Deklaracji**.

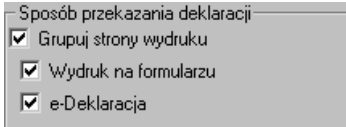

Rys. 14-24 Fragment okna **Parametry wydruku** dla raportu **PIT-11**.

Zaznaczenie opcji **Wydruk na formularzu** powoduje przy wykonaniu raportu wyświetlenie wypełnionego formularza PIT, jaki można wydrukować.

Wykonując raport z zaznaczonym polem e-Deklaracja zostanie on zapisany w formie pliku XML w katalogu zdefiniowanym w ustawieniach modułu Kadry i Płace w opcji **Domyślne ścieżki do zapisywanych plików** w polu **Katalog plików e-deklaracji**.

Tak przygotowane pliki XML gotowe są do wykorzystania przez program e-Deklaracje w celu przesłania ich do Urzędu Skarbowego.

**UWAGA** Jeśli w systemie obecny jest program Sage e-Deklaracje, oraz użytkownik posiada uprawnienia do generowania e-deklaracji wtedy zostaną one przesłane bezpośrednio do programu Sage e-Deklaracje. Patrz rozdział: *Współpraca aplikacji z programem Sage e-Deklaracje*.

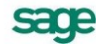

## **Współpraca aplikacji z programem Sage e-Deklaracje**

Od 1 stycznia 2008 roku działa system e-Deklaracje, który umożliwia składanie deklaracji podatkowych drogą elektroniczną każdemu podatnikowi i płatnikowi. Musi on posiadać bezpieczny podpis elektroniczny oraz zgłosić do urzędu skarbowego zamiar składania deklaracji w tej formie. Certyfikat kwalifikowany jest niezbędny, aby w bezpieczny i pewny sposób przesłać deklarację do urzędu skarbowego. Zastosowanie podpisu elektronicznego uniemożliwia podmianę całości lub części dokumentu i daje pewność tożsamości nadawcy.

Zupełnie nową jakością w programie Symfonia Kadry i Płace jest możliwość jego integracji z programem Sage e-Deklaracje, który służy do wysyłania deklaracji podatkowych w formie elektronicznej bezpośrednio do platformy e-Deklaracje Ministerstwa Finansów. Proces składania deklaracji elektronicznych przebiega w pełni automatycznie. Potwierdzenie złożenia deklaracji jest przesyłane natychmiast po wysłaniu deklaracji. Dzięki temu dostęp on-line do urzędów elektronicznych jest ograniczony jedynie godzinami działania bramki.

**UWAGA** Opis zintegrowanej współpracy dotyczy programu Sage e-Deklaracje 2010.1 lub nowszej.

Elektroniczne archiwum wysłanych deklaracji, przechowywanych wraz z Urzędowym Potwierdzeniem Odbioru, umożliwia proste i szybkie wyszukanie odpowiedniego dokumentu. Możliwość filtrowania dokumentów znacznie usprawnia operacje na e-Deklaracjach. Ułatwia także dokonywanie analiz stanu sporządzonych i wysłanych dokumentów. Eliminuje możliwość powstawania błędów podczas wypełniania dokumentów urzędowych. Wysoki poziom bezpieczeństwa dokumentów przesyłanych za pośrednictwem aplikacji oraz zachowanie poufności przesłanych informacji zapewnia system szyfrowania danych.

Integracja aplikacji z programem Sage e-Deklaracje to najdogodniejszy sposób wysyłania deklaracji podatkowych, wygenerowanych w postaci plików XML bezpośrednio z programu. Wymaga to wdrożenia i zapewnienia odpowiednich praw użytkownikom z tego korzystającym. Konieczne jest zastosowania kwalifikowanego podpisu elektronicznego.

W celu wysłania przygotowanej e-Deklaracji należy ją (plik XML-owy o określonej strukturze dla deklaracji elektronicznych składanych w Urzędach Skarbowych) umieścić w katalogu docelowym, tam gdzie deklaracje generowane w aplikacjach będą dostępne dla osoby, która ma uprawnienia do ich podpisywania i wysyłania. Przy pełnej integracji wykonywane jest to automatycznie.

### **Miejsce zapisywania i eksport e-deklaracji**

Przy instalowaniu programu Sage e-Deklaracje wstępnie określono miejsce przechowywania plików XML deklaracji jako katalog z dokumentami w profilu użytkownika w podkatalogu **..\Sage\e-Deklaracje**. Wysłane deklaracje z podpisem, potwierdzeniem wysłania i otrzymania oraz plik potwierdzenia UPO przechowywane są w podkatalogu **..\Sage\e-Deklaracje\Bramka**. Z uwagi na brak automatycznego systemu archiwizacji e-Deklaracji należy pamiętać o zabezpieczeniu plików na niezależnym nośniku zgodnie z zasadami zabezpieczania danych.

Użytkownik może określić własne miejsce przechowywania wybierając z menu **Narzędzia** w oknie głównym programu Sage e-Deklaracje polecenie **Ustawienia** lub wybierając przycisk .

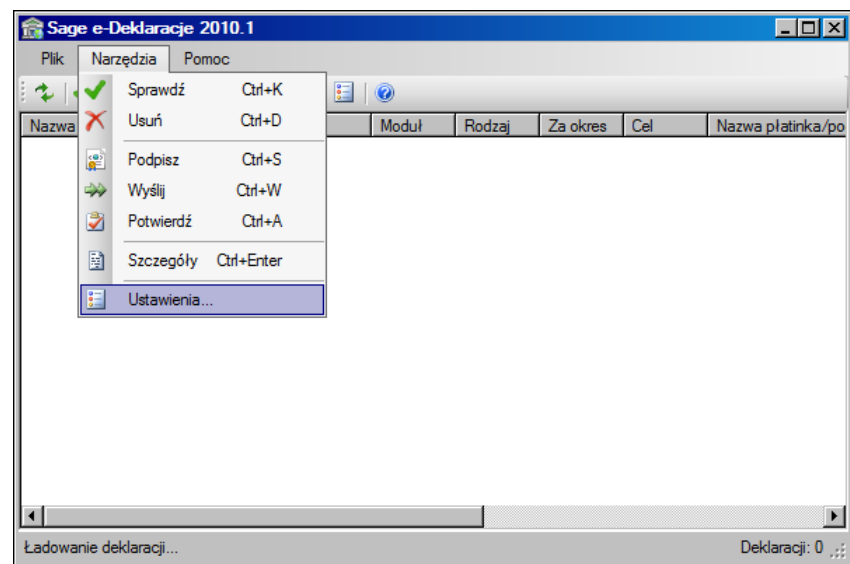

**Rys. 14-25** Okno główne programu Sage e-Deklaracje - wybór ustawień.

W oknie **Ustawienia** określamy tylko główny katalog (root), w którym zostaną zapisane wszystkie e-Deklaracje dla danej instalacji. Nie jest konieczne oddzielne podawanie katalogu dla plików wymiany z bramką; program będzie zapisywał je w podkatalogu "Bramka" utworzonym w katalogu, w którym znajduje się odpowiadająca im e-Deklaracja.

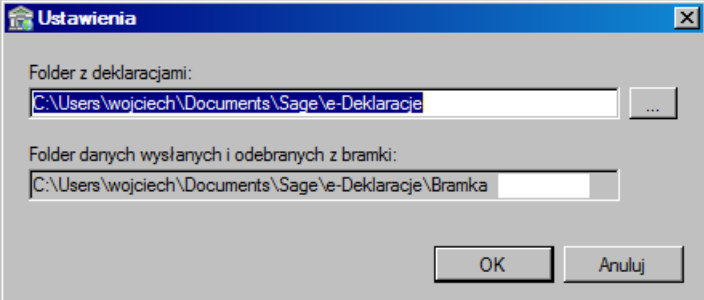

**Rys. 14-26** Okno Ustawienia programu Sage e-Deklaracje z domyślnymi ścieżkami zapisu e-Deklaracji.

Dla efektywniejszego zarządzania dokumentami, e-Deklaracje nie są zapisywane bezpośrednio w podanym przez użytkownika katalogu, lecz w utworzonych przez program Sage e-Deklaracje podkatalogach. Dwupoziomowa struktura podkatalogów jest tworzona z parametrów podawanych przez program Symfonia Kadry i Płace podczas tworzenia nowej e-deklaracji. Poziom pierwszy to skrót nazwy firmy, a drugi to kod programu np.: Firma demo\KD. Aby integracja przebiegała prawidłowo, należy również programie Symfonia Kadry i Płace określić ścieżkę dla zapisu deklaracji.

Aby zdefiniować ścieżkę dostępu, należy nacisnąć przycisk **Ustawienia** programu Symfonia Kadry i Płace, a następnie na drzewku wybrać **Komunikacja**\**Domyślne ścieżki do zapisywanych plików**.

| <b>Ustawienia</b>                                                                                                    |                                                                                                    | – ∣□l ×                                                                                                    |
|----------------------------------------------------------------------------------------------------|----------------------------------------------------------------------------------------------------|----------------------------------------------------------------------------------------------------|
| <b>J</b> Ustawienia                                                                                                    | Domyślne ścieżki do zapisywanych plików                                                                                                    | X Anuluj<br>✔ Zapisz                                                                                                    |
| Ustawienia<br>∕≥<br>Kadrowe i płacowe<br>$\overline{+}$<br>Komunikacja<br>B<br>Współpraca z FK<br>⊞<br>Eksport XML<br>Przelewy<br>$\mathbf{F}$<br>L.<br>Domyślne ścieżki d<br><b>團 RCP</b><br>田<br>Systemowe<br>$\overline{+}$<br>Sage | Katalogi domyślne do zapisywania plików.<br>Katalog domyślny wyników:<br>Katalog domyślny szablonów:<br>Katalog plików e-deklaracji:<br>Katalog domyślny plików PDF:<br>Katalog domyślny plików ZUS: | c:\documents and settings\administrator\my document <br>c:\documents and settings\administrator\my document <br>c:\documents and settings\administrator\my document <br>c:\documents and settings\administrator\my document<br>c:\documents and settings\administrator\my document |

**Rys. 14-27** Okno **Ustawienia** – **Domyślne ścieżki do zapisywanych plików**.

Wybieramy przycisk ... i w otwartym oknie wskazujemy katalog w jakim będą zapisywane e-Deklaracie.

Następnie należy wybrać przycisk **OK.** oraz zatwierdzić zmiany w ustawieniach przyciskiem **Zapisz**. Wybrane e-Deklaracje zostaną zapisane w plikach w formacie wymaganym przez program Sage e-Deklaracje, w utworzonych automatycznie katalogach.

Po zainstalowaniu programu Sage e-Deklaracje na tej samej stacji roboczej, na której zainstalowany jest program Symfonia Kadry i Płace, aplikacje integrują się. Kadry i Płace używają metod programu Sage e-Deklaracje do obsługi e-Deklaracji. Gdy program Sage e-Deklaracje nie został zainstalowany na danej końcówce aplikacje działają tak jak dotychczas, czyli generują e-deklaracje i zapisują je w miejscu wskazanym przez użytkownika i pod podaną (lub zasugerowaną przez aplikację) nazwą. Dalsza obsługa e-Deklaracji odbywa się na końcówce, gdzie zainstalowany jest program Sage e-Deklaracie.

Nowe e-deklaracje zapisywane są przez program Sage e-Deklaracje. To ten program nadaje ostateczną nazwę pliku (na podstawie parametrów) oraz zapisuje plik w miejscu określonym przez aplikację (w razie potrzeby tworzy to miejsce – katalog). Program Sage e-Deklaracje sprawdza również poprawność i niepowielanie się e-deklaracji. Po zapisaniu, program zwraca nazwę pliku która aplikacje zapisują na swojej liście deklaracji wygenerowanych w programie, aby móc odwołać się do e-deklaracji. Rozwiązanie pozwala na powiązanie danych deklaracji papierowej i e-deklaracji.

Program Sage e-Deklaracje jest aktywowany na końcówkę. Dla wersji DEMO program ma przez 60 dni pełną funkcjonalność, ale deklaracje są wysyłane na bramkę testową. Po upływie tego czasu program pozwala tylko zapisać e-deklarację oraz dodać miejsce zapisu e-deklaracji.

Wersja pełna ale nieaktywowana działa z pełną funkcjonalnością i współpracuje z produkcyjną bramką przez 60 dni. Potem działa tak jak przeterminowana wersja demo. Po aktywacji pełna funkcjonalność powraca.

Taki sposób działania pozwala na zakup licencji tylko dla stanowisk, na których e-deklaracje będą "obrabiane" i jednocześnie na integrację innych stanowisk tylko w zakresie generowania nowych edeklaracji.

Jeżeli program Sage e-Deklaracje jest zainstalowany (w pełnej wersji) na tej samej końcówce, a po 60 dniach aktywowany, to z poziomu aplikacji Kadry i Płace za pomocą okna **Lista e-Deklaracji** można wykonać wszystkie operacje związane z e-Deklaracjami wygenerowanymi przez ten program.

Aby otworzyć okno **Lista e-deklaracji** należy w programie Forte Kadry i Płace nacisnąć przycisk Kartoteki a następnie wybrać z menu **e-Deklaracje**.

Po prawidłowo przeprowadzonym imporcie w oknie powinna pojawić się lista wyeksportowanych deklaracji.

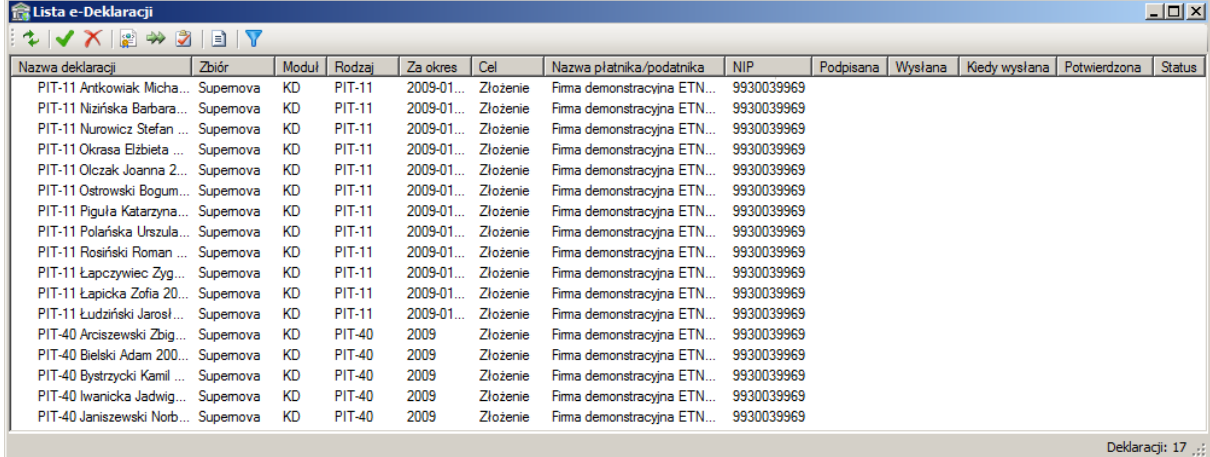

#### **Rys. 14-28** Okno **Lista e-Deklaracji**.

W poszczególnych kolumnach są wyświetlane dane identyfikujące deklarację:

#### **Nazwa deklaracji**

Nazwa identyfikująca deklaracje w programie. Przed nazwą będą się pojawiać ikonki opisujące stan deklaracji:

Deklaracja jest niepoprawna. Opis błędów znajduje się w oknie informacji o e-Deklaracji w polu tekstowym **Status**.

Deklaracje jest poprawna.

Deklaracja jest podpisana.

Deklaracja jest wysłana.

C)

Deklaracja została potwierdzona.

#### **Zbió**r

Dla jakiej grupy firm została wygenerowana deklaracja.

#### **Moduł**

Z jakiego modułu lub programu deklaracja została wygenerowana

#### **Rodzaj**

W tej kolumnie pojawia się identyfikator rodzaju deklaracji.

**Za okres**

Data za jaki okres czasu nastąpiło rozlicznie.

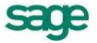

#### **Cel**

Określa cel wygenerowania deklaracji: czy jest to złożenie deklaracji czy też korekta.

#### **Nazwa płatnika/podatnika**

Identyfikuje płatnika lub podatnika w imieniu którego jest składana deklaracja.

#### **NIP**

Numer NIP-u podatnika lub płatnika.

## **Podpisana**

Znak OK. w tej kolumnie informuje, że deklaracja została prawidłowo podpisana.

#### **Wysłana**

Znak OK. w tej kolumnie informuje, że deklaracja została prawidłowo wysłana.

#### **Kiedy wysłana**

Data wysłania deklaracji.

#### **Potwierdzona**

Znak OK. w tej kolumnie informuje, że deklaracja została prawidłowo potwierdzona.

#### **Status**

W tej kolumnie pojawia się informacja o obecnym statusie e-Deklaracji w procesie przesyłania.

Klikając w nagłówek kolumny można sortować deklaracje na liście, co ułatwia ich grupowanie w celu wykonywania dalszych operacji.

## **Zarządzanie e-Deklaracjami**

#### **Odświeżanie listy e-Deklaracji**

Aby być pewnym, że wszystkie deklaracje, na których będą wykonywane operacje znajdują się na liście w oknie **Lista e-Deklaracji** należy odświeżyć listę deklaracji używając przycisku .

#### **Sprawdzanie poprawności e-Deklaracji**

Przed podpisaniem i wysłaniem deklaracji warto sprawdzić jej poprawność i zgodność ze schemą poprzez zaznaczenie na liście odpowiedniej e-Deklaracji i użycie przycisku **(Ctrl+K**] lub wybrać polecenie **Sprawdź** z menu podręcznego. Program sprawdzi poprawność, i jeżeli jest wszystko w porządku to przed deklaracją pojawi się ikona i można ją podpisać i wysłać. Jeżeli e-Deklaracja jest niepoprawna, to pojawi się przed nią ikona **(b)**, i deklarację należy poprawić. Wybierając Szczegóły **deklaracji [CTRL+Enter]** na zakładce **Ogólne** w polu **Status** można sprawdzić dlaczego danej deklaracji nie można podpisać.

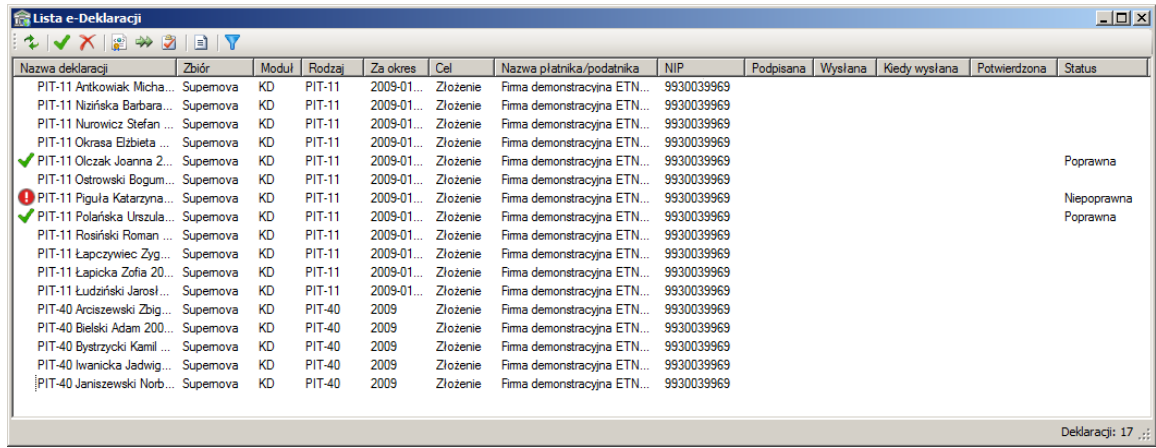

**Rys. 14-29** Okno **Lista e-Deklaracji** – deklaracje poprawne i niepoprawne.

#### **Usuwanie deklaracji**

W przypadku, gdy deklaracja zawiera błędy lub jest niezgodna ze schematem, można ją usunąć, a następnie wygenerować poprawną. Aby usunąć deklarację należy w oknie **Lista e-Deklaracji** zaznaczyć ją na liście, a następnie użyć przycisku **× [Ctrl+D**] lub wybrać polecenie Usuń z menu podręcznego. Nie można usunąć e-Deklaracji, która została podpisana, wysłana i potwierdzona. W takim przypadku należy wygenerować deklaracje w formie korekty, sprawdzić jej poprawność, podpisać, wysłać i potwierdzić.

#### **Podpisywanie e-Deklaracji**

Po pojawieniu się na liście wybranej deklaracji należy ją zaznaczyć i kliknąć przycisk **[2]** [Ctrl+S] lub wybrać polecenie **Podpisz** z menu podręcznego. Otworzy się okno **Wybór certyfikatu**.

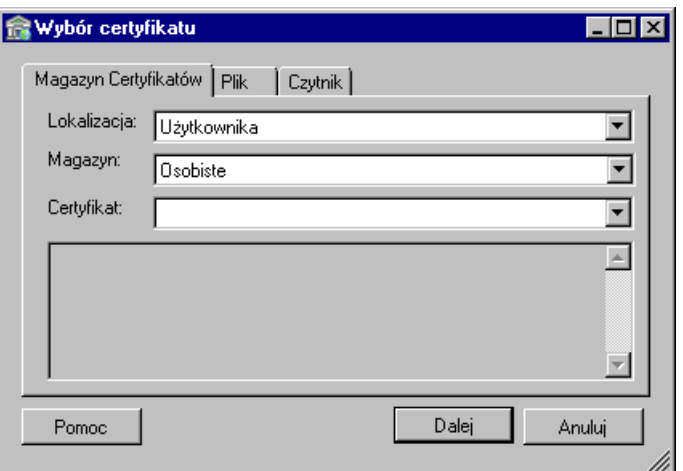

**Rys. 14-30** Okno **Wybór certyfikatu** zakładka **Magazyn Certyfikatów**.

W tym oknie można określić sposób uwierzytelnienia wysyłanej e-Deklaracji. Do wyboru są trzy metody uwierzytelnienia: poprzez pobranie certyfikatu z Magazynu Certyfikatów, wskazanie pliku zawierającego certyfikat i import certyfikatu z czytnika.

#### **Podpisywanie deklaracji przy pomocy certyfikatu z Magazynu Certyfikatów**

Aby użyć certyfikatu uwierzytelniającego znajdującego się w magazynie certyfikatów należy określić jego lokalizację. Jeżeli magazyn certyfikatów znajduje się w obszarze publicznym lokalnego komputera, należy wybrać z listy **Lokalny komputer**, jeżeli zaś znajduje się w obszarze prywatnym zalogowanej osoby - trzeba wybrać lokalizację **Użytkownika**.

W polu **Magazyn** należy wybrać typ magazynu w którym są przechowywane certyfikaty. W polu **Certyfikat** trzeba wybrać certyfikat, który będzie uwierzytelniał przesyłane deklaracje elektroniczne.

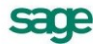

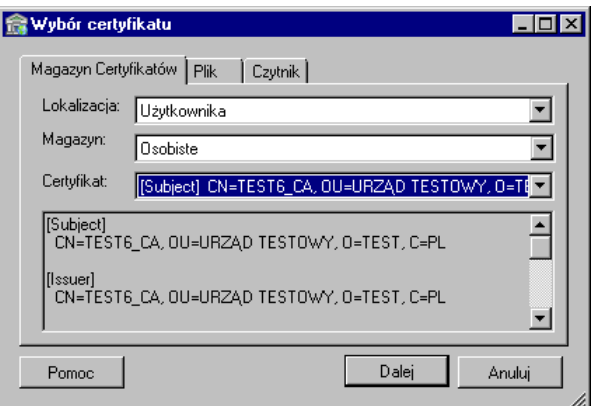

#### **Rys. 14-31** Okno **Wybór certyfikatu** zakładka **Magazyn Certyfikatów** z wybranym certyfikatem do podpisu.

Przepisy prawa wymagają, aby osoba podpisująca obejrzała i zaakceptowała podpisywany dokument. Kliknięcie przycisku **Dalej** otworzy okno z podglądem dokumentu.

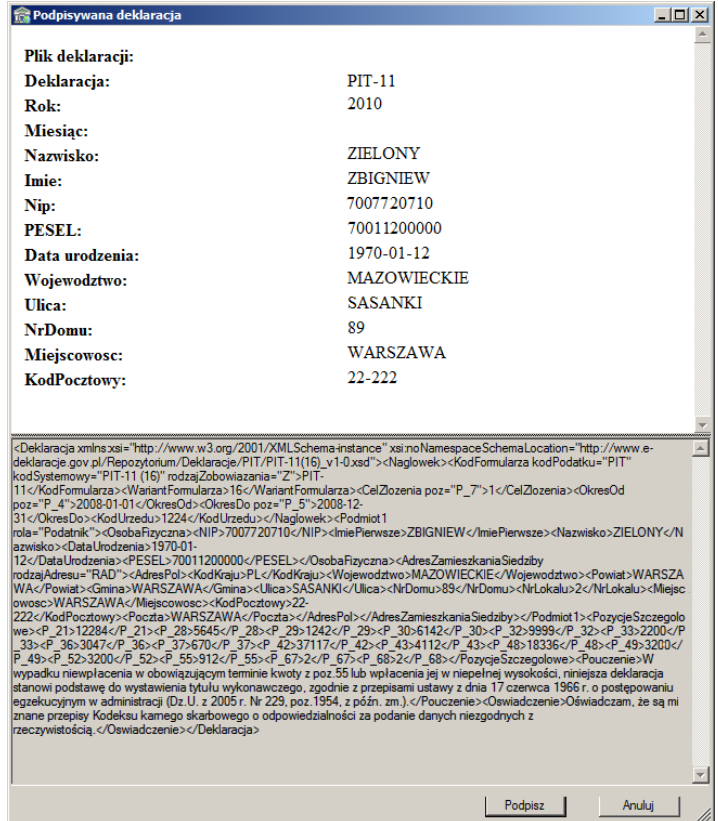

**Rys. 14-32** Podgląd e-Deklaracji przed podpisaniem.

Aby podpisać deklaracje należy użyć przycisku **Podpisz**. Możemy zrezygnować z podpisania e-Deklaracji klikając przycisk **Anuluj**.

W zależności od posiadanego oprogramowania systemowego do zarządzania certyfikatami, mogą się pojawić różne okna logowania do certyfikatu. Przykładowo:

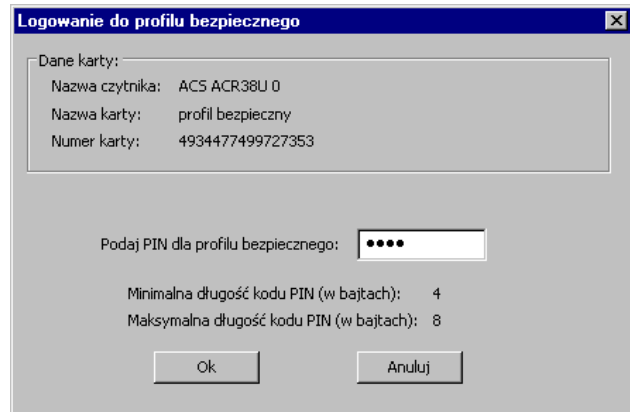

Rys. 14-33 Okno logowania do certyfikatu przy pomocy oprogramowania "pro centrum CardManager".

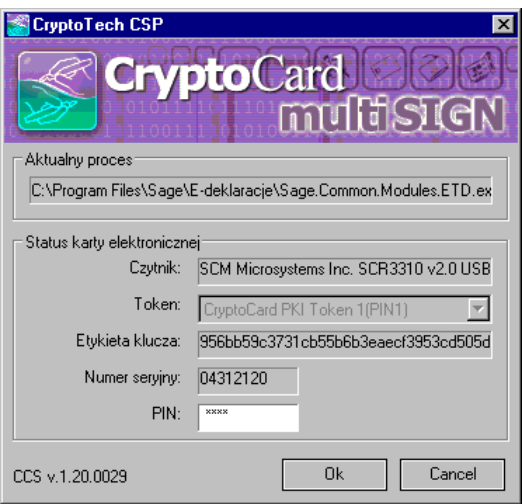

Rys. 14-34 Okno logowania do certyfikatu przy pomocy oprogramowania "CryptoCard Suite".

W obu przypadkach mechanizm jest podobny: należy wprowadzić PIN i kliknąć OK. Po pozytywnej autoryzacji w oknie **e-Deklaracje** w kolumnie **Podpisana** pojawi się sygnatura **OK**, a w kolumnie **Status** pojawi się słowo **Podpisana**.

#### **Podpisywanie deklaracji za pomocą pliku z certyfikatem**

Aby użyć certyfikatu zawartego w pliku należy wybrać zakładkę **Plik**, a następnie wpisać w polu **Wskaż plik zawierający certyfikat** ścieżkę dostępu do tego pliku. Można również kliknąć przycisk **Przeglądaj** i w oknie **Otwieranie** wyszukać plik certyfikatu. Plik może zawierać hasło zabezpieczające dostęp do certyfikatu. W takim przypadku należy wpisać je w pole **Hasło**.

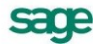

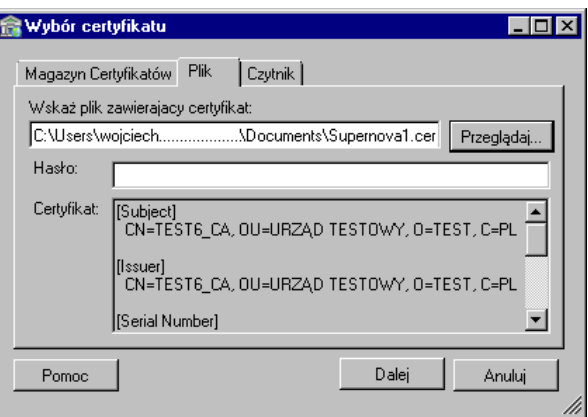

**Rys. 14-35** Okno **Wybór certyfikatu** zakładka **Plik** z wybranym certyfikatem do podpisu.

Po wpisaniu hasła należy kliknąć przycisk **Dalej**.

#### **Podpisywanie deklaracji przy pomocy certyfikatu z czytnika kart**

Jeżeli mamy certyfikat zapisany na karcie elektronicznej, należy wybrać trzecią metodę. Do prawidłowego przeprowadzenia tego procesu w systemie musi być zainstalowany czytnik kart chipowych. Proces instalacji czytnika trzeba przeprowadzić zgodnie z zaleceniami producenta. Jeżeli czytnik został prawidłowo zainstalowany, wkładamy do niego kartę z zapisanym certyfikatem i wybieramy w oknie **Wybór certyfikatu** zakładkę **Czytnik**.

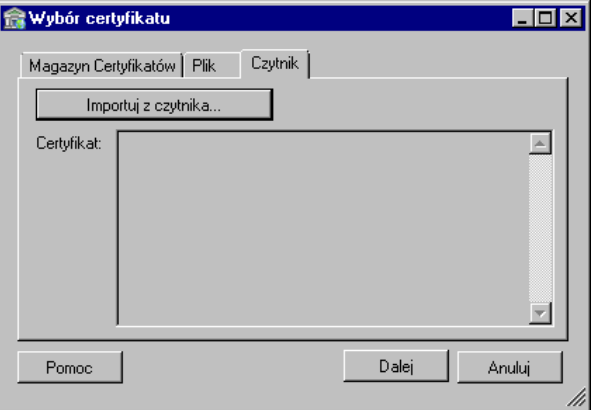

**Rys. 14-36** Okno **Wybór certyfikatu** zakładka **Czytnik**.

Po kliknięciu przycisku **Importuj z czytnika** pojawi się okno **Wybierz token**.

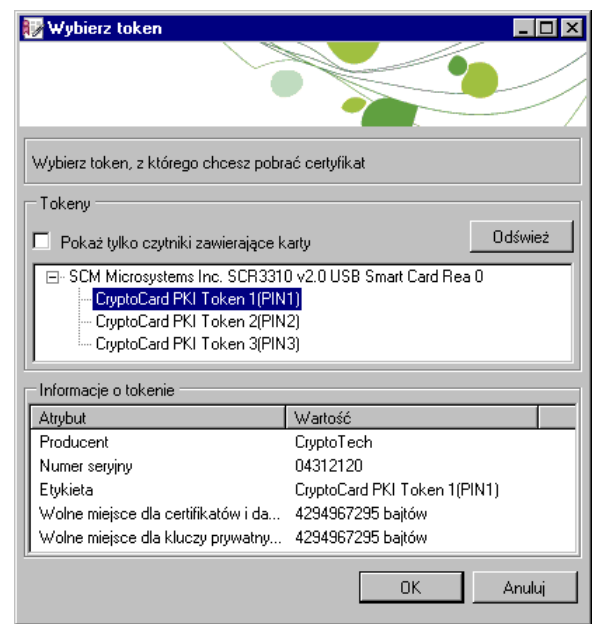

**Rys. 14-37** Okno **Wybierz token**.

W tym oknie można wybrać token, czyli urządzenie elektroniczne służące do uwierzytelnienia przesyłu e-Deklaracji. Jeżeli panel **Tokeny**, pomimo włożenia karty pozostaje puste, należy ponownie włożyć kartę, a następnie kliknąć przycisk **Odśwież**. Zaznaczenie pola wyboru **Pokaż tylko czytniki zawierające karty** powoduje wyświetlenie tylko tych czytników, które mają prawidłowo włożone i odczytane karty.

Po wybraniu tokenu, z którego ma być pobrana certyfikat, klikamy przycisk **OK**.

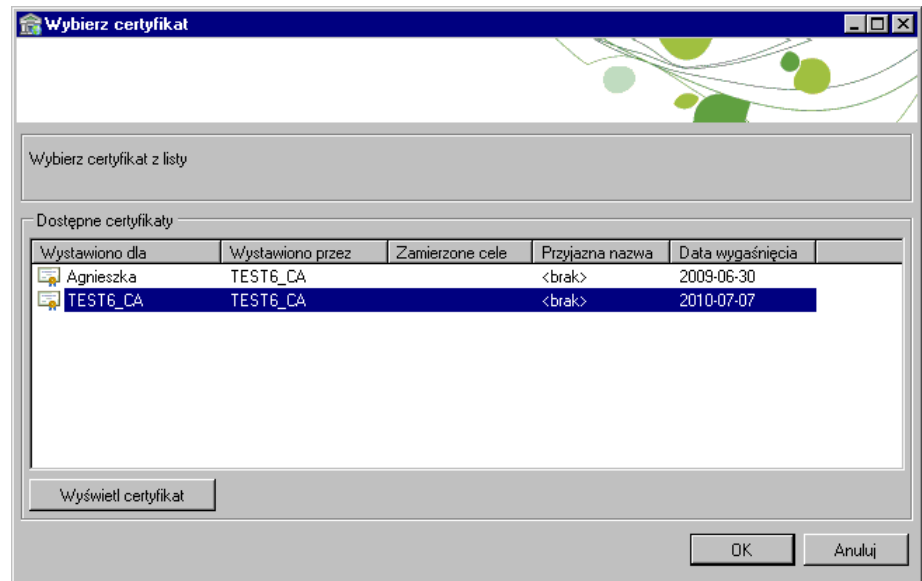

#### **Rys. 14-38** Okno **Wybierz certyfikat**.

W tokenie może być zapisanych kilka certyfikatów, które zostaną wyświetlone w formie listy. Należy wybrać właściwy certyfikat, a następnie zatwierdzić wybór przyciskiem **OK**.

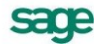

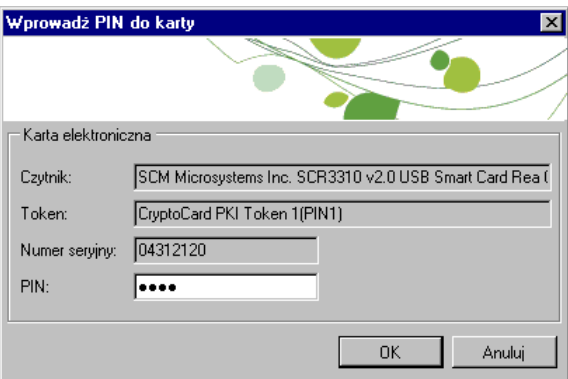

**Rys. 14-39** Okno **Wprowadź PIN do karty**.

W oknie **Wprowadź PIN do karty** dla bezpieczeństwa autoryzuje się dostęp do tokenu numerem kodu PIN.

Po wprowadzeniu numeru PIN, zaakceptowaniu operacji przyciskiem **OK** i pozytywnej autoryzacji w oknie **Lista e-Deklaracji** w kolumnie **Podpisana**, pojawi się sygnatura **OK.**, a przy deklaracji pojawi się ikonka **R** 

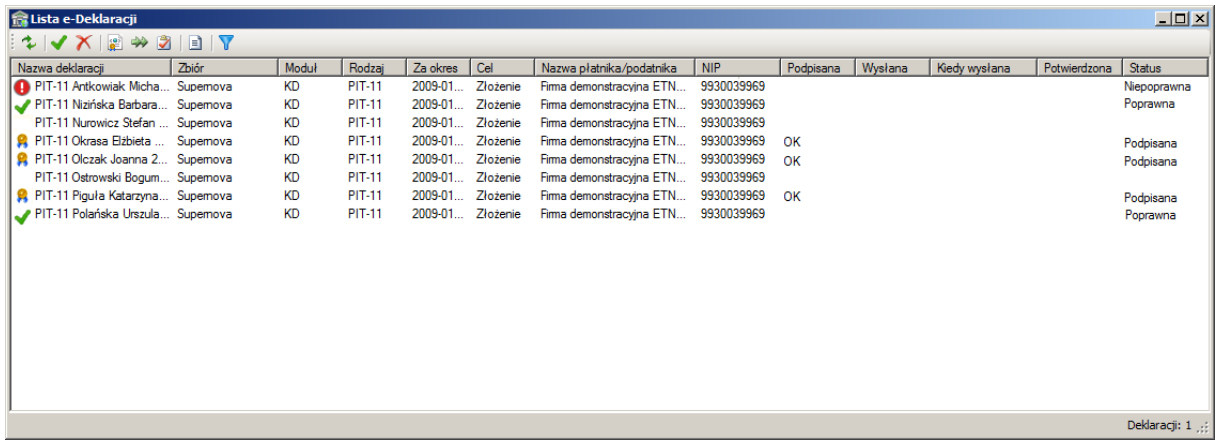

**Rys. 14-40** Okno **Lista e-Deklaracji** deklaracje poprawne, podpisane oraz deklaracja zawierająca błędy.

#### **Wysyłanie e-Deklaracji do Urzędu Skarbowego**

Aby wysłać podpisaną deklarację do Urzędu Skarbowego, należy zaznaczyć ją w oknie **Lista e-Deklaracji** w kolumnie **Nazwa deklaracji**, a następnie kliknąć przycisk **[20]** [Ctrl+W] lub wybrać polecenie **Wyślij** z menu podręcznego. Jeżeli proces wysyłania deklaracji przebiegł prawidłowo, to w kolumnie **Wysłana** powinno pojawić się **OK**, a w kolumnie **Kiedy wysłana** data i godzina wysłania, zaś przy deklaracji pojawi się ikonka

| $-12x$<br><b>Ra Lista e-Deklaracji</b>                                                                                                    |       |           |               |          |          |                          |            |           |          |               |              |               |  |
|----------------------------------------------------------------------------------------------------|-------|-----------|---------------|----------|----------|--------------------------|------------|-----------|----------|---------------|--------------|---------------|--|
| $\begin{array}{c} \n\blacklozenge \blacktriangleright \blacktriangleright \blacktriangleright \blacktriangleright \blacktriangleright \varnothing \end{array} \begin{array}{c} \n\blacktriangleright \blacktriangleright \blacktriangleright \varnothing \end{array} \begin{array}{c} \n\blacktriangleright \blacktriangleright \blacktriangleright \blacktriangleright \blacktriangleright \end{array}$ |       |           |               |          |          |                          |            |           |          |               |              |               |  |
| Nazwa deklaracji                                                                                                    | Zbiór | Moduł     | Rodzaj        | Za okres | Cel      | Nazwa płatnika/podatnika | <b>NIP</b> | Podpisana | Wysłana  | Kiedy wysłana | Potwierdzona | Status        |  |
| PIT-11 Antkowiak Micha Supemova                                                                                                    |       | <b>KD</b> | <b>PIT-11</b> | 2009-01  | Złożenie | Firma demonstracyjna ETN | 9930039969 |           |          |               |              | Niepoprawna   |  |
| PIT-11 Nizińska Barbara Supemova                                                                                                    |       | <b>KD</b> | <b>PIT-11</b> | 2009-01  | Złożenie | Firma demonstracyjna ETN | 9930039969 |           |          |               |              | Poprawna      |  |
| PIT-11 Nurowicz Stefan  Supemova                                                                                                    |       | <b>KD</b> | <b>PIT-11</b> | 2009-01  | Złożenie | Firma demonstracyjna ETN | 9930039969 |           |          |               |              |               |  |
| PIT-11 Okrasa Elżbieta  Supemova                                                                                                    |       | <b>KD</b> | <b>PIT-11</b> | 2009-01  | Złożenie | Firma demonstracyjna ETN | 9930039969 | OK        |          |               |              | Podpisana     |  |
| PIT-11 Olczak Joanna 2 Supemova                                                                                                    |       | <b>KD</b> | <b>PIT-11</b> | 2009-01  | Złożenie | Firma demonstracyjna ETN | 9930039969 | OK        |          |               |              | Podpisana     |  |
| PIT-11 Ostrowski Bogum Supemova                                                                                                    |       | <b>KD</b> | <b>PIT-11</b> | 2009-01  | Złożenie | Firma demonstracyjna ETN | 9930039969 |           |          |               |              |               |  |
| PIT-11 Piguła Katarzyna  Supemova                                                                                                    |       | <b>KD</b> | <b>PIT-11</b> | 2009-01  | Złożenie | Firma demonstracyjna ETN | 9930039969 | <b>OK</b> | OK-BRAMK | 2010-02-02 12 |              | Wysłana       |  |
| PIT-11 Polańska Urszula Supemova                                                                                                    |       | <b>KD</b> | <b>PIT-11</b> | 2009-01  | Złożenie | Firma demonstracyjna ETN | 9930039969 |           |          |               |              | Poprawna      |  |
|                                                                                                    |       |           |               |          |          |                          |            |           |          |               |              |               |  |
|                                                                                                    |       |           |               |          |          |                          |            |           |          |               |              |               |  |
|                                                                                                    |       |           |               |          |          |                          |            |           |          |               |              |               |  |
|                                                                                                    |       |           |               |          |          |                          |            |           |          |               |              |               |  |
|                                                                                                    |       |           |               |          |          |                          |            |           |          |               |              |               |  |
|                                                                                                    |       |           |               |          |          |                          |            |           |          |               |              |               |  |
|                                                                                                    |       |           |               |          |          |                          |            |           |          |               |              |               |  |
|                                                                                                    |       |           |               |          |          |                          |            |           |          |               |              |               |  |
|                                                                                                    |       |           |               |          |          |                          |            |           |          |               |              |               |  |
|                                                                                                    |       |           |               |          |          |                          |            |           |          |               |              |               |  |
|                                                                                                    |       |           |               |          |          |                          |            |           |          |               |              | Deklaracji: 1 |  |

**Rys. 14-41** Okno programu **Lista e-Deklaracji** deklaracja wysłana.

Może się zdarzyć, że przed wysłaniem deklaracji lub pobraniem UPO system poprosi użytkownika o autoryzację do serwera Proxy.

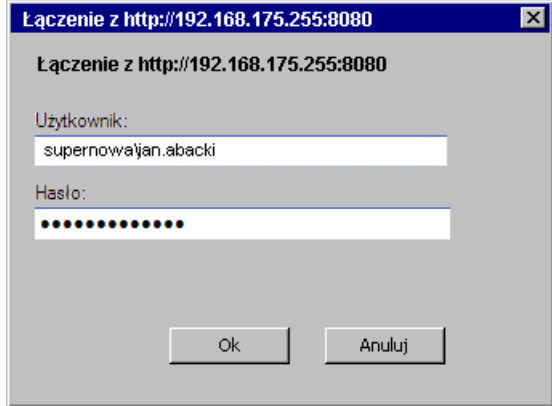

**Rys. 14-42** Okno autoryzacji do serwera Proxy.

W takim przypadku należy się autoryzować w systemie, wpisując swój login i hasło domenowe.

W wyniku przesłania dokumentu do systemu, osoba wysyłająca otrzymuje zwrotnie numer referencyjny dokumentu (identyfikator), numer statusu i opis statusu. Wszystkie te informacje można obejrzeć w oknie e-Deklaracji.

#### **Pobranie potwierdzenia przyjęcia e-Deklaracji**

Aby uzyskać potwierdzenie przyjęcia deklaracji przez Urząd Skarbowy, należy zaznaczyć ją w oknie **Lista e-Deklaracji** w kolumnie **Nazwa deklaracji**, a następnie kliknąć przycisk [**CTRL+A**] lub wybrać polecenie **Potwierdź** z menu podręcznego.

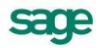

| <b> al Lista e-Deklaracji</b>     | $\Box$ D $\Box$                                                                       |           |               |          |          |                          |            |           |          |                          |              |               |  |  |  |
|-----------------------------------|---------------------------------------------------------------------------------------|-----------|---------------|----------|----------|--------------------------|------------|-----------|----------|--------------------------|--------------|---------------|--|--|--|
|                                   | $\mathbf{L} \times \mathbf{L} \otimes \mathbf{L} \times \mathbf{L} \times \mathbf{L}$ |           |               |          |          |                          |            |           |          |                          |              |               |  |  |  |
| Nazwa deklaracii                  | Zbiór                                                                                 | Moduł     | Rodzaj        | Za okres | Cel      | Nazwa płatnika/podatnika | <b>NIP</b> | Podpisana | Wysłana  | Kiedy wysłana            | Potwierdzona | Status        |  |  |  |
| PIT-11 Antkowiak Micha Supemova   |                                                                                       | <b>KD</b> | <b>PIT-11</b> | 2009-01  | Złożenie | Firma demonstracvina ETN | 9930039969 |           |          |                          |              | Niepoprawna   |  |  |  |
| PIT-11 Nizińska Barbara Supemova  |                                                                                       | <b>KD</b> | <b>PIT-11</b> | 2009-01  | Złożenie | Firma demonstracvina ETN | 9930039969 |           |          |                          |              | Poprawna      |  |  |  |
| PIT-11 Nurowicz Stefan  Supemova  |                                                                                       | <b>KD</b> | <b>PIT-11</b> | 2009-01  | Złożenie | Firma demonstracyjna ETN | 9930039969 |           |          |                          |              |               |  |  |  |
| PIT-11 Okrasa Elżbieta  Supemova  |                                                                                       | <b>KD</b> | <b>PIT-11</b> | 2009-01  | Złożenie | Firma demonstracyjna ETN | 9930039969 | OK        |          |                          |              | Podpisana     |  |  |  |
| PIT-11 Olczak Joanna 2 Supemova   |                                                                                       | <b>KD</b> | <b>PIT-11</b> | 2009-01  | Złożenie | Firma demonstracyjna ETN | 9930039969 | OK        |          |                          |              | Podpisana     |  |  |  |
| PIT-11 Ostrowski Bogum Supemova   |                                                                                       | <b>KD</b> | <b>PIT-11</b> | 2009-01  | Złożenie | Firma demonstracyjna ETN | 9930039969 |           |          |                          |              |               |  |  |  |
| PIT-11 Piguła Katarzyna  Supemova |                                                                                       | <b>KD</b> | <b>PIT-11</b> | 2009-01  | Złożenie | Firma demonstracyjna ETN | 9930039969 | <b>OK</b> | OK-BRAMK | 2010-02-02 12  OK-BRAMKA |              | Potwierdzona  |  |  |  |
| PIT-11 Polańska Urszula Supemova  |                                                                                       | <b>KD</b> | <b>PIT-11</b> | 2009-01  | Złożenie | Firma demonstracyjna ETN | 9930039969 |           |          |                          |              | Poprawna      |  |  |  |
|                                   |                                                                                       |           |               |          |          |                          |            |           |          |                          |              |               |  |  |  |
|                                   |                                                                                       |           |               |          |          |                          |            |           |          |                          |              |               |  |  |  |
|                                   |                                                                                       |           |               |          |          |                          |            |           |          |                          |              |               |  |  |  |
|                                   |                                                                                       |           |               |          |          |                          |            |           |          |                          |              |               |  |  |  |
|                                   |                                                                                       |           |               |          |          |                          |            |           |          |                          |              |               |  |  |  |
|                                   |                                                                                       |           |               |          |          |                          |            |           |          |                          |              |               |  |  |  |
|                                   |                                                                                       |           |               |          |          |                          |            |           |          |                          |              |               |  |  |  |
|                                   |                                                                                       |           |               |          |          |                          |            |           |          |                          |              |               |  |  |  |
|                                   |                                                                                       |           |               |          |          |                          |            |           |          |                          |              |               |  |  |  |
|                                   |                                                                                       |           |               |          |          |                          |            |           |          |                          |              |               |  |  |  |
|                                   |                                                                                       |           |               |          |          |                          |            |           |          |                          |              | Deklaracji: 1 |  |  |  |
|                                   |                                                                                       |           |               |          |          |                          |            |           |          |                          |              |               |  |  |  |

Okno **Lista e-Deklaracji** z potwierdzeniem przyjęcia.

W wyniku potwierdzenia przyjecia deklaracji do systemu, osoba wysyłająca otrzymuje potwierdzenie z numerem statusu i opisem statusu oraz dokument UPO w formacie XML z potwierdzeniem przyjęcia.

Przy deklaracji pojawi się ikonka , a w kolumnie **Status** informacja **Potwierdzona**. Wszystkie te informacje można obejrzeć w oknie e-Deklaracji.

#### **Okno informacji o stanie e-Deklaracji**

Okno informacji o e-Deklaracji pozwala przeprowadzić wszystkie opisane wcześniej operacje związane z przesyłaniem deklaracji elektronicznej, a dodatkowo umożliwia obejrzenie szczegółowych informacji związanych z wybraną e-Deklaracją i jej stanem w danym momencie.

Okno pojawia się w programie Symfonia Kadry i Płace po eksporcie e-Deklaracji i zapisaniu jej w systemie e-Deklaracje. Dostęp do okna można uzyskać z dwóch lokalizacji w programie Symfonia Kadry i Płace: zaznaczając **Pokazuj przygotowaną deklarację** w oknie **Parametry wydruku…**(okno informacii zostanie wyświetlone po wygenerowaniu deklaracji).

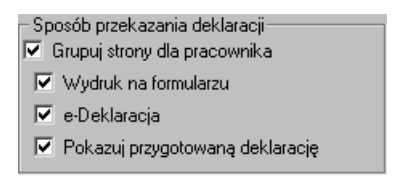

**Rys. 14-43** Okno **Deklaracja podatkowa** po eksporcie pliku do programu e-Deklaracje.

lub z okna **Lista e-Deklaracji** po dwukrotnym kliknięciu kursorem myszy na wybranej deklaracji.

W oknie deklaracji, podobnie jak w oknie **Lista e-Deklaracji**, można wykonać wszystkie operacje związane z wybraną deklaracją: sprawdzić jej poprawność, usunąć, podpisać i wysłać deklaracje oraz otrzymać potwierdzenie przesłania.

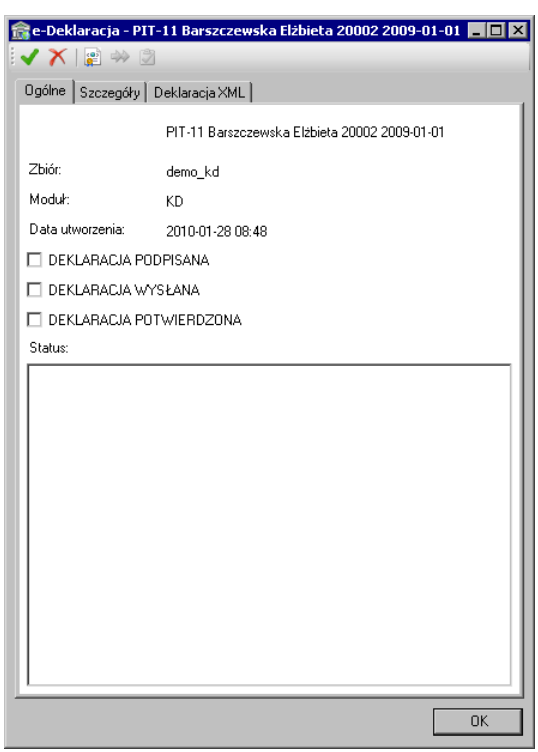

**Rys. 14-44** Okno informacji o e-Deklaracji – panel **Ogólne** po wygenerowaniu e-Deklaracji.

W panelu **Ogólne** można zobaczyć nazwę deklaracji, z jaką firmą lub grupą firm jest związana oraz z jakiego modułu lub programu została wygenerowana. Tu także możemy ustalić, jaki jest obecny status e-Deklaracji.

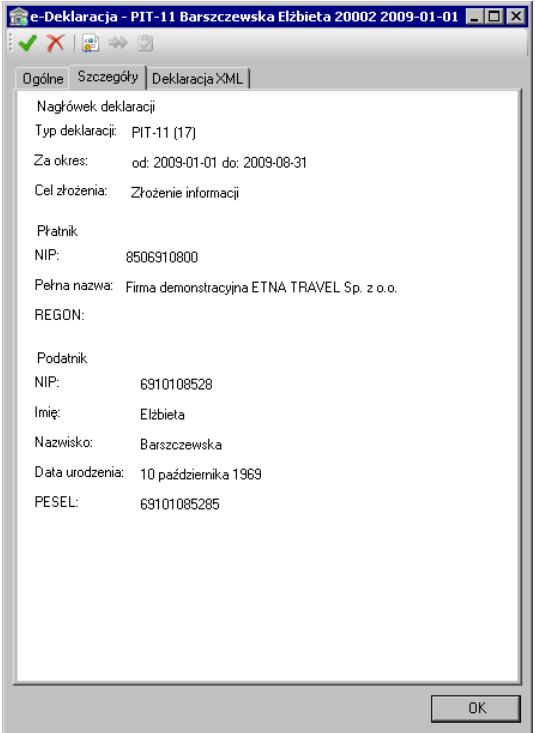

**Rys. 14-45** Okno informacji o e-Deklaracji – panel **Szczegóły**.

W panelu **Szczegóły** można uzyskać więcej informacji związanych z deklaracją: typ deklaracji, okres za jaki została wystawiona, cel złożenia oraz szczegółowe dane podatnika/płatnika.

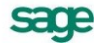

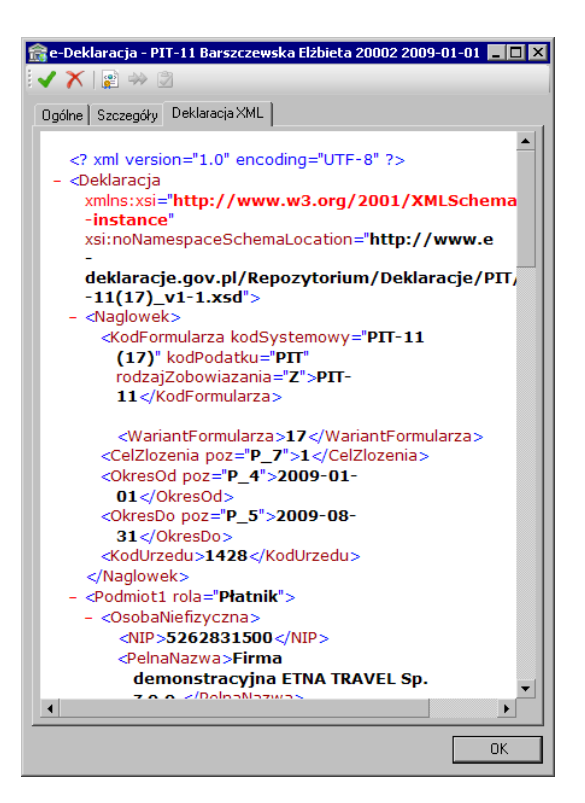

**Rys. 14-46** Okno informacji o e-Deklaracji – panel **Deklaracja XML**.

W panelu **Deklaracja XML** można przejrzeć zawartość pliku XML deklaracji.

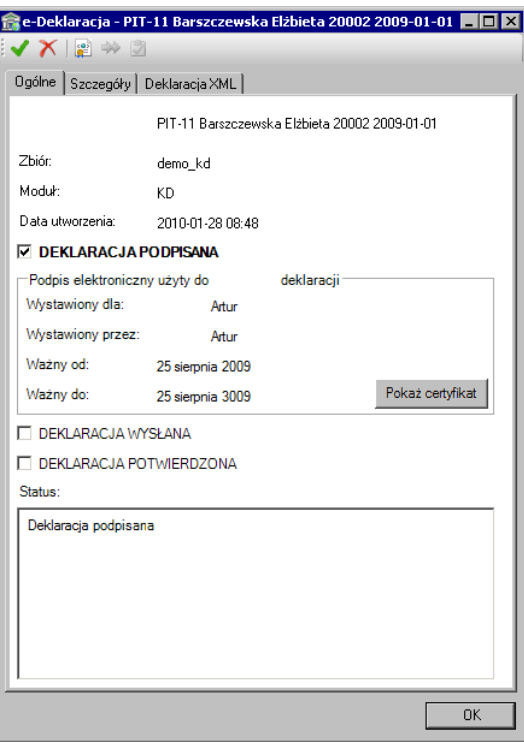

**Rys. 14-47** Okno informacji o e-Deklaracji – panel **Ogólne** po podpisaniu e-Deklaracji.

Po skutecznym podpisaniu e-Deklaracji w panelu **Ogólne** pole wyboru **Deklaracja podpisana** zostaje automatycznie zaznaczone i pojawiają się szczegółowe informacje dotyczące podpisu elektronicznego, którym podpisano deklarację. Po kliknięciu przycisku **Pokaż certyfikat** można obejrzeć szczegółowe dane dotyczące certyfikatu tego podpisu elektronicznego. W polu **Status** pojawi się informacja **Deklaracja podpisana**.

sage

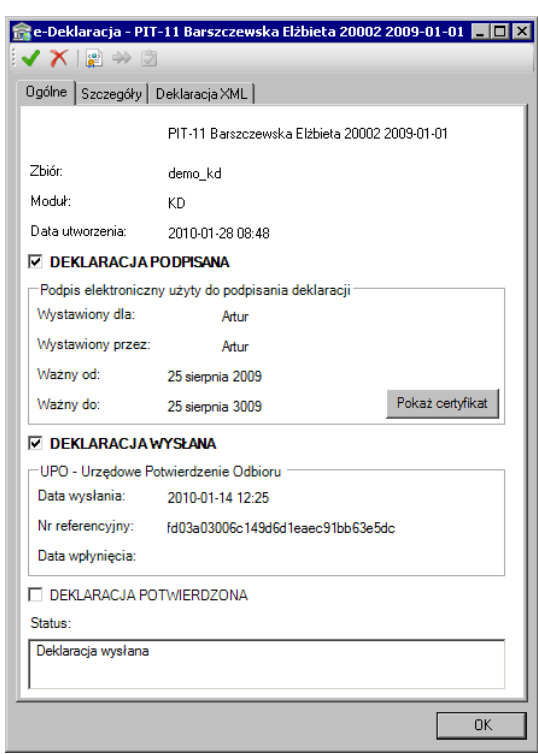

**Rys. 14-48** Okno informacji o e-Deklaracji – panel **Ogólne** po wysłaniu e-Deklaracji.

Po wysłaniu e-Deklaracji pole **Deklaracja wysłana** zostaje automatycznie zaznaczone. Pojawia się również informacja Urzędowego Potwierdzenia Odbioru z potwierdzeniem daty wysłania i numerem referencyjnym dla przesłanej deklaracji. W polu **Status** pojawia się informacja **Deklaracja wysłana**.

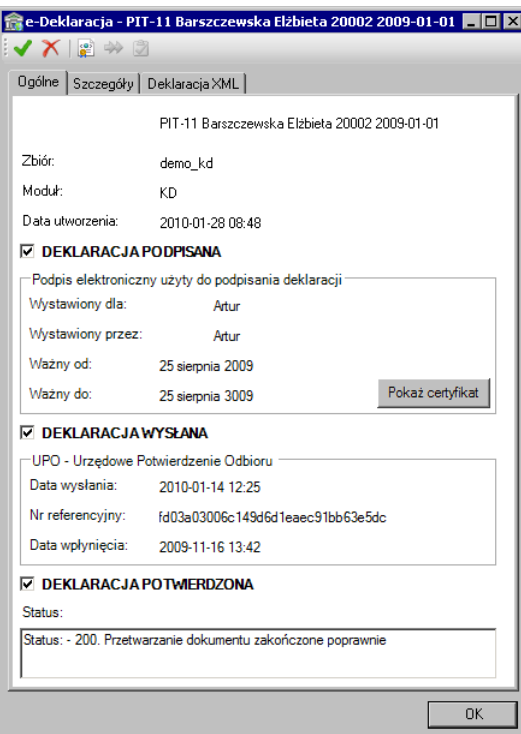

**Rys. 14-49** Okno informacji o e-Deklaracji – panel **Ogólne** po potwierdzeniu e-Deklaracji.

Po wykonaniu operacji pobrania potwierdzenia, pole **Deklaracja potwierdzona** zostaje automatycznie zaznaczone, pojawi się również w polu **Data wpłynięcia** dzień i godzina, kiedy deklaracja wpłynęła do urzędu. W polu **Status** pojawia się numer statusu z odpowiednim komentarzem.

Aktualnie zwracane są następujące statusy:

- 100 Niepoprawny komunikat SOAP  $\bullet$
- 101 Proszę o ponowne przesłanie dokumentu  $\bullet$
- 102 Proszę o ponowne przesłanie żądania UPO
- 200 Przetwarzanie dokumentu zakończone poprawnie  $\blacksquare$
- 300 Brak dokumentu
- 301 Dokument w trakcie przetwarzania  $\bullet$
- 302 Dokument wstępnie przetworzony  $\bullet$
- 303 Dokument w trakcie weryfikacji podpisu  $\bullet$
- $\bullet$ 400 - Przetwarzanie dokumentu zakończone błędem
- 401 Dokument niezgodny ze schematem xsd  $\blacksquare$
- 402 Dokument wystawiony przez nieupoważniony podmiot
- 403 Dokument z niepoprawnym podpisem  $\blacksquare$
- 404 Dokument z niepoprawnym certyfikatem
- 405 Dokument z odwołanym certyfikatem  $\bullet$
- 406 Dokument z certyfikatem z nieobsługiwanym dostawcą  $\bullet$
- 407 Dokument z certyfikatem z nieprawidłową ścieżką
- 408 Dokument zawiera błędy uniemożliwiające jego przetworzenie  $\bullet$
- 409 Dokument zawiera niewłaściwą ilość i/lub rodzaj elementów  $\bullet$
- 410 Złożony dokument (zeznanie) bez podpisu nie może być korektą  $\bullet$
- 411 W systemie jest już złożony dokument (zeznanie) z takim numerem NIP  $\bullet$
- 412 Weryfikacja negatywna niezgodność danych informacyjnych  $\bullet$
- 413 Dokument z certyfikatem bez wymaganych atrybutów  $\bullet$
- 414 Weryfikacja negatywna błąd danych identyfikacyjnych.

Po otrzymaniu komunikatu o statusie **200 – Przetwarzanie dokumentu zakończone** poprawnie system zwraca UPO w formacie **XML** o rozszerzeniu **.upo** opatrzony numerem referencyjnym i sygnaturą.

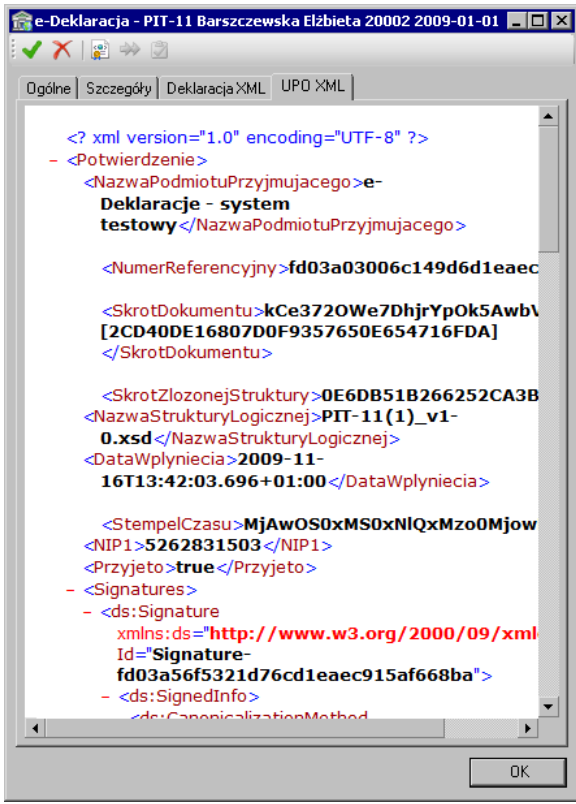

**Rys. 14-50** Okno informacji o e-Deklaracji – panel **UPO XML** po potwierdzeniu e-Deklaracji i zwrocie UPO.

#### **Grupowe wykonywanie operacji**

Program Sage e-Deklaracje pozwala na grupowe wykonywanie operacji podpisywania, wysyłania i potwierdzania deklaracji.

Jeżeli chcemy wykonać operację na grupie deklaracji, należy zaznaczyć wybrane deklaracje na liście, a następnie wybrać jedną z wymienionych powyżej operacji (**Podpisz**, **Wyślij**, **Potwierdź**). Realizacja wybranej operacji dla grupy deklaracji będzie przebiegała podobnie do opisanego wcześniej procesu dla pojedynczej operacji.

**UWAGA** Każdorazowo przed podpisaniem dokumentu będzie się pojawiał jego podgląd.

Dla ułatwienia pracy z dużą liczbą deklaracji przygotowano zestaw filtrów. Pozwala on na sprawne zarządzanie grupami e-Deklaracji.

Aby zastosować zestaw filtrów należy w oknie Lista e-Deklaracji kliknąć ikonkę V.

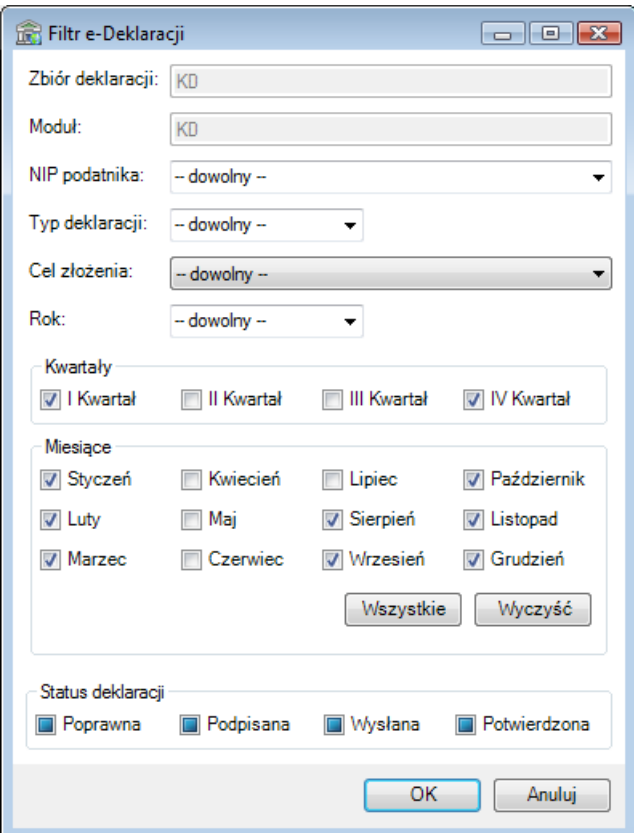

**Rys. 14-51** Okno Filtr e-Deklaracji – filtrowanie deklaracji pod zadanymi warunkami.

W oknie **Filtr e-Deklaracji** można zdefiniować warunki, dla jakich w oknie **Lista e-Deklaracji** pojawią się lub mają się nie pojawić deklaracje.

#### **Zbiór deklaracji**

W tym polu można odczytać grupę firm, której deklaracje pojawią się w oknie **Lista e-Deklaracji**. Jest to również nazwa katalogu, gdzie znajduje się folder z e-Deklaracjami.

#### **Moduł**

To pole przedstawia skrót nazwy będący identyfikatorem modułu lub programu, z którego będą wybierane deklaracje, które mają pojawić się na liście. Jest to jednocześnie nazwa folderu z e-Deklaracjami.

#### **NIP podatnika**

W tym polu można wpisać NIP podatnika/płatnika, dla którego były generowane deklaracje, a które chcemy zobaczyć na liście.

#### **Typ deklaracji**

W tym polu można określić typ deklaracji, jakie chcemy zobaczyć na liście (np. PIT-11).

#### **Cel złożenia**

Tu można określić cel złożenia deklaracji: złożenie informacji lub korekta informacji.

#### **Rok**

W tym polu można wpisać lub wybrać z listy rok, z którym związane mają być deklaracje na liście.

#### **Kwartał**

W tym polu wyboru można zaznaczyć kwartał, z którym mają być związane deklaracje.

#### **Miesiące**

W tym polu wyboru można zaznaczyć miesiąc, z którym mają być związane deklaracje.

#### **Wszystkie**

Wybór tego przycisku powoduje wybór pełnego zakresu czasowego (zaznaczenie wszystkich pól),

#### **Wyczyść**

Wybór tego przycisku powoduje wyczyszczenie wszystkich pół i ułatwia wybór konkretnego przedziału czasowego, z jakim związane są deklaracji, które mają pojawić się na liście.

#### **Status deklaracji**

Te pola pozwalają wyświetlić na liście deklaracje o określonym statusie w trakcie procesu przesyłania e-Deklaracji: poprawne, podpisane, wysłane, potwierdzone. Jest to pole trójstanowe:

**Taki wygląd pola znaczy, że będą wyświetlane wszystkie deklaracje o danym** statusię, niezależnie od ich stanu.

**Z** Taki wygląd pola znaczy, że będą wyświetlane tylko deklaracje, które mają ten status.

Taki wygląd pola znaczy, że nie będą wyświetlane deklaracje o danym statusie.

## **Definiowanie i modyfikowanie raportów**

Wydruki poszczególnych dokumentów powstają w wyniku wykonania poleceń zawartych w definicjach raportów. Polecenia te są napisane w specjalnym języku, zwanym Ambasic. Posługując się tym językiem, każdy użytkownik może napisać swój własny raport albo zmodyfikować raporty predefiniowane, dostarczane wraz z programem.

**UWAGA** Opis poleceń języka raportów znajduje się w pliku pomocy. Aby wywołać ten plik należy kliknąć polecenie **Pomoc** i z listy wybrać polecenie **Język raportów.**

Dostęp do katalogu raportów umożliwia kliknięcie ikony **Kartoteki** na głównym pasku narzędziowym programu i wybranie z listy polecenia **Raporty**. Można też wybrać polecenie **Raporty** z menu głównego programu **Funkcje** – **Kartoteki**.

Po wykonaniu tych operacji pojawia się okno **Raporty**.

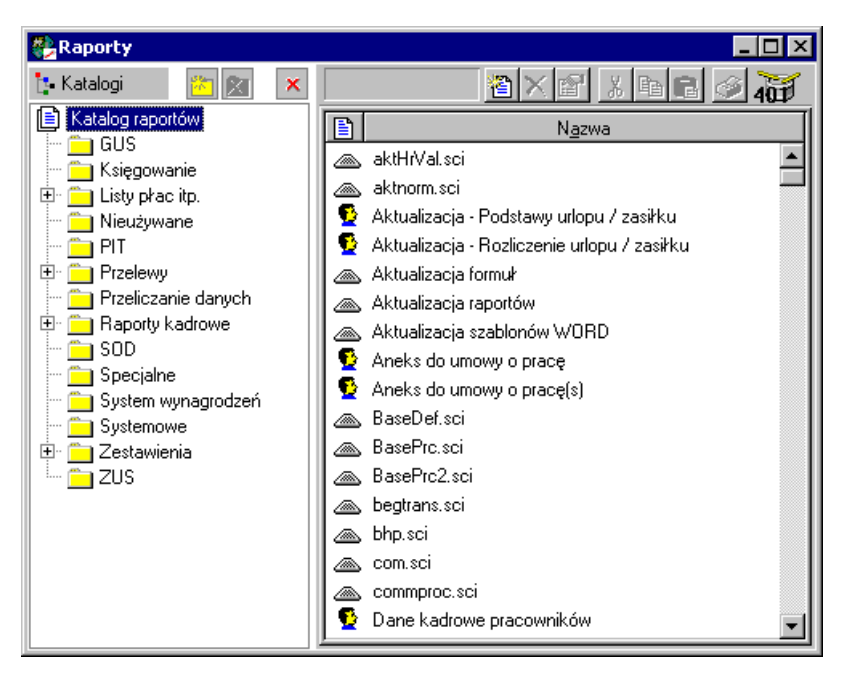

Rys. 14-52 Okno **Raporty**.

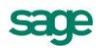

Okno to prezentuje katalogi raportów oraz pozwala zarządzać katalogami i definicja-mi raportów.

W lewej części okna znajduje się drzewko prezentujące strukturę katalogu raportów, w prawej części lista prezentująca wszystkie raporty znajdujące się we wskazanym na drzewku katalogu. Linię podziału między oknami można przesuwać, co powoduje odpowiednią zmianę wielkości obydwu części okna.

W prawej części okna raportów znajduje się lista prezentująca wszystkie definicje raportów, znajdujące się we wskazanym na drzewku katalogu.

Podwójne kliknięcie raportu otwiera okno definicji raportu w **Języku Raportów**.

Każda definicja raportu opisana jest na liście polem **Nazwa** i ikoną reprezentującą typ raportu.

#### 舂

Raporty dotyczące pracowników. Dla pracownika można wykonać raport w oknie **Pracownicy** lub w oknie **Pracownik** zakładka **Płace/Lista płac** . Dla grupy pracowników w oknie **Pracownicy** można wykonać raport wybierając katalog, w którym znajdują się pracownicy lub zaznaczając pracowników na liście. Można również wykonać raporty dla pracownika lub grupy pracowników w oknie **Wzorce** wybierając zakładki **Przyporządkowanie pracowników** i **Pracownicy**.

#### 優

Raport dotyczący wzorców kadrowo-płacowych. Raporty takie można wykonać tylko dla wzorców kadrowo-płacowych w oknie **Wzorce**.

Raport dotyczący firmy. Raporty takie można wykonać tylko dla firmy (w oknie **Firma** lub w oknie **Pracownicy**).

#### ЪЯ

Raport dotyczący elementów systemów wynagrodzeń. Raporty takie można wykonać tylko dla elementu systemów wynagrodzeń lub grupy elementów w oknie **Elementy**.

Raport dotyczący urzędów skarbowych. Raporty takie można wykonać tylko dla urzędu skarbowego lub grupy urzędów w oknie **Urzędy skarbowe**.

#### <u>min</u>

Raport specjalny lub systemowy. Raporty takie służą do celów specjalnych, niekoniecznie związanych z wykonaniem rzeczywistego raportu.

#### $\mathbf{a}_n$

Raport dotyczący zdarzeń. Raporty takie można wykonać tylko dla grupy pracowników w oknie **Grupowe wprowadzanie zdarzeń.** Okno to wywołujemy z menu podręcznego po wybraniu polecenia **Zbiorcza edycja zdarzeń** dla wybranej grupy pracowników w oknie **Wzorce** lub **Pracownicy**.

Nagłówek znajdujący się nad listą definicji raportów zawiera nazwy pól poniższej listy. Nazwy te są jednocześnie przyciskami. Kliknięcie takiego przycisku powoduje posortowanie listy według wskazanego pola. Jest to wygodny sposób szybkiej zmiany porządkowania listy przy wyszukiwaniu konkretnych informacji.

**UWAGA** Okno **Raporty** służy przede wszystkim do zarządzania raportami. Raporty dotyczące firmy wykonuje się z okna **Firma**. Raporty związane z pracownikami wykonuje się z okna **Pracownicy** i **Wzorce**. Raporty dotyczące wzorców wykonuje się z okna **Wzorce**. W oknie **Raporty** należy wykonywać tylko raporty **Specjalne** i **Systemowe.**

Zdarza się, że predefiniowane raporty nie spełniają wszystkich wymagań, jakie stawia firma. W takim przypadku zaawansowany użytkownik programu może zmodyfikować istniejący lub utworzyć własny raport.

Aby utworzyć nowy raport, należy W oknie Raporty kliknąć ikonę **ie Nowy element** (klawisz skrótu **Ctrl+szary plus**). Na ekranie pojawi się okno nowego raportu.

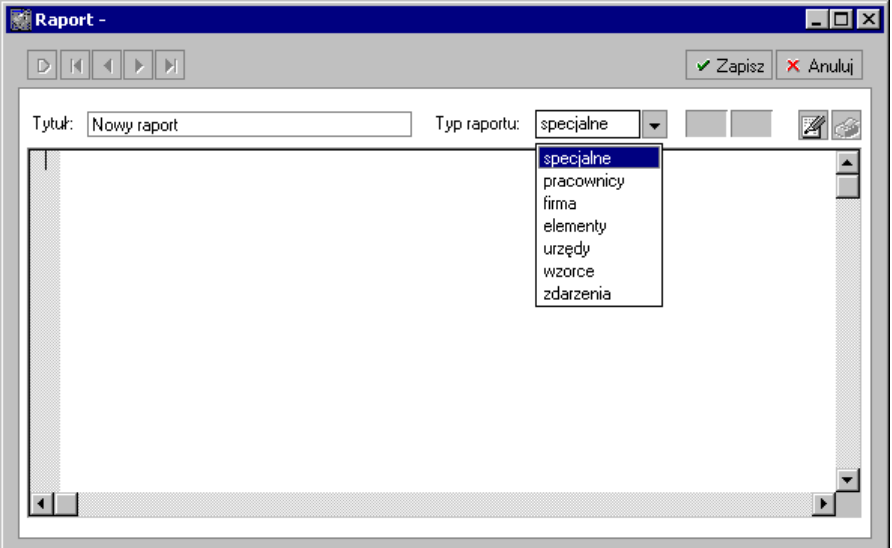

Rys. 14-53 Okno **Raport** - wybór typu raportu.

W oknie raportu należy nadać mu tytuł i wybrać jego typ. W polu edycji można, posługując się poleceniami języka raportów, zdefiniować nowy raport. Po zdefiniowaniu należy raport zapisać.

Podwójne kliknięcie raportu otwiera okno definicji raportu w **Języku Raportów.**

Opis poleceń języka raportów znajduje się w pliku pomocy. Aby wywołać ten plik należy kliknąć polecenie **Pomoc** i z listy wybrać polecenie **Język raportów**.

**UWAGA** Nie należy modyfikować raportów dostarczanych z programem. W celu wykonania zmian w raporcie należy go skopiować, zmienić nazwę i dopiero wtedy zmodyfikować. Własne raporty należy archiwizować we własnym zakresie, gdyż nie są zapisywane w kopii bezpieczeństwa.

# **Organizacja zabezpieczania danych**

Każda firma powinna dbać o bezpieczeństwo danych kadrowo-płacowych, jak również o zabezpieczenie danych dotyczących zatrudnianych pracowników (obliguje do tego ustawa o ochronie danych osobowych).

W celu zapewnienia bezpieczeństwa danych, należy przeprowadzić kilka przedsięwzięć organizacyjnych i technicznych, pozwalających zminimalizować skutki ewentualnych awarii sprzętu i błędów użytkowników. Omówione poniżej działania mogą być wykonywane w dowolnym zakresie, w zależności od oceny przez firmę kosztów odtworzenia utraconych danych i zaufania do posiadanego sprzętu oraz wykorzystujących go użytkowników. Dla osób doświadczonych w posługiwaniu się komputerem będą to sprawy oczywiste, ale pozostałym powinny pomóc w ochronie swoich danych. Przedstawione propozycje będą przydatne dla firm wykorzystujących program na pojedynczym stanowisku. Firmy wykorzystujące sieć komputerową zazwyczaj zatrudniają osobę posiadającą wystarczającą wiedzę dla samodzielnego zorganizowania odpowiedniego poziomu bezpieczeństwa danych w firmie.

**UWAGA** Powtórne wprowadzenie utraconych informacji jest zazwyczaj bardziej pracochłonne od pierwotnego, a niektóre dane są niemożliwe do odtworzenia.

Należy rozpocząć od wyznaczenia osoby bezpośrednio odpowiedzialnej za organizację i wykonanie zabezpieczania danych. W standardowo zorganizowanej firmie obowiązek zapewnienia prawidłowego zabezpieczenia danych powinien spoczywać na administratorze programu. W miarę możliwości powinna to być osoba posiadająca większe od innych doświadczenie w posługiwaniu się komputerem.

Program ochrony danych możemy podzielić na następujące etapy:

- zapewnienie poprawnego zasilania;
- zapewnienie "higieny" pracy komputera;
- zabezpieczenie antywirusowe;
- regularne wykonywanie kopii bezpieczeństwa.

## **Zapewnienie poprawnego zasilania**

Komputer jest zasilany z krajowej sieci energetycznej i w związku z tym narażony jest na skutki zmian parametrów prądu w tej sieci. Stopień ryzyka zależy od stanu i obciążenia sieci w rejonie działalności firmy. Zagrożeniem dla integralności danych może być:

- nagły zanik zasilania;
- impulsowy wzrost napięcia.

Standardowym zabezpieczeniem komputera przed tymi zagrożeniami jest wyposażenie go w zasilacz awaryjny (UPS), pozwalający podtrzymać zasilanie do chwili zapisania danych i zamknięcia systemu oraz w filtr sieciowy, eliminujący zakłócenia w sieci. Urządzenia te są powszechnie dostępne, a dostawca komputera powinien pomóc w prawidłowym ich połączeniu z komputerem.

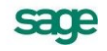

## **Zapewnienie "higieny" pracy komputera**

Pod pojęciem "higieny" pracy komputera należy rozumieć regularne prowadzenie czynności zapewniających wykrywanie i naprawianie nieprawidłowości w działaniu komputera oraz zachowanie minimum porządku w otoczeniu komputera. Podstawowymi działaniami w zakresie "higieny" komputera są:

- skanowanie dysku;  $\bullet$
- defragmentacja dysku;  $\bullet$
- tworzenie kopii archiwalnych zawartości dysku;  $\bullet$
- posiadanie aktualnych awaryjnych dyskietek startowych;
- $\bullet$ zachowanie czystości, w tym niepalenie papierosów w pomieszczeniu z komputerami.

Są to szeroko opisane w literaturze czynności możliwe do wykonania przy pomocy dostępnych na rynku programów narzędziowych. Przypominamy o potrzebie ich stosowania w celu zapewnienia poprawnego wykorzystywania oprogramowania.

## **Zabezpieczenie antywirusowe**

Wirusy komputerowe są złośliwymi programami utrudniającym pracę lub, w skrajnych przypadkach, niszczącymi zapisane dane. Ich "twórcy" nie domagają się opłat, a swoje programy starają się ukryć przed użytkownikami komputerów. Jeżeli dotychczas żaden wirus nie uruchomił się na Twoim komputerze, to jeszcze nie dowód, że go nie ma. Może dotychczas nie wystąpiły warunki do jego uruchomienia.

W celu zabezpieczenia się przed tym niebezpieczeństwem należy przestrzegać następujących zasad:

- $\bullet$ regularnie sprawdzać zawartość dysków komputera przy pomocy dobrego, aktualizowanego przynajmniej raz w miesiącu, programu antywirusowego;
- sprawdzać programem antywirusowym każdy nośnik danych (np. dyskietkę) przed próbą  $\bullet$ jego odczytu;
- nie korzystać z programów nieznanego pochodzenia;
- w miarę możliwości wykorzystywać komputer i nośniki danych archiwalnych jedynie do  $\bullet$ prowadzenia ewidencii w systemie Symfonia.

Problematyka zabezpieczenia antywirusowego jest dokładnie opisywana w literaturze, a dobre programy antywirusowe sa dostepne na rynku.

## **Organizacja wykonywania kopii bezpieczeństwa**

Program Symfonia Kadry i Płace zawiera wbudowany mechanizm, umożliwiający wykonywanie kopii bezpieczeństwa danych. Wykonanie kopii bezpieczeństwa stanowi jeden z poziomów zabezpieczenia danych i polega na zapisaniu kopii danych firmy na innym nośniku niż dysk roboczy. Tak wykonana kopia bezpieczeństwa zawiera tylko informacje o danych rejestrowanych w programie Symfonia Kadry i Płace. Prawidłowo zorganizowany proces wykonywania kopii bezpieczeństwa powinien wyróżniać się dwiema głównymi cechami:

- regularnym cyklem tworzenia kolejnych kopii;
- fizyczną odrębnością nośników, na których wykonywane są kopie.

## **Powody tworzenia kopii bezpieczeństwa**

Powodem wykonywania kopii bezpieczeństwa danych jest możliwość fizycznej awarii oraz powstanie błędów w strukturze zapisanych danych. Jeżeli nastąpi uszkodzenie dysku, najprawdopodobniej niedostępne będą dane ze wszystkich fragmentów jego powierzchni. Działają wprawdzie firmy zajmujące się odzyskiwaniem danych, ale nigdy nie ma pewności, że będzie to możliwe w Twoim przypadku. Natomiast koszt takiej usługi jest z pewnością wyższy niż cena dodatkowych nośników przeznaczonych na wykonywanie kopii bezpieczeństwa. Dlatego za kopię bezpieczeństwa będziemy uważać tylko tę, która została wykonana na innym nośniku.

## **Wykonawca kopii bezpieczeństwa**

Jednym z organizacyjnych warunków pewności działania systemu tworzenia kopii bezpieczeństwa jest wyznaczenie osoby odpowiedzialnej za ich terminowe i poprawne wykonanie. Ze względu na powiązanie tej czynności z innymi związanymi z bezpieczeństwem danych, wskazane jest, aby był to administrator serwera, administrator programu Symfonia Kadry i Płace lub programów systemu Symfonia®.

## **Nośnik kopii bezpieczeństwa**

Aktualny stan technologii pozwala na wybór różnych nośników przeznaczonych do archiwizacji danych w systemie Symfonia®. Istnieje wiele bardziej niezawodnych nośników danych, takich jak dodatkowe dyski twarde, montowane w wyjmowanej kieszeni, lub dyski magnetooptyczne. Wybór należy do użytkownika i zależy od oceny ważności danych i posiadanych środków finansowych. Z punktu widzenia zastosowanej w systemie Symfonia® metody archiwizacji ważne jest tylko to, aby zastosowany napęd był obsługiwany przez system operacyjny.

## **Częstotliwość wykonywania kopii bezpieczeństwa**

Zalecanym rozwiązaniem jest posiadanie kilku kompletów nośników danych używanych cyklicznie, zawierających kolejne kopie bezpieczeństwa. Oznacza to, że kolejna kopia tworzona jest na nośniku zawierającym najstarszą wersję archiwum. Dobrym rozwiązaniem jest również zachowywanie w bezpiecznym miejscu nośnika z kopią sporządzoną np. na koniec każdego miesiąca, kwartału lub roku.

Częstotliwość wykonywania kopii bezpieczeństwa może być różna, zależnie od indywidualnej oceny problemów bezpieczeństwa w firmie. Czynnikami, które powinny być brane pod uwagę, są:

- zaufanie do jakości posiadanego sprzętu komputerowego i umiejętności jego użytkowników;
- ilość i ważność zgromadzonych danych;  $\bullet$
- zdolność firmy do odtworzenia danych.

Program Symfonia Kadry i Płace może przypominać o potrzebie zachowania danych przed zakończeniem pracy z firmą. Domyślnie ustawione jest wyświetlanie odpowiedniego komunikatu, jeśli od ostatniej archiwizacji minęły 2 dni lub więcej.

## **Przechowywanie kopii bezpieczeństwa**

Kopie bezpieczeństwa danych powinny być przechowywane w sposób i w miejscu maksymalnie zmniejszającymi możliwość równoczesnego zniszczenia lub kradzieży komputera z danymi i kopii bezpieczeństwa. Przyzwoitym minimum jest inne pomieszczenie i sejf przystosowany do przechowywania nośników danych (odporny na ogień i ekranujący przed wpływem pól magnetycznych). Dla firm posiadających oddziały w różnych miejscach może to być przesyłanie kopii do innego oddziału.

## **Archiwizacja i odtwarzanie danych**

Program Symfonia Kadry i Płace posiada wbudowany mechanizm wspomagający zabezpieczenie danych przez regularne wykonywanie kopii bezpieczeństwa oraz odtwarzanie z tych kopii baz danych zawierających wprowadzone informacje.

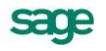

Kopia bezpieczeństwa może być wykonana w dowolnym czasie, określonym zasadami funkcjonowania firmy. W celu przypomnienia o tym terminie, program wyświetla dialog o potrzebie wykonania kopii bezpieczeństwa, jeżeli od ostatniej archiwizacji upłynęła określona w ustawieniach programu liczba dni.

Procesy archiwizacji i odtwarzania danych firmy prowadzone są w oknie programu Symfonia Kadry i Płace "*bez firmy*". Jeżeli polecenie uruchamiające taki proces zostanie wybrane przy otwartych danych firmy, to w pierwszej kolejności program zamyka bazy danych firmy, a później rozpoczyna wywołany proces. Po zakończeniu wykonywania kopii bezpieczeństwa lub jej odtwarzania, program zaproponuje otworzenie firmy, której dane były ostatnio wykorzystywane.

**UWAGA** W czasie wykonywania i odtwarzania kopii bezpieczeństwa dane firmy nie powinny być wykorzystywane przez innych użytkowników.

### **Wykonywanie kopii bezpieczeństwa**

Rozpoczęcie procesu archiwizacji danych następuje po wybraniu polecenia **Kopia bezpieczeństwa…** z menu **Firma** lub przycisku polecenia **Kopia** na pasku narzędziowym w oknie programu "*bez firmy*". Zostanie wtedy otwarte okno **Kopia bezpieczeństwa: zachowanie danych**.

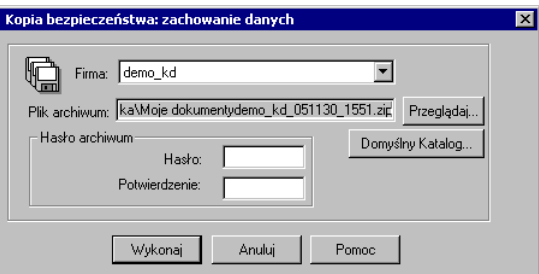

Rys. 15-1 Okno **Kopia bezpieczeństwa: zachowanie danych.**

Okno to otwiera się również po potwierdzeniu zamiaru wykonania archiwizacji podczas kończenia pracy z firmą.

Z opuszczanego pola listy **Firma** należy wybrać firmę, której dane będą archiwizowane.

W polu **Plik archiwum** należy wpisać nazwę pliku kopii bezpieczeństwa wraz ze ścieżką dostępu. Jeżeli nie chcemy wpisywać położenia archiwum, należy wybrać przycisk polecenia **Przeglądaj...** i w otwartym oknie dialogu **Plik archiwum** wskazać odpowiednie parametry ścieżki dostępu.

W celu zabezpieczenia danych z archiwum przed dostępem osób nieuprawnionych należy wpisać w polach **Hasło** i **Potwierdzenie** ciąg znaków, stanowiących hasło zabezpieczające dane. **Hasło** nie musi być wspólne z tym, którego używa się do zabezpieczenia dostępu do danych w programie, a nawet - ze względów bezpieczeństwa - powinno być inne.

**UWAGA** Odtworzenie zarchiwizowanych danych bez znajomości hasła jest niemożliwe.

Po wskazaniu pliku archiwum i wybraniu przycisku **Wykonaj** program otwiera okno dialogu **Tworzenie kopii bezpieczeństwa** i sporządza kopię.

### **Odtwarzanie danych z kopii bezpieczeństwa**

Rozpoczęcie procesu odtwarzania danych z kopii bezpieczeństwa następuje po wy-braniu polecenia **Odtwarzanie danych...** z menu **Firma** lub przycisku polecenia **Odtwórz** na pasku narzędziowym w oknie programu "*bez firmy*". Zostanie wtedy otwarte okno **Kopia bezpieczeństwa: odtworzenie danych**.

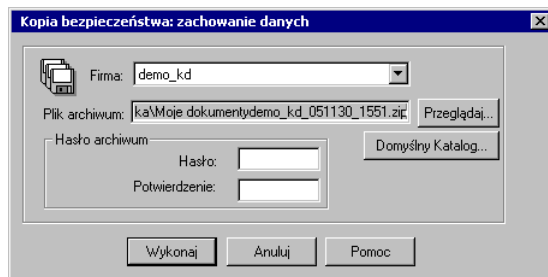

Rys. 15-2 Okno **Kopia bezpieczeństwa: odtworzenie danych**.

W polu **Plik archiwum** należy wpisać nazwę pliku kopii bezpieczeństwa wraz ze ścieżką dostępu. Jeżeli nie chcemy wpisywać położenia archiwum, należy wybrać przycisk polecenia **Przeglądaj...** i w otwartym oknie dialogu **Plik archiwum** wybrać ścieżkę dostępu.

Jeśli kopia bezpieczeństwa jest chroniona hasłem przed dostępem osób nieuprawnionych, to w polu **Hasło** należy wpisać hasło dostępu.

Zaznaczenie pola wyboru **Katalog firmy** spowoduje odtworzenie danych w zapamiętanym przez program katalogu, w którym znajdowały się bazy w momencie tworzenia kopii bezpieczeństwa. Ta ścieżka dostępu jest zapisana w pliku archiwum. Jeżeli chcemy, aby dane były odtworzone w innym katalogu, to należy usunąć to zaznaczenie w pole **Katalog** wpisać katalog, w którym mają być odtworzone dane firmy. Jeżeli nie chcemy wpisywać położenia katalogu firmy, należy wybrać uaktywniony przycisk polecenia **Przeglądaj...** i w otwartym oknie dialogu **Wskaż katalog firmy** wskazać odpowiednie parametry ścieżki dostępu.

Po wskazaniu pliku archiwum i katalogu firmy oraz wybraniu przycisku **Wykonaj**, program ostrzega o możliwości utraty danych i proponuje weryfikację archiwum na dyskietce, a następnie otwiera okno dialogu **Odtwarzanie danych**, a następnie kopiuje dane z archiwum do wskazanego katalogu.

**UWAGA** Operacja odtworzenia danych nie powinna być przerywana. Po przerwaniu procesu w trakcie odtwarzania wszystkie dane mogą być niepoprawne i nie wolno z takimi danymi pracować.

W przypadku niepowodzenia należy powtórzyć operację odtwarzania danych.

**UWAGA** Odtworzenie danych z kopii bezpieczeństwa powoduje odtworzenie wszystkich danych firmy. Oznacza to utratę wszystkich informacji wprowadzonych po sporządzeniu aktualnie odtwarzanej kopii bezpieczeństwa

## **Ustalanie częstotliwości wykonywania kopii bezpieczeństwa**

Program Symfonia Kadry i Płace może przypominać o potrzebie zachowania danych przed zakończeniem pracy z firmą. Domyślnie ustawione jest wyświetlanie odpowiedniego komunikatu, jeśli od ostatniej archiwizacji minęły dwa lub więcej dni.

W celu zmiany tych ustawień należy otworzyć okno **Ustawienia** (przyciskiem **Ustawienia** na pasku narzędziowym lub poleceniem **Ustawienia** z menu **Funkcje**), a następnie wybrać z drzewka ustawień **Systemowe/Kopia bezpieczeństwa**. W prawej części okna pojawi się zakładka **Kopia bezpieczeństwa**.

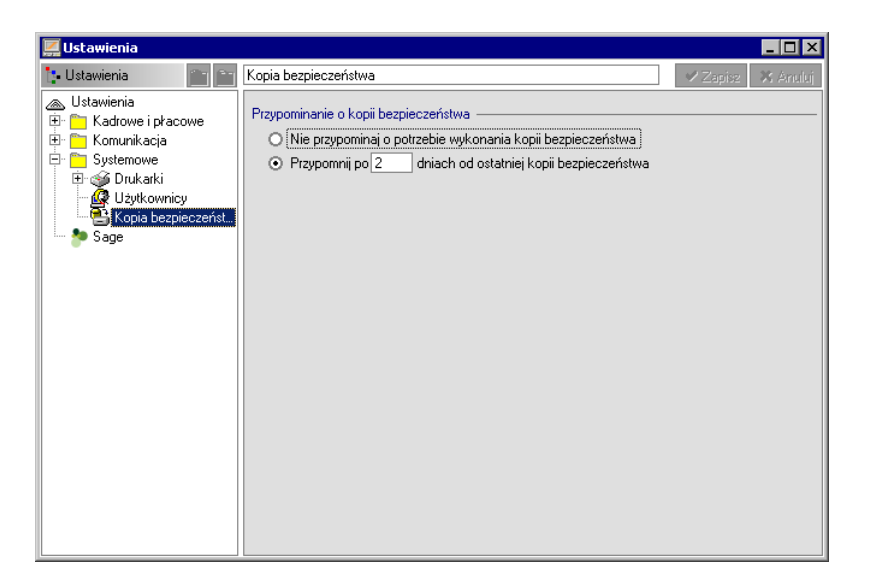

Rys. 15-3 Okno **Ustawienia** - **Kopia bezpieczeństwa**.

Przy pomocy wyboru opcji **Nie przypominaj o potrzebie wykonania kopii bezpieczeństwa** można wyłączyć mechanizm przypominania o potrzebie wykonywania kopii bezpieczeństwa, nie jest to jednak zalecane.

Wybierając opcję **Przypomnij po...dniach od ostatniej kopii bezpieczeństwa** można określić jak często program ma przypominać użytkownikowi o potrzebie wykonania kopii bezpieczeństwa.

Po wybraniu odpowiedniej opcji należy zapisać wprowadzone zmiany przyciskiem **Zapisz**.

## **Obsługa baz danych w programie**

Informacje wprowadzane w czasie wykorzystywania programu zapisywane są w plikach o specjalnej organizacji, zwanych bazami danych. Więcej informacji na temat ich organizacji w programach systemu Symfonia znajdziesz w pliku pomocy *Języka raportów*.

Obsługa zapisu i wykorzystywania informacji z baz danych jest prowadzona przy pomocy specjalnego programu zwanego motorem bazy danych. W systemie Symfonia jest to program firmy BTRIEVE TECHNOLOGIES, INC. Informacja ta jest istotna dla użytkowników ze względu na możliwość wystąpienia nieoczekiwanych trudności w działaniu programu w następujących sytuacjach:

wystąpienie nieprawidłowości w obsłudze baz danych. Powoduje to pojawienie się okna z komunikatem o nieprawidłowości w obsłudze. W przypadku niepewności co do treści komunikatu należy wybrać przycisk polecenia **Pomoc** i postępować zgodnie z opisem. Ze wszystkimi komunikatami można się zapoznać w pliku pomocy programu Symfonia Kadry i Płace;

po zakończeniu wszystkich programów Symfonii pozostaje aktywny program Microkernel Database Engine. Przed ponownym uruchomieniem któregokolwiek z programów należy zamknąć tę aplikację (wybrać polecenie **Exit** z menu **Microkernel** lub **Alt+F4**). Na pytanie (zadane w języku angielskim) o potwierdzenie należy odpowiedzieć twierdząco **Yes**. Nie należy wykonywać tej operacji, gdy którykolwiek z programów Symfonii jest uruchomiony, gdyż spowoduje to zamknięcie baz danych wszystkich programów.

## **Określenie użytkowników i ich uprawnień**

Program umożliwia różnicowanie uprawnień przez określenie użytkowników i zdefiniowanie zakresu ich dostępu do danych. Przed wykonaniem tej czynności niezbędne jest powiązanie zadań osób, które będą pracować w programie, z dostępnymi poziomami uprawnień. Ułatwi to właściwe korzystanie z programu.
## **Lista użytkowników**

Program umożliwia pracę tylko tym osobom, które wcześniej zostały wpisane na listę jako użytkownicy programu. Aby uniemożliwić niepowołany dostęp do danych firmy, każdy użytkownik powinien zabezpieczyć swoje uprawnienia indywidualnym hasłem dostępu, podawanym w momencie rozpoczynania pracy z firmą.

Dostęp do listy użytkowników umożliwia wybranie przycisku **Ustawienia** na pasku narzędziowym programu lub polecenia **Ustawienia** z menu **Funkcje**. W oknie **Ustawienia** należy wybrać z drzewka ustawień ikonę **Systemowe**/**Użytkownicy.** W prawej części okna pojawi się lista użytkowników.

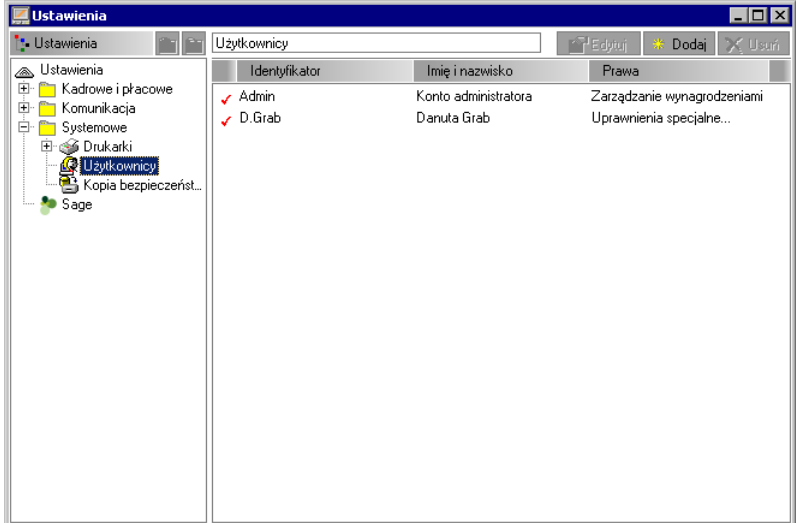

Rys. 15-4 Okno **Ustawienia** z listą użytkowników.

Lista z lewej strony okna prezentuje wszystkich użytkowników, którzy mogą pracować na bazach firmy. Każdy użytkownik ujęty na liście opisany jest polami: **Identyfikator**, **Imię i nazwisko**, **Prawa**. Nad listą znajdują się trzy przyciski poleceń. Za ich pomocą można zarządzać prawami użytkowników.

Po wybraniu przycisku **Nowy użytkownik** lub **Edytuj** - dla wybranego z listy użytkownika pojawia się okno **Użytkownik**, gdzie można wpisać lub uzupełnić dane użytkownika oraz określić jego ogólne uprawnienia. Wprowadzać i modyfikować dane użytkownika oraz jego uprawnienia może tylko administrator.

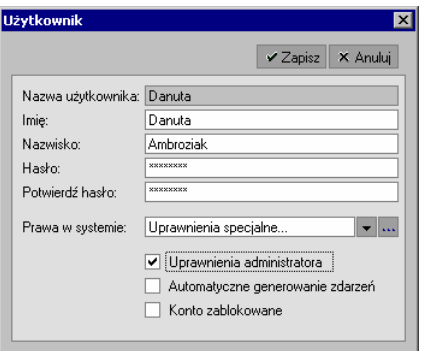

Rys. 15-5 Okno z danymi i ogólnymi uprawnieniami użytkownika.

W pole **Nazwa użytkownika** należy wpisać skrót identyfikujący użytkownika w programie. Następnie w pola **Imię** i **Nazwisko** trzeba wpisać imię i nazwisko użytkownika. W pole **Hasło** definiowany użytkownik powinien wpisać swoje hasło, jednoznacznie identyfikujące go w programie. W polu **Potwierdź hasło** definiowany użytkownik powinien powtórnie wpisać swoje hasło (musi dokładnie zgadzać się z hasłem wprowadzonym w poprzednim polu). Program porównuje zawartość pól **Hasło**  oraz **Potwierdź hasło** i ostrzega, jeżeli są różne.

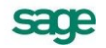

**UWAGA** Przy wpisywaniu hasła program odróżnia małe i wielkie litery. Wpisanie hasła nie jest konieczne, ale brak hasła oznaczać będzie możliwość operowania na danych firmy przez inne osoby pod nazwą zdefiniowanego użytkownika.

Aby nadać odpowiednie prawa w systemie należy z opuszczanego pola listy **Prawa w systemie** wybrać odpowiednie, ogólne uprawnienia dla użytkownika. Można również zdefiniować użytkownikowi indywidualne prawa w systemie, w takim przypadku należy kliknąć przycisk w i w oknie **Prawa użytkownika** zaznaczy odpowiednie pola.

Zaznaczenie pola wyboru **Konto zablokowane** powoduje zablokowanie wybranej osobie prawa dostępu do danych firmy. Tego pola wyboru nie ma w oknie przy wprowadzaniu nowego użytkownika. Pole zaznaczamy gdy np. chcemy czasowo zablokować danej osobie dostęp do danych firmy lub gdy dana osoba w firmie już nie pracuje.

Zaznaczenie w oknie **Użytkownik** pola wyboru **Uprawnienia administratora** nadaje definiowanemu użytkownikowi uprawnienia administratora w programie. Administrator posiada w systemie uprawnienia umożliwiające zarządzanie zasobami firmy, w tym usuwanie danych firmy, dostęp do ustawień, dodawanie użytkowników, a także nadawanie im praw.

**UWAGA** Dla prawidłowego zabezpieczenia danych firmy należy w pierwszej kolejności zabezpieczyć hasłem logowanie się w programie administratora.

## **Uprawnienia użytkownika**

Ze względu na tajność niektórych danych, dostęp do informacji w programie jest kontrolowany. Użytkownik może mieć precyzyjnie określony zestaw uprawnień, które definiuje się w oknie **Prawa użytkownika** zaznaczając poszczególne pola wyboru. Okno to otwiera się w dialogu **Użytkownik** (w oknie **Ustawienia/Użytkownicy**), wybierając **Uprawnienia specjalne** w polu menu **Prawa w systemie**.

| Prawa użytkownika                                                                                                    | $\times$                                                                                                    |
|----------------------------------------------------------------------------------------------------|----------------------------------------------------------------------------------------------------|
|                                                                                                    | X Anului<br>$\vee$ Zapisz                                                                                                    |
| Uprawnienia płacowe<br>Przeglądanie danych płacowych<br>Przeglądanie przyp. płacowego wzorców<br>✔<br>Edycja danych płacowych<br>✔<br>Definiowanie przyp. płacowego wzorców<br>✔<br>Edycja systemu wynagrodzeń<br>Otwieranie i usuwanie okresów<br>Zamykanie i tworzenie okresów<br>✔                                                                  | Uprawnienia ogólne<br>Wykonywanie raportów<br>↵<br>Definiowanie raportów<br>✔<br>Elementy systemu wynagrodzeń<br>✔<br>Ustawienia<br>✓<br>Wymiana danych z FK<br>է<br>Wdrażanie programu Kadry i Płace   |
| Definiowanie księgowań<br>✔<br>Uprawnienia kadrowe<br>Przeglądanie danych personalnych<br>✔<br>Edycja danych personalnych<br>✔<br>Przeglądanie danych kadrowych<br>v<br>Modyfikacja danych kadrowych.<br>✔<br>Rozszerzone funkcje edycji danych kadrowych.<br>Przeglądanie przyp. kadrowego wzorców<br>✔<br>Definiowanie przyp. kadrowego wzorców<br>✔ | Przeglądanie kalendarzy<br>✔<br>Inicjalizacja dni<br>✔<br>Edycja zdarzeń w kalendarzu.<br>✔<br>Przeglądanie dziennika zdarzeń<br>✔<br>Zarządzanie dziennikiem zdarzeń<br>✔<br>Import zdarzeń z RCP<br>✔ |

Rys. 15-6 Okno **Prawa użytkownika**.

Prawa użytkownika podzielone są na trzy grupy: **Uprawnienia płacowe**, **Uprawnienia kadrowe** i **Uprawnienia ogólne**. W programie predefiniowano pięć zestawów uprawnień użytkownika:

- **Brak praw** użytkownik traktowany jest jako nieaktywny, może zobaczyć jedynie strukturę  $\bullet$ zatrudnienia w firmie i zawartość katalogów w oknie **Pracownicy**.
- **Wgląd w dane podstawowe** użytkownik może przeglądać personalia i notatki o pracownikach.

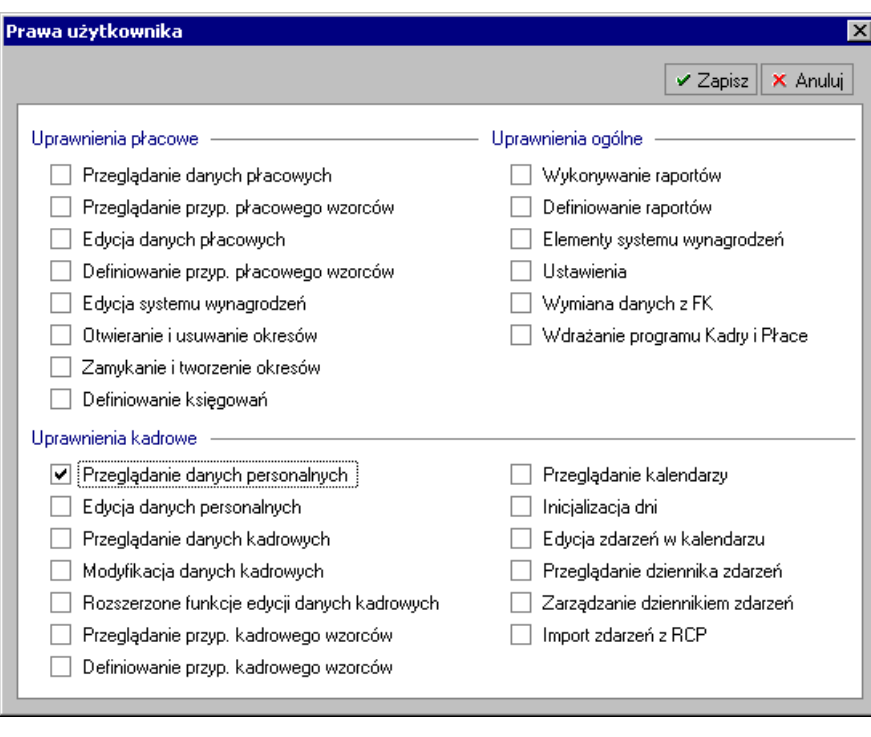

Rys. 15-7 Okno **Prawa użytkownika** – wgląd w podstawowe dane.

**Wgląd we wszystkie dane** - użytkownik ma możliwość wglądu w dane płacowe i  $\bullet$ personalne. Może przeglądać przyporządkowanie płacowe wzorców oraz wykonywać zdefiniowane w programie raporty.

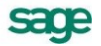

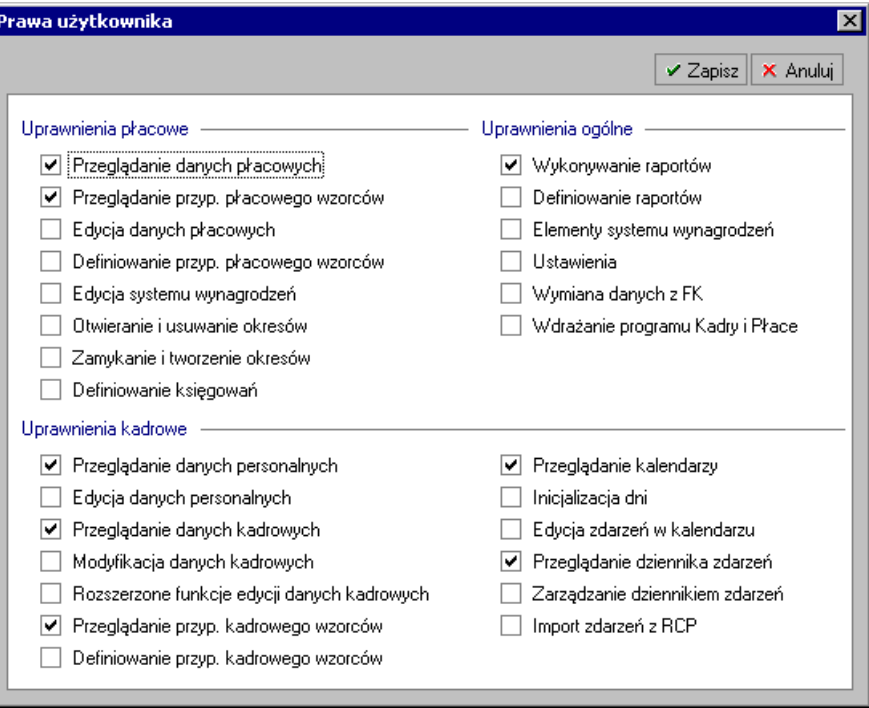

Rys. 15-8 Okno **Prawa użytkownika** – wgląd we wszystkie dane.

**Modyfikowanie danych** - poza omówionymi wcześniej uprawnieniami użytkownik ma  $\bullet$ prawo zmieniać dane płacowe i przyporządkowanie płacowe do wzorców.

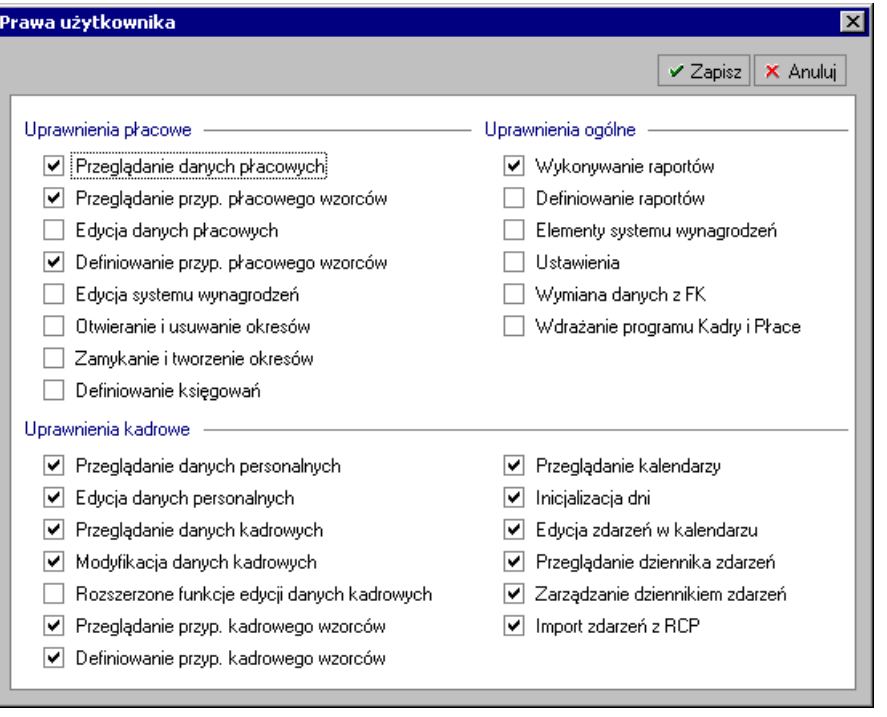

Rys. 15-9 Okno **Prawa użytkownika** – modyfikacja danych.

**Zarządzanie wynagrodzeniami** - użytkownik ma wszystkie prawa w programie, z wyjątkiem nadawania uprawnień użytkownikom i usuwania firmy (uprawnienia administratora).

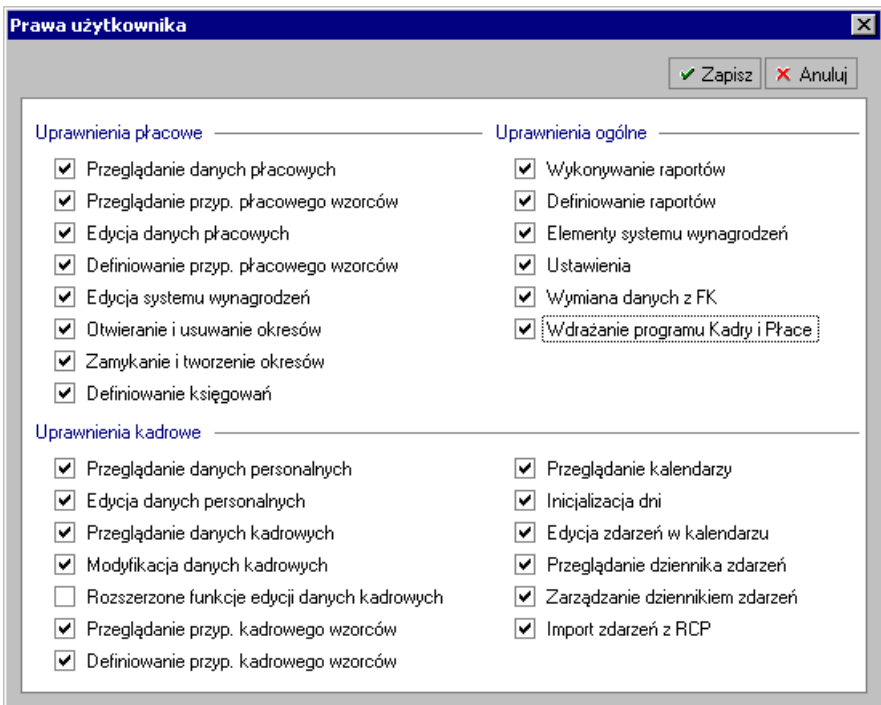

Rys. 15-10 Okno **Prawa użytkownika** – zarządzanie wynagrodzeniami.

Czasami niektóre opcje lub funkcje mogą być niedostępne.

Jeżeli w czasie wykorzystywania programu użytkownik będzie chciał wykonać czynność, do której nie jest uprawniony, pojawi się komunikat informujący o tym fakcie.

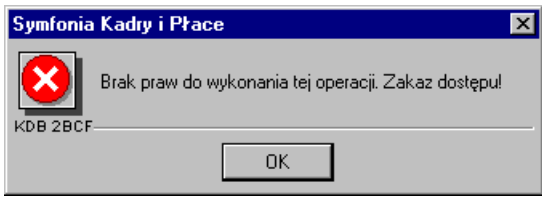

Rys. 15-11 Komunikat o braku uprawnień.

## **Zabezpieczanie danych poprzez nadanie praw użytkowników do katalogu**

Zabezpieczać dane przed przeglądaniem czy zmianami dokonywanymi przez nieuprawnionych użytkowników możemy również poprzez indywidualne ustalenie prawa dostępu do każdego katalogu. Aby zdefiniować prawa dostępu do katalogu należy kliknąć na ikonę katalogu prawym klawiszem myszy i z menu podręcznego wybrać polecenie **Właściwości**. Spowoduje to wyświetlenie okna dialogowego:

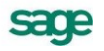

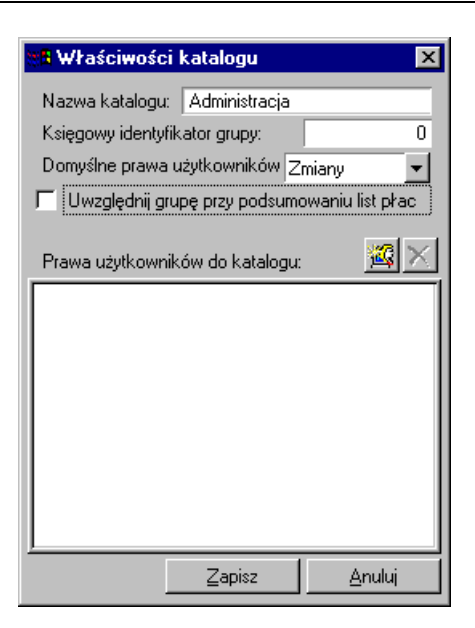

Rys. 15-12 Dialog **Właściwości katalogu** – **Administracja**.

W polu **Nazwa katalogu** można zmienić nazwę wybranego katalogu. Nie dotyczy to katalogów głównych.

Aby określić prawa użytkownika do katalogu, należy kliknąć przycisk . Po pojawieniu się okna **Wybierz użytkownika** możemy wybrać i dodać użytkownika. W tym oknie dialogowym pojawiają się wszyscy użytkownicy zdefiniowani w oknie **Ustawienia**. Po wybraniu i zaznaczeniu użytkownika, dla którego mają być zdefiniowane specjalne prawa dostępu do katalogu, należy kliknąć w przycisk **Dodaj**.

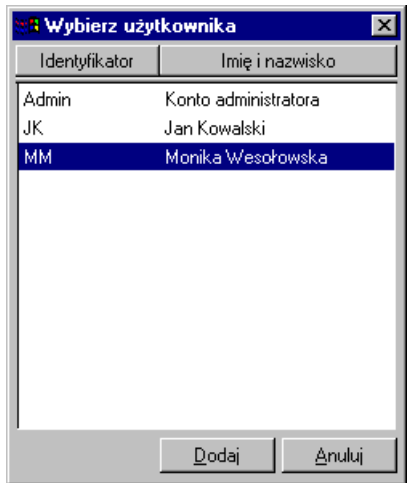

Rys. 15-13 Dialog **Wybierz użytkownika**.

Dane użytkownika pojawiają się w oknie **Właściwości katalogu**. Następnie w polu **Domyślne prawa**  użytkownika trzeba zaznaczyć użytkownika dla którego określamy prawa. Po kliknięciu przycisku v można wybrać z listy prawa dostępu do katalogu.

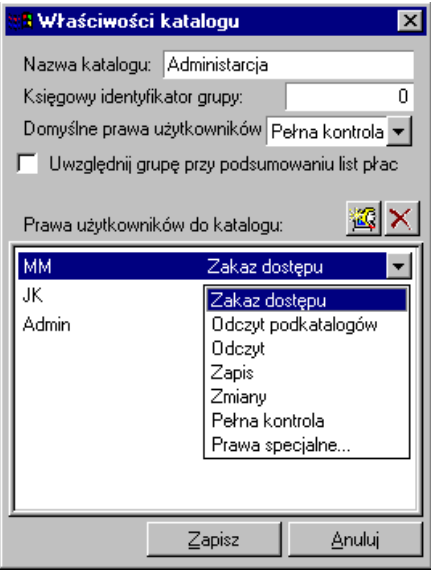

Rys. 15-14 Dialog **Właściwości katalogu** – **Administracja** – nadawanie prawa do katalogu.

Do wyboru są:

- $\bullet$ **Zakaz dostępu**,
- **Odczyt**,
- **Odczyt podkatalogów**,
- **Zapis**,
- **Zmiany**,
- **Pełna kontrola**,
- **Prawa specjalne** (do których należą: **Odczyt podkatalogów**, **Odczyt katalogu**, **Dodawanie i usuwanie z katalogu**, **Trwałe usuwanie obiektów**, **Tworzenie nowych obiektów**, **Przeglądanie obiektów**, **Modyfikowanie obiektów**, **Zarządzanie katalogiem**, **Prawo nadawania praw**). Zakres uprawnień wybiera się klikając odpowiednią pozycję na liście, natomiast w przypadku **Praw specjalnych** należy zaznaczyć pola w dodatkowym oknie dialogowym **Prawa do katalogu**.

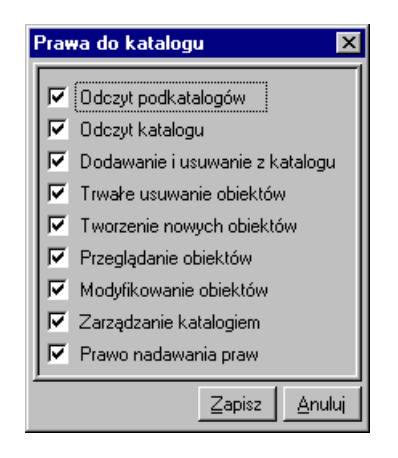

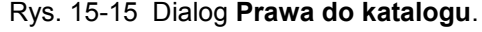

**UWAGA** Przy nadawaniu uprawnień należy pamiętać, że elementy należące do dowolnej grupy są dostępne również po kliknięciu korzenia drzewka. Dlatego ograniczając komuś dostęp do jednej z grup, należy zrobić takie samo ograniczenie odnośnie do korzenia.

sage

**UWAGA** Każdy użytkownik ma domyślnie (tzn. dopóki nie zmieni się tego w oknie **Właściwości katalogu**) pełne prawa do katalogu.

## **Wymiana danych**

W wielu firmach, zwłaszcza tych o rozbudowanej strukturze, niezbędna jest możliwość wymiany danych pomiędzy poszczególnymi działami firmy lub też jej oddziałami regionalnymi a siedzibą główną. Może to dotyczyć np. przenoszenia danych kadrowych pracowników z działu personalnego do działu kadrowo-płacowego lub kalkulacji sumarycznych kosztów wynagrodzeń firmy przy prowadzeniu indywidualnej polityki kadrowo-płacowej przez oddziały regionalne.

Niezbędne jest również przenoszenie danych z programu kadrowo-płacowego do programu, w którym wynagrodzenia pracowników oraz koszty tych wynagrodzeń będą zaksięgowane na odpowiednie konta. Współpraca z programem Symfonia Finanse i Księgowość została przedstawiona w rozdziale *Księgowanie wynagrodzeń*.

Obowiązkiem każdej firmy jest eksport danych do programu Płatnik. Nasz program umożliwia bezpośrednią komunikację i przenoszenie wygenerowanych danych do tego programu. O exporcie danych do płatnika można przeczytać w rozdziale *Pracownik* w punkcie *Eksport do programu* Płatnik.

Wymiana danych jest również niezbędna przy przenoszeniu danych kadrowo - płacowych z innych programów do programu Symfonia Kadry i Płace lub odwrotnie import danych do innych programów.

Procesy eksportu i importu danych w programie Symfonia Kadry i Płace powinien przeprowadzać przeszkolony użytkownik. W takich przypadkach najbezpieczniej zgłosić się do firmy Sage sp. z o.o. lub do autoryzowanego dystrybutora Systemu Symfonia.

## **Eksport danych kadrowych do XML**

Program Symfonia Kadry i Płace umożliwia bezpośrednie przenoszenie danych kadrowych (zestawów kadrowych, elementów kadrowych oraz związanych z nimi wartości) zapisanych w formacie XML, pomiędzy firmami pracującymi w oparciu o system kadrowo-płacowy Symfonia. Możliwe jest również zaimportowanie danych z innego systemu kadrowo-płacowego do programu Symfonia Kadry i Płace, o ile są one zapisane do pliku tekstowego w formacie XML.

Dane kadrowe można eksportować z okna **Pracownicy** lub **Wzorce** (zakładki **Przyporządkowanie pracowników** albo **Pracownicy** ), zaznaczając pojedynczego pracownika lub grupę pracowników, a następnie wybierając polecenie **Eksport danych kadrowych...**.

## **Import danych kadrowych w formacie XML**

Automatyczne wczytanie danych kadrowych do programu Symfonia Kadry i Płace z pliku tekstowego w formacie XML uruchamia polecenie **Import danych kadrowych...** z menu **Firma**. W oknie **Otwieranie** trzeba wskazać odpowiedni plik w formacie XML, a następnie kliknąć przycisk polecenia **Otwórz**.

## **Eksport danych płacowych w formacie XML**

Przy eksporcie danych płacowych postępujemy podobnie, jak w przypadku eksportu danych kadrowych.

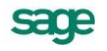

Dane płacowe eksportujemy z okna **Pracownicy,** zaznaczając pojedynczego pracownika lub grupę pracowników i wybierając polecenie **Operacje zbiorcze**/**Eksport danych płacowych...**.

## **Eksport i import zdarzeń**

W formacie XML można również importować i eksportować zdarzenia. Umożliwia to współpracę z zewnętrznym oprogramowaniem ewidencjonującym, np. zwolnienia i urlopy pracowników, przyjęcia do pracy i inne zdarzenia związane z historią pracowników w firmie. Zdarzenia można eksportować z okna **Dziennik zdarzeń**, natomiast aby zaimportować zdarzenia trzeba wybrać polecenie **Importuj zdarzenia...** z menu **Firma**.

## **Eksportowanie danych do plików tekstowych**

Eksportowanie danych polega na zapisywaniu danych z baz danych programu Symfonia Kadry i Płace do pliku tekstowego. Plik taki można potem wczytać w innym systemie.

W celu rozpoczęcia procesu eksportu należy wybrać polecenie **Eksport danych...** z menu **Firma**.

## **Dodatek**

# **Moduł Rejestracja Czasu Pracy**

## **Podręcznik użytkownika**

**Wersja 2011**

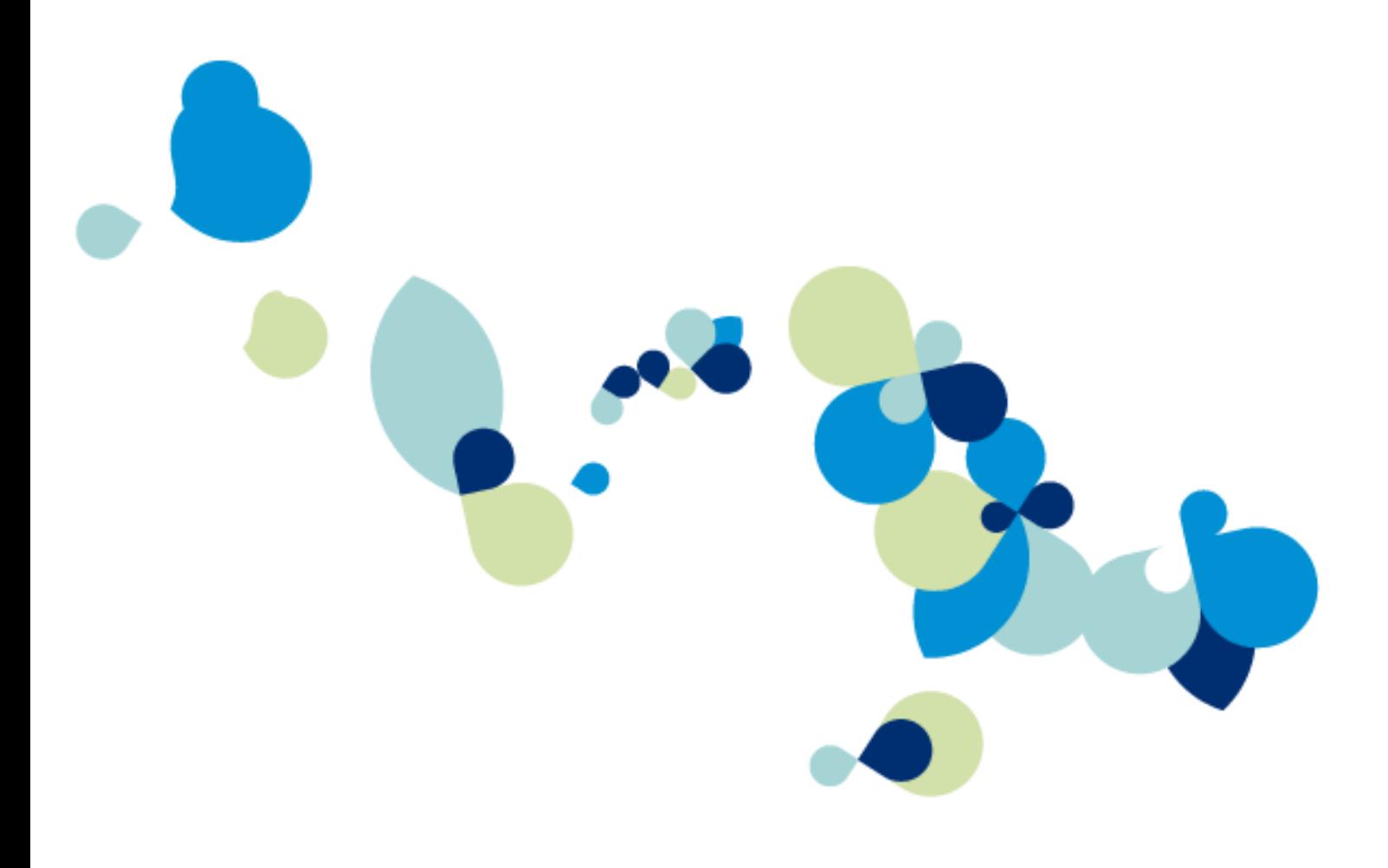

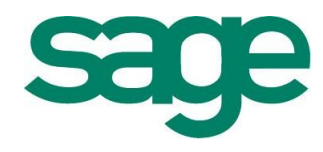

## **Moduł Rejestracja Czasu Pracy**

W wielu firmach działają systemy automatycznej lub ręcznej rejestracji czasu pracy. Te systemy można wykorzystać do automatyzacji procesów kadrowo-płacowych firmy. W tym celu stworzono w programie Symfonia Kadry i Płace moduł RCP, który umożliwia wykorzystanie danych z rejestratorów czasu pracy lub danych wprowadzanych ręcznie w dziale kadrowym firmy.

**UWAGA** Moduł RCP jest płatnym dodatkiem do programu Symfonia Kadry i Płace.

Mechanizm działania jest następujący: czytnik RCP rejestruje poszczególne zdarzenia wejścia lub wyjścia pracownika a następnie dane z rejestratora importowane są do programu w formie pliku o odpowiednim formacie, np. tekstowym. Wczytane dane podlegają analizie poprawności. Na podstawie zapisów wejść/wyjść okresy nieobecności pracowników są kwalifikowane jako odpowiednie zdarzenia. Po zatwierdzeniu przez użytkownika zdarzenia są wstawiane do kalendarza pracownika. Można również takie dane wprowadzić ręcznie na podstawie książki wejść i wyjść lub innych dokumentów kadrowych.

Z wprowadzonymi danymi możemy dokonywać różnego rodzaju operacji:

- sprawdzać wpisy i podsumowania na przestrzeni dowolnie ustawionego przedziału czasu,
- ręcznie wstawiać, usuwać i korygować wpisy do rejestru (program automatycznie pokazuje błędy i niespójności w rejestrze),
- modyfikować posumowania dnia pracy każdego pracownika.

Po sprawdzeniu i ewentualnej korekcie danych należy je zatwierdzić. Zatwierdzenie zapisu powoduje wstawienie odpowiednich zdarzeń do kalendarzy pracowników. Realizacja tych zdarzeń pociągnie za sobą akcje, które automatycznie wpłyną na systemy kadrowo-płacowe pracowników.

## **Ustawienia**

Aby możliwa była prawidłowa współpraca programu Kadry i Płace z systemem rejestracji czasu pracy należy dokonać odpowiednich ustawień. O ustawieniach modułu RCP można przeczytać w rozdziale *Opis modułu RCP* punkt *Czynności użytkownika przed rozpoczęciem pracy z wykorzystaniem systemu RCP*.

## **Opis modułu RCP**

## **Wstęp**

Rozróżniamy trzy klasyfikacje wejść i wyjść: zwykłe, służbowe i prywatne. Do rejestrowania wejść i wyjść pracowników wiele firm używa czytników kart magnetycznych. Systemy te noszą ogólną nazwę RCP (rejestracja czasu pracy).

Czytnik RCP rejestruje poszczególne zdarzenia wejścia lub wyjścia pracownika. Wynikiem tej rejestracji jest plik, najczęściej tekstowy, w formacie określonym dla każdego producenta, zawierający zapisy wejścia i wyjścia. Minimalną informacją przekazywaną przez czytnik jest identyfikator pracownika (nr karty RCP), informacja o czasie zdarzenia (data oraz godzina) oraz rodzaj zdarzenia (wejście lub wyjście).

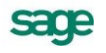

Program Symfonia Kadry i Płace współpracuje z wieloma popularnymi systemami RCP. Zapisy generowane przez czytniki kart magnetycznych są wczytywane, automatycznie analizowane i zatwierdzane przez użytkownika. Po zatwierdzeniu program automatycznie wstawia odpowiednie zdarzenia do kalendarzy pracowników.

W oparciu o brak zdarzeń wejścia/wyjścia w dniach, w których według kalendarza pracownicy powinni pracować, można wygenerować nieobecności całodniowe.

Przed zapisaniem zdarzeń do kalendarzy użytkownik ma możliwość pełnej kontroli i edycji zarówno zapisów, jak i wyników ich analizy.

## **Schemat współpracy**

Praca modułu RCP polega kolejno na:

- Wczytaniu zapisów z plików tekstowych generowanych przez oprogramowanie czytników.
- Analizie poprawności zapisów.
- Generowaniu na podstawie zapisów wejść/wyjść okresów nieobecności pracowników i kwalifikowaniu tych nieobecności jako odpowiednich zdarzeń.
- Analizie i zatwierdzaniu przez użytkownika kwalifikacji dokonanej przez program.
- Automatycznym wstawieniu zatwierdzonych zdarzeń do kalendarzy pracowników.

### **Nowe elementy w programie.**

W trakcie instalacji programu automatycznie:

mm i Na górnej listwie jest dodawany nowy przycisk otwierający okno **Rejestracja Czasu Pracy**.

- W oknie **Ustawienia** widocznej na górnej listwie dodawany jest zestaw ustawień dla RCP, jakie należy określić przed rozpoczęciem pracy z systemem czytników:
- **System** tu należy wybrać z listy system czytników, z jakim współpracujemy,
- **Konfiguracja** tu określamy niektóre parametry dla naszej firmy i programu,
- **Zdarzenia** tu określamy powiązania zdarzeń systemu RCP i zdarzeń w naszym programie,
- Dodawany jest do danych kadrowych pracownika element kadrowy *Numer karty RCP*, widoczny w z zestawie danych kadrowych **Pracownik**.

## **Czynności użytkownika przed rozpoczęciem pracy z wykorzystaniem systemu RCP:**

W oknie **Ustawienia** w katalogu RCP należy wypełnić odpowiednio kolejne panele:

#### **System**

Z rozwijanej listy wybieramy system czytników, z których będą pochodzić dane wejściowe dla programu. Każdy system ma odpowiedni format plików tekstowych, w których zawarte są informacje o zdarzeniach.

**UWAGA** Obsługujemy wiele zestawów czytników. Jednak brak na naszej liście aktualnie wykorzystywanych w danej firmie czytników nie oznacza, że nie będą one współpracować z naszym programem. Wiele czytników wykorzystuje oprogramowanie potrafiące generować pliki tekstowe w standardach innych producentów. Producent czytnika lub nasza firma na pewno pomoże w integracji oprogramowania.

#### **Ustawienia parametrów**

Szczegółowych ustawień parametrów dla **RCP** dokonuje się globalnie dla firmy, lub indywidualnie dla pracownika. Znajdują się one na zakładce **Dane kadrowe** w katalogu **Dane osobowe pracownika,** w zestawie kadrowym **RCP**.

Możliwa jest konfiguracja następujących parametrów:

**Numer karty RCP** – numer na podstawie jakiego dla danego pracownika identyfikowane będą wpisy z urządzeń rejestrujących. Przypisanie numeru jest niezbędne do odpowiedniego wprowadzenia danych.

**Zaokrąglenie czasu wejścia (RCP)** – definiuje zakres i rodzaj zaokrąglenia rejestracji czasu wejścia do pracy.

**Zaokrąglenie czasu wyjścia (RCP)** – definiuje zakres i rodzaj zaokrąglenia rejestracji czasu wyjścia z pracy.

**Generowanie nadgodzin (RCP)** – definiuje minimalny przedział czasu, którego przekroczenie poza czasem pracy wynikającym z harmonogramu spowoduje wygenerowanie zdarzenia nadgodzin (domyślnie 30 minut).

**Tolerancja zdarzeń RCP na przełomie doby (RCP)** – definiuje minimalny przedział czasu na przełomie doby, którego przekroczenie spowoduje wygenerowanie zapisów na następny dzień (domyślnie 30 minut).

**Długość krótkiej przerwy w pracy (RCP)** – definiuje minimalny czas przerwy w pracy jaki wygeneruje zdarzenia nieobecności.

**Ramka czasu pracy (RCP)** – określa przedział czasu w którym wszystkie wejścia i wyjścia zostaną zaliczone do tego samego dnia pracy (domyślnie 12 godzin).

**Nadgodziny po zakończeniu zmiany (RCP)** – definiuje czy mają być generowane nadgodziny w przypadku pracy przed rozpoczęciem zmiany.

**Nadgodziny przed rozpoczęciem zmiany (RCP)** – definiuje czy mają być generowane nadgodziny w przypadku pracy zakończeniu zmiany.

**Tryb pracy RCP** – umożliwia określenie, czy zdarzenia z danego dnia mają być domyślnie łączone przez system, czy wykazywane oddzielnie (jeśli jest to możliwe). Ustawienia tego możemy dokonać zarówno dla firmy jak i dla pojedynczego pracownika. Dostępne są dwa sposoby generowania zdarzeń:

Jeśli element kadrowy **Tryb pracy z RCP** ustawiony jest jako **sumaryczny**, to np. dwie nieobecności pracownika w tym samym dniu system połączy w jedno zdarzenie o długości równej sumie czasów nieobecności, zaś np. wykazane dwie godziny pracy poza czasem pracy wynikającym z harmonogramu i jedną godzinę nieobecności z powodu spóźnienia wykaże jako jedną godzinę nadliczbową.

#### **UWAGA** Pracując w trybie **sumarycznym** system nie wykazuje zdarzenia **Praca poza harmonogramem**.

Jeśli element kadrowy **Tryb pracy z RCP** ustawiony jest jako **dokładny**, to np. dwie nieobecności pracownika w tym samym dniu system wykaże jako dwa osobne zdarzenia, zaś np. wykazane dwie godziny pracy poza czasem pracy wynikającym z harmonogramu i jedną godzinę nieobecności z powodu spóźnienia wykaże jako jedną godzinę spóźnienia, jedną godzinę pracy poza harmonogramem (uzupełnienie spóźnienia do pełnego czasu pracy) i jedną godzinę nadliczbową.

**UWAGA** Czas w ustawieniach **RCP** określany jest w minutach. Z wyjątkiem **Ramki czasu pracy** jaka jest definiowana w godzinach.

#### **Ustawienie domyślnych wzorców czasu pracy**

W **Ustawieniach** modułu na zakładce **Kalendarz** znajdującej się na drzewku pod katalogiem **Komunikacja/RCP**/**Konfiguracja** znajdują się pola umożliwiające podpięcie własnych wzorców rodzajów czasu pracy. Domyślnie podpięte są wzorce dostarczone z modułem Kadry i Płace. Na tej zakładce możliwe jest zdefiniowanie jakim wzorcem czasu pracy zainicjowany będzie **Dzień wolny**,

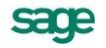

#### **UWAGA** Na zakładce **Kalendarz** ustawiamy parametry dotyczące wyłącznie dynamicznej konfiguracji **RCP**.

Dodatkowo w polach **Rodzaj pracy** oraz **Wyjście służbowe** można wskazać domyślne rodzaje pracy, służące do generowania harmonogramów. Przepracowane (w firmie lub poza nią) przedziały czasu, będą inicjalizowane tymi właśnie rodzajami pracy, o ile informacja o rodzaju pracy nie zostanie dostarczona wraz z danymi RCP

#### **Ustawienie domyślnych zdarzeń**

W **Ustawieniach** modułu w katalogu **Komunikacja/RCP**/**Zdarzenia** na zakładce **Zdarzenia** oraz **Zdarzenia cd.** możliwe jest zdefiniowanie domyślnych zdarzeń jakie będą wstawiane do kalendarza pracownika na podstawie danych otrzymywanych z czytników RCP.

**UWAGA** Zakładki Zdarzenia oraz Zdarzenia cd. służą do określania ustawień tylko standardowej konfiguracji modułu RCP.

Do obsługi typowych zdarzeń wystarczają wzorce dostarczone z modułem Kadry i Płace.

W naszym systemie kadrowym odcinki czasu określane przez wejścia/wyjścia wczytane z czytników mogą być interpretowane (w oparciu o kalendarz pracownika) jako:

- spóźnienie,
- nieobecność nieusprawiedliwiona,
- nieobecność całodzienna nieusprawiedliwiona,
- nieobecność usprawiedliwiona,
- nieobecność całodzienna usprawiedliwiona,
- nieobecność całodzienna służbowa,
- nadgodziny,
- praca poza harmonogramem.

#### Pojęcie "pracy poza harmonogramem".

W pewnych specjalnych sytuacjach (np. wejścia i wyjścia pracownika wskazują, że pracownik przez 2 godziny był nieobecny i pracował poza czasem nominalnym przez 3 godziny) pozostaje do rozliczenia 1 godzina czasu pracy. Jeśli dla tego pracownika został ustawiony element kadrowy **Tryb pracy z RCP** jako **sumaryczny**, to system nie wygeneruje zdarzenia odpowiadającego nieobecności i wykaże tylko 1 godzinę nadliczbową. Jeśli natomiast opcja ta zostanie ustawiona jako **dokładny**, to system wstawi do kalendarza zdarzenie nieobecność nie-usprawiedliwiona trwające 2 godziny, natomiast czas 3 godzin dodatkowych rozbije na dwie wartości: 2 godziny pracy i 1 godzinę nadliczbową. Ponieważ te 2 godziny pracy uzupełniają normalny czas pracy, aby w kalendarzu pracownika czas pracy wykazany był poprawnie, należy je także wykazać w kalendarzu (oprócz godzin nie-obecności). W tym celu można posłużyć się zdarzeniem "Praca poza harmonogramem" na zakładce **Zdarzenia c.d.**. (Standardowo nie jest tu przypisane żadne zdarzenie.)

Odcinki czasu określone wyjściem/wejściem służbowym trwające krócej niż dzień pracy nie są rejestrowane.

**UWAGA** Aby dane z rejestratora mogły pojawić się w programie, należy w danych kadrowych pracownika, w zestawie **Pracownik**, wpisać numer używanej przez niego karty RCP.

## **Standardowa i dynamiczna konfiguracja modułu RCP.**

W module Kadry i Płace istnieją dwa sposoby konfiguracji **RCP**: standardowa i dynamiczna.

**Standardowa konfiguracja** RCP stosowana jest przez firmy, w których obowiązuje ustalony z góry harmonogram pracy. Związana jest ze standardową inicjalizacją kalendarza, czyli zwykłą, nieautomatyczną inicjalizację kalendarza wzorcami czasu pracy. W tym przypadku harmonogramy nie są generowane automatycznie, ale pobierane z odpowiednich definicji dni.

**Dynamiczna konfiguracja** RCP dotyczy firm, w których pracownicy pracują nieregularnie i są wynagradzani na podstawie wykonanej pracy, a nie godzinowo. Wprowadzony został dla niej mechanizm automatycznej inicjalizacji kalendarza. Dynamiczna konfiguracja ma zastosowanie przy dniach w kalendarzu zainicjowanych wzorcem typu **Dzień nieokreślony (RCP)**

## **Przetwarzanie danych z RCP**

Aby otworzyć okno **Rejestracja Czasu Pracy** trzeba kliknąć myszką przycisk **korow** na pasku narzędziowym programu. Po kliknięciu na ekranie pojawia się poniższe okno:

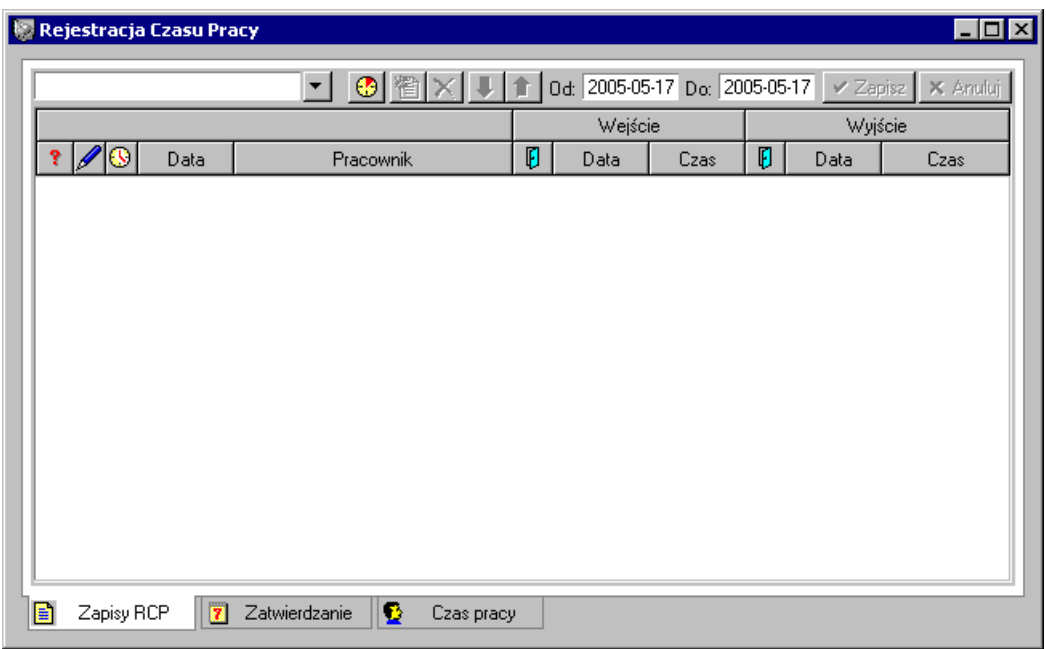

**Rys. 17-1** Okno **Rejestracja Czasu Pracy** zakładka **– Zapisy RCP –** brak wpisów.

Okno ma trzy zakładki: **Zapisy RCP**, **Zatwierdzanie** i **Czas pracy**. Na pierwszej wykonujemy operacje wczytywania danych z czytników i ich korygowania, na drugiej klasyfikujemy okresy wyznaczone wczytanymi zapisami z czytników i zatwierdzamy je, w wyniku czego do kalendarzy pracowników wstawiane są odpowiednie zdarzenia, na trzeciej natomiast porównujemy sumaryczną liczbę przepracowanych godzin z normą przyjętą dla danego dnia.

## **Zakładka Zapisy RCP**

Po kliknięciu zakładki **Zapisy RCP** pojawi się panel z indywidualnymi zapisami wejścia i wyjścia każdego pracownika firmy. Po pierwszym uruchomieniu programu panel ten jest pusty, ponieważ nie przeprowadzono jeszcze żadnego importu danych. Dane można zaimportować w formie pliku (np. tekstowego) z rejestratora czasu pracy lub wprowadzić je ręcznie do programu.

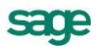

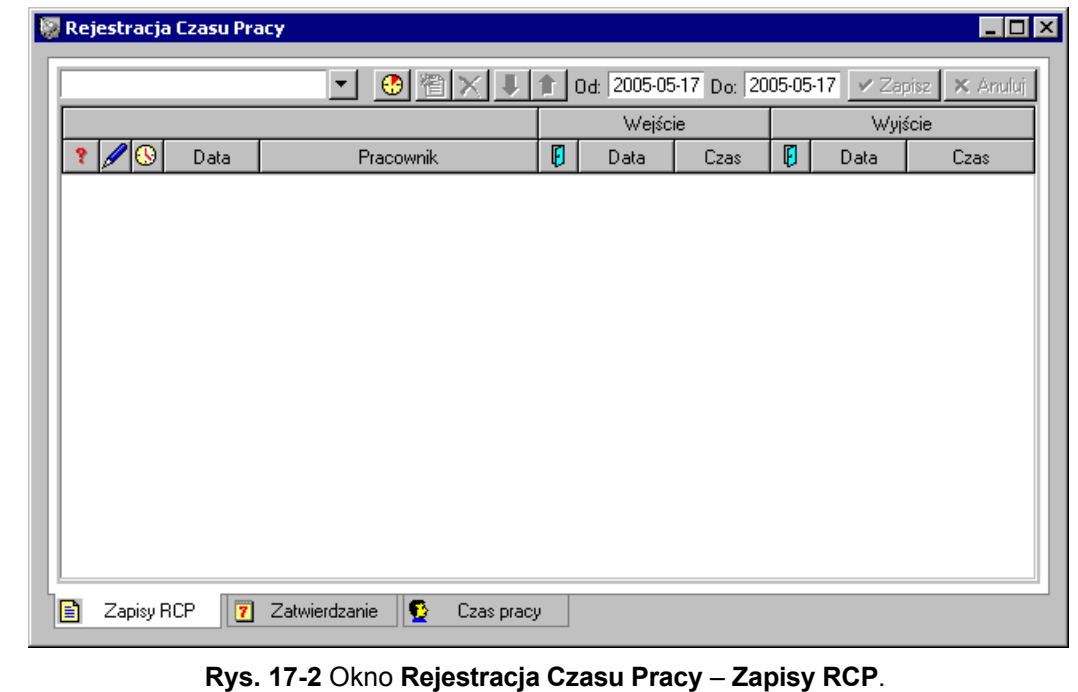

**UWAGA** Aby dane z rejestratora mogły pojawić się w programie, należy w danych kadrowych pracownika, w zestawie **PRACOWNIK**, wpisać numer używanej przez niego karty RCP.

W celu rozpoczęcia przetwarzania danych dotyczących czasu pracy należy:

Z katalogu pracowników wybrać osoby, których dane chcemy przetwarzać.

Można wybrać pojedynczego pracownika lub odpowiednią ich grupę.

- Określić zakres dat zapisów, jakie chcemy przetwarzać.
- Za pomocą ikony lub z menu podręcznego wybrać operację **Importuj dane z rejestratora czasu pracy....**

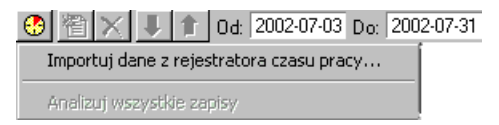

**Rys. 17-3** Import danych z rejestratora czasu pracy.

- Wybrać plik zawierający dane z rejestratorów (podpowiadany jest ostatnio wybrany).
- **UWAGA** Wczytywane są zapisy dotyczące wszystkich pracowników zgodnie z zapisami w pliku. Jeśli w pliku znajduje się zapis, którego poprzez numer karty nie można przypisać do pracownika, jest on pomijany, a użytkownik jest o tym informowany.
- **UWAGA** Operacje wczytywania danych można powtarzać wielokrotnie. Jeśli zrobimy w zestawie ręczne poprawki, to przed ponownym importem dane musimy zapisać. poprawione zapisy nie są nadpisywane.
- **UWAGA** Jeśli wybraliśmy do przeglądania pojedynczego pracownika, to możemy dodać mu nowy zapis klikając ikonę "Nowy zapis". Zapisy można usunąć pojedynczo lub po zaznaczeniu ich większej ilości, wybierając ikonę "Usuń".

Przykładowe dane po wczytaniu:

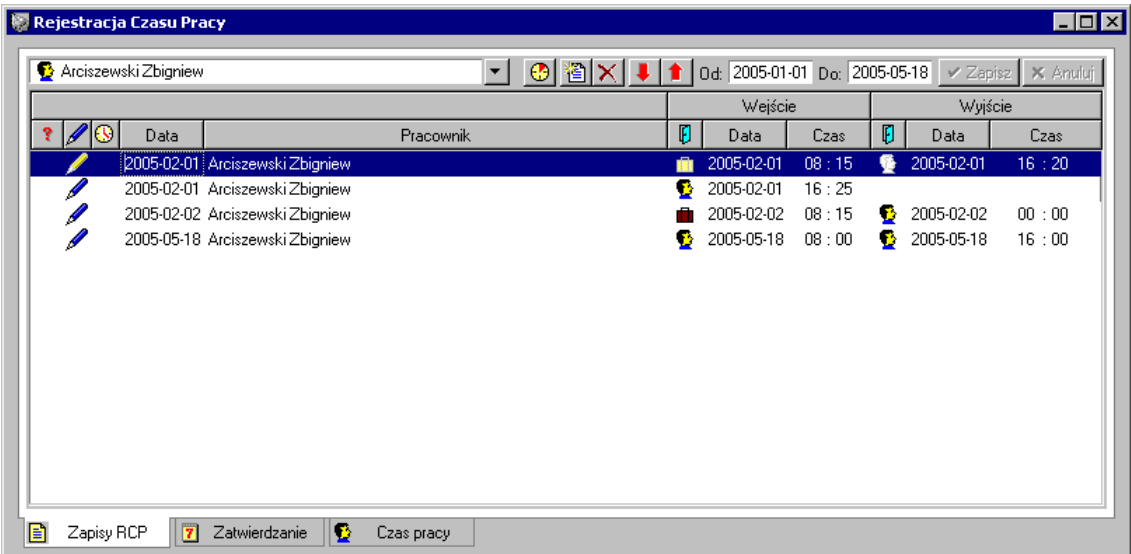

#### **Rys. 17-4 Okno Rejestracja Czasu Pracy**, zakładka **Zapisy**

Po wczytaniu system zaznaczy ikoną ? (czerwony znak zapytania) zapisy niekompletne. Dla wejść i wyjść przyjęto system klasyfikacji oznaczony ikonami:

Ð

wejście/wyjście zwykłe, np. wejście poranne do pracy.

wejście/wyjście służbowe,

ß

wejście/wyjście prywatne,

Brak ikony oznacza brak zapisu.

Zapisy można edytować (ikony zamieniamy kolejnymi kliknięciami myszką lub po ustawieniu kursora w odpowiednim miejscu klawiszem spacji). Zapisy poprawione oznaczane są z lewej strony ikoną.

#### **Pasek narzędziowy w oknie Rejestracji Czasu Pracy - Zapisy RCP**

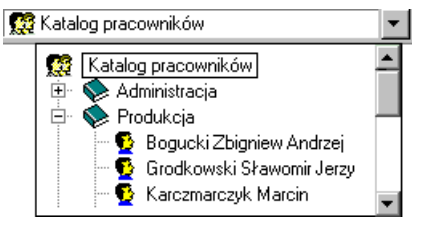

**Rys. 17-5** Drzewko katalogu pracowników**-Zapisy RCP**.

Po kliknięciu przycisku v otwiera się drzewko katalogów pracowników. Na tym drzewku możemy wybrać katalog z pracownikami lub konkretnego pracownika, dla którego(ych) chcemy sprawdzić rejestr czasu pracy.

#### **(Operacje)**

Kliknięcie tego przycisku otwiera menu, w którym są trzy polecenia:

#### **Importuj dane z rejestratora czasu pracy**

Wybranie tego polecenia umożliwia import pliku tekstowego z rejestratora czasu pracy do programu Kadry i Płace. Rodzaj pliku zależy od ustawionego w ustawieniach typu rejestratora.

#### **Analizuj wszystkie zapisy**

Analizuje wszystkie zapisy w poszukiwaniu błędów. Po przeanalizowaniu błędne zapisy zostają oznaczone ikoną  $\cdot$  (czerwony znak zapytania).

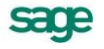

#### **Filtrowanie błędnych zapisów**

Program filtruje nie tylko błędne zapisy, ale również zapisy z nimi powiązane (np. gdy brakuje wyjścia, program wysortuje wejście przed brakującym wyjściem oraz wejście po brakującym wyjściu)

#### **Usuwanie powtarzających się zapisów**

Program pozwala na usunięcie wielokrotnych zapisów (gdy zarejestrowano kilka wejść lub wyjść w krótkich odstępach czasu)Domyślny zakres dat wyświetlanych danych.

#### **Domyślny zakres wyświetlanych dat**

Wybranie strzałki przy poleceniu rozwija menu, z którego możemy wybrać przedział czasu, z którego mają być wyświetlane dane.

#### **(Następny błąd)**

Kliknięcie tego przycisku powoduje przejście do następnego nieprawidłowego zapisu.

#### **(Poprzedni błąd)**

Kliknięcie tego przycisku powoduje przejście do poprzedniego nieprawidłowego zapisu

#### **图 (NOWY ZAPIS)**

Dodaje nowy wpis do rejestru czasu pracy pracownika wybranego z drzewka katalogu.

#### **(Usuń)**

Usuwa zaznaczony wpis z rejestru czasu pracy.

#### **Od...do...**

W polach daty możemy wpisać lub wybrać z podręcznego kalendarza zakres przeglądania rejestru czasu pracy.

#### **Zapisz**

Zatwierdza wprowadzone zmiany.

#### **Anuluj**

Anuluje zmiany.

Pasek narzędziowy nad listą rejestracji czasu pracy.

#### **(Status)**

W tej kolumnie program sygnalizuje przy pomocy czerwonego znaku zapytania, że występuje błąd w zapisie rejestracji czasu pracy (np. brak wejścia przed wyjściem).

#### **(Zapis zmodyfikowany przez użytkownika)**

Symbol ołówka przy wierszu zapisu oznacza, że został on ręczne poprawiony przez użytkownika.

#### **Data**

Ta kolumna poprzez pola daty informuje, kiedy dane zapisy zostały zarejestrowane.

#### **Pracownik**

W tej kolumnie pojawiają się imiona i nazwiska pracowników, których dotyczą zapisy.

#### **Wejście**

Ta kolumna zawiera pola związane z danymi dotyczącymi wejścia pracownika na teren firmy (rodzaj wejścia/wyjścia, datę i czas).

#### **(Rodzaj Wejścia/Wyjścia)**

W tej kolumnie pojawiają się przy każdym zapisie ikony oznaczające, jaki jest rodzaj wejścia/wyjścia pracownika. Możemy rozpatrywać trzy przypadki:

### Ð

Ten symbol oznacza wejście zwykłe pracownika.

Ten symbol oznacza wejście służbowe pracownika.

6

Ten symbol oznacza wejście prywatne pracownika.

Rodzaj wejścia można zmienić. W tym celu wystarczy kliknąć istniejący symbol. W takim przypadku w kolumnie (zapis zmodyfikowany przez użytkownika) pojawia się symbol ołówka.

#### **Data**

Ta kolumna podaje datę wejścia pracownika do firmy.

#### **Czas**

Ta kolumna informuje, o której godzinie pracownik wszedł do firmy.

#### **Wyjście**

Ta kolumna, podobnie jak WEJŚCIE, zawiera pola związane z danymi dotyczącymi wyjścia pracownika z terenu firmy (rodzaj wejścia/wyjścia, datę i czas).

#### **(Rodzaj Wejścia/Wyjścia)**

W tej kolumnie pojawiają się przy każdym zapisie ikony oznaczające, jaki jest rodzaj wejścia/wyjścia pracownika. Możemy rozpatrywać trzy przypadki:

### Đ

Ten symbol oznacza wyjście zwykłe pracownika.

Ten symbol oznacza wyjście służbowe pracownika.

6

Ten symbol oznacza wyjście prywatne pracownika.

#### **Data**

Ta kolumna podaje datę wyjścia pracownika z firmy.

#### **Czas**

Ta kolumna informuje, o której godzinie pracownik wyszedł z firmy.

#### **Menu podręczne okna rejestracji czasu pracy.**

W oknie dla podświetlonych zapisów możemy wybrać prawym klawiszem myszy menu z poleceniami:

#### **Importuj dane z rejestratora czasu pracy**

Wybranie tego polecenia umożliwia import pliku tekstowego z rejestratora czasu pracy do programu Symfonia Kadry i Płace. Rodzaj pliku zależy od ustawionego w **Ustawieniach** typu rejestratora.

#### **Analizuj wszystkie zapisy**

Analizuje wszystkie zapisy w poszukiwaniu błędów. Po przeanalizowaniu błędne zapisy zostają

zaznaczone przy pomocy ikony  $\bullet$  (czerwony znak zapytania).

#### **Filtrowanie błędnych zapisów**

Program filtruje nie tylko błędne zapisy, ale również zapisy z nimi powiązane, np. brakuje wyjścia, więc program wysortuje wejście przed brakującym wyjściem oraz wejście po brakującym wyjściu

#### **Usuwanie powtarzających się zapisów**

Program pozwala na usunięcie wielokrotnych zapisów, gdy zarejestrowano kilka wejść lub wyjść w krótkich odstępach czasu

#### **Nowy zapis**

Dodanie nowego zapisu przez użytkownika.

#### **Usuń**

Usunięcie zapisu.

#### **Znajdź podsumowanie**

Znajduje w panelu **Zatwierdzanie** podsumowanie dotyczące wskazanego zapisu.

#### **Znajdź podsumowanie**

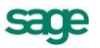

Przełączy nas do odpowiedniego wiersza na drugiej zakładce. **Uwaga**: operacja jest aktywna po zapisaniu danych.

#### **Znajdź czas pracy**

#### **Kalendarz...**

Wywołuje kalendarz wybranego pracownika z automatycznym wybraniem dnia wskazanego zdarzeniem.

Po wprowadzeniu danych można je sprawdzić, wyszukać i skorygować błędy, a następnie przejść do panelu **Zatwierdzanie.**

## **Zakładka Zatwierdzanie**

Po przejrzeniu i skorygowaniu poszczególnych zapisów można przejść do panelu **Zatwierdzanie**. Kliknięcie zakładki **Zatwierdzanie** otwiera panel, gdzie znajdują się podsumowania czasu pracy każdego z pracowników w dniach określonych polami daty **Od...do...** Stanowią one sumę poszczególnych zapisów wejść i wyjść z panelu **Zapisy RCP**. Możemy tu analizować nieobecności pracowników w wy-branym dniu, dokonywać modyfikacji, a następnie zatwierdzenia poszczególnych lub wszystkich podsumowań. Można również generować nieobecności całodzienne pracowników w firmie. Niezależnie od ilości zapisów w panelu **Zapisy RCP**, w panelu **Zatwierdzanie** pojawia się jedno podsumowanie dla jednego dnia.

Panel zakładki **ZATWIERDZANIE** wygląda następująco:

|   |            | <sup>图</sup> Rejestracja Czasu Pracy |                                  |            |                               |           | $\blacksquare$ DI $\times$ |
|---|------------|--------------------------------------|----------------------------------|------------|-------------------------------|-----------|----------------------------|
|   |            | Grodkowski Sławomir                  |                                  |            | Od: 2002-07-03 Do: 2002-07-11 |           | $\vee$ Zapisz<br>X Anuluj  |
|   | ш          | Data                                 | Pracownik                        | Spóźnienia | Nb. nieuspr.                  | Nb. uspr. | Nadgodziny                 |
|   | ñ          | 2002-07-03                           | Grodkowski Sławomir              | 00:00      | 00:00                         | 00:00     | 00:00                      |
|   | ₩          | 2002-07-04                           | Grodkowski Sławomir              | 00:00      | 00:00                         | 00:00     | 00:00                      |
|   | ⋒          | 2002-07-05                           | Grodkowski Sławomir              | 00:00      | 00:00                         | 00:00     | 00:00                      |
|   | å          | 2002-07-06                           | Grodkowski Sławomir              | 00:00      | 00:00                         | 00:00     | 00:00                      |
|   | ଈ          | 2002-07-08                           | Grodkowski Sławomir              | 00:00      | 01:07                         | 00:00     | 00:00                      |
|   |            | 2002-07-09                           | Grodkowski Sławomir              | 00:00      | 00:00                         | 00:00     | 00:00                      |
|   | a          | 2002-07-10                           | Grodkowski Sławomir              | 00:00      | 00:00                         | 00:00     | 00:00.                     |
|   | ⋒          | 2002-07-11                           | Grodkowski Sławomir              | 00:00      | 00:00                         | 00:00     | 00:00                      |
|   |            |                                      |                                  |            |                               |           |                            |
|   |            |                                      |                                  |            |                               |           |                            |
|   |            |                                      |                                  |            |                               |           |                            |
|   |            |                                      |                                  |            |                               |           |                            |
| B | Zapisy RCP | 7                                    | Ð<br>Zatwierdzanie<br>Czas pracy |            |                               |           |                            |

**Rys. 17-6** Okno **Rejestracja czasu pracy**, zakładka **Zatwierdzanie**

System pokazuje domyślnie podsumowania czasu pracy w oparciu o zapisy z po-przedniej zakładki.

W tym miejscu użytkownik powinien zakwalifikować odpowiednio nieobecność pracownika – system tylko podpowiada klasyfikacje. Dlatego wszystkie wartości czasowe na zakładce można edytować – np. przenieść 20 minut z "nieobecności nieusprawiedliwionej" do "nieobecności usprawiedliwionej".

### **Pasek narzędziowy w oknie Rejestracji Czasu Pracy - Zatwierdzanie**

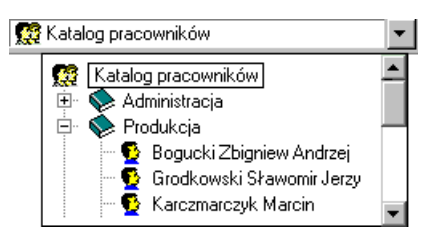

**Rys. 17-7 Drzewko katalogu pracowników - Zatwierdzanie**.

Po kliknięciu przycisku  $\blacktriangledown$  otwiera się drzewko katalogów pracowników. Na tym drzewku możemy wybrać katalog z pracownikami lub konkretnego pracownika, dla którego(ych) chcemy przeanalizować i zatwierdzić rejestr czasu pracy.

#### **(Operacje)**

Kliknięcie tego przycisku otwiera menu, w którym są cztery polecenia:

#### **Zatwierdź zaznaczone podsumowania**

To polecenie zatwierdza zaznaczone podsumowania i wstawia do kalendarzy pracowników odpowiednie zdarzenia. Zatwierdzone podsumowania oznaczone są symbolem  $\mathbf{\oplus}$ .

#### **Przelicz niezmodyfikowane podsumowania**

Program przelicza niezmodyfikowane podsumowania i w pola: **Spóźnienia**, **Nieobecności nieusprawiedliwione**, **Nieobecności usprawiedliwione** i **Nadgodziny** wstawia odpowiednie dane, zgodnie z zapisami w panelu **Zapisy RCP**.

#### **Przelicz zaznaczone podsumowania**

Program przelicza zaznaczone przez użytkownika podsumowania i w pola: **Spóźnienia**, **Nieobecności nieusprawiedliwione**, **Nieobecności usprawiedliwione** i **Nadgodziny** wstawia odpowiednie dane, zgodnie z zapisami w panelu **Zapisy RCP**.

#### **Generuj nieobecności całodzienne...**

Otwiera okno **Wykrywanie nieobecności całodziennych**. W tym oknie w polach daty należy podać okres, w którym mają być generowane nie-obecności całodzienne. Program wyszuka i wstawi nieobecności całodzienne pracowników należących do wybranego katalogu w określonym okresie czasu. Nieobecności całodzienne zostaną wstawione w tych dniach roboczych, w których nie ma żadnych zapisów wejścia/wyjścia.

#### **(Następny błąd)**

Kliknięcie tego przycisku powoduje przejście do następnego nieprawidłowego podsumowania.

#### **(Poprzedni błąd)**

Kliknięcie tego przycisku powoduje przejście do poprzedniego nieprawidłowe-go podsumowania.

#### **<sup>2</sup> (Nowe podsumowanie)**

Dodaje nowy wpis do rejestru czasu pracy pracownika wybranego z drzewka katalogu.

#### **(Usuń)**

Usuwa zaznaczony wpis z rejestru czasu pracy.

#### **Od...do...**

W polach daty możemy wpisać lub wybrać z podręcznego kalendarza zakres przeglądania rejestru czasu pracy.

#### **Zapisz**

Zatwierdza wprowadzone zmiany.

#### **Anuluj**

Anuluje zmiany.

## **Pasek narzędziowy nad listą rejestracji czasu pracy – Zatwierdzanie**

#### **(Status)**

W tej kolumnie program sygnalizuje:

- przy pomocy czerwonego znaku zapytania?, że występuje błąd w podsumowaniu rejestracji czasu pracy (np. brak wejścia przed wyjściem).
- przy pomocy niebieskiego znaku zapytania  $\bullet$ , że pracownik jest obecny, to znaczy, że po wejściu pracownika nie nastąpiło jego wyjście.

#### **(Podsumowanie zmodyfikowane przez użytkownika)**

Ikona ołówka przy wierszu podsumowanie oznacza, że został on ręczne poprawiony przez użytkownika.

#### **(Podsumowanie zatwierdzone)**

Jeżeli w tej kolumnie przy podsumowaniu nie ma żadnej ikony, to znaczy, że dane podsumowanie nie zostało jeszcze przeliczone lub występuje w nim błąd (w tym przypadku w kolumnie **(Status)** pojawi się znak ? (czerwony znak zapytania) lub ? (niebieski znak zapytania).

高

Ta ikona przy danym podsumowaniu oznacza, że zostało ono przeliczone, ale jeszcze nie jest zatwierdzone.

A

Ta ikona przy danym podsumowaniu oznacza, że zostało ono przeliczone i zatwierdzone, a zdarzenia z nim związane zostały wstawione do kalendarza pracownika.

#### **Data**

Ta kolumna poprzez pola daty informuje, jakich dni dotyczą analizowane pod-sumowania.

#### **Pracownik**

W tej kolumnie pojawiają się imiona i nazwiska pracowników, których dotyczą podsumowania.

#### **Spóźnienia**

W tej kolumnie pojawiają się czasy spóźnień poszczególnych pracowników.

#### **Nb. nieuspr.**

W tej kolumnie pojawiają się sumaryczne czasy nieobecności nieusprawiedliwionej pracowników.

#### **Nb. uspr.**

W tej kolumnie pojawiają się sumaryczne czasy nieobecności usprawiedliwionej pracowników.

#### **Nadgodziny**

W tej kolumnie pojawia się liczba nadgodzin przepracowanych przez pracownika w danym dniu.

#### **Menu podręczne okna rejestracji czasu pracy – Zatwierdzanie**

Prawym klawiszem myszy można wywołać następujące polecenia:

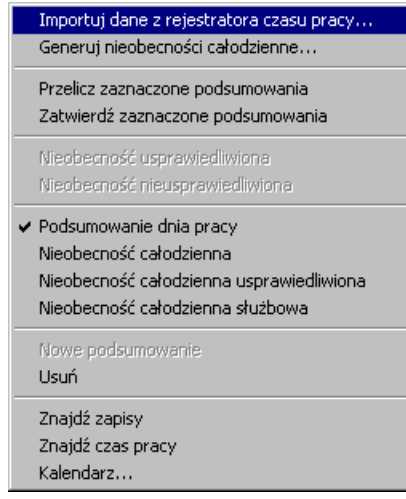

**Rys. 17-8** Menu podręczne panelu zatwierdzania.

#### **Importuj dane z rejestratora czasu pracy...**

Operacja omówiona jest powyżej.

#### **Generuj nieobecności całodzienne...**

Po wybraniu polecenia system zapyta o zakres dat, dla jakich ma sprawdzić kalendarz pracy pracownika z zapisami w oknie, a następnie w dniach, w których nie było zapisów wygeneruje nieobecności całodzienne.

Przykład:

|  | $\mathbf{Z}$ | Data | Pracownik                   |       | Spóźnienia   Nb. nieuspr.   Nb. uspr. |         | Nadgodziny |  |
|--|--------------|------|-----------------------------|-------|---------------------------------------|---------|------------|--|
|  |              |      | 2002-07-03 Grodkowski S     |       | Nieobecność całodzienna               |         |            |  |
|  |              |      | ▲ A 2002-07-04 Grodkowski S | 00:00 | 00:00                                 | 00:00   | 00:00      |  |
|  |              |      | 2002-07-05 Grodkowski S     | 00:00 | nn · nn                               | nn · nn | 00:00      |  |
|  |              |      | 2002-07-06 Grodkowski S     |       | Nieobecność całodzienna               |         |            |  |

**Rys. 17-9** Przykładowe zapisy.

#### **Nowe podsumowanie**

Dodanie nowego podsumowania przez użytkownika.

#### **Usuń**

Usunięcie zaznaczonych podsumowań,

#### **Zatwierdź zaznaczone podsumowania**

Podsumowania, które uznajemy za prawidłowe możemy oznaczyć jako "zatwierdzone" (ikona z zamkniętą kłódką). Zatwierdzenie powoduje wstawienie do kalendarza pracownika odpowiedniego zdarzenia (przypisanego do danego rodzaju podsumowania w ustawieniach systemu RCP).

#### **Przelicz zaznaczone podsumowania**

Po zaznaczeniu wybranych pozycji możemy wybrać tę operację, a system ponownie zanalizuje te pozycje w oparciu o zapisy wejść/wyjść z zakładki **Zapisy RCP**. Program przelicza niezmodyfikowane podsumowania i w pola: **Spóźnienia**, **Nieobecności nieusprawiedliwione**, **Nieobecności usprawiedliwione** i **Nadgodziny** wstawia odpowiednie dane, zgodnie z zapisami w panelu **Zapisy RCP**.

**UWAGA** System ostrzega, że przeliczenie anuluje zmiany użytkownika dokonane w tym oknie. Przeliczenie nie ma wpływu na dane wejścia/wyjścia zapisane na poprzedniej zakładce.

**UWAGA** Podsumowanie zatwierdzone można edytować, co powoduje natychmiastową zmianę ikony.

**UWAGA** Ponowne zatwierdzanie podsumowania wcześniej zatwierdzonego, a następnie edytowanego, może spowodować:

> 1. usunięcie z kalendarza zdarzeń wpisanych automatycznie poprzednio dla danego dnia,

2. wstawienie do niego zdarzeń opartych o obecny stan podsumowań.

**UWAGA** Jeśli zatwierdzone wcześniej podsumowanie jest usuwane, system pyta, czy usunąć także zdarzenia wpisane do kalendarza na podstawie usuwanego podsumowania.

#### **Nieobecność usprawiedliwiona**

To polecenie sumuje czasy nieobecności z pól **Nb.nieuspr**. oraz **Nb.uspr**. i tak powstałą liczbę wstawia do pola **Nb.uspr**. Po zatwierdzeniu do kalendarza pracownika wstawiane jest zdarzenie **Nieobecność usprawiedliwiona**.

#### **Nieobecność nieusprawiedliwiona**

To polecenie sumuje czasy nieobecności z pól **Nb.nieuspr**. oraz **Nb.uspr**. i tak powstałą liczbę wstawia do pola **Nb.nieuspr**. Po zatwierdzeniu do kalendarza pracownika wstawiane jest zdarzenie **Nieobecność nieusprawiedliwiona**.

**Nieobecność usprawiedliwiona** może zostać zmieniona na **Nieobecność nieusprawiedliwioną** (i odwrotnie).

Poniższe trzy polecenia aktywne będą tylko wtedy, gdy na drzewku katalogów wybierzemy konkretnego pracownika.

#### **Podsumowanie dnia pracy**

Zamienia podsumowanie typu **Nieobecność całodzienna** na zwykłe podsumowanie dnia pracy. Można edytować dane w rubrykach **Spóźnienia**, **Nb.nieuspr**., **Nb.uspr**. oraz **Nadgodziny**.

#### **Nieobecność całodzienna**

Zamienia zwykłe podsumowania dnia pracy na podsumowania typu **Nieobecność Całodzienna** wszystkie zapisy RCP w tym dniu są usuwane.

#### **Nieobecność całodzienna usprawiedliwiona**

Zamienia zwykłe podsumowania dnia pracy na podsumowania typu **Nieobecność całodzienna usprawiedliwiona** wszystkie zapisy RCP w tym dniu są usuwane.

Po zatwierdzeniu zdarzenia związane z poszczególnymi podsumowaniami są wstawiane do kalendarzy pracowników i można je wykorzystać w programie Kadry i Płace do modyfikacji systemów kadrowo-płacowych.

**Podsumowanie dnia pracy**, **Nieobecność całodzienna** (w domyśle **Nieusprawiedliwiona)**, **Nieobecność całodzienna usprawiedliwiona** oraz **Nieobecność całodzienna służbowa** umożliwiają zmianę rodzaju nieobecności.

**UWAGA** Wartością domyślną menu jest *Podsumowanie dnia pracy*. W tym przypadku można określić dodatkowe klasyfikacje godzinowe w oknie, takie jak: spóźnienie, nieobecność nieusprawiedliwiona, nieobecność usprawiedliwiona, nadgodziny. Czasy ich trwania można edytować ręcznie.

#### **Znajdź zapisy**

Jest to operacja wyszukująca na zakładce ZAPISY RCP zdarzenia wejścia/wyjścia, związane z danym dniem, na podstawie których utworzone zostało podsumowanie.

#### **Kalendarz…**

Wywołuje kalendarz wybranego pracownika z automatycznym wybraniem dnia wskazanego zdarzeniem.

Jeżeli wybierzemy polecenie **Kalendarz**, to możemy zobaczyć kalendarz pracownika z automatycznie wstawionymi zdarzeniami.

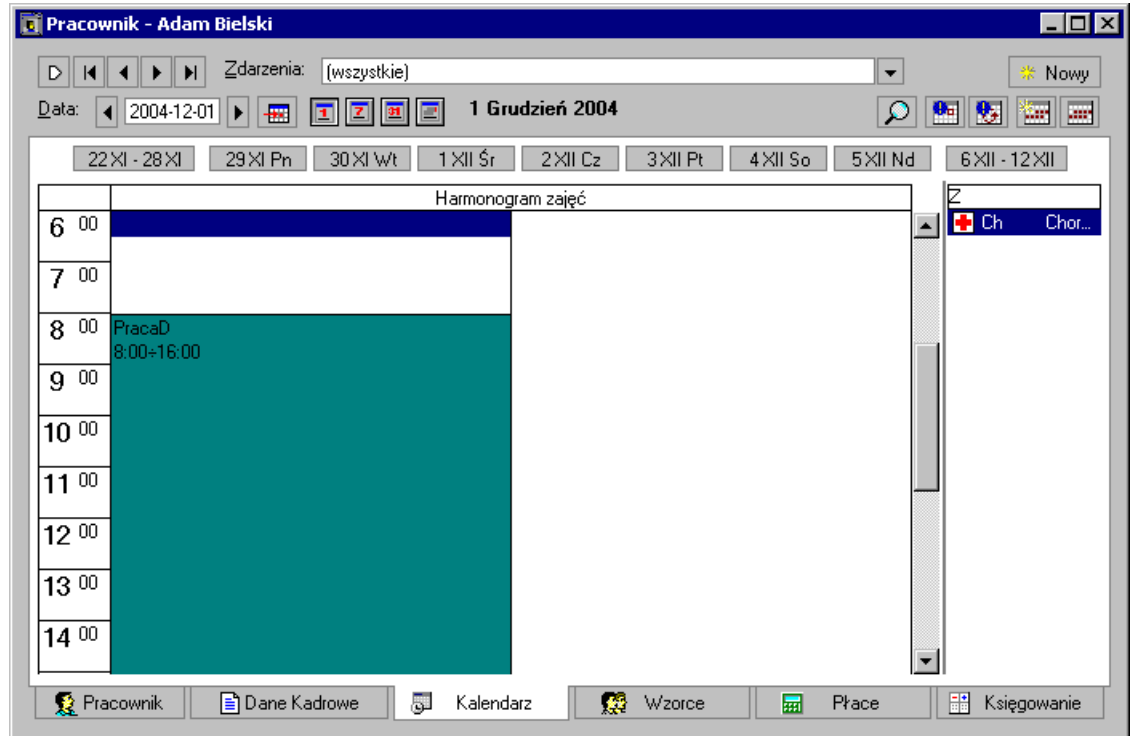

**Rys. 17-10** Widok dnia w kalendarzu pracownika.

## **Zakładka Czas pracy**

Po zapisaniu danych w panelu **Zatwierdzanie** można przejść do panelu **Czas pracy**. Klikając zakładkę **Czas pracy** otwieramy panel, gdzie widoczne jest zestawienie liczby godzin przepracowanych przez pracownika w danym dniu z normą czasu pracy przewidzianą na ten dzień.

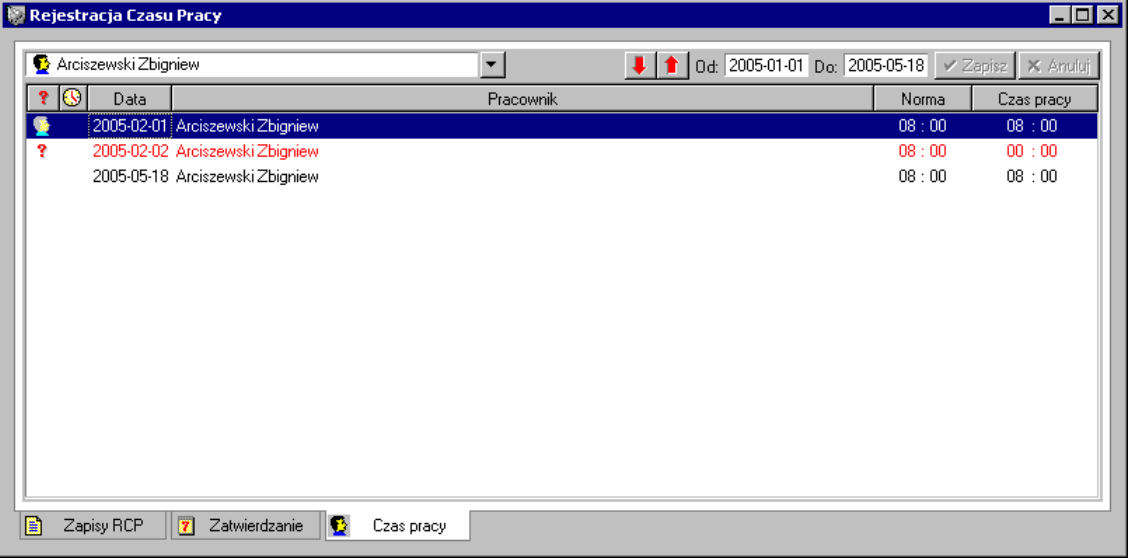

#### **Rys. 17-11** Okno **Rejestracja czasu pracy,** zakładka **Czas pracy**

System pokazuje, ile godzin pracownik powinien przepracować w danym dniu zgodnie z rozkładem czasu pracy wynikającym z jego kalendarza oraz ile rzeczywiście przepracował.

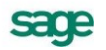

**UWAGA** Jeżeli czas pracy pracownika jest krótszy niż przewiduje to norma, system wyróżnia dane pracownika czerwoną czcionką.

Nie istnieje możliwość edycji i zmiany danych pracownika w panelu **Czas pracy**. Panel ten służy podsumowaniu danych zawartych w panelach **Zapisy RCP** oraz Zatwierdzanie i pokazaniu zestawienia, z którego wynika, czy pracownik przepracował odpowiednią liczbę godzin oraz czy pracował w danym dniu w nadgodzinach.

#### **Pasek narzędziowy w oknie Rejestracji Czasu Pracy – Czas pracy.**

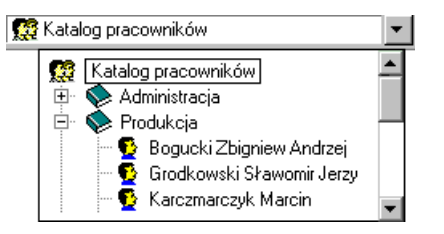

#### **Rys. 17-12** Okno **Drzewko katalogu pracowników-Czas pracy**.

Po kliknięciu przycisku - otwiera się drzewko katalogów pracowników. Na tym drzewku możemy wybrać katalog z pracownikami lub konkretnego pracownika, dla którego(ych) chcemy przeanalizować i zatwierdzić rejestr czasu pracy.

#### **(Następny błąd)**

Kliknięcie tego przycisku powoduje przejście do następnego nieprawidłowego podsumowania.

#### **(Poprzedni błąd)**

Kliknięcie tego przycisku powoduje przejście do poprzedniego nieprawidłowe-go podsumowania.

#### **Zapisz**

Zatwierdza wprowadzone zmiany.

#### **Anuluj**

Anuluje zmiany.

#### **Pasek narzędziowy nad listą rejestracji czasu pracy – Czas pracy.**

#### **(Status)**

W tej kolumnie program sygnalizuje:

przy pomocy czerwonego znaku zapytania ?, że występuje błąd w podsumowaniu rejestracji czasu pracy (np. brak wejścia po wyjściu),

przy pomocy niebieskiego znaku zapytania ?, że pracownik jest obecny, to znaczy, że po wejściu pracownika nie nastąpiło jego wyjście.

#### **Data**

Ta kolumna poprzez pola daty informuje, z jakich dni są analizowane podsumowania.

#### **Pracownik**

W tej kolumnie pojawiają się imiona i nazwiska pracowników, których dotyczą podsumowania.

#### **Norma**

Ta kolumna pokazuje liczbę godzin, którą pracownik zobowiązany jest prze-pracować w danym dniu.

#### **Czas pracy**

W tej kolumnie pokazana jest liczba godzin faktycznie przepracowanych przez pracownika w danym dniu.

### **Menu podręczne okna rejestracji czasu pracy – Czas pracy.**

Prawym klawiszem myszy można wywołać następujące polecenia:

Znajdź zapisy Znajdź podsumowanie Kalendarz...

#### **Rys. 17-13** Menu podręczne panelu **Czas pracy.**

#### **Znajdź zapisy**

Znajduje na zakładce **Zapisy RCP** zdarzenia wejścia/wyjścia związane z za-znaczonym dniem.

#### **Znajdź podsumowanie**

Przełączy nas do odpowiedniego wiersza na drugiej zakładce

#### **Kalendarz**

Wywołuje kalendarz wybranego pracownika z automatycznym wybraniem dnia wskazanego zdarzeniem.

## **Raporty**

Z modułem **Rejestracja Czasu Pracy** związane są dwa raporty: **Zapisy RCP** oraz **Czas pracy z RCP**. Pierwszy raport stanowi podsumowanie danych panelu **ZAPISY RCP**, drugi podsumowuje informacje zawarte w panelach **Zatwierdzanie** i **Czas pracy**.

|             |      |            |                     | Weiście       |            |       | Wyjście       |             |       |
|-------------|------|------------|---------------------|---------------|------------|-------|---------------|-------------|-------|
| <b>Błac</b> | Mod. | Data       | Pracownik           | <b>Status</b> | Data       | Czas  | <b>Status</b> | Data        | Czas  |
|             |      | 2002-07-01 | Sławomir Grodkowski | zwykłe        | 2002-07-01 | 08:24 | zwykłe        | 2002-07-01  | 15:24 |
|             |      | 2002-07-01 | Sławomir Grodkowski | B.D           |            | 00:00 | zwykłe        | 2002-07-01  | 16:24 |
|             |      |            |                     |               |            |       |               |             |       |
|             |      | 2002-07-01 | Marcin Karczmarczyk | zwykłe        | 2002-07-01 | 08:45 | zwykłe        | 2002-07-01  | 16:45 |
|             |      |            |                     |               |            |       |               |             |       |
|             |      | 2002-07-01 | Anna Korczak        | zwykłe        | 2002-07-01 | 08:56 | zwykłe        | 12002-07-01 | 16:56 |
|             |      |            |                     |               |            |       |               |             |       |
|             |      | 2002-07-01 | Monika Kucharska    | zwykłe        | 2002-07-01 | 08:57 | zwykłe        | 2002-07-01  | 16:57 |

Zapisy z RCP w okresie od 2002-07-01 do 2002-07-01

#### **Rys. 17-14** Raport **Zapisy RCP**.

#### Rozliczenie czasu pracy z RCP w okresie od 2008-07-01 do 2008-07-31 .<br>Elżbieta Barszczewska

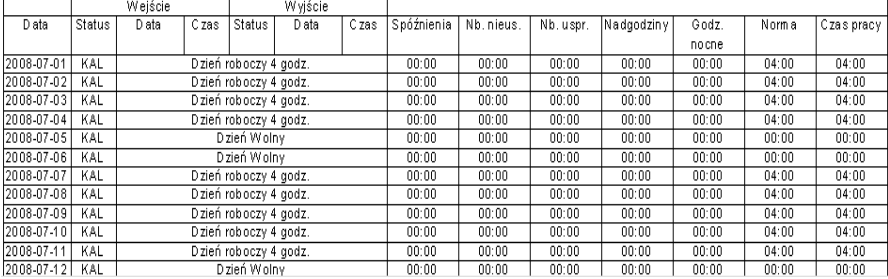

**Rys. 17-15** Raport **Czas pracy z RCP**.

Sporządzenie wydruku raportów **Zapisy RCP** i **Czas pracy z RCP** jest możliwe dla wybranej grupy pracowników, np. z poziomu okna **Pracownicy**. W tym celu z menu kontekstowego należy wybrać opcję: **Wykonaj raport…**. Po ukazaniu się okna **Raporty** w panelu **Katalogi** wybieramy katalog **Zestawienia**, podkatalog **Dla kierownika** lub w panelu **Raporty** bezpośrednio wyszukujemy raport **Zapisy/Czas pracy z RCP**. Po wybraniu raportu należy ustalić rok, miesiąc oraz zakres dni obowiązywania raportu, a także wybrać jego rodzaj: **Zapisy** bądź **Czas pracy z RCP**

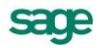

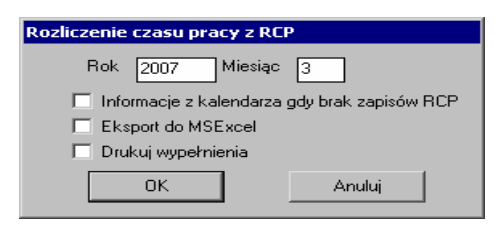

**Rys. 17-16** Okno **Zapisy/Czas pracy z RCP**.

## **Automatyczna inicjalizacja kalendarza**

Istnieją firmy, w których ustalenie z góry dziennego harmonogramu pracy dla niektórych grup pracowników nie jest możliwe. Pracownicy pracujący nieregularnie (np. kelnerzy) nie są rozliczani godzinowo, ale na podstawie wykonanej pracy. W celu umożliwienia rozliczania takich pracowników wprowadzony został mechanizm automatycznej inicjalizacji kalendarza.

Mechanizm jest uaktywniany na podstawie inicjalizacji kalendarza pracownika z dokładnością do pojedynczego dnia. Jeżeli kalendarz jest zainicjalizowany zwykłym wzorcem dnia, reprezentującym dzień *roboczy* lub *wolny*, wówczas mechanizm **nie jest aktywny**. Harmonogram pracy jest brany z kalendarza. Jeżeli kalendarz jest zainicjalizowany specjalnym wzorcem dnia, reprezentującym dzień *nieokreślony*, wówczas mechanizm **jest aktywny**. Harmonogram pracy jest generowany na podstawie danych z RCP.

Definiowanie wzorców czasu pracy uaktywniających automatyczne generowanie harmonogramów czasu pracy. Najpierw należy zdefiniować nowy **rodzaj dnia** oznaczający dzień nieokreślony. Wraz z programem Symfonia Kadry i Płace dostarczany jest predefiniowany rodzaj dnia: *Dzień nieokreślony (RCP)*.

| ‱ Obiekty kalendarzowe                                  |               |                             |                             |        |
|---------------------------------------------------------|---------------|-----------------------------|-----------------------------|--------|
| <b>E</b> Katalogi<br>×                                  | Dni rob       | X Anuluj<br>$\times$ Zapisz | Nowy<br>骤。                  | X Usuń |
| Katalog obiektów kalendarzowych                         | 12 星<br>zı    | Nazwa                       | $\Gamma$ $ C $<br>Priorytet |        |
| Wzorce czasu pracy<br>由<br>Wzorce dni<br>$\overline{+}$ | <u>7</u><br>N | Dzień nieokreślony (R       | 1000                        |        |
| Ėŀ<br>Rodzaje dni<br>7                                  | Z<br>R.       | Dzień roboczy w DNW         | 1100                        |        |
| Dni robocze<br>:                                        | Z<br>R.<br>7  | Noc w DNWW                  | 1100                        |        |
| z<br>Dni wolne<br>$\frac{1}{2}$                         | Z<br>R        | Roboczy                     | 1000                        |        |
| Rodzaje pracy<br>$\overline{+}$                         | Z<br>R        | Roboczy bez dodatków        | 1000                        |        |
|                                                         |               |                             |                             |        |
|                                                         |               |                             |                             |        |
|                                                         |               |                             |                             |        |

**Rys. 17-17** Okno **Obiekty kalendarzowe** – definiowanie rodzaju dnia.

Następnie należy zdefiniować nowy **wzorzec dnia**, w którym pole *rodzaj* zostanie ustawione na odpowiedni *dzień nieokreślony*. Wraz z programem Symfonia Kadry i Płace dostarczany jest predefiniowany dzień nieokreślony: *Dzień roboczy (RCP)*.

Dodatkowo można zdefiniować specjalny **wzorzec dnia** wolnego od pracy, przy pomocy którego będzie sygnalizowana nieobecność pracownika. Wraz z programem Symfonia Kadry i Płace dostarczany jest predefiniowany dzień wolny: *Dzień wolny (RCP)*.

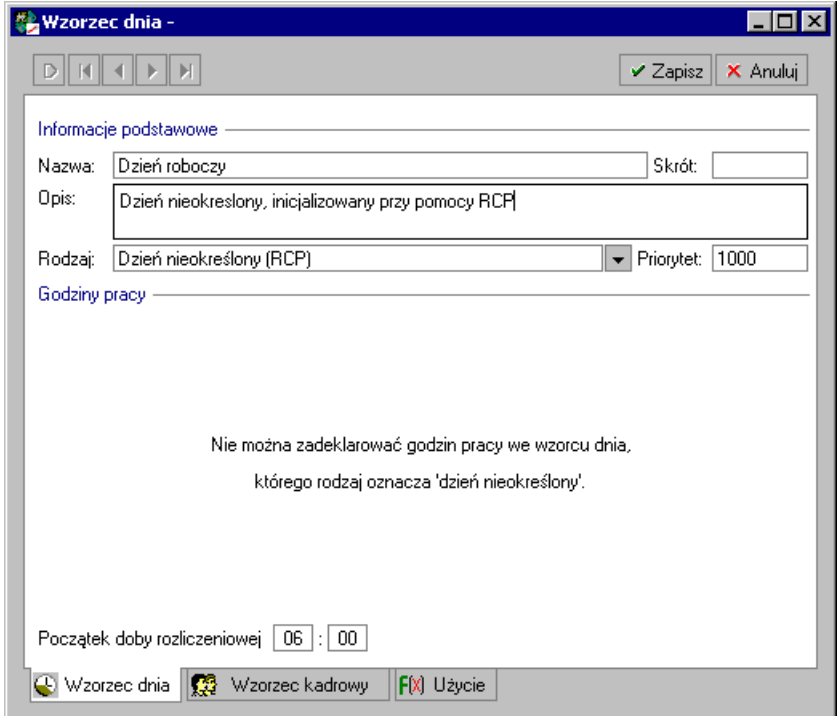

**Rys. 17-18** Okno **Wzorzec dnia** – definiowanie wzorca dnia.

Konfigurowanie programu umożliwiające poprawne działanie automatycznego generowania harmonogramów pracy.

Odpowiednie ustawienia są dostępne w tabeli **Ustawienia** – **RCP** - **Konfiguracja**, na zakładce **Kalendarz**.

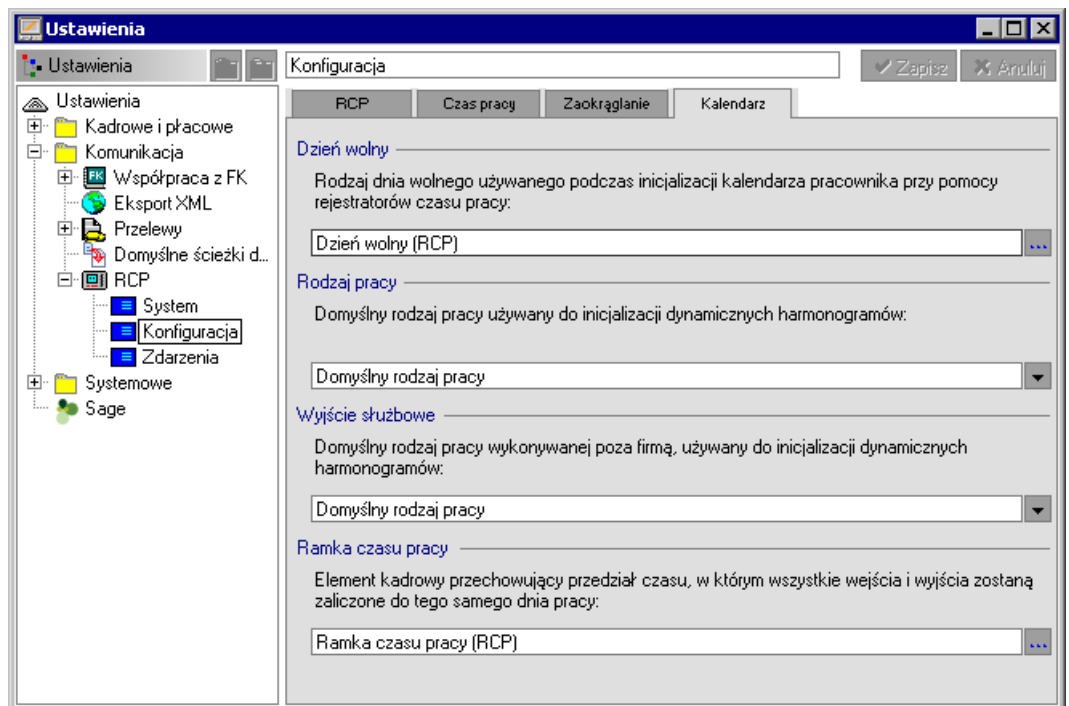

**Rys. 17-19** Okno **Ustawienia - RCP - Konfiguracja**– domyślne ustawienia zakładki **Kalendarz**.

Na zakładce **Kalendarz** można wskazać wzorzec dnia służący do sygnalizowana nieobecność pracownika. Kalendarz będzie automatycznie inicjalizowany tym wzorcem w dniach, kiedy pracownik nie wygeneruje żadnych zapisów RCP.

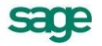

Dodatkowo można wskazać domyślne **rodzaje pracy**, służące do generowania harmonogramów. Przepracowane (w firmie lub poza nią) przedziały czasu, będą inicjalizowane tymi właśnie rodzajami pracy, o ile informacja o rodzaju pracy nie zostanie dostarczona wraz z danymi RCP

#### **Precyzja**

W programie istnieje możliwość precyzyjnego ustawienia naliczania nadgodzin i nieobecności. W oknie **Ustawienia** – **RCP** – **Konfiguracja**, na zakładce **Precyzja** czas, po upływie którego mają być rejestrowane nadgodziny i nieobecności. Zaznaczenie pola wyboru **Nie generuj nadgodzin przed rozpoczęciem zmiany** powoduje, że nadliczbowy czas pracy zarejestrowany przed rozpoczęciem pracy według kalendarza nie będzie interpretowany jako godziny nadliczbowe lecz zostanie pominięty w rozliczeniu czasu pracy . Sytuacja dotyczy firm, w których maszyny są uruchamiane o konkretnej godzinie i wcześniejsze zarejestrowanie pracownika nie jest związane z jego faktycznym czasem pracy.

#### **Automatyczne generowanie harmonogramów pracy.**

Jak już wspomniano, automatyczne generowanie harmonogramów jest wykonywane tylko w tych dniach, w których kalendarz zainicjalizowany jest wzorcami czasu pracy typu *dzień nieokreślony*. Początkowo harmonogramy są puste. Jeżeli w *dniu nieokreślonym* zostały wczytane oraz zatwierdzone zapisy RCP, zakłada się, że jest to dzień roboczy i generowany jest odpowiedni harmonogram.

Poszczególne części harmonogramu odpowiadają okresom wyznaczonym przez zapisy RCP. Rodzaje pracy wykonywanej przez pracownika są ustalane w dwojaki sposób. Jeśli dane wczytane z RCP nie zawierają informacji o rodzaju pracy, wówczas brany jest *domyślny* rodzaj pracy z **Ustawień**. Jeżeli natomiast dane wczytane z RCP zawierają informację o rodzaju pracy, to zostanie ona wykorzystana podczas generowania harmonogramu. W chwili obecnej informacja o rodzaju pracy jest dostępna tylko wtedy, gdy zapisy z RCP są zakodowane w standardowym formacie danych Symfonia.

Jeżeli w *dniu nieokreślonym* nie ma żadnych zapisów RCP, zakłada się, że jest to dzień wolny od pracy. Kalendarz jest automatycznie inicjalizowany odpowiednim wzorcem dnia wolnego, dzięki czemu *dzień nieokreślony* zostanie przykryty zwykłym dniem wolnym. Inicjalizacja kalendarza może mieć dwojaki przebieg:

- jeżeli w kalendarzu *dzień nieokreślony* przykrywa dzień wolny od pracy (np. niedzielę albo  $\bullet$ wolną sobotę), wówczas do powtórnej inicjalizacji zostanie użyty ten właśnie wzorzec dnia wolnego.
- jeżeli w kalendarzu *dzień nieokreślony* nie przykrywa dnia wolnego, wówczas do powtórnej inicjalizacji zostanie użyty wzorzec wskazany w **Ustawieniach**.

### **Praca w systemie mieszanym**

Program Kadry i Płace umożliwia inicjalizację harmonogramów czasu pracy w sposób łączący w sobie funkcjonalności konfiguracji standardowej i dynamicznej. Rozwiązanie to pozawala na automatyczną inicjację kalendarza zwykłymi wzorcami dni. Opisywany mechanizm uaktywnia się w chwili zainicjowania kalendarza specjalnym rodzajem dnia, jaki w momencie wczytania zapisów RCP będzie atuomatycznie zastępowany jednym ze zdefiniowanych wzorców dni na podstawie określonego dla niego przedziału czasu.

#### **Definiowanie szablonu**

Przed przystąpieniem do inicjalizacji kalendarzy pracowników należy przygotować specjalną definicję rodzaju dnia, np. **Szablon dnia (RCP)**. W kartotece **Obiekty kalendarzowe** wybieramy **Rodzaje dni** a następnie **Dni robocze** gdzie za pomocą przycisku **Dodaj** tworzymy nowy rodzaj dnia **Szablon dnia (RCP)**. Jako **Rodzaj dnia** ustawiamy dzień niekreślony (RCP), i w zależności od potrzeb zaznaczamy pola **Przysługują dodatki za pracę w niedziele i święta** oraz **Generuj nieobecności całodzienne**.

Warto też pamiętać o możliwości ustawienia dla definicji dnia koloru czcionki i tła wyświetlanych w kalendarzu.

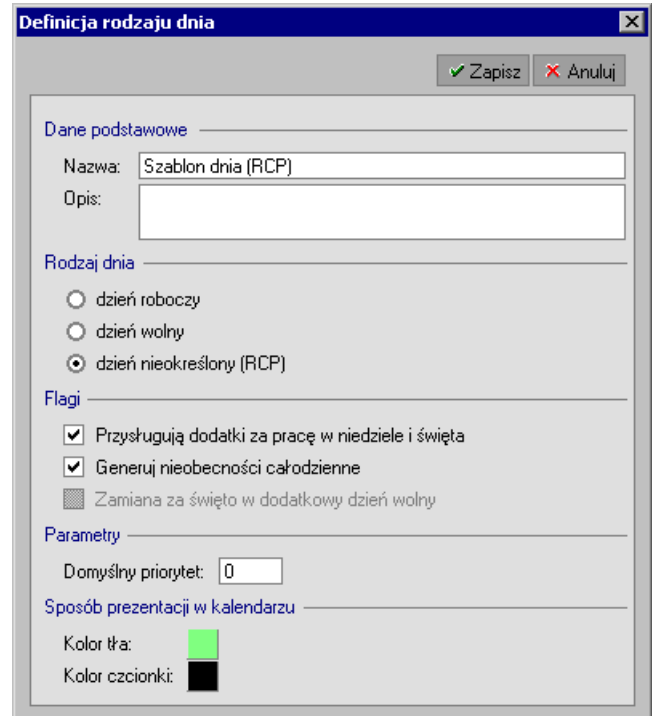

Rys. 17-20 Okno **Definicja rodzaju dnia** – definicja **Szablon dnia (RCP)**.

Następnie w katalogu **RCP** definiujemy nowy **Wzorzec dnia** np. **System czterobrygadowy (RCP)** w polu **Rodzaj** wybieramy zdefiniowany wcześniej **Szablon dnia (RCP)** i zaznaczamy poniżej **Zastępowanie nieokreślonego dnia pracy innym wzorcem dnia**. Dodajemy **Alternatywne wzorce dni** z systemu czeterobrygadowego: **Pierwsza zmiana**, **Druga zmiana** i **Trzecia zmiana**.

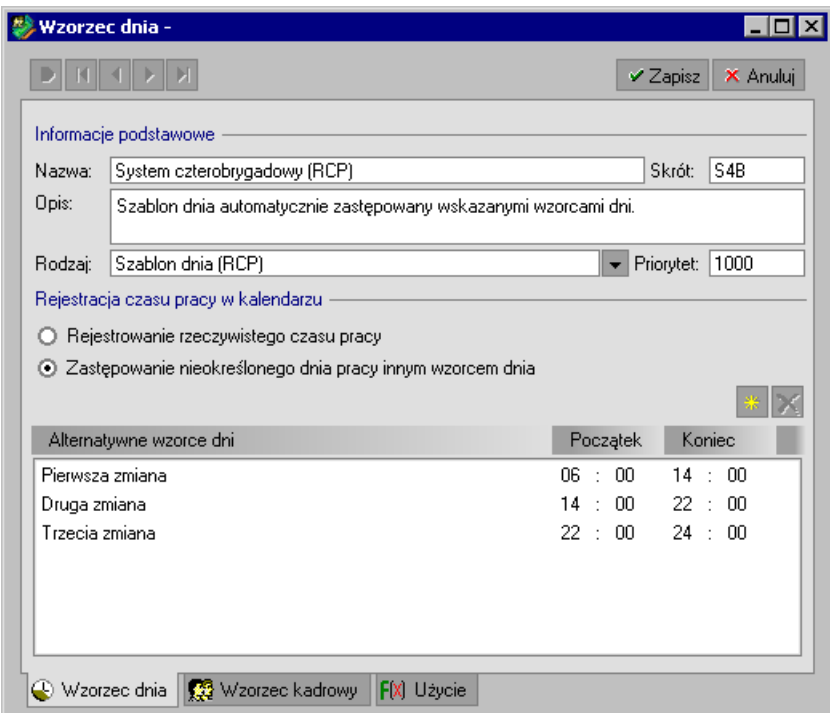

#### Rys. 17-21 Okno **Wzorzec dnia** – definicja dnia **System czterobrygadowy (RCP)**.

W tym przypadku szablon dnia zostanie zastąpiony przez wzorzec **Pierwsza zmiana** jeżeli zapisy RCP zostaną wykryte pomiędzy godziną 06:00 a 14:00. Analogicznie **Druga zmiana** zostanie uaktywniona, o ile najwcześniejsze zapisy RCP rozliczane w tym dniu będą zawarte w przedziale od

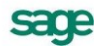

14:00 do 22:00. Jeżeli zapisy RCP zostaną wykryte po godzinie 22:00, to uaktywniony zostanie wzorzec dnia **Trzecia zmiana**.

#### **Inicjalizacja kalendarza**

Po zdefiniowaniu odpowiedniego szablonu dnia, możemy nim zainicjować **Kalendarz** pracownika wybierając w nim z menu podręcznego **Inicjalizacja kalendarza**. Więcej o inicjalizacji kalendarzy można przeczytać w rozdziale *Organizacja czasu pracy*.

Na poniższym przykładzie inicjalizacja trwa od 2 do 6 marca, w dniach 3 oraz 4 marca szablon został automatycznie zastąpiony zwykłymi wzorcami dnia, gdyż z nich zostały wczytane zapisy RCP.

| $\blacksquare$ $\blacksquare$ $\times$<br><b>D</b> Pracownik - Andrzej Wadowski |                         |                        |                   |                   |            |                       |
|---------------------------------------------------------------------------------|-------------------------|------------------------|-------------------|-------------------|------------|-----------------------|
| 2009-03-01<br>Data:                                                             | Zdarzenia:<br>1         | (wszystkie)            | 1 Marzec 2009     | ▼                 |            | Dodaj<br>图<br>لق<br>M |
|                                                                                 | ₩<br>2008<br>Sty<br>Lut | Mar<br>Kwi             | Maj<br>Cze<br>Lip | Sie<br>Paz<br>Wrz | Lis<br>Gru | 2010                  |
| Poniedziałek                                                                    | Wtorek                  | Środa                  | Czwartek          | Piątek            | Sobota     | Niedziela             |
| 23 Luty                                                                         | .24                     | .25                    | .26               | .27               | 28         | 1 Marzec              |
| $\cdot$ 2                                                                       | $\therefore$ 3          | $\overline{4}$         | $\sqrt{5}$        | $\sqrt{6}$        | .7         |                       |
| $\therefore$ 9                                                                  | .10                     | .11                    | .12               | .13               | .14        | .15                   |
| .16                                                                             | .17                     | .18                    | .19               | .20               | .21        | 22                    |
| .23                                                                             | .24                     | $\ldots$ 25            | .26               | .27               | .28        | .29                   |
|                                                                                 | Nieobecności            | <b>H</b> Wynagrodzenia | ■ Stosunek Pracy  | Wydruki kadrowe   | GS.        | Czas pracy            |
| Pracownik                                                                       | <b>B</b> Dane Kadrowe   | 5 Kalendarz            | 燯                 | Wzorce            | 圜<br>Płace | 語<br>Księgowanie      |

Rys. 17-22 Okno **Pracownik** – przykładowa inicjalizacja wzorcem czau pracy **System czterobrygadowy (RCP)**.

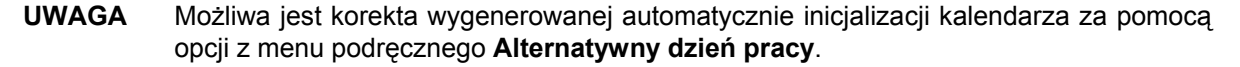

## **Podgląd kalendarza pracownika z zapisami RCP**

Zapisy z RCP można obejrzeć w **Kalendarzu** pracownika w widoku dziennym lub tygodniowym. Standardowo podgląd ten jest nieaktywny, aby go włączyć należy z menu podręcznego w **Kalendarzu** wybrać opcję **Wyświetlanie** i zaznaczyć **Pokaż zapisy RCP.**

Z prawej strony okna widoczna jest lista zdarzeń, które wystąpiły we wskazanym dniu.

Pomiędzy **Kalendarzem** a oknem **Rejestracja Czasu Pracy** można przełączać się z menu podręcznego opcjami **Kalendarz** oraz **RCP pracownika**.

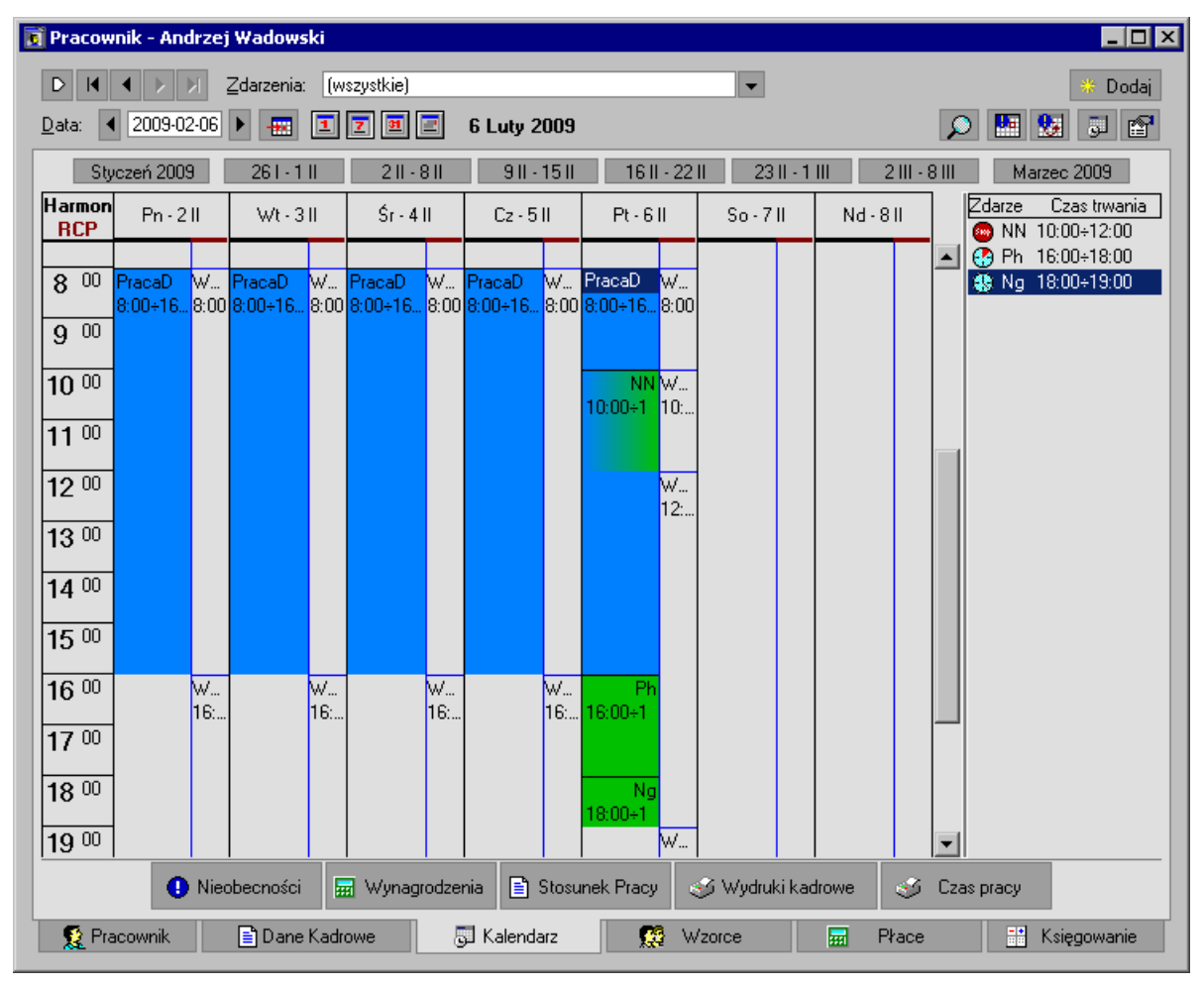

Rys. 17-23 Okno **Pracownik –** zakładka **Kalendarz** – widok tygodniowy z zapisami RCP.

## **Standardowy format plików z danymi RCP (SYMFONIA).**

Formaty danych generowanych przez różne systemy RCP nie zawierają informacji o rodzaju wykonywanej pracy. W celu ominięcia tej niedogodności zdefiniowano nowy, standardowy format danych Symfonia.

Dane w formacie Symfonia są przechowywane w plikach tekstowych. Każda linia takiego pliku zawiera informację o dokładnie jednym zdarzeniu: wejściu lub wyjściu. Każda linia zawiera ciąg 36 cyfr opisujących zdarzenie. Poniżej wymieniono rozmiary oraz znaczenie kolejnych segmentów każdej linii danych:

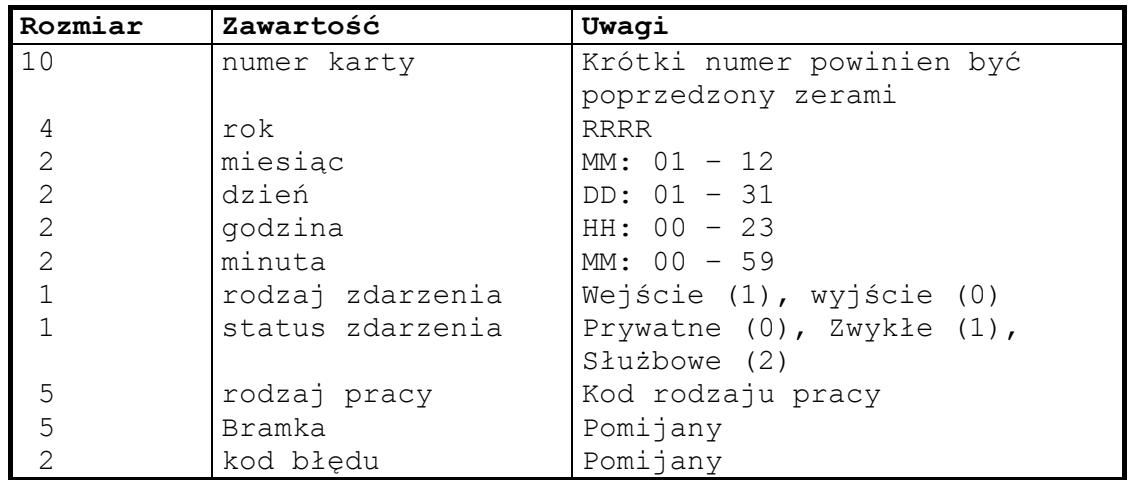

#### Przykładowe zapisy:

000000000120030205080011000010000000 000000000120030205160001000010000000

**UWAGA** Jeżeli pole zawiera liczbę, której cyfrowa reprezentacja jest krótszą niż rozmiar danego pola, wówczas liczba taka powinna być poprzedzona ciągiem zer odpowiedniej długości.

Kody rodzajów pracy rozpoznawane przez program Symfonia Kadry i płace są prezentowane na formatce **Obiekty kalendarzowe** - **Rodzaje pracy**, w kolumnie **RCP**.

| ● Obiekty kalendarzowe                                                                                                    |                       |                                        |
|----------------------------------------------------------------------------------------------------|-----------------------|----------------------------------------|
| <b>Katalogi</b><br>×                                                                                                    | Predefiniowane rodz   | for Edytuj   ※ Nowy  <br>$\times$ Usuń |
| Katalog obiektów kalendarzowych                                                                                                    | Nazwa                 | <b>RCP</b>                             |
| 由<br>Wzorce czasu pracy<br>田<br>(A) Wzorce dni<br>Ļ.<br>Rodzaje dni<br>Ėŀ<br>禀<br>Rodzaje pracy<br>Czas wolny<br>凰<br>Predefiniowane rodzaje pracy | Domyślny rodzaj pracy |                                        |

**Rys. 17-24** Okno **Obiekty kalendarzowe – Rodzaje pracy –** kolumna **RCP.**

## **Zaokrąglanie czasu wejścia i wyjścia**

W przypadku standardowej inicjalizacji kalendarza wzorcami czasu pracy możliwe jest zaokrąglanie pierwszego wejścia oraz ostatniego wyjścia. Standardowa inicjalizacja oznacza zwykłą, nieautomatyczną inicjalizację kalendarza wzorcami czasu pracy. W tym przypadku harmonogramy nie są generowane automatycznie, ale pobierane z odpowiednich definicji dni.

Zaokrąglane są tylko wyjścia i wejścia, które nie mają statusu *służbowego* tj. *zwykłe* i *prywatne*.

Sposób zaokrąglania jest ustalany na podstawie odpowiednich wartości kadrowych, które można zadeklarować na formatce **Ustawienia** – **RCP** - **Konfiguracja**, na zakładce **Zaokrąglenia.**
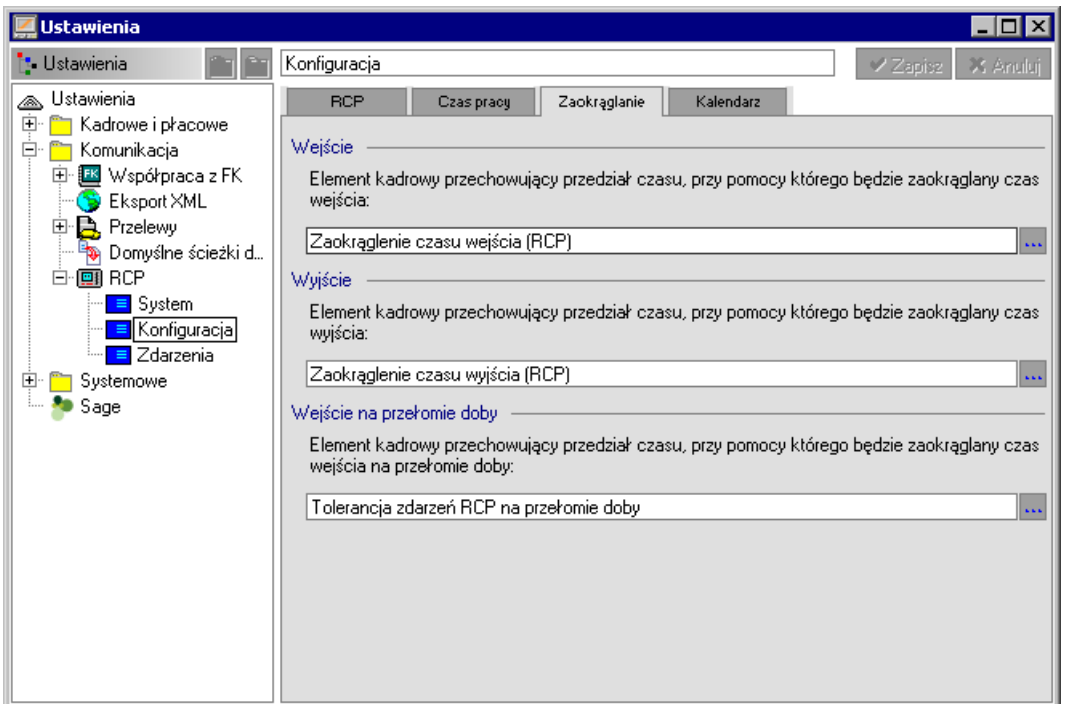

**Rys. 17-25** Okno **Ustawienia – RCP – Konfiguracja** –sposób zaokrąglania wejść i wyjść pracownika. Wartości zaokrągleń deklarowane są na formatce pracownika, na zakładce *Dane kadrowe*.

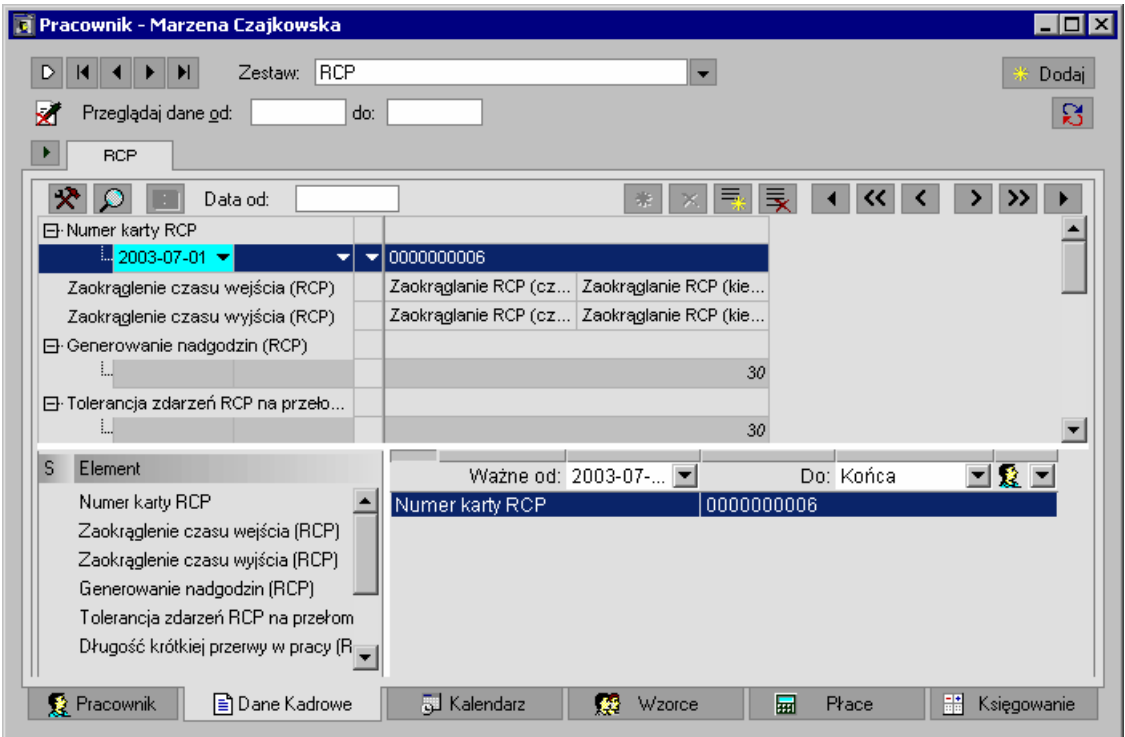

**Rys. 17-26** Okno **Dane kadrowe** – deklarowanie wartości zaokrągleń na formatce pracownika. Dana kadrowa przechowująca sposób zaokrąglania, jest daną zgrupowaną, składającą się z dwóch pól: wartości zaokrąglenia: liczba minut od 0 do 60 oraz kierunku zaokrąglenia: dana słowników.

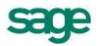